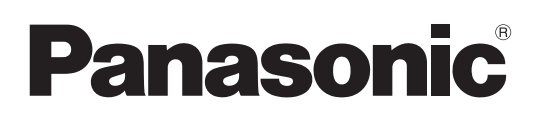

# Bedienungsanleitung

4K Camcorder

HC-X2000

Modell-Nr.  $HC-X1500$ 

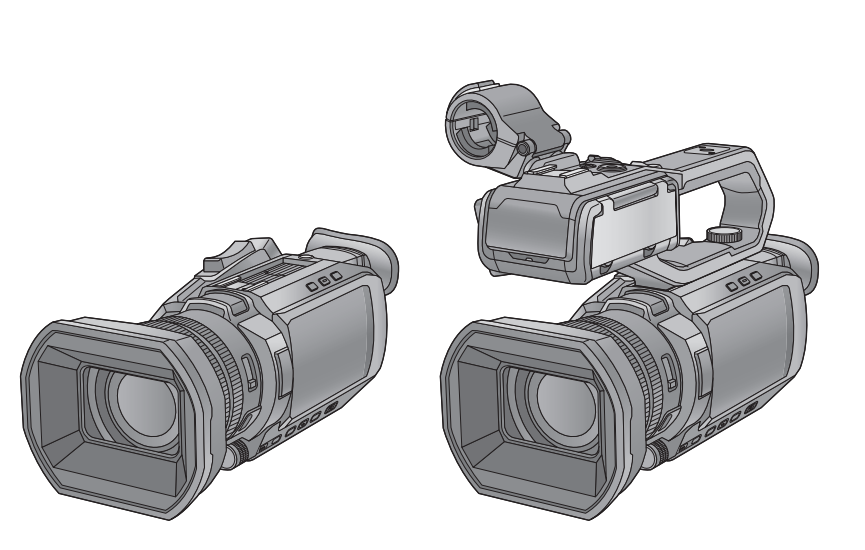

Bitte lesen Sie diese Anleitung vor der Inbetriebnahme dieses Produkts aufmerksam durch, und bewahren Sie dieses Handbuch für spätere Bezugnahme griffbereit auf.

Ein Firmware-Update wurde bereitgestellt, um die Kamerafunktionen zu verbessern und neue Funktionen hinzuzufügen. ≥ Informationen zu den hinzugefügten oder geänderten Funktionen finden Sie auf den Seiten für ["Firmware-Update](#page-200-0)".

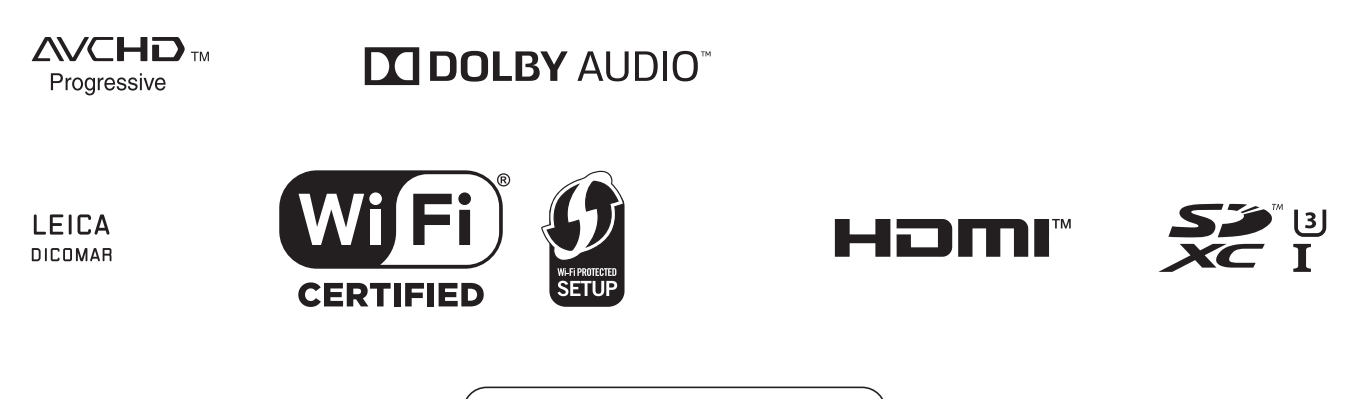

Web Site: http://www.panasonic.com

# <span id="page-1-0"></span>**Sicherheitshinweise**

## **WARNUNG:**

- Um die Gefahr eines Brandes, eines Stromschlages oder einer Beschädigung des Produktes zu reduzieren,
- Setzen Sie dieses Gerät weder Regen, noch Feuchtigkeit, Tropfen oder Spritzern aus.
- ≥ Stellen Sie keine mit Flüssigkeiten gefüllten Gefäße, wie Vasen, auf dieses Gerät.
- ≥ Verwenden Sie das empfohlene Zubehör.
- ≥ Entfernen Sie die Abdeckungen nicht.
- ≥ Reparieren Sie das Gerät nicht selbst. Wenden Sie sich zu diesem Zweck an qualifiziertes Kundendienstpersonal.

### **ACHTUNG!**

Um die Gefahr eines Brandes, eines Stromschlages oder einer Beschädigung des Produktes zu reduzieren,

- ≥ Installieren oder positionieren Sie dieses Gerät nicht in einem Bücherregal, Einbauschrank oder einem sonstigen engen Raum. Stellen Sie eine gute Belüftung des Gerätes sicher.
- ≥ Achten Sie darauf, die Entlüftungsschlitze des Gerätes nicht durch Gegenstände aus Papier oder Stoff zu blockieren, z.B. Zeitungen, Tischdecken und Vorhänge.
- ≥ Stellen Sie keine Quellen offener Flammen, z.B. brennende Kerzen, auf das Gerät.

Der Netzstecker ist die Vorrichtung zum Trennen des Gerätes. Installieren Sie dieses Gerät so, dass der Netzstecker sofort aus der Steckdose gezogen werden kann.

Dieses Gerät ist für den Betrieb in Ländern mit gemäßigtem Klima bestimmt.

## ■ Zum Thema des Akkus

## **Warnung**

Brand-, Explosions- und Verbrennungsgefahr. Nicht zerlegen, auf über 60 °C erhitzen oder verbrennen.

## **ACHTUNG**

- ≥ Explosionsgefahr bei falschem Anbringen der Batterie. Ersetzen Sie die Batterie nur durch den vom Hersteller empfohlenen Typ.
- ≥ Wenden Sie sich zur Entsorgung der Batterien an die lokalen Behörden oder erfragen Sie die richtige Vorgehensweise zur Entsorgung.

#### ∫ **EMV – Elektromagnetische Verträglichkeit**

Das CE-Zeichen befindet sich auf dem Typenschild.

#### ∫ **Kennzeichnung für Produkterkennung**

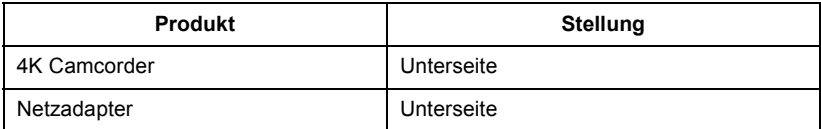

## ∫ **Entsorgung von Altgeräten und Batterien**

## **Nur für die Europäische Union und Länder mit Recyclingsystemen**

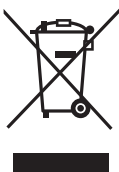

Dieses Symbol auf den Produkten, der Verpackung und/oder den Begleitdokumenten bedeutet, dass gebrauchte elektrische und elektronische Produkte sowie Batterien nicht in den allgemeinen Hausmüll gegeben werden dürfen.

Bitte führen Sie alte Produkte und verbrauchte Batterien zur Behandlung, Aufarbeitung bzw. zum Recycling gemäß den gesetzlichen Bestimmungen den zuständigen Sammelpunkten zu.

Zusätzlich ist die Rückgabe unter bestimmten Voraussetzungen auch bei Vertreibern (Verkaufsfläche für Elektro- und Elektronikgeräte von mindestens 400 m² und Lebensmitteleinzelhändler, die über eine Gesamtverkaufsfläche von mindestens 800 m² verfügen und mehrmals im Kalenderjahr oder dauerhaft auch Elektro- und Elektronikgeräte anbieten und auf dem Markt bereitstellen) möglich. Die Rücknahme hat kostenlos beim Kauf eines gleichartigen Neugerätes zu erfolgen (1:1 Rücknahme). Unabhängig davon, gibt es die Möglichkeit, die Altgeräte kostenlos an den Vertreiber zurückzugeben (0:1 Rücknahme; Abmessungen kleiner als 25 cm und weniger als drei Altgeräte).

Vertreiber, die unter Verwendung von Fernkommunikationsmitteln ihre Produkte verkaufen, sind zur Rücknahme von Altgeräten verpflichtet, wenn die Lager- und Versandflächen für Elektro- und Elektronikgeräte mindestens 400 m² betragen.

Onlineverzeichnis der Sammel- und Rücknahmestellen: https://www.ear-system.de/ear-verzeichnis/sammel-und-ruecknahmestellen.

Enthalten die Produkte Batterien und Akkus oder Lampen, die aus dem Altgerät zerstörungsfrei entnommen werden können, sind Sie als Endnutzer gesetzlich dazu verpflichtet, diese vor der Entsorgung zu entnehmen und getrennt als Batterie bzw. Lampe zu entsorgen. Batterien können zusätzlich im Handelsgeschäft unentgeltlich zurückgegeben werden.

Indem Sie diese Produkte und Batterien ordnungsgemäß entsorgen, helfen Sie dabei, wertvolle Ressourcen zu schützen und eventuelle negative Auswirkungen, insbesondere beim Umgang mit lithiumhaltigen Batterien, auf die menschliche Gesundheit und die Umwelt zu vermeiden.

Für mehr Informationen zu Sammlung und Recycling, wenden Sie sich bitte an Ihren örtlichen Abfallentsorgungsdienstleister. Gemäß Landesvorschriften können wegen nicht ordnungsgemäßer Entsorgung dieses Abfalls Strafgelder verhängt werden.

#### **Datenschutz**

Wir weisen alle Endnutzer von Elektro- und Elektronikaltgeräten darauf hin, dass Sie für das Löschen personenbezogener Daten auf den zu entsorgenden Altgeräten selbst verantwortlich sind.

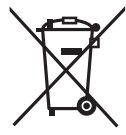

#### **Hinweis für das Batteriesymbol (Symbol unten):**

Dieses Symbol kann in Kombination mit einem chemischen Symbol abgebildet sein. In diesem Fall erfolgt dieses auf Grund der Anforderungen derjenigen Richtlinien, die für die betreffende Chemikalie erlassen wurden.

#### **Konformitätserklärung (DoC) für die EU:**

Die *"Panasonic Entertainment & Communication Co., Ltd."* bestätigt hiermit, dass dieses Produkt den grundlegenden Anforderungen und sonstigen relevanten Vorgaben der Richtlinie 2014/53/EU entspricht.

Kunden können eine Kopie der Original-DoC für unsere RE-Produkte von unserem DoC-Server herunterladen:

https://www.ptc.panasonic.eu/compliance-documents

Wenden Sie sich an einen zugelassenen Vertragshändler:

Panasonic Marketing Europe GmbH, Panasonic Testing Centre, Winsbergring 15, 22525

Hamburg, Deutschland

Max. Leistung und Betriebsfrequenzbänder des Transmitters

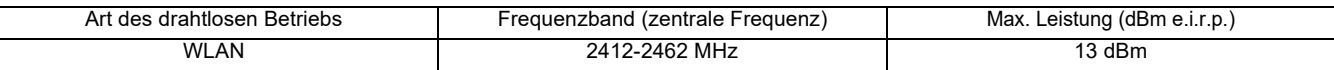

Hinweis in Bezug auf die Funktion für die Verbrauchsminimierung, so wie sie in der VERORDNUNG (EG) Nr. 1275/2008 DER KOMMISSION zur Durchführung der Richtlinie 2009/125/EG des Europäischen Parlaments und des Rates spezifiziert ist.

Dieses Gerät ist für die Verwendung in einer Rundfunkstation oder einer ähnlichen Umgebung ausgelegt. Das Gerät ist nicht mit einer Funktion zur Minimierung des Verbrauchs ausgestattet oder die Funktion zur Minimierung des Verbrauchs ist auf

- AUS geschaltet, da sie wie nachstehend erläutert verhindert, dass das Gerät seinen Bestimmungszweck erfüllt. 1. Wenn das Gerät eine Studiokamera, eine Wetterkamera, ein Mixer oder einer anderen Anlage ist:
- Eine Funktion zur Minimierung des Verbrauchs kann dazu führen, dass das Gerät während der Aufnahme oder auf Sendung plötzlich stoppt
- 2. Wenn das Gerät ein Studio-Monitor ist:
- Eine Funktion zur Minimierung des Verbrauchs kann dazu führen, dass die Anzeige für die Bestätigung, ob ein Signal normal ist oder ob das Signal verloren gegangen ist, nicht sichtbar ist.
- 3. Wenn das Gerät ein Kamerarecorder ist: Ein professioneller Kamerarecorder muss jederzeit schnell starten können, eine Funktion zur Minimierung des Verbrauchs führt jedoch dazu, dass die Wiederaufnahme des Betriebs aus dem Bereitschaftszustand mehr Zeit in Anspruch nimmt.

#### **Netzadapter**

Bei Nichtgebrauch ziehen Sie den Netzstecker aus der Netzsteckdose.

Weitere Informationen zur Energieeffizienz des Produktes entnehmen Sie bitte unserer Webseite, www.panasonic.com, indem Sie die Modellnummer in der Suchmaske eingeben.

#### ∫ **Sicherheits- und Anwendungshinweise**

**Halten Sie dieses Gerät möglichst weit von elektromagnetischen Geräten (wie z.B. Mikrowellenherde, Fernseher, Videospiele usw.) entfernt.**

- ≥ Wenn Sie dieses Gerät auf einem Fernseher oder in seiner Nähe verwenden, könnten die Bilder und/oder der Ton an diesem Gerät von der Abstrahlung der elektromagnetischen Wellen gestört werden.
- ≥ Verwenden Sie dieses Gerät nicht in Nähe von Mobiltelefonen, da dadurch ein nachteiliges Geräusch entstehen könnte, das die Bilder und/ oder den Ton betrifft.
- ≥ Durch die starken Magnetfelder, die durch Lautsprecher oder starke Motoren erzeugt werden, kann es zu einer Beschädigung der Aufnahmen oder zu Bildstörungen kommen.
- ≥ Die von Mikroprozessoren generierte Abstrahlung der elektromagnetischen Wellen könnte dieses Gerät nachteilig betreffen und die Bilder und/oder den Ton stören.
- ≥ Wenn dieses Gerät nachteilig von einer elektromagnetischen Ausstattung betroffen ist und den korrekten Betrieb einstellt, schalten Sie dieses Gerät aus und nehmen Sie den Akku heraus bzw. trennen Sie den Stromadapter ab. Legen Sie dann den Akku erneut ein bzw. schließen Sie den Stromadapter wieder an und schalten Sie dieses Gerät ein.

#### **Verwenden Sie dieses Gerät nicht in Nähe von Funkgeräten oder Hochspannungsleitungen.**

Wenn Sie in Nähe von Funkgeräten oder Hochspannungsleitungen aufnehmen, könnten die aufgenommenen Bilder und/oder der Ton nachteilig betroffen sein.

#### **Heben Sie dieses Gerät nicht am Griff, wenn das Stativ noch montiert ist**

≥ Ist das Stativ noch montiert, lastet auch sein Gewicht auf dem Griff des Gerätes und kann möglicherweise zu einem Brechen des Gerätes führen, bei dem der Anwender getroffen wird.

≥ Fassen Sie das Gerät, wenn das Stativ montiert ist, zum Transport an diesem an.

#### **Schwenken Sie das Gerät nicht, schütteln Sie es nicht und lassen Sie es nicht am Griff baumeln**

≥ Schwenken, schaukeln oder schütteln Sie das Gerät nicht an seinem Griff. Alle starken Belastungen des Griffs können das Gerät beschädigen oder zu Körperverletzungen führen.

#### **Lassen Sie das Kabel nicht auf dem Boden schleifen und kein anderes Kabel mitziehen**

≥ Das Kabel wird beschädigt, was zu einem Brand oder Stromschlag führen kann. Wenn es sich um den Fuß verfängt, kann es zudem Verletzungen hervorrufen.

#### **Im eingeschalteten Zustand sollte dieses Gerät nicht über einen längeren Zeitraum mit direktem Hautkontakt verwendet werden.**

≥ Bei längerer Verwendung sollten Sie eine Stütze, wie z. B. ein Stativ, verwenden. Es besteht ein Verbrennungsrisiko, wenn die Haut über einen längeren Zeitraum mit einem Hochtemperaturteil der Kamera oder heißer Luft aus den Lüftungsöffnungen an der Vorderseite der Handschlaufe in Kontakt kommt.

#### **Anschluss an einen PC**

≥ Mit dem Gerät wird kein USB2.0-Kabel mitgeliefert. Verwenden Sie ein handelsübliches generisches USB-Kabel gemäß USB2.0. Falls möglich, empfehlen wir die Verwendung eines Kabels mit einer Länge von maximal 1,5 m.

# **Anschluss an einen TV**

≥ Verwenden Sie ein handelsübliches High-Speed-HDMI-Kabel. Falls möglich, empfehlen wir die Verwendung eines Kabels mit einer Länge von maximal 3 m.

#### **Gebrauch eines Kopfhörers**

- ≥ Übertriebene Lautstärke von Kopfhörern oder Headsets kann zu schweren Hörschäden führen.
- ≥ Das Hören bei voller Lautstärke kann auf lange Sicht das Gehör des Anwenders schädigen.

#### ∫ **Warnhinweis für Objektiv und Sucher**

Richten Sie das Objektiv oder den Sucher nicht auf die Sonne oder andere starke Lichtquellen. Dadurch kann es zu Fehlfunktionen des Geräts kommen.

#### ∫ **Mit diesem Gerät verwendbare Akkus (Stand: Januar 2020)**

Mit diesem Produkt können Akkus vom Typ Panasonic AG-VBR59/VW-VBD58 verwendet werden.

Es ist bekannt, dass auf manchen Märkten immer wieder gefälschte Akkus zum Verkauf angeboten werden, die dem Originalprodukt täuschend ähnlich sehen. Manche dieser Akkus sind nicht mit einem ordnungsgemäßen inneren Schutz ausgestattet, der den Bestimmungen der geltenden Sicherheitsvorschriften genügen würde. Diese Akkus können unter Umständen zu Bränden oder Explosionen führen. Wir übernehmen keinerlei Haftung für Unfälle, Schäden oder Ausfälle, die aus der Verwendung eines gefälschten Akkus resultieren. Um zu garantieren, dass nur sichere Produkte zum Einsatz kommen, empfehlen wir die Verwendung eines Original-Akkus von Panasonic.

#### ∫ **Die Symbole an diesem Produkt (einschließlich Zubehör) haben die folgenden Bedeutungen:**

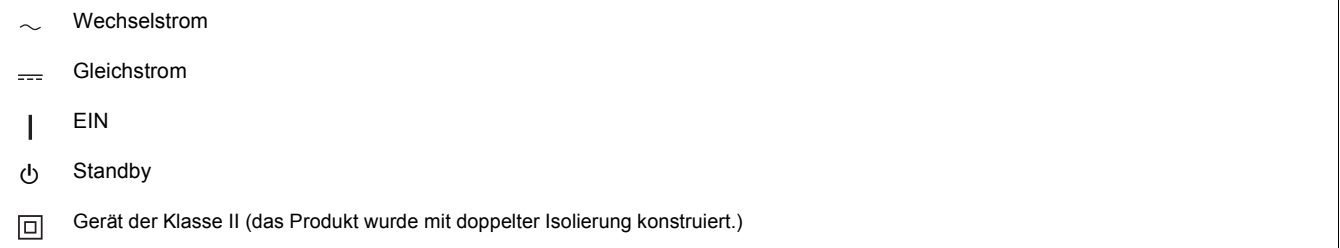

#### **Marken**

- ≥ Das SDXC-Logo ist eine Marke von SD-3C, LLC.
- ≥ "AVCHD", "AVCHD Progressive" und das Logo "AVCHD Progressive" sind Marken von Panasonic Holdings Corporation und Sony Corporation.
- ≥ In Lizenz von Dolby Laboratories gefertigt. Dolby, Dolby Audio und das Doppel-D-Symbol sind Warenzeichen von Dolby Laboratories.
- ≥ Die Begriffe HDMI und HDMI High-Definition Multimedia Interface sowie das HDMI-Logo sind Marken oder eingetragene Marken von HDMI Licensing Administrator, Inc. in den Vereinigten Staaten und anderen Ländern.
- ≥ LEICA ist eine eingetragene Marke von Leica Microsystems IR GmbH und DICOMAR ist eine eingetragene Marke von Leica Camera AG.
- ≥ Windows® ist eine eingetragene Marke bzw. Marke der Microsoft Corporation in den Vereinigten Staaten und/oder in anderen Ländern.
- Screenshots werden nach den Richtlinien von Microsoft Corporation benutzt.
- ≥ Intel® und Intel®Core™ sind Warenzeichen der Intel Corporation in den Vereinigten Staaten und/oder in anderen Ländern.
- ≥ Mac und macOS sind Marken von Apple Inc., eingetragen in den USA und anderen Ländern.
- ≥ iPhone und iPad sind Marken von Apple Inc., eingetragen in den USA und anderen Ländern.
- App Store ist eine Dienstleistungsmarke von Apple Inc.
- Google, Android und Google Play sind Marken von Google LLC.
- ≥ Das Wi-Fi CERTIFIED™-Logo ist ein Prüfzeichen der Wi-Fi Alliance®.
- ≥ Das Wi-Fi Protected Setup™-Logo ist ein Prüfzeichen der Wi-Fi Alliance®.
- ≥ "Wi-Fi®" ist eine eingetragene Marke der Wi-Fi Alliance®.
- ≥ "Wi-Fi Protected Setup™", "WPA™" und "WPA2™" sind Marken der Wi-Fi Alliance®.
- ≥ Alle anderen Namen, Unternehmensnamen, Produktnamen usw., die in dieser Anleitung enthalten sind, sind Schutzmarken oder registrierte Schutzmarken ihrer jeweiligen Inhaber.

#### **Lizenz**

Dieses Produkt ist unter der AVC-Patentportfolio-Lizenz zur privaten Nutzung durch einen Verbraucher sowie für andere Anwendungen lizenziert, in denen keine Vergütung (i) zur Codierung von Videos in Übereinstimmung mit dem AVC-Standard ("AVC-video") und/oder (ii) zur Decodierung von AVC-Videos erfolgt, die durch einen Verbraucher im Rahmen von privaten Aktivitäten codiert und/oder von einem Videoanbieter bezogen wurden, welcher zur Bereitstellung von AVC-Videos lizenziert ist. Es wird weder implizit noch explizit eine Lizenz für andere Nutzungen erteilt. Weitere Informationen sind von MPEG LA, L.L.C. erhältlich.

Siehe http://www.mpegla.com

≥ Ein separater Lizenzvertrag mit MPEG-LA ist erforderlich, um Aufzeichnungen auf einer Speicherkarte mit diesem Produkt zu erstellen und diese Karte mit Profit an Endbenutzer zu vertreiben. Der hier erwähnte Endbenutzer bezeichnet eine Person oder Organisation, die Inhalte zur persönlichen Verwendung nutzt.

#### **Software-Informationen über dieses Produkt**

Dieses Produkt enthält die folgende Software:

- (1) unabhängig von oder für Panasonic entwickelte Software,
- (2) Software, die Dritten gehört und an Panasonic lizenziert ist,
- (3) Software, die unter GNU General Public License, Version 2.0 (GPL V2.0) lizenziert ist,
- (4) Software, die unter GNU LESSER General Public License, Version 2.1 (LGPL V2.1) lizenziert ist, und/oder
- (5) Andere Open Source Software, als die unter GPL V2.0 und/oder LGPL V2.1 lizenzierte.

Als (3) - (5) kategorisierte Software wird verbreitet in der Hoffnung, dass sie nützlich ist, aber OHNE JEGLICHE GARANTIE, sogar ohne die implizite Garantie der MARKTFÄHIGKEIT oder EIGNUNG FÜR EINEN BESTIMMTEN ZWECK.

Einzelheiten finden Sie in den Lizenzbestimmungen, die Sie wie folgt anzeigen können:

- Wählen Sie das Menü [SONSTIGE]  $\rightarrow$  [USB GERÄT]  $\rightarrow$  [SERVICE MODUS]  $\rightarrow$  [JA].
- Wählen Sie "LICENSE.TXT" auf dem externen Laufwerk, das vom Computer erkannt wird.

Mindestens drei (3) Jahre ab Lieferung dieses Produkts stellt Panasonic allen Dritten, die sich über die nachstehenden Kontaktinformationen mit uns in Verbindung setzen, für einen Preis, der nicht mehr als unsere Kosten für die physische Erstellung der Quellcode-Distribution eine vollständig maschinenlesbare Kopie des entsprechenden unter GPL V2.0 oder LGPL V2.1 gedeckten Quellcodes einschließlich der jeweiligen Copyright-Vermerke zur Verfügung.

Kontaktinformationen: oss-cd-request@gg.jp.panasonic.com

Der Quellcode und der Copyright-Vermerk stehen auch auf unserer unten genannten Website kostenlos zur Verfügung. https://panasonic.net/cns/oss/index.html

#### **Wie ist dieses Dokument zu lesen?**

#### ∫ **In dieser Bedienungsanleitung beschriebene Modelle**

- ≥ Dieses Dokument beschreibt die Bedienung der Modelle , HC-X1500 und HC-X2000.
- ≥ Die Abbildungen der Produkte, Menübildschirme usw. können von der Realität abweichen. Sofern nicht ausdrücklich anders angegeben, entsprechen die Bildschirmdarstellungen und Geräteabbildungen dem Modell HC-X2000.
- ≥ Die Modelle haben einen unterschiedlichen Funktionsumfang. Bitte beachten Sie, dass die Teilenummern der Modelle, welche die jeweiligen Funktionen unterstützen, angegeben sind.
- ≥ Je nach Verkaufsgebiet könnten nicht alle Modelle erhältlich sein.
- ≥ Modellnummern werden in dieser Bedienungsanleitung wie folgt abgekürzt:

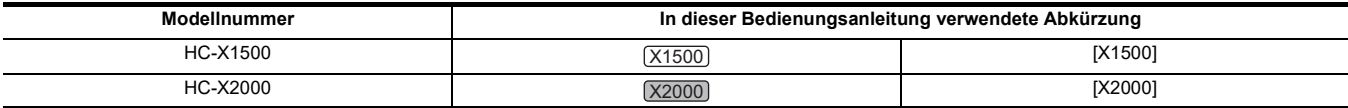

#### ∫ **In diesem Handbuch verwendete Konventionen**

- ≥ Wörter und Phrasen in eckigen Klammern ([ ]) zeigen den Inhalt an, der auf dem LCD-Monitor angezeigt wird.
- ≥ Wörter und Phrasen in spitzen Klammern (< >) bezeichnen Beschriftungen auf diesem Gerät, zum Beispiel Tastennamen.
- ∫ **Seitenverweise**
- Seitenverweise werden in diesem Dokument als (→ 00) angegeben.

#### ∫ **Terminologie**

- ≥ Der Akkupack wird als "Akku" bezeichnet.
- ≥ SDHC-Speicherkarten und SDXC-Speicherkarten werden, sofern nicht anders angegeben, unter der Bezeichnung "SD-Karte" oder "Speicherkarte" zusammengefasst.
- ≥ Bilder, die in einem Aufnahmevorgang aufgezeichnet wurden, werden als "Videoclip" bezeichnet.

# **Inhaltsverzeichnis**

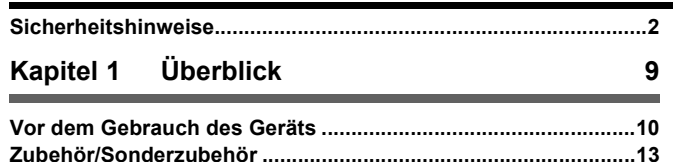

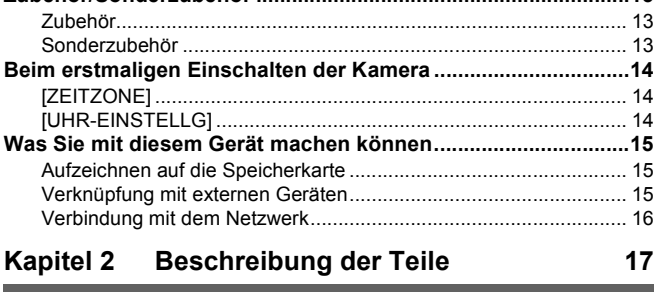

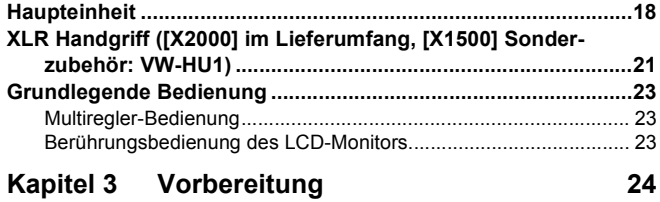

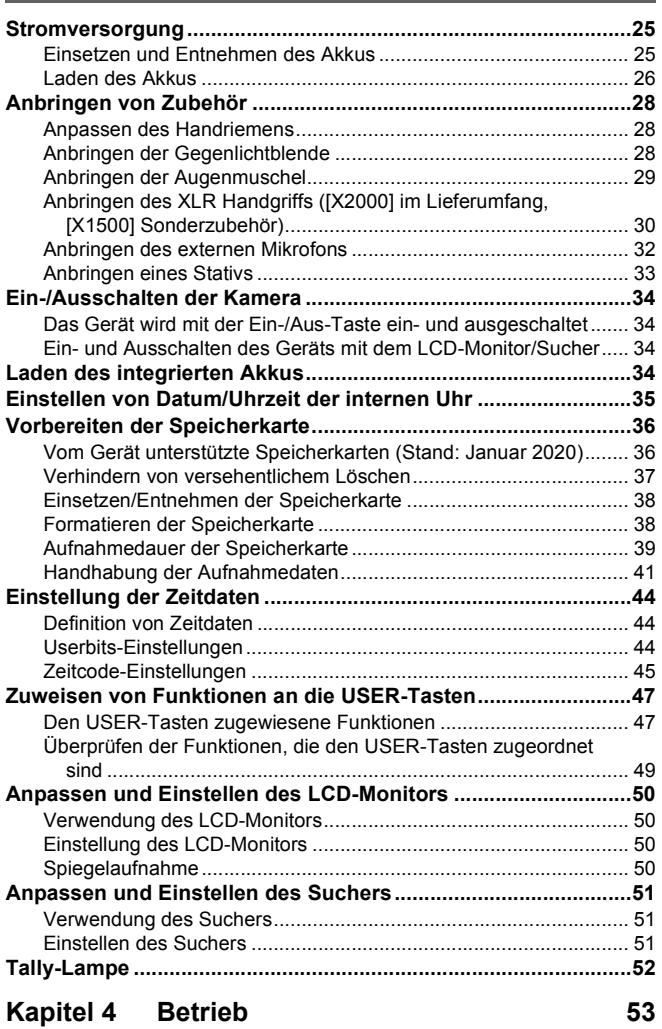

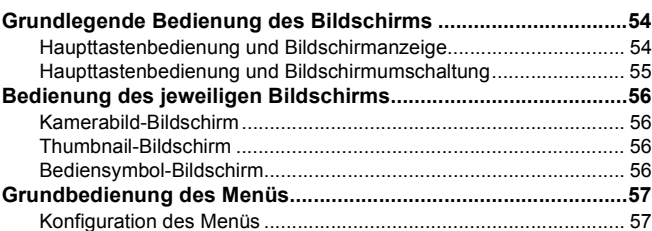

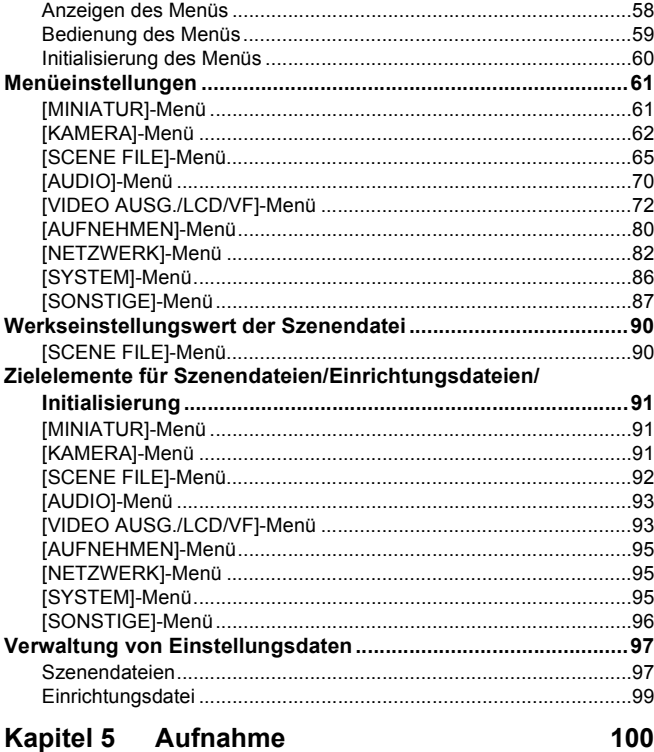

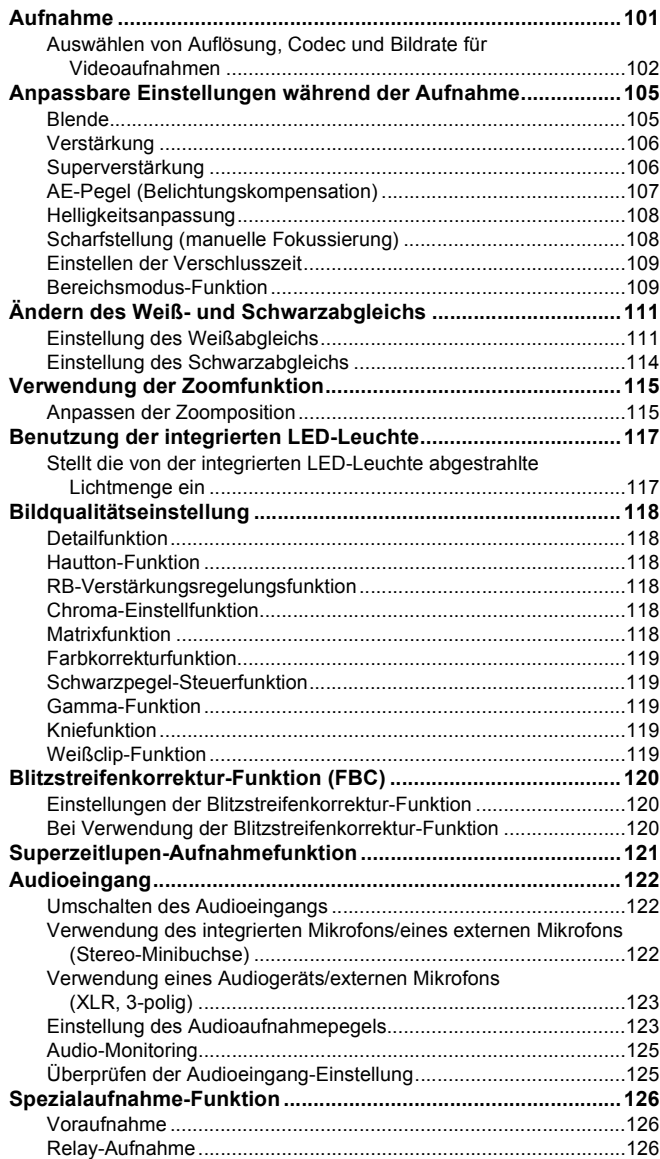

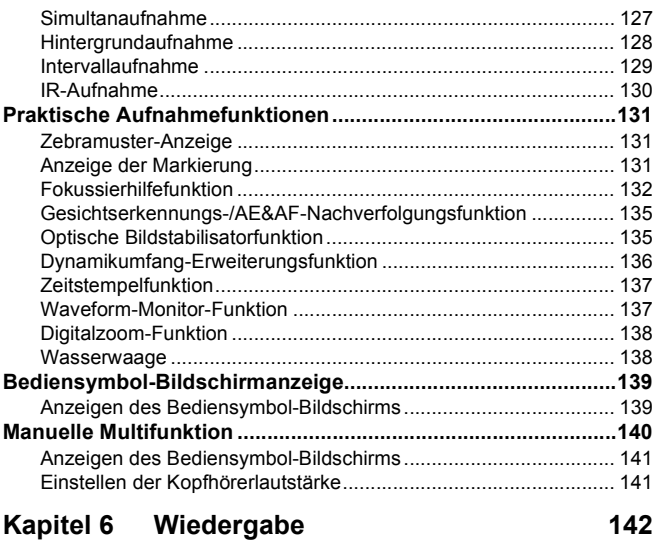

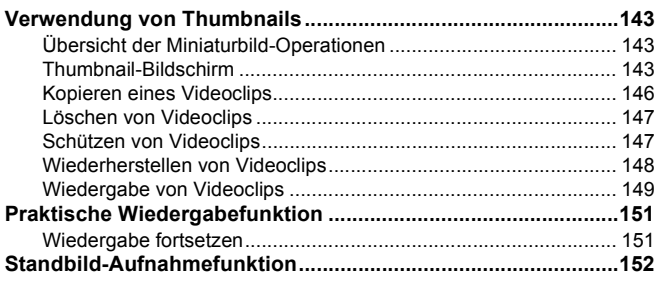

## **[Kapitel 7 Ausgabe- und Bildschirm-Anzeige 153](#page-152-0)**

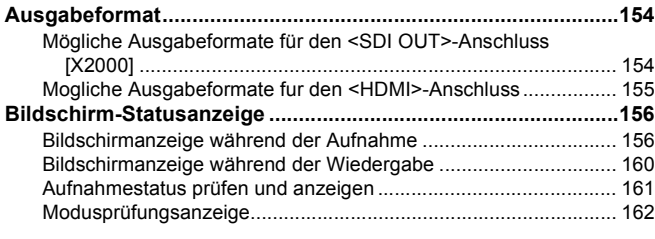

## **[Kapitel 8 Verbinden mit externen Geräten 164](#page-163-0)**

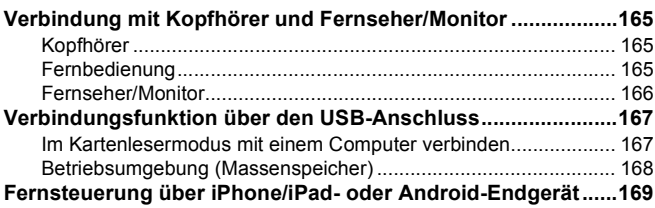

## **[Kapitel 9 Netzwerkverbindung](#page-169-0) 170**

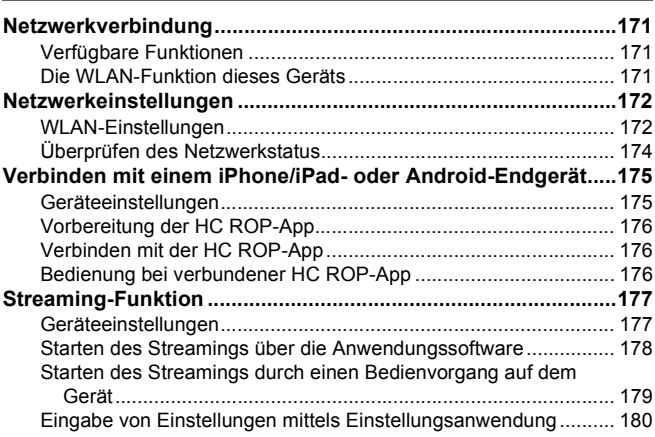

#### **[Kapitel 10 Hinweise](#page-180-0) 181 [Häufig gestellte Fragen ...............................................................182](#page-181-0)** [Stromversorgung ............................................................................182](#page-181-1) [Akku................................................................................................182](#page-181-2) [Speicherkarte..................................................................................182](#page-181-3) [Anzeige...........................................................................................182](#page-181-4) [Aufnahme .......................................................................................183](#page-182-0) [Wiedergabe ....................................................................................183](#page-182-1) [Verbindungen zu externen Geräten................................................183](#page-182-2) [PC...................................................................................................184](#page-183-0) [Sonstige..........................................................................................184](#page-183-1) **[Warnsystem .................................................................................185](#page-184-0)** [Fälle, die durch Fehlermeldungen angezeigt werden.....................185](#page-184-1) **Aufnahmefunktionen, die nicht gleichzeitig verwendet [werden können ......................................................................189](#page-188-0) [Aktualisierung der Firmware des Geräts...................................190](#page-189-0) [Reinigung und Lagerung ............................................................191](#page-190-0)** [Reinigung des Hauptgeräts ............................................................191](#page-190-1) [Vorsichtsmaßnahmen bei der Verwendung....................................191](#page-190-2)

## **[Kapitel 11 Technische Daten](#page-191-0) 192**

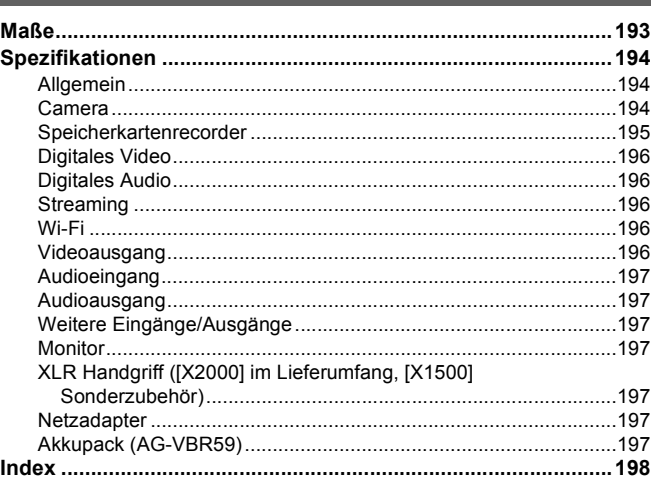

# <span id="page-8-0"></span>**Kapitel 1 Überblick**

Bitte lesen Sie dieses Kapitel vor dem Gebrauch des Geräts.

# <span id="page-9-0"></span>**Vor dem Gebrauch des Geräts**

#### ∫ **Überprüfen Sie vor dem Gebrauch des Geräts immer, ob der eingebaute Akku nicht erschöpft ist, und stellen Sie dann Datum und Uhrzeit ein.**

Wenn der eingebaute Akku leer ist, wird das Datum der geräteinternen Uhr auf den 1. Januar 2020 zurückgesetzt. Dies führt möglicherweise dazu, dass die Metadaten des Videoclips nicht richtig aufgezeichnet und nicht richtig im Thumbnail-Bildschirm angezeigt werden.

Zum Aufladen des eingebauten Akkus schließen Sie den Netzadapter an das Hauptgerät an oder setzen Sie einen Akku ein.

Wenn das Hauptgerät ca. 24 Stunden lang in diesem Zustand verbleibt, behält es die Datum/Uhrzeit-Einstellung ca. 6 Monate lang bei. (Die Aufladung erfolgt auch bei eingeschaltetem Gerät.)

Einzelheiten zur Einstellung von Zeitzone und Datum/Uhrzeit finden Sie unter [ZEITZONE] (→ [14](#page-13-1)) und [UHR-EINSTELLG] (→ [14\)](#page-13-2).

#### ■ Verwenden Sie das Gerät nicht an öligen und rauchigen oder staubigen Orten.

Die Leistung kann beeinträchtigt werden, wenn kleine Partikel oder andere Fremdkörper in das Produkt gelangen.

Seien Sie besonders vorsichtig in Umgebungen, in denen Spezialeffekte wie Theaterrauch verwendet werden.

#### ∫ **Passen Sie bei der Verwendung dieses Produkts bei Regen, Schnee oder am Strand auf, dass kein Wasser in die Kamera eindringt.**

Wasser beschädigt die Kamera und die Speicherkarte. (Eine Reparatur ist nicht immer möglich.)

#### ∫ **Achten Sie bei der Benutzung am Strand usw. darauf, dass kein Sand und/oder Staub in die Kamera gelangt.**

Sand und Staub beschädigen die Kamera und die Speicherkarte. (Passen Sie besonders beim Einsetzen und Entnehmen der Speicherkarte auf.)

#### ∫ **Netzadapter und Akku**

- ≥ Wenn die Temperatur des Akkus extrem hoch oder niedrig ist, kann der Ladevorgang länger dauern oder es ist möglicherweise nicht möglich, den Akku zu laden.
- ≥ Wenn das Gerät in der Nähe eines Radios verwendet wird, kann es zu Störgeräuschen beim Radioempfang kommen (insbesondere beim Mittelwellenempfang). Halten Sie bei der Verwendung einen Abstand von mindestens 1 m ein.
- ≥ Während der Benutzung ist unter Umständen ein schwingender Ton aus dem Netzadapter zu vernehmen; dies stellt jedoch keine Störung dar.
- ≥ Trennen Sie den Netzstecker nach der Verwendung immer von der Steckdose. (Im eingesteckten Zustand nimmt der Netzadapter selbst eine Leistung von ca. 0,1 W auf)
- ≥ Schützen Sie den Anschlussbereich des Netzadapters und des Akkus vor Verschmutzung. Installieren Sie das Gerät nah an einer Steckdose, damit das Trenngerät (Netzstecker) einfach erreicht werden kann.

#### <span id="page-9-1"></span>∫ **Ladelampe beim Laden**

Wenn die Ladelampe blinkt, sollte Folgendes in Betracht gezogen werden.

#### **Blinken in einem Intervall von ca. 4 Sekunden (ein für ca. 2 Sekunden, aus für ca. 2 Sekunden):**

- ≥ Wenn der Akku übermäßig entladen ist oder die Temperatur des Akkus zu hoch oder zu niedrig ist.
- Eine Aufladung ist möglich, aber es kann einige Stunden dauern, bis der normale Ladevorgang abgeschlossen ist.
- ≥ Sobald der normale Ladevorgang begonnen hat, leuchtet die Ladelampe grün. Je nach Betriebsbedingungen kann die Ladelampe jedoch auch bei normaler Aufladung im Abstand von 4 Sekunden blinken, bis der Ladevorgang abgeschlossen ist.

#### **Blinken in einem Intervall von ca. 0,5 Sekunden (ein für ca. 0,25 Sekunden, aus für ca. 0,25 Sekunden):**

- ≥ Der Akku wird nicht geladen. Entnehmen Sie den Akku aus dem Gerät und versuchen Sie nochmals, ihn aufzuladen.
- ≥ Vergewissern Sie sich, dass die Anschlüsse des Geräts und des Akkus nicht schmutzig oder mit Fremdkörpern bedeckt sind, und schließen Sie den Akku wieder richtig an.
- Bei Vorhandensein von Fremdkörpern oder Schmutz schalten Sie das Gerät vor dem Entfernen aus.
- ≥ Die Akku- oder Umgebungstemperatur ist extrem hoch oder niedrig. Warten Sie, bis die Temperatur wieder ein angemessenes Niveau erreicht und versuchen Sie nochmals, den Akku aufzuladen. Wenn das Aufladen immer noch nicht möglich ist, besteht möglicherweise ein Fehler am Hauptgerät, am Akku oder am Netzadapter.

#### **Aus:**

- Das Laden ist abgeschlossen.
- ≥ Wenn die Statusanzeige aus bleibt, obwohl der Ladevorgang nicht abgeschlossen ist, besteht möglicherweise ein Fehler am Gerät, am Akku oder am **Netzadapter**
- ≥ Bleibt die Betriebszeit auch nach einem Aufladen des Akkus sehr kurz, ist der Akku abgenutzt. Kaufen Sie bitte einen neuen Akku.

#### ∫ **Speicherkarten**

- ≥ Die Oberfläche dieses Geräts oder der Speicherkarte können sich bei längerem Gebrauch etwas aufheizen; dies stellt jedoch keine Störung dar.
- ≥ Dies stellt aber keine Fehlfunktion dar. Der auf dem Aufkleber der Speicherkarte angegebene Speicher ist der unten aufgeführte Gesamtspeicher.
- Kapazität zum Schutz und zur Verwaltung des Urheberrechts
- $-$  Kapazität als normaler Datenträger bei Verwendung im Gerät oder in einem PC.
- ≥ Setzen Sie die Speicherkarte keinen starken Erschütterungen aus, biegen Sie sie nicht und lassen Sie sie nicht fallen.
- ≥ In den folgenden Fällen können Daten auf der Speicherkarte zerstört oder gelöscht werden.
- Elektrisches Rauschen oder statische Elektrizität
- $-$  Funktionsstörung des Geräts oder der Speicherkarte

≥ Führen Sie die folgenden Vorgänge nicht durch, wenn Sie auf die Speicherkarte zugreifen (Karten-Zugriffslampe 1/Karten-Zugriffslampe 2 blinkt

orange).

- $-$ Entnehmen der Speicherkarte
- Entfernen des Akkus oder des Netzadapters ohne Ausschalten des Hauptgeräts
- jVibrationen oder Stößen aussetzen

## ∫ **Achten Sie darauf, beim Tragen der Kamera das Hauptgerät nicht fallen zu lassen.**

- ≥ Starke Stöße können zu Schäden am Hauptgerät und zu Funktionsstörungen führen.
- ≥ Halten Sie die Kamera beim Tragen am Haltegriff\* oder am Handgriff fest, und gehen Sie vorsichtig mit ihr um.
- \* Der Handgriff kann verwendet werden, wenn der XLR Handgriff (bei [X2000] im Lieferumfang, bei [X1500] Sonderzubehör) angebracht ist.

#### ∫ **Bringen Sie die Kamera nicht mit Insektiziden oder flüchtigen Materialien in Kontakt.**

≥ Das Hauptgerät kann sich verformen oder die Farbe kann sich ablösen, wenn Insektizide oder flüchtige Stoffe aufgebracht werden.

#### ■ Bringen Sie die Kamera nicht über längere Zeit mit Gegenständen aus Gummi oder Vinyl in Kontakt.

#### ∫ **Entnehmen Sie nach der Verwendung den Akku oder trennen Sie das Netzkabel von der Steckdose.**

#### ∫ **Akku-Eigenschaften**

Der Akku ist ein aufladbarer Lithium-Ionen-Akku. Er erzeugt elektrische Energie über eine interne chemische Reaktion. Diese chemische Reaktion wird durch die Umgebungstemperatur und Luftfeuchtigkeit beeinflusst. Die Nutzungsdauer der Akku wird kürzer, wenn die Temperatur steigt oder sinkt. In Umgebungen mit extrem niedrigen Temperaturen kann er nur ca. 5 Minuten lang verwendet werden.

Wenn sich der Akku in einer extrem heißen Umgebung befindet, wird seine Schutzfunktion aktiviert und das Gerät kann vorübergehend nicht verwendet werden.

#### ■ Achten Sie darauf, nach Verwendung des Geräts den Akku zu entfernen.

Entnehmen Sie den Akku sicher aus der Kamera.

(Wenn der Akku eingesetzt ist, tritt selbst bei ausgeschalteter Kamera ein geringfügiger Stromverbrauch auf)

Wenn der Akku über einen langen Zeitraum im Gerät eingesetzt bleibt, wird er übermäßig entladen und kann selbst bei erneutem Aufladen unbrauchbar werden.

Entfernen Sie den Akku nicht, während das Gerät eingeschaltet ist.

Schalten Sie stattdessen das Gerät aus und entfernen Sie den Akku, nachdem die Betriebsleuchte komplett erloschen ist.

#### ∫ **Behandeln Sie den Akkuanschluss sorgfältig.**

Schützen Sie den Akkuanschluss vor Staub und anderen Fremdkörpern.

Überprüfen Sie, dass der Akku und der Anschlussbereich nicht verformt sind, wenn Sie den Akku versehentlich fallen lassen. Setzen Sie einen deformierten Akku nicht in die Kamera ein. Dadurch könnte die Kamera beschädigt werden.

#### ∫ **Achtung beim Wegwerfen oder der Weitergabe von Speicherkarten an andere**

Durch das Formatieren einer Speicherkarte oder das Löschen von Daten mit dem Gerät oder einem PC werden lediglich die Dateiverwaltungsdaten geändert. Die Daten auf der Speicherkarte werden dadurch nicht vollständig gelöscht.

Es wird empfohlen, die Daten vollständig anhand der folgenden Schritte zu löschen, wenn Sie sie entsorgen.

≥ Zerstören Sie die Speicherkarte selbst

≥ Löschen Sie die Daten auf der Speicherkarte vollständig mit einer im Handel erhältlichen Software zum Löschen von Daten für den Computer usw. Die Benutzer sind für den Umgang mit den auf ihrer Speicherkarte gespeicherten Daten verantwortlich.

#### ■ LCD-Monitor und Sucher

- ≥ Gelegentlich bildet sich an Standorten mit extremen Temperaturdifferenzen Kondensation auf dem LCD-Panel des LCD-Monitors. Wenn dies geschieht, wischen Sie es mit einem weichen, trockenen Tuch ab.
- ≥ Der LCD-Monitor darf nicht mit den Fingernägeln berührt oder kräftig gedrückt oder gerieben werden.
- ≥ Der LCD-Monitor ist unmittelbar nach dem Einschalten etwas dunkler als normal, wenn die Kamera sehr kalt ist. Er kehrt zu seiner regulären Helligkeit zurück, wenn sich die interne Temperatur erhöht.
- ≥ Der LCD-Monitor und der Sucher werden mit hoher Präzision verwaltet, sodass mindestens 99,99% der Bildpunkte effektive Pixel sind und nur maximal 0,01% ungültige Pixel immer leuchten. Dies ist keine Fehlfunktion und hat keinerlei Auswirkungen auf die aufgezeichneten Bilder.
- ≥ Wenn eine LCD-Schutzfolie angebracht ist, kann es schwierig sein, das Bild zu sehen oder Berührungen werden möglicherweise nicht erkannt.

#### ∫ **Informationen zur Kondensation (Beschlagen von Objektiv, Sucher oder LCD-Monitor)**

Kondensation tritt auf, wenn es zu einer Veränderung von Temperatur oder Feuchtigkeit kommt, zum Beispiel wenn das Gerät vom Freien oder aus einem kalten Raum in einen warmen Raum gebracht wird. Gehen Sie vorsichtig vor, da dadurch das Objektiv, der Sucher oder der LCD-Monitor verschmutzen, von Schimmel befallen oder beschädigt werden kann.

Wird das Gerät an einen Ort mit anderer Temperatur gebracht, kann eine Kondensation verhindert werden, indem das Gerät an die Umgebungstemperatur des Zielortes über ca. 1 Stunde angenähert wird. (Legen Sie das Gerät bei einem großen Temperaturunterschied in einen Plastikbeutel o. Ä., entfernen Sie die Luft aus dem Beutel und versiegeln Sie ihn.)

Entfernen Sie beim Auftreten von Kondensation den Akku und/oder den Netzadapter und warten Sie ca. 1 Stunde. Wenn sich das Gerät der Umgebungstemperatur angepasst hat, verschwindet der Beschlag von selbst.

#### ∫ **Vorsichtsmaßnahmen bei Laserstrahlen**

Der MOS-Sensor kann beschädigt werden, wenn der MOS-Sensor dem Licht eines Laserstrahls ausgesetzt wird.

Wenden Sie ausreichend Sorgfalt an, um zu verhindern, dass Laserstrahlen auf das Objektiv treffen, wenn Sie Aufnahmen in einer Umgebung machen, in der Laser-Geräte verwendet werden.

#### ∫ **Bearbeitung von Videoclips**

Videoclips, die mit anderen Geräten als diesem aufgenommen wurden, werden durch dieses Gerät nicht unterstützt.

#### ∫ **Hinweis zu Systemfrequenzen**

Sie können die Systemfrequenz dieses Geräts (59.94 Hz/50.00 Hz) im Menü ändern. ([FREQUENZ]: → [86](#page-85-1))

≥ Bei der Aufnahme von AVCHD-Videoclips kann dieselbe Speicherkarte nicht mit unterschiedlichen Systemfrequenzen verwendet werden. Wenn die Systemfrequenz geändert wird, verwenden Sie eine andere Speicherkarte.

#### ∫ **Beachten Sie die folgenden Punkte.**

- ≥ Machen Sie vor der Aufnahme wichtiger Bilder immer einige Testaufnahmen, um zu überprüfen, ob sowohl Bilder als auch Ton normal aufgezeichnet werden.
- ≥ Panasonic übernimmt keine Haftung, wenn die Video- oder Audioaufnahme aufgrund einer während der Nutzung aufgetretenen Störung des Geräts oder der Speicherkarte fehlschlägt.
- ≥ Stellen Sie den Kalender (Datum/Uhrzeit der internen Uhr) und die Zeitzone ein oder prüfen Sie die Einstellungen vor der Aufnahme. Dies wirkt sich auf die Verwaltung der aufgezeichneten Inhalte aus.

#### ∫ **Haftungsausnahmen**

Panasonic übernimmt keinerlei Haftung für Folgendes:

- **1 Neben-, Sonder- oder Folgeschäden, die direkt oder indirekt vom Gerät verursacht werden**
- **2 Beschädigungen, Gerätebruch usw., die durch unsachgemäßen Gebrauch oder Nachlässigkeit des Kunden verursacht werden**
- **3 Wenn das Gerät vom Kunden zerlegt, repariert oder modifiziert wurde**
- **4 Unannehmlichkeiten, Beeinträchtigungen oder Schäden, die dadurch entstehen, dass aus irgendeinem Grund, einschließlich Ausfall oder Funktionsstörung des Geräts, die Aufnahme und/oder Anzeige von Videos nicht möglich ist**
- **5 Unannehmlichkeiten, Beeinträchtigungen oder Schäden aufgrund einer Fehlfunktion des Systems in Kombination mit Geräten von Dritten**
- **6 Haftpflichtansprüche oder Ansprüche aufgrund einer Verletzung der Privatsphäre durch eine Person oder Gruppe, die Motiv des Videos war, das der Kunde aufgenommen hat (einschließlich Aufnahme), das aus irgendeinem Grund an die Öffentlichkeit geraten ist (einschließlich durch eine deaktivierte Netzwerkbenutzerauthentifizierung)**
- **7 Verlust der gespeicherten Informationen aus jeglichem Grund (einschließlich der Initialisierung dieses Geräts aufgrund des Verlustes von Authentifizierungsinformationen wie Benutzername oder Passwort)**

#### ∫ **Vorsichtshinweise zum Netzwerk**

Da dieses Gerät während der Verwendung mit einem Netzwerk verbunden ist, kann es zu folgenden Vorfällen kommen:

- **1 Bekanntwerden oder Weitergabe von Informationen mithilfe des Geräts**
- **2 Betrügerischer Betrieb des Geräts durch böswillige Dritte**
- **3 Behindern und/oder Anhalten des Geräts durch böswillige Dritte**

Es liegt in der Verantwortung des Kunden, ausreichende Maßnahmen zur Netzwerksicherheit vorzunehmen, einschließlich der folgenden, um durch solche Vorgänge verursachte Schäden zu verhindern. Bitte beachten Sie, dass Panasonic keinerlei Haftung für solche Vorfälle übernimmt.

- ≥ Setzen Sie das Gerät in einem Netzwerk ein, dessen Sicherheit durch die Verwendung einer Firewall o. Ä. gewährleistet ist.
- ≥ Wenn das Gerät in einem System verwendet wird, an das ein PC angeschlossen ist, stellen Sie sicher, dass regelmäßig Überprüfungen auf Computerviren und bösartige Programme stattfinden und Infektionen beseitigt werden.
- ≥ Um böswillige Angriffe zu verhindern, nutzen Sie das Authentifizierungssystem und ändern Sie die Standardeinstellungswerte, indem Sie mindestens 8 Zeichen und mindestens 3 Zeichenarten für die Authentifizierungsinformationen (wie Benutzername und Kennwort) verwenden, sodass Dritte Ihre Authentifizierungsinformationen nicht erraten können.
- ≥ Speichern Sie die Authentifizierungsinformationen (Benutzername, Kennwort usw.) angemessen, sodass sie nicht für Dritte sichtbar sind.
- ≥ Ändern Sie regelmäßig die Authentifizierungsinformationen (Benutzername, Kennwort usw.) und verwenden Sie nicht die gleichen
- Authentifizierungsinformationen wie für andere Konten.
- ≥ Um zu verhindern, dass die Einstellinformationen des Geräts im Netzwerk zugänglich sind, treffen Sie entsprechende Maßnahmen wie z. B. Zugriffsbeschränkung durch Benutzerauthentifizierung usw.
- ≥ Installieren Sie das Gerät nicht an einem Ort, an dem das Gerät, die Kabel usw. leicht beschädigt werden können.

#### ∫ **Sicherheit**

Achten Sie darauf, dass das Gerät oder die Speicherkarte nicht gestohlen, verloren oder vernachlässigt wird. Bitte beachten Sie: Panasonic übernimmt keine Haftung für das Bekanntwerden, Verfälschen oder den Verlust von Informationen, die hierdurch verursacht werden.

#### ∫ **Bei Reparaturen, Weitergabe oder Entsorgung des Produkts**

- ≥ Nachdem Sie sich Ihre persönlichen Daten notiert haben, löschen Sie mithilfe der folgenden Menüeinstellungen unbedingt alle Informationen in diesem Gerät, die persönliche Daten enthalten, einschließlich der WLAN-Verbindungseinstellungen usw., die Sie in diesem Gerät gespeichert oder eingestellt haben:
- $[NETZWERK]$ -Menü  $\rightarrow [NUTZEN.]\rightarrow [NETZWERK INITIAL.]$
- j [SONSTIGE]-Menü → [MENÜ INITIALISIEREN]
- ≥ Entnehmen Sie die Speicherkarte aus der Kamera, wenn Sie eine Reparatur beauftragen.
- ≥ Bei einer Reparatur wird dieses Gerät möglicherweise auf die Werkseinstellungen zurückgesetzt.
- ≥ Bitte wenden Sie sich an den Händler, bei dem Sie dieses Gerät erworben haben, oder an Panasonic, wenn die oben genannten Bedienvorgänge aufgrund von Fehlfunktionen nicht möglich sind.
- (Für [X2000])

Wenn Sie eine Reparatur für den XLR-Handgriff anfordern, fordern Sie auch eine Reparatur für die Videokamera an, da die Ursache des Problems in der Videokamera liegen kann.

# <span id="page-12-0"></span>**Zubehör/Sonderzubehör**

# <span id="page-12-1"></span>**Zubehör**

Kontrollieren Sie vor dem Gebrauch dieses Geräts das Zubehör.

Die Produktnummern beziehen sich auf den Stand von Januar 2020. Änderungen sind vorbehalten.

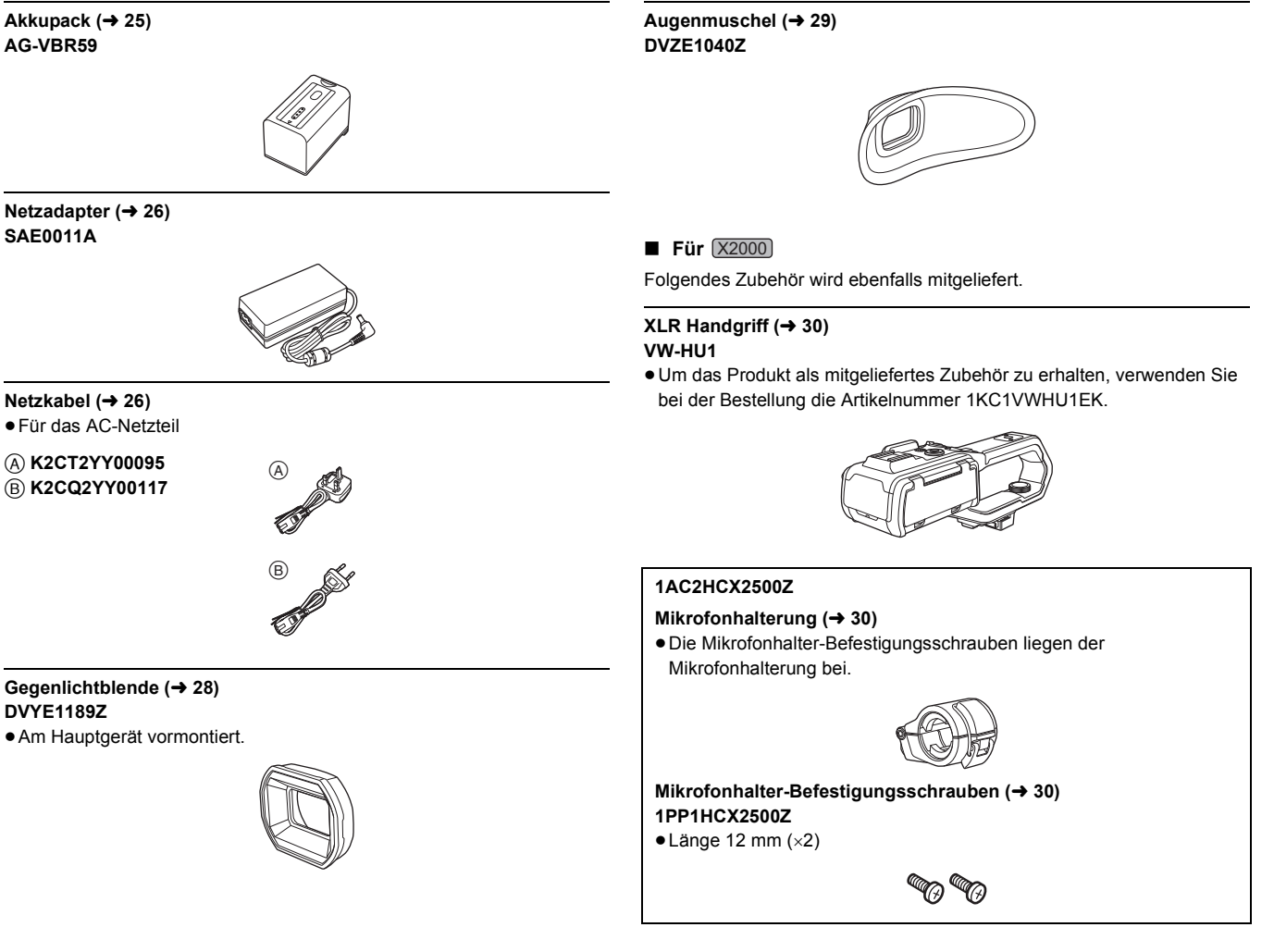

## **③***HINWEIS*

≥ Entsorgen Sie die Netzkabelkappe (falls angebracht) und das Verpackungsmaterial ordnungsgemäß, nachdem Sie das Produkt ausgepackt haben.

## <span id="page-12-2"></span>**Sonderzubehör**

Einiges Sonderzubehör ist unter Umständen in bestimmten Ländern nicht erhältlich.

**Die Produktnummern beziehen sich auf den Stand von Januar 2020. Änderungen sind vorbehalten.**

- ¥**Akkuladegerät (AG-BRD50)**
- ¥**Akkupack (AG-VBR59, VW-VBD58)**
- ¥**LED Videoleuchte (VW-LED1E)**
- Stereo Mikrofon (VW-VMS10E)
- ¥**Richtmikrofon (AG-MC200G)\***
- ●**XLR Handgriff (VW-HU1)**

\* XLR Handgriff (bei [X2000] im Lieferumfang, bei [X1500] Sonderzubehör (VW-HU1)) erforderlich.

# <span id="page-13-0"></span>**Beim erstmaligen Einschalten der Kamera**

Zeitzone, Datum und Uhrzeit sind bei Auslieferung des Geräts nicht eingestellt.

- Beim ersten Einschalten des Geräts erscheint auf dem LCD-Monitor die Anzeige [ZEITZONE].
- Folgen Sie den Anweisungen und nehmen Sie nacheinander die Einstellungen für [ZEITZONE] und [UHR-EINSTELLG] vor.
- ≥ Sie können diese Vorgänge entweder mit dem Multiregler oder durch Berühren des LCD-Monitors ausführen.

# <span id="page-13-1"></span>**[ZEITZONE]**

Stellen Sie den Zeitunterschied zur Greenwich Mean Time ein.

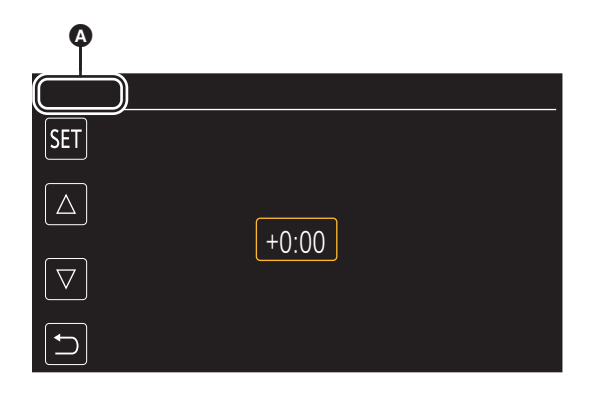

#### **A** [ZEITZONE]

**1 Stellen Sie den Zeitunterschied ein.**

# **2 Wählen Sie [SET].**

Nach Abschluss der [ZEITZONE]-Einstellung wird der [UHR-EINSTELLG]-Bildschirm angezeigt.

## **③***HINWEIS*

- Die Datum/Uhrzeit-Einstellung des Hauptgeräts ändert sich bei Einstellung der Zeitzone.
- 0 Diese Einstellung kann auch im Menü [SONSTIGE] → [UHR] → [ZEITZONE] vorgenommen werden.

# <span id="page-13-2"></span>**[UHR-EINSTELLG]**

Stellen Sie Jahr, Monat, Datum und Uhrzeit ein.

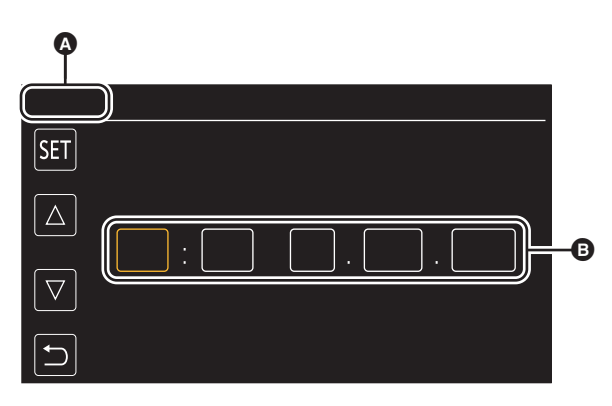

#### **<sup>4</sup>** [UHR-EINSTELLG]

**B** 0:0 1. JAN. 2020

# **1 Stellen Sie Jahr, Monat, Datum und Uhrzeit ein.**

Das Jahr kann zwischen 2018 und 2037 eingestellt werden.

# **2 Wählen Sie [SET].**

Nach Abschluss der Einstellung wird der Kamerabild-Bildschirm angezeigt.

## **③***HINWEIS*

0 Diese Einstellung kann auch im Menü [SONSTIGE] → [UHR] → [UHR-EINSTELLG] vorgenommen werden.

# <span id="page-14-0"></span>**Was Sie mit diesem Gerät machen können**

# <span id="page-14-1"></span>**Aufzeichnen auf die Speicherkarte**

- Die Aufnahme mit folgenden Typen ist möglich.
- ≥ MOV-Aufnahme (UHD- und FHD-Aufnahme)
- ≥ MP4-Aufnahme (UHD- und FHD-Aufnahme)
- AVCHD-Aufnahme
- ≥ Simultanaufnahme
- Relay-Aufnahme
- ≥ Intervallaufnahme
- ≥ Hintergrundaufnahme
- ≥ Voraufnahme

# <span id="page-14-2"></span>**Verknüpfung mit externen Geräten**

#### **Verbinden mit einem Fernseher/Monitor**

Schließen Sie das Gerät an einen Fernseher/Monitor an, um Bilder auszugeben.

● Bei (X2000) verwenden Sie zum Anschließen an einen Fernseher/Monitor ein BNC-Kabel (<SDI OUT>-Anschluss).

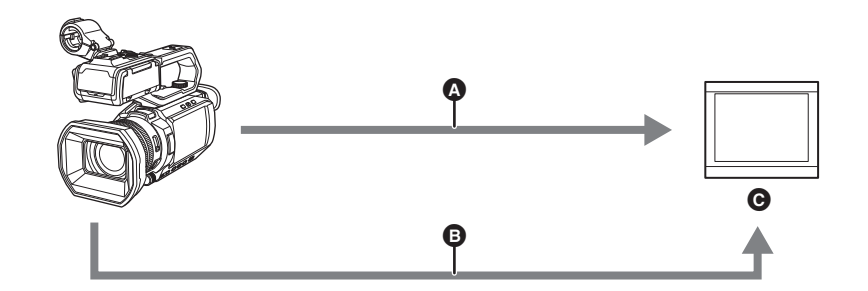

- **A** HDMI-Kabel
- $\bullet$  (Für  $(x2000)$ )
- BNC-Kabel (<SDI OUT>-Anschluss)
- **G** Fernseher/Monitor
- ≥ Verwenden Sie ein handelsübliches High-Speed-HDMI-Kabel. Falls möglich, empfehlen wir die Verwendung eines Kabels mit einer Länge von maximal 3 m.
- $\bullet$  (Für  $\left[ \times 2000 \right]$ )

Als BNC-Kabel verwenden Sie ein handelsübliches 5C-FB Kabel oder ein gleichwertiges doppelt geschirmtes Kabel.

**Wenn Sie einen DVI-Konverter usw. verwenden, um ein HDMI-Kabel an dieses Gerät anzuschließen, achten Sie darauf, dass die Verbindung mit dem <HDMI>-Anschluss dieses Geräts zuletzt hergestellt wird. Wird die Verbindung zuerst mit dem <HDMI>-Anschluss dieses Geräts hergestellt, kann dies zu einer Funktionsstörung führen.**

## **Kartenlesermodus**

Die Daten (Dateien) für die nichtlineare Bearbeitung auf einem Computer werden übertragen.

≥ Das Gerät unterstützt USB2.0.

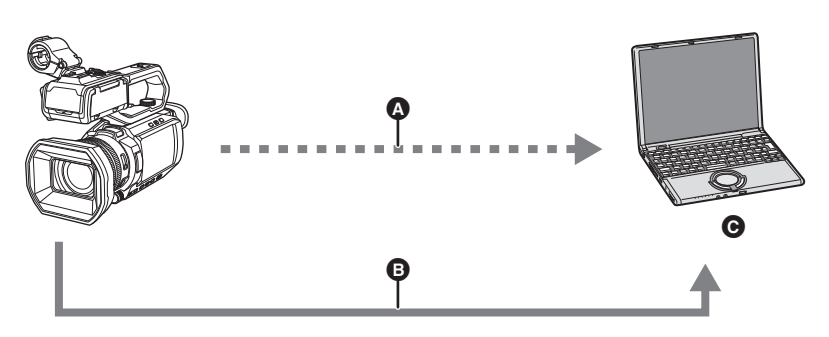

- <sup>1</sup> Speicherkarte\*1
- **B** USB2.0-Kabel<sup>\*2</sup>
- **O** Computer
- \*1 Speicherkarten sind optional verfügbar. Sie werden nicht mit dem Gerät mitgeliefert.
- \*2 Mit dem Gerät wird kein USB2.0-Kabel mitgeliefert.

Verwenden Sie ein handelsübliches generisches USB-Kabel gemäß USB2.0. Falls möglich, empfehlen wir die Verwendung eines Kabels mit einer Länge von maximal 1,5 m.

Das Gerät bietet keine busgespeiste Funktion.

# <span id="page-15-0"></span>**Verbindung mit dem Netzwerk**

Dieses Gerät ist mit WLAN ausgestattet. Es kann über ein Netzwerk eine Verbindung zu WLAN-Geräten herstellen.

## **Verfügbare Funktionen**

Wenn das Gerät mit einem Netzwerk verbunden ist, stehen die folgenden Funktionen zur Verfügung:

## ∫ **Verbinden mit der HC ROP-App**

Sie können dieses Gerät mit der HC ROP-App fernsteuern, indem Sie das Gerät über WLAN mit einem iPhone/iPad oder einem Android-Endgerät verbinden.

- Kamerastatus prüfen
- ≥ Kamerafernbedienung (Fokus, Zoom, Bildqualitätseinstellungen, Aufnahmesteuerung wie Starten/Beenden der Aufnahme und Zeitcode-/Userbits-Einstellungen)
- ≥ Menü-Bedienabläufe

≥ Starten und Beenden des Streamings (wenn die Funktion der USER-Taste zugewiesen ist)

Das Gerät unterstützt eine Multi-Kamera-Funktion. Dabei wird eine Kamera, die aus bis zu 8 Kameras ausgewählt wird, von einem Gerät aus ferngesteuert.

Details zur Bedienung der HC ROP-App finden Sie in der Online-Hilfe der App.

#### ∫ **Streaming-Funktion**

Sie können Audio- und Videodaten, die gerade mit dem Gerät aufgenommen werden, über ein Netzwerk (WLAN) per Streaming übertragen.

# <span id="page-16-0"></span>**Kapitel 2 Beschreibung der Teile**

In diesem Kapitel werden die Namen, Funktionen und Bedienvorgänge der verschiedenen Teile des Geräts beschrieben.

# <span id="page-17-0"></span>**Haupteinheit**

Auf den Abbildungen in diesem Dokument ist der XLR Handgriff (bei [X2000] im Lieferumfang, bei [X1500] Sonderzubehör) nicht montiert.

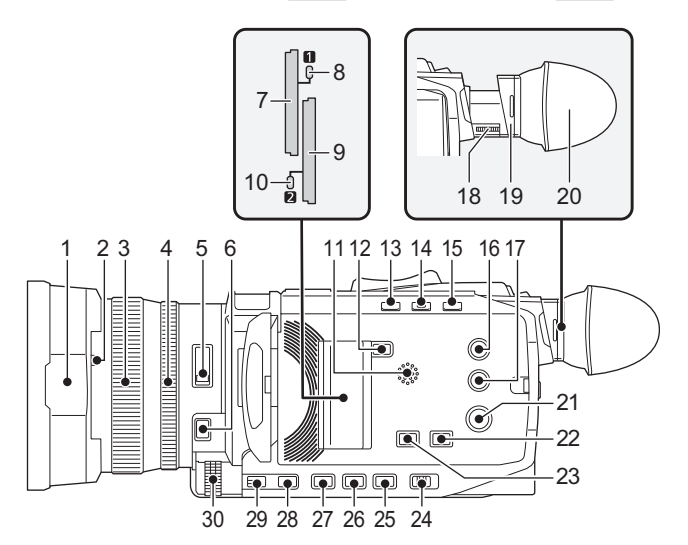

#### 1 **Gegenlichtblende**  $(428)$  $(428)$  $(428)$

- **2 Objektivdeckel-Umschalthebel (→ [29\)](#page-28-1)** Öffnet/schließt den Objektivdeckel.
- **3 Fokussierring** (→ [108](#page-107-2))

Wenn die <FOCUS A/M/∞>-Taste gedrückt wird, um den manuellen Fokussiermodus ([MF]) zu aktivieren, können Sie manuell fokussieren.

### **4 Hinterer Ring (**l **[105,](#page-104-2) [107,](#page-106-1) [115\)](#page-114-2)**

Sie können manuelle Zoomvorgänge ausführen, die Blende (die

Objektivöffnung) einstellen und die Belichtungskorrektur (AE-Stufe) einstellen. ≥ Um die einzustellende Funktion zu ändern, können Sie das Menü verwenden, die USER-Taste drücken, die [HINTERER RING] zugewiesen ist, oder das USER-Tastensymbol berühren.

#### $5$  <ND FILTER>-Schalter ( $\rightarrow$  [108\)](#page-107-3)

Wählen Sie den ND-Filter aus, der für die Beleuchtung des Motivs geeignet ist.

<1/64>: Die auf den MOS-Sensor auftreffende Lichtmenge wird auf 1/64 verringert. <1/16>: Die auf den MOS-Sensor auftreffende Lichtmenge wird auf 1/16 verringert. <1/4>: Die auf den MOS-Sensor auftreffende Lichtmenge wird auf 1/4 verringert. <CLR>: Der ND-Filter wird nicht verwendet.

#### **6**  $\leq$ **FOCUS A/M/**∞>-Taste (→ [108](#page-107-2))

Auswahl der Fokusfunktion.

Mit jedem Tastendruck wird zwischen [AF] und [MF] umgeschaltet. Wenn Sie die Taste gedrückt halten, wird der Schärfepunkt ins Unendliche verschoben und der manuelle Fokussiermodus aktiviert. [AF]: Änderungen im Autofokusmodus. Der Autofokusmodus passt den Fokus automatisch an.

[MF]: Änderungen im manuellen Fokussiermodus. Steuern Sie den Fokussierring manuell, um den Fokus anzupassen.

#### **7 Kartensteckplatz 1 (→ [38](#page-37-0))**

Ein Steckplatz für die Speicherkarte.

#### **8 Karten-Zugriffslampe 1 (→ [38](#page-37-0))** Zeigt den Zugriffsstatus für Aufnahme und Wiedergabe der

Speicherkarte im Kartensteckplatz 1 an.

### **9 Kartensteckplatz 2 (→ [38](#page-37-0))**

Ein Steckplatz für die Speicherkarte.

#### **10 Karten-Zugriffslampe 2 (→ [38](#page-37-0))**

Zeigt den Zugriffsstatus für Aufnahme und Wiedergabe der Speicherkarte im Kartensteckplatz 2 an.

#### **11 Eingebauter Lautsprecher**

Gibt während der Wiedergabe Audio aus. Der Ton wird nicht über den eingebauten Lautsprecher ausgegeben, wenn Kopfhörer an den Kopfhöreranschluss angeschlossen sind.

#### **12 <SLOT SEL>-Taste**

Zur Auswahl des Kartensteckplatzes für die Aufnahme oder Wiedergabe.

#### **13**  $\leq$ **USER1>-Taste (→ [47,](#page-46-0) [138](#page-137-2))**

Verwendet als USER-Taste (USER1).

≥ Zum Kaufzeitpunkt ist [NEIGUNGSANZEIGE] zugeordnet. Aktiviert/deaktiviert die Anzeige des künstlichen Horizonts.

#### **14** <USER2>-Taste (→ [47,](#page-46-0) [106\)](#page-105-2)

Verwendet als USER-Taste (USER2).

● Zum Kaufzeitpunkt ist [BACKLIGHT] zugeordnet. Aktiviert/deaktiviert die Blendenautomatik für den Gegenlichtausgleich.

#### **15 <O.I.S.>/<USER3>-Taste (**l **[47,](#page-46-0) [135\)](#page-134-2)**

Aktiviert/deaktiviert die optische Bildstabilisatorfunktion. Dies wird auch als USER-Taste (USER3) verwendet.

#### **16** <THUMBNAIL>-Taste (→ [143\)](#page-142-3)

Drücken Sie die Taste, um zwischen dem Kamerabild-Bildschirm und dem Thumbnail-Bildschirm zu wechseln.

#### **17** <DISP/MODE CHK>-Taste (→ [162](#page-161-1))

Aktiviert/deaktiviert die Anzeige anderer Informationen als Zeitzähler, Zeitstempel, Zebramuster und Marker. Halten Sie die Taste gedrückt, um Informationen zu den Einstellungen der verschiedenen Aufnahmefunktionen sowie Informationen wie eine Liste der Funktionen, die der USER-Taste zugewiesen sind, anzuzeigen. Bei jedem Drücken der Taste wird zur nächsten Informationsseite gewechselt.

#### **18** Einstellrad zur Dioptrienkorrektur (→ [51](#page-50-0))

Passen Sie die Dioptrienskala an, sodass der Suchermonitor klar sichtbar ist.

#### **19 Okular**

Richten Sie das Okular nicht auf die Sonne. Ansonsten wird möglicherweise das Gerät im Inneren beschädigt.

#### 20 Augenmuschel  $($   $\rightarrow$  [29](#page-28-0))

 $21$  **Ein/Aus-Taste (** $\rightarrow$  **[34](#page-33-0))** 

Drücken Sie die Taste, um das Gerät ein- oder auszuschalten.

# 22  $\leq$  WHITE BAL>-Taste ( $\rightarrow$  [111\)](#page-110-2)

Auswahl der Anpassungsmethode für den Weißabgleich. Bei jedem Tastendruck wechselt der Weißabgleich in der Reihenfolge "Voreinstellung", [Ach], [Bch].

"Voreinstellung": Stellt den Weißabgleich auf den voreingestellten Wert ein. Bei jedem Drücken der USER-Taste für [AWB] bzw. bei jedem Berühren des USER-Tastensymbols wechselt die Einstellung in der Reihenfolge [P 3200K], [P 5600K], "VAR" (Beispielanzeige: [V 3200K]). [Ach]/[Bch]: Verwendet den gespeicherten Wert für die Einstellung des Weißabgleichs.

#### **23** <AE LEVEL>/<USER4>-Taste (→ [47](#page-46-0), [107](#page-106-1))

Aktiviert/deaktiviert die Belichtungskorrektur-Funktion. Stellen Sie den Zielwert der Belichtungskorrektur im Menü [SCENE  $FILE] \rightarrow [AE LEVEL EFFEKT]$  ein. Dies wird auch als USER-Taste (USER4) verwendet.

#### **24**  $\leq$ **AUTO/MANU>-Schalter (→ [101](#page-100-1))**

Wählen Sie die Einstellungsmethode für Fokus, Verstärkung, Blende, Weißabgleich und Verschlusszeit Ihrer Aufnahme aus. <AUTO>: Automatische Einstellung. (Automatik-Modus) <MANU>: Manuelle Einstellung. (Manueller Modus)

# **25** <SHUTTER>-Taste (→ [109](#page-108-2))

Wechselt den Verschlussmodus.

# **26** <GAIN>-Taste (→ [106](#page-105-3))

Auswahl der Einstellmethode für die Bildschirmhelligkeit.

**27** <IRIS>-Taste (→ [105](#page-104-2)) Auswahl des Einstellungsmodus für die Objektivblende.

## **28** <MENU>-Taste (→ [57\)](#page-56-0)

Zeigt das Menü an. Wenn das Menü angezeigt wird, kann durch Drücken der <MENU>-Taste das Menü geschlossen werden. Drücken Sie die Taste, während ein Thumbnail-Bildschirm angezeigt wird, um den Betriebsbildschirm des Miniaturbildmenüs anzuzeigen und um Clips zu löschen.

#### **29 <EXIT>-Taste**

Wechselt zur höheren Ebene, wenn das Menü angezeigt wird. Wenn die <EXIT>-Taste gedrückt wird, ohne den Einstellwert zu bestätigen, wird die geänderte Einstellung nicht übernommen.

### **30 Multiregler (→ [140](#page-139-1))**

Verschiebt, wählt und stellt das Menü ein, wenn das Menü angezeigt wird.

Verwenden Sie den Multiregler auch, um Miniaturbilder zu bedienen, die multimanuelle Funktion auszuwählen und die verschiedenen Bediensymbole auszuwählen/festzulegen.

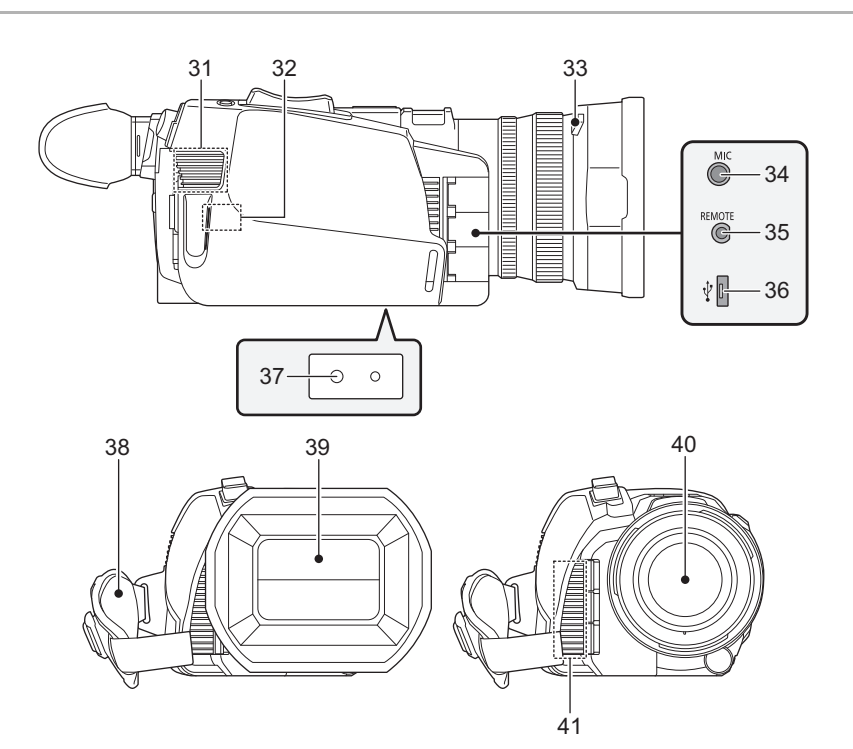

#### **31 Lüftereinlass**

Lüftereinlass für den Kühllüfter. Wenn das Gerät verwendet wird, darf diese Öffnung nicht verdeckt werden.

- **32 WLAN-Transmitter**
- **33** Freigabetaste für die Gegenlichtblende (→ [28\)](#page-27-2)

**34**  $\leq$ **MIC>-Anschluss (→ [33](#page-32-1), [122\)](#page-121-3)** Schließen Sie ein externes Mikrofon an (Stereo-Minibuchse).

#### **35 <REMOTE>-Anschluss**

Zum Anschließen der Fernbedienung (im Handel erhältlich), welche die Fernsteuerung einiger Funktionen ermöglicht.

#### **36** USB-Anschluss (→ [167\)](#page-166-2)

Stellen Sie über das USB2.0-Kabel eine Verbindung zu einem Computer her, um Daten zu übertragen.

#### **37** Stativbohrungen (→ [33\)](#page-32-0)

Zum Anbringen des Stativs. (Unterseite)

- ≥ Größe der Montageöffnung
	- j 1/4-20 UNC (Schraubenlänge max. 5,5 mm)
- ≥ Beim Anbringen eines Stativs mit einer Schraubenlänge von 5,5 mm oder mehr kann das Gerät beschädigt werden.
- **38 Handriemen** (→ [28\)](#page-27-1)
- **39** Objektivdeckel (→ [29\)](#page-28-1)
- **40 Lens**
- **41 Lüfterauslass**

Lüfterauslass für den Kühllüfter. Wenn das Gerät verwendet wird, darf diese Öffnung nicht verdeckt werden.

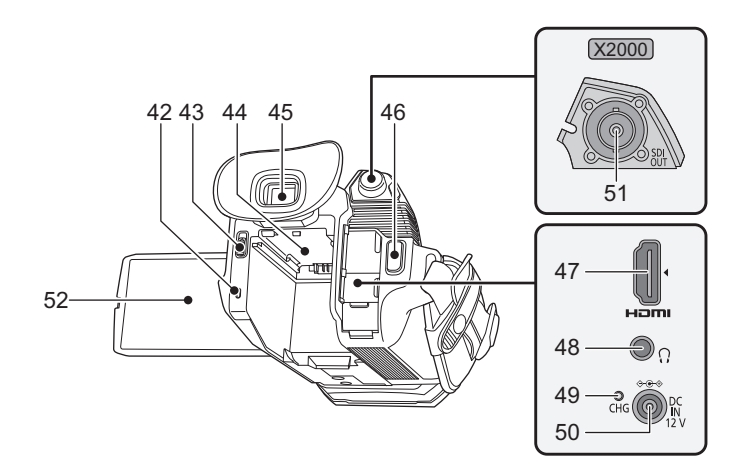

- **42** Statusanzeige (→ [34](#page-33-0))
- Leuchtet, wenn das Gerät eingeschaltet ist.
- **43** Akku-Entriegelungsschieber (→ [25\)](#page-24-1) Wird zum Entnehmen des Akkus aus dem Hauptgerät verwendet.
- **44** Akkuaufnahme (→ [25](#page-24-1)) Zum Einsetzen eines Akkus.
- **45** Sucher (→ [51\)](#page-50-0)
- **46 REC-Taste (auf dem Griff) (→ [101\)](#page-100-2)** Startet oder stoppt die Aufnahme.
	- Die Aufnahme kann direkt aus dem Thumbnail-Modus gestartet werden.

## **47 <HDMI>-Anschluss (**l **[166\)](#page-165-1)**

Ein Anschluss zur Ausgabe des Videosignals an einen angeschlossenen Monitor usw.

**48 Kopfhöreranschluss**

Zum Anschluss von Audioüberprüfungs-Kopfhörern.

- **49** Ladelampe (→ [26\)](#page-25-0) Leuchtet, wenn der Akku geladen wird.
- $50$  < DC IN 12V > Anschluss ( $\rightarrow$  [26\)](#page-25-0) Zum Anschließen des im Lieferumfang enthaltenen AC-Netzteils und Versorgung über das externe Netzteil.
- **51 (Für 2000)** <SDI OUT>-Anschluss (→ [166](#page-165-1)) Ein Anschluss zur Ausgabe des SDI-Signals an einen angeschlossenen Monitor usw.
- $52$  **LCD-Monitor (** $\rightarrow$  **[50](#page-49-0))**

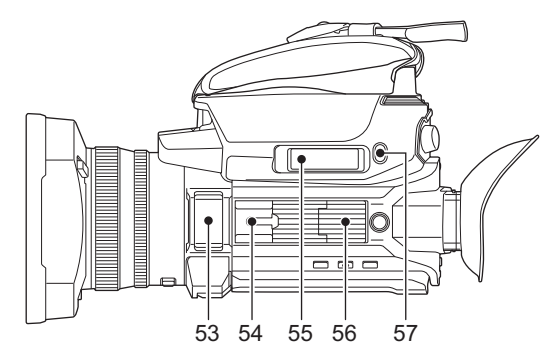

- **53 Integriertes Mikrofon (→ [122\)](#page-121-3)** Dies ist das eingebaute Stereomikrofon <L>/<R>.
- **54 Zubehörschuh (am Hauptgerät)** Schließen Sie eine Video-Leuchte usw. an.

## **55** Zoomhebel (auf dem Griff) (→ [115,](#page-114-2) [150](#page-149-0))

Zoomeinstellung für das Bild.

- <T>: Zoomt in das Bild hinein.
- <W>: Zoomt aus dem Bild heraus.
- ≥ Einstellen der Lautstärke bei der Wiedergabe von Videoclips.
- **56 Haltegriffeinheit-Aufnahme (→ [30](#page-29-0))**

# **57** <USER5>-Taste (→ [47,](#page-46-0) [102](#page-101-1))

- Verwendet als USER-Taste (USER5).
- Zum Kaufzeitpunkt ist [REC CHECK] eingestellt. Gibt die letzten ca. 3 Sekunden des zuletzt aufgenommenen Videoclips automatisch wieder.

# <span id="page-20-0"></span>**XLR Handgriff ([X2000] im Lieferumfang, [X1500] Sonderzubehör: VW-HU1)**

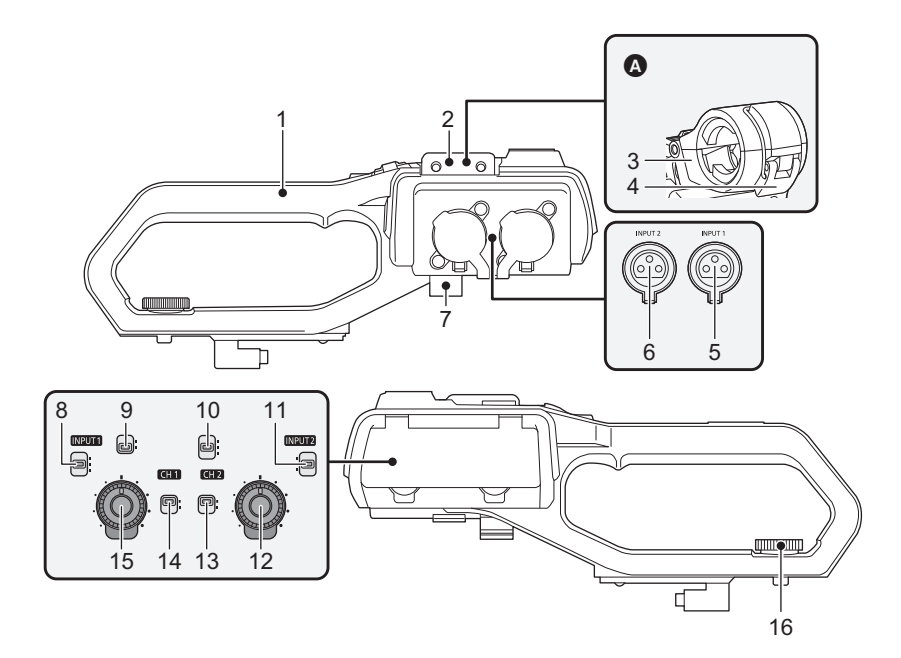

- **A** Mit montierter Mikrofonhalterung
- **1 Haltegriff**
- **2** Mikrofonhalterungsaufnahme (→ [30\)](#page-29-0) Zur Befestigung der mitgelieferten Mikrofonhalterung mit den Mikrofonhalter-Befestigungsschrauben.
- **3 Mikrofonhalterung**  $(4, 30, 32)$  $(4, 30, 32)$  $(4, 30, 32)$  $(4, 30, 32)$ Zur Befestigung des externen Mikrofons.
- $\uparrow$  **4 Schnalle** ( $\rightarrow$  [30](#page-29-0), [32\)](#page-31-1) Verwendet zum Öffnen und Schließen der Mikrofonhalterung.
- **5**  $\leq$  **KINPUT 1>-Anschluss (XLR, 3-polig) (** $\rightarrow$  **[32,](#page-31-1) [122\)](#page-121-4)** Zum Anschluss eines Audiogeräts oder eines externen Mikrofons.
- **6**  $\leq$ **INPUT 2>-Anschluss (XLR, 3-polig) (→ [32,](#page-31-1) [122\)](#page-121-4)** Zum Anschluss eines Audiogeräts oder eines externen Mikrofons.
- **7** Mikrofonkabelklemme (→ [32\)](#page-31-1) Fixiert das externe Mikrofonkabel.

#### **8**  $\leq$ **INPUT1>-Schalter (→ [123\)](#page-122-2)**

Schaltet die am <INPUT 1>-Anschluss anliegenden Audio-Eingangssignale um.

<LINE>: Auswählen, wenn ein Audiogerät an den Line-Eingang angeschlossen ist.

<MIC>: Auswählen, wenn ein externes Mikrofon angeschlossen ist. <+48V>: Auswählen, wenn ein externes Mikrofon angeschlossen ist und eine Stromversorgung benötigt.

#### **9** CH1 SELECT-Schalter (→ [122](#page-121-4))

Wählen Sie das Tonsignal aus, das auf Audiokanal 1 aufgenommen werden soll.

<INT/MIC (L)>: Aufnahme von Tonsignalen über den linken Kanal des integrierten Mikrofons oder des <MIC>-Anschlusses.

<INPUT1>: Aufnahme von Eingangssignalen über den <INPUT 1>- **Anschluss** 

#### 10 CH2 SELECT-Schalter  $($   $\rightarrow$  [122](#page-121-4))

Wählen Sie das Tonsignal aus, das auf Audiokanal 2 aufgenommen werden soll.

<INT/MIC (R)>: Aufnahme von Tonsignalen über den rechten Kanal des integrierten Mikrofons oder des <MIC>-Anschlusses.

<INPUT1>: Aufnahme von Eingangssignalen über den <INPUT 1>- **Anschluss** 

<INPUT2>: Aufnahme von Eingangssignalen über den <INPUT 2>- **Anschluss** 

#### **11** <INPUT2>-Schalter (→ [123](#page-122-2))

Schaltet die am <INPUT 2>-Anschluss anliegenden Audio-Eingangssignale um. <LINE>: Auswählen, wenn ein Audiogerät an den Line-Eingang angeschlossen ist. <MIC>: Auswählen, wenn ein externes Mikrofon angeschlossen ist.

<+48V>: Auswählen, wenn ein externes Mikrofon angeschlossen ist und eine Stromversorgung benötigt.

- 12 <AUDIO LEVEL CH2>-Einstellrad (→ [123\)](#page-122-3) Anpassung des Aufnahmepegels des Audiokanals 2.
- **13** <CH2>-Schalter (→ [123\)](#page-122-3)

Wählt aus, wie der Aufnahmepegel für Audiokanal 2 angepasst wird. <AUTO>: Automatische Einstellung. <MANU>: Manuelle Einstellung mittels <AUDIO LEVEL CH2>- Einstellrad.

## **14** <CH1>-Schalter (→ [123\)](#page-122-3)

Wählt aus, wie der Aufnahmepegel für Audiokanal 1 angepasst wird. <AUTO>: Automatische Einstellung. <MANU>: Manuelle Einstellung mittels <AUDIO LEVEL CH1>- Einstellrad.

**15** <AUDIO LEVEL CH1>-Einstellrad (→ [123\)](#page-122-3)

Anpassung des Aufnahmepegels des Audiokanals 1.

**16** Haltegriffeinheit-Befestigungsschraube (→ [30\)](#page-29-0) Sichert den XLR Handgriff am Hauptgerät.

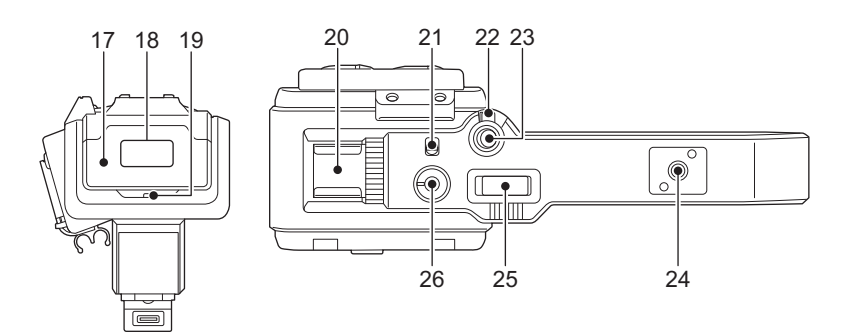

#### **17 Leuchtenabdeckung**

≥ Bewahren Sie die Leuchtenabdeckung für Kinder unzugänglich auf, um ein Verschlucken zu verhindern.

**18** Integrierte LED-Leuchte (→ [117\)](#page-116-2)

#### 19 Tally-Lampe  $($   $\rightarrow$  [52](#page-51-0))

Leuchtet, wenn die Aufzeichnung beginnt. Blinkt, wenn der Akkupegel niedrig ist.

Ob die Lampe leuchtet, kann im Menü eingestellt werden.

#### **20 Zubehörschuh (auf Haltegriff)**

Schließen Sie eine Video-Leuchte usw. an.

## **21** <LIGHT>-Schalter (→ [117](#page-116-2))

Schaltet die integrierte LED-Leuchte ein/aus.

#### **22 Hold-Hebel**

Deaktiviert beim Umschalten auf <HOLD> die REC-Taste (auf Haltegriff).

#### **23 REC-Taste (auf Haltegriff) (→ [101](#page-100-2))** Startet oder stoppt die Aufnahme.

# **24 Montageloch für Zubehör**

Zur Befestigung von Zubehör. ≥ Größe der Montageöffnung

- 1/4-20 UNC (Schraubenlänge max. 5,5 mm)

#### **25** Zoomhebel (auf Haltegriff) (→ [115](#page-114-2))

Zoomeinstellung für das Bild.

- <T>: Zoomt in das Bild hinein.
- <W>: Zoomt aus dem Bild heraus.
- ≥ Die Geschwindigkeit der Zoom-Einstellung wird mit diesem Hebel nach einer anderen Methode als mit dem Zoomhebel (am Griff) gesteuert.

#### **26** Leuchtendimmer-Einstellrad (→ [117](#page-116-2))

Stellt die Helligkeit der integrierten LED-Leuchte ein. Durch Drehen in Richtung <+> wird die Helligkeit erhöht, und durch Drehen in Richtung <-> wird die Helligkeit verringert.

# <span id="page-22-0"></span>**Grundlegende Bedienung**

## <span id="page-22-1"></span>**Multiregler-Bedienung**

Der Multiregler wird durch Drehen in vertikaler Richtung oder durch Drücken bedient.

- ≥ Das Drehen des Multireglers in vertikaler Richtung bewegt den Cursor.
- ≥ Durch Drücken des Multireglers wird das Element mit dem Cursor ausgewählt oder bestätigt.
- ≥ Werte im Menü oder auf den Seiten des Thumbnail-Bildschirms können fortlaufend geändert werden, indem Sie den Multiregler drücken und vertikal drehen, um die Einstellung festzulegen.

#### **图**HINWEIS

• Einzelheiten zur Verwendung des Menüs finden Sie unter "Bei Bedienung mit dem Multiregler". (→ [59](#page-58-1))

# <span id="page-22-2"></span>**Berührungsbedienung des LCD-Monitors**

Der LCD-Monitor kann direkt durch die Berührung mit dem Finger bedient werden.

Berühren Sie den LCD-Monitor nicht mit einem spitzen, harten Gegenstand, wie einem Kugelschreiber.

#### ∫ **Berühren**

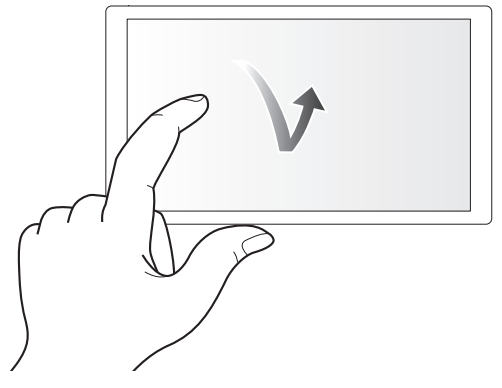

Eine Bedienung zum Berühren und Loslassen des LCD-Monitors. Ein Element oder Symbol kann ausgewählt oder ein Element kann ausgeführt werden.

- ≥ Um ein Symbol auszuwählen, berühren Sie die Mitte des Symbols.
- ≥ Wenn Sie einen anderen Bereich des LCD-Monitors berühren, funktioniert dies nicht.

#### ∫ **Streichen**

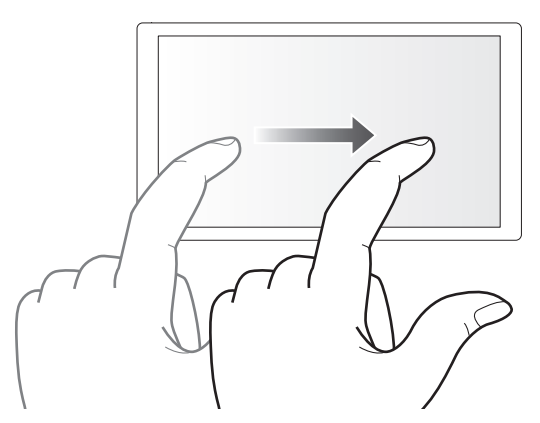

Eine Bedienung zum Bewegen eines Fingers, während der LCD-Monitor berührt wird. Die Wiedergabebedienung, wie die Überspringenwiedergabe oder direkte Wiedergabe usw. kann ausgeführt werden.

#### ∫ **Berühren und halten**

Eine Bedienung zum längeren Berühren und dann Loslassen des LCD-Monitors. Die Werte des Menüs oder die Seiten des Thumbnail-Bildschirms können fortlaufend geändert werden.

# **@***HINWEIS*

• Einzelheiten zur Verwendung des Menüs finden Sie unter "Bei Bedienung durch Berühren des LCD-Monitors". (→ [60\)](#page-59-1)

# <span id="page-23-0"></span>**Kapitel 3 Vorbereitung**

Bevor Sie das Gerät in Betrieb nehmen, setzen Sie den Akku gemäß den Anweisungen in diesem Kapitel ein. Das Anbringen von Zubehör wird ebenfalls in diesem Kapitel beschrieben.

# <span id="page-24-0"></span>**Stromversorgung**

Zur Stromversorgung des Geräts kann ein Akku oder der mitgelieferte Netzadapter verwendet werden.

- ≥ Das Gerät ist mit den folgenden Akkus kompatibel. (Stand: Januar 2020)
	- AG-VBR59 (im Lieferumfang/Sonderzubehör, unterstützt Schnellladung)
- VW-VBD58 (Sonderzubehör)
- ≥ AG-VBR59 unterstützt Schnellladung. Verwenden Sie ein Ladegerät (AG-BRD50: Sonderzubehör), um eine Schnellladung durchzuführen.

# <span id="page-24-1"></span>**Einsetzen und Entnehmen des Akkus**

#### **●Drücken Sie die Ein/Aus-Taste, um das Gerät auszuschalten. (→ [34](#page-33-1))**

#### **Einsetzen des Akkus**

**1 Drücken Sie den Akku in die Aufnahme am Hauptgerät und schieben Sie ihn nach vorne, um ihn zu befestigen.**

Drücken Sie den Akku hinein, bis er hörbar einrastet und verriegelt ist.

**A** Akku-Einsetzbereich

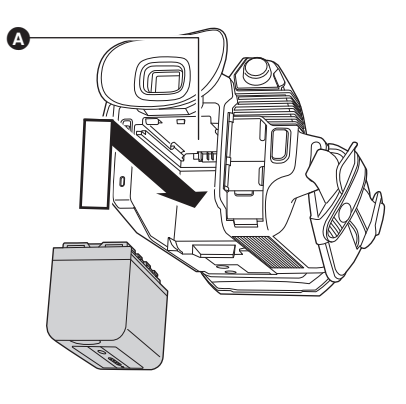

#### **Entnehmen des Akkus**

Halten Sie die Ein/Aus-Taste solange gedrückt, bis die Statusanzeige erlischt. Nehmen Sie den Akku dann heraus und halten Sie dabei das Gerät fest, damit es nicht herunterfällt.

**B** Statusanzeige

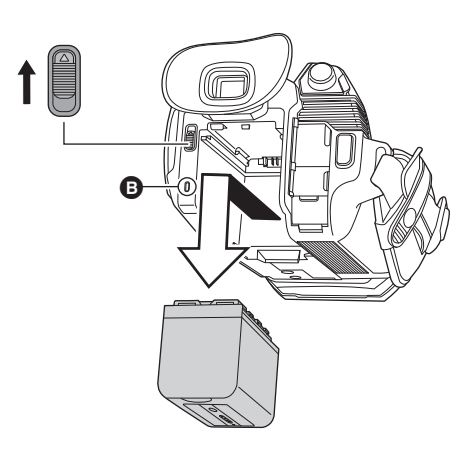

Bewegen Sie den Akku-Entriegelungsschieber in Pfeilrichtung und nehmen Sie den Akku nach der Entriegelung heraus.

# <span id="page-25-0"></span>**Laden des Akkus**

Der Akku ist bei Auslieferung nicht aufgeladen. Erst nach ausreichendem Aufladen verwenden.

Sie sollten nach Möglichkeit einen Reserve-Akku vorhalten.

- ≥ Es wird empfohlen, das Laden des Akkus an einem Ort mit einer Umgebungstemperatur von 10 °C bis 30 °C (Gleiches gilt für die Akkutemperatur) durchzuführen.
- ≥ Verwenden Sie das im Lieferumfang enthaltene AC-Netzteil. Verwenden Sie nicht den Netzadapter eines anderen Geräts.
- ≥ Das mitgelieferte Netzkabel ist für dieses Gerät bestimmt. Verwenden Sie es nicht in anderen Geräten. Verwenden Sie auch nicht das Netzkabel eines anderen Geräts mit diesem Gerät.
- ≥ Wenn das Gerät eingeschaltet ist, wird der Akku nicht geladen.

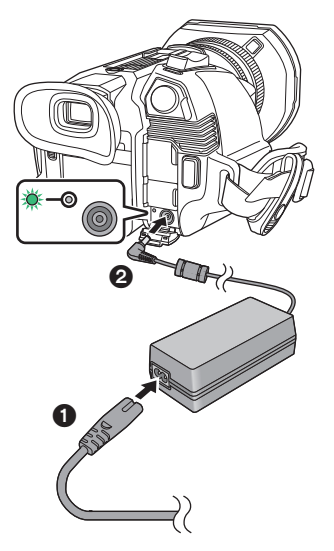

- **1 Verbinden Sie das Netzkabel mit dem Netzadapter und der Netzsteckdose.**
	- ≥ Schieben Sie die Stecker so weit wie möglich ein.

#### **2 Schließen Sie den Netzadapter an den <DC IN 12V>- Anschluss an.**

- ≥ Der Ladevorgang beginnt, wenn die Ladelampe grün aufleuchtet. Die Lampe erlischt, wenn der Ladevorgang beendet ist.
- ≥ Wenn die Ladelampe blinkt, lesen Sie Seite [10](#page-9-1).
- ≥ Der Gleichstromstecker des Netzadapters kann je nach Winkel die Sicht auf die Ladelampe behindern. Verändern Sie gegebenenfalls den Winkel des Gleichstromsteckers, um den Status der Ladelampe ablesen zu können.

#### <span id="page-25-1"></span>∫ **Anschluss an die Netzsteckdose**

Es ist möglich, dieses Gerät bei Stromversorgung über die Netzsteckdose zu verwenden, wenn es bei angeschlossenem Netzadapter eingeschaltet wird. Lassen Sie den Akku eingesetzt, auch wenn Sie einen Netzadapter zur Aufnahme von Bildern verwenden.

Auf diese Weise können Sie auch bei Stromausfall, oder wenn der Netzadapter versehentlich aus der Netzsteckdose gezogen wird, weiter aufnehmen.

≥ Der Netzadapter befindet sich im Standby-Modus, wenn der Netzstecker angeschlossen ist. Solange der Netzadapter an eine Steckdose angeschlossen ist, führt der Hauptstromkreis Strom.

# @*HINWEIS*

- 0 Verwenden Sie ausschließlich den mitgelieferten Netzadapter.
- Wir empfehlen, Panasonic-Akkus zu benutzen  $(425)$  $(425)$  $(425)$ .
- Bei Verwendung anderer Akkus kann die Qualität dieses Produkts nicht gewährleistet werden.
- Nicht erhitzen oder offenem Feuer aussetzen.
- Lassen Sie Akku(s) nie längere Zeit in einem Auto zurück, das bei geschlossenen Türen und Fenstern direkter Sonneneinstrahlung ausgesetzt ist.
- Nicht in großen Höhen einem niedrigen Luftdruck aussetzen.
- 0 Nicht extrem niedrigem Luftdruck aussetzen, da dies zu Explosionen oder dem Austreten von brennbaren Flüssigkeiten und Gasen führen kann.

#### **Standardlade- und Aufnahmezeit**

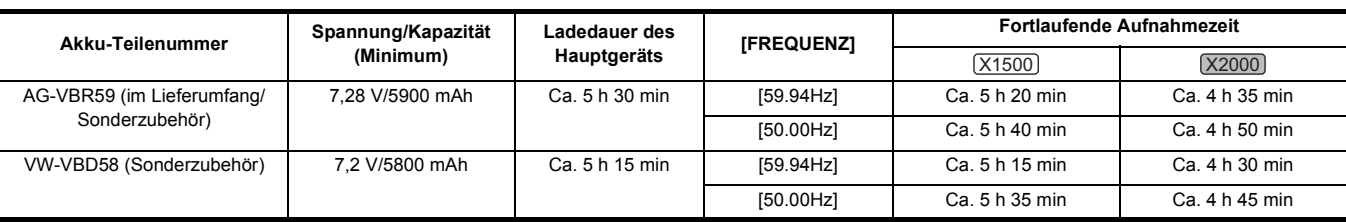

≥ "h" ist die Abkürzung für Stunde und "min" für Minute.

≥ Die Ladedauer ist für eine Umgebungstemperatur von 25 °C und eine relative Luftfeuchtigkeit von 60% angegeben. Bei anderen Temperaturen und Feuchtigkeiten kann der Ladevorgang länger dauern.

≥ Zum Erreichen der kontinuierlichen Aufnahmedauer müssen bei Verwendung des Geräts alle der nachfolgenden Bedingungen erfüllt sein. Wenn Sie das Gerät unter anderen Bedingungen verwenden, verkürzt sich die kontinuierliche Aufnahmedauer.

- Bei ab Werk eingestellten Standard-Werten im Menü ist ([DATEIFORMAT] gleich [MOV] und [AUFN. FORMAT] gleich [2160-59.94p/HEVC LongGOP 200M]/ [2160-50.00p/HEVC LongGOP 200M])

Wenn der LCD-Monitor verwendet wird und das Kabel nicht mit dem externen Eingang/Ausgang verbunden ist

● Die Ladezeit ist die Zeit zum Laden, wenn die Ladekapazität des Akkus verbraucht ist. Die Ladezeit oder die fortlaufende Aufnahmezeit **weicht abhängig von den Nutzungsbedingungen, wie höhere oder niedrigere Temperatur, ab.**

#### ∫ **Akkus, die Schnellaufladung unterstützen**

Zum Schnellladen eines Akkus (AG-VBR59: im Lieferumfang/Sonderzubehör) verwenden Sie ein Akkuladegerät (AG-BRD50: Sonderzubehör).

#### **图**HINWEIS

• Der Akku ist nach der Verwendung oder dem Ladevorgang warm, aber das ist keine Fehlfunktion.

#### **Überprüfen des verbleibenden Akkustands**

Der verbleibende Akkustand kann mit der Stromstatusanzeige am LCD-Monitor oder mit der Anzeige am im Lieferumfang enthaltenen Akku geprüft werden.

#### **Überprüfen des verbleibenden Akkustands mit dem LCD-Monitor**

Bei abnehmendem Akkuladestand verändert sich die Akku-Statusanzeige: (FIII) → (FIII) → (FIII) → (FIIII) → (FIIII) → FIIIIIIIIIII verbleibende Akkupegel null erreicht hat.

# @*HINWEIS*

- Die Stromstatusanzeige wird abhängig von der Einstellung im Menü möglicherweise nicht angezeigt.
- 0 Die Reparatur oder Kopie eines Videoclips oder die Aktualisierung der Firmware sind nicht möglich, wenn die Anzeige rot blinkt.

#### **Überprüfen des verbleibenden Akkustands mit dem Akku**

- ≥ Der Akkuladestand kann auf der Anzeige abgelesen werden, wenn die <CHECK>-Taste am Akku gedrückt wird, während dieser nicht geladen wird.  $-$  Der verbleibende Akkustand ist nur ein grober Richtwert.
- -Bei einem Akkuladestand von null leuchtet die Anzeige beim Drücken der <CHECK>-Taste nicht auf. Laden Sie den Akku auf.
- ≥ Der Fortschritt des Ladevorgangs wird durch die blinkende Position der Anzeige angezeigt, während der Akku geladen wird.
	- Wenn der Ladevorgang abgeschlossen ist, erlischt die Anzeige.

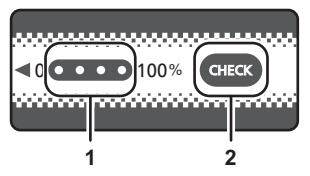

#### **1 Anzeige**

**2 <CHECK>-Taste**

#### ∫ **Status der Anzeige**

- ≥ Die Farbe und der Leucht-/Blinkstatus der Anzeige sind durch das Symbol in der Tabelle dargestellt und sind wie folgt.
	- **类: Blinkt grün**
	- $\bigcirc$  : Leuchtet dauerhaft grün
	- $\bullet$  : Aus

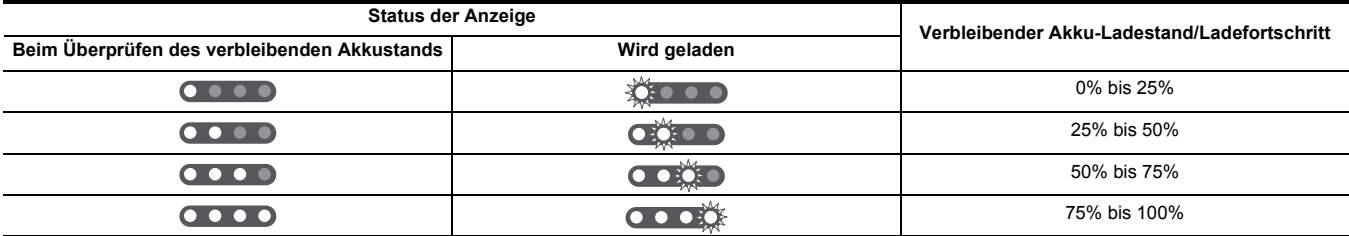

≥ Der Status der Anzeige ist nur ein grober Richtwert. Wenn der Akku im Gerät oder im Akkuladegerät (Sonderzubehör) eingesetzt ist, überprüfen Sie den Ladestand auf dem Gerät, in dem der Akku eingesetzt ist. Der verbleibende Pegel kann von dem der Anzeige am Akku abweichen.

# <span id="page-27-0"></span>**Anbringen von Zubehör**

## <span id="page-27-1"></span>**Anpassen des Handriemens**

- ≥ Stellen Sie den Handriemen auf die Größe Ihrer Hand ein.
- ≥ Wenn sich die Schnalle nur schwer straffen lässt, schieben Sie das Pad nach hinten und schließen Sie die Schnalle erneut.

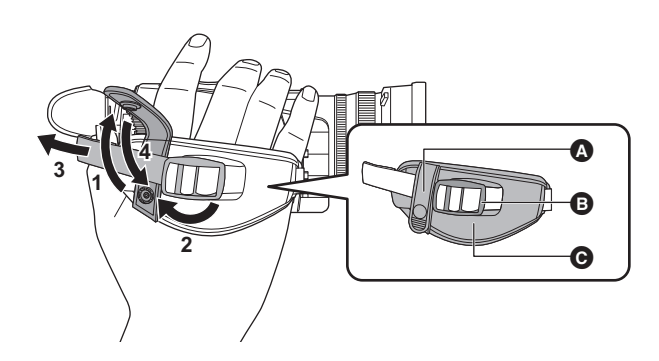

- **A** Taste
- **B** Schnalle<br>**B** Polster
- Polster

**1 Öffnen des Knopfs der Handschlaufe.**

- **2 Öffnen Sie den Schnallenteil.**
- **3 Ziehen Sie am Ende des Riemens.**
- **4 Schließen des Knopfs der Handschlaufe.**

# <span id="page-27-2"></span>**Anbringen der Gegenlichtblende**

## **Entfernen**

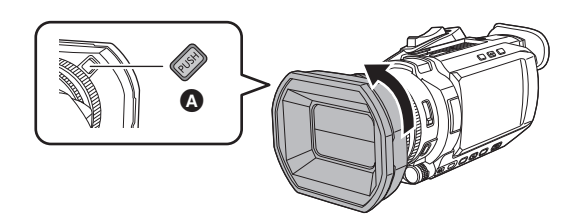

A Freigabetaste für die Gegenlichtblende

**1 Drehen Sie die Gegenlichtblende in Pfeilrichtung, während Sie die Gegenlichtblende-Entsperrtaste drücken, um sie zu entfernen.**

### **Anbringen**

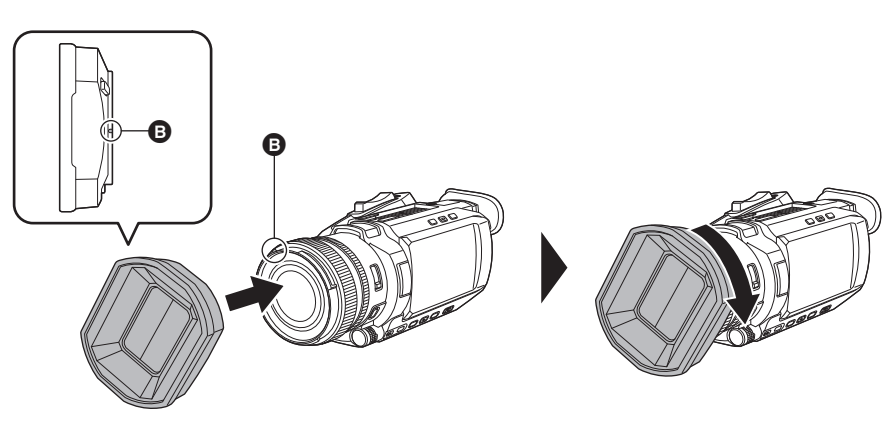

**B** Montagemarkierung

- **1 Setzen Sie die Gegenlichtblende auf das Gerät auf.**
	- ≥ Richten Sie die Montagemarkierungen auf der Gegenlichtblende und auf dem Gerät aufeinander aus.

# **2 Drehen Sie die Gegenlichtblende im Uhrzeigersinn.**

≥ Drehen Sie sie, bis das Objektiv klickt und einrastet.

#### <span id="page-28-1"></span>**Öffnen und Schließen des Objektivdeckels**

Benutzen Sie zum Öffnen und Schließen des Objektivdeckels den Objektivdeckel-Umschalthebel.

Öffnen Sie bei Aufnahmen den Objektivdeckel.

Wenn Sie das Gerät nicht verwenden, schließen Sie den Objektivdeckel, um das Objektiv zu schützen.

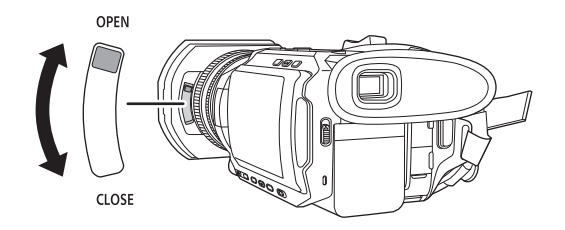

# @*HINWEIS*

- · Drücken Sie nie mit Gewalt auf den Objektivdeckel. Ansonsten besteht die Gefahr, dass Objektiv und Objektivdeckel beschädigt werden.
- 0 Wenn ein Filter oder ein MC-Schutzglas an der Frontlinse des Geräts angebracht ist, lässt sich der Objektivdeckel möglicherweise nicht öffnen und schließen oder die Gegenlichtblende lässt sich nicht anbringen.

## <span id="page-28-0"></span>**Anbringen der Augenmuschel**

**1 Zum Anbringen der Augenmuschel richten Sie die Nut auf der Augenmuschelaufnahme und die innere Leiste der Augenmuschel aufeinander aus.**

Die folgende Abbildung ist ein Beispiel für das Anbringen der Augenmuschel zur Verwendung mit dem rechten Auge. Wenn Sie die Augenmuschel vor dem Anbringen um 180° nach links drehen, können Sie sie mit dem linken Auge verwenden.

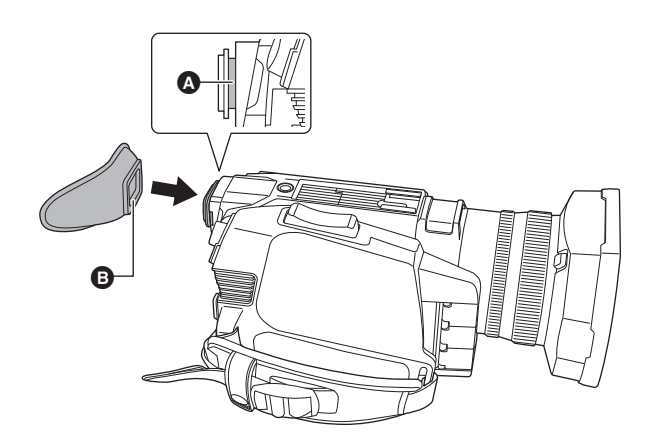

**<sup>O</sup>** Nut **B** Leiste

# <span id="page-29-0"></span>**Anbringen des XLR Handgriffs ([X2000] im Lieferumfang, [X1500] Sonderzubehör)**

**●Drücken Sie die Ein/Aus-Taste, um das Gerät auszuschalten. (→ [34](#page-33-1))** 

**1 Öffnen Sie die Mikrofonhalterung.**

Öffnen Sie die Schnalle  $\bigcirc$  und lösen Sie die Fassung  $\bigcirc$  vom Haken  $\bigcirc$ .

- **2 Befestigen Sie die Mikrofonhalterung an der Mikrofonhalterungsaufnahme des XLR Handgriffs.**
	- ≥ Verwenden Sie zum Befestigen einen handelsüblichen Schraubendreher.
	- ≥ Beim Eindrehen der Mikrofonhalter-Befestigungsschrauben kommt es durch den Gummi zu Reibungsgeräuschen. Achten Sie bitte trotzdem darauf, dass die Schrauben fest angezogen werden.
	- 1 Mikrofonhalterung
	- 2 Mikrofonhalter-Befestigungsschrauben

# **3 Schieben Sie den XLR-Handgriff in die XLR-Handgriffaufnahme auf der Kamera.**

Richten Sie beim Hineinschieben die Montagemarkierung @ am XLR-Handgriff und die Montagemarkierung @ an der Kamera aufeinander aus.

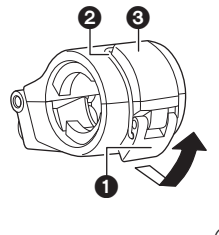

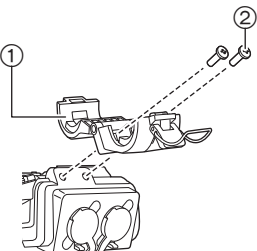

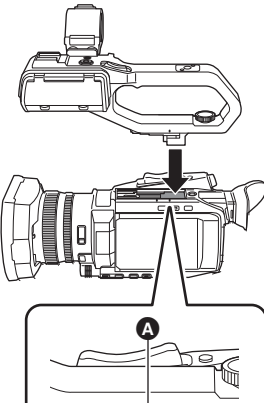

 $\Box$ П Å

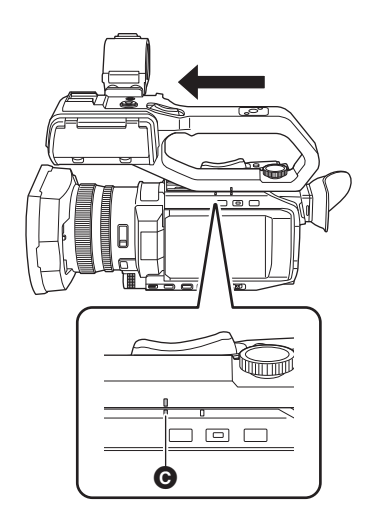

**4 Schieben Sie den XLR-Handgriff in Pfeilrichtung.** Schieben Sie ihn bis zur Montagemarkierung @ hinein.

**5 Drücken Sie die Befestigungsschraube des XLR Handgriffs nach unten und ziehen Sie sie in Pfeilrichtung** 2 **bis zum Anschlag fest.**

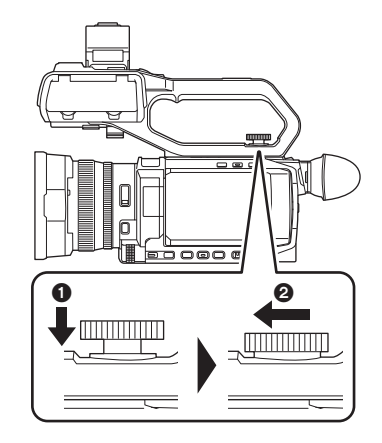

## ∫ **Abnehmen**

Führen Sie die Schritte zum Anbringen in umgekehrter Reihenfolge aus.

# @*HINWEIS*

-<br>• Bewahren Sie die Mikrofonhalter-Befestigungsschrauben für Kinder unzugänglich auf, um ein Verschlucken zu verhindern.

## <span id="page-31-0"></span>**Anbringen des externen Mikrofons**

#### <span id="page-31-1"></span>∫ **Anschließen eines externen Mikrofons an die Anschlüsse <INPUT 1>/<INPUT 2>**

Wenn der XLR-Handgriff (X2000) im Lieferumfang, (X1500) Sonderzubehör) am Gerät angebracht ist, können Sie ein externes Mikrofon anschließen, das mit den XLR-Kontakten am Handgriff kompatibel ist – zum Beispiel das Richtmikrofon AG-MC200G (Sonderzubehör).

- **1 Öffnen Sie die Mikrofonhalterung.**
- **2 Montieren Sie das externe Mikrofon in der Mikrofonhalterung und schließen Sie die Schnalle, um das externe Mikrofon zu befestigen.**

Befestigen Sie die Fassung am Haken und schließen Sie die Schnalle in Pfeilrichtung.

**3** Schließen Sie das Mikrofonkabel an den <INPUT 1>-Anschluss @ an.

**4 Befestigen Sie das Mikrofonkabel an der zugehörigen Kabelklemme** <sup>B</sup>**.**

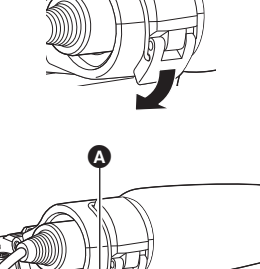

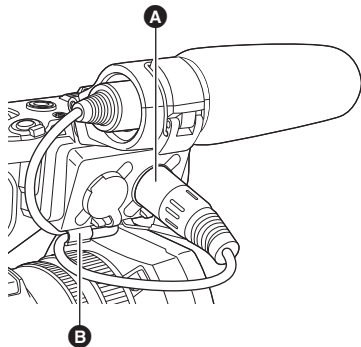

**5 Schalten Sie den <INPUT1>-Schalter passend zum angeschlossenen Mikrofon um.**

# @*HINWEIS*

0 Wenn Sie das Mikrofonkabel vom <INPUT 1>-Anschluss entfernen wollen, benutzen Sie dazu den oder die zugehörigen Hebel @.

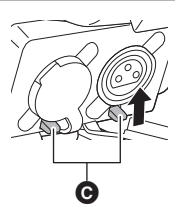

#### <span id="page-32-1"></span>∫ **Anschließen eines externen Mikrofons an den <MIC>-Anschluss**

Sie können ein externes Mikrofon anschließen, das mit der Stereo-Minibuchse kompatibel ist – zum Beispiel das Stereo-Mikrofon VW-VMS10E (Sonderzubehör).

# **1 Befestigen Sie das externe Mikrofon am Zubehörschuh** A**.**

≥ Einzelheiten zum Anbringen des externen Mikrofons, siehe Bedienungsanleitung des externen Mikrofons.

**2 Schließen Sie das Mikrofonkabel an den <MIC>-Anschluss an.**

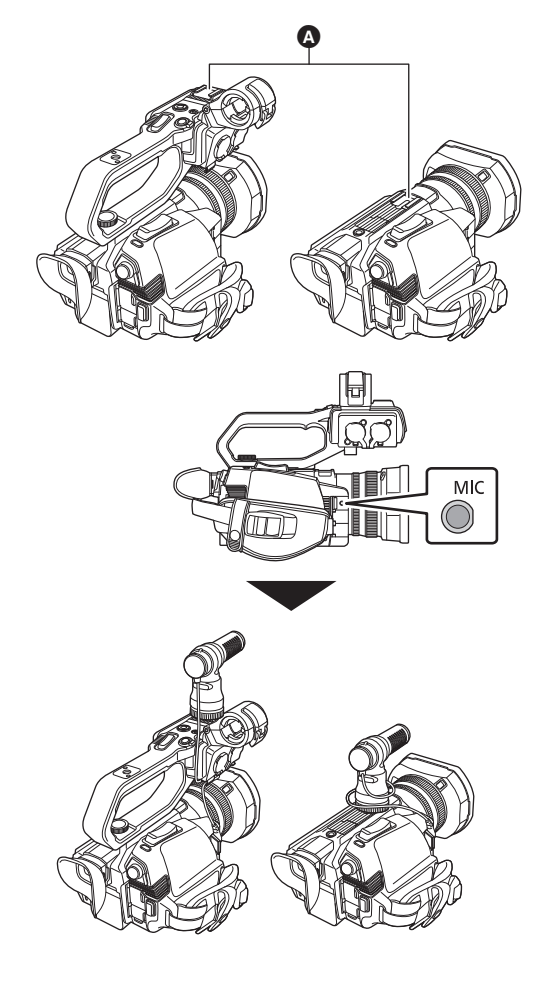

# <span id="page-32-0"></span>**Anbringen eines Stativs**

Die Stativbohrungen nehmen Schrauben mit 1/4-20 UNC-Gewinde auf.

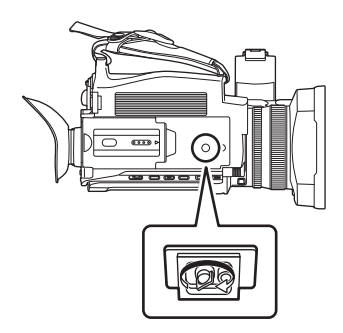

# @*HINWEIS*

- 0 Verwenden Sie Stative nur an sicheren Orten.
- 0 Die Stativbohrungen haben eine Tiefe von 5,5 mm. Ziehen Sie die Stativschraube nicht zu fest an, wenn Sie das Gerät auf einem Stativ befestigen.
- 0 Beim Anbringen eines Stativs mit einer Schraubenlänge von 5,5 mm oder mehr kann das Gerät beschädigt werden.

# <span id="page-33-0"></span>**Ein-/Ausschalten der Kamera**

# <span id="page-33-1"></span>**Das Gerät wird mit der Ein-/Aus-Taste ein- und ausgeschaltet**

**1 Öffnen Sie den LCD-Monitor und betätigen Sie die Ein/Aus-Taste, um das Gerät einzuschalten.**

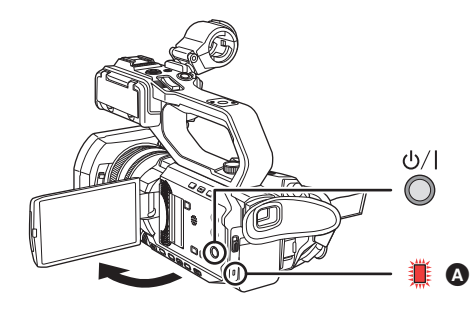

A Die Statusanzeige leuchtet auf.

#### ∫ **So schalten Sie das Gerät aus**

Halten Sie die Ein/Aus-Taste solange gedrückt, bis die Statusanzeige erlischt.

## **③***HINWEIS*

- Beim ersten Einschalten des Geräts wird der [ZEITZONE]-Bildschirm angezeigt. (→ [14](#page-13-1))
- Stellen Sie die Zeitzone, das Datum und die Zeit ein.
- 0 Der integrierte Akku (wiederaufladbarer Akku) entlädt sich. Die Datum/Uhrzeit-Einstellung wird möglicherweise initialisiert, wenn das Gerät ca. 6 Monate lang nicht eingeschaltet wurde.
- Stellen Sie nach der Aufladung des integrierten Akkus das Datum/die Zeit erneut ein. (→ [35\)](#page-34-0)

# <span id="page-33-2"></span>**Ein- und Ausschalten des Geräts mit dem LCD-Monitor/Sucher**

Durch Aufklappen des LCD-Monitors oder Herausziehen des Suchers wird das Gerät eingeschaltet. Durch Schließen des LCD-Monitors/des Suchers wird das Gerät ausgeschaltet.

Während der normalen Verwendung kann es vorteilhaft sein, das Gerät über den LCD-Monitor oder den Sucher ein- und auszuschalten.

- ≥ Das Gerät kann erst ausgeschaltet werden, wenn der LCD-Monitor geschlossen und der Sucher eingefahren ist.
- ≥ Während einer Aufnahme oder bei einer bestehenden Netzwerkverbindung wird das Gerät nicht ausgeschaltet, wenn der LCD-Monitor und der Sucher geschlossen werden.
- ≥ In den folgenden Fällen wird das Gerät beim Öffnen des LCD-Monitors oder Herausziehen des Suchers nicht eingeschaltet. Drücken Sie die Ein/Aus-Taste, um das Gerät einzuschalten.
	- Beim Erstkauf des Geräts
	- Wenn das Gerät mit der Ein/Aus-Taste ausgeschaltet wurde

# <span id="page-33-3"></span>**Laden des integrierten Akkus**

Die Datum/Uhrzeit-Einstellung des Geräts wird durch den integrierten Akku beibehalten.

Wenn beim Einschalten nach längerem Nichtgebrauch im Sucher und auf dem LCD-Monitor ca. 5 Sekunden lang [BACKUP BATT LEER] angezeigt wird, bedeutet dies, dass der integrierte Akku leer ist.

Wenn der eingebaute Akku leer ist, wird das Datum der geräteinternen Uhr auf den 1. Januar 2020 zurückgesetzt.

Gehen Sie wie folgt vor, um den integrierten Akku aufzuladen.

#### **1 Drücken Sie die Ein/Aus-Taste, um das Gerät auszuschalten.**

# **2 Schließen Sie einen vollständig aufgeladenen Akku oder den Netzadapter an das Gerät an.**

Einzelheiten zum Anschließen des Akkus oder des Netzadapters finden Sie unter "Stromversorgung". (→ [25](#page-24-0))

# **3 Lassen Sie das Gerät ca. 24 Stunden lang stehen.**

Der integrierte Akku wird geladen.

Der integrierte Akku wird auch bei eingeschaltetem Gerät geladen.

Überprüfen Sie nach dem Aufladen die Datums-/Zeiteinstellung und den Zeitcode. Wird auf dem STATUS-Modusprüfungsbildschirm [INTERNE UHR ZURÜCKGESETZT] [<BITTE AUF RICHTIGE ZEIT STELLEN>] angezeigt, stellen Sie Datum/Uhrzeit der internen Uhr ein. (→ [35\)](#page-34-0)

#### **4 Drücken Sie die Ein/Aus-Taste, um das Gerät einzuschalten, und vergewissern Sie sich, dass [BACKUP BATT LEER] nicht auf dem LCD-Monitor angezeigt wird.**

Wird [BACKUP BATT LEER] nach dem Aufladen weiterhin angezeigt, muss der integrierte Akku ersetzt werden. Konsultieren Sie Ihren Händler.

# <span id="page-34-0"></span>**Einstellen von Datum/Uhrzeit der internen Uhr**

Das Datum/die Uhrzeit/die Zeitzone werden während der Aufnahme als Metadaten im Videoclip aufgezeichnet. Dies beeinflusst die Verwaltung der aufgenommenen Videoclips. Vor dem ersten Gebrauch des Geräts sind daher unbedingt Datum/Uhrzeit und Zeitzone zu prüfen und einzustellen.

Ändern Sie die Einstellung von Datum/Uhrzeit und Zeitzone während der Aufnahme nicht.

**1 Drücken Sie die Taste <MENU>.**

Das Menü wird angezeigt.

**2 Wählen Sie das Menü [SONSTIGE]** <sup>→</sup> **[UHR]** → **[ZEITZONE] aus und stellen Sie den Zeitunterschied zur Greenwich-Zeit ein.**

**3 Wählen Sie das Menü [SONSTIGE]** <sup>→</sup> **[UHR]** → **[UHR-EINSTELLG] aus und stellen Sie Jahr, Monat, Tag und Uhrzeit ein.**

∫ **Zeitzonentabelle**

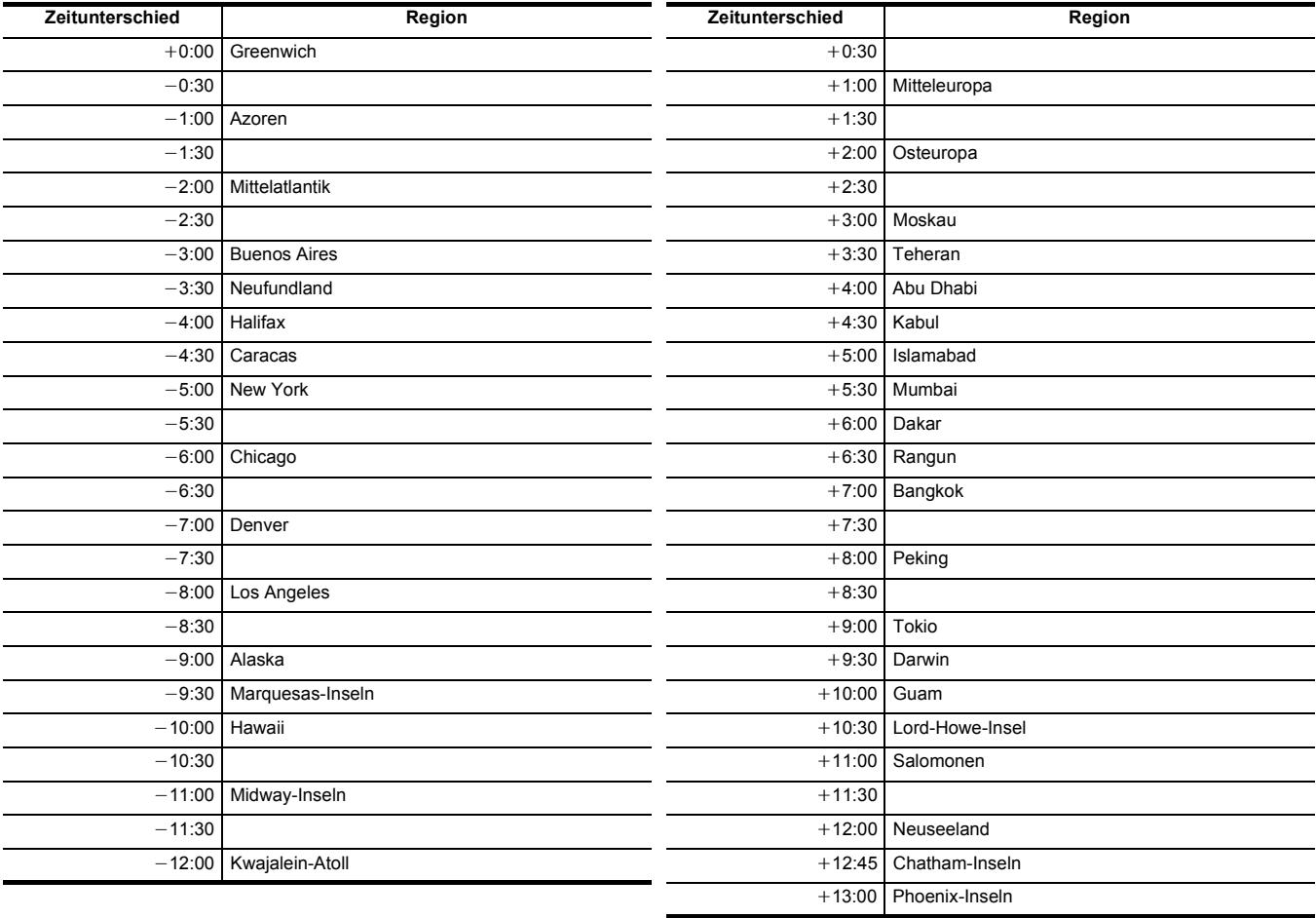

# @*HINWEIS*

• Die Ganggenauigkeit der Uhr beträgt ca. ±30 Sekunden pro Monat. Überprüfen Sie die Zeit und setzen Sie sie zurück, wenn Sie eine genaue Zeiteinstellung benötigen.

• Aufgrund der Formatspezifikation werden bei Aufnahmen im AVCHD-Format die folgenden Zeitunterschied-Umwandlungen vorgenommen:

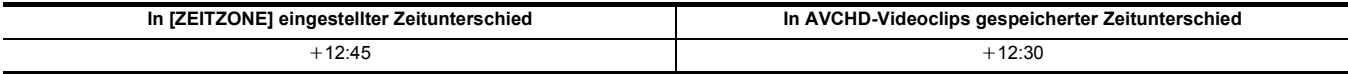

# <span id="page-35-0"></span>**Vorbereiten der Speicherkarte**

# <span id="page-35-1"></span>**Vom Gerät unterstützte Speicherkarten (Stand: Januar 2020)**

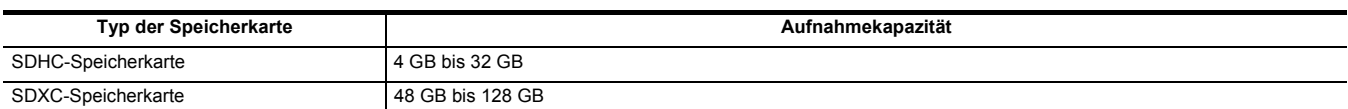

≥ Die Bedienung wird für andere als die oben aufgeführten Speicherkarten nicht garantiert.

≥ Die Verwendung von Panasonic-Speicherkarten wird empfohlen.

≥ Folgende Speicherkarten können nicht verwendet werden, da sie nicht mit den SD-Standards konform sind.

- Eine Speicherkarte mit 4 GB oder mehr ohne das SDHC-Logo

- Eine Speicherkarte mit 48 GB oder mehr ohne das SDXC-Logo

≥ Mit diesem Gerät können folgende Speicherkarten benutzt werden:

- SDHC/SDXC-Speicherkarten, die dem Standard UHS-I UHS Speed Class 3 entsprechen

≥ Bewahren Sie die Speicherkarte für Kinder unzugänglich auf, um ein Verschlucken zu verhindern.

#### **Geschwindigkeitsklasse während der Aufnahme**

**Die zu verwendende Speicherkarte unterscheidet sich je nach Dateiformat und Aufnahmeformat.**

**Verwenden Sie Speicherkarten, die mit der Geschwindigkeitsklasse oder UHS-Geschwindigkeitsklasse kompatibel sind. Die Aufnahme wird möglicherweise plötzlich beendet, wenn eine Speicherkarte verwendet wird, die nicht mit der erforderlichen** 

**Geschwindigkeitsklasse kompatibel ist.**

Die Geschwindigkeitsklasse und die UHS-Geschwindigkeitsklasse sind Geschwindigkeitsvorgaben für kontinuierliches Schreiben. Überprüfen Sie die Angaben auf dem Etikett und andere Informationen zur Speicherkarte.

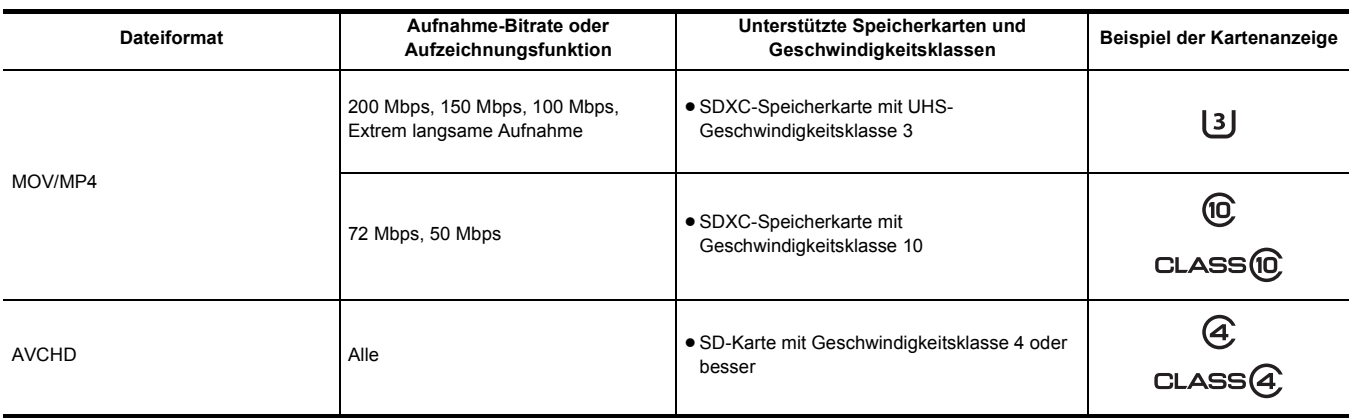

#### **Bei Verwendung des Dateiformats MOV oder MP4**

≥SDXC-Speicherkarten können verwendet werden. SDHC-Speicherkarten können nicht verwendet werden.
### **Verhindern von versehentlichem Löschen**

Durch Verschieben des Schreibschutzschalters @ auf der Speicherkarte zur LOCK-Seite kann das Schreiben, Löschen und Formatieren verhindert werden.

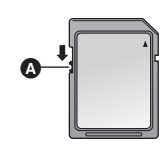

### **Status der Karten-Zugriffslampe und der Speicherkarte**

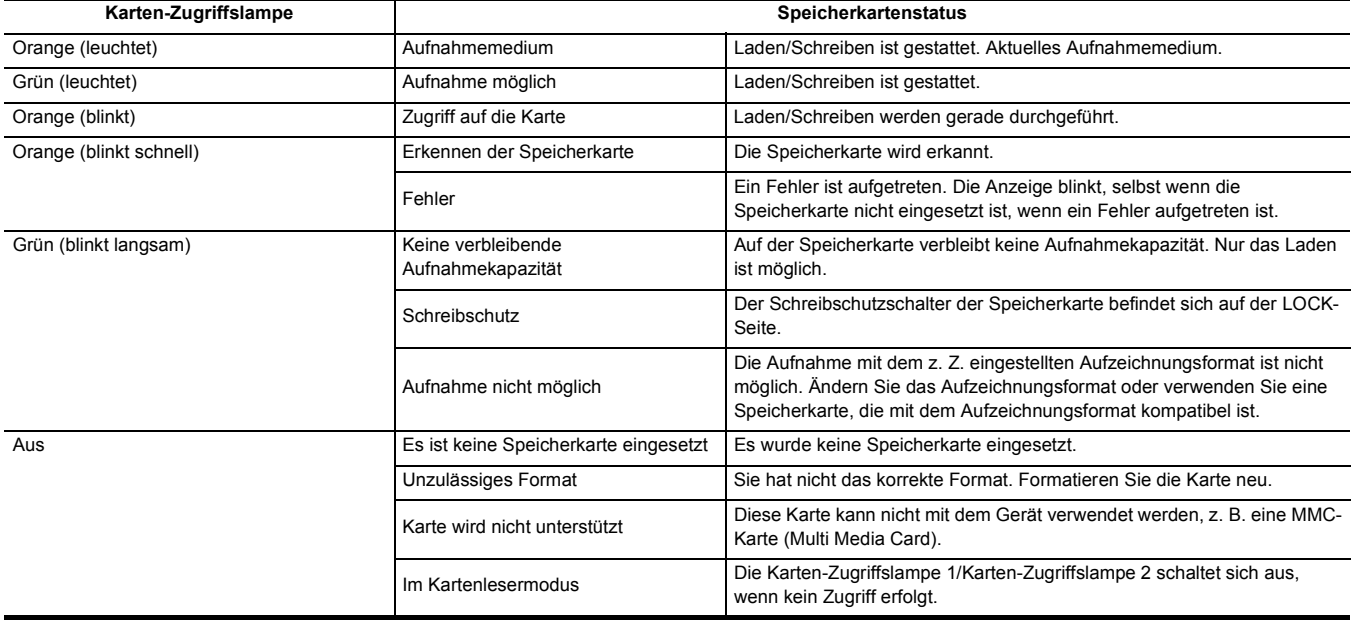

### **Einsetzen/Entnehmen der Speicherkarte**

#### **Einsetzen der Speicherkarte**

- Die im Gerät verwendete Speicherkarte sollte immer mit dem Gerät formatiert werden. (→ [38\)](#page-37-0)
- ≥ Durch das Formatieren der Speicherkarte werden alle aufgenommenen Daten gelöscht und können nicht wiederhergestellt werden.

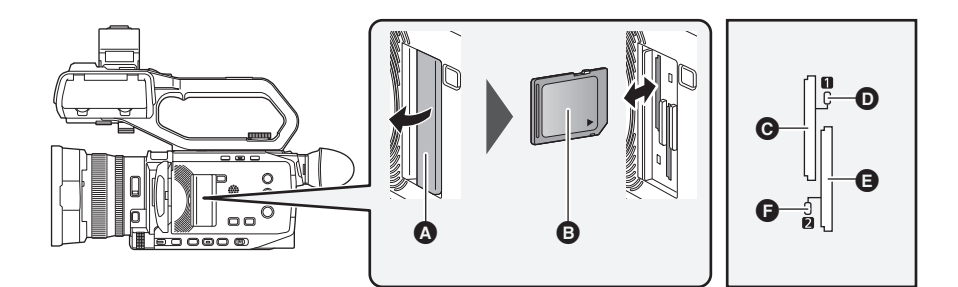

- A Kartensteckplatz-Abdeckung
- **B** Aufdruckseite
- **G** Kartensteckplatz 1
- **D** Karten-Zugriffslampe 1
- **A** Kartensteckplatz 2
- **G** Karten-Zugriffslampe 2

**1 Öffnen Sie die Kartensteckplatz-Abdeckung.**

### **2 Setzen Sie die Speicherkarte in den Kartensteckplatz ein.**

- ≥ In den Kartensteckplatz 1 und den Kartensteckplatz 2 kann jeweils eine Speicherkarte eingesetzt werden.
- ≥ Richten Sie den Aufdruck zur abgebildeten Richtung aus und schieben Sie die Speicherkarte ein, bis ein Klickgeräusch zu hören ist. Üben Sie keinen Druck aus und wenden Sie keine übermäßigen Druck aus, wenn Sie die Speicherkarte einsetzen.

### **3 Schließen Sie die Kartensteckplatz-Abdeckung.**

#### **Entnehmen der Speicherkarte**

#### **1 Öffnen Sie die Kartensteckplatz-Abdeckung.**

- ≥ Überprüfen Sie, dass die Karten-Zugriffslampe nicht orange blinkt.
- ≥ Daten werden geschrieben/geladen, wenn die Karten-Zugriffslampe orange blinkt. Entfernen Sie die Speicherkarte daher nicht.

### **2 Drücken Sie die Speicherkarte etwas tiefer in das Hauptgerät und lassen Sie sie los.**

≥ Nachdem die Speicherkarte aus dem Kartensteckplatz freigegeben wurde, ziehen Sie sie gerade heraus.

### **3 Schließen Sie die Kartensteckplatz-Abdeckung.**

#### **Vorsichtsmaßnahmen bei der Verwendung oder der Lagerung**

- ≥ Berühren Sie nicht den Anschlussbereich auf der Rückseite der Speicherkarte.
- Hohe Temperaturen und Luftfeuchtigkeit vermeiden.
- ≥ Wassertropfen vermeiden.
- Elektrische Aufladung vermeiden.

Zur Benutzung oder Aufbewahrung der Speicherkarte setzen Sie die Karte in das Gerät ein und schließen Sie die Steckplatz-Abdeckung.

#### <span id="page-37-0"></span>**Formatieren der Speicherkarte**

Wird eine Speicherkarte zum ersten Mal in diesem Gerät verwendet, formatieren Sie sie, bevor Sie sie für Aufnahmen verwenden. Beim Formatieren der Karte werden alle Daten gelöscht. Speichern Sie alle wichtigen Daten auf einem Computer usw. (+ [167\)](#page-166-0) ≥ Wenn 2 Speicherkarten verwendet werden, müssen beide Speicherkarten formatiert werden.

**1 Wählen Sie das Menü [AUFNEHMEN]** <sup>→</sup> **[MEDIEN FORMATIEREN]** → **[SLOT1]/[SLOT2] aus.**

### **2 Wenn die Bestätigungsmeldung erscheint, wählen Sie [SET].**

### $\bf 3$  Wenn die Abschlussmeldung erscheint, wählen Sie [  $\hat{\bf \supset}$  ].

#### @*HINWEIS*

0 Während der Formatierung darf weder dieses Gerät ausgeschaltet noch die Speicherkarte entfernt werden. Setzen Sie das Gerät keinen Vibrationen oder Stößen aus.

- Diese Funktion kann auch durch Berühren des LCD-Monitors bedient werden.
- 0 Es kann nach dem Schließen der Abschlussmeldung möglicherweise ein paar Sekunden dauern, bis die Aufnahme möglich ist.

**Formatieren Sie die Karten mit diesem Gerät. (Verwenden Sie zum Formatieren keine anderen Geräte wie zum Beispiel einen Computer. Andernfalls können die Karten in diesem Gerät unbrauchbar werden.)**

### **Aufnahmedauer der Speicherkarte**

- ≥ Speicherkarten werden nur mit der jeweiligen Hauptspeicherkapazität angegeben. Die angegebenen Zeiten sind Circa-Werte für die Aufnahmedauer bei kontinuierlicher Aufnahme.
- ≥ Wenn Sie über lange Zeiten aufnehmen, legen Sie sich Akkus bereits, die für das 3- bis 4-Fache der von Ihnen gewünschten Aufnahmezeit reichen.  $\left(\rightarrow 27\right)$  $\left(\rightarrow 27\right)$  $\left(\rightarrow 27\right)$
- ≥ Die zur Verfügung stehende Aufnahmezeit kann sich bei Aufnahme von sehr viel Bewegung oder bei wiederholten kurzen Video-Clips reduzieren.
- ≥ Die zur Verfügung stehenden Aufnahmezeiten hängen von den Aufnahmeumständen oder auch von der benutzten Speicherkarte ab.
- ≥ Betr. Auflösungen, Bildraten und Bitraten für [AUFN. FORMAT], siehe Seite [102](#page-101-0).
- ≥ Lesen Sie Seite [36](#page-35-0) zur Kompatibilität von Speicherkarten mit den verschiedenen Dateiformaten.

#### **Bei Verwendung des Dateiformats MOV**

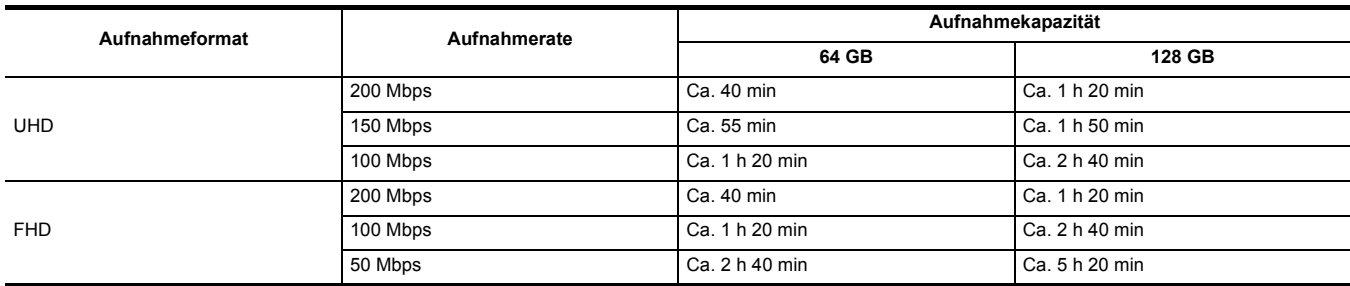

≥ "h" ist die Abkürzung für Stunde und "min" für Minute.

#### **图**HINWEIS

0 Bei der Super-Zeitlupenaufnahme variiert die Aufnahmedauer abhängig von der Bildrate in [AUFN. FORMAT].

• Bei Daten im MOV-Format wird die Datei ca. alle 3 Stunden aufgeteilt.

Diese werden als unterschiedliche Videoclips im Thumbnail-Bildschirm angezeigt. Darüber hinaus werden Videoclips, die mittels Relay-Aufnahme auf 2 Speicherkarten aufgezeichnet werden, als separate Clips angezeigt.

0 Die Aufnahme wird unterbrochen, wenn die Aufnahmezeit 10 Stunden erreicht. Sie wird nach einigen Sekunden automatisch fortgesetzt. Bild und Ton werden während der Pause nicht aufgezeichnet. Dies schließt Spezialaufnahmen wie Super-Zeitlupe oder Relay-Aufnahme ein. Bei der Super-Zeitlupenaufnahme beträgt die Aufnahmedauer weniger als 10 Stunden.

Betr. die Aufnahmezeit für 1 Video-Clip in Super-Slow-Motion, siehe Seite [121](#page-120-0).

• Bei der Intervallaufnahme wird die Aufnahme einmalig angehalten, wenn die Länge des Videoclips 10 Stunden erreicht. Die Aufnahme wird nach wenigen Sekunden automatisch fortgesetzt.

#### **Bei Verwendung des Dateiformats MP4**

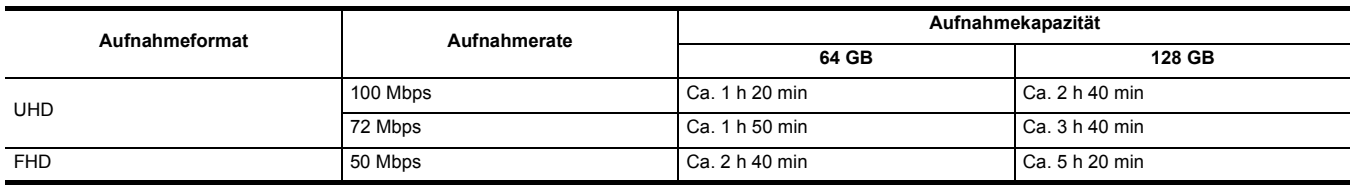

≥ "h" ist die Abkürzung für Stunde und "min" für Minute.

### @*HINWEIS*

• Bei Daten im MP4-Format wird die Datei ca. alle 3 Stunden aufgeteilt.

Diese werden als unterschiedliche Videoclips im Thumbnail-Bildschirm angezeigt. Darüber hinaus werden Videoclips, die mittels Relay-Aufnahme auf 2 Speicherkarten aufgezeichnet werden, als separate Clips angezeigt.

0 Die Aufnahme wird unterbrochen, wenn die Aufnahmezeit 10 Stunden erreicht. Sie wird nach einigen Sekunden automatisch fortgesetzt. Bild und Ton werden während der Pause nicht aufgezeichnet. Dies umfasst auch Spezialaufnahmen, wie Relay-Aufnahmen.

0 Bei der Intervallaufnahme wird die Aufnahme einmalig angehalten, wenn die Länge des Videoclips 10 Stunden erreicht. Die Aufnahme wird nach wenigen Sekunden automatisch fortgesetzt.

#### **Bei Verwendung des Dateiformats AVCHD**

#### ∫ **Für SDHC-Speicherkarte**

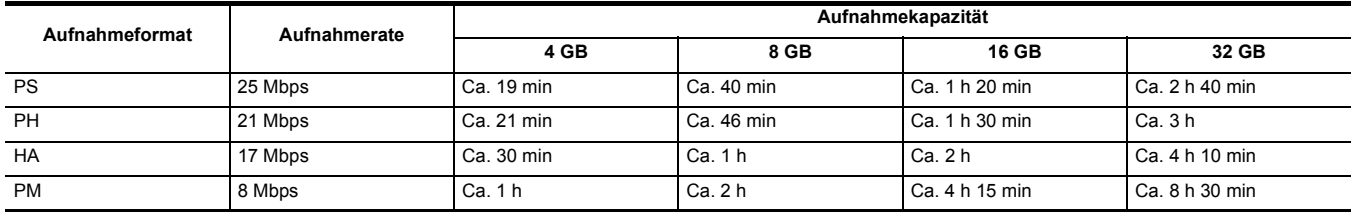

#### ∫ **Für SDXC-Speicherkarte**

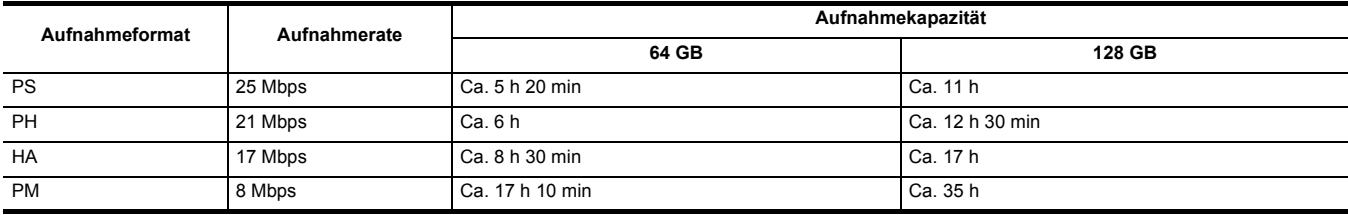

≥ "h" ist die Abkürzung für Stunde und "min" für Minute.

### @*HINWEIS*

• Bei Daten im AVCHD-Format wird die Datei ca. alle 4 GB aufgeteilt.

Diese werden im Thumbnail-Bildschirm als ein Videoclip angezeigt. Videoclips, die mittels Relay-Aufnahme auf 2 Speicherkarten aufgezeichnet werden, werden jedoch als separate Clips angezeigt.

0 Die Aufnahme wird unterbrochen, wenn die Aufnahmezeit 10 Stunden erreicht. Sie wird nach einigen Sekunden automatisch fortgesetzt. Bild und Ton werden während der Pause nicht aufgezeichnet. Dies umfasst auch Spezialaufnahmen, wie Relay-Aufnahmen.

0 Der Schutz wird bei Speicherkarten, die mit dem AVCHD-Schutz gesperrt sind, automatisch freigegeben, wie zum Beispiel bei DVD-Recordern.

### **Handhabung der Aufnahmedaten**

#### **Ordnerstruktur-Beispiel einer Speicherkarte**

In den Aufnahmedaten sind verschiedene wichtige Informationen enthalten, die mit der Ordnerstruktur und den Verwaltungsdateien wie in der Abbildung dargestellt verknüpft sind.

Werden diese Informationen geändert oder auch nur teilweise gelöscht, können Fehler auftreten: Daten werden nicht erkannt, Aufnehmen ist nicht möglich usw.

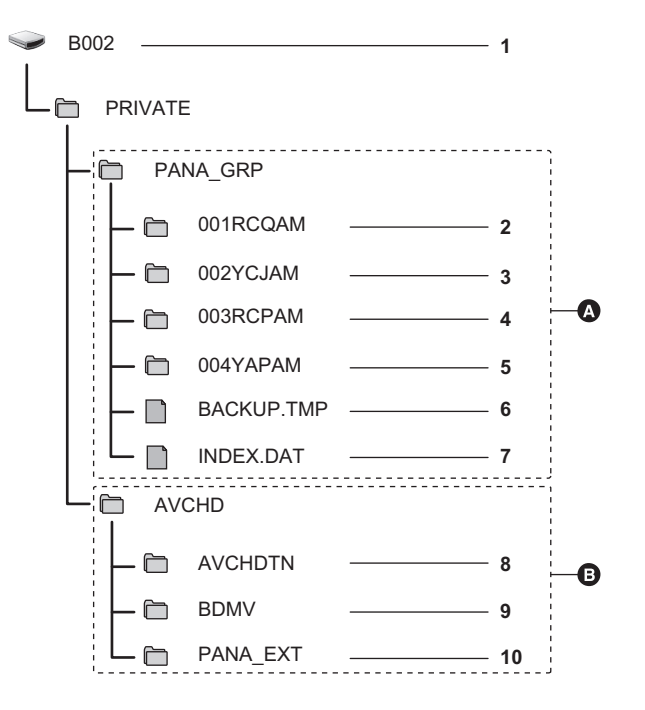

- A MOV/MP4-Format
- **B** AVCHD-Format
- **1 Datenträgerbezeichnung der Speicherkarte**
- **2 Videodaten im MOV-Format: UHD (3840**×**2160), 29,97p MOV (Audio: LPCM)**
- **3 Videodaten im MOV-Format: FHD (1920**×**1080), 59,94i MOV (Audio: LPCM)**
- **4 Videodaten im MP4-Format: UHD (3840**×**2160), 29,97p MP4 (Audio: AAC)**
- **5 Videodaten im MP4-Format: FHD (1920**×**1080), 59,94p MP4 (Audio: AAC)**
- **6 Verwaltungsdatei 1**
- **7 Verwaltungsdatei 2**
- **8 Thumbnail der Videodaten**
- **9 Videodaten im AVCHD-Standard (00000.MTS usw.)**
- **10 Verwaltungsordner**

### @*HINWEIS*

- Löschen Sie keinen Ordner und keine Datei auf der Speicherkarte über einen Computer. Dies könnte dazu führen, dass sie im Gerät nicht mehr geladen werden kann.
- 0 Werden über einen Computer Daten auf der Speicherkarte gespeichert, können Fehler auftreten: Die Speicherkarte wird im Gerät nicht erkannt, es können keine Aufnahmen auf der Speicherkarte gespeichert werden usw.
- Die im Gerät verwendete Speicherkarte sollte immer mit dem Gerät formatiert werden.

#### **Datenträgerbezeichnung der Speicherkarte**

#### ■ Bei Verwendung des Dateiformats MOV oder MP4

Beim Formatieren der Speicherkarte wird der im Menü [AUFNEHMEN] → [CLIP NAME] eingestellte Wert im Format CAM INDEX + NEXT CARD COUNT in der Datenträgerbezeichnung gespeichert. Nach dem Speichern wird [NÄCHSTER KARTENZÄHL.] um eins erhöht. Der gespeicherte CARD COUNT-Wert wird zudem beim Benennen von Dateien im MOV-Format/MP4-Format als CARD-Nummer verwendet.

#### **③**HINWEIS

• Beim Aufnehmen auf eine Speicherkarte, in deren Datenträgerbezeichnung CAM INDEX + CARD COUNT nicht gespeichert ist, wird der im Menü [AUFNEHMEN] → [CLIP NAME] eingestellte Wert automatisch in der Datenträgerbezeichnung gespeichert, und [NÄCHSTER KARTENZÄHL.] wird um eins erhöht.

#### ■ Bei Verwendung des Dateiformats AVCHD

Wird "CAM\_SD" im Kennsatz des Datenträgers (Speicherkarte) abgespeichert.

#### **Ordnername bei Videodaten im MOV-Format/MP4-Format**

Das vierte bis achte Zeichen des Ordnernamens variiert je nach Einstellung des Geräts.

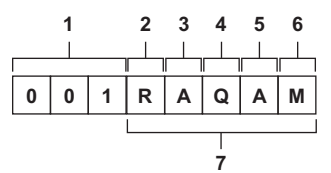

#### **1 Ordnernummer**

001 bis 999 (aufeinanderfolgende Zahl)

#### **2 Anzahl der Pixel**

R: 3840×2160

Y: 1920×1080

#### **3 Frame rate**

- A : 59,94 fps
- B : 50,00 fps
- C : 29,97 fps
- D : 25,00 fps
- F : 23,98 fps

#### **4 Videoformat**

- P : Progressive Aufnahme (MP4, AAC)
- Q : Progressive Aufnahme (MOV, LPCM)
- I : Interlaced-Aufnahme (MP4, AAC)
- J : Interlaced-Aufnahme (MOV, LPCM)

#### **5 Feste Werte**

A

#### **6 Aufnahmeeinstellung**

- M : Standardaufnahme (Kartensteckplatz 1 bei Simultanaufnahme) T : Simultanaufnahme (Kartensteckplatz 2 bei Simultanaufnahme)
- **7 Aufzeichnungsformat-Informationen**

#### ∫ **Wenn der Ordnername 001RAQAM ist**

Folgende Videodaten werden im Ordner gespeichert.

- ≥ Pixelanzahl: 3840×2160
- Bildrate: 59,94 fps
- Videoformat: Progressive Aufnahme (MOV, LPCM)

#### **Dateiname bei Videodaten im MOV-Format/MP4-Format**

Das Format des Dateinamens ist wie folgt.

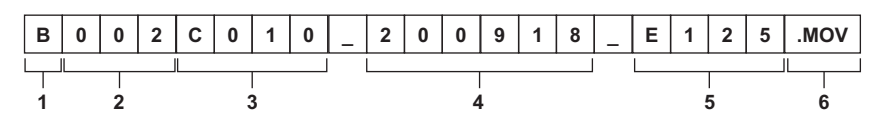

#### **1 CAM INDEX**

Ein Zeichen von einem großen A bis Z.

≥ Ein der jeweiligen Kamera zugeordneter INDEX. Stellen Sie den Wert im Menü [AUFNEHMEN] → [CLIP NAME] → [KAM INDEX] ein.

#### **2 Nummer der CARD**

001 bis 999

≥ Dies ist die Nummer, die jeder Speicherkarte zugewiesen ist. Es wird der in der Datenträgerbezeichnung der Speicherkarte gespeicherte CARD COUNT-Wert zugewiesen.

#### **3 Videoclipnummer**

C001 bis C999

≥ Dies ist eine aufsteigende Zahl, die jeder Aufnahme auf der Speicherkarte zugewiesen wird. Sie wird auf C001 zurückgesetzt, wenn die Speicherkarte formatiert wird. Sie wird auch für diejenige nach C001 auf C999 zurückgesetzt.

Die Videoclipnummer wird beibehalten, selbst wenn der Ordner aufgeteilt wird oder wenn der Videoclip gelöscht wird.

#### **4 Datum**

Startdatum der Aufnahme im Format Jahr (2-stellig) + Monat (2-stellig) + Tag (2-stellig).

- **5 Aus der Seriennummer generiertes Hashtag**
- 4-stellige Folge von Ziffern und Buchstaben

#### **6 Dateiformat**

[.MOV] oder [.MP4]

### **图**HINWEIS

0 Der Videoclipname des Kartensteckplatzes 2 ist derselbe wie der Videoclipname des Kartensteckplatzes 1 für die simultane Aufzeichnung.

#### **Anzahl der Videoclips, die auf einer Speicherkarte gespeichert werden können**

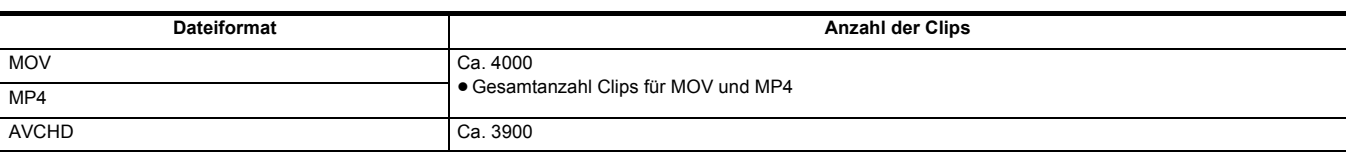

≥ Werden mehrere Dateiformate auf einer Speicherkarte gespeichert, verringert sich der oben angegebene Wert.

#### ∫ **MOV/MP4-Ordner**

Die Höchstzahl der Ordner und der Ordnernummern ist 999. Die Aufnahme ist nicht zulässig, wenn 999 erreicht wurde, selbst wenn dazwischen Nummern frei sind.

≥ In einem einzelnen Ordner können maximal 999 Videoclips aufgenommen werden. Sobald 999 erreicht wurde, wird ein Ordner mit einer ergänzten aufeinanderfolgenden Zahl neu erstellt.

Außerdem wird beim Ändern des Ordnernamens durch Änderung der Geräteeinstellung ein neuer Ordner mit einer angefügten fortlaufenden Nummer erstellt.

Beim Formatieren der Speicherkarte wird die Ordnernummer auf 001 zurückgesetzt.

#### ∫ **AVCHD-Wiedergabelisten**

Bei Aufnahmen im AVCHD-Format werden Wiedergabelisten erzeugt. In einer Wiedergabeliste können maximal 99 Videoclips gespeichert werden.

- ≥ In den folgenden Fällen wird eine neue Wiedergabeliste erzeugt.
- Wenn die [AUFN. FORMAT] für die Aufnahme geändert wurde
- $-$  Bei Intervallaufnahmen
- Wenn eine Speicherkarte, die in diesem Gerät verwendet wurde, für Aufnahmen mit einem anderen Gerät verwendet wird
- Wenn die Gesamtaufnahmedauer der Wiedergabeliste 11 Stunden 30 Minuten erreicht
- ≥ Bis zu 900 Wiedergabelisten können gespeichert werden. Wenn die Anzahl der Wiedergabelisten 900 erreicht, sind Aufnahmen nicht mehr möglich.

### **Einstellung der Zeitdaten**

Das Gerät stellt Zeitcode, Userbits sowie Datum und Uhrzeit (Echtzeitdaten) als Zeitdaten bereit und speichert diese synchron mit dem Video in jedem einzelnen Bild. Die Zeitdaten werden auch als die Videoclipmetadaten aufgezeichnet.

#### **Definition von Zeitdaten**

#### ∫ **Zeitcode**

- Zwischen [FREI LAUF] und [AUFN LAUF] kann im Menü [AUFNEHMEN] → [TC/UB] → [FREI/AUFN LAUF] umgeschaltet werden.
- ≥ **[FREI LAUF]:** Die Zählung erfolgt unabhängig vom Betriebsmodus. Der Vorlauf erfolgt auch, wenn der Strom ausgeschaltet ist und kann also gleichwertig mit der Zeit behandelt werden.
- ≥ **[AUFN LAUF]:** Die Zählung erfolgt nur während der Aufnahme. Die Aufnahme wird mit dem Wert gestartet, der ab dem zuletzt aufgezeichneten Zeitcode fortgesetzt wird.

#### **③***HINWEIS*

- [AUFN LAUF] wird in den folgenden Fällen keine kontinuierlichen Werte haben:
- Wenn aufgenommene Videoclips gelöscht werden
- Wenn eine laufende Aufnahme durch eine Funktionsstörung von [AUFN WARNUNG] usw. unterbrochen wird
- $\bullet$  [FREI LAUF] ist fest eingestellt, wenn die Vorausaufnahme aktiviert ist. ( $\rightarrow$  [126\)](#page-125-0)
- [FREI LAUF] ist fest eingestellt, wenn die Hintergrundaufnahme-Funktion aktiviert ist. (→ [128](#page-127-0))
- [AUFN LAUF] ist fest eingestellt, wenn die Super-Zeitlupenaufnahme-Funktion aktiviert ist. (→ [121\)](#page-120-0)
- [AUFN LAUF] ist fest eingestellt, wenn die Intervallaufzeichnungsfunktion aktiviert ist. (+ [129\)](#page-128-0)

#### ∫ **Userbits**

Userbits sind integriert. Userbits werden im Videoclip aufgezeichnet.

Der Benutzereinstellwert, die Zeit, das Datum, der Zeitcode und die Bildfrequenzinformationen der Aufnahme oder der Videoclipname können für die Aufnahme ausgewählt werden.

Der Wert zum Zeitpunkt des Beginns der Aufnahme wird in den Userbits der Videoclipmetadaten aufgezeichnet.

#### ∫ **Zähler**

Wenn Sie den Zähler anzeigen, indem Sie entweder die USER-Taste für [ZÄHLER] drücken oder das USER-Tastensymbol berühren, wird der Zählerwert im Zeitcode-Anzeigebereich des Suchers/LCD-Monitors angezeigt.

Der Zählerwert wird angezeigt als "Stunde:Minute:Sekunde.Einzelbild".

Während der Zählerwert angezeigt wird, können Sie den Zähler zurücksetzen, indem Sie entweder die USER-Taste für [RÜCKSETZEN] drücken oder das USER-Tastensymbol berühren.

Im Menü [AUFNEHMEN] → [AUFN.ZÄHLER] kann zwischen den folgenden beiden Einstellungen gewählt werden:

- ≥ **[GESAMT]:** Die Zählung erfolgt kumulativ bis zum Zurücksetzen des Zählerwerts. Der Zählerwert wird auch dann beibehalten, wenn die Speicherkarte ausgetauscht oder das Gerät ausgeschaltet wird.
- ≥ **[CLIP]:** Löscht den Zählerwert und startet die Zählung bei Beginn jeder Aufnahme bei 0. Sie können die Aufnahmezeit des aktuell aufnehmenden Videoclips überprüfen, ohne die Aufnahme abzubrechen.

#### ∫ **Datum/Uhrzeit (Echtzeit)**

- ≥ Die interne Uhr ist die Standardeinstellung für den Free-Run-Zeitcodezähler bei ausgeschaltetem Gerät, für die Userbits-Zeit und für das Datum. Sie ist auch die Referenz für die Dateigenerierungszeit und den Dateinamen, wenn der Videoclip aufgezeichnet wird.
- ≥ Der Free Run Timecode wird auf Null gesetzt, wenn der eingebaute Akku leer ist.

### @*HINWEIS*

0 Um die Anzeige auf dem Kamerabild-Bildschirm umzuschalten, drücken Sie die USER-Taste für [ZÄHLER] oder berühren Sie das USER-Tastensymbol.

### **Userbits-Einstellungen**

Stellen Sie die aufzuzeichnenden Userbits ein.

### **1 Wählen Sie die aufzuzeichnenden Userbits im Menü [AUFNEHMEN]** <sup>→</sup> **[TC/UB]** → **[UB MODUS] aus.**

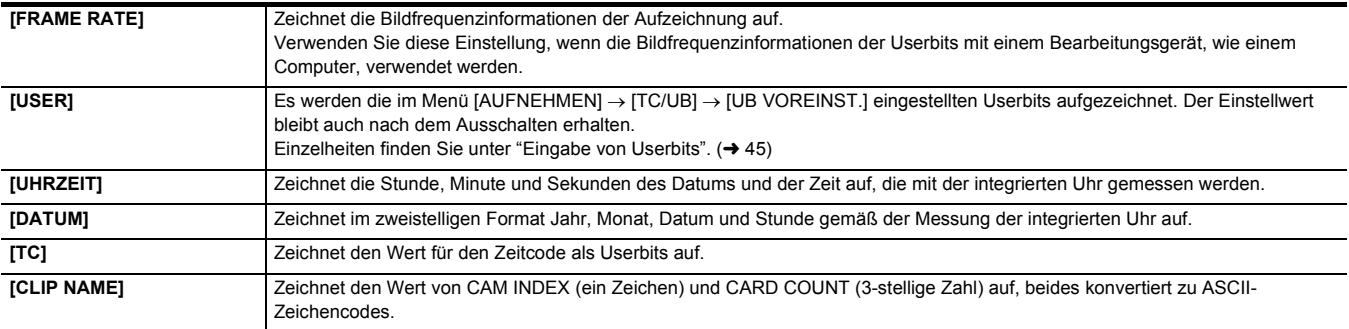

#### <span id="page-44-0"></span>**Eingabe von Userbits**

Durch die Einstellung von Userbits können Informationen wie Memos (Datum, Uhrzeit) mit bis zu 8 Stellen (hexadezimal) aufgezeichnet werden.

### **1 Wählen Sie das Menü [AUFNEHMEN]** <sup>→</sup> **[TC/UB]** → **[UB MODUS]** → **[USER] aus.**

### **2 Wählen Sie das Menü [AUFNEHMEN]** <sup>→</sup> **[TC/UB]** → **[UB VOREINST.] aus.**

Der Bildschirm für die Einstellung der Userbits wird angezeigt.

### **3 Stellen Sie die Userbits ein.**

≥ Stellen Sie jeweils 2 Ziffern ein.

Um den Wert auf [00] zurückzusetzen, drücken Sie entweder die USER-Taste für [RÜCKSETZEN] oder berühren Sie das USER-Tastensymbol.

#### **4 Überprüfen Sie den Einstellwert der Userbits.**

≥ Der Einstellwert wird bestätigt, wenn die letzten 2 Ziffern eingestellt wurden.

#### **Speicherfunktion der Userbits**

Die Einstellwerte der Userbits werden automatisch gespeichert und bleiben auch nach dem Ausschalten erhalten.

#### **Bildfrequenzinformationen**

Die Beziehung zwischen Bildfrequenz, Bild-Pull-Down, Zeitcode und Userbits stellt sich wie folgt dar.

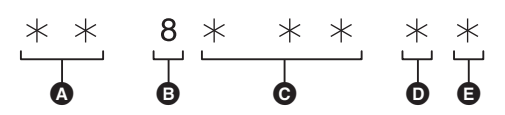

- A Prüfinformationen für die 6 Ziffern auf der rechten Seite
- **B** Feste Werte
- **G** Frame rate
- **O** Kameravideomodus
- **B** REC-Markierung

#### ∫ **Kameravideomodus**

Die Anzeige des Kameravideomodus unterscheidet sich abhängig von der Einstellung der folgenden Menüs.

- ≥ [SYSTEM]-Menü → [AUFN. FORMAT]
- ≥ [SYSTEM]-Menü → [SUPER LANGSAM]

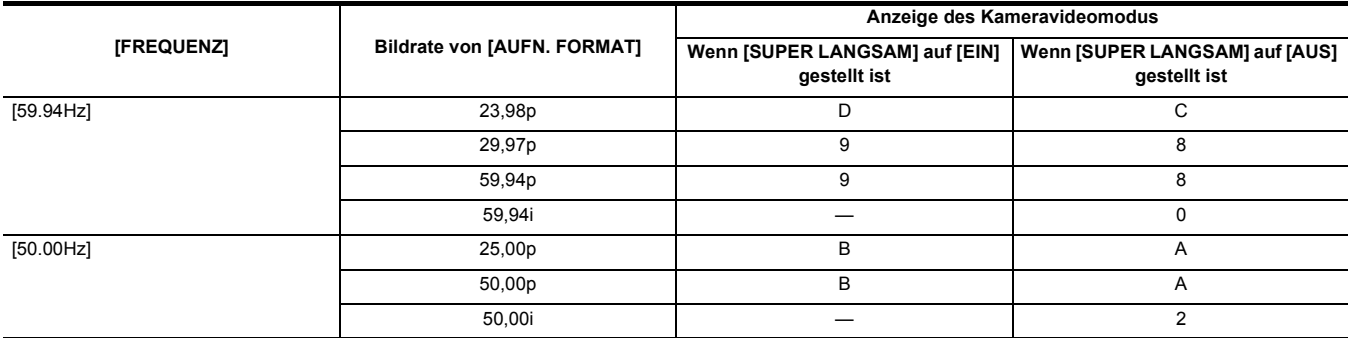

#### **Zeitcode-Einstellungen**

**1 Wählen Sie das Menü [SYSTEM]** <sup>→</sup> **[FREQUENZ]** → **[59.94Hz]/[50.00Hz] aus.**

**2 Wählen Sie im Menü [SYSTEM]** <sup>→</sup> **[DATEIFORMAT]/[AUFN. FORMAT] das Aufnahmeformat aus.**

**3 Wählen Sie das Menü [AUFNEHMEN]** <sup>→</sup> **[TC/UB]** → **[DF/NDF]** → **[DF]/[NDF] aus.**

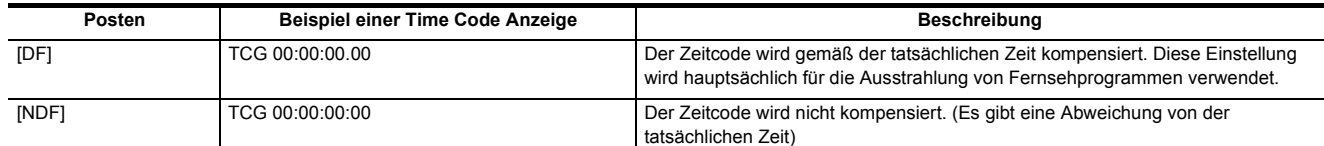

### **4 Wählen Sie das Menü [AUFNEHMEN]** <sup>→</sup> **[TC/UB]** → **[TC VOREINST.] aus.**

Der [TC VOREINST.]-Bildschirm wird angezeigt.

### **5 Stellen Sie den Zeitcode ein.**

Sie können den Zeitcode auf 0 zurückstellen, indem Sie die USER-Taste für [RÜCKSETZEN] drücken oder das USER-Tastensymbol berühren.

### **6 Überprüfen Sie den Einstellwert des Zeitcodes.**

Der Einstellwert wird bestätigt, wenn die letzten 2 Ziffern eingestellt wurden.

#### ∫ **Einstellbereich des Zeitcodes**

Der verfügbare Einstellbereich des Zeitcodes variiert abhängig von der Bildrate in [AUFN. FORMAT].

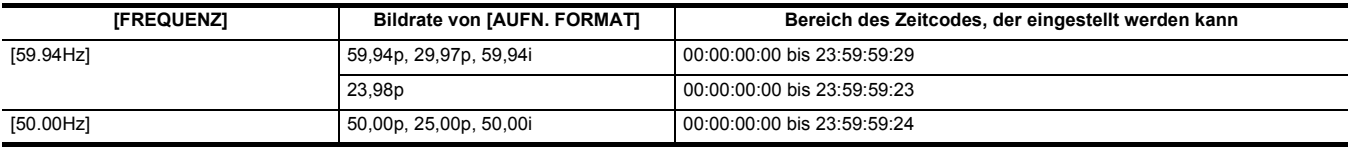

### @*HINWEIS*

- 0 Der eingestellte Bereich wird nicht übernommen, wenn der Zeitcode-Einstellungsbildschirm geschlossen wird, ohne den Einstellwert zu bestätigen.
- 0 Stellen Sie die Anzahl der Frames auf ein Vielfaches von 4 ein, wenn die Bildrate in [AUFN. FORMAT] auf 23,98p eingestellt ist. Der aufgezeichnete Zeitcode verschiebt sich mit jedem anderen Wert.
- In den folgenden Fällen ist [DF/NDF] fest auf [NDF] eingestellt:
	- Wenn die Bildrate in [AUFN. FORMAT] 23,98p beträgt
- $-$  Wenn die Intervallaufnahme aktiviert ist

#### **Zeitcodefunktion während des Akkuwechsels**

Der Betrieb des Zeitcodegenerators läuft über den Sicherungsmechanismus weiter, der selbst dann weiterläuft, wenn der Akku ausgetauscht wird. Der Zeitcode des Free-Runs kann sich verschieben, wenn ein Eintrag im Menü [SYSTEM] → [FREQUENZ], [DATEIFORMAT] oder [AUFN. FORMAT] geändert wird.

Nach dem erneuten Einschalten mit der Ein/Aus-Taste sollte der Zeitcode überprüft und gegebenenfalls neu eingestellt werden.

#### **Zeitcode bei Super-Zeitlupenaufnahme**

Der Zeitcode ist fest auf [AUFN LAUF] eingestellt, wenn die Super-Zeitlupenaufnahme-Funktion aktiviert ist.

≥ Der über den <SDI OUT>-Anschluss\* oder den <HDMI>-Anschluss ausgegebene Zeitcode wird auf 1× gesetzt, wodurch die Geschwindigkeit zum selben Zeitpunkt wie die Aufnahme startet.

\* Verfügbar bei der Verwendung von X2000

### <span id="page-46-0"></span>**Zuweisen von Funktionen an die USER-Tasten**

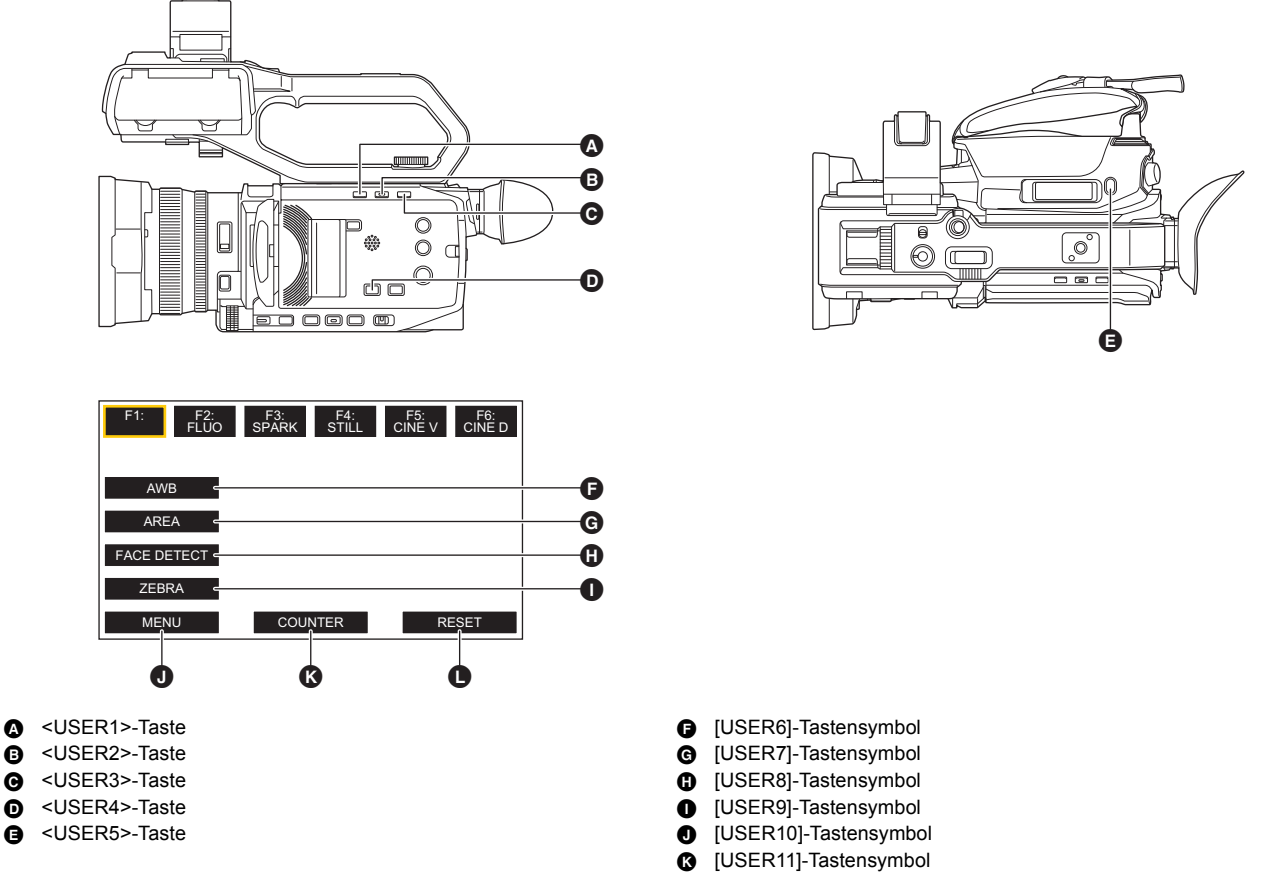

**O** [USER12]-Tastensymbol

Den USER-Tasten können ausgewählte Funktionen zugeordnet werden.

Die USER-Tasten umfassen 5 USER-Tasten am Gerät (Tasten <USER1> bis <USER5>) und 7 USER-Tastensymbole, die auf dem LCD-Monitor angezeigt werden (Tastensymbole [USER6] bis [USER12]).

Die Tasten <USER1> bis <USER5> können als USER-Tasten verwendet werden, wenn der Kamerabild-Bildschirm angezeigt wird. Die Tastensymbole [USER6] bis [USER12] können als USER-Tasten verwendet werden, wenn der Bediensymbol-Bildschirm angezeigt wird.

#### **1 Wählen Sie die Funktionen, die Sie zuweisen möchten, einzeln in den Menüs [KAMERA]** <sup>→</sup> **[Benutzer SW]** → **[USER1] bis [USER12] aus.**

#### ∫ **Funktionen der USER-Tasten in der Werkseinstellung**

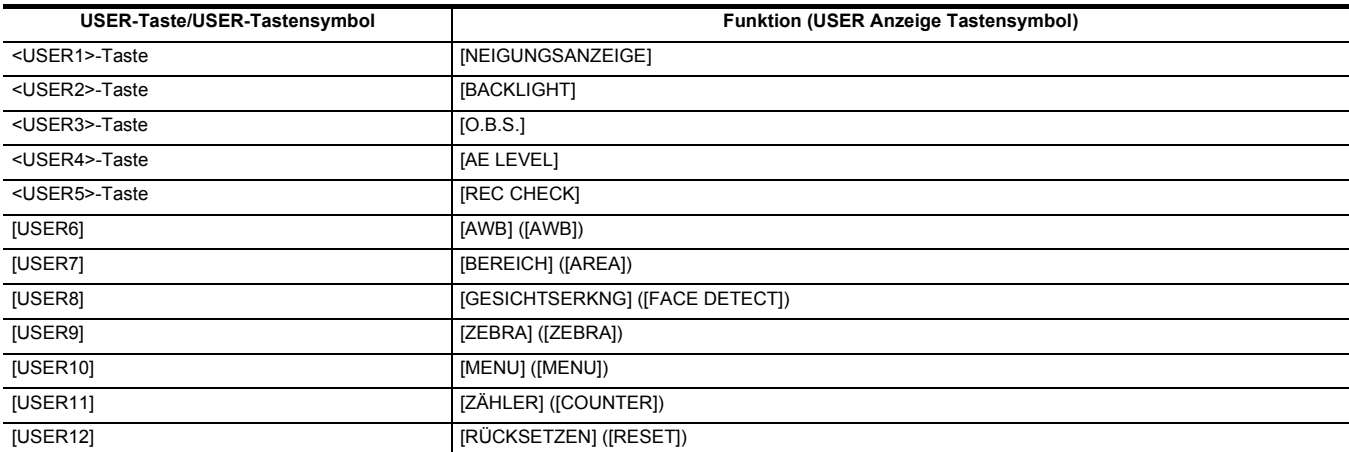

### **Den USER-Tasten zugewiesene Funktionen**

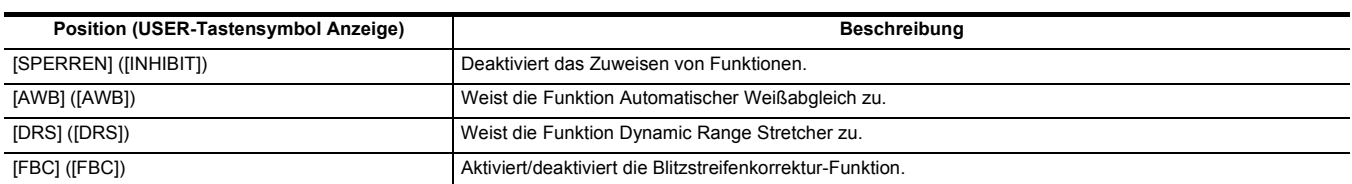

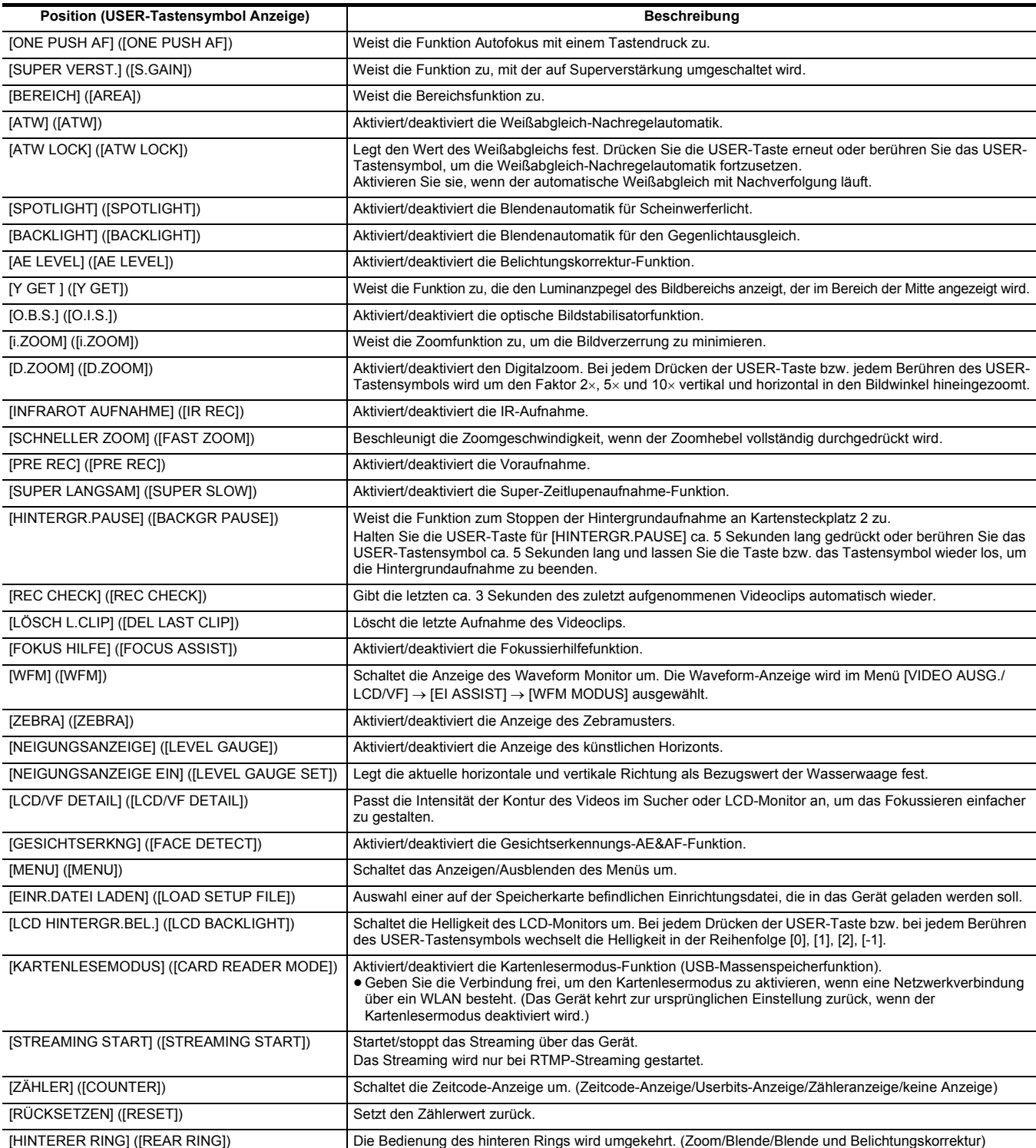

**图**HINWEIS 0 Die folgenden Funktionen werden deaktiviert, wenn das Gerät nach dem Ausschalten erneut eingeschaltet wird.

– [FBC], [SUPER VERST.], [BEREICH], [ATW LOCK], [SPOTLIGHT], [BACKLIGHT], [Y GET], [D.ZOOM], [SCHNELLER ZOOM], [REC CHECK], [LÖSCH

L.CLIP], [FOKUS HILFE], [WFM], [KARTENLESEMODUS], [STREAMING START]

0 Die folgenden Funktionen können nicht eingestellt werden, wenn die IR-Aufnahme aktiviert ist.

– [AWB], [ATW], [ATW LOCK], [SPOTLIGHT], [BACKLIGHT], [AE LEVEL], [GESICHTSERKNG]

0 Im Automatikmodus können folgende Funktionen nicht eingestellt werden.

j [AWB], [FBC], [ONE PUSH AF], [ATW], [FOKUS HILFE]

0 USER-Tastenfunktionen können auch in folgenden Menüs eingestellt werden:

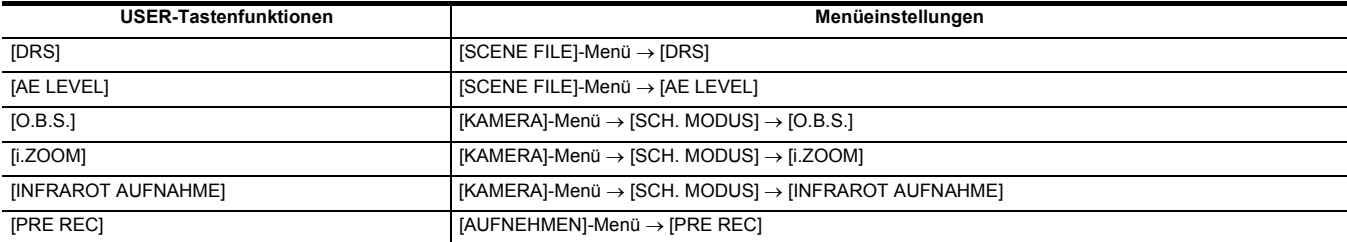

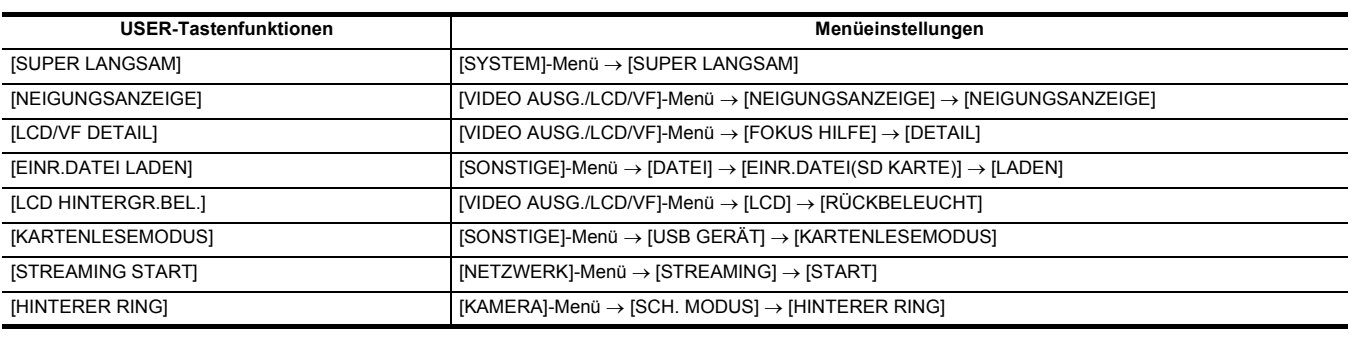

### **Überprüfen der Funktionen, die den USER-Tasten zugeordnet sind**

Die Funktionen, die den USER-Tasten zugewiesen sind, können Sie auf dem SWITCH-Modusprüfungsbildschirm überprüfen. Einzelheiten finden Sie unter "Modusprüfungsanzeige" (+ [162](#page-161-0)).

### **Anpassen und Einstellen des LCD-Monitors**

### **Verwendung des LCD-Monitors**

Dieses Gerät ist mit einem 3,5-Zoll-LCD-Monitor ausgestattet. Verwenden Sie je nach Anforderungen und Aufnahmebedingungen entweder den Sucher oder den LCD-Monitor.

#### **1 Klappen Sie den LCD-Monitor auf.**

Die Lampe leuchtet beim Öffnen des LCD-Monitors auf. Die Lampe erlischt, wenn der LCD-Monitor geschlossen wird.

**2 Drehen Sie den LCD-Monitor in einen für Sie angenehmen Blickwinkel.**

Es kann um 180° in Richtung Objektiv und um 90° nach vorne geschwenkt werden.

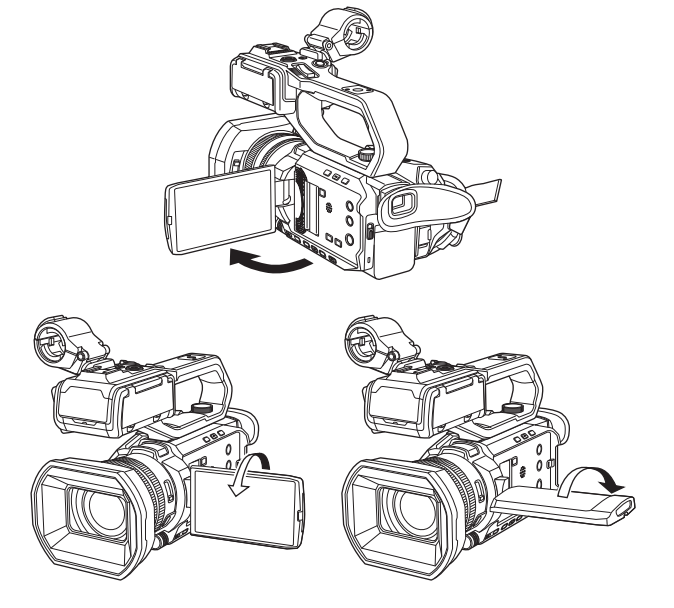

### @*HINWEIS*

- 0 Wenn Sie den LCD-Monitor schließen, schließen Sie ihn unbedingt fest.
- 0 Üben Sie keine übermäßige Kraft auf den geöffneten LCD-Monitor aus. Dies könnte zu einer Fehlfunktion führen.
- 0 Helligkeit und Farbton des Bildes im Sucher und LCD-Monitor können von den Bildern auf einem Fernsehbildschirm abweichen. Die abschließende Prüfung des Bildes sollte auf einem Fernsehbildschirm erfolgen.

### **Einstellung des LCD-Monitors**

#### ∫ **Einstellung von Helligkeit, Kontrast, Farbpegel, Rotanteil und Blauanteil**

Durch nachfolgende Einstellungen im [VIDEO AUSG./LCD/VF]-Menü → [LCD] können Sie Faktoren wie Helligkeit und Kontrast für den LCD-Monitor regeln:

- [HELLIGKEIT]: zur Einstellung der Helligkeit.
- [FARBPEGEL]: zur Einstellung der Farbdichte.
- [KONTRAST]: zur Einstellung des Kontrastes.
- j[ROTER FARBTON]: zur Einstellung der Rot-Intensität.
- j[BLAUER FARBTON]: zur Einstellung der Blau-Intensität.
- Die Anpassungen des LCD-Monitors wirken sich nicht auf die Bilder aus, die mit der Kamera ausgegeben oder aufgenommen werden.

#### ∫ **Anpassen der Helligkeit der Hintergrundbeleuchtung**

Über folgende Betätigungen wird die Helligkeit der Hintergrundbeleuchtung des LCD-Monitors umgestellt:

- ≥ Stellen Sie den Wert im Menü [VIDEO AUSG./LCD/VF] → [LCD] → [RÜCKBELEUCHT] ein.
- ≥ Bei jedem Drücken der USER-Taste für [LCD HINTERGR.BEL.] bzw. bei jedem Berühren des USER-Tastensymbols wechselt die Helligkeit in der Reihenfolge [0], [1], [2],  $[-1]$ .

#### **Spiegelaufnahme**

Bei der Aufnahme mit zum Objektiv gedrehten LCD-Monitor werden linke und rechte Seite des Bildes auf dem LCD-Monitor vertauscht angezeigt, wenn der Menüpunkt [VIDEO AUSG./LCD/VF] → [LCD] → [SELBSTAUFNAHME] → [SPIEGEL] aktiviert ist. Dies gestattet die Aufnahme so, als würde ein Spiegelbild betrachtet. Dabei wird allerdings nur die Anzeige des LCD-Monitors horizontal gespiegelt. Die Einstellungen für die Spiegelaufnahme wirken sich nicht auf die Bilder aus, die mit der Kamera ausgegeben oder aufgenommen werden.

### **Anpassen und Einstellen des Suchers**

Dieses Gerät ist mit einem 0,24-Zoll-Sucher ausgestattet. Verwenden Sie je nach Anforderungen und Aufnahmebedingungen entweder den Sucher oder den LCD-Monitor.

### **Verwendung des Suchers**

**angenehmen Winkel einzustellen.**

**Sucherbildschirm klar zu sehen sind.**

Der Sucher kann um ca. 50° angehoben werden.

In hellen Umgebungen kann es schwierig sein, den LCD-Monitor zu verwenden. Prüfen Sie das Bild in diesem Fall im Sucher.

### **1 Ziehen Sie den Sucher aus.**

Der Sucher wird beim Ausziehen eingeschaltet und beim Einfahren ausgeschaltet.

**2 Bewegen Sie den Sucher in vertikaler Richtung, um den Bildschirm auf einen** 

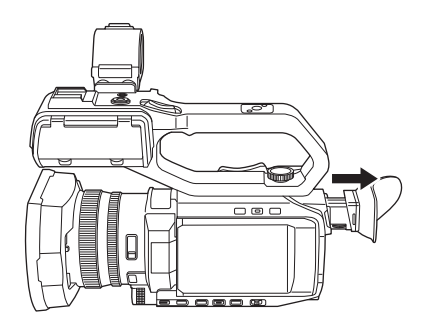

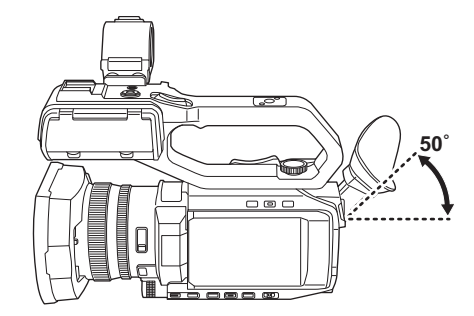

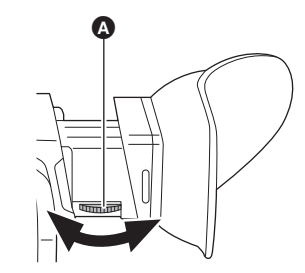

 $\bf 3$  Stellen Sie das Dioptrienkorrekturrad  $\bf 0$  so ein, dass die Zeichen auf dem

### @*HINWEIS*

0 Helligkeit und Farbton des Bildes im Sucher und LCD-Monitor können von den Bildern auf einem Fernsehbildschirm abweichen. Die abschließende Prüfung des Bildes sollte auf einem Fernsehbildschirm erfolgen.

### **Einstellen des Suchers**

#### ∫ **Einstellung von Helligkeit, Kontrast, Farbpegel, Rotanteil und Blauanteil**

Durch nachfolgende Einstellungen im [VIDEO AUSG./LCD/VF]-Menü → [VF] können Sie Faktoren wie Helligkeit und Kontrast für den Sucher regeln:

- [HELLIGKEIT]: zur Einstellung der Helligkeit.
- [FARBPEGEL]: zur Einstellung der Farbdichte.
- [KONTRAST]: zur Einstellung des Kontrastes.
- [ROTER FARBTON]: zur Einstellung der Rot-Intensität.
- [BLAUER FARBTON]: zur Einstellung der Blau-Intensität.

Die Anpassungen für den Sucher wirken sich nicht auf die Bilder aus, die mit der Kamera ausgegeben oder aufgenommen werden.

#### ■ Umschalten zwischen Farb- und Monochrom-Modus

Der Sucherbildschirm kann zwischen Farb- und Monochromanzeige umgeschaltet werden. Stellen Sie die Anzeige im Menü [VIDEO AUSG./LCD/VF] →  $[VF] \rightarrow [VF FARBE]$  ein.

### **Tally-Lampe**

Wenn der XLR-Handgriff ( <u>X2000</u>) im Lieferumfang, (X1500) Sonderzubehör) am Gerät angebracht ist, kann die Tally-Lampe während der Aufnahme leuchten.

### **1 Wählen Sie das Menü [SONSTIGE]** <sup>→</sup> **[GRIFF TALLY-LED]** → **[EIN] aus.**

- ≥ Die Tally-Lampe blinkt, wenn sich das Gerät in einem der folgenden Zustände befindet:
	- Wenn die verbleibende Aufnahmekapazität der Speicherkarte oder der verbleibende Akkupegel niedrig sind (einmal pro Sekunde)
	- Wenn auf der Speicherkarte kein Speicherplatz mehr für Aufnahmen vorhanden ist (4-mal pro Sekunde)
	- Wenn eine Warnung wie zum Beispiel ein Systemfehler oder eine Aufnahmestörung aufgetreten ist (4-mal pro Sekunde)

### **图**HINWEIS

0 Die Tally-Lampe leuchtet und blinkt nicht, wenn die Menüeinstellung [SONSTIGE] → [GRIFF TALLY-LED] → [AUS] ausgewählt ist.

# **Kapitel 4 Betrieb**

In diesem Kapitel werden die Bedienung des Gerätebildschirms, die Menübedienung, die Menüstruktur und die Menüeinträge beschrieben.

### **Grundlegende Bedienung des Bildschirms**

### **Haupttastenbedienung und Bildschirmanzeige**

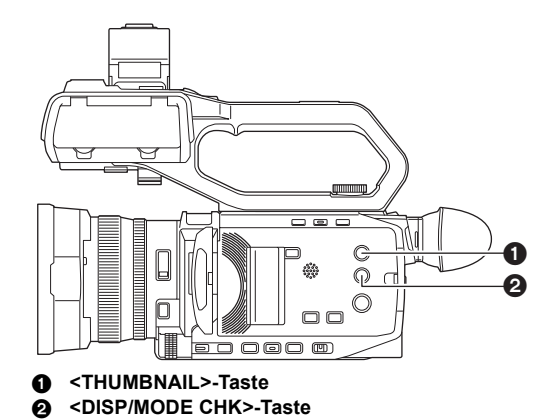

#### ∫ **<THUMBNAIL>-Taste**

Zeigt den Thumbnail-Bildschirm an.

Wiedergabe, Kopieren, Löschen und Schutz eines Videoclips können durchgeführt werden.

Einzelheiten zum Thumbnail-Bildschirm finden Sie unter "Verwendung von Thumbnails". (+ [143](#page-142-0))

#### ∫ **<DISP/MODE CHK>-Taste**

Durch Drücken bei angezeigtem Kamerabild-Bildschirm können Sie die meisten Elemente ein- oder ausblenden.

Halten Sie die <DISP/MODE CHK>-Taste mindestens 1 Sekunde lang gedrückt, während der Kamerabild-Bildschirm angezeigt wird, um den STATUS-Modusprüfungsbildschirm aufzurufen.

Es können alle Einstellungen sowie der Status des Geräts überprüft werden.

Einzelheiten zu den einzelnen Bildschirmen der Modusprüfung finden Sie unter "Modusprüfungsanzeige". (+ [162](#page-161-0))

### **Haupttastenbedienung und Bildschirmumschaltung**

Beim Drücken der Tasten <DISP/MODE CHK>, <EXIT> und <THUMBNAIL> sowie beim Drücken des Multireglers wird gemäß der nachstehenden Abbildung zwischen den Bildschirmen umgeschaltet.

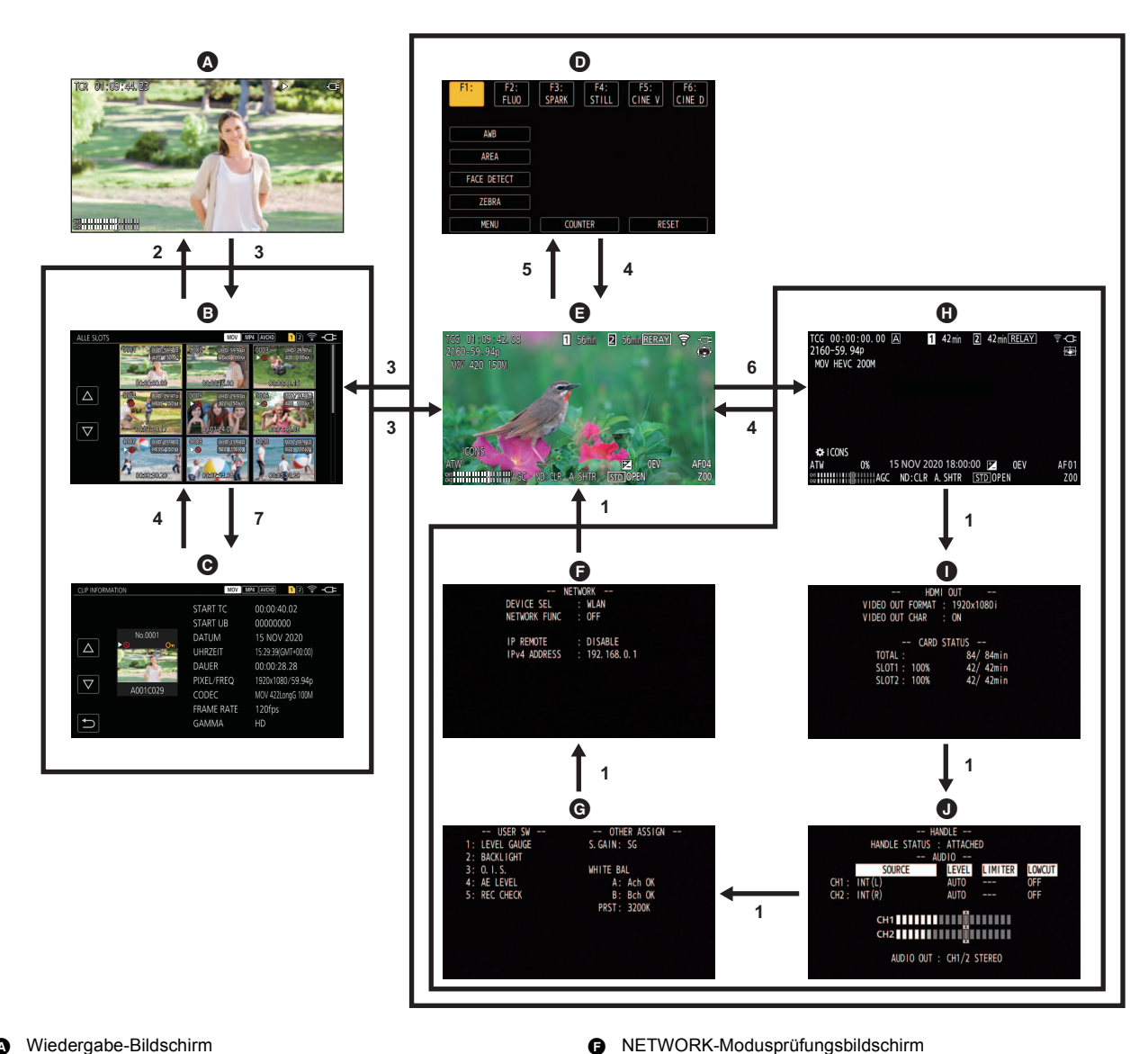

- A Wiedergabe-Bildschirm
- **B** Thumbnail-Bildschirm
- $\odot$  Videoclip-Information
- **O** Bediensymbol-Bildschirm
- E Kamerabild-Bildschirm
- **1 Drücken Sie die Taste <DISP/MODE CHK>.**
- **2 Drücken Sie den Multiregler.**
- **3 Drücken Sie die Taste <THUMBNAIL>.**
- **4 Drücken Sie die Taste <EXIT>.**
- **5 Berühren Sie den Bildschirm durchgehend für etwa 2 Sekunden oder drücken Sie den Multiregler, wenn [ ICONS] angezeigt wird.**

G SWITCH-Modusprüfungsbildschirm **G** STATUS-Modusprüfungsbildschirm **I FUNCTION-Modusprüfungsbildschirm**  $\bullet$  AUDIO-Modusprüfungsbildschirm

- **6 Halten Sie die <DISP/MODE CHK>-Taste mindestens 1 Sekunde lang gedrückt.**
- **7 Wählen Sie das Menü [MINIATUR]** → **[CLIP]** → **[INFORMATION] aus.**

### **③***HINWEIS*

- 0 Beim Einschalten des Geräts wird der Kamerabild-Bildschirm angezeigt.
- 0 Der Kamerabild-Bildschirm wird automatisch angezeigt, wenn die Aufnahme startet, während der Thumbnail-Bildschirm, Wiedergabe-Bildschirm oder die Videoclipinformationen angezeigt werden.
- 0 Der Wiedergabe-Bildschirm wird angezeigt, wenn ein Videoclip im Thumbnail-Bildschirm ausgewählt wird.
- 0 Der Thumbnail-Bildschirm wird angezeigt, wenn die Wiedergabe des Videoclips endet oder die Wiedergabe gestoppt wird.
- 0 Wird ein Bereich außerhalb der Symbole auf dem Bediensymbol-Bildschirm berührt, schaltet das Gerät zum Kamerabild-Bildschirm um. Erfolgt 5 Sekunden lang keine Betätigung des Multireglers und keine Berührung des Bediensymbol-Bildschirms, wird automatisch der Kamerabild-Bildschirm angezeigt.
- 0 Wird auf einem Modusprüfungsbildschirm die <DISP/MODE CHK>-Taste 5 Sekunden lang nicht betätigt, wird automatisch das Kamerabild angezeigt. Der Bildschirm wird nicht zum Kamerabild-Bildschirm umgeschaltet, solange die <DISP/MODE CHK>-Taste gedrückt wird.
- 0 Das Kamerabild wird im Bediensymbol-Bildschirm angezeigt ebenso wie jeder Bildschirm für die Modusprüfung.

### **Bedienung des jeweiligen Bildschirms**

### **Kamerabild-Bildschirm**

Zeigt den Aufnahmebildschirm an.

Einzelheiten zum Kamerabild-Bildschirm finden Sie unter "Bildschirm-Statusanzeige". (→ [156\)](#page-155-0)

#### **Thumbnail-Bildschirm**

Wiedergabe, Kopieren, Löschen und Schutz eines Videoclips können durchgeführt werden. Einzelheiten zum Thumbnail-Bildschirm finden Sie unter "Verwendung von Thumbnails". (+ [143](#page-142-0))

### **Bediensymbol-Bildschirm**

Sie können die Szenendatei auswählen oder die Funktionen bedienen, die [USER6] bis [USER12] zugewiesen sind. Einzelheiten zum Bediensymbol-Bildschirm finden Sie unter "Bediensymbol-Bildschirmanzeige". (→ [139\)](#page-138-0)

# **Grundbedienung des Menüs**

Die Einstellung des Geräts kann je nach Aufnahmeszene oder Aufnahmeinhalt über das Menü geändert werden.

- Die Einstellungsdaten werden in den Hauptspeicher des Geräts geschrieben und dort gespeichert.
- ≥ Zwei Bedienmethoden stehen zur Wahl: das Betätigen des Multireglers und das Berühren des LCD-Monitors.

### **Konfiguration des Menüs**

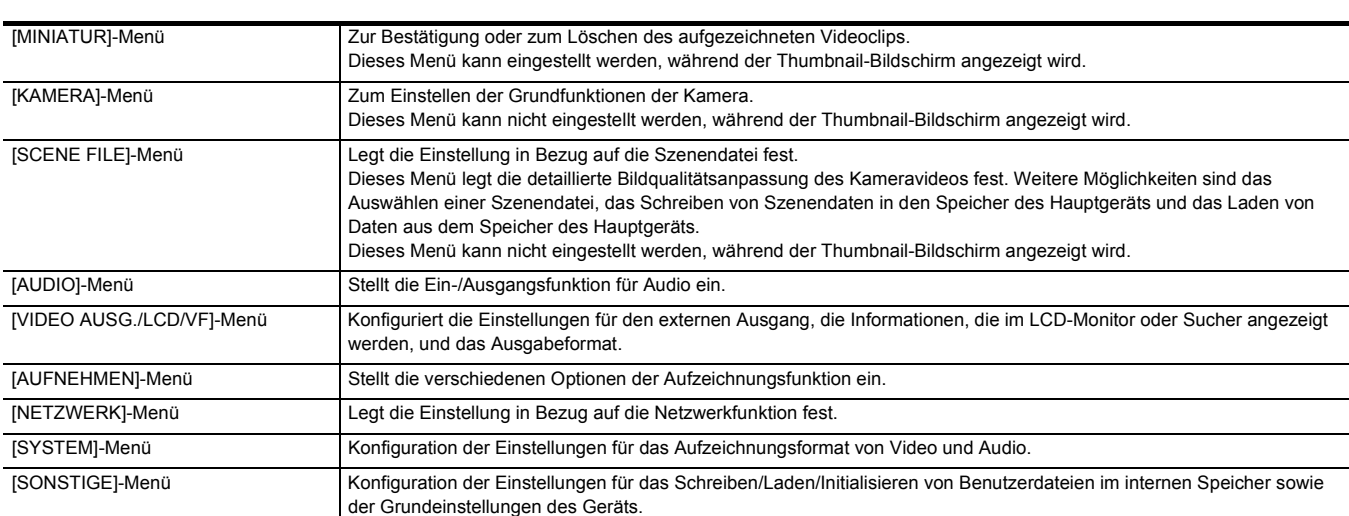

### **Anzeigen des Menüs**

Zeigt das Menü an und wählt das Menü oder die Option aus, die eingestellt werden sollen.

### **1 Drücken Sie die Taste <MENU>.**

Das Menü wird angezeigt.

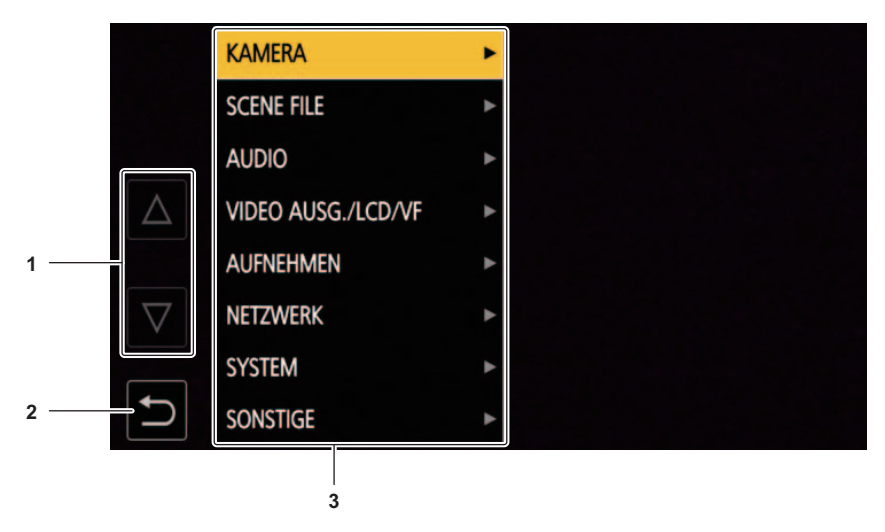

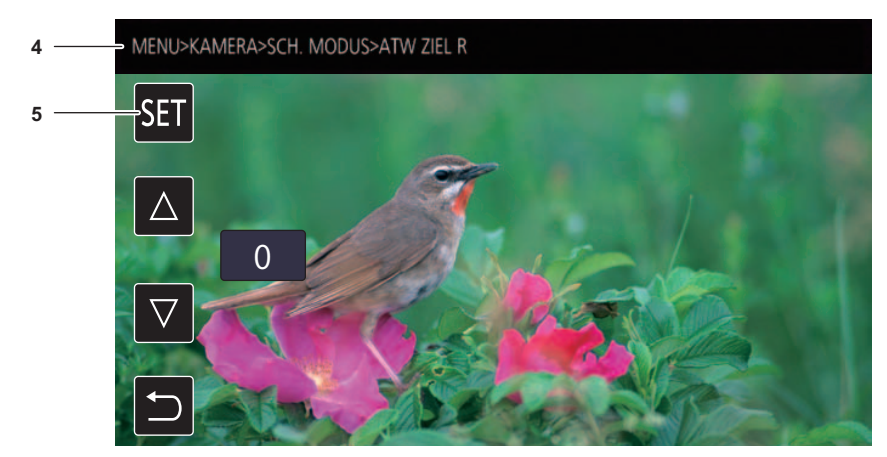

#### **1**  $[\triangle]I[\nabla]$

Wechselt die Seite oder ändert den ausgewählten Wert.

Diese Schaltflächensymbole sind nicht verfügbar, wenn sie nicht geändert werden können.

### **2 [ ]**

Wechselt bei Auswahl im aktuellen Menü zur höheren Ebene.

#### **3 Menü**

- Wechselt bei Auswahl im aktuellen Menü zur niedrigeren Ebene oder zum Einstellungsbildschirm.
- **4 Ebenenanzeige**
	- Zeigt den Pfad des Menüs zum z. Z. angezeigten Bildschirm an.

#### **5 [SET]**

Bestätigt bei Auswahl den Einstellwert.

### @*HINWEIS*

0 Ein Menü, das mit grauen Zeichen angezeigt wird, kann nicht geändert werden.

### **Bedienung des Menüs**

Verschiedene Einstellungen sind über das Menü möglich.

Zwei Bedienmethoden stehen zur Wahl: das Betätigen des Multireglers und das Berühren des LCD-Monitors.

#### **Bei Bedienung mit dem Multiregler**

Der Multiregler wird durch Drehen in vertikaler Richtung oder durch Drücken bedient.

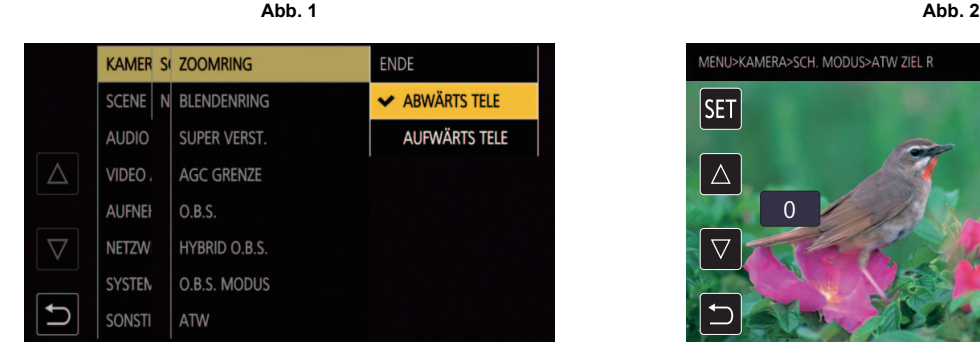

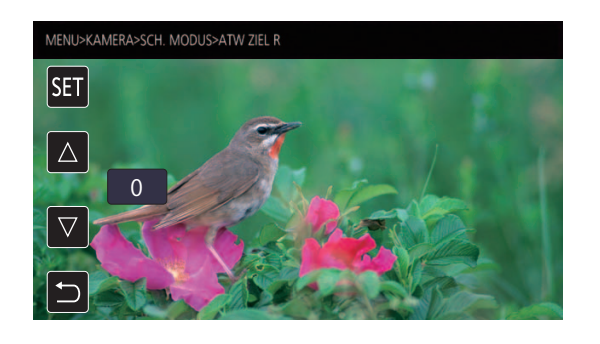

### **1 Drücken Sie die Taste <MENU>.**

Das Menü wird angezeigt.

### **2 Wählen Sie das einzustellende Menü aus.**

- 1) Drehen Sie den Multiregler, um den Cursor auf das einzustellende Menü zu verschieben.
- 2) Drücken Sie den Multiregler.
	- Das Menü der unteren Ebene wird angezeigt.
	- ≥ Die Bestätigungsabfrage wird abhängig vom Menü angezeigt.
	- ≥ Führen Sie eine entsprechende Bedienung durch, wenn es eine weitere Ebene gibt.
	- ≥ In einigen Menüs wird ein Bildschirm zum Einstellen des numerischen Wertes im Kamerabild-Bildschirm angezeigt (Abb. 2).
	- ≥ In einigen Menüs wird eine Meldung angezeigt, wenn ein Menü nicht ausgeführt werden kann.
	- ≥ Drücken Sie die <EXIT>-Taste, um zur nächsthöheren Ebene zurückzukehren.

### **3 Wählen Sie die einzustellende Option aus.**

- 1) Drehen Sie den Multiregler, um den Cursor auf die einzustellende Option zu verschieben.
- 2) Drücken Sie den Multiregler.
	- Ein Häkchen wird links neben der eingestellten Option angezeigt. (Abb. 1)
	- ≥ Drücken Sie die <EXIT>-Taste, um zur nächsthöheren Ebene zurückzukehren.

### **4 Drücken Sie die <MENU>-Taste, um das Menü zu schließen.**

≥ Abhängig von der Bedienungsoption kehrt das Menü automatisch zum vorherigen Bildschirm zurück.

### **③***HINWEIS*

0 Auf Bildschirmen zur Einstellung von Zahlenwerten (Abb. 2) können Sie die Zahlenwerte schnell ändern, indem Sie den Multiregler in die Richtung der gewünschten Änderung drücken und in dieser Position gedrückt halten.

0 Ebenso ist es möglich, Bediensymbole, Thumbnail-Anzeigen usw. zu wählen/einzustellen

#### **Bei Bedienung durch Berühren des LCD-Monitors**

Führen Sie die Bedienung durch Berühren des LCD-Monitors aus.

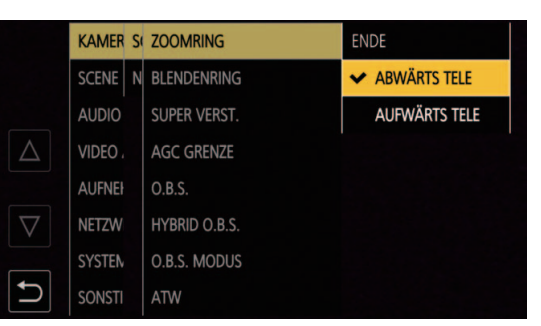

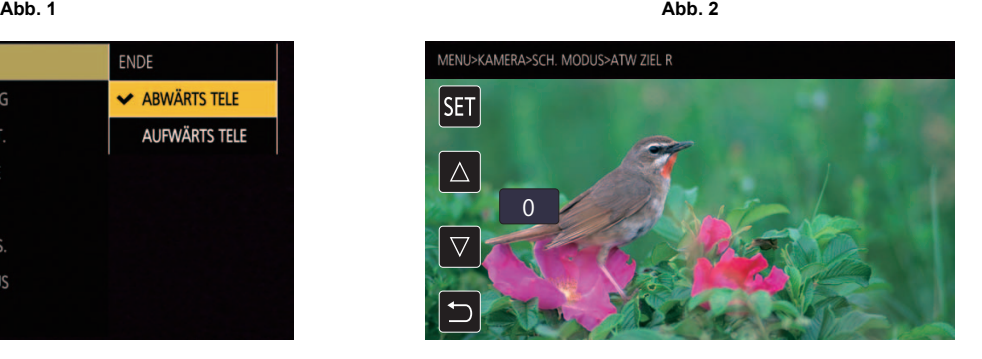

### **1 Drücken Sie die Taste <MENU>.**

Das Menü wird angezeigt.

### **2 Wählen Sie das einzustellende Menü aus.**

Das Menü der unteren Ebene wird angezeigt.

- ≥ Die Bestätigungsabfrage wird abhängig vom Menü angezeigt.
- ≥ Führen Sie eine entsprechende Bedienung durch, wenn es eine weitere Ebene gibt.
- ≥ In einigen Menüs wird ein Bildschirm zum Einstellen des numerischen Wertes im Kamerabild-Bildschirm angezeigt (Abb. 2). Um den numerischen Wert zu ändern, berühren Sie  $[\triangle N]$ [ $\triangledown$ ] und ändern den Einstellwert.
- ≥ In einigen Menüs wird eine Meldung angezeigt, wenn ein Menü nicht ausgeführt werden kann.
- Berühren Sie [ $\triangle$ ]/[ $\triangledown$ ], um zwischen den Seiten zu wechseln. Die Schaltflächensymbole können nicht berührt werden, wenn es keine weiteren Seiten gibt.
- Um zur nächsthöheren Ebene zurückzukehren, berühren Sie [ formation].

### **3 Wählen Sie die einzustellende Option aus.**

- ≥ Berühren Sie das einzustellende Element. Ein Häkchen wird links neben der eingestellten Option angezeigt. (Abb. 1)
- Um zur nächsthöheren Ebene zurückzukehren, berühren Sie [ <sup>+</sup> ].

### **4 Um das Menü zu verlassen, berühren Sie [ ] oder drücken Sie die <MENU>-Taste.**

≥ Abhängig von der Bedienungsoption kehrt das Menü automatisch zum vorherigen Bildschirm zurück.

#### **Initialisierung des Menüs**

Das Menü kann auf die werkseitigen Standardwerte zurückgesetzt werden.

### **1 Wählen Sie das Menü [SONSTIGE]** <sup>→</sup> **[MENÜ INITIALISIEREN] aus.**

### **2 Wählen Sie [SET], wenn die Bestätigungsmeldung angezeigt wird.**

Der Einstellwert des Menüs wird auf den Standardwert zurückgesetzt.

### **Menüeinstellungen**

### **[MINIATUR]-Menü**

Zur Bestätigung oder zum Löschen des aufgezeichneten Videoclips.

Dieses Menü kann eingestellt werden, während der Thumbnail-Bildschirm angezeigt wird.

#### **[WIEDERGABE]**

Legt die Wiedergabe der aufgenommenen Videoclips fest.

Beim Wechsel vom Kamerabild-Bildschirm zum Thumbnail-Bildschirm ist immer [ALLE SLOTS] ausgewählt.

#### **[CLIP AUSW]**

Wählt einen Videoclip aus, der im Thumbnail-Bildschirm angezeigt wird.

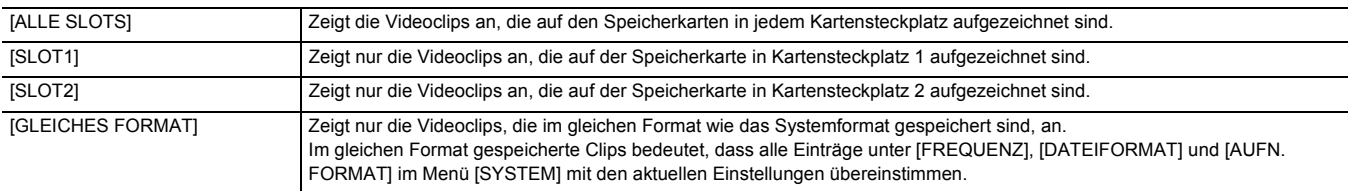

(Werkseinstellung: [ALLE SLOTS])

#### **[FORTL. ABSP.]**

Wählen Sie, ob die Wiedergabe ab der Position starten soll, an der die Wiedergabe gestoppt wurde.

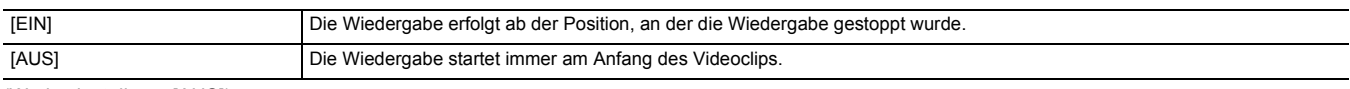

(Werkseinstellung: [AUS])

### **[CLIP]**

Der Videoclip kann geschützt oder auf eine andere Speicherkarte kopiert werden.

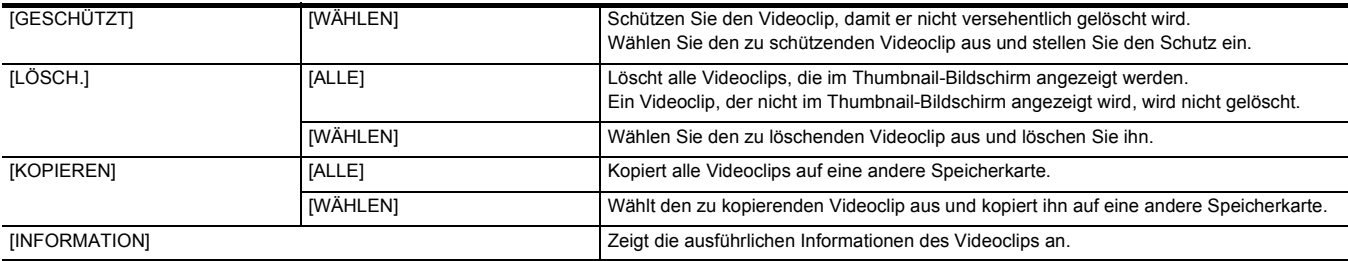

### @*HINWEIS*

0 Ein Videoclip, der im MOV-Format/MP4-Format aufgezeichnet wurde, kann nicht kopiert werden.

#### **[ANZEIGEN]**

Legt die Anzeige des Thumbnail-Bildschirms fest.

#### **[DATEN]**

Wählt den Inhalt aus, der im Zeitcode-Anzeigebereich angezeigt werden soll.

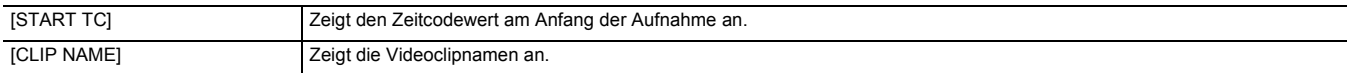

(Werkseinstellung: [START TC])

### **[KAMERA]-Menü**

Zum Einstellen der Grundfunktionen der Kamera.

Dieses Menü kann nicht eingestellt werden, während der Thumbnail-Bildschirm angezeigt wird.

#### **[SCH. MODUS]**

#### **[ZOOMRING]**

Legt die Richtung des hinteren Rings @ beim Ausführen von Zoomvorgängen fest.

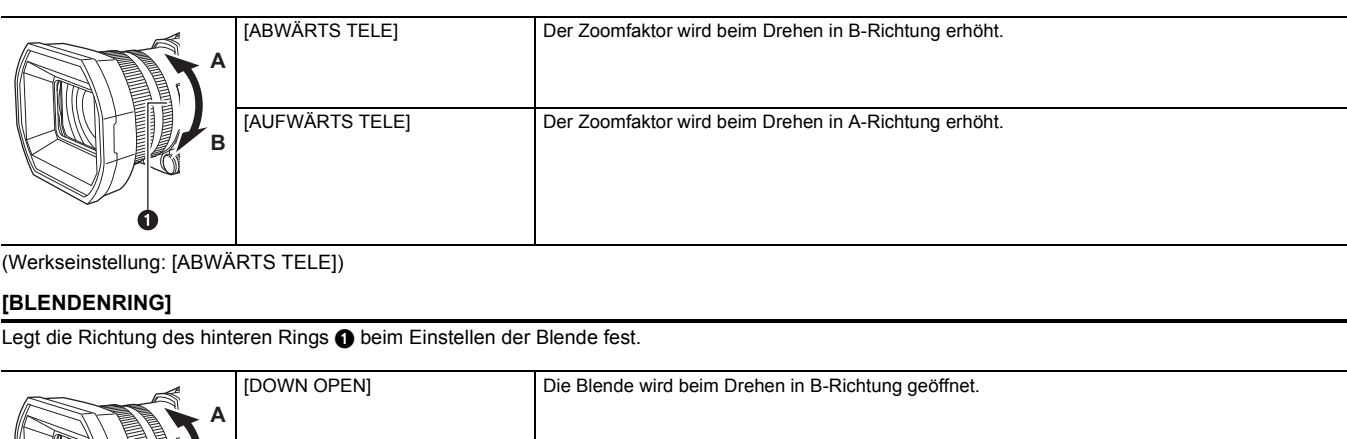

(Werkseinstellung: [ABWÄRTS TELE])

#### **[BLENDENRING]**

Legt die Richtung des hinteren Rings @ beim Einstellen der Blende fest.

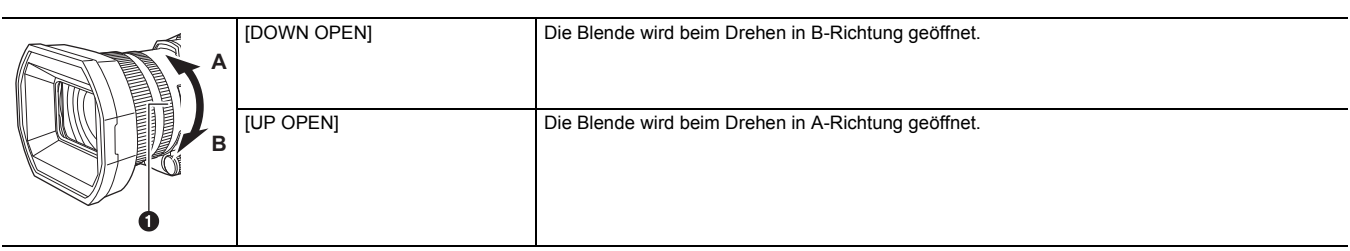

#### (Werkseinstellung: [DOWN OPEN])

#### **[SUPER VERST.]**

Legt fest, welche Superverstärkungsfunktion der USER-Taste zugewiesen werden soll.

Wenn [ALLE] ausgewählt ist, wechselt die Auswahl bei jedem Drücken der USER-Taste bzw. bei jedem Berühren des USER-Tastensymbols in der Reihenfolge [SUPER VERST.], [SUPER VERST.+], normale Verstärkung.

Die Optionen, die eingestellt werden können, sind wie folgt.

● [SUPER VERST.], [SUPER VERST.+], [ALLE]

(Werkseinstellung: [SUPER VERST.])

#### **[AGC GRENZE]**

Legt den maximalen Verstärkungswert für den [AGC]-Betrieb fest.

Die Optionen, die eingestellt werden können, sind wie folgt.

≥ [3dB], [6dB], [12dB], [18dB], [24dB], [30dB]

(Werkseinstellung: [30dB])

#### **[O.B.S.]**

Aktiviert/deaktiviert die optische Bildstabilisatorfunktion.

Wenn [O.B.S.] der USER-Taste zugewiesen ist, wird durch Drücken der USER-Taste zwischen [EIN]/[AUS] gewechselt.

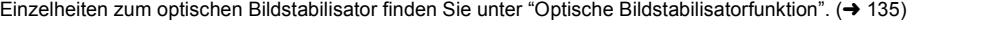

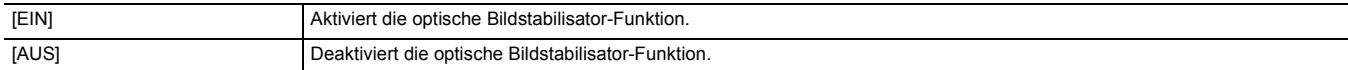

(Werkseinstellung: [EIN])

#### **[HYBRID O.B.S.]**

Aktiviert/deaktiviert die optische Hybrid-Bildstabilisatorfunktion. Einzelheiten zum optischen Bildstabilisator finden Sie unter "Optische Bildstabilisatorfunktion". (→ [135\)](#page-134-0)

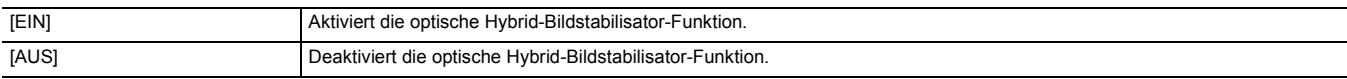

#### (Werkseinstellung: [EIN])

#### **[O.B.S. MODUS]**

Schaltet den Betriebsmodus der optischen Bildstabilisator-Funktion um.

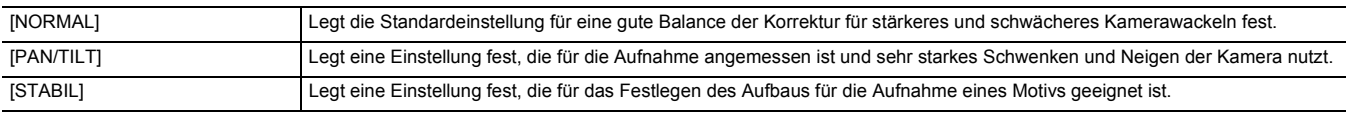

(Werkseinstellung: [NORMAL])

#### **[ATW]**

Sie können ATW (Weißabgleich-Nachregelautomatik) einstellen, wenn die <WHITE BAL>-Taste gedrückt wird.

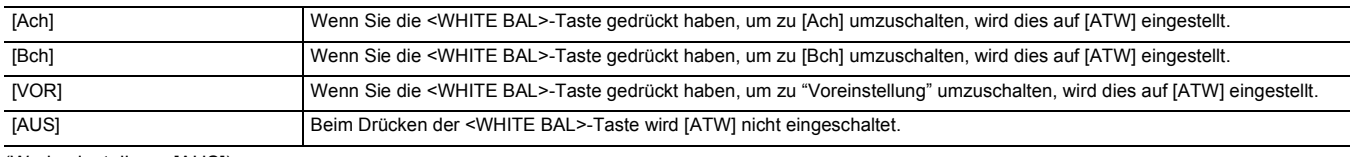

(Werkseinstellung: [AUS])

#### **[ATW GESCHW]**

Stellt die Steuergeschwindigkeit der ATW-Funktion (automatischer Weißabgleich mit Nachverfolgung) ein.

Die Optionen, die eingestellt werden können, sind wie folgt.

● [SCHNELL], [NORMAL]

(Werkseinstellung: [NORMAL])

#### **[ATW ZIEL R]**

Machen Sie die Feineinstellung der Rot-Intensität bei Konvergenz mit dem Auto-Tracking-Weißabgleich.

Die Optionen, die eingestellt werden können, sind wie folgt.

 $\bullet$  [-10]…[+10]

(Werkseinstellung: [0])

#### **[ATW ZIEL B]**

Machen Sie die Feineinstellung der Blau-Intensität bei Konvergenz mit dem Auto-Tracking-Weißabgleich.

Die Optionen, die eingestellt werden können, sind wie folgt.

 $\bullet$  [-10]…[+10]

(Werkseinstellung: [0])

#### **[W.ABGL. VOREINST.]**

Stellt die Farbtemperatur ein, die verwendet wird, wenn durch Drücken der <WHITE BAL>-Taste zu "Voreinstellung" gewechselt wird. Die Optionen, die eingestellt werden können, sind wie folgt.

≥ [3200K], [5600K], [VAR]

(Werkseinstellung: [3200K])

#### **[W.ABGL. VAR]**

Stellt den Wert von [VAR] in [W.ABGL. VOREINST.] ein.

Die Einstellung kann auch mit dem Multiregler vorgenommen werden.

Dies ist aktiviert, wenn [W.ABGL. VOREINST.] auf [VAR] eingestellt ist und Sie durch Drücken der <WHITE BAL>-Taste zu "Voreinstellung" wechseln. Die Optionen, die eingestellt werden können, sind wie folgt.

≥ [2000K]…[15000K]

(Werkseinstellung: [3200K])

#### **[H.ZOOM GESCHW]**

Stellt die Zoom-Geschwindigkeit des Handgriff-Zooms ein.

Die Optionen, die eingestellt werden können, sind wie folgt.

≥ [1]…[7]

(Werkseinstellung: [4])

#### **[i.ZOOM]**

Wenn [i.ZOOM] auf [EIN] eingestellt ist, können Sie bis auf maximal etwa das 48-Fache× (das 32-Fache× bei UHD-Aufnahmen) vergrößern. wobei die Schönheit der High-Definition-Bildqualität beibehalten wird.

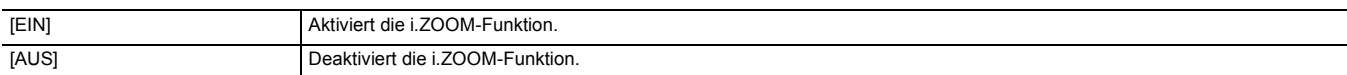

(Werkseinstellung: [AUS])

#### **[HINTERER RING]**

Schaltet die Funktion des hinteren Rings um.

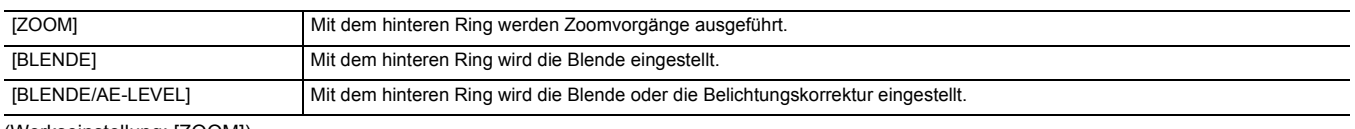

(Werkseinstellung: [ZOOM])

#### **③**HINWEIS

0 Sie können auch die USER-Taste für [HINTERER RING] drücken oder das USER-Tastensymbol berühren, um die Funktion des hinteren Rings umzuschalten.

#### **[AUT. LANGZEIT-BEL.]**

An dunklen Orten können die Bilder durch Verlängerung der Verschlusszeit aufgehellt werden. Die Verlängerung der Verschlusszeit funktioniert im Zeitautomatik-Modus.

Die Optionen, die eingestellt werden können, sind wie folgt.

≥ [EIN], [AUS]

(Werkseinstellung: [AUS])

### **③***HINWEIS*

• In folgenden Fällen kann diese Einstellung nicht verwendet werden.

- Bei Verwendung der Gesichtserkennungs-/AE&AF-Nachverfolgungsfunktion

0 Je nach der Bildrate im Menü [SYSTEM] → [AUFN. FORMAT] und der Umgebungshelligkeit nimmt die Verschlusszeit folgende Werte an:

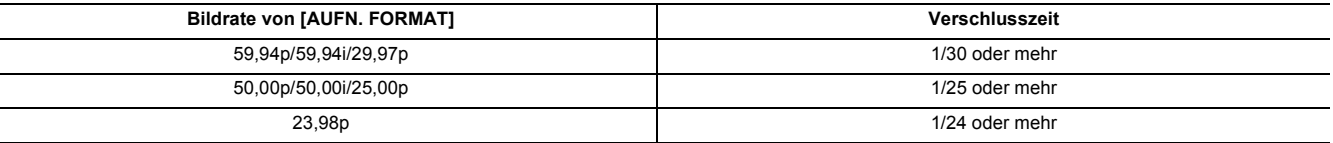

0 Wenn die Verschlusszeit 1/30, 1/25 oder 1/24 beträgt, kann der Bildschirm aussehen als ob Rahmen fehlten und danach Bilder angezeigt werden.

#### **[AF GESCHW]**

Einstellen der Steuergeschwindigkeit der Autofokus-Funktion.

Die Optionen, die eingestellt werden können, sind wie folgt.

≥ [NORMAL], [LANGSAM]

(Werkseinstellung: [NORMAL])

#### **[BEREICHSMODUS]**

Weisen Sie die Funktion zu, die im ausgewählten Bereich ausgeführt wird, wenn während der Aufnahme der LCD-Monitor berührt wird.

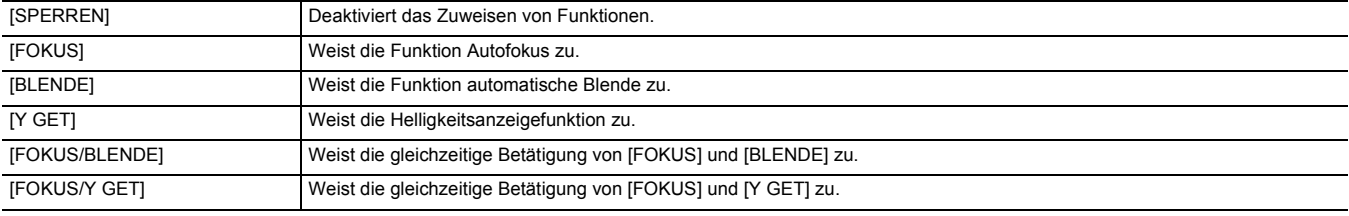

(Werkseinstellung: [SPERREN])

#### **[INFRAROT AUFNAHME]**

Aktiviert/deaktiviert die IR-Aufnahme. (→ [130\)](#page-129-0)

Die Optionen, die eingestellt werden können, sind wie folgt.

● [EIN], [AUS]

(Werkseinstellung: [AUS])

### **[IR REC FARBE]**

Die Farbe der mit IR-Aufnahme aufgezeichneten Bilder kann umgeschaltet werden.

Die Optionen, die eingestellt werden können, sind wie folgt.

≥ [Weiß], [Grün]

(Werkseinstellung: [Weiß])

#### **[GES.ERK/TRACKING-MOD]**

Legt das Verhalten der Fokus- und Belichtungskorrektureinstellungen für die Gesichtserkennungs-/AE&AF-Nachverfolgungsfunktion fest.

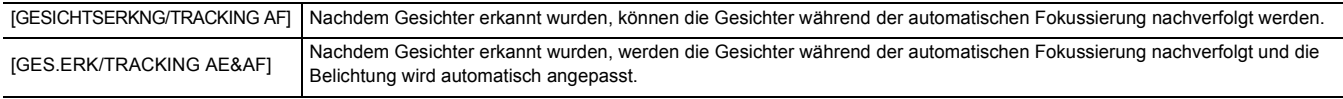

(Werkseinstellung: [GES.ERK/TRACKING AE&AF])

#### **[Benutzer SW]**

Weist den Tasten <USER1> bis <USER5> bzw. den Tastensymbolen [USER6] bis [USER12] Funktionen zu.

Einzelheiten finden Sie unter "Zuweisen von Funktionen an die USER-Tasten". (→ [47\)](#page-46-0)

Folgende Funktionen können [USER1] bis [USER12] zugewiesen werden:

≥ [SPERREN], [AWB], [DRS], [FBC], [ONE PUSH AF], [SUPER VERST.], [BEREICH], [ATW], [ATW LOCK], [SPOTLIGHT], [BACKLIGHT], [AE LEVEL], [Y GET], [O.B.S.], [i.ZOOM], [D.ZOOM], [INFRAROT AUFNAHME], [SCHNELLER ZOOM], [PRE REC], [SUPER LANGSAM], [HINTERGR.PAUSE], [REC CHECK], [LÖSCH L.CLIP], [FOKUS HILFE], [WFM], [ZEBRA], [NEIGUNGSANZEIGE], [NEIGUNGSANZEIGE EIN], [LCD/VF DETAIL], [GESICHTSERKNG], [MENU], [EINR.DATEI LADEN], [LCD HINTERGR.BEL.], [KARTENLESEMODUS], [STREAMING START] , [ZÄHLER], [RÜCKSETZEN], [HINTERER RING]

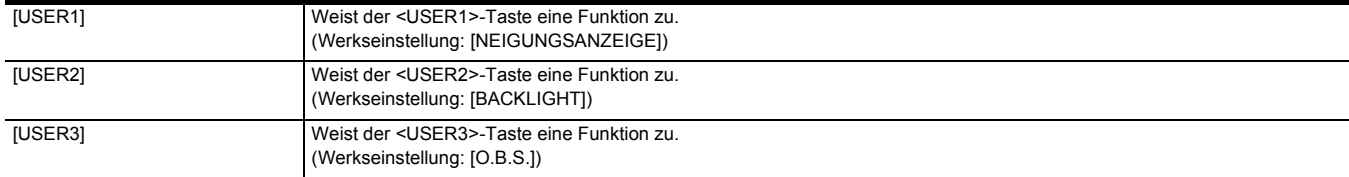

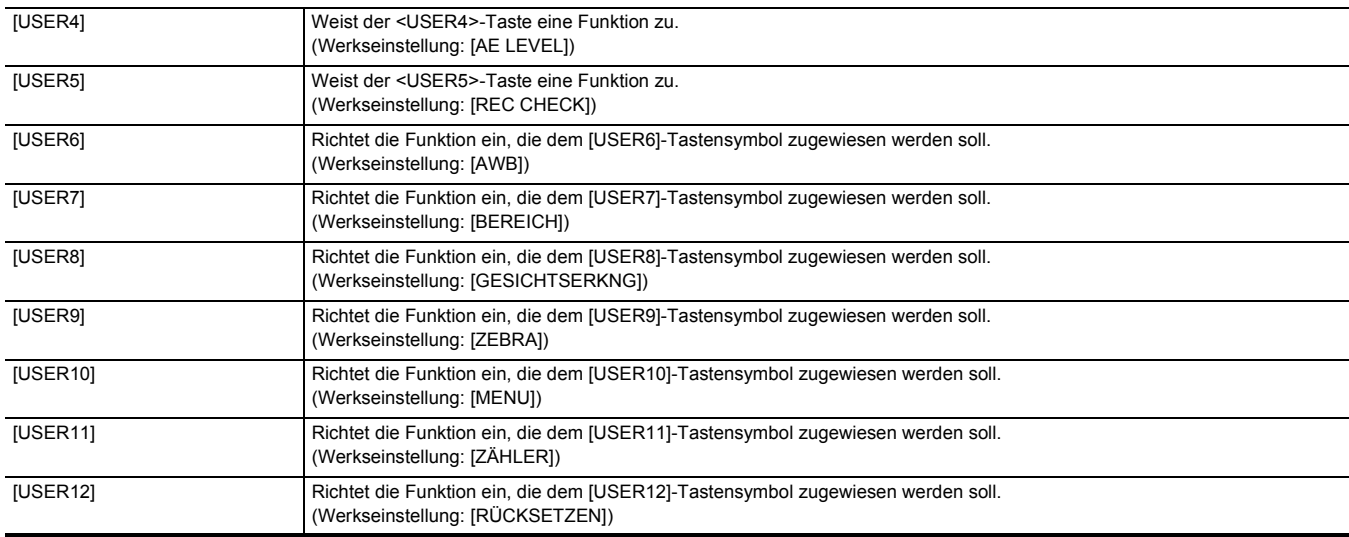

### **[SCENE FILE]-Menü**

Legt die detaillierte Bildqualitätsanpassung des Kameravideos fest.

Dieses Menü kann nicht eingestellt werden, während der Thumbnail-Bildschirm angezeigt wird.

Einzelheiten zu den Werkseinstellungen finden Sie unter "Werkseinstellungswert der Szenendatei". (→ [90](#page-89-0))

#### **[DATEI AUSW.]**

Auswahl der Szenendatei (1 bis 6).

Sie können Ihre bevorzugten Bildeinstellungen in jeder Szenendatei speichern. Stellen Sie die Szenendatei auf die Aufnahmebedingungen ein. Die Optionen, die eingestellt werden können, sind wie folgt.

≥ [F1:], [F2:FLUO], [F3:SPARK], [F4:STILL], [F5:CINE V], [F6:CINE D]

#### **1 Im [SCENE FILE]-Menü** <sup>→</sup> **[DATEI AUSW.]** → **wählen Sie die Szenendatei, für die Sie die Einstellungen machen möchten.**

≥ Sie können die Szenendatei auch auf dem Bediensymbol-Bildschirm auswählen.

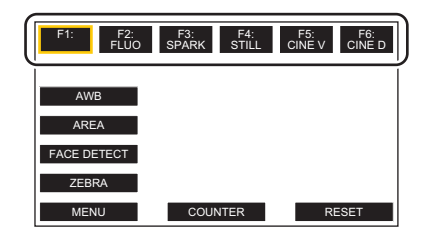

### **2 (Bei Änderung der Bildeinstellungen)**

#### **Ändern Sie die Einstellungen des [SCENE FILE]-Menüs.**

Sie können folgende Menü-Einstellungen in der gewählten Szenendatei abspeichern (+ [66](#page-65-0) bis [70\)](#page-69-0):

- $-$  [MASTER DTL]
- -[DTL CORING]
- $-[V.DTL$  LEVEL]
- [RB VERST. STEUERUNG. EINST.]
- -[CHROMA PEGEL]
- $-$ [CHROMA PHASE]
- 
- ∫ **Voreingestellte Standardwerte für Szenendateien**
- [FARBKORREKTUR]  $-$ [HAUTTON DTL]
- 
- 
- 
- 
- $-$ [FARBMATRIX]
- $-[MASTER PED]$
- [GAMMAMOD. AUSW.]
- -[SCHWARZGAMMA]
- [KNIEMODUS]
- [WEISS CLIP EINST.]

#### $-$  IDRS]

- $-$  [DRS EFFEKT TIEFE]
- $-I$ GR-STEUERUNG]
- $-[AE$  LEVEL]
- $-$ [AE LEVEL EFFEKT]

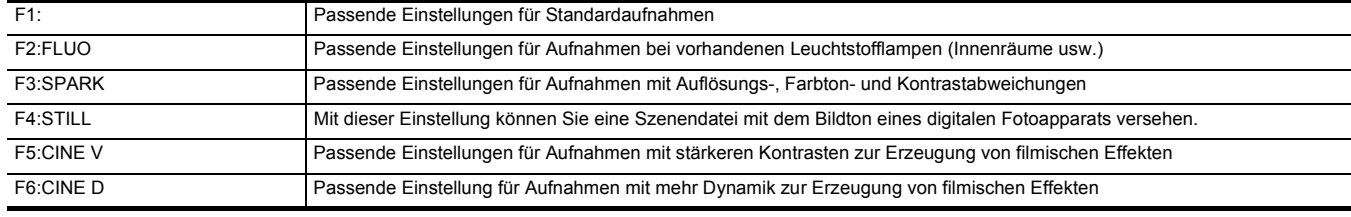

### @*HINWEIS*

• Die Einstellung beim Kauf ist wie folgt: [F1:].

0 Wenn Sie den Bildschirm berühren, während die Bediensymbole angezeigt werden oder auch nach Ablauf einer bestimmten Zeit ohne Bedienung, werden die Bediensymbole ausgeblendet. Zur erneuten Einblendung berühren Sie den Bildschirm durchgehend für etwa 2 Sekunden.

#### **[NAME BEARB.]**

- Ändert den Namen der Szenendatei, die im Szenendateimenü ausgewählt worden ist. (Max. 8 Zeichen)
- ≥ Informationen zu den Einstellungen, siehe Seite [98](#page-97-1).

#### **[LADEN/SPEICHERN/INITIALIS.]**

Lädt/speichert/initialisiert die Einstellungswerte der Szenendatei, die der aktuellen Szenendateinummer zugeordnet sind (von 1 bis 6).

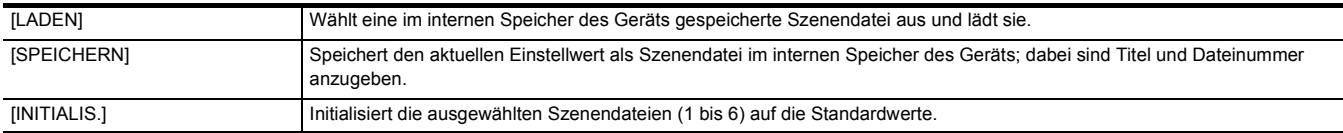

≥ Informationen zu den Einstellungen, siehe Seiten [97](#page-96-0) bis [98.](#page-97-0)

#### <span id="page-65-0"></span>**[MASTER DTL]**

Stellt den Pegel des Detaileffekts für den gesamten Teil ein.

Die Optionen, die eingestellt werden können, sind wie folgt.

 $\bullet$  [-15]…[+15]

### **[DTL CORING]**

Stellt den Signalpegel (einschließlich Rauschen) ein, der den Detaileffekt nicht aktiviert. Die Optionen, die eingestellt werden können, sind wie folgt. ≥ [0]…[30]

#### **[V.DTL LEVEL]**

Stellt die Intensität der Detailstufe in vertikaler Richtung ein.

Die Optionen, die eingestellt werden können, sind wie folgt.

 $\bullet$  [-7]…[+7]

#### **[RB VERST. STEUERUNG. EINST.]**

Passen Sie die Farbtöne an, wenn der Weißabgleich in [Ach] oder [Bch] eingestellt wurde.

Sie können auch festlegen, dass die Einstellungen des durchgeführten Weißabgleichs/Schwarzabgleichs beibehalten werden sollen.

#### **[R VERST. AWB A]**

Stellen Sie die Rch-Verstärkung (Rotintensität) für den Weißabgleich [Ach] ein.

Die Optionen, die eingestellt werden können, sind wie folgt.

#### $\bullet$  [-30]...[+30]

#### **[B VERST. AWB A]**

Stellen Sie die Bch-Verstärkung (Blauintensität) für den Weißabgleich [Ach] ein. Die Optionen, die eingestellt werden können, sind wie folgt.

 $\bullet$  [-30]...[+30]

#### **[R VERST. AWB B]**

Stellen Sie die Rch-Verstärkung (Rotintensität) für den Weißabgleich [Bch] ein. Die Optionen, die eingestellt werden können, sind wie folgt.  $\bullet$  [-30]...[+30]

### **[B VERST. AWB B]**

Stellen Sie die Bch-Verstärkung (Blauintensität) für den Weißabgleich [Bch] ein. Die Optionen, die eingestellt werden können, sind wie folgt.

 $\bullet$  [-30]...[+30]

#### **[AWB A VERST. OFFSET]**

Stellt den Wert der Rch-Verstärkung und der Bch-Verstärkung ein, wenn mit [Ach] ein automatischer Weißabgleich durchgeführt wurde.

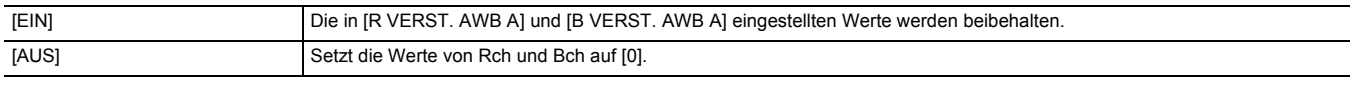

#### **[AWB B VERST. OFFSET]**

Stellt den Wert der Rch-Verstärkung und der Bch-Verstärkung ein, wenn mit [Bch] ein automatischer Weißabgleich durchgeführt wurde.

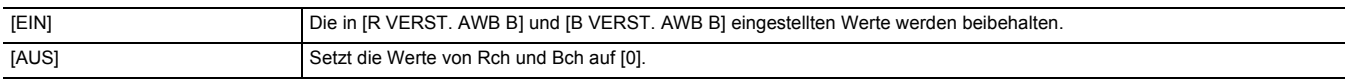

### **[CHROMA PEGEL]**

Stellt den Chroma-Pegel der  $P_{R}$ - und  $P_{B}$ -Signale ein. Die Optionen, die eingestellt werden können, sind wie folgt.  $\bullet$  [-50]...[+50]

#### **[CHROMA PHASE]**

Feineinstellung der Chroma-Phase des P<sub>R</sub>- und P<sub>B</sub>-Signals.

Die Optionen, die eingestellt werden können, sind wie folgt.

 $\bullet$  [-31]…[+31]

#### **[FARBMATRIX]**

Wählt die Matrix-Tabelle zur Anzeige der Farbe für Aufnahmen.

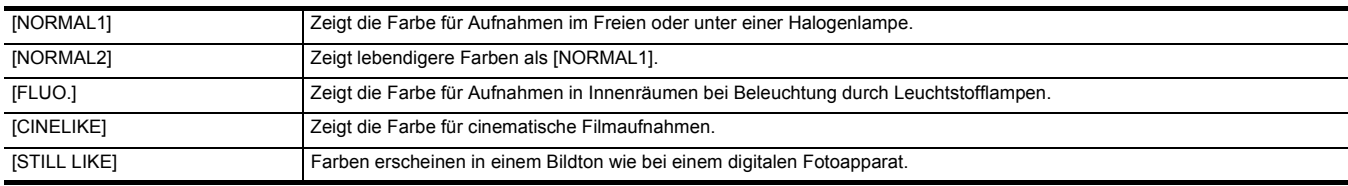

#### **[FARBKORREKTUR]**

Stellt die Farbsättigung und Farbphase ein. Jede der 16 Farbtonstufen kann einzeln eingestellt werden.

#### **[R]**

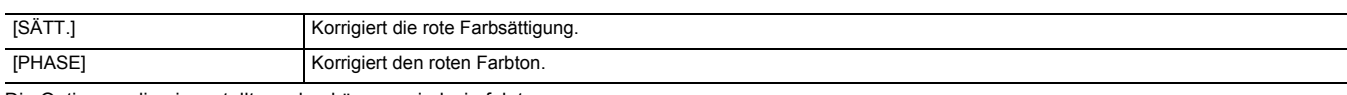

Die Optionen, die eingestellt werden können, sind wie folgt.

 $\bullet$  [-63]...[+63]

### **[R-Mg]**

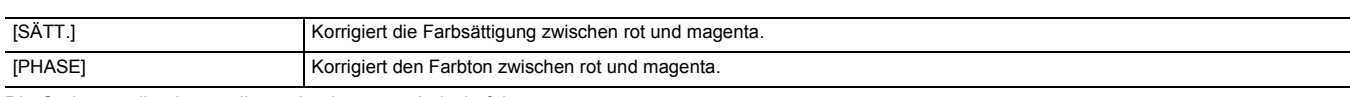

Die Optionen, die eingestellt werden können, sind wie folgt.

 $\bullet$  [-63]...[+63]

#### **[Mg]**

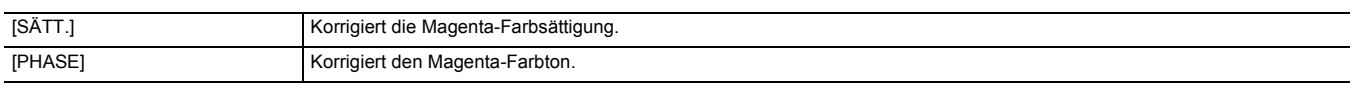

Die Optionen, die eingestellt werden können, sind wie folgt.

### $\bullet$  [-63]...[+63]

### **[Mg-Mg-B]**

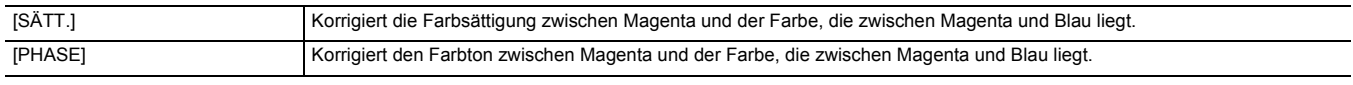

Die Optionen, die eingestellt werden können, sind wie folgt.

 $\bullet$  [-63]...[+63]

#### **[Mg-B-B]**

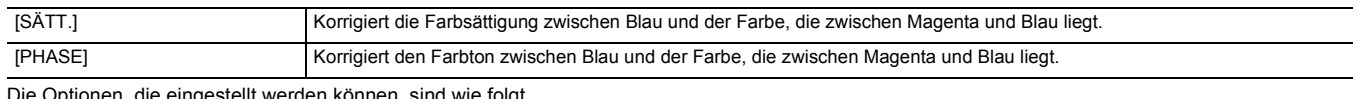

eingestellt werden können, sind wie folgt.

 $\bullet$  [-63]...[+63]

### **[B]**

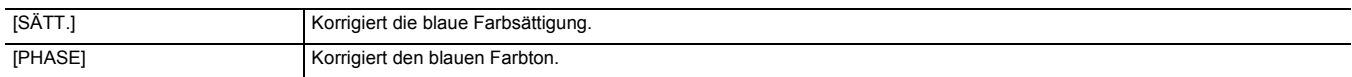

Die Optionen, die eingestellt werden können, sind wie folgt.

 $\bullet$  [-63]...[+63]

#### **[B-B-Cy]**

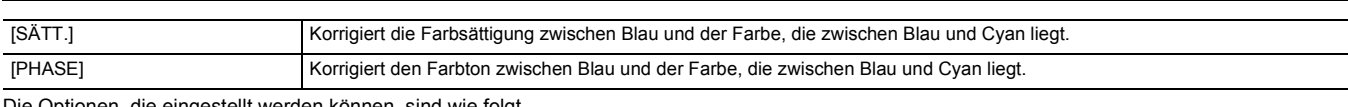

Die Optionen, die eingestellt werden können, sind wie folgt.

### $\bullet$  [-63]...[+63]

### **[B-Cy-Cy]**

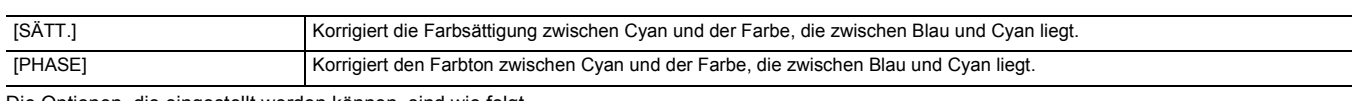

Die Optionen, die eingestellt werden können, sind wie folgt.

### $\bullet$  [-63]...[+63]

### **[Cy]**

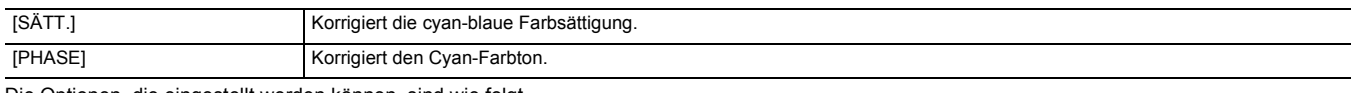

Die Optionen, die eingestellt werden können, sind wie folgt.

## $\bullet$  [-63]...[+63]

### **[Cy-G]**

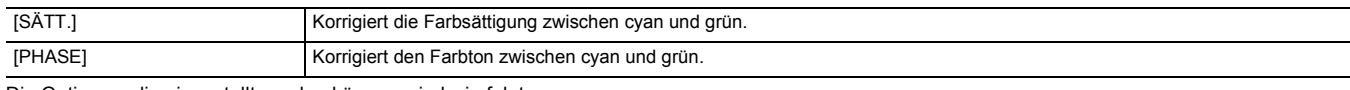

Die Optionen, die eingestellt werden können, sind wie folgt.

### $\bullet$  [-63]...[+63]

### **[G]**

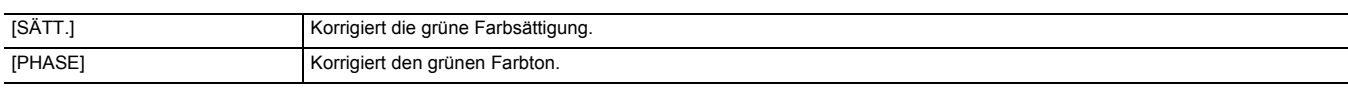

Die Optionen, die eingestellt werden können, sind wie folgt.

 $\bullet$  [-63]...[+63]

### **[G-G-Yl]**

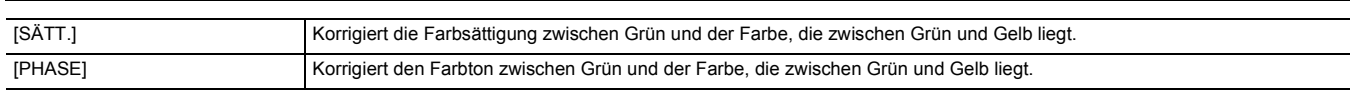

Die Optionen, die eingestellt werden können, sind wie folgt.

 $\bullet$  [-63]...[+63]

### **[G-Yl-Yl]**

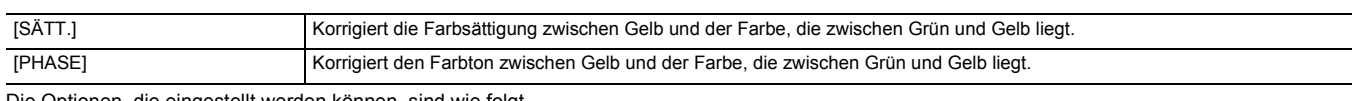

Die Optionen, die eingestellt werden können, sind wie folgt.

### $\bullet$  [-63]...[+63]

#### **[Yl]**

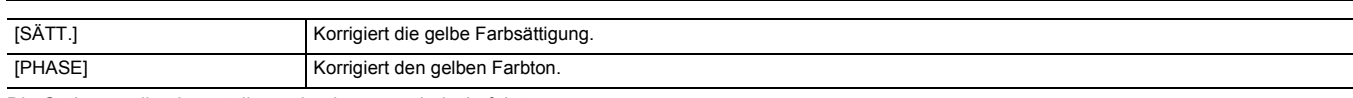

Die Optionen, die eingestellt werden können, sind wie folgt.

### $\bullet$  [-63]...[+63]

### **[Yl-Yl-R]**

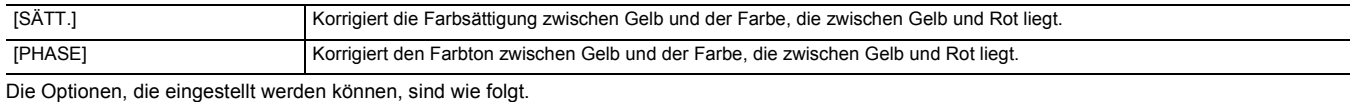

 $\bullet$  [-63]...[+63]

### **[Yl-R-R]**

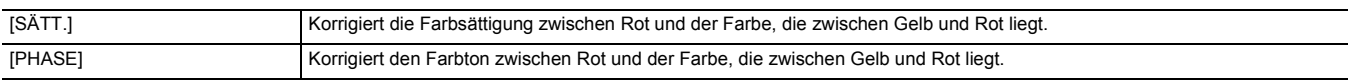

Die Optionen, die eingestellt werden können, sind wie folgt.

 $\bullet$  [-63]...[+63]

#### **[HAUTTON DTL]**

Bei der Aufnahme kann die Haut von Menschen glatter dargestellt werden.

Die Optionen, die eingestellt werden können, sind wie folgt.

≥ [EIN], [AUS]

### @*HINWEIS*

- 0 Falls der Hintergrund oder sonstiges in der Szene hautähnliche Farbtöne aufweist, werden diese auch geglättet.
- Ist die Helligkeit unzureichend, so kann es sein, dass der Effekt nicht deutlich sichtbar ist.
- · Bei Aufnahmen von Personen aus größerer Entfernung, kann es sein, dass das Gesicht nicht scharf aufgenommen wird. In diesem Fall stellen Sie [HAUTTON DTL] auf [AUS] ein oder zoomen Sie mit Fokus auf das aufzunehmende Gesicht (Nahaufnahme).

#### **[MASTER PED]**

Stellt die Standard-Schwarzabhebung ein.

Die Optionen, die eingestellt werden können, sind wie folgt.

 $\bullet$  [-70]...[+70]

#### **[GAMMAMOD. AUSW.]**

Wählt den Gamma-Modus aus.

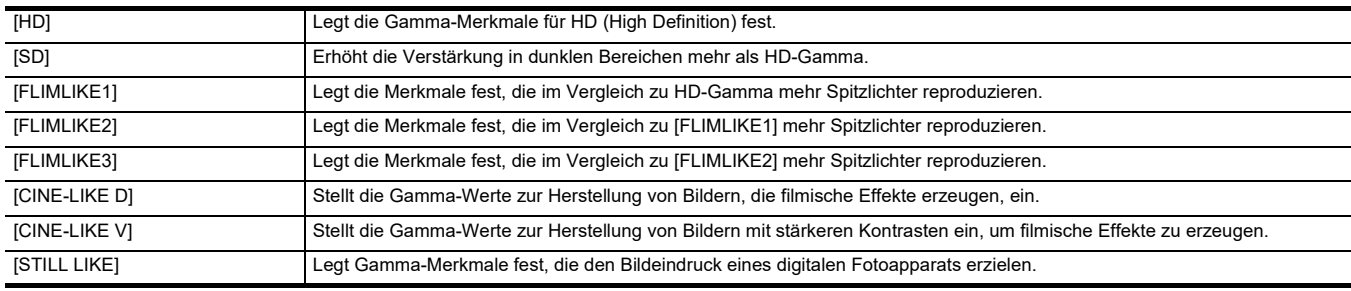

#### **[SCHWARZGAMMA]**

Stellt die Gammakurven von dunklen Bereichen ein.

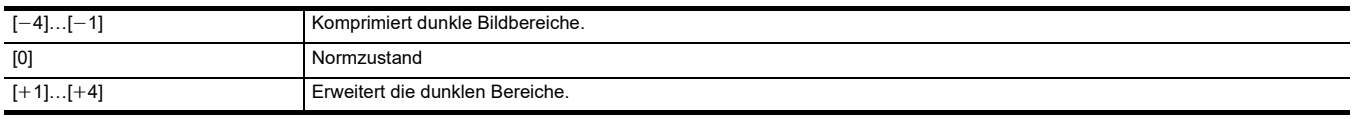

#### **[KNIEMODUS]**

Wählen Sie den Verdichtungsgrad von Videosignalen mit hoher Intensität, die über den Bildsensor empfangen werden, um eine Überbelichtung zu vermeiden.

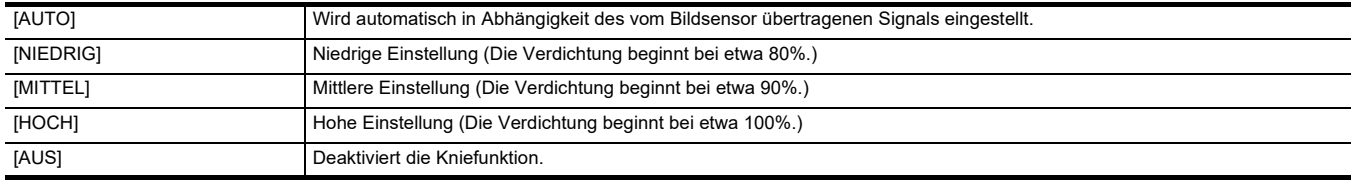

#### **[WEISS CLIP EINST.]**

Legt fest, dass die hellsten Bereiche des Videosignals einen bestimmten Pegel nicht überschreiten können.

#### **[WEISS CLIP]**

Schaltet die Weißclip-Funktion auf [EIN]/[AUS]. In der Einstellung [EIN] ist der Einstellwert von [WEISS CLIP LEV.] aktiviert. Die Optionen, die eingestellt werden können, sind wie folgt.

≥ [EIN], [AUS]

### **[WEISS CLIP LEV.]**

Legt den Weißclip-Pegel fest.

Die Optionen, die eingestellt werden können, sind wie folgt.

≥ [90%]…[109%]

### **[DRS]**

Aktiviert/deaktiviert die Dynamikumfang-Erweiterungsfunktion.

Wenn die USER-Tasten mit Funktionen belegt sind, ist die [EIN]/[AUS]-Umschaltung durch Betätigen einer USER-Taste möglich.

Die Optionen, die eingestellt werden können, sind wie folgt.

≥ [EIN], [AUS]

#### **[DRS EFFEKT TIEFE]**

Stellt die Komprimierungsstufe für die Bereiche hoher Leuchtkraft der Dynamic Range Stretcher-Funktion ein.

Durch die Komprimierung der Videosignalpegel der Bereiche mit hoher Leuchtkraft, die bei normalen Aufnahmen überbelichtet sind, kann der Dynamikbereich vergrößert werden.

Die Optionen, die eingestellt werden können, sind wie folgt.

≥ [1]…[3]

#### **图** HINWEIS

0 Mit zunehmenden Werten steigt die Kompression der helleren Bereiche und das Rauschen in den dunklen Bereichen nimmt zu.

#### **[GR-STEUERUNG]**

Sie können die Rauschreduzierung und Nachbilder durch Verändern der Einstellwerte der Rauschreduzierung einstellen.

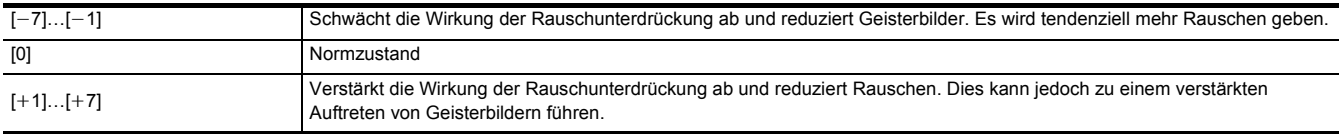

#### **[AE LEVEL]**

Aktiviert/deaktiviert die Belichtungskorrektur-Funktion.

Wenn die USER-Tasten mit Funktionen belegt sind, ist die [EIN]/[AUS]-Umschaltung durch Betätigen einer USER-Taste möglich.

Die Optionen, die eingestellt werden können, sind wie folgt.

● [EIN], [AUS]

#### **③**HINWEIS

• In den folgenden Fällen kann diese Einstellung nicht verwendet werden.

- Wenn im manuellen Modus Blende, Verstärkung und Verschlusszeit allesamt auf manuell eingestellt sind
- Wenn die IR-Aufnahme aktiviert ist

#### <span id="page-69-0"></span>**[AE LEVEL EFFEKT]**

Wenn die Belichtungskorrektur aktiviert ist, können Sie den Wert der Belichtungskorrektur einstellen.

Eine Einstellung in Richtung "+" führt zu einer Aufhellung und eine Einstellung in Richtung "-" führt zu einer Verdunkelung. Die Optionen, die eingestellt werden können, sind wie folgt.

 $\bullet$  [-2.0EV]...[+2.0EV]

#### **图**HINWEIS

- In den folgenden Fällen kann diese Einstellung nicht verwendet werden.
- Wenn im manuellen Modus Blende, Verstärkung und Verschlusszeit allesamt auf manuell eingestellt sind
- Wenn die IR-Aufnahme aktiviert ist

### **[AUDIO]-Menü**

Stellt die Ein-/Ausgangsfunktion für Audio ein.

#### **[MIC EINST GRIFF]**

Dies kann eingestellt werden, wenn der XLR Handgriff ([X2000] im Lieferumfang, [X1500] Sonderzubehör) am Gerät angebracht ist.

#### **[EINGANG1 MIC PEGEL]**

Richtet die Eingangsstärke des mit dem <INPUT 1>-Anschluss verbundenen externen Mikrofons ein. Aktiviert, wenn ein externes Mikrofon angeschlossen ist und der <INPUT1>-Schalter auf <MIC> oder <+48V> gestellt ist.

Die Optionen, die eingestellt werden können, sind wie folgt.

 $\bullet$  [ $-40$ dB], [ $-50$ dB], [ $-60$ dB] (Werkseinstellung: [-50dB])

#### **[EINGANG2 MIC PEGEL]**

Richtet die Eingangsstärke des mit dem <INPUT 2>-Anschluss verbundenen externen Mikrofons ein. Aktiviert, wenn ein externes Mikrofon angeschlossen ist und der <INPUT2>-Schalter auf <MIC> oder <+48V> gestellt ist.

Die Optionen, die eingestellt werden können, sind wie folgt.

 $\bullet$  [-40dB], [-50dB], [-60dB] (Werkseinstellung: [-50dB])

#### **[EINGANG1 LINE PEGEL]**

Richtet die Audio-Eingangsstärke des mit dem <INPUT 1>-Anschluss verbundenen Audiogeräts ein. Aktiviert, wenn ein Audiogerät angeschlossen ist und der <INPUT1>-Schalter auf <LINE> gestellt ist.

Die Optionen, die eingestellt werden können, sind wie folgt.

≥ [4dB], [0dB]

(Werkseinstellung: [0dB])

#### **[EINGANG2 LINE PEGEL]**

Richtet die Audio-Eingangsstärke des mit dem <INPUT 2>-Anschluss verbundenen Audiogeräts ein. Aktiviert, wenn ein Audiogerät angeschlossen ist und der <INPUT2>-Schalter auf <LINE> gestellt ist.

Die Optionen, die eingestellt werden können, sind wie folgt.

≥ [4dB], [0dB]

(Werkseinstellung: [0dB])

#### **[MIC EINSTELLUNG]**

Dies kann eingestellt werden, wenn der XLR Handgriff (bei [X2000] im Lieferumfang, bei [X1500] Sonderzubehör) nicht am Gerät angebracht ist.

#### **[CH1 LEVEL]**

Legt fest, ob die Aufnahmepegel-Anpassungsmethode für den Audiokanal 1 automatisch oder manuell ist.

Die Optionen, die eingestellt werden können, sind wie folgt.

≥ [AUTO], [MANUELL]

(Werkseinstellung: [AUTO])

#### **[CH2 LEVEL]**

Legt fest, ob die Aufnahmepegel-Anpassungsmethode für den Audiokanal 2 automatisch oder manuell ist.

Die Optionen, die eingestellt werden können, sind wie folgt.

● [AUTO], [MANUELL]

(Werkseinstellung: [AUTO])

#### **[CH1 PEGELREGELUNG]**

Der Aufnahmepegel kann manuell eingestellt werden, wenn [CH1 LEVEL] zur Einstellung des Aufnahmepegels von Audiokanal 1 auf [MANUELL] eingestellt ist.

Die Optionen, die eingestellt werden können, sind wie folgt.

 $\bullet$  [STUMM], [ $-30$ dB]...[ $+12$ dB]

(Werkseinstellung: [0dB])

#### **[CH2 PEGELREGELUNG]**

Der Aufnahmepegel kann manuell eingestellt werden, wenn [CH2 LEVEL] zur Einstellung des Aufnahmepegels von Audiokanal 2 auf [MANUELL] eingestellt ist.

Die Optionen, die eingestellt werden können, sind wie folgt.

 $\bullet$  [STUMM], [-30dB]...[+12dB]

(Werkseinstellung: [0dB])

#### **[EINGANGSEINST.]**

#### **[CH1 MIC LOWCUT]**

Aktiviert/deaktiviert den Low-Cut-Filter für Audiokanal 1.

Die Optionen, die eingestellt werden können, sind wie folgt.

≥ [EIN], [AUS] (Werkseinstellung: [AUS])

#### **[CH2 MIC LOWCUT]**

Aktiviert/deaktiviert den Low-Cut-Filter für Audiokanal 2. Die Optionen, die eingestellt werden können, sind wie folgt. ≥ [EIN], [AUS] (Werkseinstellung: [AUS])

#### **[CH1 LIMITER]**

Aktiviert/deaktiviert den Begrenzer, wenn die Einstellung des Audioeingangspegels für Audiokanal 1 auf manuell gestellt ist. Die Optionen, die eingestellt werden können, sind wie folgt. ≥ [EIN], [AUS]

(Werkseinstellung: [AUS])

### **③***HINWEIS*

• Im folgenden Fall ist [CH1 LIMITER] fest auf [EIN] eingestellt:

- Wenn [CH1 LEVEL] auf [AUTO] eingestellt ist

- Wenn der <CH1>-Schalter auf <AUTO> gestellt ist

#### **[CH2 LIMITER]**

Aktiviert/deaktiviert den Begrenzer, wenn die Einstellung des Audioeingangspegels für Audiokanal 2 auf manuell gestellt ist. Die Optionen, die eingestellt werden können, sind wie folgt.

≥ [EIN], [AUS]

(Werkseinstellung: [AUS])

### @*HINWEIS*

• Im folgenden Fall ist [CH2 LIMITER] fest auf [EIN] eingestellt:

- Wenn [CH2 LEVEL] auf [AUTO] eingestellt ist

- Wenn der <CH2>-Schalter auf <AUTO> gestellt ist

#### **[MICBEGRENZER VERKNÜPFUNG]**

Legt fest, ob bei Aktivierung des Begrenzers für Audiokanal 1 oder Audiokanal 2 der Begrenzer auch für den jeweils anderen Kanal aktiviert werden soll. Die Optionen, die eingestellt werden können, sind wie folgt.

≥ [EIN], [AUS] (Werkseinstellung: [AUS])

#### **图**HINWEIS

- Im folgenden Fall ist [MICBEGRENZER VERKNÜPFUNG] fest auf [AUS] eingestellt:
- [CH1 LIMITER] oder [CH2 LIMITER] ist auf [AUS] eingestellt

#### **[AUSGANG EINSTLG]**

#### **[AUDIO AUSGANG]**

Stellt den Audiokanal und das Format für die Ausgabe über den Kopfhöreranschluss und den integrierten Lautsprecher ein.

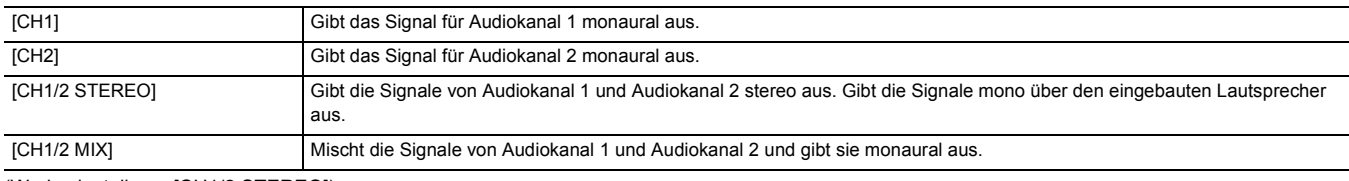

(Werkseinstellung: [CH1/2 STEREO])

#### **[ALARM]**

Legt fest, ob ein Alarmton ausgegeben wird.

Der Alarm wird über den Lautsprecher dieses Geräts oder über Kopfhörer ausgegeben. Er wird nicht an externe Ausgabeziele ausgegeben.

#### **[BATTERIE ENDE]**

Legt fest, ob der Alarm ausgegeben wird, wenn der Akku erschöpft ist. Die Optionen, die eingestellt werden können, sind wie folgt. ≥ [HOCH], [NIEDRIG], [AUS] (Werkseinstellung: [AUS])

#### **[MEDIA ENDE]**

Legt fest, ob der Alarm ausgegeben wird, wenn die verbleibende Aufnahmekapazität der Speicherkarte erschöpft ist.

Die Optionen, die eingestellt werden können, sind wie folgt.

≥ [HOCH], [NIEDRIG], [AUS]

(Werkseinstellung: [AUS])

#### **[WARNUNG]**

Leg fest, ob der Alarm ausgegeben wird, wenn es zu einem Systemfehler oder einer Warnung komm.

Die Optionen, die eingestellt werden können, sind wie folgt.

≥ [HOCH], [NIEDRIG], [AUS]

(Werkseinstellung: [AUS])

### **[VIDEO AUSG./LCD/VF]-Menü**

Konfiguriert die Einstellungen für den externen Ausgang, die Informationen, die im LCD-Monitor oder Sucher angezeigt werden, und das Ausgabeformat.

### X2000

### **[VIDEO AUSG. AUSW.]**

Schaltet auf ein anderes Ausgabemedium für Bilder und Audio um.

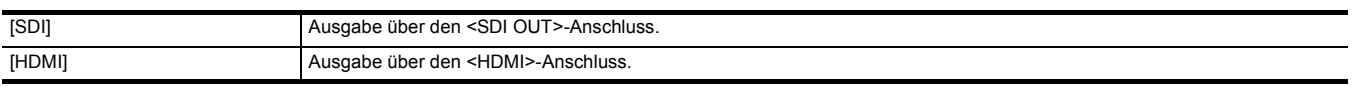

(Werkseinstellung: [HDMI])

#### **[SDI AUSG.]**  $(X2000)$

¥**Stellen Sie das Menü [VIDEO AUSG./LCD/VF]** → **[VIDEO AUSG. AUSW.] auf [SDI] ein.**

#### **[AUSG. FORMAT]**

Wählt das Signal aus, das über den <SDI OUT>-Anschluss ausgegeben werden soll. Die wählbaren Optionen hängen von der Einstellung im Menü [SYSTEM] → [FREQUENZ]/[DATEIFORMAT]/[AUFN. FORMAT] ab.

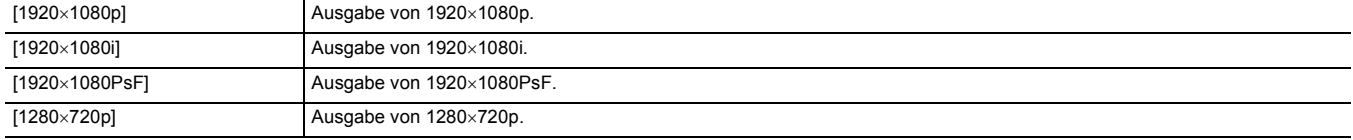

(Werkseinstellung: [1920×1080i])
# **@***HINWEIS*

• Informationen zu den einstellbaren Kombinationen finden Sie unter "Mögliche Ausgabeformate für den <SDI OUT>-Anschluss [X2000]". (→ [154\)](#page-153-0)

# **[SDI Audio Einstellung]**

Passt die Verstärkung der Audiosignal-Ausgabe über den <SDI OUT>-Anschluss an.

Die Optionen, die eingestellt werden können, sind wie folgt.

 $\bullet$  [0dB], [ $-6$ dB], [ $-8$ dB] (Werkseinstellung: [-6dB])

#### **[SDI REC STEUERUNG]**

Legt fest, ob der Aufnahmebetrieb eines externen Geräts (z. B. Recorder), das an den <SDI OUT>-Anschluss angeschlossen ist, gesteuert werden soll.

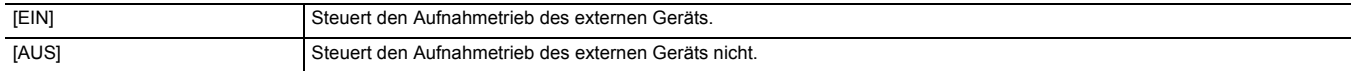

(Werkseinstellung: [AUS])

# **@***HINWEIS*

0 Dies kann nicht eingestellt werden, wenn der Menüeintrag [AUFNEHMEN] → [AUFN FUNKTION] → [AUFN. MODUS] auf [INTERVALL] eingestellt ist.

• Das AUTO REC-Signal ist mit TYPE3 kompatibel, wenn über Fernbedienung mit SDI aufgenommen wird.

#### **[SDI CHAR AUSG.]**

Legt fest, ob bei der Ausgabe über den <SDI OUT>-Anschluss Zeichen eingeblendet werden sollen.

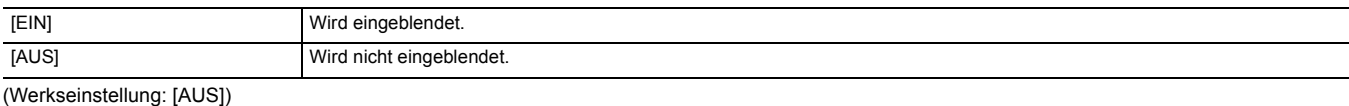

#### **[SDI ZEBRA AUSG.]**

Legt fest, ob bei der Ausgabe über den <SDI OUT>-Anschluss das Zebrasignal eingeblendet werden soll. Die Einstellungen für das Zebrasignal entsprechen den Zebrasignal-Einstellungen im Menü [VIDEO AUSG./LCD/VF] → [EI ASSIST].

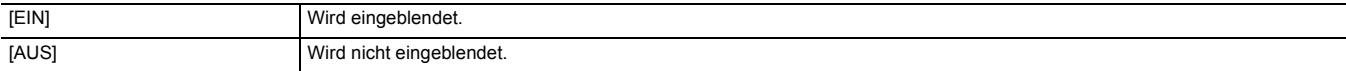

(Werkseinstellung: [AUS])

#### **[HDMI AUSG.]**

#### ¥**Stellen Sie das Menü [VIDEO AUSG./LCD/VF]** → **[VIDEO AUSG. AUSW.] auf [HDMI] ein.**

#### **[AUSG. FORMAT]**

Wählt das Signal aus, das über den <HDMI>-Anschluss ausgegeben werden soll. Die wählbaren Optionen hängen von der Einstellung im Menü [SYSTEM] → [FREQUENZ]/[DATEIFORMAT]/[AUFN. FORMAT] ab.

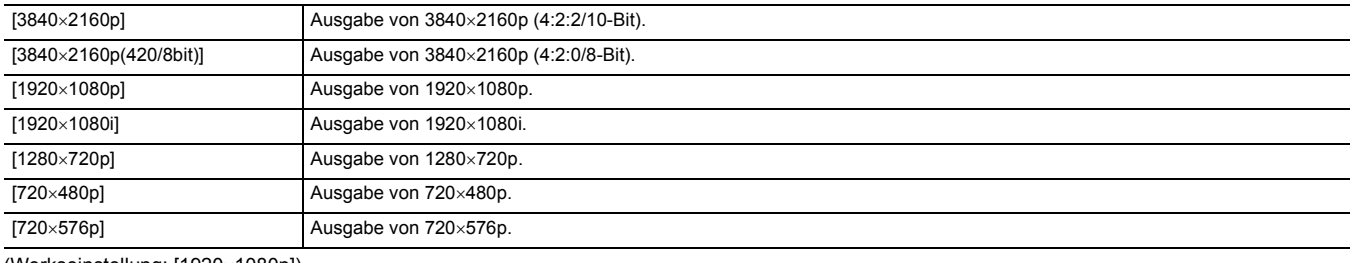

(Werkseinstellung: [1920×1080p])

## **图**HINWEIS

• Informationen zu den einstellbaren Kombinationen finden Sie unter "Mogliche Ausgabeformate fur den <HDMI>-Anschluss". (→ [155\)](#page-154-0)

### **[HDMI TC AUSG.]**

Legt fest, ob bei der Ausgabe über den <HDMI>-Anschluss Zeitcode-Informationen ausgegeben werden sollen.

Die Optionen, die eingestellt werden können, sind wie folgt.

● [EIN], [AUS]

(Werkseinstellung: [AUS])

# **[HDMI REC STEUERUNG]**

Legt fest, ob der Aufnahmebetrieb eines externen Geräts (z. B. Recorder), das an den <HDMI>-Anschluss angeschlossen ist, gesteuert werden soll. Dies kann eingestellt werden, wenn [HDMI TC AUSG.] in [HDMI AUSG.] aktiviert ist.

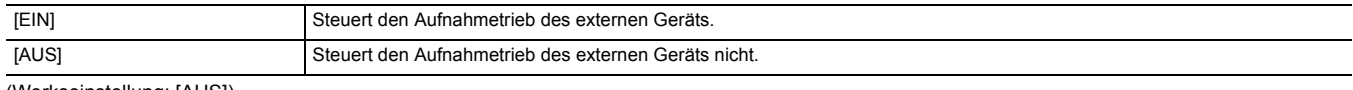

(Werkseinstellung: [AUS])

# @*HINWEIS*

0 Dies kann nicht eingestellt werden, wenn der Menüeintrag [AUFNEHMEN] → [AUFN FUNKTION] → [AUFN. MODUS] auf [INTERVALL] eingestellt ist.

#### **[HDMI CHAR AUSG.]**

Legt fest, ob bei der Ausgabe über den <HDMI>-Anschluss Zeichen eingeblendet werden sollen.

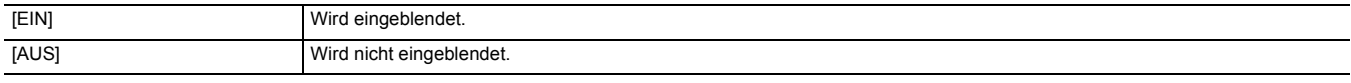

(Werkseinstellung: [AUS])

#### **[HDMI ZEBRA AUSG.]**

Legt fest, ob bei der Ausgabe über den <HDMI>-Anschluss das Zebrasignal eingeblendet werden soll. Die Einstellungen für das Zebrasignal entsprechen den Zebrasignal-Einstellungen im Menü [VIDEO AUSG./LCD/VF] → [EI ASSIST].

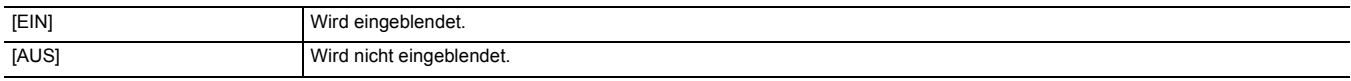

(Werkseinstellung: [AUS])

# **[LCD]**

≥ Diese Einstellungen wirken sich nicht auf die eigentlichen Aufnahmen aus.

#### **[HELLIGKEIT]**

Passt die Helligkeit des LCD-Monitors an.

Die Optionen, die eingestellt werden können, sind wie folgt.

 $\bullet$  [-15]…[+15]

(Werkseinstellung: [0])

# **[FARBPEGEL]**

Dient zur Änderung des Farbpegels des LCD-Monitors. Die Optionen, die eingestellt werden können, sind wie folgt.

 $\bullet$  [-15]…[+15]

(Werkseinstellung: [0])

### **[KONTRAST]**

Passt den Kontrast des LCD-Monitors an.

Die Optionen, die eingestellt werden können, sind wie folgt.

 $\bullet$  [-15]...[+15]

(Werkseinstellung: [0])

# **[RÜCKBELEUCHT]**

Passt die Helligkeit der LCD-Monitorhintergrundbeleuchtung an. [0] ist die Standardhelligkeit.

Die Optionen, die eingestellt werden können, sind wie folgt.  $\bullet$  [-1], [0], [1], [2]

(Werkseinstellung: [0])

#### **[ROTER FARBTON]**

Feineinstellung der Rot-Intensität auf dem LCD-Monitor.

Die Optionen, die eingestellt werden können, sind wie folgt.

 $\bullet$  [-10]…[+10]

(Werkseinstellung: [0])

# **[BLAUER FARBTON]**

Feineinstellung der Blau-Intensität auf dem LCD-Monitor.

Die Optionen, die eingestellt werden können, sind wie folgt.

 $\bullet$  [-10]…[+10] (Werkseinstellung: [0])

# **[SELBSTAUFNAHME]**

Stellt die Anzeige des LCD-Monitors bei Spiegelaufnahmen ein.

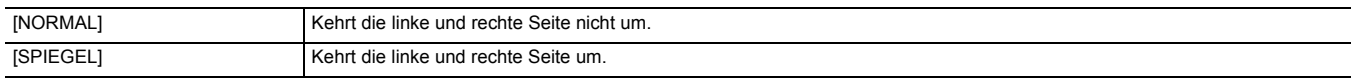

(Werkseinstellung: [SPIEGEL])

# **[VF]**

≥ Diese Einstellungen wirken sich nicht auf die eigentlichen Aufnahmen aus.

#### **[HELLIGKEIT]**

Passt die Helligkeit des Suchers an.

Die Optionen, die eingestellt werden können, sind wie folgt.

 $\bullet$  [-15]...[+15] (Werkseinstellung: [0])

#### **[FARBPEGEL]**

Passt den Farbpegel des Suchers an. Die Optionen, die eingestellt werden können, sind wie folgt.  $\bullet$  [-15]…[+15] (Werkseinstellung: [0])

#### **[KONTRAST]**

Passt den Kontrast des Suchers an.

Die Optionen, die eingestellt werden können, sind wie folgt.

 $\bullet$  [-15]…[+15]

(Werkseinstellung: [0])

# **[ROTER FARBTON]**

Feineinstellung der Rot-Intensität im Sucher. Die Optionen, die eingestellt werden können, sind wie folgt.  $\bullet$  [-10]…[+10]

(Werkseinstellung: [0])

### **[BLAUER FARBTON]**

Feineinstellung der Blau-Intensität im Sucher.

Die Optionen, die eingestellt werden können, sind wie folgt.

 $\bullet$  [-10]…[+10] (Werkseinstellung: [0])

### **[VF FARBE]**

Legt fest, ob Video im Sucher in Farbe oder Schwarzweiß angezeigt wird.

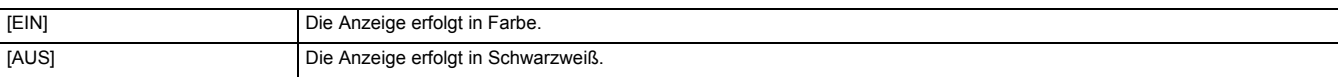

(Werkseinstellung: [EIN])

#### **[ANZEIGE]**

Wählt die Anzeige aus, die im Ausgabebild angezeigt wird.

#### **[VOLLAUTOM]**

Aktiviert/deaktiviert die Statusanzeige, wenn der <AUTO/MANU>-Schalter auf <AUTO> gestellt ist.

Die Optionen, die eingestellt werden können, sind wie folgt.

≥ [EIN], [AUS]

(Werkseinstellung: [EIN])

#### **[SLOT1/2 STATUS]**

Aktiviert/deaktiviert die Statusanzeige des Kartensteckplatzes und der verbleibenden Aufnahmekapazität. Die Optionen, die eingestellt werden können, sind wie folgt.

● [EIN], [AUS]

(Werkseinstellung: [EIN])

## **[2 SLOT FUNKTION]**

Aktiviert/deaktiviert die Anzeige der Menüeinstellung [AUFNEHMEN] → [2 SLOT FUNKTION]. Die Optionen, die eingestellt werden können, sind wie folgt. ≥ [EIN], [AUS]

(Werkseinstellung: [EIN])

#### **[STREAMING]**

Aktiviert/deaktiviert die Anzeige des Streaming-Status. Die Optionen, die eingestellt werden können, sind wie folgt. ≥ [EIN], [AUS] (Werkseinstellung: [EIN])

#### **[NETZWERK]**

Aktiviert/deaktiviert die Anzeige des WLAN-Verbindungsstatus.

Die Optionen, die eingestellt werden können, sind wie folgt.

≥ [EIN], [AUS] (Werkseinstellung: [EIN])

#### **[BATTERIE REST]**

Aktiviert/deaktiviert die Anzeige des Einschaltstatus. Die Optionen, die eingestellt werden können, sind wie folgt. ● [EIN], [AUS]

(Werkseinstellung: [EIN])

#### **[AUFN. FORMAT]**

Aktiviert/deaktiviert die Anzeige der Aufnahmeformat-Einstellungen.

Die Optionen, die eingestellt werden können, sind wie folgt.

● [EIN], [AUS] (Werkseinstellung: [EIN])

#### **[FRAME RATE]**

Aktiviert/deaktiviert die Anzeige der Bildrate für die Super-Zeitlupenaufnahme. Die Optionen, die eingestellt werden können, sind wie folgt.

≥ [EIN], [AUS]

(Werkseinstellung: [EIN])

#### **[CLIP NAME]**

Aktiviert/deaktiviert die Anzeige der aufgenommenen Videoclip-Datei. Es werden maximal die ersten 8 Zeichen des Dateinamens angezeigt. Die Optionen, die eingestellt werden können, sind wie folgt.

≥ [EIN], [AUS]

(Werkseinstellung: [EIN])

#### **[AUFN STEUERUNG]**

Aktiviert/deaktiviert die Anzeige des Steuerungsstatus von Aufnahmestart und Aufnahmestopp für das externe Gerät, das an den <SDI OUT>-Anschluss\* und den <HDMI>-Anschluss angeschlossen ist.

\* Verfügbar bei der Verwendung von [X2000].

Die Optionen, die eingestellt werden können, sind wie folgt.

≥ [EIN], [AUS]

(Werkseinstellung: [EIN])

#### **[AUFN. MODUS]**

Aktiviert/deaktiviert die Statusanzeige der Intervallaufnahme.

Die Optionen, die eingestellt werden können, sind wie folgt.

≥ [EIN], [AUS]

(Werkseinstellung: [EIN])

### **[FBC]**

Legt fest, ob die Aktivität der Blitzstreifenkorrektur-Funktion angezeigt werden soll.

Die Optionen, die eingestellt werden können, sind wie folgt.

≥ [EIN], [AUS] (Werkseinstellung: [EIN])

#### **[DRS]**

Legt fest, ob die Aktivität der Dynamikumfang-Erweiterungsfunktion angezeigt werden soll.

Die Optionen, die eingestellt werden können, sind wie folgt.

● [EIN], [AUS] (Werkseinstellung: [EIN])

# **[O.B.S.]**

Legt fest, ob die Aktivität der optischen Bildstabilisatorfunktion angezeigt werden soll. Die Optionen, die eingestellt werden können, sind wie folgt.

≥ [EIN], [AUS] (Werkseinstellung: [EIN])

#### **[SCENE FILE]**

Aktiviert/deaktiviert die Anzeige des Namens der Szenendatei.

Die Optionen, die eingestellt werden können, sind wie folgt.

≥ [EIN], [AUS]

(Werkseinstellung: [EIN])

#### **[BEREICH/GESICHT]**

Legt fest, ob angezeigt werden soll, wenn die Bereichsmodus-Funktion oder die Gesichtserkennungs-/AE&AF-Nachverfolgungsfunktion aktiv ist. Die Optionen, die eingestellt werden können, sind wie folgt.

≥ [EIN], [AUS]

(Werkseinstellung: [EIN])

#### **[AUDIO PEGEL ANZEIGE]**

Aktiviert/deaktiviert die Audio-Pegelanzeige. Die Optionen, die eingestellt werden können, sind wie folgt. ● **[FIN], [AUS]** (Werkseinstellung: [EIN])

### **[VERSTÄRKUNG]**

Aktiviert/deaktiviert die Anzeige des Verstärkungswertes. Die Optionen, die eingestellt werden können, sind wie folgt. ≥ [EIN], [AUS]

(Werkseinstellung: [EIN])

#### **[ND FILTER]**

Aktiviert/deaktiviert die Anzeige der Durchlässigkeit des ND-Filters.

Die Optionen, die eingestellt werden können, sind wie folgt.

≥ [EIN], [AUS] (Werkseinstellung: [EIN])

#### **[SHUTTER]**

Aktiviert/deaktiviert die Anzeige der Verschlusszeit. Die Optionen, die eingestellt werden können, sind wie folgt. ≥ [EIN], [AUS] (Werkseinstellung: [EIN])

## **[BLENDE]**

Aktiviert/deaktiviert die Anzeige des Blendenwertes und des Status der Blendenautomatik.

Die Optionen, die eingestellt werden können, sind wie folgt. ≥ [EIN], [AUS]

(Werkseinstellung: [EIN])

#### **[AE LEVEL]**

Aktiviert/deaktiviert die Anzeige der Belichtungskorrektur.

Die Optionen, die eingestellt werden können, sind wie folgt.

≥ [EIN], [AUS] (Werkseinstellung: [EIN])

#### <span id="page-76-0"></span>**[ZOOM/FOKUS]**

Ändert die Einheiten der Zoom- und Fokuswerte.

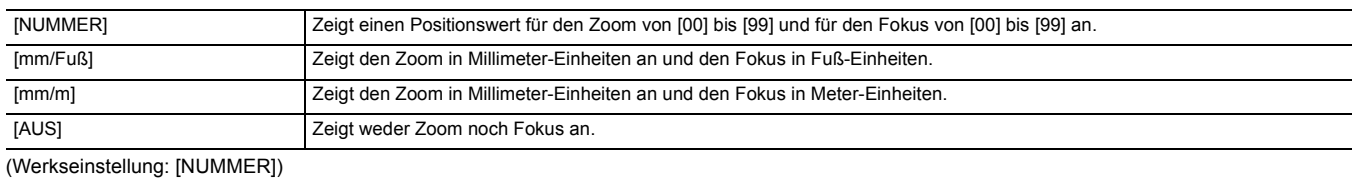

### **[WEISSABGLEICH]**

Aktiviert/deaktiviert die Anzeige der Farbtemperatur.

Die Optionen, die eingestellt werden können, sind wie folgt.

≥ [EIN], [AUS]

(Werkseinstellung: [EIN])

### **[GESICHTSERKENNUNG]**

Legt fest, ob der Gesichtserkennungsrahmen angezeigt werden soll, wenn die Gesichtserkennungs-/AE&AF-Nachverfolgungsfunktion aktiv ist.

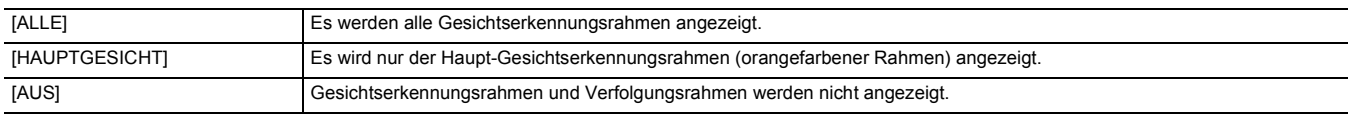

(Werkseinstellung: [ALLE])

### **[DATUM/UHRZEIT]**

Aktiviert/deaktiviert die Anzeige von Datum und Uhrzeit.

Die Anzeige von Jahr, Monat und Tag folgt der Einstellung in [DATUM FORMAT].

Datum und Uhrzeit werden nicht angezeigt, wenn die Zeitstempel-Funktion aktiviert ist.

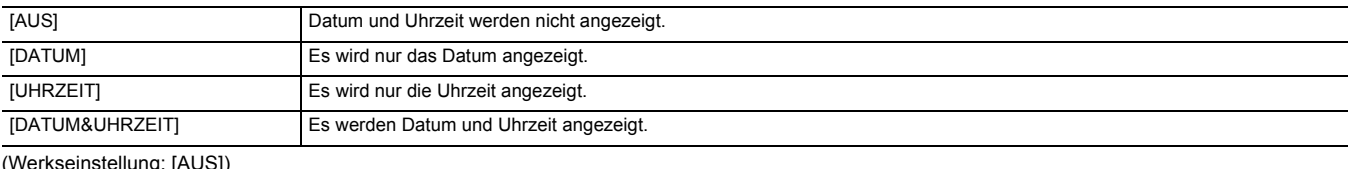

1g: [AUS])

# **[MULTI HANDBUCH]**

Aktiviert/deaktiviert die Anzeige der multimanuellen Funktion.

Die Optionen, die eingestellt werden können, sind wie folgt.

≥ [EIN], [AUS]

(Werkseinstellung: [EIN])

#### **[D.ZOOM]**

Aktiviert/deaktiviert die Anzeige des Digitalzoom-Vergrößerungsfaktors. Die Optionen, die eingestellt werden können, sind wie folgt.

≥ [EIN], [AUS]

(Werkseinstellung: [EIN])

### **[INFRAROT AUFNAHME]**

Aktiviert/deaktiviert die Anzeige der im Menü [KAMERA] → [SCH. MODUS] → [INFRAROT AUFNAHME] vorgenommenen Einstellungen. Die Optionen, die eingestellt werden können, sind wie folgt.

≥ [EIN], [AUS]

(Werkseinstellung: [EIN])

#### **[WIEDERGABE STATUS]**

Aktiviert/deaktiviert die Anzeige des Wiedergabestatus. Die Optionen, die eingestellt werden können, sind wie folgt. ≥ [EIN], [AUS] (Werkseinstellung: [EIN])

# **[MARKIERUNG]**

#### **[CENTER MARKER]**

#### Ändert die Art der Mittenmarkierung.

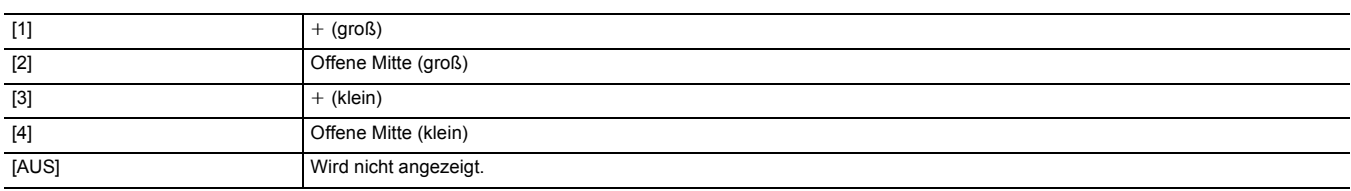

(Werkseinstellung: [1])

#### **[SICHERH.MARKER]**

Wählt den Typ des Rahmens für die Sicherheitszonenmarkierung aus.

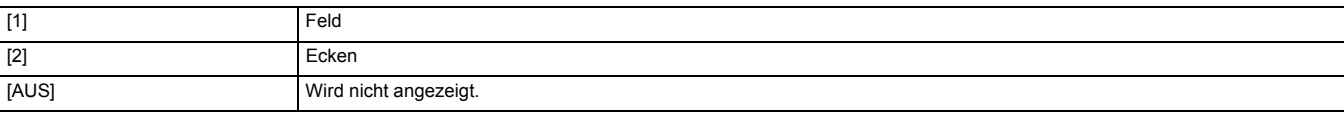

(Werkseinstellung: [2])

#### **[FRAME MARKER]**

Stellt das Bildformat der Rahmenmarkierung ein. Die Rahmenmarkierung wird nicht angezeigt, wenn [AUS] ausgewählt ist.

Die Optionen, die eingestellt werden können, sind wie folgt.

≥ [4:3], [13:9], [14:9], [1.85:1], [2.35:1], [AUS] (Werkseinstellung: [AUS])

### **[FOKUS HILFE]**

#### **[FOKUS HILFE SW]**

Legt die Einstellung der Fokussierhilfe fest, wenn [FOKUS HILFE] auf der USER-Taste aktiviert ist.

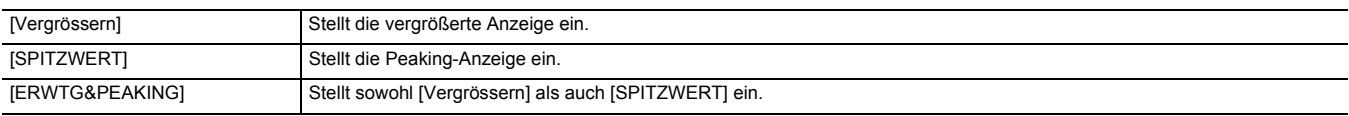

(Werkseinstellung: [ERWTG&PEAKING])

#### **[ERW. MODUS]**

Stellt den Vergrößerungsanzeige-Funktionsmodus ein.

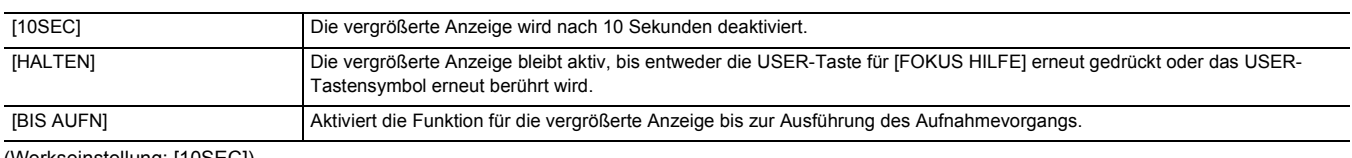

(Werkseinstellung: [10SEC])

### **[ERW. WERT]**

Passt den Vergrößerungsfaktor der Funktion für die vergrößerte Anzeige an.

Die Optionen, die eingestellt werden können, sind wie folgt.

 $\bullet$  [×2], [×3], [×4]

(Werkseinstellung: [×2])

#### **[SPITZWERT PEGEL]**

Stellt die Intensität der Peaking-Anzeige ein. Die Optionen, die eingestellt werden können, sind wie folgt. ≥ [NIEDRIG], [MITTEL], [HOCH] (Werkseinstellung: [MITTEL])

### **[SPITZWERT FARBE]**

#### Stellt die Farbe der Peaking-Anzeige ein.

Die Optionen, die eingestellt werden können, sind wie folgt.

≥ [Rot], [Grün], [Weiß] (Werkseinstellung: [Rot])

#### **[DETAIL]**

Legt die Intensität der Kontur für das Video fest, damit der Fokus einfacher erfolgen kann. Die Optionen, die eingestellt werden können, sind wie folgt. ≥ [EIN], [AUS]

(Werkseinstellung: [AUS])

# **[DETAIL LEVEL]**

Stellt die Intensität der Konturen ein.

Die Optionen, die eingestellt werden können, sind wie folgt.

 $\bullet$  [-3]…[+3] (Werkseinstellung: [0])

#### **[DETAIL FREQ.]**

Passt die Frequenz der Konturenspitzlichter an. Die Optionen, die eingestellt werden können, sind wie folgt. ≥ [HOCH], [NIEDRIG]

(Werkseinstellung: [NIEDRIG])

### **[EI ASSIST]**

#### **[ZEBRA]**

Legt fest, ob das Zebrasignal in die Ausgabe eingeblendet wird.

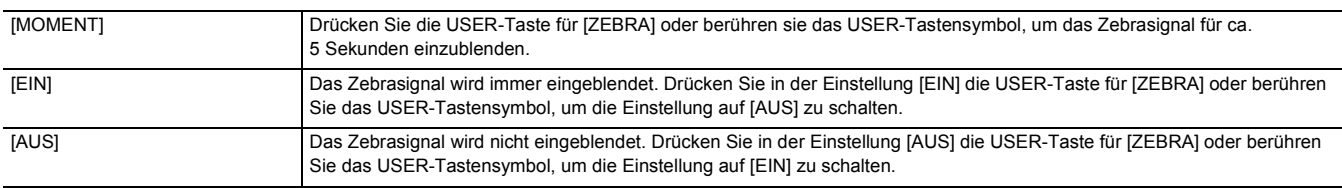

(Werkseinstellung: [AUS])

#### **[ZEBRA1 ERKENN]**

Stellt den Extraktionspegel von Zebramuster 1 ein.

Die Optionen, die eingestellt werden können, sind wie folgt.

≥ [50%]…[105%]

(Werkseinstellung: [80%])

## **[ZEBRA2 ERKENN]**

Stellt den Extraktionspegel von Zebramuster 2 ein. Die Optionen, die eingestellt werden können, sind wie folgt.

≥ [50%]…[105%]

(Werkseinstellung: [100%])

#### **[ZEBRA2]**

Aktiviert/deaktiviert das Zebramuster 2. Die Optionen, die eingestellt werden können, sind wie folgt.

● [EIN], [AUS]

(Werkseinstellung: [AUS])

### **[WFM MODUS]**

Stellt die Anzeige des Waveform Monitor ein. Die Anzeige der Wellenform und des Vektors kann umgeschaltet werden.

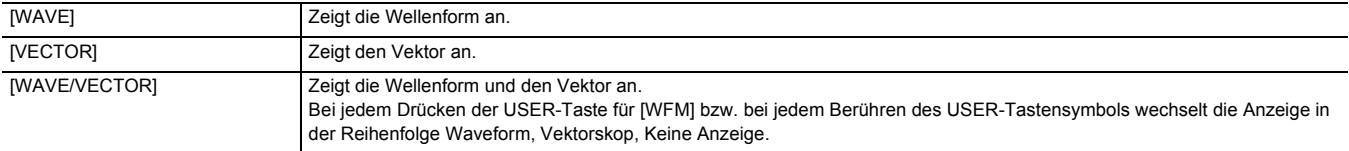

(Werkseinstellung: [WAVE])

#### **[WFM TRANSPARENZ]**

Stellt die Durchlässigkeit des Waveform Monitor ein. Die Optionen, die eingestellt werden können, sind wie folgt. ≥ [0%], [25%], [50%]

(Werkseinstellung: [25%])

### **[NEIGUNGSANZEIGE]**

#### **[NEIGUNGSANZEIGE]**

Aktiviert/deaktiviert die Anzeige des künstlichen Horizonts.

Die Optionen, die eingestellt werden können, sind wie folgt.

≥ [EIN], [AUS]

(Werkseinstellung: [EIN])

#### **[NEIGUNGSANZEIGE ZURÜCKSETZEN]**

Setzt den horizontalen und vertikalen Referenzwert, der mit [NEIGUNGSANZEIGE EIN] per USER-Taste eingestellt wurde, auf die Werkseinstellung zurück. Die Optionen, die ausgewählt werden können, sind wie folgt.

≥ [JA], [NEIN]

# **[AUFNEHMEN]-Menü**

Stellt die verschiedenen Optionen der Aufzeichnungsfunktion ein.

#### **[MEDIEN FORMATIEREN]**

Formatiert die Speicherkarte im festgelegten Kartensteckplatz.

Beim Formatieren der Karte werden alle Daten gelöscht. Speichern Sie alle wichtigen Daten auf einem Computer usw. (+ [167\)](#page-166-0) Die Optionen, die ausgewählt werden können, sind wie folgt.

≥ [SLOT1], [SLOT2]

### **[CLIP NAME]**

#### **[KAM INDEX]**

Stellt den CAM INDEX ein, der für die Dateinamen von Aufnahmen im MOV-Format/MP4-Format verwendet wird.

Legen Sie einen alphabetischen Großbuchstaben fest. Dieser wird als Wert zur Speicherung in der Datenträgerbezeichnung der Speicherkarte verwendet.

Die Optionen, die eingestellt werden können, sind wie folgt.

≥ [A]…[Z]

(Werkseinstellung: [A])

#### **[NÄCHSTER KARTENZÄHL.]**

Stellt den CARD COUNT ein, der für die Dateinamen von Aufnahmen im MOV-Format/MP4-Format verwendet wird.

In den folgenden Fällen wird der Einstellwert von [NÄCHSTER KARTENZÄHL.] zusammen mit dem [KAM INDEX]-Einstellwert als CARD COUNT in der Datenträgerbezeichnung der Speicherkarte gespeichert. Außerdem wird der Einstellwert nach dem Speichern um eins erhöht. ([001] kehrt nach [999] zurück.)

≥ Wenn die Speicherkarte formatiert ist

≥ Bei der Aufzeichnung auf einer Speicherkarte, in deren Datenträgerbezeichnung CARD COUNT nicht gespeichert ist

Die Optionen, die eingestellt werden können, sind wie folgt.

≥ [001]…[999]

(Werkseinstellung: [001])

### **[2 SLOT FUNKTION]**

Stellt die Aufnahmefunktion ein, die 2 Speicherkarten verwendet.

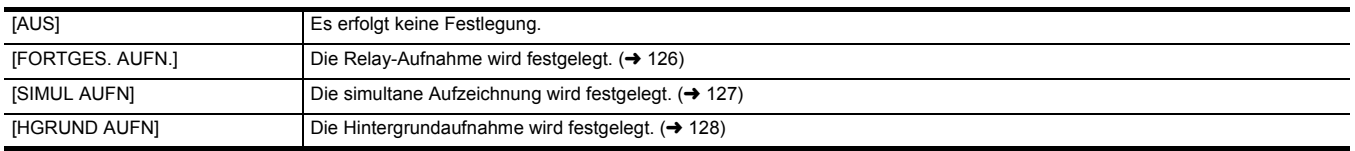

(Werkseinstellung: [FORTGES. AUFN.])

#### **[PRE REC]**

Legt fest, ob eine Vorausaufzeichnung durchgeführt wird. (+ [126](#page-125-1)) Die Optionen, die ausgewählt werden können, sind wie folgt.

● [EIN], [AUS]

(Werkseinstellung: [AUS])

# **[AUFN FUNKTION]**

# **[AUFN. MODUS]**

Wählt den Aufzeichnungsmodus aus.

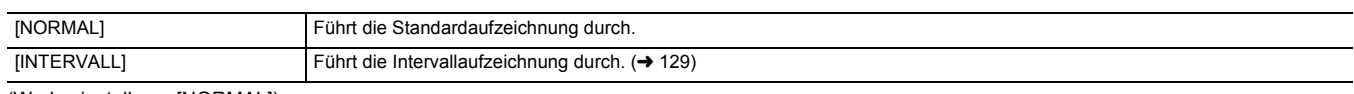

(Werkseinstellung: [NORMAL])

#### **[INTERVALLZEIT]**

Legt die Intervalldauer für die Intervallaufzeichnung fest.

Die Optionen, die eingestellt werden können, sind wie folgt.

≥ [1s], [2s], [5s], [10s], [30s], [1min], [5min], [10min]

(Werkseinstellung: [5min])

# **[TC/UB]**

### **[TC VOREINST.]**

Stellt den Standardwert des aufzuzeichnenden Zeitcodes ein.

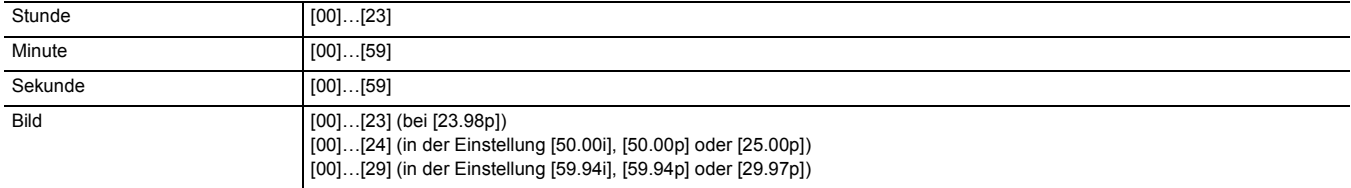

(Werkseinstellung: [00]) (alle Elemente)

≥ "h" ist die Abkürzung für Stunde, "m" für Minute, "s" für Sekunde und "f" für Frame.

#### **[UB VOREINST.]**

#### Stellt Userbits ein.

Nur aktiviert, wenn [USER] in der Einstellung [UB MODUS] von [TC/UB] ausgewählt ist.

Jede Stelle kann im folgenden Bereich eingestellt werden.

≥ [00]…[FF]

(Werkseinstellung: [00])

### **[FREI/AUFN LAUF]**

Legt fest, wie der Zeitcode-Generator die Zeit zählt.

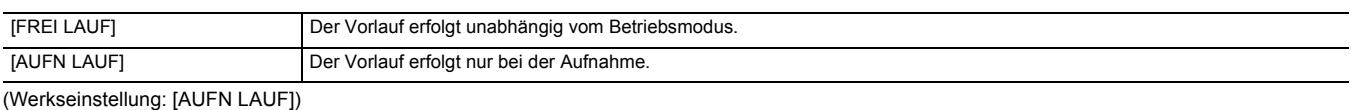

# @*HINWEIS*

- 0 Die Einstellung ist fest auf [AUFN LAUF] eingestellt, wenn die Menüeinstellung [SYSTEM] → [SUPER LANGSAM] → [EIN] ausgewählt ist.
- 0 Die Einstellung ist fest auf [FREI LAUF] eingestellt, wenn die Menüeinstellung [AUFNEHMEN] → [PRE REC] → [EIN] ausgewählt ist.
- 0 Die Einstellung ist fest auf [FREI LAUF] eingestellt, wenn die Menüeinstellung [AUFNEHMEN] → [2 SLOT FUNKTION] → [HGRUND AUFN]
- ausgewählt ist. 0 Die Einstellung ist fest auf [AUFN LAUF] eingestellt, wenn die Menüeinstellung [AUFNEHMEN] → [AUFN FUNKTION] → [AUFN. MODUS] →
- [INTERVALL] ausgewählt ist.

#### **[DF/NDF]**

Stellt die Zählungsmethode für den Zeitcodegenerator ein.

Nur aktiviert, wenn die Bildrate im Menü [SYSTEM] → [AUFN. FORMAT] auf 59,94i/59,94p/29,97p eingestellt ist.

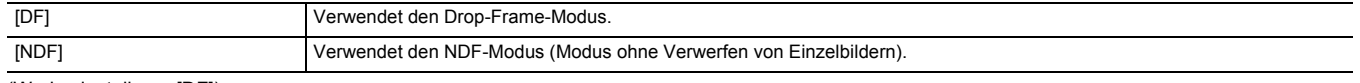

## (Werkseinstellung: [DF])

# @*HINWEIS*

0 Die Einstellung ist fest auf [NDF] eingestellt, wenn die Menüeinstellung [AUFNEHMEN] → [AUFN FUNKTION] → [AUFN. MODUS] → [INTERVALL] ausgewählt ist.

#### **[UB MODUS]**

Wählt den Userbits-Modus aus. Die Userbits-Informationen werden im Videoclip aufgezeichnet.

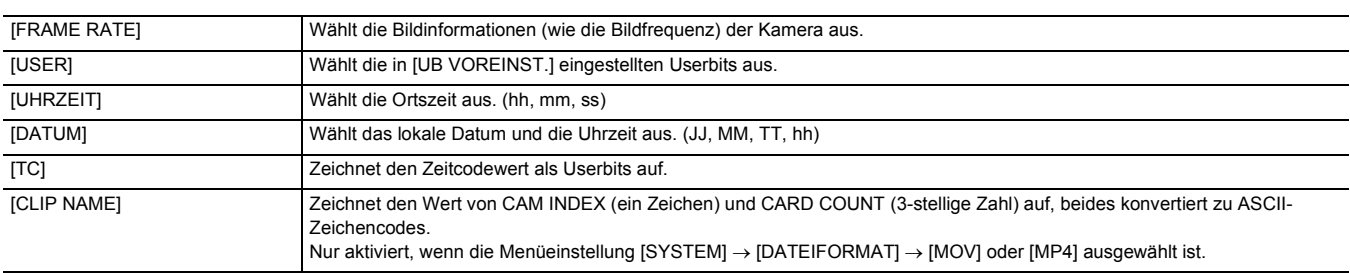

(Werkseinstellung: [USER])

# **[AUFN.ZÄHLER]**

Stellt den Betrieb des Zählers für die Aufnahme ein.

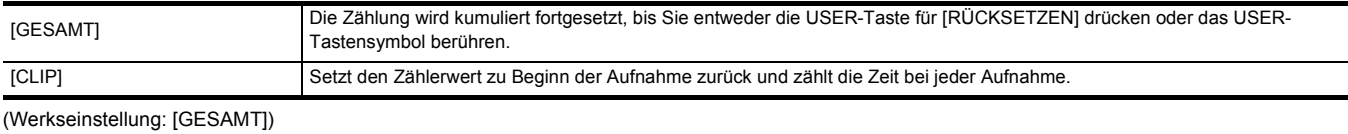

#### **[Zeitstempel]**

Legt fest, ob das Datum und die Uhrzeit in Videos eingeblendet werden, die aufgezeichnet werden. Die Anzeige von Jahr, Monat und Tag folgt der Einstellung in [DATUM FORMAT].

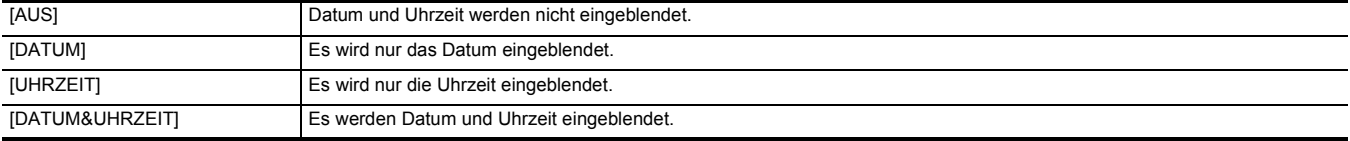

(Werkseinstellung: [AUS])

# **[NETZWERK]-Menü**

Legt die Einstellung in Bezug auf die Netzwerkfunktion fest.

### **[GERÄTE AUSW.]**

Wählt das Gerät aus, über das externe Geräte (Computer usw.) mit dem Gerät verbunden werden. Das Gerät wird möglicherweise neu gestartet, wenn die Einstellung geändert wird.

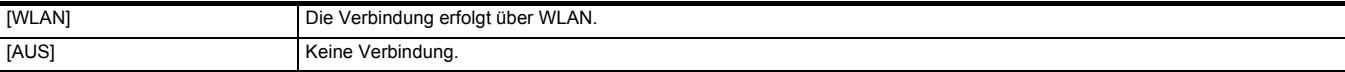

(Werkseinstellung: [AUS])

## **[NETZWERK FUNKT]**

Wählt die Netzwerkfunktion des Geräts aus.

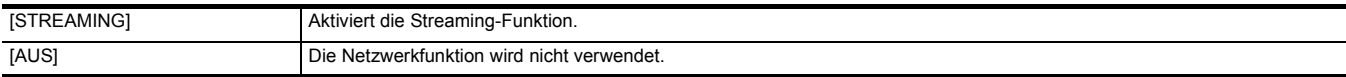

(Werkseinstellung: [AUS])

# **[IP FERNBED.]**

Einstellungen für die IP-Fernbedienung (Fernsteuerung über die HC ROP-App).

### **[AKTIVIEREN/DEAKTIVIEREN]**

Legt fest, ob die IP-Fernbedienungsfunktion aktiviert ist.

Die Optionen, die eingestellt werden können, sind wie folgt.

≥ [AKTIVIEREN], [DEAKTIVIEREN]

(Werkseinstellung: [DEAKTIVIEREN])

## **[BENUTZERKONTO]**

Registriert ein neues Benutzerkonto für die Authentifizierung bei Verwendung der Netzwerkfunktion des Geräts. (Max. 10 Konten) Die Zeichenbeschränkung für den Benutzerkontonamen und das Kennwort sind wie folgt.

≥ Name des Benutzerkontos: Maximal 31 Zeichen

≥ Passwort: 8 bis 15 Zeichen

#### **[KONTOLISTE]**

Zeigt eine Liste der registrierten Benutzer an.

Wenn Sie einen Benutzer auswählen, werden Sie in einer Meldung gefragt, ob Sie einen registrierten Benutzer löschen möchten.

## **[STREAMING]**

Führt die Einstellungen für die Streaming-Funktion durch.

## **[STREAMING FORMAT]**

Legt das Streamingformat fest.

Die Optionen, die eingestellt werden können, sind wie folgt.

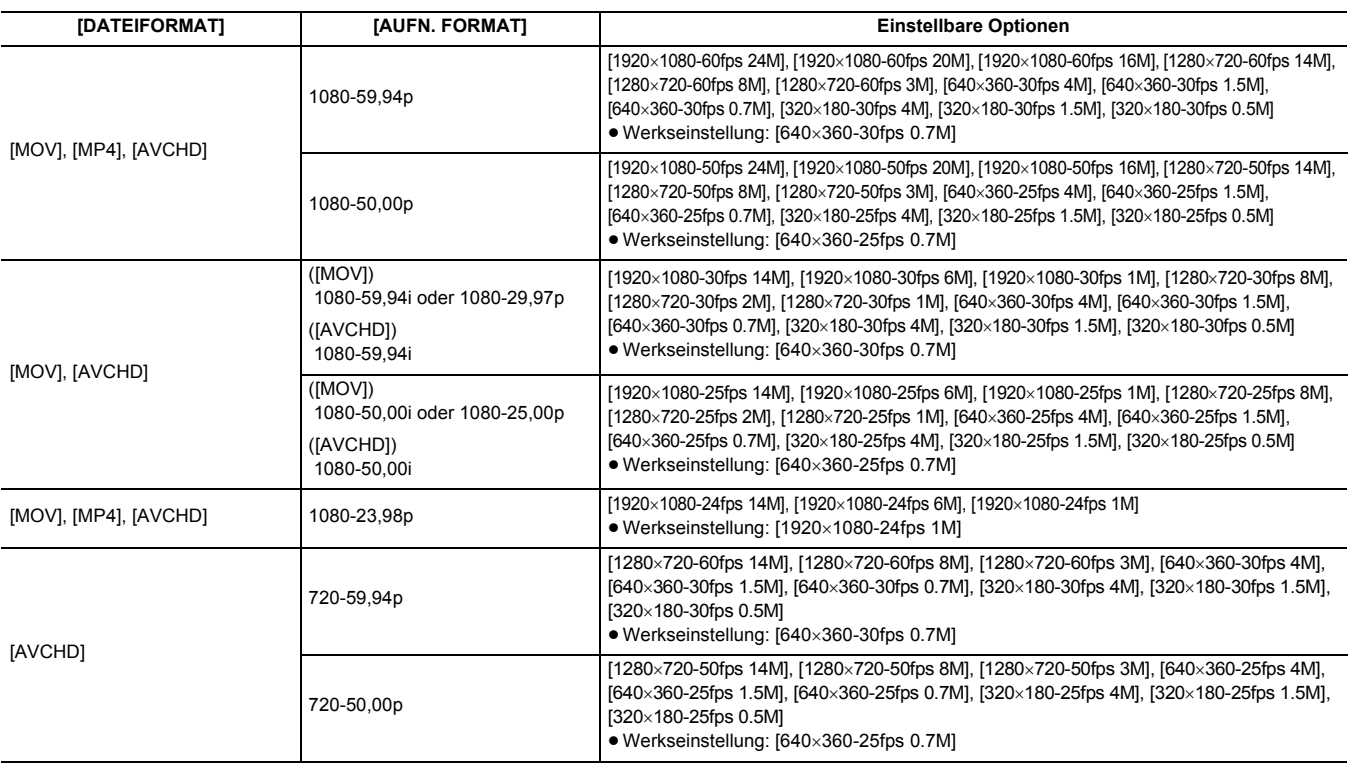

# @*HINWEIS*

• Kann nicht eingestellt werden, wenn [AUFN. FORMAT] auf UHD eingestellt ist.

#### **[START AUSLÖSER]**

Legt fest, ob das Streaming durch Bedienung des Geräts oder der Anwendungssoftware gestartet werden soll.

Die Optionen, die eingestellt werden können, sind wie folgt.

≥ [KAMERA], [EMPFÄNGER], [EMPFÄNGER(MULTICAST)]

(Werkseinstellung: [EMPFÄNGER])

### **[VERBINDUNGSINFO]**

Wählt den internen Speicher des Geräts oder die Speicherkarte als Referenzort für das Übertragungsziel, wenn ein Stream durch Bedienung des Geräts gestartet wird.

Die Optionen, die eingestellt werden können, sind wie folgt.

≥ [SPEICHER], [SD KARTE]

(Werkseinstellung: [SPEICHER])

#### **[EMPFÄNGER URL]**

Geben Sie die Ziel-URL im folgenden Format ein.

- ≥ rtmp://(Server-URL):(Portnummer)/(Pfad)/(Streamschlüssel)
- ≥ rtmps://(Server-URL):(Portnummer)/(Pfad)/(Streamschlüssel)

#### **[RTSP-PORT]**

Weist die Port Nummer für die TCP-Kommunikation bei der erstmaligen RTSP-Einstellung zu.

(Werkseinstellung: [554])

# @*HINWEIS*

0 Folgende Port Nummern können nicht eingestellt werden:

- j 0, 20, 21, 23, 25, 42, 53, 67, 68, 69, 80, 110, 123, 161, 162, 443, 995, 10669, 10670, 59000 bis 61000
- 0 Dieses Gerät ist generell mit dem RTSP-Protokoll kompatibel. Die URL für RTSP-Fragen lautet wie folgt:
- rtsp://<IP address>/stream
- 0 [RTSP-PORT]-Einstellungen sind in folgendem Fall nicht möglich:
- j Wenn andere Menüeinstellungen als [NETZWERK] → [STREAMING] → [START AUSLÖSER] → [EMPFÄNGER] gewählt sind

#### **[MULTICAST ADRESSE]**

Legt die Adresse fest, wenn das Streaming mit Multicast verwendet wird.

(Werkseinstellung: [239.192.0.20])

#### **[MULTICAST PORT]**

Legt die Portnummer fest, wenn das Streaming mit Multicast verwendet wird. (Werkseinstellung: [37004])

#### **[LADEN (SD KARTE)]**

Lädt die Einstellungsdatei von der Speicherkarte und übernimmt die Einstellungen in das Menü, wenn [VERBINDUNGSINFO] auf [SPEICHER] eingestellt ist.

Die Optionen, die ausgewählt werden können, sind wie folgt.

≥ [JA], [NEIN]

#### **[SPEICHERN (SD KARTE)]**

Die Informationen des Ziel-URL werden verschlüsselt und auf der Speicherkarte gespeichert.

Die Optionen, die ausgewählt werden können, sind wie folgt.

≥ [JA], [NEIN]

#### **[START]**

#### Startet das Streaming.

Die Optionen, die eingestellt werden können, sind wie folgt.

≥ [EIN], [AUS]

(Werkseinstellung: [AUS])

### **[WLAN EIGENSCHAFT]**

Führt Einstellungen in Bezug auf das WLAN durch.

# **[TYP]**

Legt die Verbindungsmethode zum WLAN fest.

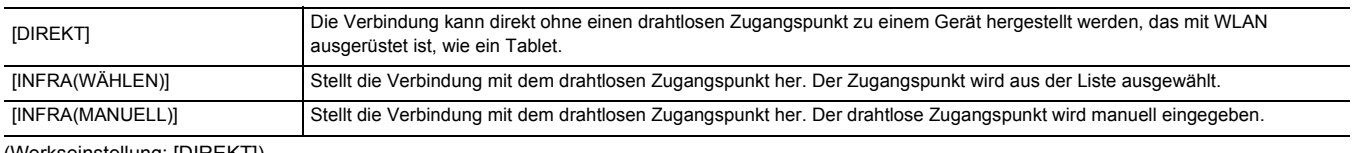

(Werkseinstellung: [DIREKT])

# **[SSID]**

Eingeben oder Anzeigen des Netzwerknamens dieses Geräts oder des drahtlosen Zugangspunktes (SSID).

Wählen Sie die folgenden Einträge aus, um die SSID dieses Geräts einzustellen.

≥ [NETZWERK]-Menü → [WLAN EIGENSCHAFT] → [TYP] → [DIREKT]

Geben Sie für dieses Gerät eine SSID mit maximal 32 Zeichen ein.

≥ Werkseinstellung für die SSID dieses Geräts: Die Modellnummer des verwendeten Geräts ist eingestellt. (Zum Beispiel: [HC-X2000] usw.)

#### **[KANAL]**

Stellt den zu verwendenden Kanal für die Verbindung mit dem WLAN mit den folgenden eingestellten Optionen ein.

≥ [NETZWERK]-Menü → [WLAN EIGENSCHAFT] → [TYP] → [DIREKT]

Die Optionen, die eingestellt werden können, sind wie folgt.

≥ [AUTO], [CH1], [CH6], [CH11] (Werkseinstellung: [AUTO])

# **[VERSCHLÜSSLG]**

Stellt die Verschlüsselungsmethode ein, wenn die Menüeinstellung [NETZWERK] → [WLAN EIGENSCHAFT] → [TYP] → [INFRA(WÄHLEN)]/ [INFRA(MANUELL)] ausgewählt ist.

Die Optionen, die eingestellt werden können, sind wie folgt. ≥ [WPA-TKIP], [WPA-AES], [WPA2-TKIP], [WPA2-AES], [NONE] (Werkseinstellung: [WPA2-AES])

#### @*HINWEIS*

0 Die Einstellung ist fest auf [WPA2-AES] eingestellt, wenn die Menüeinstellung [NETZWERK] → [WLAN EIGENSCHAFT] → [TYP] → [DIREKT] ausgewählt ist.

#### **[VERSCHL.CODE]**

Stellt den Verschlüsselungsschlüssel ein. Geben Sie als Schlüssel eine Zeichenfolge mit 8 bis 63 Zeichen oder eine hexadezimale Zahl mit 64 Stellen ein. (Werkseinstellung: [01234567890123456789abcdef])

### **[WLAN IPv4 EINSTELLUNG]**

#### **[DHCP]**

Legt fest, ob der automatische Bezug über DHCP oder die DHCP-Serverfunktion des Geräts verwendet werden soll.

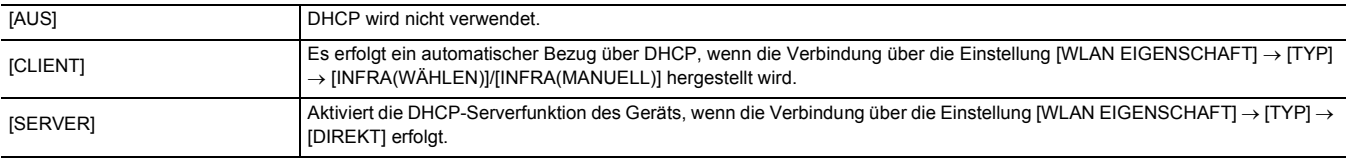

# (Werkseinstellung: [AUS])

#### **[IP-ADRESSE]**

#### Legt die IP-Adresse fest.

(Werkseinstellung: [192.168.0.1])

## **③***HINWEIS*

0 Kann nicht eingestellt werden, wenn [WLAN IPv4 EINSTELLUNG] → [DHCP] → [CLIENT] ausgewählt ist.

#### **[SUBNETZMASKE]**

Legt die Subnetzmaske fest.

(Werkseinstellung: [255.255.255.0])

# @*HINWEIS*

0 Kann nicht eingestellt werden, wenn [WLAN IPv4 EINSTELLUNG] → [DHCP] → [CLIENT] ausgewählt ist.

#### **[STANDARD-GATEWAY]**

Legt das Standard-Gateway fest. (Werkseinstellung: [192.168.0.254])

## **③***HINWEIS*

- 0 Wenn Sie keinen Standard-Gateway verwenden, stellen Sie [0.0.0.0] ein.
- 0 Kann nicht eingestellt werden, wenn [WLAN IPv4 EINSTELLUNG] → [DHCP] → [CLIENT] ausgewählt ist.
- 0 Deaktiviert die Einstellung für den Standard-Gateway, wenn [WLAN EIGENSCHAFT] → [TYP] → [DIREKT] ausgewählt ist.

#### **[PRIMÄR-DNS]**

Legt den primären DNS-Server fest.

(Werkseinstellung: [0.0.0.0])

# **③***HINWEIS*

0 Deaktiviert die Einstellung für den primären DNS-Server, wenn [WLAN EIGENSCHAFT] → [TYP] → [DIREKT] ausgewählt ist.

#### **[SEKUNDÄR-DNS]**

Legt den sekundären DNS-Server fest.

(Werkseinstellung: [0.0.0.0])

# **③***HINWEIS*

0 Deaktiviert die Einstellung für den sekundären DNS-Server, wenn [WLAN EIGENSCHAFT] → [TYP] → [DIREKT] ausgewählt ist.

### **[INFORMATION]**

#### **[STATUS]**

Zeigt den Status der Netzwerkfunktion an.

# **[NUTZEN.]**

Führt die verschiedenen Vorgänge in Bezug auf die Netzwerkfunktion durch.

# **[NETZWERK INITIAL.]**

Setzt die verschiedenen Netzwerkeinstellungen auf die Werkseinstellung zurück und startet das Gerät neu.

# **[SYSTEM]-Menü**

Konfigurieren Sie die Einstellungen für das Aufzeichnungsformat von Video und Audio.

# **[FREQUENZ]**

Legt die Systemfrequenz fest.

Die Optionen, die eingestellt werden können, sind wie folgt.

≥ [59.94Hz], [50.00Hz]

(Werkseinstellung: [50.00Hz])

# @*HINWEIS*

0 Bei Änderung der Einstellung wird das Gerät neu gestartet.

0 Bei der Aufnahme von AVCHD-Videoclips kann dieselbe Speicherkarte nicht mit unterschiedlichen Systemfrequenzen verwendet werden. Wenn die Systemfrequenz geändert wird, verwenden Sie eine andere Speicherkarte.

# **[DATEIFORMAT]**

Legt das Dateiformat für die Aufnahme fest.

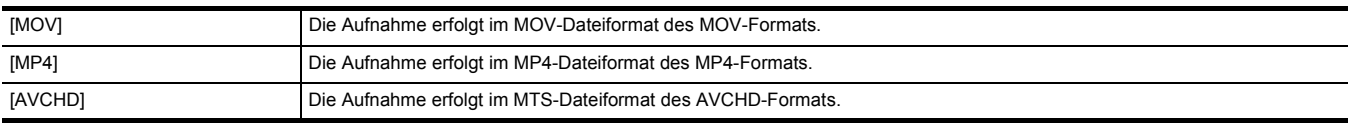

(Werkseinstellung: [MOV])

# **[AUFN. FORMAT]**

Legt das Signalformat und den Codecmodus für die Aufnahme fest.

Die Optionen, die eingestellt werden können, sind wie folgt.

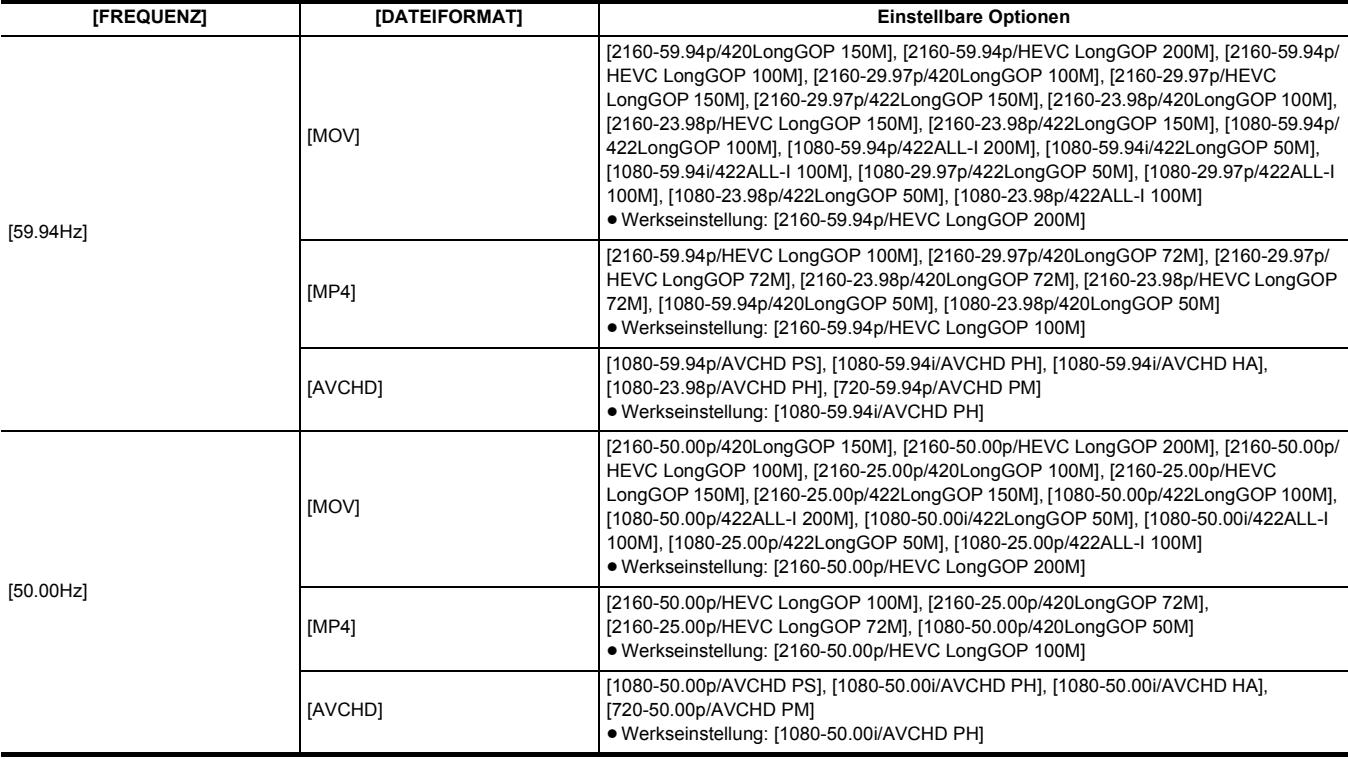

# **[SUPER LANGSAM]**

Legt die extrem langsame Aufnahme fest. Aktivieren Sie diese Einstellung, um ein Zeitlupenvideo aufzunehmen.

Die Optionen, die eingestellt werden können, sind wie folgt.

≥ [EIN], [AUS]

(Werkseinstellung: [AUS])

# @*HINWEIS*

- In den folgenden Fällen ist [AUS] fest eingestellt:
- j Wenn eine andere Menüeinstellung als [SYSTEM] → [DATEIFORMAT] → [MOV] ausgewählt ist
- j Wenn das Menü [SYSTEM] → [AUFN. FORMAT] auf einen anderen Wert als [1080-59.94p/422LongGOP 100M], [1080-29.97p/422LongGOP 50M],
- [1080-23.98p/422LongGOP 50M], [1080-50.00p/422LongGOP 100M] und [1080-25.00p/422LongGOP 50M] eingestellt ist
- Bei Verwendung der Gesichtserkennungs-/AE&AF-Nachverfolgungsfunktion

# **[SONSTIGE]-Menü**

Konfiguration der Einstellungen für das Schreiben/Laden/Initialisieren von Benutzerdateien im internen Speicher und anderen Geräteeinstellungen.

### **[DATEI]**

Speichert und lädt die Einstellungsdaten.

Näheres zum Zielelement beim Speichern und Laden finden Sie unter "Zielelemente für Szenendateien/Einrichtungsdateien/Initialisierung". (→ [91](#page-90-0)) Einzelheiten zum Speichern und Laden finden Sie unter "Verwaltung von Einstellungsdaten". (→ [97](#page-96-0))

#### **[SZENENDATEI (SD KARTE)]**

Lädt oder speichert Szenendateien auf einer Speicherkarte.

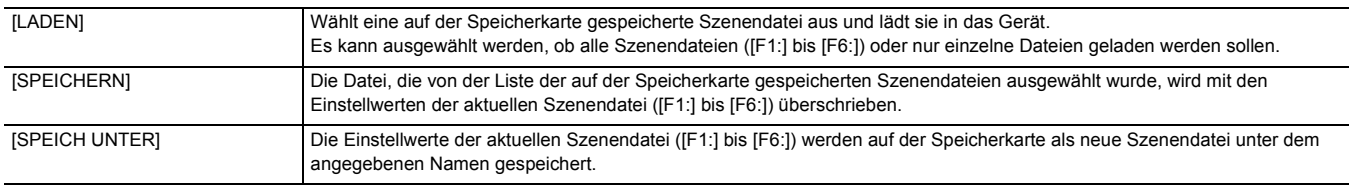

#### **[EINR.DATEI(SD KARTE)]**

Lädt oder speichert Einrichtungsdateien auf einer Speicherkarte.

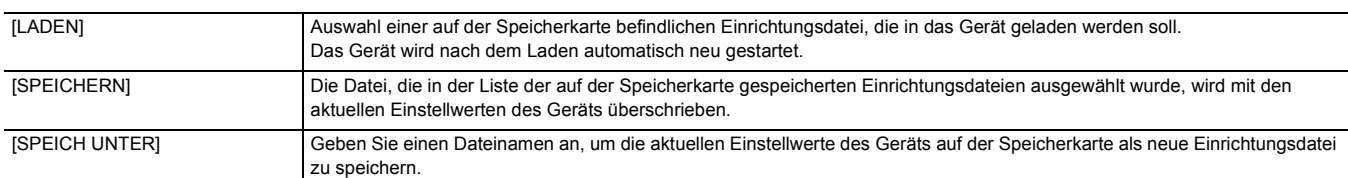

# **[EINR.DATEI(SPEICHER)]**

Lädt/speichert/initialisiert Einrichtungsdateien im internen Speicher des Geräts.

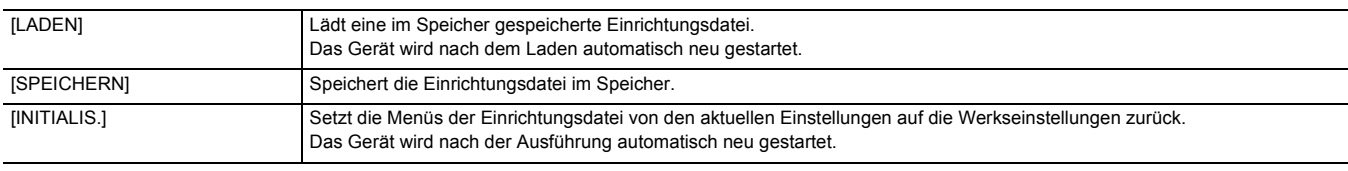

#### **[SLOT FÜR LADEN/SPEICHERN]**

Legt den Kartensteckplatz zum Laden und Speichern der Szenendatei, Einrichtungsdatei und Streaming-Einstellungendatei fest.

Die Optionen, die eingestellt werden können, sind wie folgt.

≥ [SLOT1], [SLOT2]

(Werkseinstellung: [SLOT1])

## **[GRIFF TALLY-LED]**

Legt fest, ob die Kamerakontrolllampe leuchtet. Die Optionen, die eingestellt werden können, sind wie folgt. ≥ [EIN], [AUS] (Werkseinstellung: [EIN])

# **[UHR]**

### **[UHR-EINSTELLG]**

Stellt den Kalender (Datum der integrierten Uhr) und die Zeit ein.

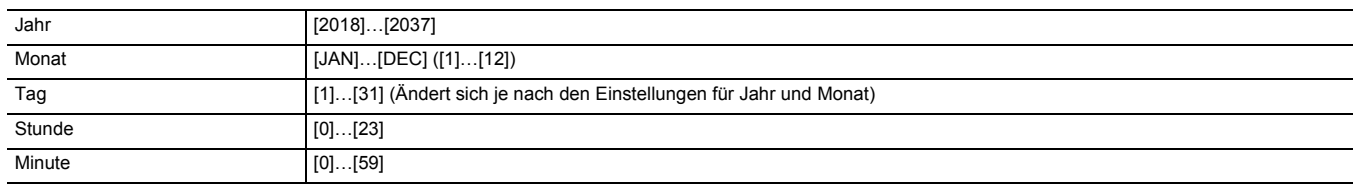

### **[ZEITZONE]**

Stellt die Zeitzone ein. Sie schaltet die Zeit zur Zeit mit hinzugerechnetem Zeitunterschied um, wenn die Einstellung der Zeitzone geändert wird. Die Optionen, die eingestellt werden können, sind wie folgt.

● [-12:00]…[+12:00] (30-Minuten-Schritte), [+12:45], [+13:00]

 $(Werkseinstein$ tellung:  $[+0:00]$ )

#### **[DATUM FORMAT]**

Stellt die Anzeigenreihenfolge des Jahres, des Monats und des Datums des Kalenders ein (Datum der integrierten Uhr). Dieses wird für die Datumsanzeige der Videoclipinformationen übernommen.

Die Optionen, die eingestellt werden können, sind wie folgt.

≥ [J-M-T], [M-T-J], [T-M-J] (Werkseinstellung: [T-M-J])

# **[USB GERÄT]**

#### **[KARTENLESEMODUS]**

Schaltet das Gerät in den Kartenlesermodus. Ein Computer oder ein anderes Gerät kann über USB angeschlossen werden, um es als Kartenleser der Speicherkarte zu verwenden.

Die Optionen, die ausgewählt werden können, sind wie folgt.

≥ [JA], [NEIN]

# @*HINWEIS*

0 Wenn während der Akku-Benutzung auf Kartenlesermodus geschaltet wird, schaltet sich der LCD-Monitor nach ca. 5 Sekunden ab.

- Der LCD-Monitor schaltet sich wieder ein, wenn Sie Folgendes durchführen:
- Hoch- oder Herunterdrehen des Multireglers
- $-$  Berühren des LCD-Monitors

• Um den Kartenlesermodus zu verlassen, führen Sie einen der folgenden Schritte durch:

- Stromversorgung ausschalten
- Drücken Sie die Taste <EXIT>
- Drücken des Multireglers
- Berühren Sie [ <u>←</u> ]

### **[SERVICE MODUS]**

Schaltet das Gerät in den Servicemodus.

Sie können die Softwareinformationen (Lizenzen) auf einem Computer und anderen Geräten überprüfen. Bestätigen Sie die Auswahl von "LICENSE.TXT" für das externe Laufwerk, das vom Computer erkannt wird.

Die Optionen, die ausgewählt werden können, sind wie folgt.

≥ [JA], [NEIN]

# **@***HINWEIS*

0 Wenn während der Akku-Benutzung auf Servicemodus geschaltet wird, schaltet sich der LCD-Monitor nach ca. 5 Sekunden ab.

- Der LCD-Monitor schaltet sich wieder ein, wenn Sie Folgendes durchführen:
- Hoch- oder Herunterdrehen des Multireglers
- Berühren des LCD-Monitors
- Um den Servicemodus zu verlassen, führen Sie einen der folgenden Schritte durch:
- $-$  Stromversorgung ausschalten
- Drücken Sie die Taste <EXIT>
- Drücken des Multireglers
- Berühren Sie  $[\triangle]$

# **[INFORMATION]**

# **[VERSION]**

Zeigt Informationen zum Gerät an.

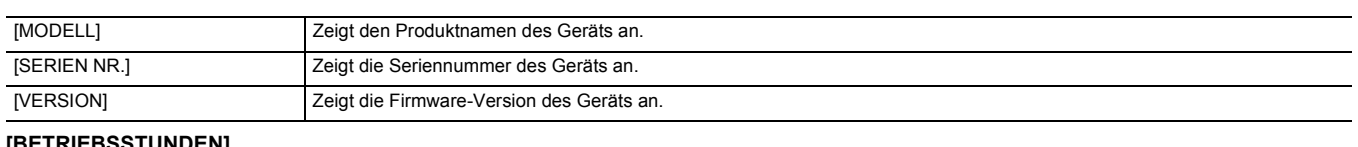

### **[BETRIEBSSTUNDEN]**

Zeigt die Gesamtbetriebszeit an.

#### **[UPDATE]**

Aktualisiert die Firmware.

Setzen Sie die Speicherkarte, auf der die Aktualisierungsdatei gespeichert ist, in Kartensteckplatz 1 ein.

Die Optionen, die ausgewählt werden können, sind wie folgt.

≥ [JA], [NEIN]

# **[ECO-MODUS]**

Im Menü [SONSTIGE] → [ECO-MODUS] → [BATTERIE]/[AC]/[NETZWERK] kann das Gerät so eingestellt werden, dass es automatisch ausgeschaltet wird, wenn eine bestimmte Zeit lang weder eine Taste betätigt noch der LCD-Monitor berührt wird.

# **③***HINWEIS*

- Auch wenn [BATTERIE], [AC] oder [NETZWERK] auf [EIN] eingestellt ist, wird das Gerät in den folgenden Fällen nicht automatisch ausgeschaltet:
- Beim Zugriff auf eine Speicherkarte (beim Aufnehmen, Wiedergeben, Formatieren des Speichermediums usw.)
- Während der Voraufnahme
- Im Kartenlesermodus
- Auch wenn [BATTERIE] auf [EIN] eingestellt ist, wird das Gerät im folgenden Fall nicht ausgeschaltet.
- Bei Verwendung des Netzadapters
- In den folgenden Fällen schaltet sich das Gerät/die Stromversorgung nicht automatisch ab.
- Wenn über WLAN eine Verbindung zu einem Netzwerk hergestellt ist
- \* Das Gerät wird automatisch ausgeschaltet, wenn der [AC]-Ökomodus aktiv ist.

### **[BATTERIE]**

Dieses Gerät wird automatisch ausgeschaltet, wenn etwa 5 Minuten ohne Bedienvorgang verstrichen sind, um die Akkulaufzeit zu verlängern. Die Optionen, die ausgewählt werden können, sind wie folgt.

≥ [EIN], [AUS]

(Werkseinstellung: [EIN])

### **[AC]**

Werden bei Verwendung des Netzadapters ca. 15 Minuten lang keine Bedienvorgänge ausgeführt, wird das Gerät automatisch ausgeschaltet. Die Optionen, die ausgewählt werden können, sind wie folgt.

≥ [EIN], [AUS]

(Werkseinstellung: [EIN])

### **[NETZWERK]**

Wenn bei Menüeinstellung [NETZWERK] → [GERÄTE AUSW.] → [WLAN] ca. 15 Minuten lang keine Bedienvorgänge ausgeführt werden, während keine Netzwerkverbindung über WLAN besteht, wird das Gerät automatisch ausgeschaltet.

Die Optionen, die ausgewählt werden können, sind wie folgt.

≥ [EIN], [AUS]

(Werkseinstellung: [EIN])

# **[LANGUAGE]**

Stellt die Anzeigesprache ein.

Die Optionen, die ausgewählt werden können, sind wie folgt.

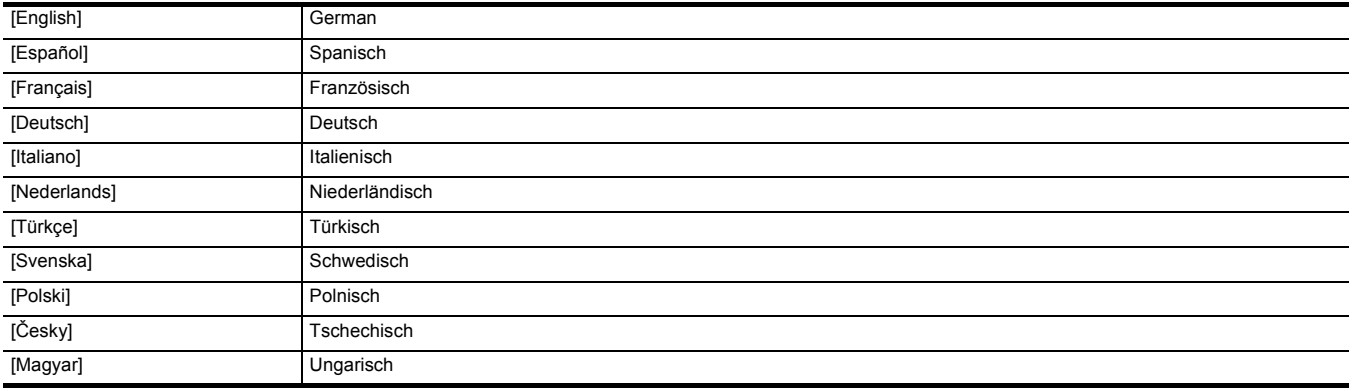

(Werkseinstellung: [English])

### **[MENÜ INITIALISIEREN]**

Setzt den Einstellwert des Menüs auf den Standardwert zurück. Nach der Ausführung wird das Gerät neu gestartet.

# **Werkseinstellungswert der Szenendatei**

# **[SCENE FILE]-Menü**

Die Werkseinstellungen des [SCENE FILE]-Menüs sowie die wählbaren Optionen hängen von der Einstellung im Menü [SCENE FILE] → [DATEI AUSW.] ab.

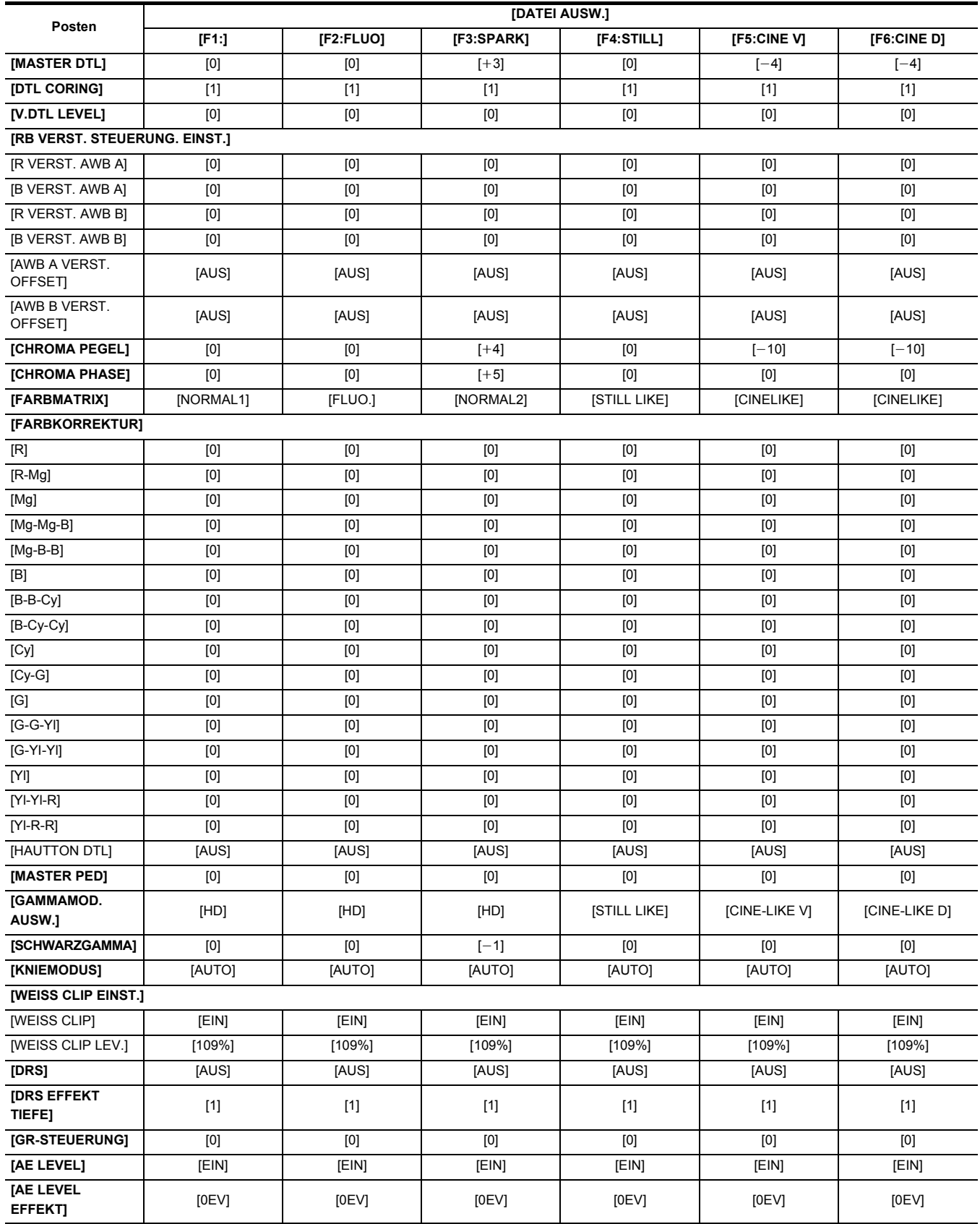

# <span id="page-90-0"></span>**Zielelemente für Szenendateien/Einrichtungsdateien/Initialisierung**

- SCENE: In Szenendateien gespeicherte Elemente.
- ≥ SETUP: In Einrichtungsdateien gespeicherte Elemente.
- ≥ INITIALIZE: Elemente, die mit der Menüoption [SONSTIGE] → [MENÜ INITIALISIEREN] initialisiert werden.
- ≥ Die Bedeutungen der Symbole, die in der Tabelle verwendet werden, sind wie folgt.
- $-\checkmark$ : Ist ein Zielelement.
- -: Ist kein Zielelement.
- \*1 Bei [X2000] verfügbare Einstellung.

# **[MINIATUR]-Menü**

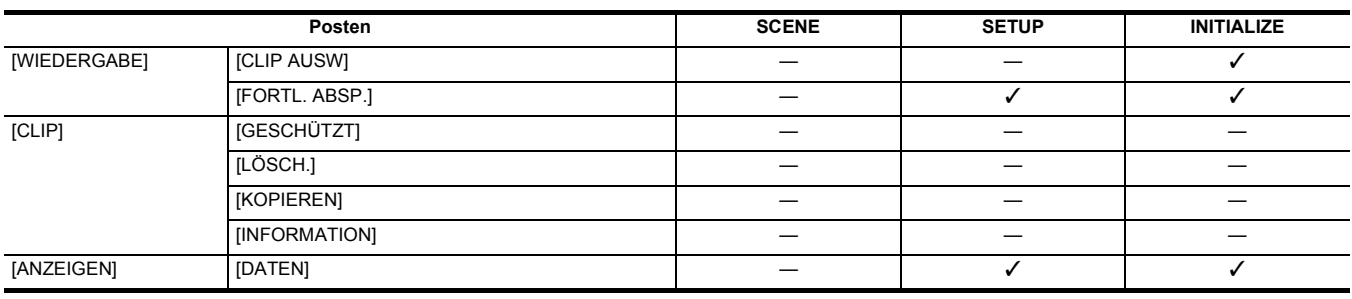

# **[KAMERA]-Menü**

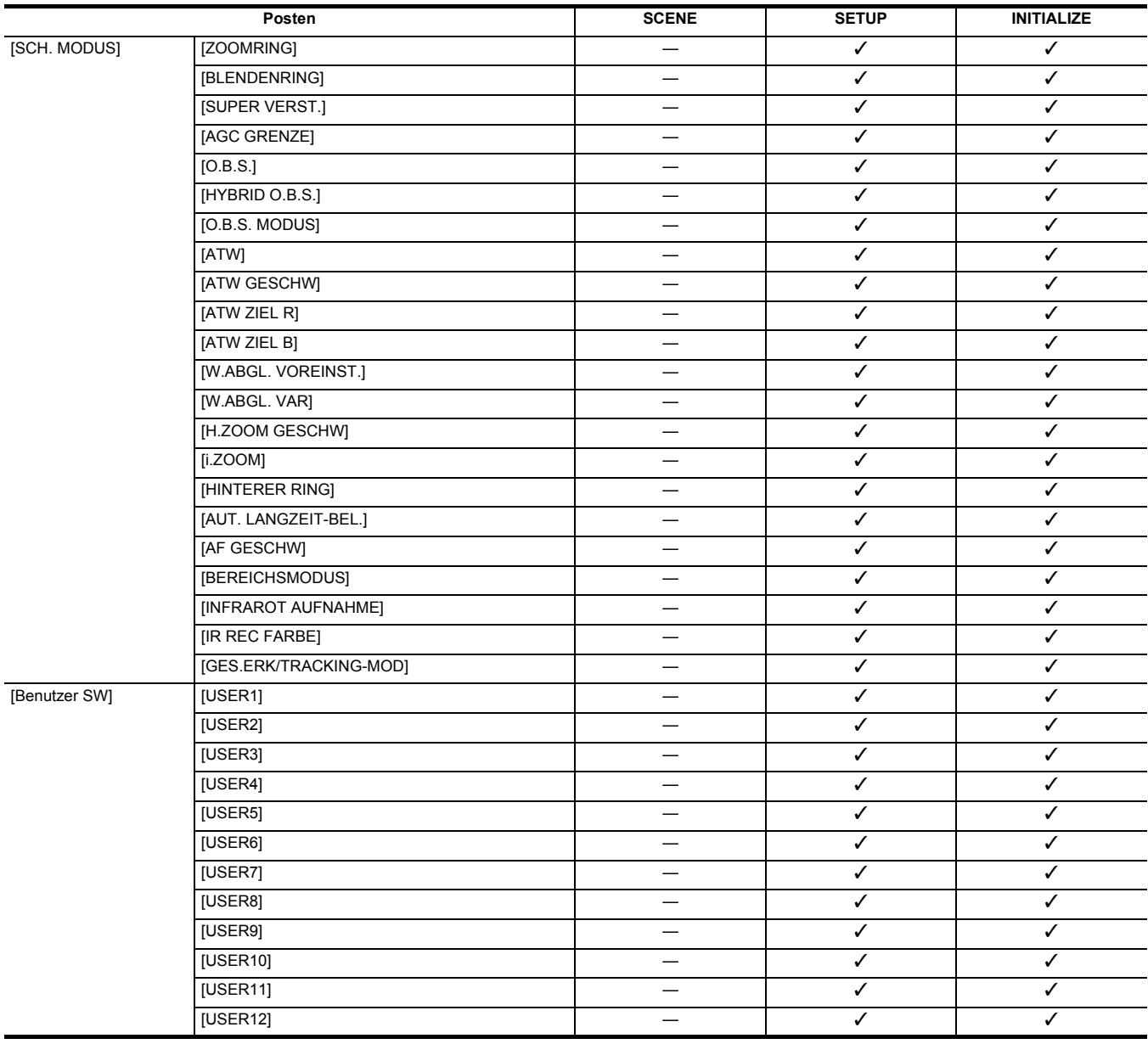

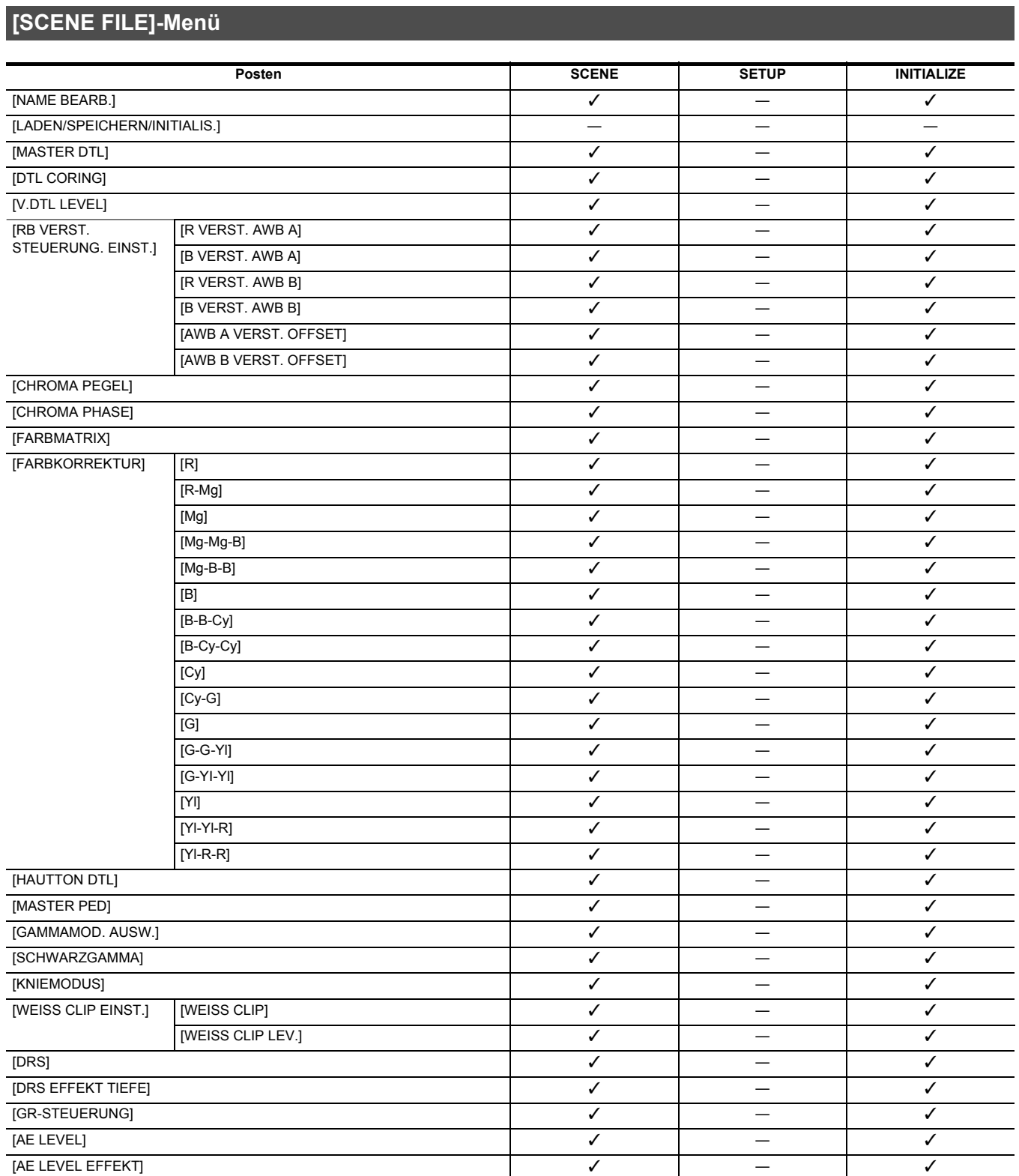

# **[AUDIO]-Menü**

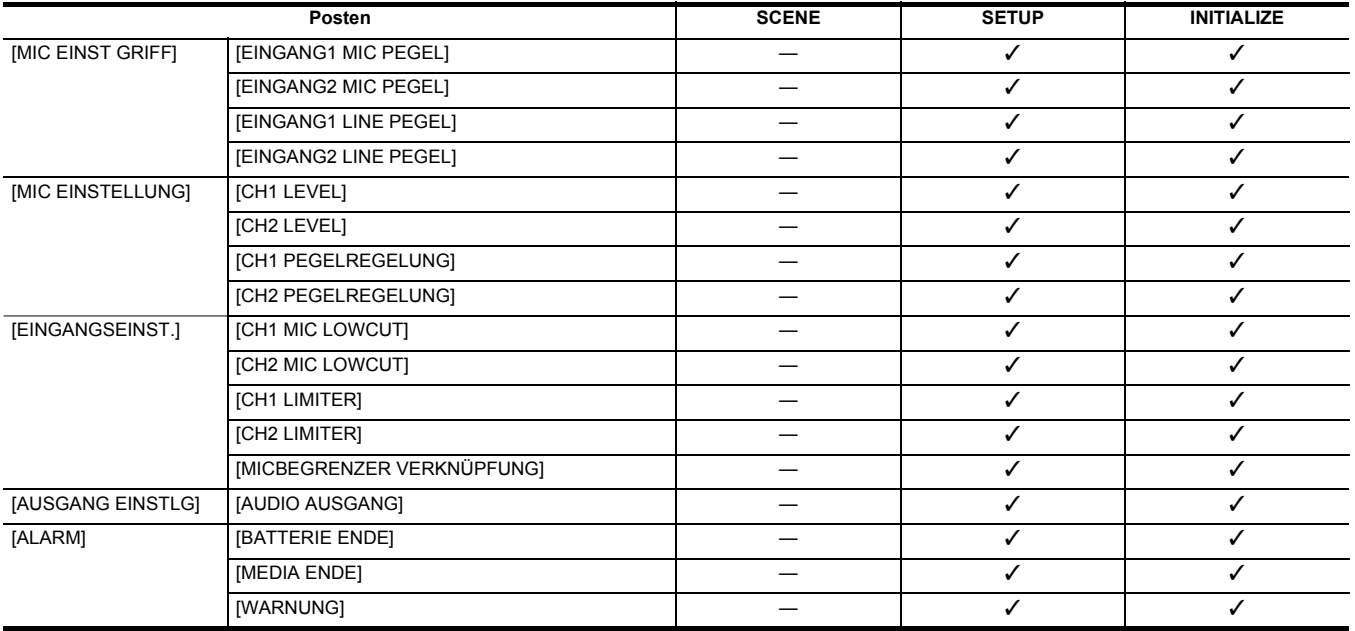

# **[VIDEO AUSG./LCD/VF]-Menü**

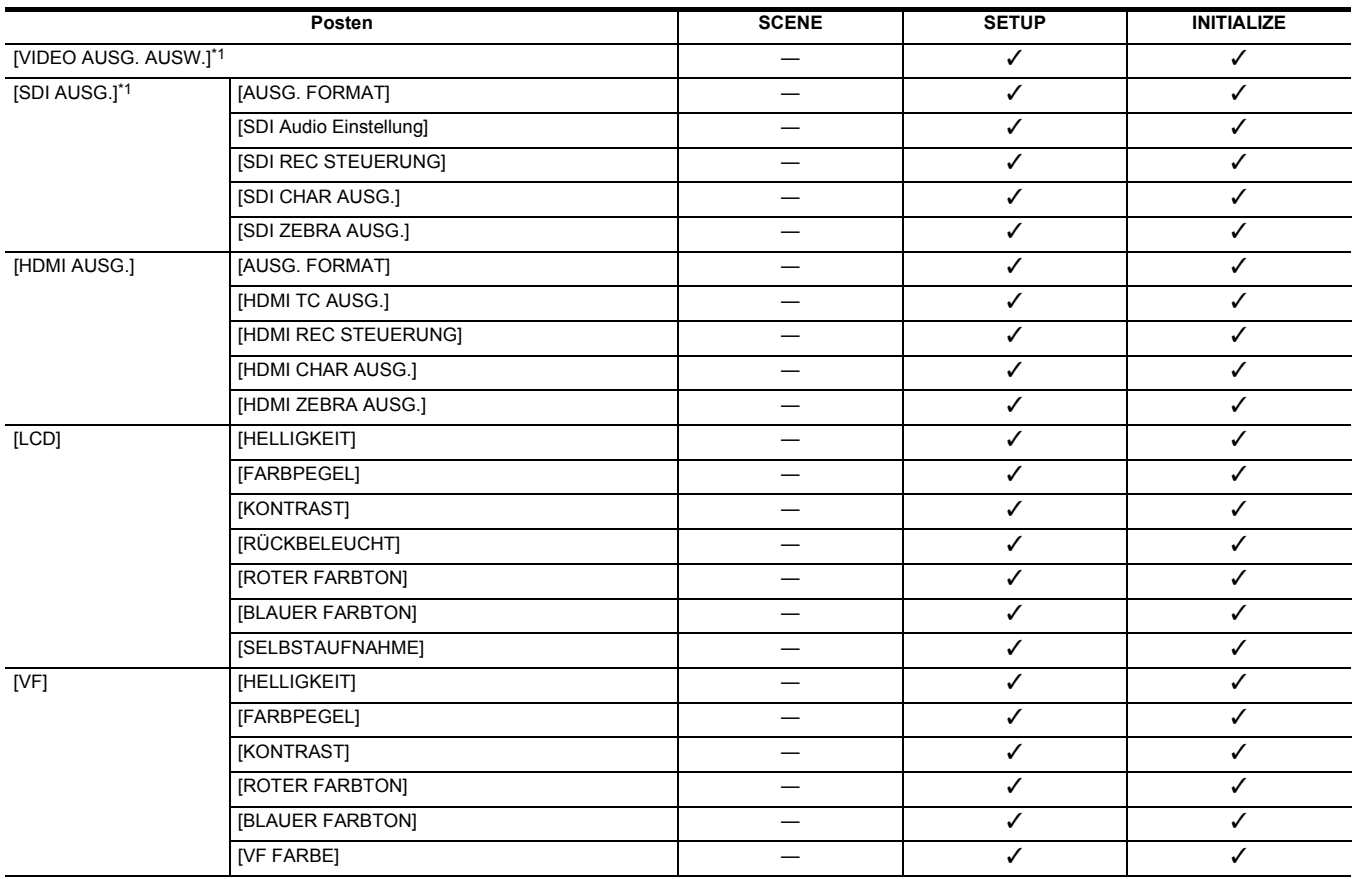

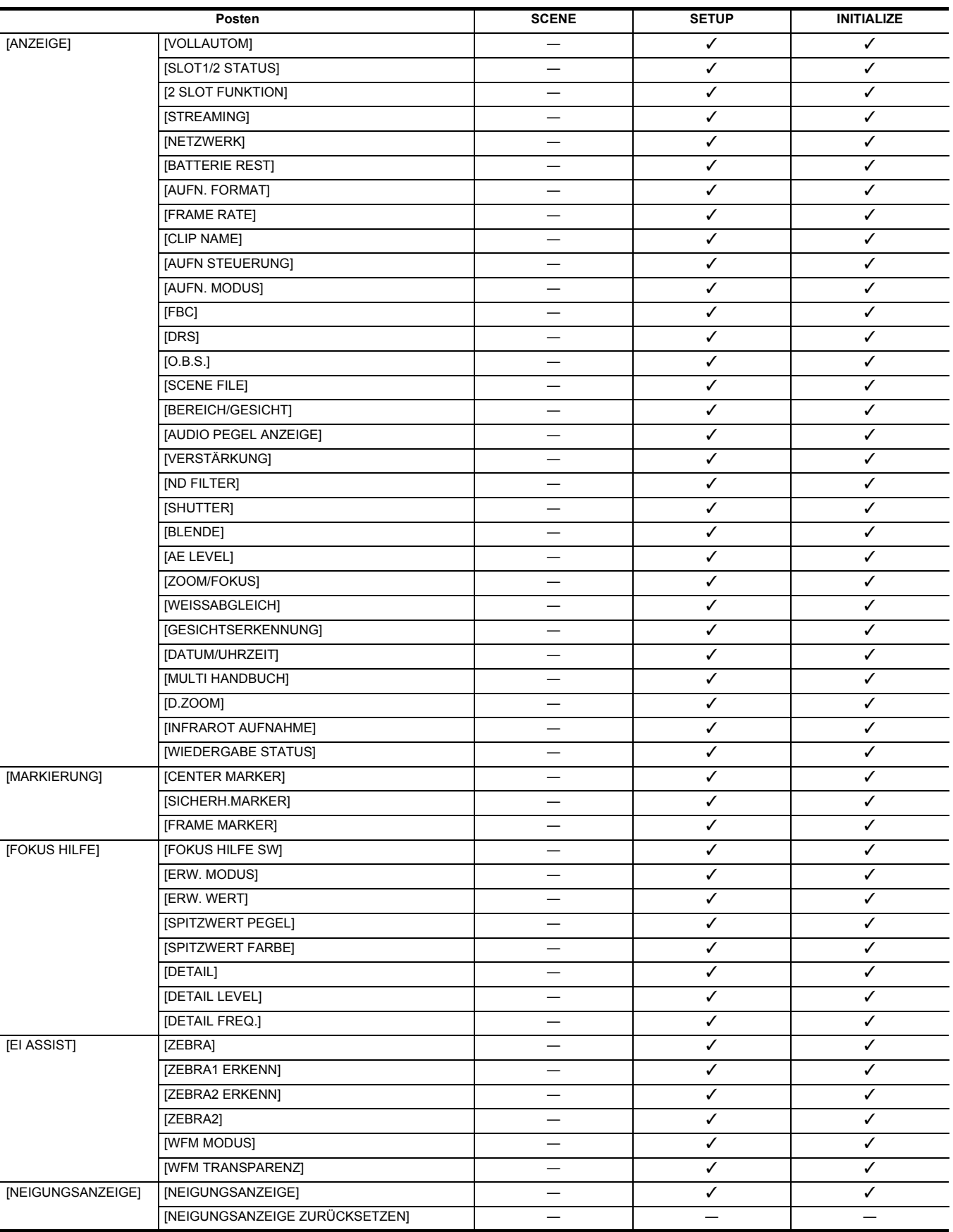

 $[ \texttt{SUPER LANGSAM}]$   $\checkmark$ 

# **[SYSTEM]-Menü**

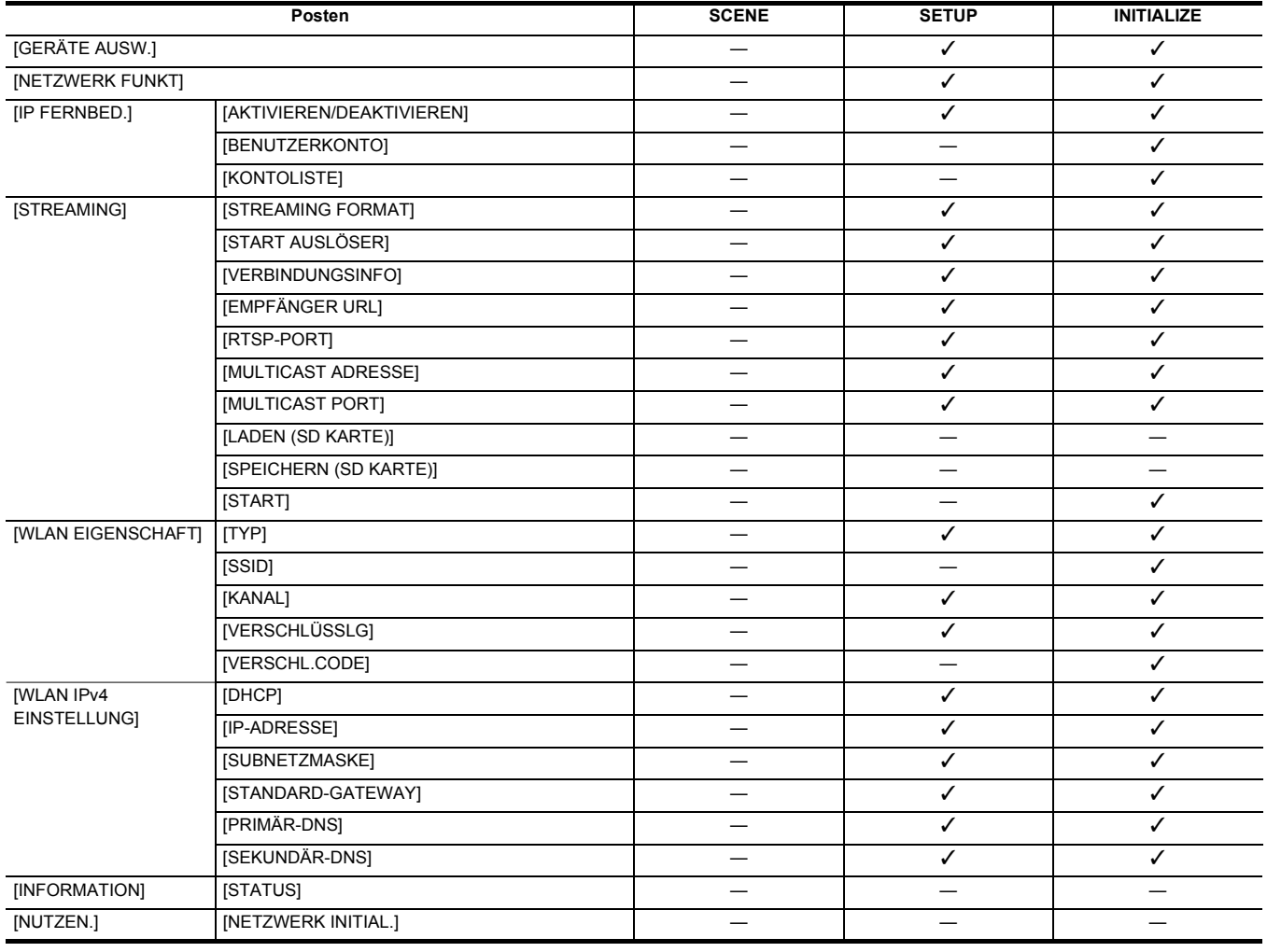

# **[NETZWERK]-Menü**

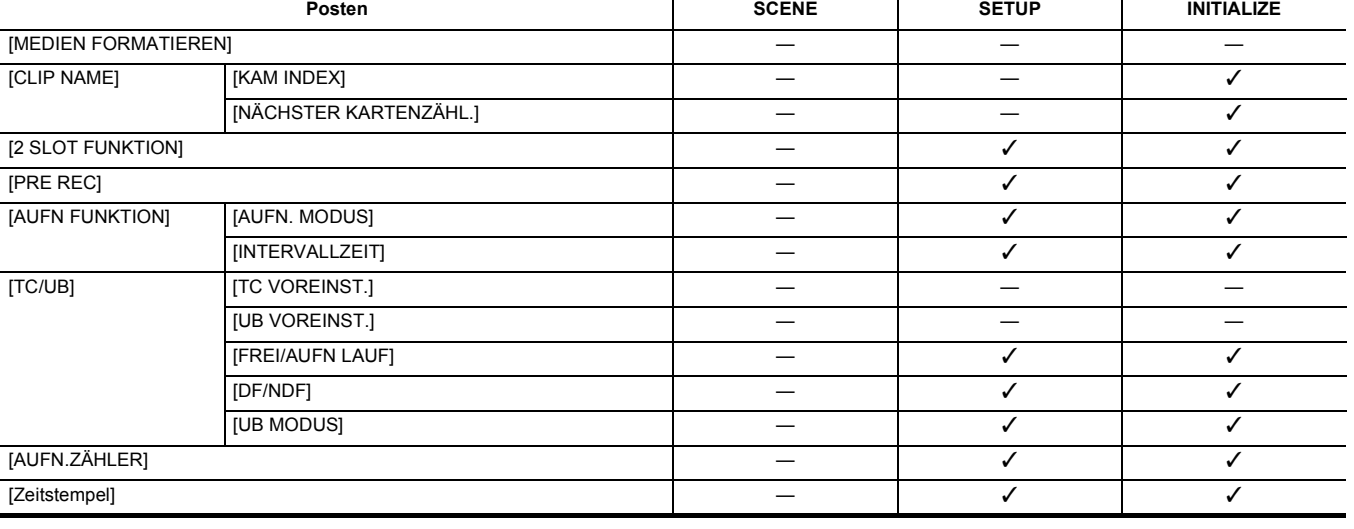

## **Kapitel 4 Betrieb** — **Zielelemente für Szenendateien/Einrichtungsdateien/Initialisierung**

# **[AUFNEHMEN]-Menü**

# **Kapitel 4 Betrieb** — **Zielelemente für Szenendateien/Einrichtungsdateien/Initialisierung**

# **[SONSTIGE]-Menü**

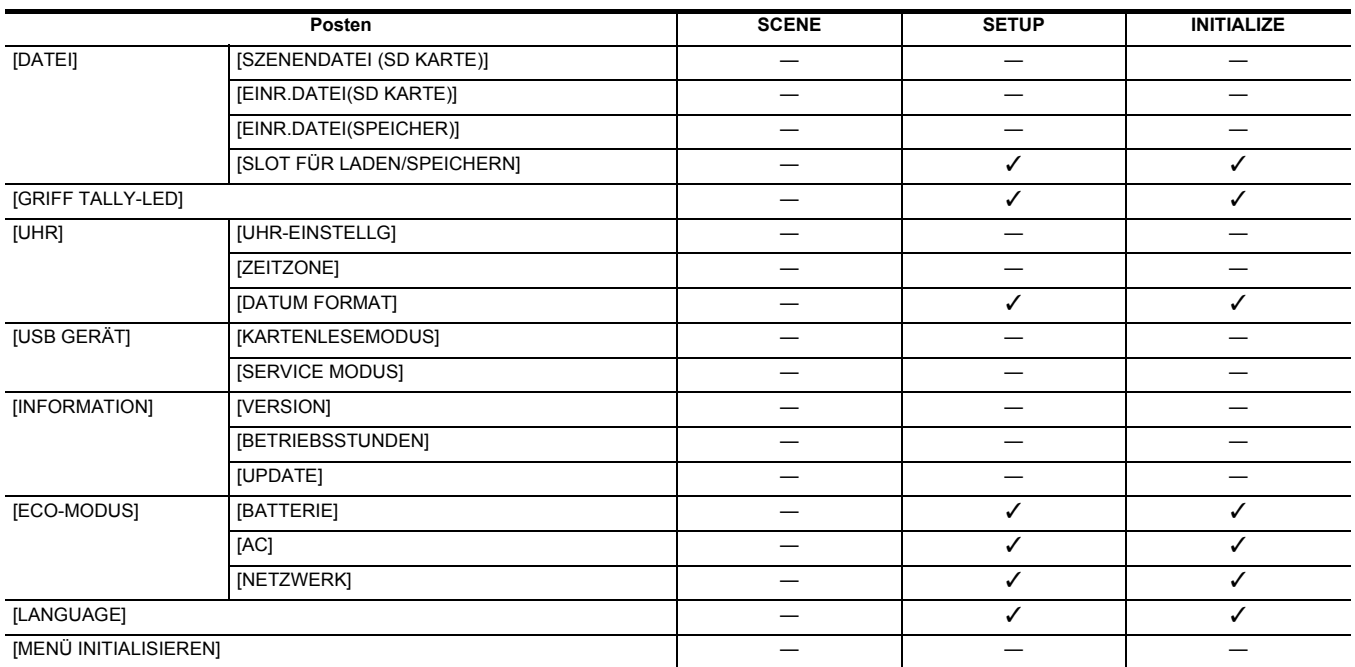

# <span id="page-96-0"></span>**Verwaltung von Einstellungsdaten**

# **Szenendateien**

#### **Dateistruktur der Einstellungsdaten**

Die Szenendateien von [F1:] bis [F6:] können entsprechend der Szenendateinummer im Hauptgerätespeicher gespeichert werden.

In einer Szenendatei können die Inhalte des [SCENE FILE]-Menüs gespeichert werden.

Außerdem können die aktuellen Einstellwerte der Szenendateien von [F1:] bis [F6:] als Datei im Hauptgerätespeicher und auf der Speicherkarte gespeichert werden, und diese Daten können in das Gerät geladen und verwendet werden.

Die Szenendateien des Geräts haben folgende Struktur:

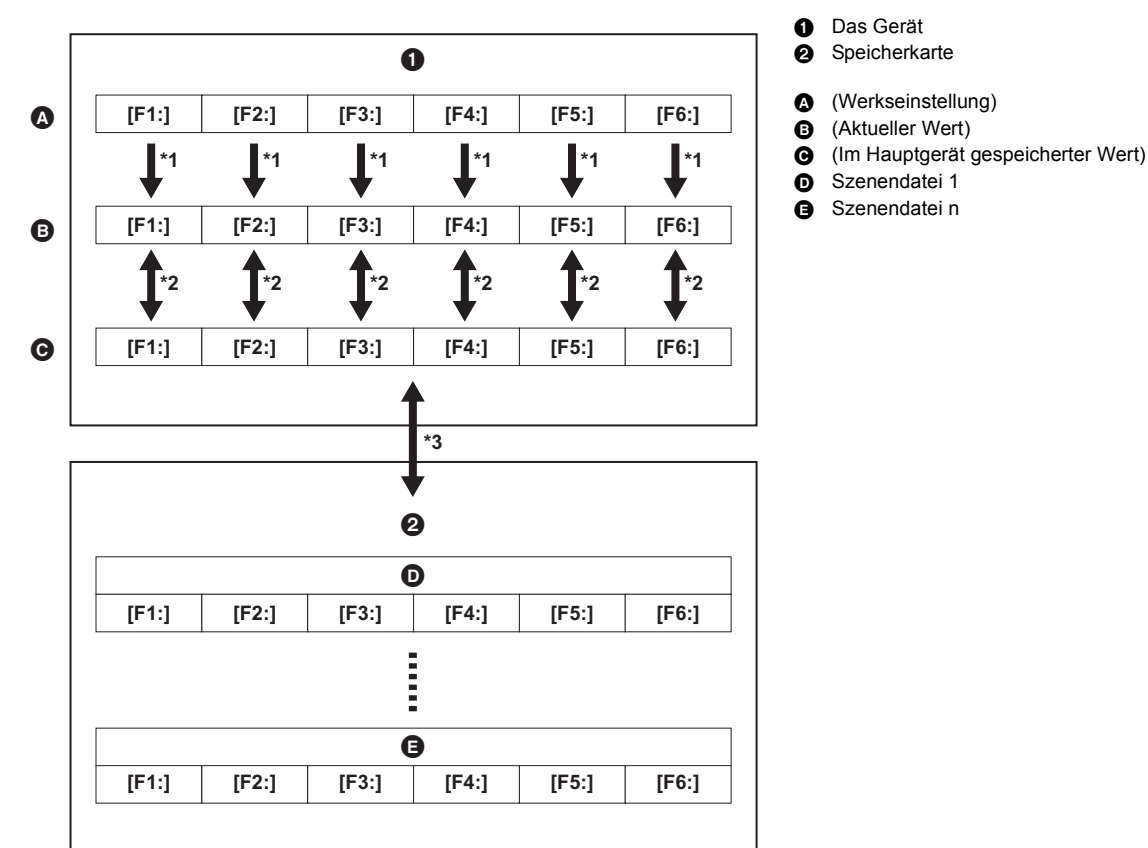

\*1 Die Szenendatei kann initialisiert werden.

Wählen Sie das Menü [SCENE FILE] → [LADEN/SPEICHERN/INITIALIS.] → [INITIALIS.] aus.

\*2 Der aktuelle Einstellwert jeder Szenendatei kann einzeln im Hauptgerätespeicher gespeichert werden. Es ist ebenfalls möglich, die im Hauptgerätespeicher gespeicherten Szenendateien zu laden.

Wählen Sie das Menü [SCENE FILE] → [LADEN/SPEICHERN/INITIALIS.] → [LADEN]/[SPEICHERN] aus.

\*3 Die Szenendatei kann auf der Speicherkarte im Kartensteckplatz 1 gespeichert werden. Außerdem können die Szenendateien, die auf der Speicherkarte gespeichert sind, geladen werden.

#### **Speichern der Szenendatei**

#### **Speichern der Szenendatei im Hauptgerätespeicher**

Speichert den aktuellen Einstellwert des Geräts im Hauptgerätespeicher.

# **1 Wählen Sie das Menü [SCENE FILE]** <sup>→</sup> **[LADEN/SPEICHERN/INITIALIS.]** → **[SPEICHERN] aus.**

# **2 Wählen Sie [SET].**

Die Datei wird gespeichert.

#### **Speichern der Szenendatei auf der Speicherkarte**

Die Szenendatei kann eine Datei auf der Speicherkarte im Kartensteckplatz 1 überschreiben oder als neue Datei gespeichert werden.

#### ∫ **Speichern der Szenendatei als neue Datei auf der Speicherkarte**

Geben Sie einen Dateinamen an, um die aktuellen Einstellwerte des Geräts auf der Speicherkarte im Kartensteckplatz 1 als neue Datei zu speichern.

**1 Wählen Sie das Menü [SONSTIGE]** <sup>→</sup> **[DATEI]** → **[SZENENDATEI (SD KARTE)]** → **[SPEICH UNTER] aus.** Die Dateinameneingabemaske und die Tastatur werden angezeigt.

# **2 Geben Sie den festzulegenden Text mit der Tastatur ein.**

≥ Informationen zur Texteingabe finden Sie auf Seite [175](#page-174-0).

# **3 Wählen Sie [Enter].**

Eine Bestätigungsabfrage wird angezeigt.

## **4 Wählen Sie [SET].**

Die Datei wird gespeichert.

≥ Möglicherweise wird eine Fehlermeldung angezeigt. Einzelheiten zur Fehlermeldung finden Sie unter "Fälle, die durch Fehlermeldungen angezeigt werden". (l [185](#page-184-0))

#### ∫ **Speichern der Szenendatei durch Überschreiben einer Datei auf der Speicherkarte**

Die Datei, die in der Liste der auf der Speicherkarte im Kartensteckplatz 1 gespeicherten Szenendateien ausgewählt wurde, wird mit den aktuellen Einstellwerten des Geräts überschrieben.

# **1 Wählen Sie das Menü [SONSTIGE]** <sup>→</sup> **[DATEI]** → **[SZENENDATEI (SD KARTE)]** → **[SPEICHERN] aus.**

Die Liste der Szenendateien, die auf der Speicherkarte im Kartensteckplatz 1 gespeichert sind, wird angezeigt.

# **2 Wählen Sie die Datei, die überschrieben werden soll, aus der Liste der Szenendateien aus.**

Die Dateinameneingabemaske und die Tastatur werden angezeigt. Lassen Sie sie beim Überschreiben unverändert.

# **3 Wählen Sie [Enter].**

Eine Bestätigungsabfrage wird angezeigt.

### **4 Wählen Sie [SET].**

Die Datei wird gespeichert.

#### **Laden der Szenendatei**

Sie können die Szenendateien laden, die im Hauptgerätespeicher oder auf der Speicherkarte im Kartensteckplatz 1 gespeichert sind.

#### **Laden einer Szenendatei aus dem Hauptgerätespeicher**

# **1 Wählen Sie das Menü [SCENE FILE]** <sup>→</sup> **[LADEN/SPEICHERN/INITIALIS.]** → **[LADEN] aus.**

**2 Wählen Sie [SET].**

Die Datei wird geladen.

#### **Laden der Szenendatei von der Speicherkarte**

# **1 Wählen Sie das Menü [SONSTIGE]** <sup>→</sup> **[DATEI]** → **[SZENENDATEI (SD KARTE)]** → **[LADEN] aus.**

Die Liste der Szenendateien, die in dem angegebenen Ordner auf der Speicherkarte im Kartensteckplatz 1 gespeichert sind, wird angezeigt.

# **2 Wählen Sie den Dateinamen der zu ladenden Datei aus.**

**3 Wählen Sie aus, ob alle Szenendateien ([F1:] bis [F6:]) oder nur einzelne Dateien geladen werden sollen.**

≥ Um alle zu laden, wählen Sie [ALLE].

Um sie einzeln zu laden, wählen Sie die zu ladende Szenennummer aus.

# **4 Wählen Sie [SET].**

Die Datei wird geladen.

≥ Möglicherweise wird eine Fehlermeldung angezeigt. Einzelheiten zur Fehlermeldung finden Sie unter "Fälle, die durch Fehlermeldungen angezeigt werden". (l [185](#page-184-0))

#### **Initialisierung der Szenendatei**

Initialisiert die Szenendatei, die im Hauptgerätespeicher gespeichert ist.

**1 Wählen Sie die Szenendateien, die auf die Werkseinstellung zurückgesetzt werden sollen, im Menü [SCENE FILE]** <sup>→</sup> **[DATEI AUSW.] aus.**

**2 Wählen Sie das Menü [SCENE FILE]** <sup>→</sup> **[LADEN/SPEICHERN/INITIALIS.]** → **[INITIALIS.] aus.**

Die Bestätigungsabfrage wird angezeigt.

# **3 Wählen Sie [SET].**

Die ausgewählte Szenendatei wird auf die Standardeinstellungen zurückgesetzt.

#### **Ändern des Namens einer Szenendatei**

Ändert den Namen der Szenendatei, die im Hauptgerätespeicher gespeichert ist.

Der einzige änderbare Teil ist der Titelabschnitt des Szenendateinamens. Wenn zum Beispiel der Name der Szenendatei [F6:CINE D] lautet, können Sie nur "CINE D" ändern.

**1 Wählen Sie die Szenendatei, die Sie umbenennen möchten, im Menü [SCENE FILE]** <sup>→</sup> **[DATEI AUSW.] aus.**

# **2 Wählen Sie das Menü [SCENE FILE]** <sup>→</sup> **[NAME BEARB.] aus.**

Die Dateinameneingabemaske und die Tastatur werden angezeigt.

# **3 Geben Sie den festzulegenden Text mit der Tastatur ein.**

- ≥ Geben Sie maximal 8 alphanumerische Zeichen ein.
- ≥ Informationen zur Texteingabe finden Sie auf Seite [175](#page-174-0).

# **4 Wählen Sie [Enter].**

Der Dateiname wurde aktualisiert.

# **Einrichtungsdatei**

Sie können die Einstelldaten für dieses Gerät im Hauptgerätespeicher oder auf einer Speicherkarte auf Steckplatz 1 abspeichern und von der Speicherkarte in das Gerät laden.

#### **Speichern der Konfigurationsdatei**

Die Einrichtungsdatei kann entweder als neue Datei gespeichert werden, oder Sie können eine bestehende Datei im Hauptgerätespeicher oder auf der Speicherkarte im Kartensteckplatz 1 überschreiben.

#### **Speichern der Einrichtungsdatei als neue Datei auf der Speicherkarte**

Geben Sie einen Dateinamen an, um die aktuellen Einstellwerte des Geräts auf der Speicherkarte im Kartensteckplatz 1 als neue Datei zu speichern.

# **1 Wählen Sie das Menü [SONSTIGE]** <sup>→</sup> **[DATEI]** → **[EINR.DATEI(SD KARTE)]** → **[SPEICH UNTER] aus.**

Die Dateinameneingabemaske und die Tastatur werden angezeigt.

# **2 Geben Sie den festzulegenden Text mit der Tastatur ein.**

# **3 Wählen Sie [Enter].**

Eine Bestätigungsabfrage wird angezeigt.

### **4 Wählen Sie [SET].**

Die Datei wird gespeichert.

≥ Möglicherweise wird eine Fehlermeldung angezeigt. Einzelheiten zur Fehlermeldung finden Sie unter "Fälle, die durch Fehlermeldungen angezeigt werden".  $($  + [185](#page-184-0))

#### **Speichern der Einrichtungsdatei durch Überschreiben einer Datei auf der Speicherkarte**

Die Datei, die in der Liste der auf der Speicherkarte gespeicherten Einrichtungsdateien ausgewählt wurde, wird mit den aktuellen Einstellwerten des Geräts überschrieben.

## **1 Wählen Sie das Menü [SONSTIGE]** <sup>→</sup> **[DATEI]** → **[EINR.DATEI(SD KARTE)]** → **[SPEICHERN] aus.**

Die Liste der Einrichtungsdateien, die auf der Speicherkarte im Kartensteckplatz 1 gespeichert sind, wird angezeigt.

# **2 Wählen Sie die Datei, die überschrieben werden soll, aus der Liste der Konfigurationsdateien aus.**

Die Dateinameneingabemaske und die Tastatur werden angezeigt. Lassen Sie sie beim Überschreiben unverändert.

# **3 Wählen Sie [Enter].**

Eine Bestätigungsabfrage wird angezeigt.

#### **4 Wählen Sie [SET].**

Die Datei wird gespeichert.

#### **Speichern der Einrichtungsdatei im Hauptgerätespeicher**

Speichert den aktuellen Einstellwert des Geräts im Hauptgerätespeicher.

## **1 Wählen Sie das Menü [SONSTIGE]** <sup>→</sup> **[DATEI]** → **[EINR.DATEI(SPEICHER)]** → **[SPEICHERN] aus.**

# **2 Wählen Sie [SET].**

Die Datei wird gespeichert.

#### **Laden der Einrichtungsdatei**

#### **Laden von Einrichtungsdateien von der Speicherkarte.**

Lädt die Einrichtungsdatei, die auf der Speicherkarte im Kartensteckplatz 1 gespeichert ist.

# **1 Wählen Sie das Menü [SONSTIGE]** <sup>→</sup> **[DATEI]** → **[EINR.DATEI(SD KARTE)]** → **[LADEN] aus.**

Die Liste der Einrichtungsdateien, die in dem angegebenen Ordner auf der Speicherkarte im Kartensteckplatz 1 gespeichert sind, wird angezeigt. ≥ Sie können auch die USER-Taste für [EINR.DATEI LADEN] drücken oder das USER-Tastensymbol berühren, um die Liste der Setup-Dateien anzuzeigen.

# **2 Wählen Sie den Dateinamen der zu ladenden Datei aus.**

# **3 Wählen Sie [SET].**

Das Laden der Datei wird gestartet. Nach dem Laden wird das Gerät neu gestartet.

- ≥ Möglicherweise wird eine Fehlermeldung angezeigt. Einzelheiten zur Fehlermeldung finden Sie unter "Fälle, die durch Fehlermeldungen angezeigt werden".  $\left(\rightarrow$  [185](#page-184-0))
- ≥ Eine Datei, die mit einer Kamera mit einer anderen Firmware-Version gespeichert wurde, kann möglicherweise nicht geladen werden.

#### **Laden von Einrichtungsdateien aus dem Hauptgerätespeicher**

Lädt eine Einrichtungsdatei, die im Hauptgerätespeicher gespeichert ist.

# **1 Wählen Sie das Menü [SONSTIGE]** <sup>→</sup> **[DATEI]** → **[EINR.DATEI(SPEICHER)]** → **[LADEN] aus.**

# **2 Wählen Sie [SET].**

Das Laden der Datei wird gestartet. Nach dem Laden wird das Gerät neu gestartet.

# **Kapitel 5 Aufnahme**

In diesem Kapitel werden die grundlegenden Verfahren für die Aufnahme beschrieben. Dieses Kapitel beschreibt auch das Spezialaufnahmeverfahren.

# **Aufnahme**

- Befolgen Sie für eine Aufnahme die folgenden Schritte.
- Zur Verwendung der REC-Taste (auf Haltegriff) und der Tally-Lampe bringen Sie den XLR-Handgriff ( [X2000] im Lieferumfang, [X1500 Sonderzubehör) am Gerät an.

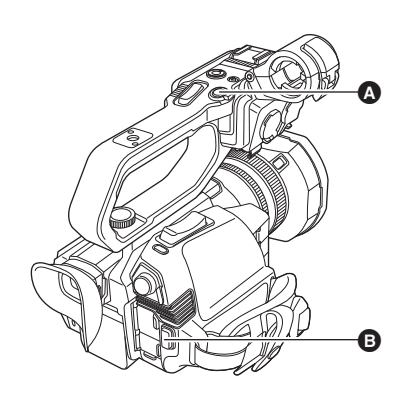

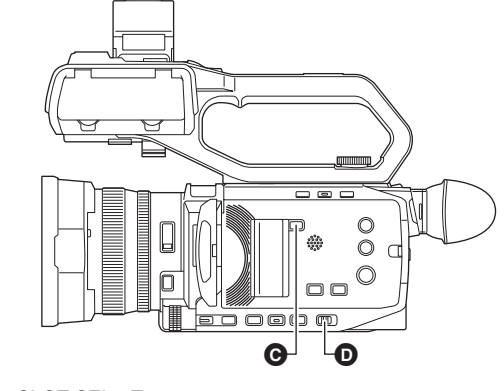

- A REC-Taste (auf Haltegriff)
- B REC-Taste (auf dem Griff)
- **Q** <SLOT SEL>-Taste
- $\overline{\mathbf{O}}$  <AUTO/MANU>-Schalter

# **1 Nehmen Sie vor der Aufnahme die benötigten Einstellungen vor.**

- ≥ Vor der Aufnahme müssen Sie Folgendes festlegen oder anpassen.
- Bildeinstellungen für die Helligkeitsfunktion (Blende, Verstärkung, Verschluss) und die Funktion zur Einstellung des Weißabgleichs usw.
	- Einstellungen des Audioeingangs für die Audioaufnahme.
	- Einstellen des Audio-Aufnahmepegels
- ≥ Drücken Sie die <SLOT SEL>-Taste, um die Speicherkarte auszuwählen, auf die aufgenommen werden soll.

# <span id="page-100-0"></span>**2 Wählen Sie den Aufnahmemodus mit der <AUTO/MANU>-Taste aus.**

## **3 Starten Sie die Aufnahme durch Drücken der REC-Taste.**

- Je eine REC-Taste befindet sich am XLR-Handgriff und am Griff.
- ≥ Die Kamerakontrolllampe leuchtet während der Aufnahme rot.

# **4 Zum Anhalten drücken Sie die REC-Taste noch einmal.**

∫ **Informationen zu den Bildschirmanzeigen während des Aufnehmens**

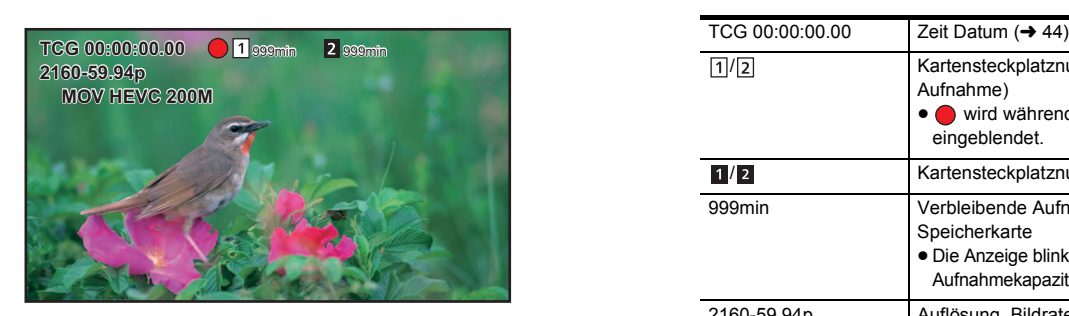

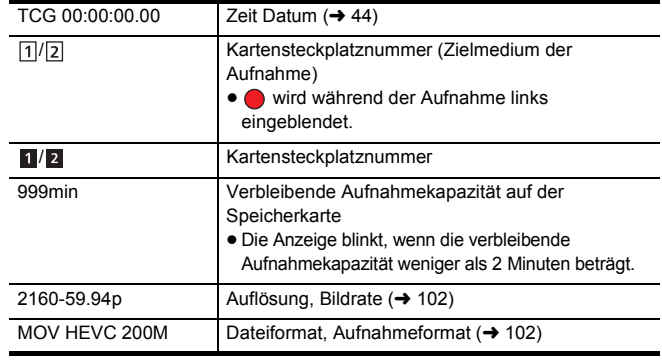

#### ∫ **Automatikmodus/manueller Modus**

Sie können mit dem <AUTO/MANU>-Schalter zwischen dem Automatikmodus und dem manuellen Modus umschalten. **<AUTO>:** Automatikmodus

- ≥ [A] wird im oberen Bereich des Suchers und LCD-Monitors angezeigt.
- ≥ Fokus, Blende, Verstärkung, Verschluss und Weißabgleich werden automatisch eingestellt.
- **<MANU>:** Manueller Modus
- ≥ Um Fokus, Blende, Verstärkung, Verschlusszeit und Weißabgleich manuell einzustellen, schalten Sie das Gerät in den manuellen Modus.
- Regeln der Helligkeit über Einstellungen der Blende, der AE-Stufe und des ND-Filters. (→ [105](#page-104-0))
- Verwenden Sie die Fokusfunktion für manuelles Scharfstellen. (→ [108](#page-107-0))
- Um den Weißabgleich anzupassen, stellen Sie den Weiß- und Schwarzabgleich ein. (→ [111](#page-110-0))
- Um die Einstellung des Audioeingangs und den Aufnahmepegel anzupassen, schalten Sie den Audioeingang um. (→ [122\)](#page-121-0)

# **@***HINWEIS*

0 Die folgenden manuellen Einstellungen werden nicht beibehalten, wenn Sie in den Automatikmodus wechseln: Fokussierung, Blendenwert, Verstärkung, Verschlusszeit, Weißabgleich

#### ∫ **Kamera-Bedienvorgänge, die im Automatikmodus deaktiviert sind**

- ≥ Die folgenden Kamera-Bedienvorgänge sind im Automatikmodus deaktiviert:
- j<IRIS>-Taste, <GAIN>-Taste, <SHUTTER>-Taste, <WHITE BAL>-Taste, <FOCUS A/M/¶>-Taste, Fokussierring, hinterer Ring\*
- \* Falls mit dem Menü [KAMERA] → [SCH. MODUS] → [HINTERER RING] → [BLENDE] eingestellt
- ≥ Die folgenden USER-Tastenfunktionen sind im Automatikmodus deaktiviert:
- [AWB]/[FBC]/[ONE PUSH AF]/[ATW]/[FOKUS HILFE]

## **Prüfen der aufgenommenen Videos**

Durch Drücken der USER-Taste\* für [REC CHECK] oder durch Berühren des USER-Tastensymbols nach der Aufnahme können die letzten ca.

- 3 Sekunden des soeben aufgenommenen Videoclips automatisch wiedergegeben werden.
- \* Zum Kaufzeitpunkt ist die Funktion [REC CHECK] der <USER5>-Taste zugeordnet.
- ≥ Nach der Überprüfung kehrt das Gerät zum Aufzeichnungsbereitschaftsmodus zurück.

# @*HINWEIS*

- In den folgenden Fällen ist keine REC-Kontrolle möglich:
- Wenn das Gerät ein-/ausgeschaltet wird
- Wenn das Gerät neu gestartet wird
- Wenn die <THUMBNAIL>-Taste gedrückt wird
- Wenn die Speicherkarte eingesetzt/ausgeworfen wird
- Wenn die Speicherkarte formatiert ist
- Wenn die <SLOT SEL>-Taste gedrückt wurde, um den Kartensteckplatz für die Aufnahme zu wechseln
- Wenn das Gerät in [KARTENLESEMODUS] oder [SERVICE MODUS] geschaltet ist
- j Wenn [AUFNEHMEN]-Menü → [2 SLOT FUNKTION] → [SIMUL AUFN]/[HGRUND AUFN] eingestellt ist
- j Wenn das [AUFNEHMEN]-Menü → [AUFN FUNKTION] → [AUFN. MODUS] → [INTERVALL] eingestellt ist
- Wenn eine der folgenden Einstellungen geändert wird

[SYSTEM]-Menü → [FREQUENZ] [SYSTEM]-Menü → [DATEIFORMAT]

[SYSTEM]-Menü → [AUFN. FORMAT]

 $[AUFNEHMEMN]-Meni \rightarrow [2 SLOT FUNKTION]$ 

≥ Informationen zu den Einstellungen der USER-Tasten finden Sie auf Seite [47.](#page-46-0)

# <span id="page-101-0"></span>**Auswählen von Auflösung, Codec und Bildrate für Videoaufnahmen**

Die Auflösung, der Codec und die Bildfrequenz des Aufnahmevideos können ausgewählt werden.

- ≥ [SYSTEM]-Menü → [FREQUENZ]: Systemfrequenz
- ≥ [SYSTEM]-Menü → [DATEIFORMAT]: Dateiformat für die Aufnahme
- ≥ [SYSTEM]-Menü → [AUFN. FORMAT]: Einstellen von Signalformat und Codec-Modus für die Aufnahme.
- ≥ [SYSTEM]-Menü → [SUPER LANGSAM]: Einstellungen für die Super-Zeitlupenaufnahme

### ∫ **Wie eine [AUFN. FORMAT]-Einstellung zu lesen ist**

Die Namen der Elemente für Aufnahmeformate enthalten die Angabe von Auflösung, Bildrate, Codec-Modus und Bitrate.

(Bei einigen Dateiformaten wird die Bitrate jedoch nicht angegeben.)

Beispiel: Wenn das Aufnahmeformat für das Dateiformat [MOV] gleich [2160-59.94p/HEVC LongGOP 200M] ist.

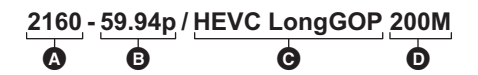

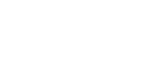

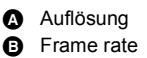

**@** Codec Modus

- **D** Durchschnittliche Bitrate
- ≥ Mit diesem Gerät können folgende Auflösungen eingestellt werden:
- j2160: UHD (3840×2610), 1080: FHD (1920×1080), 720: HD (1280×720)
- ≥ Videos mit glatteren Bewegungen können durch Einstellung einer höheren Bildrate erreicht werden. Die Werte [i] und [p] der Bildrate stehen für abwechselnd und progressiv.

**Interlaced (Zeilensprung-Abtastung):**

Das Videosignal, das die effektiv getasteten Zeilen halbiert und abwechselnd sendet

**Progressiv (progressive Abtastung):**

HD-Videosignal, das die effektiv getasteten Zeilen gleichzeitig sendet (das ergibt eine höhere Bildqualität als bei abwechselnd.)

- ≥ Die Bildqualität steigt je höher die Bitrate ist. Dies ist jedoch nicht der Fall, wenn der Codec-Modus gleich [ALL-I] ist. (Ursache ist die andersartige Kompressionsmethode.)
- ≥ Wenn der Codec-Modus gleich [ALL-I] ist, wird mit ALL-Intra aufgenommen. Bei dieser Methode erfolgt die Kompression bezogen auf das einzelne Bild, wodurch die Datei größer wird, die Qualitätsabnahme des Bildes kann jedoch während der Bearbeitung verringert werden.
- ≥ Je nach dem, welche Einstellungen für das Dateiformat und die Bildrate des Aufnahmeformats gemacht werden, müssen die Speicherkarten eine andere Geschwindigkeit (Speed Class) haben. Benutzen Sie kompatible Speicherkarten. Einzelheiten hierzu siehe "Geschwindigkeitsklasse während der Aufnahme" auf Seite [36.](#page-35-0)

# **Wenn [DATEIFORMAT] auf [MOV] eingestellt ist**

# ∫ **Video**

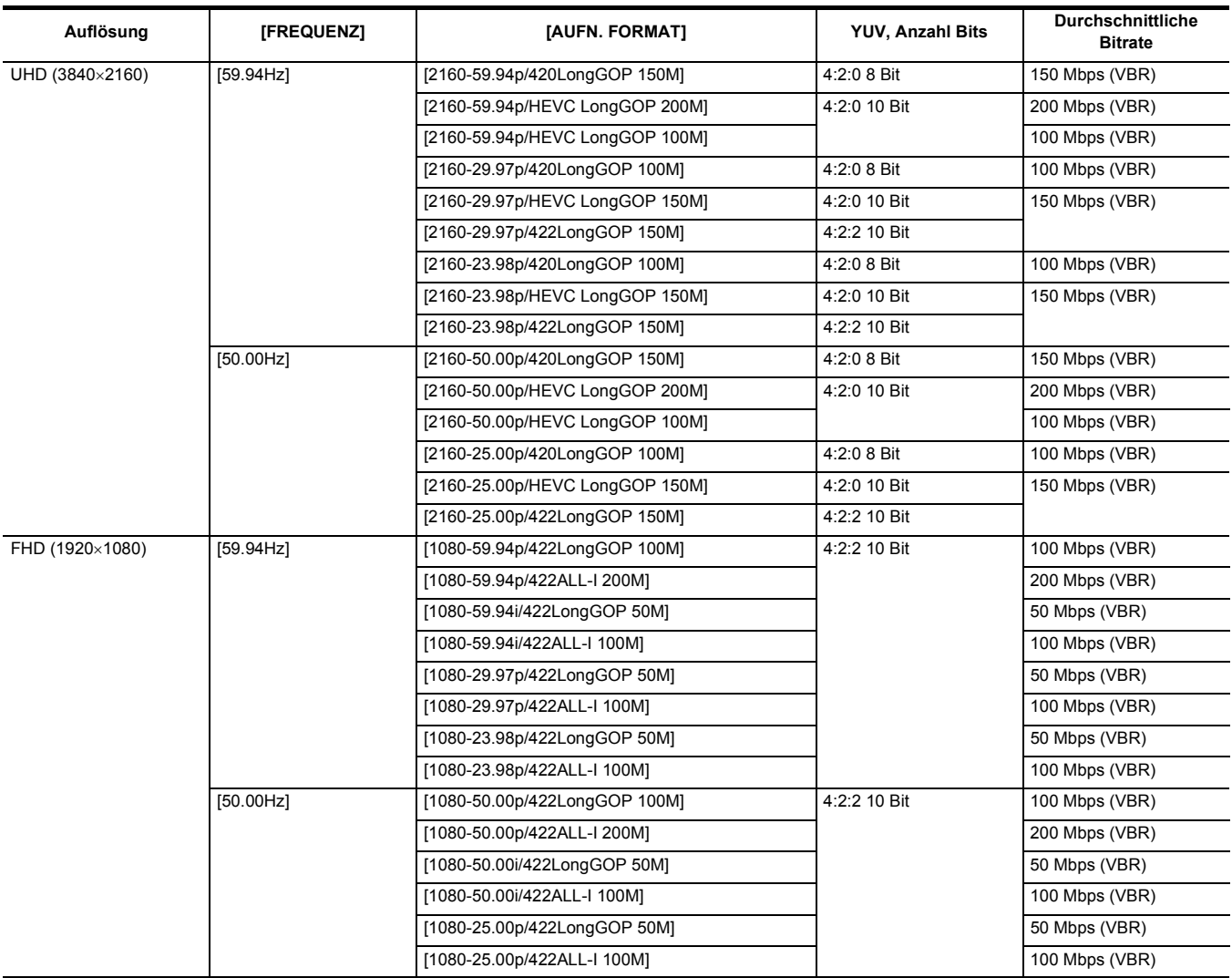

# ∫ **Audio**

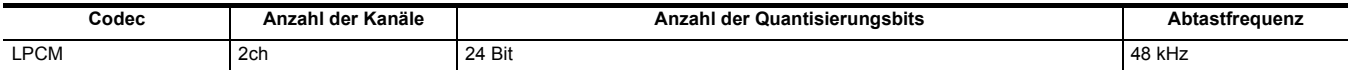

# **Wenn [DATEIFORMAT] auf [MP4] eingestellt ist**

∫ **Video**

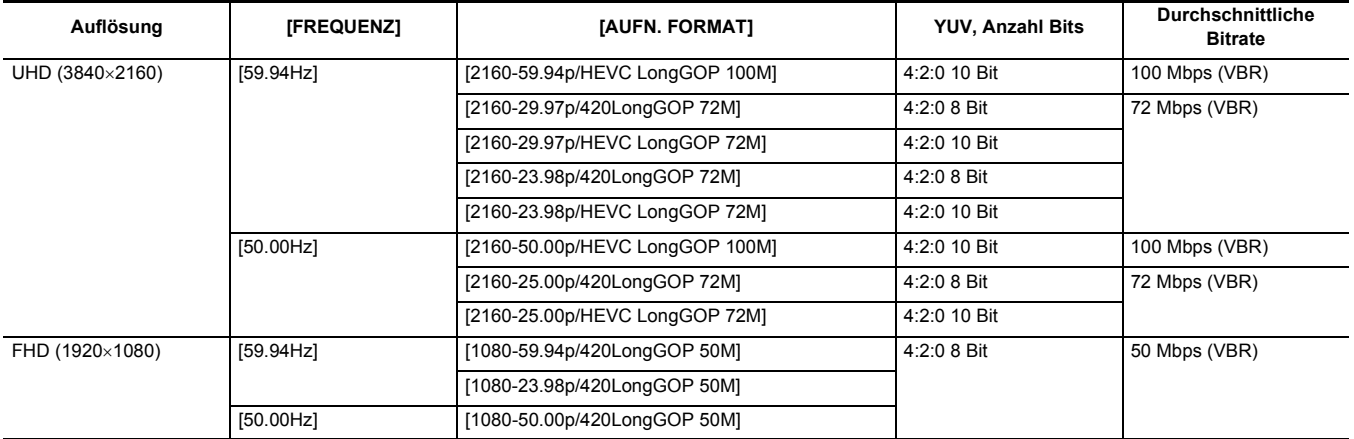

### ∫ **Audio**

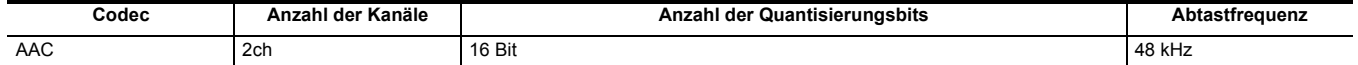

# **Wenn [DATEIFORMAT] auf [AVCHD] eingestellt ist**

## ∫ **Video**

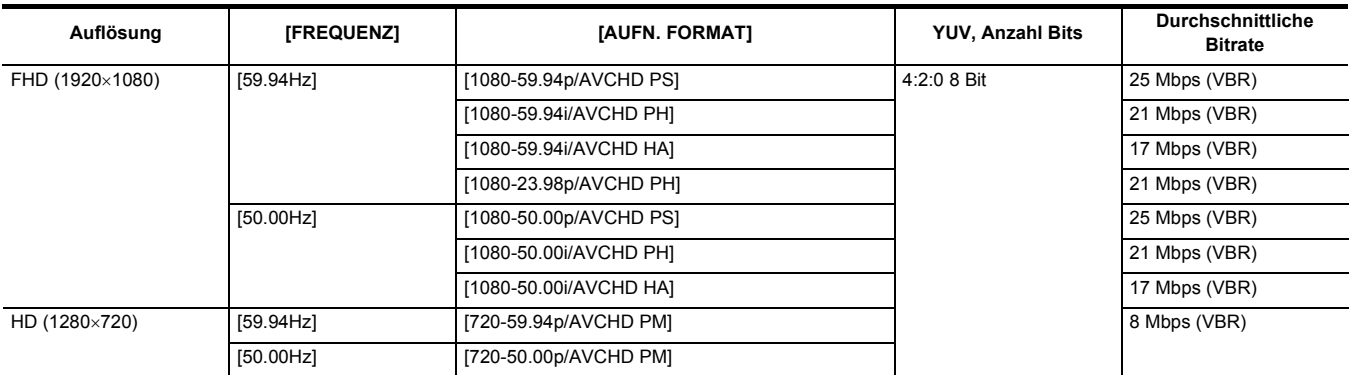

#### ∫ **Audio**

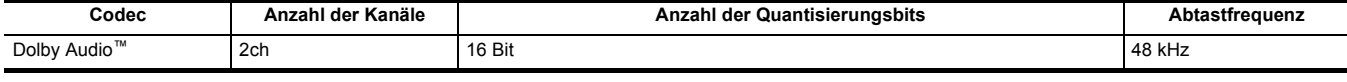

# @*HINWEIS*

 $\bullet$  Mögliche Aufnahmezeiten bei Akku-Benutzung, siehe "Standardlade- und Aufnahmezeit" (→ [27\)](#page-26-0).

• [DATEIFORMAT] ist beim Kauf auf [MOV] und [AUFN. FORMAT] auf [2160-50.00p/HEVC LongGOP 200M] eingestellt.

• Einen Leitfaden zu den Aufnahmezeiten finden Sie unter "Aufnahmedauer der Speicherkarte" (→ [39\)](#page-38-0).

0 Bei der Wiedergabe kann es zu einem mosaikartigen Rauschen kommen, wenn das Gerät während der Aufnahme weit oder viel bewegt wird oder wenn sich das Motiv viel bewegt. (Beim Aufnehmen von AVCHD-Videos)

#### **Informationen zu Aufnahmeformaten und -funktionen**

Die Aufnahmefunktionen sind den Dateiformaten und Aufnahmeformaten wie nachstehend aufgeführt zugeordnet. \*

\* Es ist nicht möglich, die Aufnahmefunktionen mit anderen als den angegebenen Dateiformaten oder Aufnahmeformaten zu benutzen.

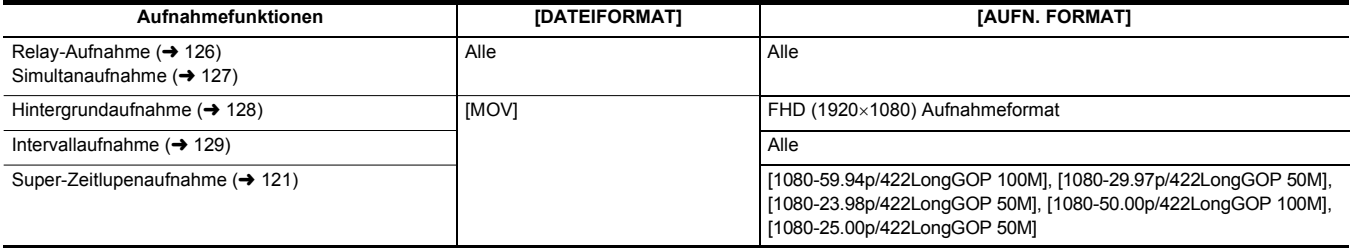

# **Anpassbare Einstellungen während der Aufnahme**

Passen Sie Blende und Verstärkung bei der Aufnahme an.

- ≥ Sie können die Blende (die Objektivöffnung) und den AE-Wert (Belichtungskorrektur) mit dem hinteren Ring oder mit der multimanuellen Funktion einstellen.
- ≥ Verstärkung und Verschlusszeit können mit der multimanuellen Funktion eingestellt werden.

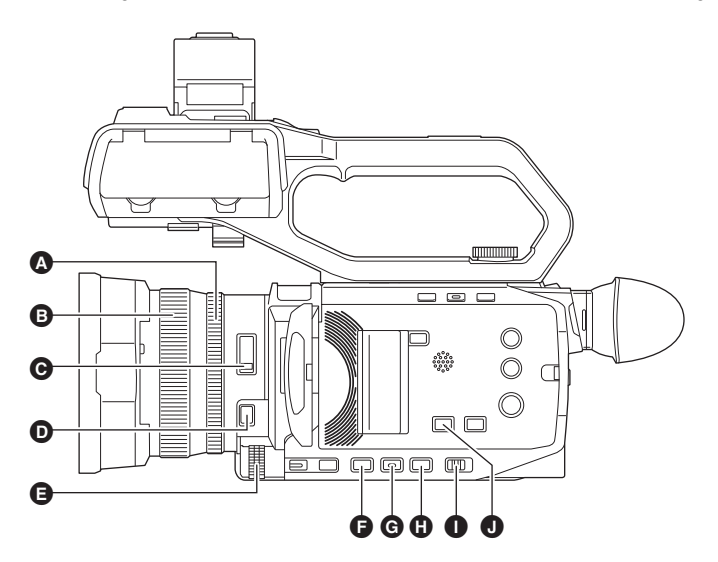

- **A** Hinterer Ring
- **B** Fokussierring
- **O** <ND FILTER>-Schalter
- $\bullet$  <FOCUS A/M/ $\infty$ >-Taste
- **B** Multiregler
- **G** <IRIS>-Taste
- G <GAIN>-Taste
- **6** <SHUTTER>-Taste
- **I** <AUTO/MANU>-Schalter
- $\bullet$  <AE LEVEL>/<USER4>-Taste

# <span id="page-104-0"></span>**Blende**

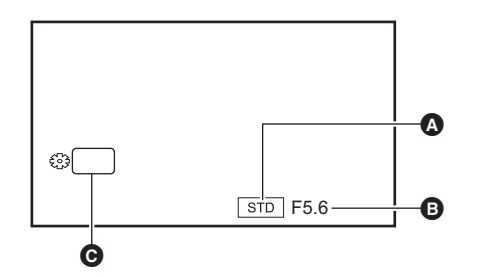

- Symbol für Blendenautomatik
- Wird im Blendenautomatik-Modus angezeigt.
- **B** Blendenwert<br>**B** BLENDE
- **BLENDE**

#### **Einstellen mit dem hinteren Ring**

**1 Wählen Sie das Menü [KAMERA]** <sup>→</sup> **[SCH. MODUS]** → **[HINTERER RING]** → **[BLENDE] oder [BLENDE/AE-LEVEL] aus.**

**2** Wechseln Sie mit dem <AUTO/MANU>-Schalter in den manuellen Modus. (→ [101\)](#page-100-0)

**3 Drücken Sie die <IRIS>-Taste, um in den manuellen Blendeneinstellungsmodus zu wechseln.**

[STD] erlischt.

- **4 Drehen Sie den hinteren Ring.**
- ∫ **Blendenwert**

#### CLOSE  $\longleftrightarrow$  (F11 bis F1.9)  $\longleftrightarrow$  OPEN

≥ Ein Wert, der näher an CLOSE ist, ergibt ein dunkleres Bild.

≥ Ein Wert der näher an OPEN ist, ergibt ein helleres Bild.

#### **Einstellen mit der multimanuellen Funktion**

**1 Wählen Sie das Menü [KAMERA]** <sup>→</sup> **[SCH. MODUS]** → **[HINTERER RING]** → **[ZOOM] aus.**

**2 Drücken Sie die <IRIS>-Taste, um in den manuellen Blendeneinstellungsmodus zu wechseln.**

Die Blendenanzeige wird orange hervorgehoben.

# **3 Drehen Sie den Multiregler, um die Einstellung vorzunehmen, und drücken Sie dann auf den Multiregler.**

Die Einstellung ändert sich zu dem angezeigten Wert und wird geschlossen. Zum Beenden ohne Änderung der Einstellung drücken Sie die <EXIT>-Taste.

#### **Verwendungsmöglichkeiten für die USER-Taste**

Beim Einstellen der Blende (der Objektivöffnung) kann die Nutzung der folgenden USER-Tastenfunktionen sinnvoll sein.

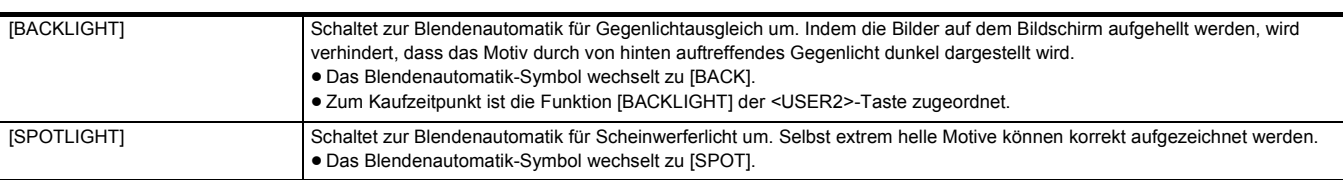

≥ Informationen zu den Einstellungen der USER-Tasten finden Sie auf Seite [47.](#page-46-0)

# **③***HINWEIS*

• Wenn die IR-Aufnahme aktiviert ist, ist keine Blendeneinstellung möglich.

- Je nach dem, wie der Zoom-Faktor eingestellt ist, werden bestimmte Blendenwerte nicht angezeigt.
- 0 Bei automatischem Verstärkungsmodus "Auto Gain Mode" und/oder automatischem Verschlussmodus "Auto Shutter Mode" ändert sich die Bildschirmhelligkeit möglicherweise nicht, auch wenn Sie die Blende anpassen. (+ [106,](#page-105-0) [109](#page-108-0))

### <span id="page-105-0"></span>**Verstärkung**

Wenn der Bildschirm der Kamera dunkel ist, erhöhen Sie die Verstärkung, um den Bildschirm aufzuhellen.

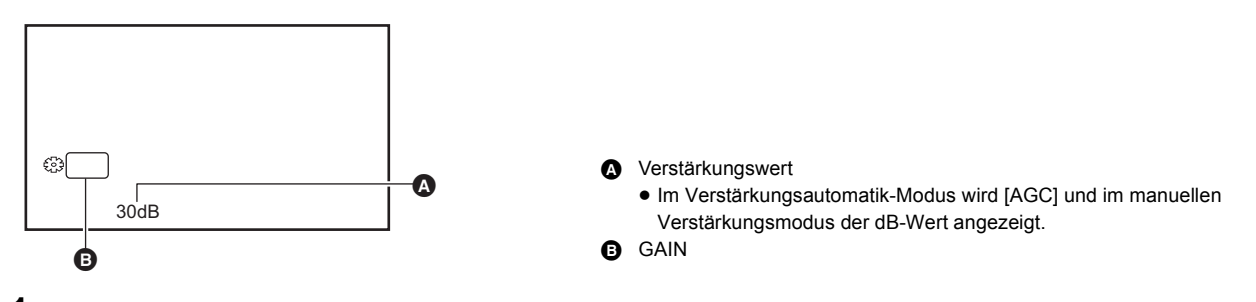

# 1 Wechseln Sie mit dem <AUTO/MANU>-Schalter in den manuellen Modus. (→ [101\)](#page-100-0)

# **2 Drücken Sie die <GAIN>-Taste, um in den manuellen Verstärkungsmodus zu wechseln.**

Die Verstärkungsanzeige wird orange hervorgehoben.

# **3 Drehen Sie den Multiregler, um die Einstellung vorzunehmen, und drücken Sie dann auf den Multiregler.**

Die Einstellung ändert sich zu dem angezeigten Wert und wird geschlossen.

Zum Beenden ohne Änderung der Einstellung drücken Sie die <EXIT>-Taste.

#### ∫ **Verstärkungswert**

#### **0 dB bis 30 dB**

- Ein Wert, der näher an 0 dB ist, ergibt ein dunkleres Bild.
- ≥ Ein Wert, der näher an 30 dB ist, ergibt ein helleres Bild.

## **③***HINWEIS*

- 0 Der eingestellte Verstärkungswert wird in folgenden Fällen nicht berücksichtigt:
- Wenn die <GAIN>-Taste gedrückt ist
- j Wenn der Automatikmodus eingeschaltet ist
- Bildrauschen nimmt zu, wenn die Verstärkung erhöht wird.
- 0 Bei automatischer Blendeneinstellung oder automatischer Verschlusseinstellung ändert sich die Bildschirmhelligkeit möglicherweise nicht, auch wenn Sie die Verstärkung anpassen. (→ [105](#page-104-0), [109\)](#page-108-0)

### **Superverstärkung**

Beim Aufnehmen an dunklen Orten können Sie die Superverstärkung aktivieren.

**1 Wählen Sie im [KAMERA]-Menü** <sup>→</sup> **[SCH. MODUS]** → **[SUPER VERST.] eine der folgenden Optionen aus: [SUPER VERST.], [SUPER**  VERST.<sup>+</sup>] oder [ALLE].

# **2 Drücken Sie entweder die USER-Taste, die der [SUPER VERST.]-Funktion zugewiesen ist, oder berühren Sie das USER-**Tastensymbol. (→ [47\)](#page-46-0)

Die Verstärkung wird auf den in Schritt 1 ausgewählten Wert eingestellt.

- Der Verstärkungswert wird auf [SG] oder [SG+] gesetzt.
- ≥ Wenn in Schritt 1 [ALLE] ausgewählt wurde, wechselt die Auswahl bei jedem Drücken der USER-Taste bzw. bei jedem Berühren des USER-Tastensymbols in der Reihenfolge [SG] ([SUPER VERST.]), [SG+] ([SUPER VERST.+]), normale Verstärkung.

## **③***HINWEIS*

- Die Superverstärkung ist in folgenden Fällen ausgeschaltet:
- Wenn das Gerät ausgeschaltet wird
- Wenn der <AUTO/MANU>-Schalter eingeschaltet ist
- Wenn die <GAIN>-Taste auf manuellen Modus gedrückt ist

# **AE-Pegel (Belichtungskompensation) Einstellen mit dem hinteren Ring 1 Wählen Sie das Menü [SCENE FILE]** <sup>→</sup> **[AE LEVEL]** → **[EIN] aus. 2 Wählen Sie das Menü [KAMERA]** <sup>→</sup> **[SCH. MODUS]** → **[HINTERER RING]** → **[BLENDE/AE-LEVEL] aus. 3 Wenn der <AUTO/MANU>-Schalter auf den manuellen Modus gestellt ist, gehen Sie wie folgt vor, um Blende, Verstärkung oder Verschlusszeit auf Auto zu stellen.** ≥ Drücken Sie die <IRIS>-Taste, um zur Blendenautomatik zu wechseln. ≥ Drücken Sie die <GAIN>-Taste, um zur Verstärkungsautomatik zu wechseln. ≥ Drücken Sie die <SHUTTER>-Taste, um zur Verschlusszeitautomatik zu wechseln. A Belichtungskorrekturwert **B** AE LEVEL  $2 + 1.0$ EV  $\overline{\phantom{a}}$ Å

## **4 Drehen Sie den hinteren Ring.**

Die Einstellungen im Menü [SCENE FILE] → [AE LEVEL EFFEKT] sind jetzt nicht wirksam.

#### **图** HINWEIS

0 Wenn der manuelle Blendeneinstellungsmodus aktiviert ist, wird die Blende durch Drehen des hinteren Rings eingestellt.

#### **Einstellen mit der multimanuellen Funktion**

**1 Wählen Sie das Menü [SCENE FILE]** <sup>→</sup> **[AE LEVEL]** → **[EIN] aus.**

**2 Wählen Sie das Menü [KAMERA]** <sup>→</sup> **[SCH. MODUS]** → **[HINTERER RING]** → **[ZOOM] oder [BLENDE] aus.**

- **3 Schalten Sie Blende, Verstärkung oder Verschlusszeit auf Automatik.**
- **4 Drehen Sie den Multiregler, um [ AE LEVEL] anzuzeigen.**

# **5 Drücken Sie den Multiregler.**

Die Belichtungskorrektur-Anzeige wird orange hervorgehoben.

**6 Drehen Sie den Multiregler, um die Einstellung vorzunehmen, und drücken Sie dann auf den Multiregler.**

Die Einstellung ändert sich zu dem angezeigten Wert und wird geschlossen.

Zum Beenden ohne Änderung der Einstellung drücken Sie die <EXIT>-Taste.

#### **Verwendungsmöglichkeiten für die USER-Taste**

Um [AE LEVEL] zu aktivieren/deaktivieren, können Sie auch die USER-Taste für [AE LEVEL] drücken oder das USER-Tastensymbol berühren.

≥ Zum Kaufzeitpunkt ist die Funktion [AE LEVEL] der <AE LEVEL>/<USER4>-Taste zugeordnet.

≥ Informationen zu den Einstellungen der USER-Tasten finden Sie auf Seite [47.](#page-46-0)

# @*HINWEIS*

• Wenn die IR-Aufnahme aktiviert ist, ist keine Belichtungskorrektur möglich.

# **Helligkeitsanpassung**

Bei starkem externen Licht können Sie mit dem <ND FILTER>-Schalter den ND-Filter (Helligkeitsanpassungsfilter) aktivieren.

## **1 Ändern Sie die Einstellung des <ND FILTER>-Schalters.**

- **<1/64>:** Die auf den MOS-Sensor auftreffende Lichtmenge wird auf 1/64 verringert.
- **<1/16>:** Die auf den MOS-Sensor auftreffende Lichtmenge wird auf 1/16 verringert.
- **<1/4>:** Die auf den MOS-Sensor auftreffende Lichtmenge wird auf 1/4 verringert.
- **<CLR>:** Der ND-Filter wird nicht verwendet.
- ≥ Wenn die gewählte Einstellung <1/64>, <1/16> oder <1/4> nicht einer vom Gerät empfohlenen ND-Filtereinstellung entspricht, blinkt die empfohlene Einstellung 5 Sekunden lang auf dem Bildschirm und wird dann ausgeblendet.
- **A** ND-Filter-Einstellwert
- **B** Empfohlener ND-Filter-Einstellwert

# **③***HINWEIS*

- Der ND-Filter kann nicht verwendet werden, wenn die IR-Aufnahme aktiviert ist.
- 0 Der empfohlene ND-Filter-Einstellwert wird bei zu dunklen Szenen möglicherweise nicht korrekt angezeigt.

# <span id="page-107-0"></span>**Scharfstellung (manuelle Fokussierung)**

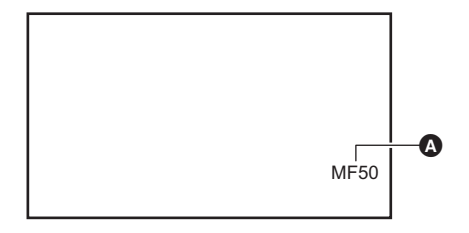

#### Fokuswert

≥ Der Fokussiermodus ([AF]/[MF]) und der Fokuswert werden angezeigt.

≥ Die Einheit für den Fokuswert kann im [ZOOM/FOKUS]-Menü geändert werden.  $(\rightarrow$  [77](#page-76-0))

1 Wechseln Sie mit dem <AUTO/MANU>-Schalter in den manuellen Modus. (→ [101\)](#page-100-0)

# $\bf 2$  Drücken Sie die <FOCUS A/M/∞>-Taste, um in den manuellen Fokussiermodus umzuschalten.

Mit jedem Tastendruck wird zwischen [AF] und [MF] umgeschaltet. Wenn Sie die Taste gedrückt halten, wird der Schärfepunkt ins Unendliche verschoben und der manuelle Fokussiermodus aktiviert.

**[AF]:** Wechselt zum Autofokus-Modus. Der Autofokusmodus passt den Fokus automatisch an. Sie können Autofokus zeitweise auch manuell durch Drehen des Fokussierrings anpassen.

**[MF]:** Änderungen im manuellen Fokussiermodus. Steuern Sie den Fokussierring manuell, um den Fokus anzupassen.

# **3 Drehen Sie den Fokussierring.**

Der Fokussierwert kann zwischen MF00 (Fokussierentfernung\*: circa 10 cm) und MF99 (Fokussierentfernung: unendlich) eingestellt werden. Je höher der eingestellte Wert ist, um so weiter ist das zu fokussierende Motiv entfernt.

\* Die Fokussierentfernung ist der Abstand von dem Motiv, auf der der Fokus gerichtet wird.

#### **③**HINWEIS

0 Die Steuerung des Autofokus funktioniert bei Flimmern möglicherweise nicht korrekt. Wählen Sie daher eine Verschlusszeit, die auf das Licht abgestimmt ist.

0 Wenn Sie das Gerät bei anderen Einstellungen als 59,94i (50,00i) und 59,94p (50,00p) in den Autofokusmodus versetzen, sind die Scharfstellungszeiten geringfügig länger als im normalen Fokussiermodus.

• Im Automatikmodus kann nicht zum manuellen Fokussiermodus gewechselt werden.

#### **Verwendungsmöglichkeiten für die USER-Taste**

Folgende Funktionen stehen zur Verfügung, wenn die Funktion [ONE PUSH AF] der USER-Taste zugeordnet ist oder dem USER-Tastensymbol, sofern die manuelle Fokussierung eingeschaltet ist.

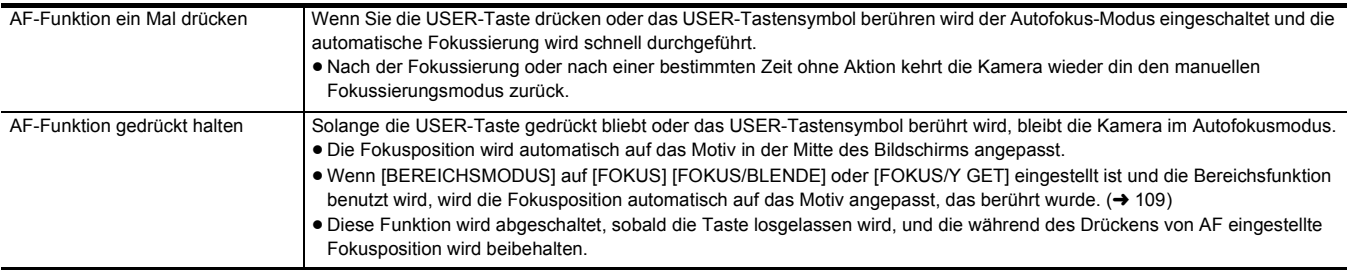

≥ Informationen zu den Einstellungen der USER-Tasten finden Sie auf Seite [47.](#page-46-0)

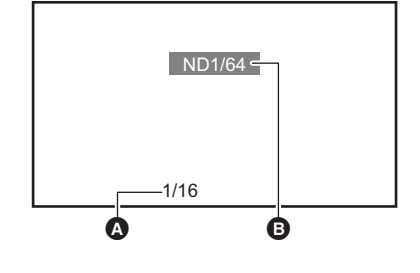
### <span id="page-108-0"></span>**Einstellen der Verschlusszeit**

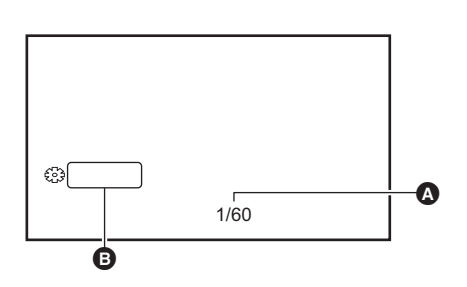

**Verschlusszeit** ≥ [A.SHTR] wird angezeigt, wenn die Verschlussautomatik eingeschaltet ist. **SHUTTER** 

1 Wechseln Sie mit dem <AUTO/MANU>-Schalter in den manuellen Modus. (→ [101\)](#page-100-0)

**2 Drücken Sie die <SHUTTER>-Taste, um in den manuellen Verschlusszeitmodus zu wechseln.**

Die Verschlusszeit-Anzeige ist orange hervorgehoben.

**3 Drehen Sie den Multiregler, um die Verschlusszeit auszuwählen.**

# **4 Drücken Sie den Multiregler.**

Die Einstellung ändert sich zu dem angezeigten Wert und wird geschlossen. Zum Beenden ohne Änderung der Einstellung drücken Sie die <EXIT>-Taste.

#### ∫ **Anpassen der Verschlusszeit**

Die Verschlusszeit ändert sich je nach [AUFN. FORMAT]-Bildrate. (→ [102](#page-101-0))

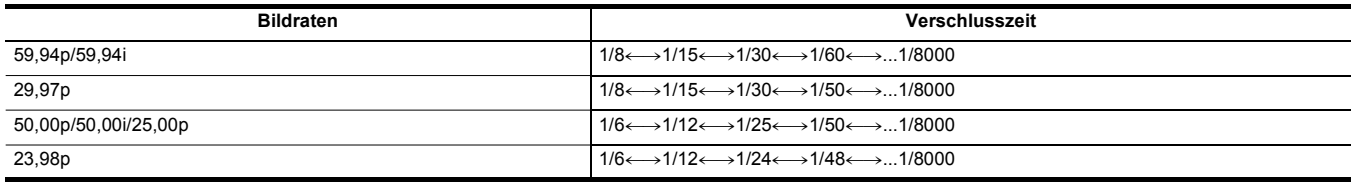

≥ Je näher der eingestellte Wert bei 1/8000 liegt, um so kürzer ist die Verschlusszeit.

# **图**HINWEIS

- 0 Bei hell leuchtenden und bei stark reflektierenden Gegenstände können eventuell helle Streifen in der jeweiligen Umgebung auftreten.
- Der Bildwechsel auf dem Bildschirm kann bei normaler Widergabe eventuell hart ausfallen.
- 0 Wenn sehr helle Motive aufgenommen werden oder wenn in Innenräumen mit Beleuchtung aufgenommen wird, können Farbtonwechsel und
- Helligkeitswechsel mit horizontalen Streifen am Bildschirm auftreten. Falls erforderlich, führen Sie Folgendes durch:
- j Wechseln Sie in den automatischen Verschlussmodus.
- Stellen Sie die Verschlusszeit auf 1/50, 1/60 oder 1/100 ein.
- 0 Bei automatischer Blendeneinstellung oder automatischer Verstärkung ändert sich die Bildschirmhelligkeit möglicherweise nicht, auch wenn Sie die Verschlusszeit anpassen. (→ [105,](#page-104-0) [106\)](#page-105-0)
- Wenn eine lange Verschlusszeit eingestellt ist, kann die Kamera eventuell den Änderungen in den Bildern nicht folgen. Sollte dies der Fall sein, stellen Sie Blende, Fokus und Weißabgleich manuell ein.

#### <span id="page-108-1"></span>**Bereichsmodus-Funktion**

Berühren Sie das Motiv, um verschiedene Effekte anzuwenden, die auf das berührte Motiv zugeschnitten sind.

- Bereichsbezogener Autofokus
- Passt den Fokus automatisch zugeschnitten auf das berührte Motiv an.
- Bereichsbezogene automatische Blendenpegelfunktion
- Passt die Blende automatisch zugeschnitten auf das berührte Motiv an.
- Bereichsbezogene Helligkeitsanzeige

Zeigt den Luminanzpegel des berührten Motivs an.

#### **Vorgangsfunktionseinstellungen**

Im [KAMERA]-Menü kann der Bereichsmodus-Funktion die gewünschte Einstellung zugewiesen werden.

# **1 Wählen Sie im Menü [KAMERA]** <sup>→</sup> **[SCH. MODUS]** → **[BEREICHSMODUS] die gewünschte Funktion aus.**

- ≥ **[SPERREN]:** Es wird keine Funktion zugewiesen.
- ≥ **[FOKUS]:** Die bereichsbezogene Autofokus-Funktion wird zugewiesen
- ≥ **[BLENDE]:** Bereichsbezogene Blendenautomatik-Funktion
- ≥ **[Y GET]:** Bereichsbezogene Helligkeitsanzeige
- ≥ **[FOKUS/BLENDE]:** Gleichzeitige Verwendung des bereichsbezogenen Autofokus und der bereichsbezogenen Blendenautomatik
- ≥ **[FOKUS/Y GET]:** Gleichzeitige Verwendung des bereichsbezogenen Autofokus und der bereichsbezogenen Helligkeitsanzeige

#### **Bedienung der Bereichsmodus-Funktion**

Die im Menü [KAMERA] → [SCH. MODUS] → [BEREICHSMODUS] eingestellte Funktion kann während der Aufnahme oder im Aufnahme-Standby durch folgenden Vorgang ausgeführt werden:

- **1 Drücken Sie entweder die USER-Taste, die der [BEREICH]-Funktion zugewiesen ist, oder berühren Sie das USER-Tastensymbol. (→ [47\)](#page-46-0)** 
	- ≥ Der Bereichsrahmen A wird angezeigt, und am rechten Bildschirmrand erscheint die Anzeige **AREA**
	- ≥ Wenn die bereichsbezogene Helligkeitsanzeige aktiviert ist, ist die Helligkeitsanzeige in der Mitte inaktiv.

# **2 Berühren Sie den Aufnahmebildschirm.**

≥ Der Bereichsrahmen wird in dem berührten Bereich angezeigt, um die im Menü festgelegten Effekte anzuwenden.

# **3 Drücken Sie die USER-Taste oder das USER-Tastensymbol\* erneut.**

- ≥ Der Bereichsrahmen wird ausgeblendet und der Bereichsmodus-Funktion wird beendet.
- \* Um das USER-Tastensymbol anzuzeigen, berühren Sie länger den Bildschirm.

### ∫ **Ändern der Bereichsgröße**

- **1 Drehen Sie den Multiregler, um [ AREA] anzuzeigen.**
- **2 Drücken Sie den Multiregler.**
- **3 Drehen Sie den Multiregler, um die Größe des Bereichsrahmens zu ändern.** Die Änderung erfolgt in drei Stufen.

### **4 Drücken Sie den Multiregler.**

Die Einstellung wird auf die angezeigte Größe geändert und das Menü wird geschlossen. Um die Einstellung zu ändern und das Menü zu schließen, können Sie auch die <EXIT>-Taste drücken.

# @*HINWEIS*

0 Die Bereichsmodus-Funktion wird aufgehoben, wenn das Gerät ausgeschaltet oder der Thumbnail-Bildschirm angezeigt wird.

• Der Bereichsmodus kann bei eingeschaltetem digitalen Zoom nicht benutzt werden.

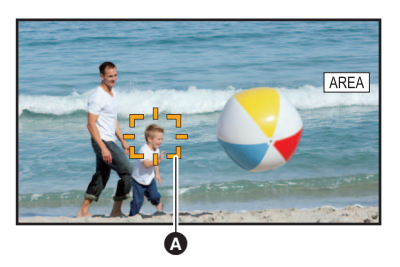

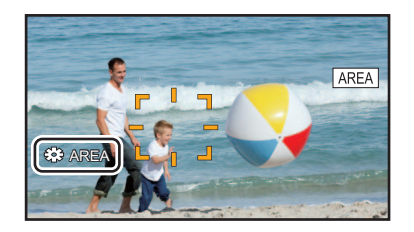

# <span id="page-110-0"></span>**Ändern des Weiß- und Schwarzabgleichs**

Um mit dem Gerät unter allen Bedingungen hochwertige Videos aufnehmen zu können, müssen Weiß- und Schwarzabgleich an die jeweiligen Bedingungen angepasst werden.

- Um eine bessere Bildqualität zu erhalten, stellen sie AWB, AWB (Weißabgleich) und ABB (Schwarzabgleich) ein.
- ≥ Die Einstellung des Weißabgleichs nicht möglich, wenn die IR-Aufnahme aktiviert ist.
- Die Einstellung von Weißabgleich/Schwarzabgleich erfolgt mit der USER-Tastenfunktion [AWB]. Nehmen Sie die Einstellungen im Vorfeld vor. (→ [47](#page-46-0)) Zum Kaufzeitpunkt ist die Funktion dem [USER6]-Tastensymbol zugeordnet.

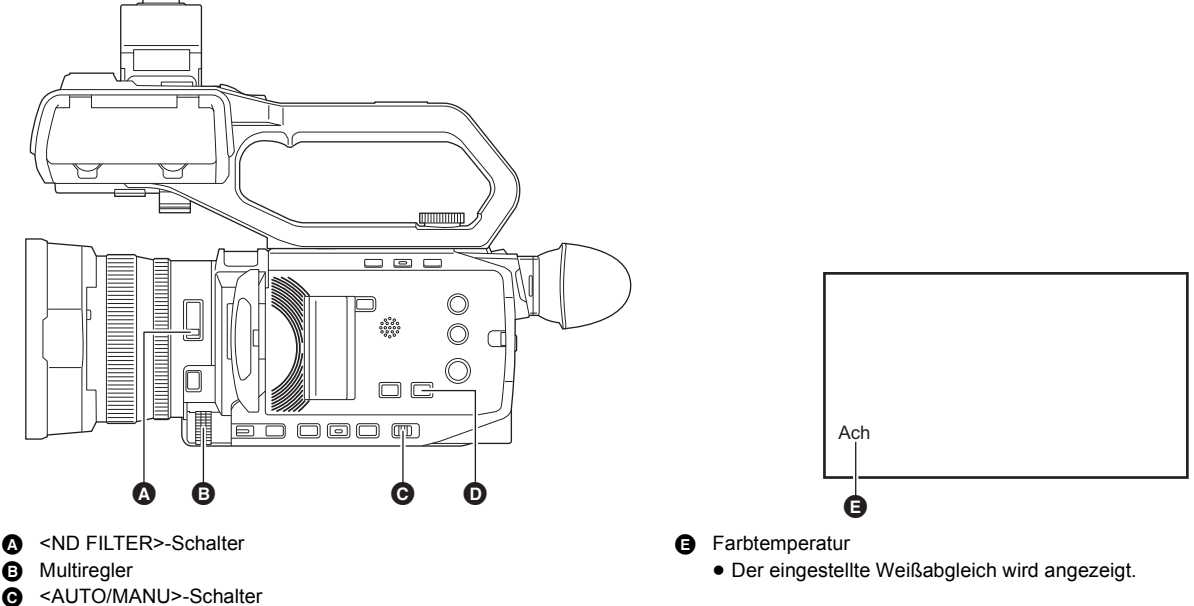

- 
- $\overline{\bullet}$  <WHITE BAL>-Taste

# **Einstellung des Weißabgleichs**

Folgen Sie den Schritten unten, um den Weißabgleich automatisch anzupassen.

- ∫ **Wenn der Wert unter Weißabgleich [Ach] gespeichert ist**
- 1 Wechseln Sie mit dem <AUTO/MANU>-Schalter in den manuellen Modus. (→ [101\)](#page-100-0)
- **2** Stellen Sie den Verstärkungswert ein. (→ [106](#page-105-0))

Stellen Sie diesen Wert im Normalfall auf 0 dB. Wenn es zu dunkel ist, stellen Sie die Verstärkung auf einen passenden Wert ein.

**3 Drücken Sie die <WHITE BAL>-Taste, um zu [Ach] umzuschalten.**

Bei jedem Tastendruck wechselt der Weißabgleich in der Reihenfolge "Voreinstellung", [Ach], [Bch].

- **4 Nehmen Sie die Einstellungen für den <ND FILTER>-Schalter entsprechend den Lichtverhältnissen vor.** Beispiele zur Verwendung des <ND FILTER>-Schalters finden Sie unter "Helligkeitsanpassung". (→ [108\)](#page-107-0)
- ${\bf 5}$  Stellen Sie ein weißes Testblatt an einer Stelle auf, an der die Lichtverhältnisse der Lichtquelle des Motivs entsprechen. **Vergrößern Sie den Bildausschnitt auf das weiße Testblatt, bis die weiße Farbe auf dem Bildschirm zu sehen ist.**
- **6 Stellen Sie die Blende (die Objektivöffnung) ein.**

Stellen Sie die Blende so ein, dass die Helligkeit von Y GET ca. 70% beträgt.

**7 Drücken Sie entweder die USER-Taste, die der [AWB]-Funktion zugewiesen ist, oder berühren Sie das USER-Tastensymbol.** Der automatische Weißabgleich wird durchgeführt und der Weißabgleichs-Einstellwert wird gespeichert.

#### ∫ **Weißes Testblatt**

- ≥ Anstelle eines weißen Testblatts kann auch ein weißer Gegenstand (ein Tuch oder eine Wand) in der Nähe des Motivs genutzt werden.
- ≥ Die erforderliche Größe des weißen Testblatts ist wie folgt.

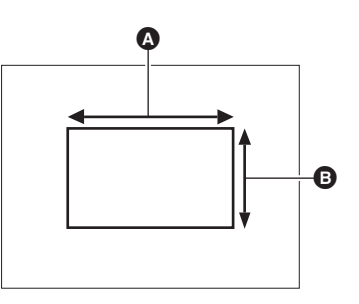

- A Mindestens 1/2 der Bildschirmbreite
- **B** Mindestens 1/2 der Bildschirmhöhe
- Auf dem Bildschirm sollten sich keine hellen Scheinwerfer befinden.
- ≥ Das weiße Testblatt muss in der Mitte des Bildschirms positioniert sein.

# @*HINWEIS*

- 0 Der zuvor eingestellte Inhalt wird in [Ach] oder [Bch] beibehalten. Nehmen Sie die Einstellungen erneut vor, wenn sich die Lichtverhältnisse geändert haben.
- · Farbton-Feineinstellungen für [Ach] und [Bch] können Sie mit Hilfe von [RB VERST. STEUERUNG. EINST.] durchführen. (→ [66\)](#page-65-0)

#### ■ Angezeigte Meldungen im Sucher und auf dem LCD-Monitor

≥ Wenn die Weißabgleich-Nachregelautomatik (ATW) aktiv ist, kann der Weißabgleich nicht eingestellt werden.

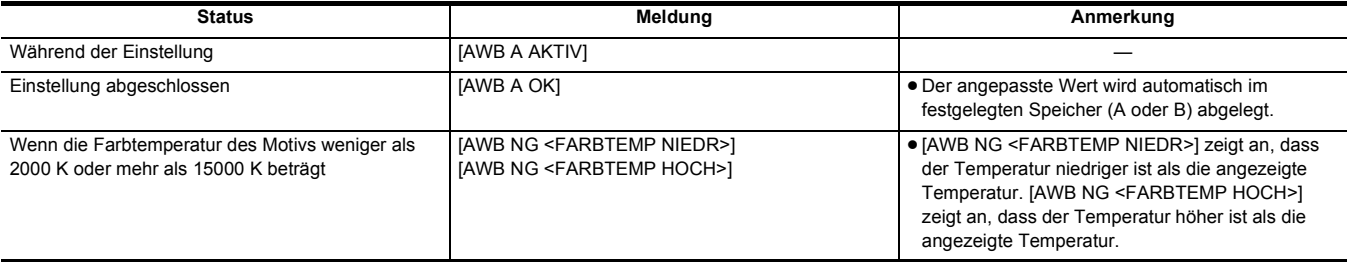

#### **Wenn der Weißabgleich nicht automatisch eingestellt wurde**

Wenn die Weißabgleich-Einstellung nicht erfolgreich abgeschlossen werden konnte, wird im Suchermonitor und im LCD-Monitor eine Fehlermeldung angezeigt.

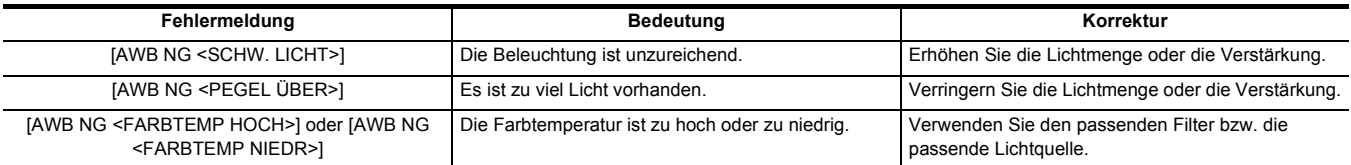

### **Wenn keine Zeit für die Weißabgleich-Einstellung bleibt**

**1 Drücken Sie die <WHITE BAL>-Taste, um zu "Voreinstellung" zu wechseln.**

Wenn der Abgleich auf "Voreinstellung" steht, wird er in [W.ABGL. VOREINST.] angezeigt. (+[63\)](#page-62-0)

### **2 Um den Weißabgleich umzuschalten, drücken Sie entweder die USER-Taste für [AWB] oder berühren Sie das USER-Tastensymbol.**

Es wird nacheinander zwischen [P 3200K], [P 5600K] und "VAR" (der im Menü [KAMERA] → [SCH. MODUS] → [W.ABGL. VAR] eingestellte Wert) umgeschaltet.

≥ Wenn "VAR" ausgewählt ist, kann durch Drehen des Multireglers jeder Weißabgleichswert zwischen [V 2000K] und [V 15000K] eingestellt werden.

#### <span id="page-112-0"></span>**Einstellen des Variablenwertes für den Weißabgleich**

Im Einstellungsmenü können Sie die Farbtemperatur für den Weißabgleich einstellen.

- **1 Drücken Sie die <WHITE BAL>-Taste, um zu "Voreinstellung" zu wechseln.**
- **2 Drücken Sie entweder die USER-Taste für [AWB] oder berühren Sie das USER-Tastensymbol, um zu "VAR" zu wechseln.**
- $\bf 3$  Stellen Sie im Menü [KAMERA] → [SCH. MODUS] → [W.ABGL. VAR] die Farbtemperatur ein.

Der Einstellbereich reicht von [2000K] bis [15000K].

- ∫ **Einstellen mit der multimanuellen Funktion**
- **1 Drücken Sie die <WHITE BAL>-Taste, um zu "Voreinstellung" zu wechseln.**
- **2 Drücken Sie entweder die USER-Taste für [AWB] oder berühren Sie das USER-Tastensymbol, um zu "VAR" zu wechseln.** Die Weißabgleich-Anzeige ist orange hervorgehoben.
- **3 Drehen Sie den Multiregler, um die Farbtemperatur auszuwählen.**

**4 Drücken Sie den Multiregler.**

Die Einstellung ändert sich zu dem angezeigten Wert und wird geschlossen.

Zum Beenden ohne Änderung der Einstellung drücken Sie die <EXIT>-Taste.

# @*HINWEIS*

0 Der auf dem Bild des Kamerabild-Bildschirms angezeigte "VAR"-Wert ist nicht als Absolutwert aufzufassen. Verwenden Sie ihn nur zu Referenzzwecken.

#### **Einstellungen der Weißabgleich-Nachregelautomatik (ATW)**

Das Gerät ist mit einer Weißabgleich-Nachregelautomatik (ATW) ausgestattet, um den Weißabgleich der Bilder automatisch an die Lichtverhältnisse anzupassen.

Die Weißabgleich-Nachregelautomatik kann jeder der Weißabgleich-Optionen [Ach], [Bch] und "Voreinstellung" zugewiesen werden. Stellen Sie die Funktion im Menü [KAMERA] → [SCH. MODUS] → [ATW] ein.

#### ∫ **Verwendungsmöglichkeiten für die USER-Taste**

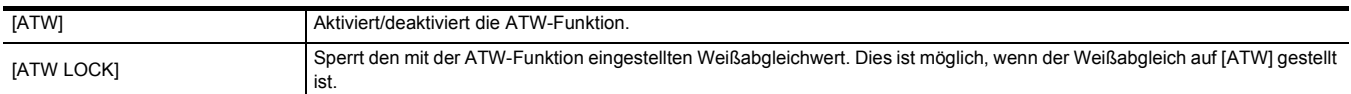

≥ Informationen zu den Einstellungen der USER-Tasten finden Sie auf Seite [47.](#page-46-0)

#### **图**HINWEIS

• [ATW] wird auf dem Kamerabild-Bildschirm angezeigt, wenn die ATW-Funktion aktiviert ist.

0 [LOCK] wird auf dem Kamerabild-Bildschirm angezeigt, wenn die [ATW LOCK]-Funktion aktiviert ist.

• Die Taste [AWB] USER ist deaktiviert, wenn die ATW-Funktion aktiviert ist.

• Durch einzelne Einstellung von [ATW ZIEL R] und [ATW ZIEL B] können Sie ATW an die Aufnahmebedingungen anpassen. (→ [63](#page-62-1))

• Diese Funktion garantiert keinen zu 100% genauen Weißabgleich. Beachten Sie, dass die Nachverfolgung in Bezug auf Änderungen der

Umgebungshelligkeit und der Weißabgleich über einen gewissen Belichtungsspielraum verfügen.

#### **Abbrechen der ATW-Funktion (automatischer Weißabgleich mit Nachverfolgung)**

Schalten Sie den Weißabgleich um, indem Sie erneut die USER-Taste für [ATW] drücken, das USER-Tastensymbol berühren oder die <WHITE BAL>- Taste drücken. Wenn der Weißabgleich jedoch im Menü [KAMERA] → [SCH. MODUS] → [ATW]eingestellt wurde, wird die Einstellung durch Drücken der USER-Taste nicht aufgehoben.

#### **Anzeigen mit Bezug zum Weißabgleich im Sucher und LCD-Monitor**

Einzelheiten finden Sie unter "Bildschirm-Statusanzeige". (→ [156](#page-155-0))

### **Einstellung des Schwarzabgleichs**

Der Schwarzabgleich muss in folgenden Fällen eingestellt werden:

- Bei der ersten Inbetriebnahme des Geräts
- ≥ Bei der Verwendung nach längerer Zeit ohne Verwendung
- ≥ Wenn sich die Umgebungstemperatur erheblich geändert hat
- ≥ Wenn die Superverstärkung mit der USER-Taste aktiviert wird
- ≥ Bei Änderung der Verstärkungswerte
- ≥ Wenn Einstellungen im Menü [SYSTEM] → [AUFN. FORMAT] geändert werden.

Für das Aufnehmen mit optimaler Videoqualität wird empfohlen, den Schwarzabgleich unmittelbar vor Aufnahmebeginn einzustellen.

Bereiten Sie die Bedingungen für die Weißabgleicheinstellung vor, bevor Sie den Schwarzabgleich anpassen.

1 Wechseln Sie mit dem <AUTO/MANU>-Schalter in den manuellen Modus. (→ [101\)](#page-100-0)

# **2 Drücken Sie die <WHITE BAL>-Taste, um zu [Ach] oder [Bch] umzuschalten.**

Bei jedem Tastendruck wechselt der Weißabgleich in der Reihenfolge "Voreinstellung", [Ach], [Bch].

**3 Halten Sie die USER-Taste für [AWB] ca. 2 Sekunden lang gedrückt oder berühren Sie das USER-Tastensymbol ca. 2 Sekunden lang.**

Nach Einstellung des Schwarzabgleichs wird der Weißabgleich durchgeführt, und die Werte für Weißabgleich/Schwarzabgleich werden gespeichert. Wenn der Weißabgleich über andere Funktionen als [Ach] und [Bch] durchgeführt wurde, wird nur der Schwarzabgleich eingestellt.

#### ■ Angezeigte Meldungen im Sucher und auf dem LCD-Monitor

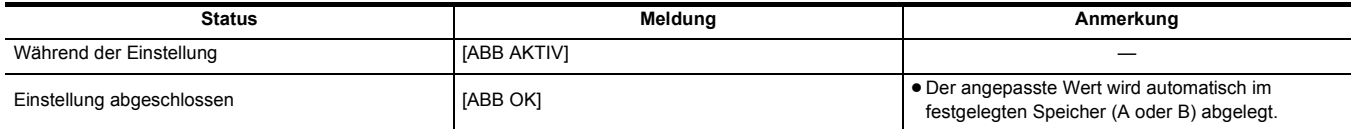

# @*HINWEIS*

0 Der zuvor eingestellte Inhalt wird in [Ach] oder [Bch] beibehalten. Nehmen Sie die Einstellungen erneut vor, wenn sich die Lichtverhältnisse geändert haben.

0 Während der Schwarzabgleich-Einstellung wird das Licht durch die Apertur automatisch ausgeblendet.

- Während der Aufnahme kann der Schwarzabgleich nicht eingestellt werden.
- 0 Während der Ausführung des automatischen Schwarzabgleichs wird kein Video auf der Speicherkarte gespeichert, wenn die REC-Taste gedrückt wird.
- Während der Einstellung des Schwarzabgleichs führt die Verstärkungselektronik im Gerät die entsprechenden Regelungen automatisch durch. In einigen Fällen kann Flimmern oder Rauschen auf dem Sucher- oder LCD-Monitor erscheinen. Dies ist keine Fehlfunktion.

### **Schwarzabgleichspeicher**

Die im Speicher abgelegten Werte bleiben auch nach Ausschalten des Geräts erhalten.

# **Verwendung der Zoomfunktion**

Stellen Sie den Blickwinkel ein, aus dem Sie aufnehmen möchten.

Das Gerät verfügt über einen optischen Zoom mit einem Umfang von 24×.

Dies kann auf bis zu ca. 48-fach (ca. 32-fach bei UHD-Aufnahme) erweitert werden, wenn die Menüeinstellung [KAMERA] → [SCH. MODUS] →  $[i.ZOOM] \rightarrow [EIN]$  ausgewählt ist.

### **Anpassen der Zoomposition**

Der Zoom kann an den folgenden 3 Stellen bedient werden:

- Zoomhebel (auf dem Griff)
- Zoomhebel (auf Haltegriff): Wenn der XLR-Handgriff ([X2000] im Lieferumfang, [X1500] Sonderzubehör) am Gerät angebracht ist
- ≥ Hinterer Ring auf dem Objektiv: Wenn die Menüeinstellung [KAMERA] → [SCH. MODUS] → [HINTERER RING] → [ZOOM] ausgewählt ist

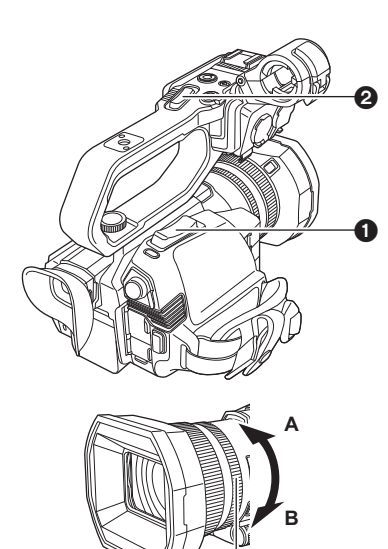

- 1 Zoomhebel (auf dem Griff)/
- **2** Zoomhebel (auf Haltegriff)
- **<T>:** Zoomt in das Bild hinein.
- **<W>:** Zoomt aus dem Bild heraus.

- <sup>3</sup> Hinterer Ring
- **A-Seite:** Zoomt aus dem Bild heraus.
- **B-Seite:** Zoomt in das Bild hinein.
- ≥ Im [ZOOMRING]-Menü können Sie auch die Drehrichtung für den hinteren Ring wechseln und die Zoom-Einstellung ändern.  $(\rightarrow 62)$  $(\rightarrow 62)$

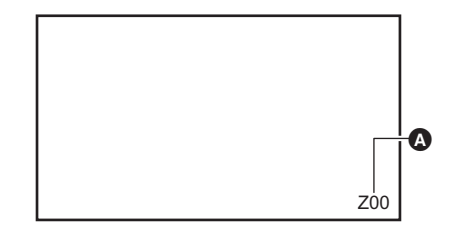

À

#### A Zoomfaktor

≥ Der Zoomfaktor kann zwischen [Z00]/[iZ00] (maximale Weitwinkelstellung) und [Z99]/[iZ99] (maximale Telestellung) auf der Bildschirmanzeige abgelesen werden. Der Wert wird beim Hineinzoomen größer und beim Herauszoomen kleiner.

#### ∫ **Die Zoom-Geschwindigkeit**

- ≥ Die Zoomgeschwindigkeit ändert sich entsprechend der Auslenkung des Zoomhebels (auf dem Griff) bzw. der Drehgeschwindigkeit des hinteren Rings.
- ≥ Das Zoomen mit dem Zoomhebel (auf Haltegriff) erfolgt mit konstanter Geschwindigkeit. Der Zoomvorgang wird mit der Geschwindigkeit ausgeführt, die im Menü [KAMERA] → [SCH. MODUS] → [H.ZOOM GESCHW] eingestellt ist.

# @*HINWEIS*

- 0 Wenn Sie den Finger während dem Zoomen vom Zoomhebel nehmen, wird möglicherweise das Betriebsgeräusch aufgenommen. Wenn Sie den Zoomhebel in die Ausgangsstellung zurückstellen, bewegen Sie ihn lautlos.
- 0 Bei maximaler Zoomvergrößerung werden Motive in einer Entfernung von ca. 1,2 m oder mehr scharfgestellt.
- 0 Bei einem Zoomfaktor von 1× werden Motive in einer Entfernung von ca. 10 m oder mehr scharfgestellt.
- Die Einheit für den Zoomfaktor kann im [ZOOM/FOKUS]-Menü geändert werden. (→ [77\)](#page-76-0)

#### <span id="page-114-0"></span>**Verwendung von i.ZOOM**

Wenn [i.ZOOM] auf [EIN] eingestellt ist, können Sie bis auf maximal etwa das 48-Fache× (das 32-Fache× bei UHD-Aufnahmen) vergrößern. wobei die Schönheit der High-Definition-Bildqualität beibehalten wird.

#### **1 Wählen Sie das Menü [KAMERA]** <sup>→</sup> **[SCH. MODUS]** → **[i.ZOOM]** → **[EIN] aus.**

- Sie können die [i.ZOOM]-Funktion auf eine USER-Taste legen, damit Sie iZoom benutzen können. (→ [47](#page-46-0))
- ≥ Die Zoomfaktor-Anzeige ändert sich.
	- (Zum Beispiel)
	- iZ00 bis iZ99: Optischer Zoombereich
	- $-$  |  $\overline{ }$ | Z99: In iZoom

# **@***HINWEIS*

• Im folgenden Fall ist [i.ZOOM] fest auf [AUS] eingestellt:

- Wenn die Super-Zeitlupenaufnahme-aktiviert ist

#### **Verwendung des Schnell-Zooms**

Wenn [SCHNELLER ZOOM] einer USER-Taste zugeordnet ist, können Sie durch Betätigen des Zoomhebels (am Griff) die Schnellzoom-Funktion benutzen.

- **1 Wählen Sie das Menü [KAMERA]** <sup>→</sup> **[Benutzer SW]** → **[USER1] bis [USER12]** → **[SCHNELLER ZOOM] aus.**
- **2 Drücken Sie entweder die USER-Taste, die der [SCHNELLER ZOOM]-Funktion zugewiesen ist, oder berühren Sie das USER-Tastensymbol.**
- **3 Drücken Sie den Zoomhebel (am Griff) bis zum Anschlag, um zu zoomen.**

● Die Zoomfaktor-Anzeige ändert sich beim schnellen Zoomen. (Zum Beispiel: 299)

# @*HINWEIS*

• Wenn das Menü [KAMERA] → [SCH. MODUS] → [H.ZOOM GESCHW] auf [7] gestellt ist, ist ein schnelles Zoomen auch mit dem Zoomhebel (auf dem XLR-Handgriff) möglich.

- 0 Da schnelles Zoomen lautere Betriebsgeräusche verursacht, können die Betriebsgeräusche auf der Aufnahme zu hören sein. Wenn die Betriebsgeräusche ein Problem darstellen, deaktivieren Sie [SCHNELLER ZOOM].
- 0 Je nach Motiv kann der Autofokus beim schnellen Zoomen möglicherweise nicht schnell genug nachgeführt werden.
- 0 Die Schnellzoom-Funktion kann in folgenden Fällen nicht benutzt werden:
	- $-$  Wenn die Intervallaufnahme aktiviert ist

# **Benutzung der integrierten LED-Leuchte**

Wenn Sie den XLR Handgriff ( [X2000] im Lieferumfang, [X1500] Sonderzubehör) anbringen, können Sie die integrierte LED-Leuchte verwenden, um auch dunkle Orte für eine Aufnahme auszuleuchten.

- **1 Verschieben Sie den <LIGHT>-Schalter, um die integrierte LED-Leuchte ein-/ auszuschalten.**
	- ON: Leuchte ist eingeschaltet OFF: Leuchte ist ausgeschaltet

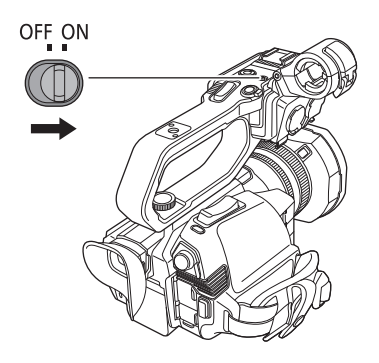

# **Stellt die von der integrierten LED-Leuchte abgestrahlte Lichtmenge ein**

### **1 Drehen Sie das Leuchtendimmer-Einstellrad.**

Durch Drehen in Richtung <+> wird die Helligkeit erhöht, und durch Drehen in Richtung <-> wird die Helligkeit verringert.

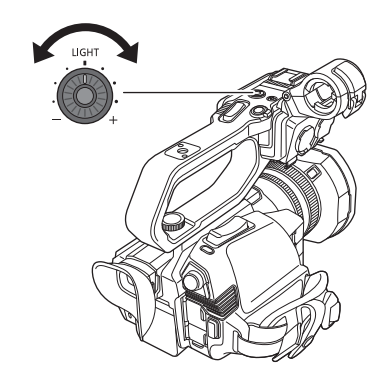

# @*HINWEIS*

- 0 Wenn die integrierte LED-Leuchte eingeschaltet ist, schauen Sie nicht direkt in die Lichtquelle und bringen Sie sie nicht in die Nähe der Augen anderer Menschen.
- 0 Im Akkubetrieb verkürzt sich die verfügbare Aufnahmedauer, wenn die integrierte LED-Leuchte verwendet wird.
- 0 Wenn die integrierte LED-Leuchte eingeschaltet wird oder die Helligkeit der integrierten LED-Leuchte mit dem Leuchtendimmer-Einstellrad geändert wird, kann dies je nach Aufnahmebedingungen dazu führen, dass die Weißabgleich-Nachregelautomatik nicht korrekt funktioniert. Passen Sie den Weißabgleich an.  $(\rightarrow 111)$  $(\rightarrow 111)$
- 0 Bei niedrigem Akkuladestand wird die integrierte LED-Leuchte möglicherweise abgeschaltet. Möglicherweise lässt sie sich auch nicht einschalten.
- 0 Wenn Sie das Leuchtendimmer-Einstellrad während der Aufnahme betätigen, werden möglicherweise Betriebsgeräusche aufgezeichnet.

# **Bildqualitätseinstellung**

Die Bildqualität der Videoaufnahme kann im [SCENE FILE]-Menü eingestellt werden. Zur Änderung von "Erweiterte Einstellungen" sind Messgeräte, wie zum Beispiel ein Vektorskop, erforderlich.

# **Detailfunktion**

Mit dieser Funktion können Sie die Konturen von Bildern stärker oder schwächer einstellen. So können Sie Bilder effektiv schärfer oder weicher zeichnen, in einigen Fällen jedoch kann das gesamte Bild durch hervorgehobenes Rauschen und starke Kanten zu rau werden. Um diese Probleme zu vermeiden, sollte dieser Effekt nicht auf Bildteile angewendet werden, die keine Hervorhebung benötigen und Details sollten erhalten bleiben.

#### ∫ **Allgemeine Einstellungen**

**[MASTER DTL]:**Stellt die Stärke des Detaileffekts als Ganzes ein.

**[DTL CORING]:** Legt den Signalpegel (inkl. Rauschen) fest, der den Detaileffekt außer Kraft setzt.

#### ∫ **Erweiterte Einstellungen**

**[V.DTL LEVEL]:** Stellt die Intensität des Detaileffekts in vertikaler Richtung ein.

#### **Hautton-Funktion**

Diese Funktion lässt menschliche Haut in den Bildern glatter aussehen.

#### ∫ **Allgemeine Einstellungen**

**[HAUTTON DTL]**

#### ∫ **Erweiterte Einstellungen**

Es sind keine Einstellungen verfügbar.

### **RB-Verstärkungsregelungsfunktion**

Diese Funktion erhöht oder verringert die Intensität von Rot- und Blautönen, wenn der Weißabgleich auf [Ach] oder [Bch] eingestellt ist. Die Funktion ist verfügbar, wenn der automatische Weißabgleich aktiviert ist.

≥ Die Funktion ist nicht verfügbar, wenn der Weißabgleich auf [ATW], [P 3200K], [P 5600K], oder "VAR" eingestellt ist.

#### ∫ **Allgemeine Einstellungen**

Das Gerät wird mit den Werkseinstellungen verwendet.

#### ∫ **Erweiterte Einstellungen**

Die Einstellungen können im Menü [SCENE FILE] → [RB VERST. STEUERUNG. EINST.] vorgenommen werden.

≥ Wenn der Weißabgleich auf [Ach] eingestellt ist

- **[R VERST. AWB A]:** Durch Ändern der Einstellung wird die Intensität roter Farbtöne erhöht oder verringert.
- **[B VERST. AWB A]:** Durch Ändern der Einstellung wird die Intensität blauer Farbtöne erhöht oder verringert. ≥ Wenn der Weißabgleich auf [Bch] eingestellt ist

**[R VERST. AWB B]:** Durch Ändern der Einstellung wird die Intensität roter Farbtöne erhöht oder verringert.

**[B VERST. AWB B]:** Wird festgelegt, um die Intensität der Farbe blau zu verstärken oder zu reduzieren.

- ≥ Wenn der Weißabgleich auf [Ach] eingestellt ist und ein automatischer Weißabgleich ausgeführt wird
- **[AWB A VERST. OFFSET]:** Legt fest, ob die für [R VERST. AWB A] und [B VERST. AWB A] eingestellten Werte beibehalten oder zurückgesetzt werden sollen.
- ≥ Wenn der Weißabgleich auf [Bch] eingestellt ist und ein automatischer Weißabgleich ausgeführt wird **[AWB B VERST. OFFSET]:** Legt fest, ob die für [R VERST. AWB B] und [B VERST. AWB B] eingestellten Werte beibehalten oder zurückgesetzt werden sollen.

### **Chroma-Einstellfunktion**

Diese Funktion verändert Farbsättigung und Phase. Der Effekt wird auf ganze Bilder angewendet. Er kann nicht auf einen einzelnen Farbton eingestellt werden.

#### ∫ **Allgemeine Einstellungen**

**[CHROMA PEGEL]:** Stellt den Chroma-Pegel des P<sub>R</sub>- und P<sub>B</sub>-Signals ein. Wenn ein Vektorskop verwendet wird, vergrößert oder verringert sich der Abstand vom Zentrum (keine Farbe) für das gesamte Bild.

**[CHROMA PHASE]:** Feineinstellung der Chroma-Phase des P<sub>p</sub>- und P<sub>R</sub>-Signals. Wenn ein Vektorskop verwendet wird, dreht sich das gesamte Bild im bzw. gegen den Uhrzeigersinn.

#### ∫ **Erweiterte Einstellungen**

Es werden keine Einstellungselemente vorgegeben.

### **Matrixfunktion**

Diese Funktion verändert die Farbdarstellung im Bild durch Auswahl der Matrix-Tabelle.

#### ∫ **Allgemeine Einstellungen**

#### **[FARBMATRIX]**

∫ **Erweiterte Einstellungen**

Es sind keine Einstellungen verfügbar.

### **Farbkorrekturfunktion**

Diese Funktion verändert Farbsättigung und Phase. Jede der 16 Farbtonstufen kann einzeln eingestellt werden.

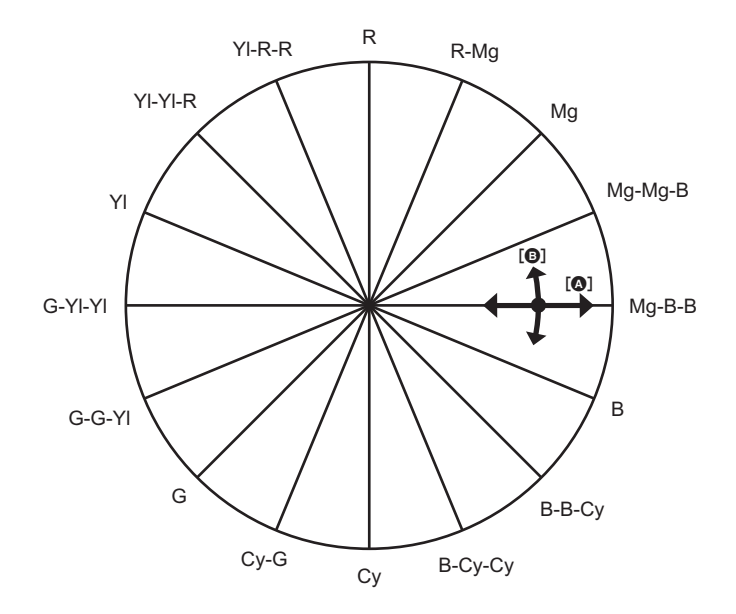

#### **A** ISÄTT.I **B** [PHASE]

#### ∫ **Allgemeine Einstellungen**

Das Gerät wird mit den Werkseinstellungen verwendet.

#### ∫ **Erweiterte Einstellungen**

**[R]/[R-Mg]/[Mg]/[Mg-Mg-B]/[Mg-B-B]/[B]/[B-B-Cy]/[B-Cy-Cy]/[Cy]/[Cy-G]/[G]/[G-G-Yl]/[G-YI-Yl]/[Yl]/[Yl-Yl-R]/[Yl-R-R]:** Verändert Phase und Sättigung. Beim Einstellen der Phase wirkt + im Uhrzeigersinn und - gegen den Uhrzeigersinn.

### **Schwarzpegel-Steuerfunktion**

Diese Funktion steuert den Schwarzpegel, der als Referenz für die Luminanz verwendet werden soll.

#### ∫ **Allgemeine Einstellungen**

**[MASTER PED]:** Stellt den Referenz-Schwarzpegel ein. RGB ändert sich ebenfalls, wenn diese Einstellung verändert wird. – macht die schwarze Farbe dunkler und  $+$  macht sie weniger dunkel.

# ∫ **Erweiterte Einstellungen**

Es sind keine Einstellungen verfügbar.

# **Gamma-Funktion**

# Diese Funktion optimiert den Bildton.

# ∫ **Allgemeine Einstellungen**

**[GAMMAMOD. AUSW.]:** Wählt einen Gammamodus aus 8 Typen aus.

#### ∫ **Erweiterte Einstellungen**

**[SCHWARZGAMMA]:** Stellt die Komprimierung der Gammakurve und die Erweiterung dunkler Bereiche ein.

#### **Kniefunktion**

Diese Funktion steuert die Komprimierung von Videosignalen, um Haloeffekte in Bildern zu vermeiden.

#### ∫ **Allgemeine Einstellungen**

Das Gerät wird mit den Werkseinstellungen verwendet.

### ∫ **Erweiterte Einstellungen**

**[KNIEMODUS]:** Legt den Betriebsmodus der Kniefunktion fest ([AUTO]/[NIEDRIG]/[MITTEL]/[HOCH]/[AUS]).

# **Weißclip-Funktion**

Legt fest, dass die hellsten Bereiche des Videosignals einen bestimmten Pegel nicht überschreiten können.

#### ∫ **Allgemeine Einstellungen**

Das Gerät wird mit den Werkseinstellungen verwendet.

#### ∫ **Erweiterte Einstellungen**

Die Einstellungen können im Menü [SCENE FILE] → [WEISS CLIP EINST.] vorgenommen werden.

**[WEISS CLIP]:** Schaltet die Weißclip-Funktion auf [EIN]/[AUS]. In der Einstellung [EIN] ist der Einstellwert von [WEISS CLIP LEV.] aktiviert. **[WEISS CLIP LEV.]:** Legt den Weißclip-Pegel fest.

# <span id="page-119-0"></span>**Blitzstreifenkorrektur-Funktion (FBC)**

Dadurch wird das Phänomen von hellen und dunklen Streifen (Blitzstreifen), die Bilder, die in Umgebungen aufgenommen wurden, in denen Blitze von anderen Kameras verwendet wurden, horizontal teilen, kompensiert und die Wirkung der Streifen reduziert.

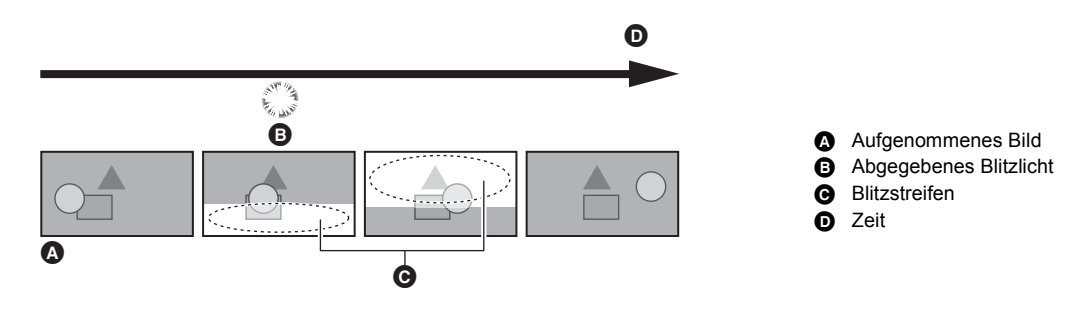

# **Einstellungen der Blitzstreifenkorrektur-Funktion**

Zur Verwendung der Blitzstreifenkorrektur-Funktion wird die Funktion einer USER-Taste zugewiesen. Einzelheiten finden Sie unter "Zuweisen von Funktionen an die USER-Tasten". ( $\rightarrow$  [47\)](#page-46-0) [FBC] wird auf dem Kamerabild-Bildschirm angezeigt, wenn die Flash Band Kompensation aktiviert ist.

# **Bei Verwendung der Blitzstreifenkorrektur-Funktion**

Die Blitzstreifenkorrektur-Funktion greift immer dann ein, wenn es im unteren Bereich des Bildschirms zu einer großen Helligkeitsänderung kommt, unabhängig vom Auslösen von Blitzgeräten. Daher kann es in bestimmten Aufnahmeumgebungen zu einem Eingreifen der Blitzstreifenkorrektur-Funktion kommen, zum Beispiel beim Hinein- oder Herauszoomen, wenn im Bild ein helles Fenster zu sehen ist. Es wird empfohlen, die Funktion in Aufnahmeumgebungen zu verwenden, in denen mit Blitzlicht zu rechnen ist.

Bitte beachten Sie, dass die Ergebnisse der Blitzstreifenkorrektur je nach Aufnahmeumgebung selbst bei Auftreten von Blitzlicht unzureichend sein können.

# **③**HINWEIS

0 Bei Blitzlicht können die folgenden Phänomene auftreten. Diese sind auf die Blitzstreifenkorrektur zurückzuführen und kein Anzeichen für eine Funktionsstörung.

- Bewegte Motive scheinen kurzzeitig stillzustehen
- Bei Blitzlicht nimmt die Auflösung ab
- Bei Blitzlicht sind horizontale Linien zu sehen
- In den folgenden Fällen kann diese Einstellung nicht verwendet werden.
- Im Automatikmodus
- Wenn die Bildrate in [AUFN. FORMAT] 29,97p, 23,98p oder 25,00p beträgt
- Bei Super-Zeitlupenaufnahmen
- 0 Die Verschlusszeit wird auf 1/60 oder 1/50 eingestellt. Die Verschlusszeit kann nicht eingestellt werden.

# **Superzeitlupen-Aufnahmefunktion**

Glatte Slow-Motion-Videos sind möglich durch Anwendung unterschiedlicher Bildraten bei Aufnahme und Wiedergabe. Das erlaubt High-Speed-Aufnahmen bis zu 120 fps/100 fps.

#### **1 Wählen Sie im Menü [SYSTEM]** <sup>→</sup>**[FREQUENZ]/[DATEIFORMAT]/[AUFN. FORMAT] die Auflösung, den Codec und die Basisbildrate für die Aufnahme von Bildern aus.**

≥ Wählen Sie die folgenden Elemente aus.

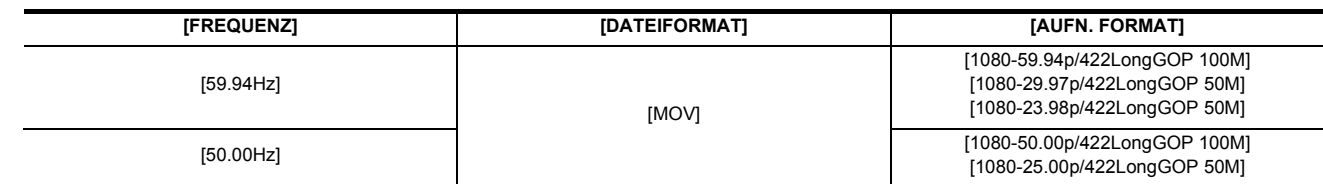

**2 Wählen Sie das Menü [SYSTEM]** <sup>→</sup> **[SUPER LANGSAM]** → **[EIN] aus.**

≥ Diese Einstellung kann auch mit der USER-Taste vorgenommen werden. Siehe "Zuweisen von Funktionen an die USER-Tasten". (→ [47\)](#page-46-0)

# **3 Drücken Sie die Taste REC.**

Die extrem langsame Aufnahme startet.

#### ∫ **Bildrate und Wirkung**

Der Zeitlupeneffekt bei der Wiedergabe ändert sich je nach der Bildrate in [AUFN. FORMAT].

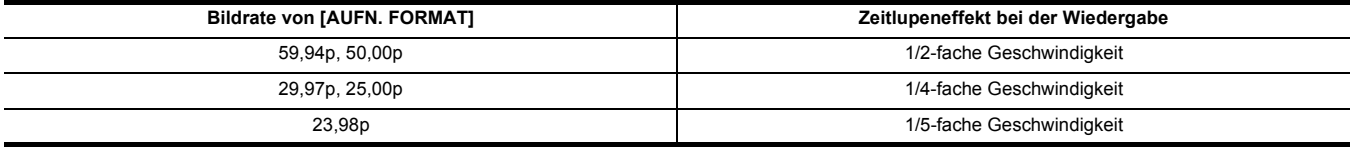

# **@***HINWEIS*

• Aufnahmen in Superzeitlupe sind nur mit IDATEIFORMATI und IAUFN. FORMATI-Kombinationen möglich, die in Schritt 1 dargestellt werden.

- Bei der Super-Zeitlupenaufnahme ist keine Audioaufnahme möglich.
- Der Menüpunkt [KAMERA] → [SCH. MODUS] → [AF GESCHW] ist fest auf [NORMAL] eingestellt.
- Der Menüpunkt [AUFNEHMEN] → [TC/UB] → [FREI/AUFN LAUF] ist fest auf [AUFN LAUF] eingestellt.
- Die folgenden Funktionen sind deaktiviert:
- Dynamikumfang-Erweiterungsfunktion ( $\rightarrow$  [136](#page-135-0))
- Blitzstreifenkorrektur-Funktion ( $\rightarrow$  [120\)](#page-119-0)
- $-$  [i.ZOOM] ( $\rightarrow$  [115](#page-114-0))
- Digitalzoom-Funktion  $(4 138)$  $(4 138)$
- Voraufnahme  $($  [126](#page-125-0))
- $-$  [2 SLOT FUNKTION] ( $\rightarrow$  [126](#page-125-1) bis [128](#page-127-0))
- $-$  Intervallaufnahme ( $\rightarrow$  [129\)](#page-128-0)
- $[HYBRID O.B.S.]$  ( $\rightarrow$  [136](#page-135-1))
- In folgenden Fällen kann diese Einstellung nicht verwendet werden.
- Bei Verwendung der Gesichtserkennungs-/AE&AF-Nachverfolgungsfunktion
- 0 (Wenn [FREQUENZ] auf [59.94Hz] eingestellt ist)

Es bestehen geringfügige Unterschiede zwischen der angezeigten Bildrate für Super-Zeitlupenaufnahmen und der tatsächlichen Bildrate, mit der Super-Zeitlupenaufnahmen ausgeführt werden. Auf dem Bildschirm wird zwar [S.SLOW120] angezeigt, die tatsächliche Aufnahme erfolgt jedoch mit 119,88 fps.

0 Es ist nicht möglich, eine Verschlusszeit auszuwählen, die länger als die max. Zeit ist, die durch die Bildrate bei Super-Zeitlupenaufnahme vorgegeben ist.

(Beispiel) Wenn [FREQUENZ] auf [59.94Hz] eingestellt ist, kann keine längere Verschlusszeit als 1/120 eingestellt werden.

0 Es kann möglicherweise einige Zeit dauern, die Aufnahme zu beenden, auch wenn die Aufnahme sofort nach dem Start beendet wurde.

0 Wenn [SUPER LANGSAM] auf [EIN] gestellt ist, wird das Gerät nach dem folgenden Vorgang neu gestartet:

- Wenn [DATEIFORMAT] oder [AUFN. FORMAT] auf einen anderen Wert eingestellt wird als in Schritt 1 beschrieben

• Die Aufnahme wird angehalten, wenn seit Beginn der Aufnahme 10 Stunden vergangen sind. Die Aufnahme wird nach wenigen Sekunden automatisch wieder aufgenommen.

Bei der Super-Zeitlupenaufnahme reduziert sich die Aufnahmedauer abhängig von der Bildrate in [AUFN. FORMAT] auf weniger als 10 Stunden.

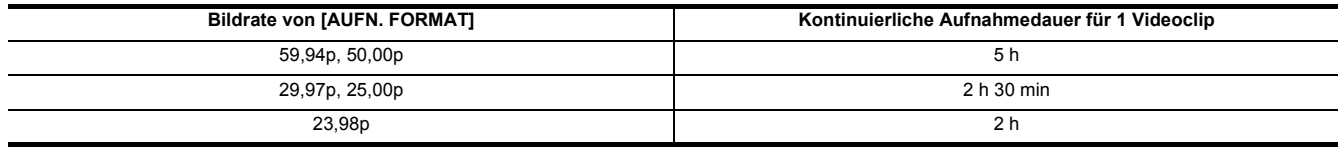

0 "h" ist die Abkürzung für Stunde und "min" für Minute.

0 Informationen zu Aufnahmefunktionen, die nicht gleichzeitig benutzt werden können, finden Sie auf Seite [189](#page-188-0).

# **Audioeingang**

Das Gerät kann 2 Audiokanäle aufzeichnen.

Wenn der XLR-Handgriff ( <mark>X2000</mark>) im Lieferumfang, (X1500) Sonderzubehör) am Gerät angebracht ist, können Sie ein Audiogerät oder ein externes Mikrofon an die Anschlüsse <INPUT 1>/<INPUT 2> anschließen.

Der Ton, der am jeweiligen Kanal eingespeist werden soll, kann zum integrierten Mikrofon, zu einem externen Mikrofon oder zu einem verbundenen Audiogerät umgeschaltet werden.

# **Umschalten des Audioeingangs**

#### ■ Audioaufzeichnungsformat

Das Audio-Aufnahmeformat wie zum Beispiel das Kompressionsformat ist von der [DATEIFORMAT]-Einstellung abhängig.

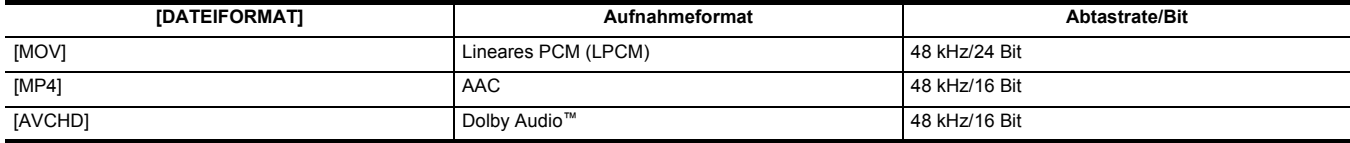

#### ∫ **Auswählen von Audio-Eingangssignalen (wenn der XLR-Handgriff am Gerät angebracht ist)**

Wählt das im Audiokanal 1/Audiokanal 2 aufzuzeichnende Audiosignal aus.

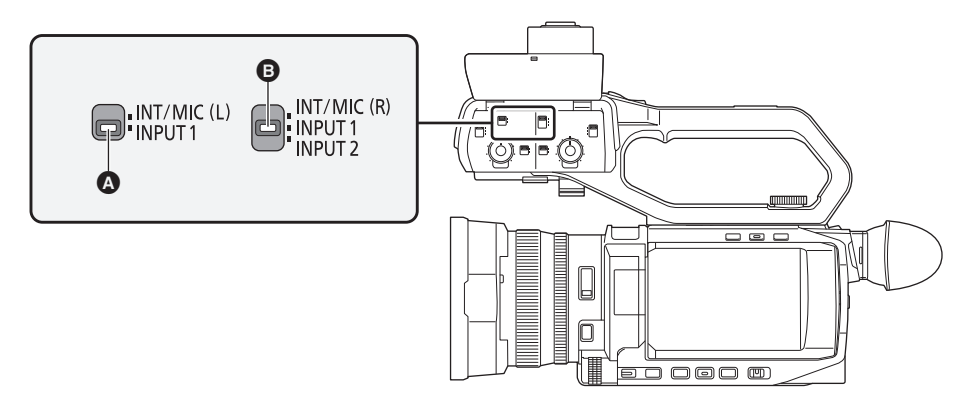

# **Q** CH1 SELECT-Schalter

**B** CH2 SELECT-Schalter

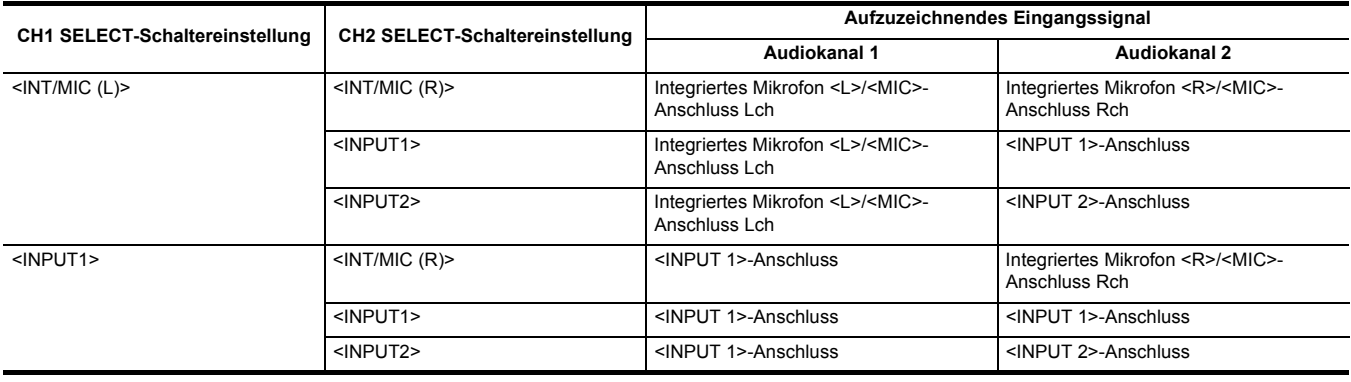

### **Verwendung des integrierten Mikrofons/eines externen Mikrofons (Stereo-Minibuchse)**

Wenn ein externes Mikrofon (Stereo-Minibuchse) an den<MIC>-Anschluss angeschlossen ist, wird der Audioeingang vom integrierten Mikrofon auf das externe Mikrofon umgeschaltet, das an den <MIC>-Anschluss angeschlossen ist.

#### ∫ **Wenn der XLR-Handgriff am Gerät angebracht ist**

Nehmen Sie die folgenden Einstellungen vor, um den Audioeingang auf das integrierte Mikrofon oder das externe Mikrofon (Stereo-Minibuchse) umzuschalten.

### **1 Stellen Sie den CH1 SELECT-Schalter in die Position <INT/MIC (L)>.**

Die Audiosignale von der <L>-Seite des integrierten Mikrofons bzw. der Lch-Seite des externen Mikrofons, das an den <MIC>-Anschluss angeschlossen ist, werden auf Audiokanal 1 aufgezeichnet.

# **2 Stellen Sie den CH2 SELECT-Schalter in die Position <INT/MIC (R)>.**

Die Audiosignale von der <R>-Seite des integrierten Mikrofons bzw. der Rch-Seite des externen Mikrofons, das an den <MIC>-Anschluss angeschlossen ist, werden auf Audiokanal 2 aufgezeichnet.

# @*HINWEIS*

0 Um die vom Mikrofon erfassten Windgeräusche zu vermindern, wählen Sie die Menüeinstellung [AUDIO] → [EINGANGSEINST.] → [CH1 MIC LOWCUTJ/[CH2 MIC LOWCUT]  $\rightarrow$  [EIN].

# **Verwendung eines Audiogeräts/externen Mikrofons (XLR, 3-polig)**

**1 Befestigen Sie den XLR-Handgriff am Gerät.**

**2 Schließen Sie ein Audiogerät oder ein externes Mikrofon an den <INPUT 1>/<INPUT 2>-Anschluss an.**

**3 Schalten Sie den verbundenen Audioeingang mit dem <INPUT1>/<INPUT2>-Schalter um.**

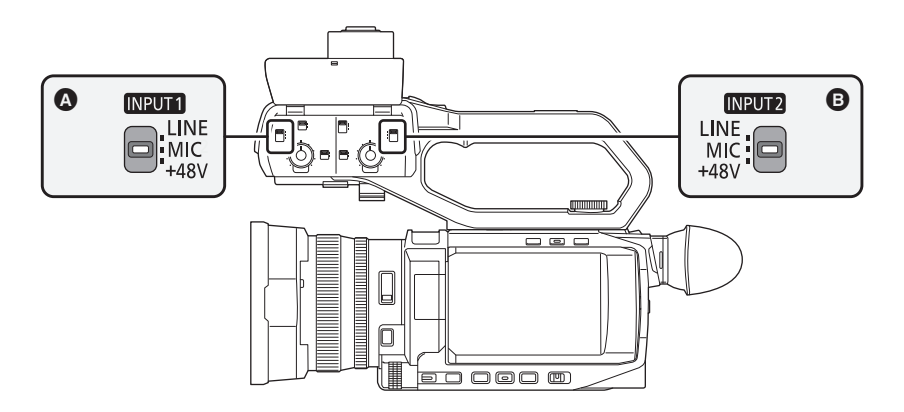

### A <INPUT1>-Schalter

**B** <INPUT2>-Schalter

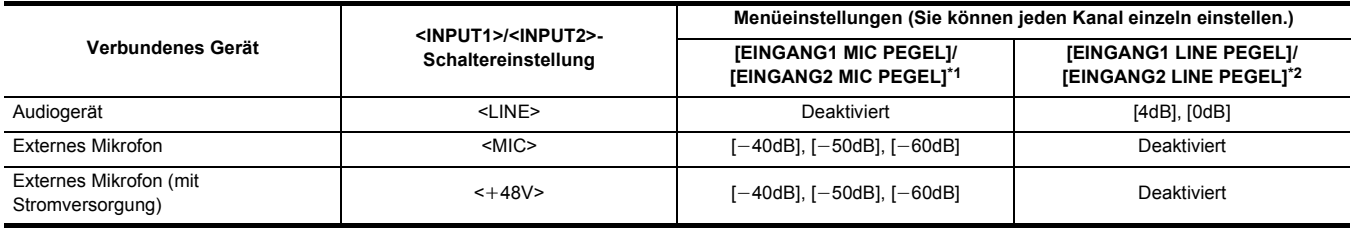

\*1 Werkseinstellung: [-50dB]

\*2 Werkseinstellung: [0dB]

# **图**HINWEIS

- Wenn Sie das Richtmikrofon AG-MC200G (Sonderzubehör) verwenden, stellen Sie [EINGANG1 MIC PEGEL]/[EINGANG2 MIC PEGEL] auf [-50dB].
- 0 Wenn der XLR-Handgriff abgenommen wird, wird der Audioeingang zum integrierten Mikrofon/externen Mikrofon (Stereo-Minibuchse) umgeschaltet. 0 Nach dem Abbauen des externen Mikrofons (XLR, 3-pin), stellen Sie den CH1 SELECT/CH2 SELECT-Schalter auf <INT/MIC (L)> oder auf <INT/MIC (R)>,
- um das Eingangssignal auf das integrierte Mikrofon zu legen. Wenn Sie die Einstellung beim Aufnehmen beibehalten, erfolgt keine Tonaufnahme. ¥**Bei Anschluss von Geräten, die nicht mit** i**48 V-Stromversorgung kompatibel sind, stellen Sie den <INPUT1>/<INPUT2>-Schalter auf <LINE> oder <MIC>. Wenn Sie die <**i**48V>-Einstellung nicht ändern, können auf diesem Gerät oder auf dem angeschlossenen Gerät Fehlfunktionen auftreten.**
- Wenn eine Störung an der +48 V-Versorgung auftritt, wird dieses Gerät abgeschaltet.
- 0 Wird ein Phantom-Mikrofon benutzt, so entlädt sich die Batterie schneller.
- 0 Falls unbelegte Anschlüsse Störgeräusche erzeugen, stellen Sie den <INPUT1>/<INPUT2>-Schalter auf <LINE>.

# **Einstellung des Audioaufnahmepegels**

Eine manuelle Anpassung und eine automatische Anpassung sind als Einstellungsmethode des Audioaufnahmepegels verfügbar.

≥ Die Audiokanäle können separat eingestellt werden.

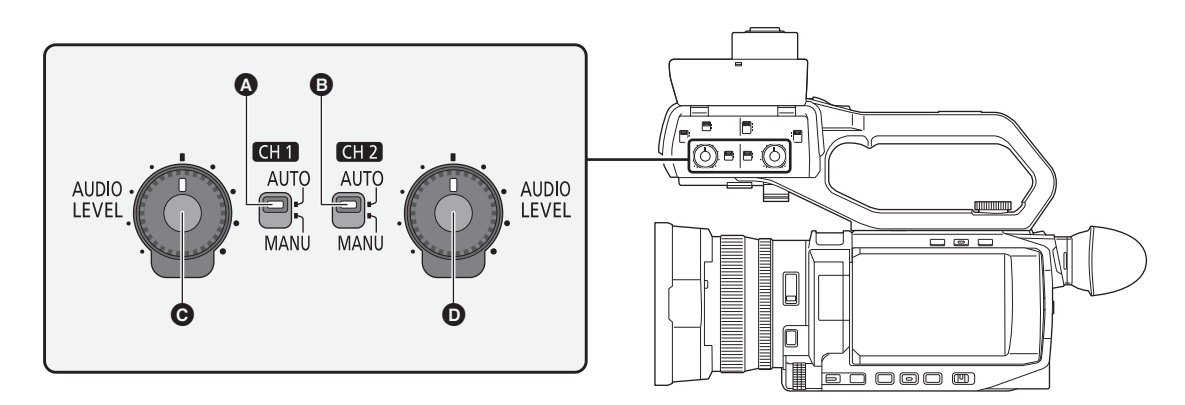

A <CH1>-Schalter

**B** <CH2>-Schalter

G <AUDIO LEVEL CH1>-Einstellrad

**D** <AUDIO LEVEL CH2>-Einstellrad

#### **Automatische Einstellung des Aufnahmepegels**

### ∫ **Wenn der XLR-Handgriff am Gerät angebracht ist**

- **1 Stellen Sie den <CH1>/<CH2>-Schalter auf <AUTO>.**
	- ≥ Die folgenden Einstellungen sind deaktiviert, wenn der <CH1>/<CH2>-Schalter auf <AUTO> eingestellt ist: - Aufnahmepegel-Einstellungen mit dem <AUDIO LEVEL CH1>/<AUDIO LEVEL CH2>-Einstellrad
- ∫ **Wenn der XLR-Handgriff nicht am Gerät angebracht ist**
- **1 Wählen Sie das Menü [AUDIO]** <sup>→</sup> **[MIC EINSTELLUNG]** → **[CH1 LEVEL]/[CH2 LEVEL]** → **[AUTO] aus.**
	- ≥ Die folgenden Einstellungen sind deaktiviert, wenn die Menüeinstellung [AUDIO] → [MIC EINSTELLUNG] → [CH1 LEVEL]/[CH2 LEVEL] → [AUTO] ausgewählt ist.
		- j Die Menüeinstellung [AUDIO] → [MIC EINSTELLUNG] → [CH1 PEGELREGELUNG]/[CH2 PEGELREGELUNG]

#### **Manuelle Einstellung des Aufnahmepegels**

- ∫ **Wenn der XLR-Handgriff an diesem Gerät angebracht ist**
- **1 Stellen Sie den <CH1>/<CH2>-Schalter auf <MANU>.**
- **2 Stellen Sie den Aufnahmepegel mit dem <AUDIO LEVEL CH1>/<AUDIO LEVEL CH2>-Einstellrad ein.**
- ∫ **Wenn der XLR-Handgriff nicht an diesem Gerät angebracht ist**
- **1 Wählen Sie das Menü [AUDIO]** <sup>→</sup> **[MIC EINSTELLUNG]** → **[CH1 LEVEL]/[CH2 LEVEL]** → **[MANUELL] aus.**
- **2 Stellen Sie den Aufnahmepegel im Menü [AUDIO]** <sup>→</sup> **[MIC EINSTELLUNG]** → **[CH1 PEGELREGELUNG]/[CH2 PEGELREGELUNG] ein.**
	- ≥ Der Pegel steigt mit zunehmenden Zahlenwerten an.
	- ≥ In der Einstellung [STUMM] erfolgt keine Audioaufnahme.

# @*HINWEIS*

- 0 Wenn der Audio-Eingangspegel 0 db überschreitet, wird die Pegelanzeige über 0 dB auf dem Kamerabild-Bildschirm und in der Audio-Pegelanzeige des AUDIO-Modusprüfungsbildschirms rot dargestellt. Dieses zeigt an, dass die Eingangslautstärke zu hoch ist.
- Passen Sie sie so an, dass der Höchstwert des Audiopegels 0 dB nicht übersteigt.
	- **Audio-Pegelanzeige**

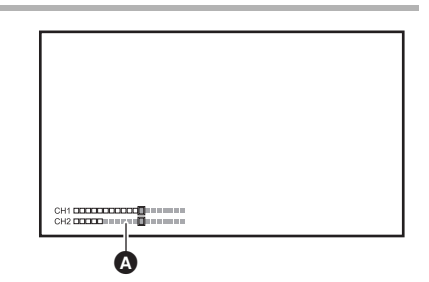

- Um die Einstellungen im Menü [AUDIO] → [EINGANGSEINST.] → [CH1 LIMITER]/[CH2 LIMITER] zu
- aktivieren, nehmen Sie die folgenden Einstellungen vor: (Wenn der XLR-Handgriff am Gerät angebracht ist)
- Stellen Sie den <CH1>/<CH2>-Schalter auf <MANU>
- j (Wenn der XLR-Handgriff nicht am Gerät angebracht ist) Wählen Sie das Menü [AUDIO] → [MIC EINSTELLUNG] → [CH1 LEVEL]/[CH2 LEVEL] → [MANUELL] aus

#### **Bestätigung des Audioeingangspegels**

Der Audio-Eingangspegel kann auf dem Kamerabild-Bildschirm und auf dem AUDIO-Modusprüfungsbildschirm abgelesen werden.

# **Audio-Monitoring**

Die vom Gerät aufgezeichneten Audiosignale können über einen Lautsprecher oder Kopfhörer ausgegeben werden. Der Ton wird während der Aufnahme nicht über den Lautsprecher ausgegeben.

#### **Einstellen des Ausgabetons**

Stellt den Audiokanal und das Format, die über den Kopfhöreranschluss ausgegeben werden.

# **1 Wählen Sie das Menü [AUDIO]** <sup>→</sup> **[AUSGANG EINSTLG]** → **[AUDIO AUSGANG] aus.**

# **2 Wählen Sie die Audioart aus.**

**[CH1]:** Gibt das Signal für Audiokanal 1 als monaurales Signal aus.

**[CH2]:** Gibt das Signal für Audiokanal 2 als monaurales Signal aus.

**[CH1/2 STEREO]:** Gibt die Signale der Audiokanäle 1 und 2 als Stereosignal aus.

**[CH1/2 MIX]:** Mischt die Signale der Audiokanäle 1 und 2 und gibt sie als monaurales Signal aus.

#### **图**HINWEIS

0 Stellen Sie Lautstärke des Kopfhörers und des integrierten Lautsprechers wie folgt ein:

- Während der Aufnahme wird die Lautstärke mit der multimanuellen Funktion [ & AUDIO MON] eingestellt. (→ [141\)](#page-140-0)
- Während der Wiedergabe wird die Lautstärke mit dem Zoomhebel (am Griff) eingestellt. ( $\rightarrow$  [150\)](#page-149-0)

# **Überprüfen der Audioeingang-Einstellung**

Die Einstellung des Audioeingangs kann auf dem AUDIO-Modusprüfungsbildschirm abgelesen werden. Einzelheiten finden Sie unter "Modusprüfungsanzeige" (+ [162\)](#page-161-0).

# **Spezialaufnahme-Funktion**

Die Spezialaufnahme, wie die Vorausaufzeichnung oder Relay-Aufnahme, ist möglich, indem Sie das Menü einstellen.

### <span id="page-125-0"></span>**Voraufnahme**

Zeichnet das Video und den Ton ab der angegebenen Zeit vor der Bedienung bis zum Start der Aufnahme auf.

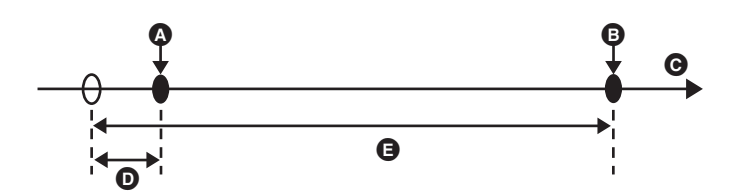

- A Bedienvorgang zum Starten der Aufnahme
- B Bedienvorgang zum Anhalten der Aufnahme
- $Q$  (Zeit)
- O Voraufnahmedauer
- **B** Tatsächliche Aufnahmedauer

Die Dauer der Vorausaufzeichnung hängt von der Menüeinstellung [SYSTEM] → [DATEIFORMAT]/[AUFN. FORMAT] ab.

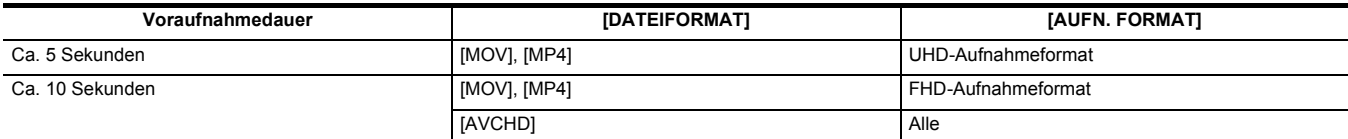

**1 Wählen Sie das Menü [AUFNEHMEN]** <sup>→</sup> **[PRE REC]** → **[EIN] aus.**

In der Aufnahmestatusanzeige des Kamerabild-Bildschirms wird [P] angezeigt.

≥ Um [PRE REC] zu aktivieren/deaktivieren, können Sie auch die USER-Taste für [PRE REC] drücken oder das USER-Tastensymbol berühren.

# **2 Drücken Sie die Taste REC.**

# @*HINWEIS*

#### • Stellen Sie das Gerät vorab ein.

0 Das Video und der Ton können in folgenden Fällen möglicherweise nicht für die angegebene Zeit durchgeführt werden.

- j Unmittelbar nach dem Einschalten des Geräts
- Unmittelbar nachdem das Menü geöffnet wurde
- Unmittelbar nach dem Einsetzen der Speicherkarte
- Unmittelbar nach der Wiedergabe des aufgezeichneten Videos
- Unmittelbar nach dem Schließen des Thumbnail-Bildschirms
- j Während der Zeit vom Stopp der Aufnahme bis zum Abschluss des Schreibvorgangs auf der Speicherkarte
- 0 Wenn [PRE REC] auf [EIN] gestellt ist, ist das Menü [AUFNEHMEN] → [TC/UB] → [FREI/AUFN LAUF] fest auf [FREI LAUF] eingestellt.
- Die Voraufnahme wird einmalig abgebrochen, wenn 3 Stunden vergangen sind, ohne dass eine Aufnahme gestartet wurde.
- 0 Eine Voraufnahme ist nicht möglich, wenn die verbleibende Aufnahmekapazität der Speicherkarte weniger als 1 Minute beträgt.
- Die Pre-Recording-Funktion kann in folgenden Fällen nicht benutzt werden:
- Wenn die Super-Zeitlupenaufnahme-aktiviert ist
- Wenn die Hintergrundaufnahne aktiviert ist
- j Wenn die Intervallaufnahme aktiviert ist
- 0 Informationen zu Aufnahmefunktionen, die nicht gleichzeitig benutzt werden können, finden Sie auf Seite [189](#page-188-0).

### <span id="page-125-1"></span>**Relay-Aufnahme**

Wenn Speicherkarten in 2 Kartensteckplätze eingesetzt werden, kann die Aufnahme auf der zweiten Speicherkarte fortgesetzt werden, wenn die Aufnahmekapazität der ersten Speicherkarte erschöpft ist.

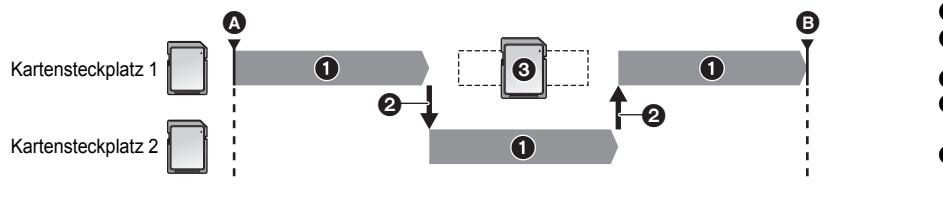

A Aufnahmebeginn **B** Pause

- $\bigcirc$  Während der Aufnahme
- 2 Automatische Umschaltung des
- Aufnahmeziel-Kartensteckplatzes
- 3 Durch eine andere aufzeichnungsfähige Speicherkarte ersetzen

# **1 Wählen Sie das Menü [AUFNEHMEN]** <sup>→</sup> **[2 SLOT FUNKTION]** → **[FORTGES. AUFN.] aus.**

In der Doppelsteckplatz-Funktionsanzeige des Kamerabild-Bildschirms wird [RELAY] angezeigt.

In der [RELAY]-Anzeige wird eine schräge Linie angezeigt, wenn keine Relay-Aufnahme möglich ist, etwa wenn in einem der 2 Kartensteckplätze keine Speicherkarte eingesetzt ist.

# **2 Drücken Sie die Taste REC.**

- ≥ Das Aufnahmeziel schaltet zur anderen Speicherkarte um, wenn die verbleibende Aufnahmekapazität auf einer der Speicherkarten während der Aufnahme erschöpft ist und die Relay-Aufnahme startet. Die Nummer des Kartensteckplatzes, der zum Aufnahmeziel wurde, wird mit Schwarzweiß-Umkehrung angezeigt. Es ist möglich, 3 oder mehr Speicherkarten für die Aufnahme zu verwenden. Tauschen Sie die Speicherkarte ohne verbleibende Aufnahmekapazität aus, nachdem das Aufnahmeziel umgeschaltet wurde.
- ≥ Um den Aufnahme-Zielsteckplatz vor der Aufnahme zu wechseln, drücken Sie die <SLOT SEL>-Taste. Dies ist während des Aufnahmevorgangs nicht möglich.

# **③***HINWEIS*

- Es dauert möglicherweise einige Zeit, die Speicherkarte zu erkennen, wenn die Speicherkarte eingesetzt wird. Werden 3 oder mehr Speicherkarten verwendet, indem eine Speicherkarte während der Aufnahme ausgetauscht wird, achten Sie beim Austausch darauf, dass die Speicherkarte, auf die gerade aufgenommen wird, noch eine ausreichende verbleibende Aufnahmekapazität aufweist.
- 0 Das Aufnahmeziel kann nicht umgeschaltet werden, wenn die verbleibende Aufnahmekapazität der Relay-Speicherkarte weniger als 1 Minute beträgt.
- 0 Nach einer Relay-Aufname, wird die berbleibende Speicherkapazität der Speicherkarte angezeigt. Eine Speicherkarte ohne verbleibende Speicherkapazität ist auszutauschen.
- Die maximale kontinuierliche Aufnahmedauer für die Relay-Aufnahme beträgt 10 Stunden.
- Die Aufnahme wird einmalig angehalten, wenn die Aufnahmedauer der Relay-Aufnahme 10 Stunden überschreitet. Die Aufnahme wird nach wenigen Sekunden automatisch wieder aufgenommen.
- 0 Informationen zu Aufnahmefunktionen, die nicht gleichzeitig benutzt werden können, finden Sie auf Seite [189](#page-188-0).

### **Simultanaufnahme**

Setzen Sie Speicherkarten in 2 Kartensteckplätze ein, um dasselbe Video auf 2 Speicherkarten zu speichern.

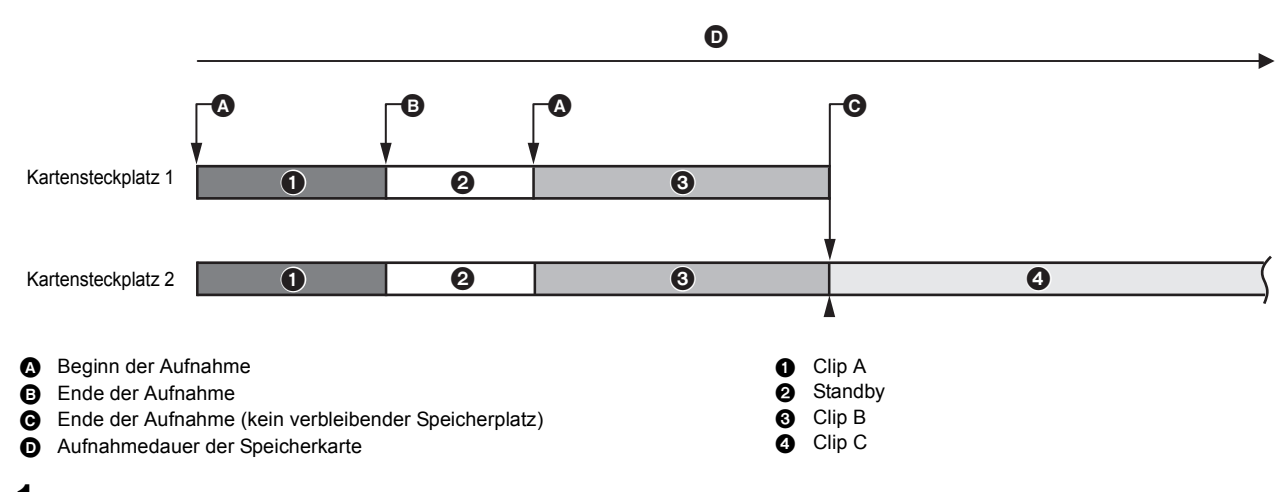

### **1 Wählen Sie das Menü [AUFNEHMEN]** <sup>→</sup> **[2 SLOT FUNKTION]** → **[SIMUL AUFN] aus.**

In der Doppelsteckplatz-Funktionsanzeige des Kamerabild-Bildschirms wird [SIMUL] angezeigt.

In der [SIMUL]-Anzeige wird eine schräge Linie angezeigt, wenn keine Simultanaufnahme möglich ist, etwa wenn in einem der 2 Kartensteckplätze keine Speicherkarte eingesetzt ist.

# **2 Drücken Sie die Taste REC.**

- ≥ Die simultane Aufzeichnung wird beendet, wenn die verbleibende Aufnahmekapazität einer der Speicherkarten erschöpft ist. In der [SIMUL]-Anzeige wird eine schräge Linie angezeigt, wenn keine Simultanaufnahme möglich ist. Um die Simultanaufnahme erneut zu starten, ersetzen Sie die volle Speicherkarte durch eine andere Speicherkarte, und drücken Sie dann die REC-Taste.
- ≥ Wird die REC-Taste gedrückt, ohne die Speicherkarte auszutauschen, wird eine Standardaufnahme auf der Speicherkarte durchgeführt, die noch eine verbleibende Aufnahmekapazität aufweist.

# @*HINWEIS*

- 0 Die Verwendung von Speicherkarten mit der gleichen Geschwindigkeitsklasse und Kapazität wird für die simultane Aufzeichnung empfohlen. Die Aufnahme wird möglicherweise wegen der unzulänglichen Geschwindigkeit gestoppt, wenn Speicherkarten mit verschiedenen Geschwindigkeitsklassen oder Kapazitäten verwendet werden. Wenn die Aufnahme beendet wird, wird das Video, das unmittelbar vor dem Beenden aufgenommen wurde, möglicherweise zu einer ungültigen Aufnahme.
- 0 Starten Sie die Aufnahme, nachdem beide Speicherkarten erkannt wurden. Wird die Aufnahme gestartet, bevor beide Speicherkarten erkannt wurden, führt das Gerät eine Standardaufnahme auf der Speicherkarte aus, die bereits erkannt wurde. Das System überprüft den Status der Speicherkarte jedes Mal, wenn eine Aufnahme beendet wird. Wenn beide Karten zu dieser Zeit erkannt werden, wird die simultane Aufzeichnung ab der folgenden Aufnahme durchgeführt.
- 0 Wenn die Aufnahme auf einer der Speicherkarten mit einem Aufnahmefehler während der simultanen Aufzeichnung stoppt, wird die Aufnahme auf der anderen Speicherkarte fortgesetzt.
- 0 Wenn verbleibende Aufnahmekapazität auf einer der Speicherkarten verbleibt, nachdem die simultane Aufzeichnung beendet wurde, wird die Speicherkarte mit der verbleibenden Aufnahmekapazität automatisch zum Aufnahmeziel. Die Standardaufnahme beginnt, wenn die REC-Taste gedrückt wird.
- 0 Wenn nur eine Speicherkarte eingesetzt ist, wird eine Standardaufnahme durchgeführt, selbst wenn das Gerät auf Simultanaufnahme eingestellt ist.
- 0 Nachdem die Simultanaufnahme beendet wurde, kann die der USER-Taste zugeordnete [LÖSCH L.CLIP]-Funktion nicht verwendet werden.
- 0 Informationen zum Ordner- und Dateinamen bei der Simultanaufnahme im MOV-Format/MP4-Format finden Sie unter "Handhabung der Aufnahmedaten"  $(\rightarrow 41)$  $(\rightarrow 41)$  $(\rightarrow 41)$ .
- 0 Informationen zu Aufnahmefunktionen, die nicht gleichzeitig benutzt werden können, finden Sie auf Seite [189](#page-188-0).

# <span id="page-127-0"></span>**Hintergrundaufnahme**

Wenn Speicherkarten in 2 Kartensteckplätze eingesetzt sind, aktivieren Sie den Hintergrundaufnahme-Modus und drücken Sie dann die REC-Taste, um die gleichzeitige Aufnahme auf den Kartensteckplätzen 1 und 2 zu starten. Auf Kartensteckplatz 1 kann die Aufnahme mit der REC-Taste nach Bedarf wiederholt gestartet und gestoppt werden. An Kartensteckplatz 2 wird der Aufnahmevorgang als Hintergrundaufnahme fortgesetzt.

Indem Sie die Hintergrundaufnahme an Kartensteckplatz 2 durchführen, verpassen Sie keine wichtigen Szenen, während die Aufnahme angehalten ist.

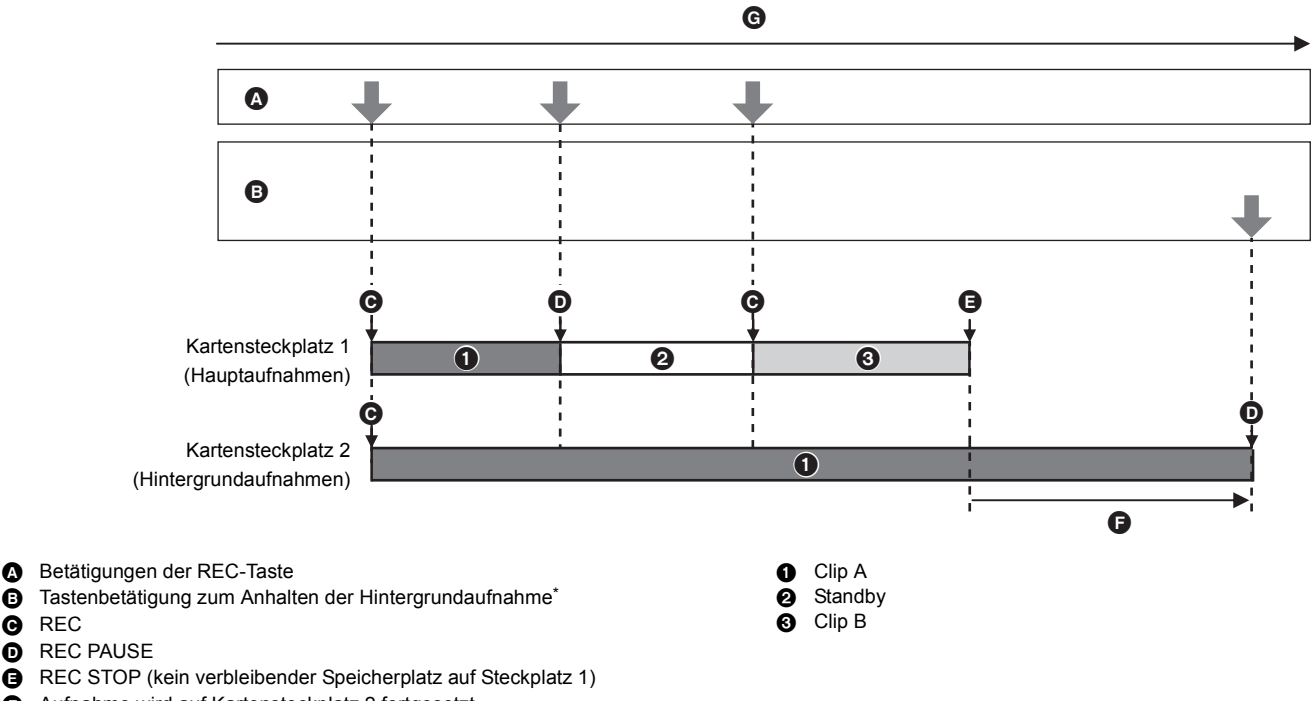

- **G** Aufnahme wird auf Kartensteckplatz 2 fortgesetzt
- G Aufnahmedauer der Speicherkarte
- USER-Taste für [HINTERGR.PAUSE]

#### **Starten der Hintergrundaufnahme**

# **1 Wählen Sie das Menü [SYSTEM]** <sup>→</sup> **[DATEIFORMAT]** → **[MOV] aus.**

# $\bm{2}$  Wählen Sie das Menü [AUFNEHMEN] → [2 SLOT FUNKTION] → [HGRUND AUFN] aus.

In der Doppelsteckplatz-Funktionsanzeige des Kamerabild-Bildschirms wird [BACKGR] angezeigt. In der [BACKGR]-Anzeige wird eine schräge Linie angezeigt, wenn keine Hintergrundaufnahme möglich ist, etwa wenn im Kartensteckplatz 2 keine Speicherkarte eingesetzt ist.

# **3 Drücken Sie die Taste REC.**

Die Aufnahme startet gleichzeitig in Kartensteckplatz 1 und Kartensteckplatz 2. Die Aufnahme auf Kartensteckplatz 1 kann mit der REC-Taste gestartet oder gestoppt werden. An Kartensteckplatz 2 wird der Aufnahmevorgang als Hintergrundaufnahme fortgesetzt.

# **③**HINWEIS

**Q** REC

0 Die Aufnahme auf Kartensteckplatz 1 und Kartensteckplatz 2 erfolgt im Format, das im [SYSTEM]-Menü eingestellt wurde.

- Die Hintergrundaufnahme kann in den folgenden Fällen nicht durchgeführt werden.
- Wenn das Menü [AUFNEHMEN] → [AUFN FUNKTION] → [AUFN. MODUS] auf [INTERVALL] eingestellt ist
- Wenn das Menü [SYSTEM] → [DATEIFORMAT] auf einen anderen Wert als [MOV] eingestellt ist
- Henn das Menü [SYSTEM] → [AUFN. FORMAT] auf UHD eingestellt ist

0 Der Leuchtstatus der Tally-Lampe\*1 ändert sich entsprechend dem Starten und Anhalten von Aufnahmen auf Kartensteckplatz 1.

- Der Zeitcode ist auf Free-Run festgelegt.
- 0 Die Steuerung des Aufnahmebetriebs eines externen Geräts (z. B. Recorder), das mit dem <SDI OUT>-Anschluss\*2 und dem <HDMI>-Anschluss verbunden ist, ist mit dem Starten/Stoppen von Aufnahmen auf Kartensteckplatz 1 verknüpft.
- 0 Während einer Hintergrundaufnahme funktioniert die USER-Taste mit der Funktion [LÖSCH L.CLIP] nicht.
- 0 Die Speicherkarte in Kartensteckplatz 1 kann auch während der Hintergrundaufnahme mit Kartensteckplatz 2 ausgetauscht werden, wenn die Aufnahme auf Kartensteckplatz 1 gestoppt wurde.
- 0 Im Hintergrundaufnahme-Modus kann die Standardaufzeichnung auf Kartensteckplatz 1 durchgeführt werden, wenn keine Speicherkarte für die Aufnahme in Kartensteckplatz 2 eingesetzt ist oder die verbleibende Aufnahmekapazität auf der Speicherkarte in Kartensteckplatz 2 erschöpft ist.
- 0 Wenn die Speicherkapazität der Karte im Kartensteckplatz 2 während einer Aufnahme aufgebraucht ist, startet die Hintergrundaufnahme auch dann nicht automatisch, wenn Sie die Speicherkarte im Steckplatz 2 ersetzen.
- 0 Informationen zu Aufnahmefunktionen, die nicht gleichzeitig benutzt werden können, finden Sie auf Seite [189](#page-188-0).
- \*1 Die Tally-Lampe kann verwendet werden, wenn der XLR-Handgriff (bei [X2000] im Lieferumfang, bei [X1500] Sonderzubehör) am Gerät angebracht ist.
- \*2 Der <SDI OUT>-Anschluss kann bei [X2000] verwendet werden.

#### **Beenden der Hintergrundaufnahme**

**1 Halten Sie die USER-Taste für [HINTERGR.PAUSE] ca. 5 Sekunden lang gedrückt oder berühren Sie das USER-Tastensymbol ca. 5 Sekunden lang und lassen Sie dann die Taste bzw. das Tastensymbol wieder los.**

Die Hintergrundaufnahme stoppt für Kartensteckplatz 2.

Die Hintergrundaufnahme auf Kartensteckplatz 2 kann auch beendet werden, indem die <EXIT>-Taste ca. 5 Sekunden lang gedrückt wird.

# @*HINWEIS*

- 0 Die Hintergrundaufnahme für Kartensteckplatz 2 kann nicht beendet werden, während eine Aufnahme für Kartensteckplatz 1 durchgeführt wird. Beenden Sie die Hintergrundaufnahme, solange die Aufnahme an Kartensteckplatz 1 angehalten ist.
- Die Hintergrundaufnahme an Kartensteckplatz 2 endet in den folgenden Fällen.
- Wenn das Gerät ausgeschaltet wird
- Wenn die verbleibende Aufnahmekapazität der Speicherkarte erschöpft ist
- Wenn ein Fehler beim Schreiben auf der Speicherkarte aufgetreten ist

### <span id="page-128-0"></span>**Intervallaufnahme**

Das Gerät speichert je 1 Einzelbild im eingestellten Zeitintervall.

Sie können einen kurzen Videoclip aus einer langen Slow-Motion-Szene erstellen, wie z.B. einen Sonnenuntergang, in dem Sie zwischen den Aufnahmen Intervalle auslassen.

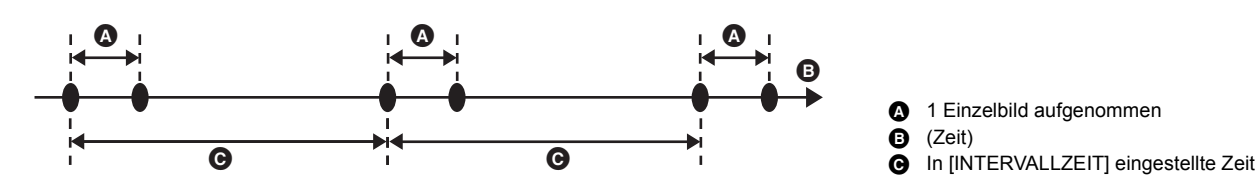

# **1 Wählen Sie das Menü [SYSTEM] → [DATEIFORMAT] → [MOV] aus.**

# **2 Wählen Sie das Menü [AUFNEHMEN]** <sup>→</sup> **[AUFN FUNKTION]** → **[AUFN. MODUS]** → **[INTERVALL] aus.**

In der Spezialaufnahme-Funktionsanzeige des Kamerabild-Bildschirms wird [INTRVL] angezeigt.

 $\bf 3$  Stellen Sie die Zeit im Menü [AUFNEHMEN] → [AUFN FUNKTION] → [INTERVALLZEIT] ein.

### **4 Drücken Sie die Taste REC.**

- ≥ In der Spezialaufnahme-Funktionsanzeige des Kamerabild-Bildschirms wird [I-REC] in Rot angezeigt.
- ≥ Das Gerät wiederholt die Einzelbildaufnahme im eingestellten Zeitintervall.
- ≥ Um die Aufnahme zu beenden, drücken Sie die REC-Taste.
- ≥ Stellen Sie das Menü [AUFNEHMEN] → [AUFN FUNKTION] → [AUFN. MODUS] auf [NORMAL], um die Einstellung zu löschen.

# @*HINWEIS*

- In den folgenden Fällen ist [AUFN. MODUS] fest auf [NORMAL] eingestellt.
	- Wenn das Menü [SYSTEM] → [DATEIFORMAT] auf [MP4] oder [AVCHD] eingestellt ist
- Wenn das Menü [SYSTEM] → [SUPER LANGSAM] auf [EIN] eingestellt ist
- Die Einstellung wird gelöscht, wenn das Gerät ausgeschaltet wird.
- Audio wird nicht aufgezeichnet.
- 0 Die aufgezeichneten Daten (die Daten, die bis zum Beenden der Aufnahme aufgezeichnet wurden) werden in einem einzigen Videoclip gespeichert.
- 0 Der Menüpunkt [AUFNEHMEN] → [TC/UB] → [FREI/AUFN LAUF] ist fest auf [AUFN LAUF] eingestellt.
- Der Menüpunkt [AUFNEHMEN]  $\rightarrow$  [TC/UB]  $\rightarrow$  [DF/NDF] ist fest auf [NDF] eingestellt.
- (Für  $(X1500)$ )
- Das [VIDEO AUSG./LCD/VF]-Menü → [HDMI AUSG.] → [HDMI REC STEUERUNG] ist nicht aktiviert.
- $\cdot$  (Für  $(X2000)$ )
- Das [VIDEO AUSG./LCD/VF]-Menü → [SDI AUSG.] → [SDI REC STEUERUNG] und das [VIDEO AUSG./LCD/VF]-Menü → [HDMI AUSG.] → [HDMI REC STEUERUNG] sind nicht aktiviert.
- 0 Wenn [AUFN. MODUS] auf [INTERVALL] eingestellt ist, ist die Funktion [LÖSCH L.CLIP] der USER-Taste deaktiviert.
- 0 Beträgt die Länge des Videoclips beim Beenden der Aufnahme weniger als 3 Sekunden, wird das letzte Einzelbild so aufgezeichnet, dass die Länge des Videoclips 3 Sekunden beträgt.
- 0 Je nach Lichtquelle und aufzunehmender Szene werden Farbtöne und Fokus eventuell nicht automatisch eingestellt. In solchen Fällen führen Sie eine manuelle Einstellung durch.  $(\rightarrow 108, 111)$  $(\rightarrow 108, 111)$  $(\rightarrow 108, 111)$
- 0 Für lang dauernde Aufnahmen ist der Anschluss an den Netzadapter während der Aufnahme empfehlenswert.
- 0 Die Aufnahme wird einmalig angehalten, wenn die Länge des Videoclips bei der Intervallaufnahme 10 Stunden überschreitet. Die Aufnahme wird nach wenigen Sekunden automatisch wieder aufgenommen.
- 0 Informationen zu Aufnahmefunktionen, die nicht gleichzeitig benutzt werden können, finden Sie auf Seite [189](#page-188-0).

# **IR-Aufnahme**

Ein Nachtaufnahme kann mit dem IR-Licht durchgeführt werden.

### ∫ **Zuweisen von [INFRAROT AUFNAHME] an die USER-Taste**

# **1 Wählen Sie [KAMERA]-Menü** <sup>→</sup> **[Benutzer SW]** → **[USER1] bis [USER12]** → **[INFRAROT AUFNAHME].**

Die IR-Aufnahme kann mit einer USER-Taste aktiviert/deaktiviert werden.

### ∫ **Durchführen der IR-Aufnahme**

# **1 Drücken Sie die USER-Taste für [INFRAROT AUFNAHME] oder berühren Sie das USER-Tastensymbol.**

Das Gerät wechselt in den IR-Aufnahmemodus.

- ≥ Bei Aufnahmen im IR-Aufnahmemodus:
	- [IR] wird auf dem Kamerabild-Bildschirm angezeigt.
	- Die Blende wird automatisch eingestellt.

# **2 Drücken Sie die Taste REC.**

Die IR-Aufnahme wird gestartet.

# **③***HINWEIS*

- In folgenden Fällen kann diese Einstellung nicht verwendet werden.
- Bei Verwendung der Gesichtserkennungs-/AE&AF-Nachverfolgungsfunktion
- 0 Diese Einstellung kann auch im Menü [KAMERA] → [SCH. MODUS] → [INFRAROT AUFNAHME] vorgenommen werden.
- Die Benutzung eines Stativs wird empfohlen.
- An dunklen Orten dauert die Fokussierung mit Auto-Fokus länger.
- 0 Beim Aufnehmen erhalten Sie ein scharfes Bild, wenn sie den mittleren Bereich des Bildschirms auf das Motiv positionieren.
- 0 Während der Aufnahmen im IR-Aufnahmemodus werden die Fokuswerte eventuell nicht korrekt angezeigt.
- Es ist auch möglich, die Aufnahmefarbe der Bilder in [IR REC FARBE] (→ [64\)](#page-63-0) zu ändern

# **Praktische Aufnahmefunktionen**

# **Zebramuster-Anzeige**

Das Gerät kann 2 Arten von Zebramustern auf dem Ausgabebild des LCD-Monitors einblenden.

# **1 Wählen Sie das Menü [VIDEO AUSG./LCD/VF]** <sup>→</sup> **[EI ASSIST]** → **[ZEBRA]** → **[EIN] aus.**

≥ Sie können auch die USER-Taste für [ZEBRA] drücken oder das USER-Tastensymbol berühren, um das Zebramuster anzuzeigen und zwischen Anzeigen/Ausblenden umzuschalten. Dies ändert sich je nach den [ZEBRA]-Einstellungen.

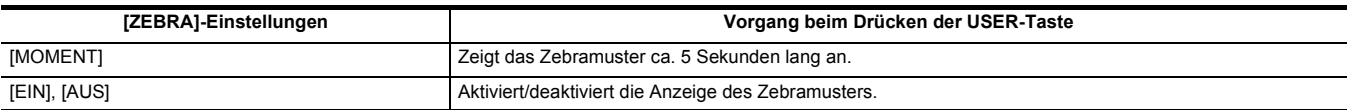

### **Festlegen des Erkennungspegels**

**1 Stellen Sie jeden Menüpunkt im Menü [VIDEO AUSG./LCD/VF]** <sup>→</sup> **[EI ASSIST] ein.**

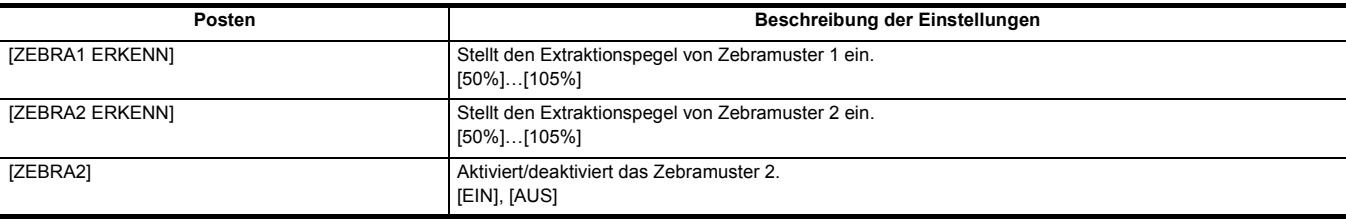

#### ∫ **Anzeigebereich des Zebramusters**

Der Anzeigebereich des Zebramusters variiert abhängig von der Menüeinstellung [VIDEO AUSG./LCD/VF] → [EI ASSIST].

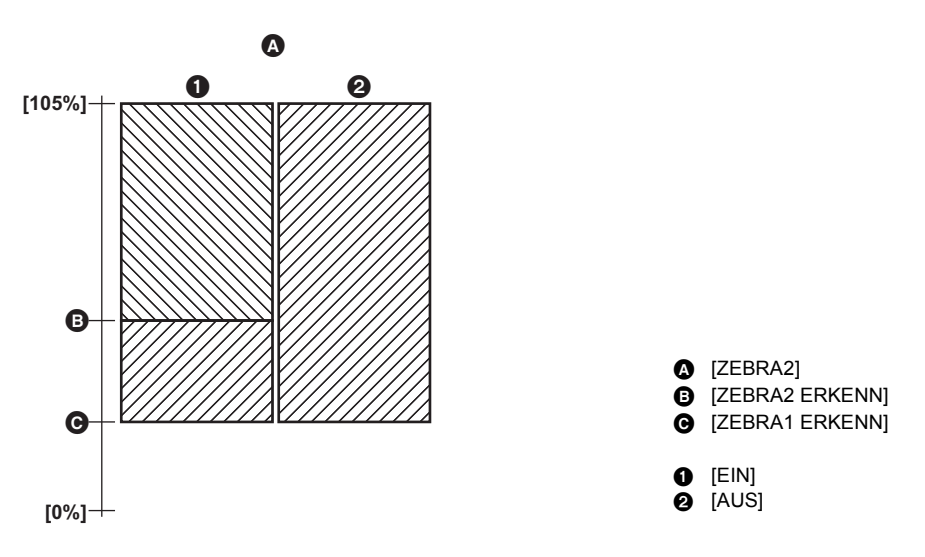

# @*HINWEIS*

0 Das Zebramuster kann nicht aufgezeichnet werden.

0 Zur Reduzierung der Überbelichtung bei Videoaufnahmen stellen Sie die Verschlusszeit und die Helligkeit (Blende/Verstärkung) manuell ein, so dass das Zebramuster verschwindet.  $\leftrightarrow$  [105](#page-104-0), [106](#page-105-0), [109\)](#page-108-0)

# **Anzeige der Markierung**

#### **Anzeige der Mittenmarkierung**

Eine Mittenmarkierung kann angezeigt werden.

# **1 Wählen Sie den Typ der Mittenmarkierung im Menü [VIDEO AUSG./LCD/VF]** <sup>→</sup> **[MARKIERUNG]** → **[CENTER MARKER] aus.**

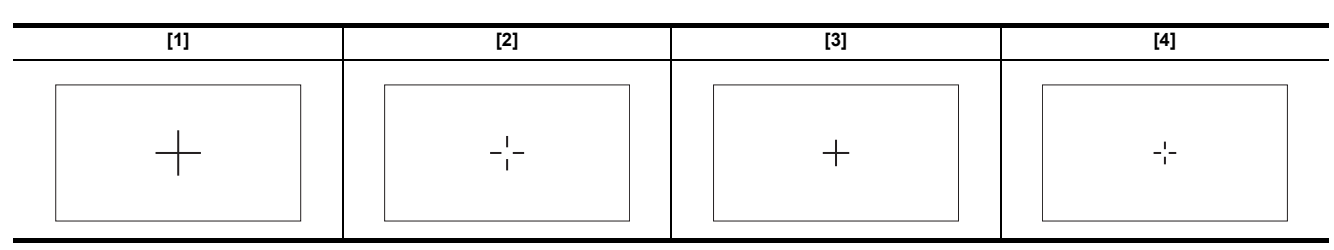

≥ Die Mittenmarkierung wird nicht angezeigt, wenn [AUS] ausgewählt ist.

#### **Anzeige der Sicherheitszonenmarkierung**

Eine Sicherheitszonenmarkierung kann angezeigt werden.

**1 Wählen Sie den Typ des Rahmens im Menü [VIDEO AUSG./LCD/VF]** <sup>→</sup> **[MARKIERUNG]** → **[SICHERH.MARKER] aus.**

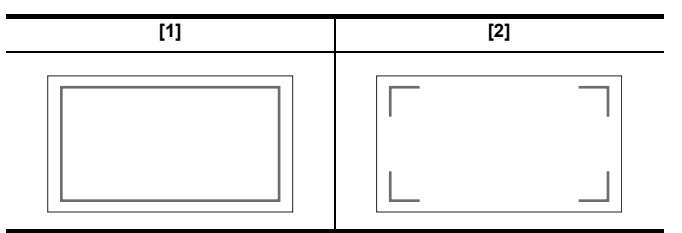

≥ Die Sicherheitszonenmarkierung wird nicht angezeigt, wenn [AUS] ausgewählt ist.

#### **Anzeige der Bildmarkierung**

Eine Bildmarkierung kann angezeigt werden.

**1 Wählen Sie den Bildwinkel im Menü [VIDEO AUSG./LCD/VF]** <sup>→</sup> **[MARKIERUNG]** → **[FRAME MARKER] aus.**

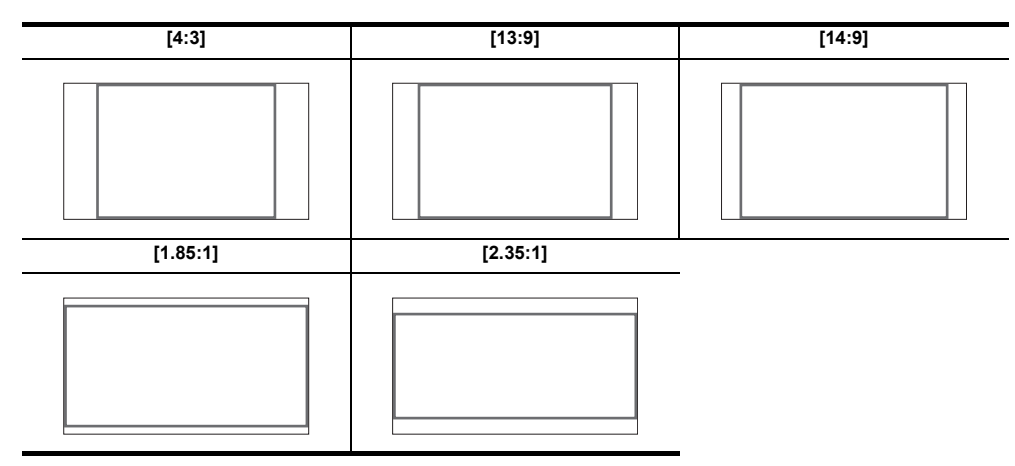

≥ Die Rahmenmarkierung wird nicht angezeigt, wenn [AUS] ausgewählt ist.

### **图**HINWEIS

• Markierungen können nicht aufgezeichnet werden.

0 Markierungen werden nicht angezeigt, wenn die vergrößerte Anzeige der Fokussierhilfefunktion aktiviert ist.

# **Fokussierhilfefunktion**

Die Fokussierhilfefunktion ermöglicht Ihnen ein leichteres Fokussieren des Motivs.

Das Aufnahmebild auf dem LCD-Monitor und im Sucher kann vergrößert angezeigt werden oder der fokussierte Bereich kann visuell verstärkt werden.

#### **Funktion zur vergrößerten Anzeige**

Die Mitte des Aufnahmebilds wird vergrößert dargestellt, um das Fokussieren einfacher zu machen.

**Normale Anzeige Vergrößerte Anzeige**

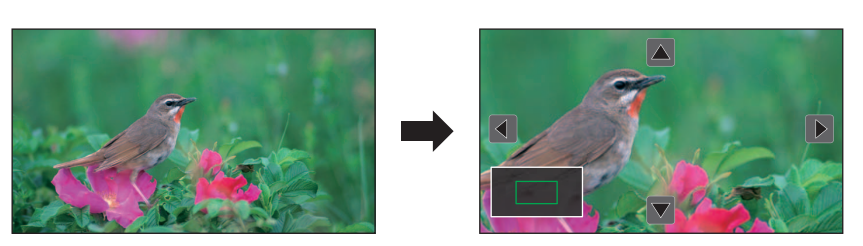

#### **Verwendung der Funktion zur vergrößerten Anzeige**

Die vergrößerte Anzeige kann mit einer USER-Taste aktiviert/deaktiviert werden.

- 1 Wechseln Sie mit dem <AUTO/MANU>-Schalter in den manuellen Modus. (→ [101\)](#page-100-0)
- $2$  Drücken Sie die <FOCUS A/M/∞>-Taste, um in den manuellen Fokussiermodus umzuschalten. (→ [108](#page-107-1))
- ${\bf 3}$  Wählen Sie das Menü [VIDEO AUSG./LCD/VF] → [FOKUS HILFE] → [FOKUS HILFE SW] → [Vergrössern] oder [ERWTG&PEAKING] **aus.**
- **4 Wählen Sie [KAMERA]-Menü** <sup>→</sup>**[Benutzer SW]** → **[USER1] bis [USER12]** → **[FOKUS HILFE].**

# **5 Drücken Sie die USER-Taste für [FOKUS HILFE] oder berühren Sie das USER-Tastensymbol.**

Drücken Sie die USER-Taste oder berühren Sie das USER-Tastensymbol ein weiteres Mal, um zur normalen Anzeige zurückzukehren. Durch Drücken der <EXIT>-Taste können Sie ebenfalls zur normalen Anzeige zurückkehren.

#### **Einstellen des Modus für die Funktion zur vergrößerten Anzeige**

### **1 Wählen Sie den Modus für die vergrößerte Anzeige im Menü [VIDEO AUSG./LCD/VF]** <sup>→</sup> **[FOKUS HILFE]** → **[ERW. MODUS] aus.**

**[10SEC]:** Die vergrößerte Anzeige wird nach 10 Sekunden deaktiviert. **[HALTEN]:** Die vergrößerte Anzeige bleibt aktiv, bis entweder die USER-Taste für [FOKUS HILFE] erneut gedrückt oder das USER-Tastensymbol erneut berührt wird.

**[BIS AUFN]:** Aktiviert die Funktion für die vergrößerte Anzeige bis zum Start des Aufnahmevorgangs.

#### **Festlegen der Vergrößerungsrate**

### **1 Wählen Sie den Vergrößerungsfaktor im Menü [VIDEO AUSG./LCD/VF]** <sup>→</sup> **[FOKUS HILFE]** → **[ERW. WERT] aus.**

≥ Die verfügbaren Vergrößerungsfaktoren sind [×2], [×3] oder [×4].

### **Festlegen der Vergrößerungsposition**

Sie können die zentrale Position der vergrößerten Anzeige von den 9 Basispunkten aus wählen. Bei Verwendung des Multireglers: Drehen Sie den Multiregler, um die Vergrößerungsposition zu verschieben. Sie kehrt zur Mitte zurück, wenn der Multiregler gedrückt wird. Bei Berühren des LCD-Monitors: Die Vergrößerungsposition kann durch Berühren der vertikalen und

horizontalen Pfeilmarkierungen auf dem LCD Monitor verschoben werden.

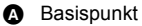

- **B** Aufgenommenes Bild
- C Vergrößerter Bildausschnitt

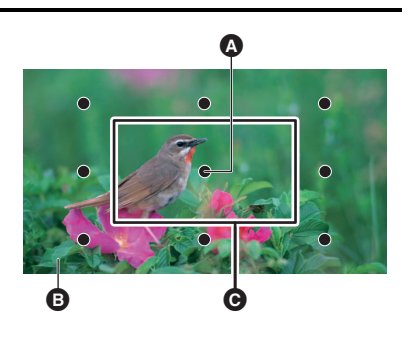

### **Peaking-Anzeige**

Die Peaking-Anzeige umreißt die Kontur des fokussierten Bilds in rot, grün oder weiß.

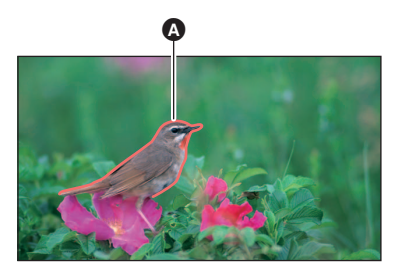

#### **A** Peaking-Anzeige

#### **Anzeigen der Peaking-Anzeige**

Die Peaking-Anzeige kann mit einer USER-Taste aktiviert/deaktiviert werden.

1 Wechseln Sie mit dem <AUTO/MANU>-Schalter in den manuellen Modus. (→ [101\)](#page-100-0)

 $2$  Drücken Sie die <FOCUS A/M/∞>-Taste, um in den manuellen Fokussiermodus umzuschalten. (→ [108](#page-107-1))

**3 Wählen Sie das Menü [VIDEO AUSG./LCD/VF]** <sup>→</sup> **[FOKUS HILFE]** → **[FOKUS HILFE SW]** → **[Vergrössern] oder [ERWTG&PEAKING] aus.**

**4 Wählen Sie [KAMERA]-Menü** <sup>→</sup>**[Benutzer SW]** → **[USER1] bis [USER12]** → **[FOKUS HILFE].**

**5 Drücken Sie die USER-Taste für [FOKUS HILFE] oder berühren Sie das USER-Tastensymbol.**

Drücken Sie die USER-Taste oder berühren Sie das USER-Tastensymbol ein weiteres Mal, um zur normalen Anzeige zurückzukehren.

#### **Festlegen der Farbe der Peaking-Anzeige**

Stellt die Farbe der Peaking-Anzeige ein.

**1 Wählen Sie die Farbe der Peaking-Anzeige im Menü [VIDEO AUSG./LCD/VF]** <sup>→</sup> **[FOKUS HILFE]** → **[SPITZWERT FARBE] aus.**

≥ Die verfügbaren Farben für die Peaking-Anzeige sind [Rot], [Grün] oder [Weiß].

### **Einstellungen für vergrößerte Anzeige und Peaking-Anzeige**

# **1 Wählen Sie den Typ der Anzeige im Menü [VIDEO AUSG./LCD/VF]** <sup>→</sup> **[FOKUS HILFE]** → **[FOKUS HILFE SW] aus.**

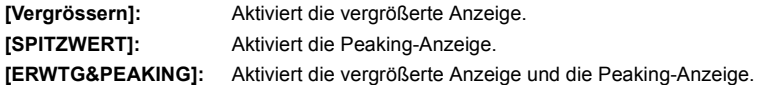

#### **Detailfunktion (Hervorhebung der Konturen von Bildern)**

Die Scharfstellung wird vereinfacht, indem die Konturen der Bilder auf dem LCD-Monitor und Sucher hervorgehoben werden.

Die Intensität der Konturen auf dem LCD-Monitor beeinflusst nicht die Bilder, die vom Gerät ausgegeben oder aufgezeichnet werden.

Aktivieren Sie die Konturenintensität im Menü [VIDEO AUSG./LCD/VF] → [FOKUS HILFE] → [DETAIL] → [EIN] und passen Sie die Menüeinträge [VIDEO AUSG./LCD/VF] → [FOKUS HILFE] → [DETAIL LEVEL]/[DETAIL FREQ.] an.

≥ Um das [DETAIL]-Menü zu aktivieren/deaktivieren, können Sie auch die USER-Taste für [LCD/VF DETAIL] drücken oder das USER-Tastensymbol berühren.

# @*HINWEIS*

• In den folgenden Fällen wird die Fokussierhilfefunktion abgebrochen:

- Das Gerät wird ausgeschaltet
- Umschalten in den Automatikmodus mit dem <AUTO/MANU>-Schalter
- Drücken Sie die <FOCUS A/M/∞>-Taste, um in den Autofokus-Modus umzuschalten.
- j Die Einstellungen im [VIDEO AUSG./LCD/VF]-Menü → [FOKUS HILFE] → [FOKUS HILFE SW] werden geändert
- In den folgenden Fällen wird die vergrößerte Anzeige abgebrochen:
- Bei Verwendung der Bereichsmodus-Funktion
- Bei Verwendung der Gesichtserkennungs-/AE&AF-Nachverfolgungsfunktion
- Im folgenden Fall steht die Detail-Funktion nicht zur Verfügung:
- Wenn die Peaking-Anzeige für die Fokussierhilfe aktiviert ist.
- Die vergrößerte Anzeige kann nicht aufgezeichnet werden.
- Die Peaking-Anzeige kann nicht aufgezeichnet werden.
- 0 Einige der Anzeigen, wie die Markierung, werden während der vergrößerten Anzeige vorübergehend ausgeblendet.
- 0 Die vergrößerte Anzeige und die Peaking-Anzeige werden auf externen Monitoren nicht angezeigt.

# **Gesichtserkennungs-/AE&AF-Nachverfolgungsfunktion**

#### **Gesichtserkennungs-AE&AF-Funktion**

Während der Aufnahme werden Gesichter in den Bildern erkannt, und das Gerät stellt auf die erkannten Gesichter scharf und passt die Belichtung an sie an.

# **1 Wählen Sie das Menü [KAMERA]** <sup>→</sup> **[Benutzer SW]** → **[USER1] bis [USER12]** → **[GESICHTSERKNG] aus.**

**2** Umschalten in den Automatikmodus mit dem <AUTO/MANU>-Schalter. (→ [101](#page-100-0))

### **3 Drücken Sie entweder die USER-Taste, die der [GESICHTSERKNG]-Funktion zugewiesen ist, oder berühren Sie das USER-Tastensymbol.**

[FACE] wird auf dem Kamerabild-Bildschirm angezeigt, und die Gesichtserkennung wird gestartet. (Gesichtserkennungsmodus)

- Um die erkannten Gesichter wird ein Rahmen gezeichnet (orange für das dominante Gesicht <sup>6</sup> und weiß für andere erkannte Gesichter  $\bigcirc$ ).
- Autofokus und Belichtungskorrektur werden für den Haupt-Gesichtsrahmen durchgeführt.
- ≥ Die Höchstanzahl der Gesichtserkennungsrahmen beträgt 9 wobei größere Gesichter in der Nähe der Bildschirmmitte bevorzugt eingestellt werden.

#### **AE&AF-Nachverfolgungsfunktion**

Wenn Sie im Gesichtserkennungsmodus eines der Motive berühren, werden Fokus und Belichtung automatisch nachgeführt, selbst wenn sich das Motiv bewegt. [TRACK] wird auf dem Kamerabild-Bildschirm angezeigt, und die Nachverfolgung wird gestartet. (Nachverfolgungsmodus)

- ≥ Ein grüner Rahmen (Nachverfolgungsrahmen) wird um das Motiv, das berührt wurde, angezeigt.
- ≥ Um das verfolgte Motiv zu wechseln, berühren sie ein beliebiges Motiv.
- ≥ In den folgenden Fällen kehrt das Gerät in den Gesichtserkennungsmodus zurück:
	- Schalten Sie das Gerät aus und wieder ein.
	- $-$  Um zwischen dem Thumbnail-Bildschirm und dem Kamerabild-Bildschirm zu wechseln, drücken Sie die <THUMBNAIL>-Taste.
	- Drücken Sie entweder die USER-Taste, die der [GESICHTSERKNG]-Funktion zugewiesen ist, oder berühren Sie das USER-Tastensymbol.
	- Drücken Sie die Taste <EXIT>
- $-$  Wenn das berührte Motiv nicht länger verfolgt werden kann $^*$
- \* Der Nachverfolgungsrahmen blinkt rot und schaltet sich nach ca. 3 Sekunden ab. Wird das Motiv vor Abschaltung des Nachverfolgungsrahmens eingefangen oder wird ein anderes Motiv berührt, so wird die Nachverfolgung fortgesetzt.

### **③***HINWEIS*

- In den folgenden Fällen ist die Verwendung nicht möglich:
- Wenn auf manueller Modus geschaltet ist
- Wenn auf digitales Zoom geschaltet ist
- Bei Verwendung der Bereichsmodus-Funktion
- $-$  Wenn die IR-Aufnahme aktiviert ist
- Wenn die Super-Zeitlupenaufnahme-aktiviert ist
- 0 Im Menü [KAMERA] → [SCH. MODUS] → [GES.ERK/TRACKING-MOD] können Sie auswählen, ob nur automatische Fokussierung oder sowohl automatische Fokussierung als auch Belichtungskorrektur durchgeführt werden sollen. (+[64](#page-63-1))
- Die Rahmen für Gesichtserkennung und Nachverfolgung werden in folgendem Fall nicht an ein externes Gerät ausgegeben:
- j Wenn das [VIDEO AUSG./LCD/VF]-Menü → [HDMI AUSG.] → [AUSG. FORMAT] auf [720×480p]/[720×576p] eingestellt ist und der TV-/externe Monitor über ein HDMI Kabel angeschlossen ist

#### (AE&AF-Nachverfolgungsfunktion)

• Das Motiv kann bei gespiegelter Aufnahme nicht berührt werden.

### **Optische Bildstabilisatorfunktion**

Wenn das Hauptgerät bei der Aufnahme in der Hand gehalten wird, lassen sich Kameraverwacklungen durch die Verwendung der optischen Bildstabilisatorfunktion reduzieren.

Sie können die optische Hybrid-Bildstabilisator-Funktion verwenden.

Der optische Hybrid-Bildstabilisator ist ein optischer Bildstabilisator, der optische und elektronische Methoden kombiniert.

#### **Aktiviert/deaktiviert die optische Bildstabilisatorfunktion**

# **1 Wählen Sie das Menü [KAMERA]** <sup>→</sup> **[SCH. MODUS]** → **[O.B.S.]** → **[EIN] aus.**

- ≥ Um die optische Bildstabilisierfunktion zu aktivieren/deaktivieren, können Sie auch die USER-Taste\* für [O.B.S.] drücken oder das USER-Tastensymbol berühren.
- \* Zum Kaufzeitpunkt ist die Funktion [O.B.S.] der <O.I.S.>/<USER3>-Taste zugeordnet.
- ≥ Informationen zu den Einstellungen der USER-Tasten finden Sie auf Seite [47.](#page-46-0)

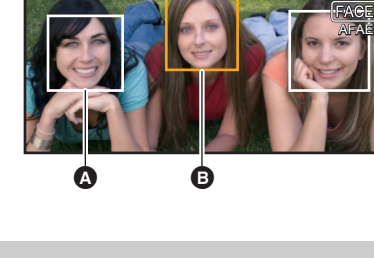

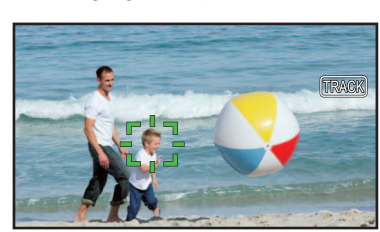

#### <span id="page-135-1"></span>**Aktivieren/Deaktivieren der optischen Hybrid-Bildstabilisatorfunktion**

# **1 Wählen Sie das Menü [KAMERA]** <sup>→</sup> **[SCH. MODUS]** → **[O.B.S.]** → **[EIN] aus.**

# **2 Wählen Sie das Menü [KAMERA]** <sup>→</sup> **[SCH. MODUS]** → **[HYBRID O.B.S.]** → **[EIN] aus.**

Aktivieren Sie die optische Hybrid-Bildstabilisatorfunktion, um eine stärkere Bildstabilisierung zu erreichen, wenn Sie das Hauptgerät in der Hand halten und ein weit entferntes Motiv mit Zoom aufnehmen.

Wenn der optische Hybrid-Bildstabilisator aktiviert ist, wird <<a>[im LCD-Monitor angezeigt.

### **@***HINWEIS*

- In den folgenden Fällen ist [HYBRID O.B.S.] fest auf [AUS] eingestellt:
- Wenn [O.B.S.] auf [AUS] gestellt ist
- Bei Super-Zeitlupenaufnahmen
- 0 Eine Stabilisierung ist nicht möglich, wenn die Kamera stark bewegt wird.

• Bei Aufnahmen mit Stativ ist es empfehlenswert, [O.B.S.] auf [AUS] zu stellen.

#### **Einstellungen des optischen Bildstabilisators entsprechend den Aufnahmebedingungen**

Sie können die Einstellungen des optischen Bildstabilisators entsprechend den Aufnahmebedingungen festlegen.

# **1 Wählen Sie das Menü [KAMERA]** <sup>→</sup> **[SCH. MODUS]** → **[O.B.S.]** → **[EIN] aus.**

# **2 Wählen Sie das Menü [KAMERA]** <sup>→</sup> **[SCH. MODUS]** → **[O.B.S. MODUS]** → **[NORMAL]/[PAN/TILT]/[STABIL] aus.**

**[NORMAL]:** Die Standardeinstellung für eine ausgewogene Korrektur von großen und kleinen Kameraverwacklungen.

**[PAN/TILT]:** Die geeignete Einstellung für Aufnahmen, bei denen viele Schwenk- und Neigevorgänge mit der Kamera ausgeführt werden.

**[STABIL]:** Die geeignete Einstellung für eine feste Komposition zum Aufnehmen eines Motivs.

# **③***HINWEIS*

0 Eine Stabilisierung ist unter Umständen nicht möglich, wenn das Gerät großen Verwacklungen ausgesetzt ist.

0 Wenn Sie ein Stativ verwenden, erhalten Sie durch die Deaktivierung der optischen Bildstabilisator-Funktion natürlichere Bilder.

### <span id="page-135-0"></span>**Dynamikumfang-Erweiterungsfunktion**

Durch die Komprimierung der Videosignalpegel der Bereiche mit hoher Leuchtkraft, die bei normalen Aufnahmen bei Beibehaltung des Kontrasts überbelichtet sind, kann der Dynamikbereich vergrößert werden.

#### **Aktivierung/Deaktivierung der Dynamikumfang-Erweiterungsfunktion**

# **1 Wählen Sie das Menü [SCENE FILE]** <sup>→</sup> **[DRS]** → **[EIN] aus.**

≥ Um die Dynamikumfang-Erweiterungsfunktion zu aktivieren/deaktivieren, können Sie auch die USER-Taste für [DRS] drücken oder das USER-Tastensymbol berühren.

#### **Einstellen des Effekts Dynamic Range Stretcher**

# $1$  Wählen Sie die Kompressionsstufe im Menü [SCENE FILE] → [DRS EFFEKT TIEFE] aus.

# **@***HINWEIS*

• In folgenden Fällen kann [DRS] nicht eingestellt werden:

- Während der Superzeitlupenaufnahmen

0 Wenn sehr dunkle oder helle Teilbereiche vorhanden sind oder wenn die Helligkeit nicht ausreicht, ist das Ergebnis eventuell undeutlich.

# **Zeitstempelfunktion**

Sie können Datum und Uhrzeit der Aufnahme auf den Bildern aufzeichnen.

### **1 Wählen Sie die aufzuzeichnenden Informationen im Menü [AUFNEHMEN]** <sup>→</sup> **[Zeitstempel] aus.**

**[AUS]:** Datum und Uhrzeit werden nicht eingeblendet.

**[DATUM]:** Nur das Datum wird eingeblendet.

**[UHRZEIT]:** Nur die Uhrzeit wird eingeblendet.

**[DATUM&UHRZEIT]:** Datum und Uhrzeit werden eingeblendet.

Das Datum und die Uhrzeit der Aufnahme werden mittig unten im LCD-Monitor angezeigt.

# @*HINWEIS*

#### 0 Die Anzeigereihenfolge von Jahr, Monat und Tag im Zeitstempel folgt der Einstellung im Menü [SONSTIGE] → [UHR] → [DATUM FORMAT].

- Die Anzeige des Monats für den Zeitstempel zur Aufnahme im Bild erfolgt auf Englisch.
- 0 Die Größe der Zeichen und die Anzeigeposition des Zeitstempels variiert abhängig vom Aufzeichnungsformat.
- Der Zeitstempel wird in den folgenden Fällen nicht aufgezeichnet.
- j Wenn [SYSTEM]-Menü → [SUPER LANGSAM] → [EIN] eingestellt ist
- Wenn [NETZWERK]-Menü → [NETZWERK FUNKT] → [STREAMING] eingestellt ist
- Die Position zur Anzeige des Zeitstempels kann nicht geändert werden.
- 0 Der Zeitstempel ist auch auf dem LCD-Monitor, auf dem Sucherbild und in den über die <SDI OUT>\*/<HDMI>-Anschlüsse ausgegebenen Bildern zu sehen.

Bei den folgenden Aufnahmeformaten hat der auf dem LCD-Monitor/im Sucher gezeigte Zeitstempel eine andere Schriftgröße und Anzeigeposition als der Zeitstempel in der Aufnahme.

- Aufnahmeformate mit der Auflösung 1280×720
- Der externe Ausgang ist um ein Bild verzögert, wenn der Zeitstempel eingeblendet wird.
- 0 Die Menüeinstellung [VIDEO AUSG./LCD/VF] → [ANZEIGE] → [DATUM/UHRZEIT] ist deaktiviert, wenn der Zeitstempel eingeblendet wird.
- 0 Der Zeitstempel ist ein Bildsignal, das eingeblendet in das Motiv aufgenommen wird. Daher sind die Peaking-Anzeige der Fokussierhilfefunktion und die Zebramustererkennung auf für die Zeitstempelanzeige aktiviert. Außerdem wird der Zeitstempel horizontal gespiegelt angezeigt, wenn die Menüeinstellung [VIDEO AUSG./LCD/VF] → [LCD] → [SELBSTAUFNAHME] → [SPIEGEL] aktiviert ist.
- \* Der <SDI OUT>-Anschluss kann bei [X2000] verwendet werden.

# **Waveform-Monitor-Funktion**

Die Wellenform des Bilds kann angezeigt werden.

#### ∫ **Zuweisen von [WFM] an die USER-Taste**

Der Waveform-Monitor kann mit einer USER-Taste eingeblendet/ausgeblendet werden.

#### **1 Wählen Sie [KAMERA]-Menü** <sup>→</sup> **[Benutzer SW]** → **[USER1] bis [USER12]** → **[WFM].**

#### ∫ **Anzeigen des Waveform Monitor**

# **1 Drücken Sie entweder die USER-Taste für [WFM] oder berühren Sie das USER-Tastensymbol.**

- Drücken Sie die USER-Taste oder berühren Sie das USER-Tastensymbol ein weiteres Mal, um zur normalen Anzeige zurückzukehren.
- ≥ Die Anzeige wird bei jedem Drücken der USER-Taste bzw. bei jedem Berühren des USER-Tastensymbols umgeschaltet, wenn die Menüeinstellung [VIDEO AUSG./LCD/VF] → [EI ASSIST] → [WFM MODUS] → [WAVE/VECTOR] ausgewählt ist.

#### **Einstellen der Anzeige des Waveform Monitor**

Die Anzeige der Wellenform und des Vektors kann umgeschaltet werden.

### **1 Wählen Sie die Waveform-Monitor-Anzeige im Menü [VIDEO AUSG./LCD/VF]** <sup>→</sup> **[EI ASSIST]** → **[WFM MODUS] aus.**

**[WAVE]:** Waveform-Darstellung wird angezeigt.

**[VECTOR]:** Vektordarstellung wird angezeigt.

**[WAVE/VECTOR]:** Waveform- und Vektordarstellung werden angezeigt. Bei jedem Drücken der USER-Taste für [WFM] bzw. bei jedem Berühren des USER-Tastensymbols wechselt die Anzeige in der Reihenfolge Waveform, Vektorskop, Keine Anzeige.

#### **Einstellen der Durchlässigkeit**

Die Durchlässigkeit des Waveform Monitors kann eingestellt werden.

# **1 Wählen Sie den Transparenzgrad im Menü [VIDEO AUSG./LCD/VF]** <sup>→</sup> **[EI ASSIST]** → **[WFM TRANSPARENZ] aus.**

≥ Die verfügbaren Transparenzeinstellungen sind [0%], [25%] oder [50%].

# **③***HINWEIS*

- Der Waveform Monitor kann nicht aufgezeichnet werden.
- 0 Der Waveform Monitor wird nicht angezeigt, wenn die vergrößerten Anzeigefunktion in der Fokussierhilfefunktion verwendet wird.
- 0 Der Waveform Monitor wird automatisch angezeigt, wenn bestimmte Einstellungen im Menü zur Durchführung der Bildqualitätseinstellung durchgeführt werden.

# <span id="page-137-0"></span>**Digitalzoom-Funktion**

#### ∫ **Zuweisen von [D.ZOOM] an die USER-Taste**

Die Digitalzoom-Funktion kann mit einer USER-Taste aktiviert/deaktiviert werden.

### **1 Wählen Sie [KAMERA]-Menü** <sup>→</sup>**[Benutzer SW]** → **[USER1] bis [USER12]** → **[D.ZOOM].**

∫ **Verwenden der Digital-Zoom-Funktion**

### **1 Drücken Sie die USER-Taste für [D.ZOOM] oder berühren Sie das USER-Tastensymbol.**

Bei jedem Drücken der USER-Taste bzw. bei jedem Berühren des USER-Tastensymbols wechselt der Vergrößerungsfaktor in der Reihenfolge 2×, 5×, 10×, deaktiviert.

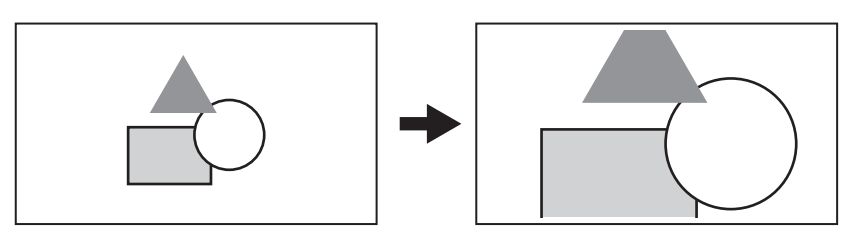

### **③***HINWEIS*

0 Die Bildqualität verringert sich, je höher das Vergrößerungsverhältnis ist, wenn der Digital-Zoom verwendet wird.

- In den folgenden Fällen kann das digitale Zoom nicht benutzt werden:
- Bei Verwendung der Bereichsmodus-Funktion
- j Während der Superzeitlupenaufnahmen
- Bei Verwendung der Gesichtserkennungs-/AE&AF-Nachverfolgungsfunktion
- Der Digital-Zoom wird aufgehoben, wenn das Gerät ausgeschaltet wird.

### **Wasserwaage**

Auf dem LCD-Monitor kann die horizontale und vertikale Neigung des Geräts durch eine Wasserwaage angezeigt werden.

Wenn das Gerät geneigt ist, wird die Wasserwaagenlinie in Orange dargestellt. Wenn die Neigung des Geräts korrigiert wurde, wechselt die Farbe der Wasserwaagenlinie erst zu Hellblau und dann zu Weiß. Sie zeigt bis zu ca. 30° in der horizontalen Richtung und 30° in der vertikalen Richtung an.

# **1 Wählen Sie das Menü [VIDEO AUSG./LCD/VF]** <sup>→</sup> **[NEIGUNGSANZEIGE]** → **[NEIGUNGSANZEIGE]** → **[EIN] aus.**

# **③***HINWEIS*

- Die Anzeige der Wasserwaage kann nicht aufgezeichnet werden.
- 0 Die Wasserwaage wird nicht angezeigt, wenn die vergrößerte Anzeige der Fokussierhilfefunktion aktiviert ist.
- Wenn [SELBSTAUFNAHME] (→ [74](#page-73-0)) auf [SPIEGEL] eingestellt ist, wird die elektronisch ermittelte Ebene nicht angezeigt, wenn Sie selbst die Aufnahme steuern.
- Auch wenn die Ebenenanzeige weiß dargestellt ist, kann noch eine Neigung von ca. 1° vorhanden sein
- Wenn das Gerät bewegt wird, wird die Wasserwaage möglicherweise nicht korrekt angezeigt.
- 0 Wenn das Gerät bei der Aufnahme in einem steilen Winkel aufwärts oder abwärts gehalten wird, wird die Wasserwaage möglicherweise nicht korrekt angezeigt.
- Sie können auch die USER-Taste für [NEIGUNGSANZEIGE] drücken oder das USER-Tastensymbol berühren, um die Anzeige der Wasserwaage zu aktivieren/deaktivieren.

Zum Kaufzeitpunkt ist die Funktion [NEIGUNGSANZEIGE] der <USER1>-Taste zugeordnet.

- 0 Sie können auch die USER-Taste für [NEIGUNGSANZEIGE EIN] drücken oder das USER-Tastensymbol berühren, um die aktuelle horizontale und vertikale Ausrichtung als Referenzwert für die Wasserwaage festzulegen. Der eingestellte Wert kann im Menü IVIDEO AUSG./LCD/VFI → [NEIGUNGSANZEIGE] → [NEIGUNGSANZEIGE ZURÜCKSETZEN] zurückgesetzt werden.
- Informationen zu den Einstellungen der USER-Tasten finden Sie auf Seite [47.](#page-46-0)

# **Bediensymbol-Bildschirmanzeige**

Sie können die Szenendatei auswählen oder die Funktionen ausführen, die an [USER6] bis [USER12] zugewiesen sind.

# **Anzeigen des Bediensymbol-Bildschirms**

- **1 Berühren Sie den Bildschirm durchgehend für etwa 2 Sekunden, während der Kameraaufnahmebildschirm angezeigt wird, oder**  drücken Sie den Multiregler, wenn [@ ICONS] angezeigt wird.
	- ≥ Der Bediensymbol-Bildschirm wird angezeigt.

In folgenden Fällen kehrt das Gerät vom Bediensymbol-Bildschirm zum Kamerabild-Bildschirm zurück:

- Wenn die <EXIT>-Taste gedrückt wird
- $-$  Wenn etwas anderes als das Symbol berührt wird
- Wenn ca. 5 Sekunden lang kein Bedienvorgang durch Berühren des LCD-Monitors ausgeführt wird

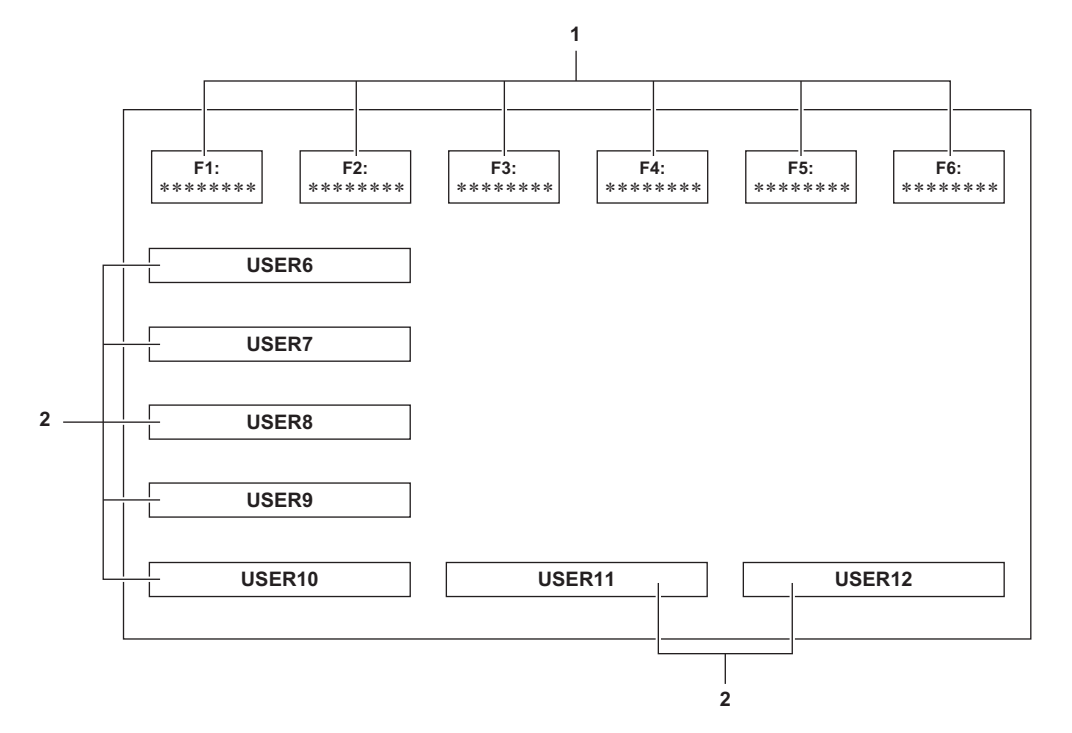

#### **1 Symbol Szenendatei (1 bis 6)**

Um eine Szenendatei auszuwählen, drücken Sie entweder den Multiregler nach Positionieren des Cursors oder berühren sie das entsprechende Symbol.

Der Name jeder Szenendatei wird in der zweiten Zeile des Symbols angezeigt.

#### **2 Symbole [USER6] bis [USER12]**

Um die Funktionen auszuführen, die [USER6] bis [USER12] zugewiesen sind, drücken Sie entweder den Multiregler nach Positionieren des Cursors oder berühren sie das entsprechende Symbol.

Jede Funktion, die [USER6] bis [USER12] zugewiesen ist, wird im Symbol dargestellt.

# **Manuelle Multifunktion**

Bedienen Sie den Multiregler, um Einstellungen zu ändern und andere Bedienvorgänge durchzuführen, ohne das Menü anzuzeigen. Sie können auch zwischen den Funktionen hin- und herschalten und die entsprechenden Werte einstellen.

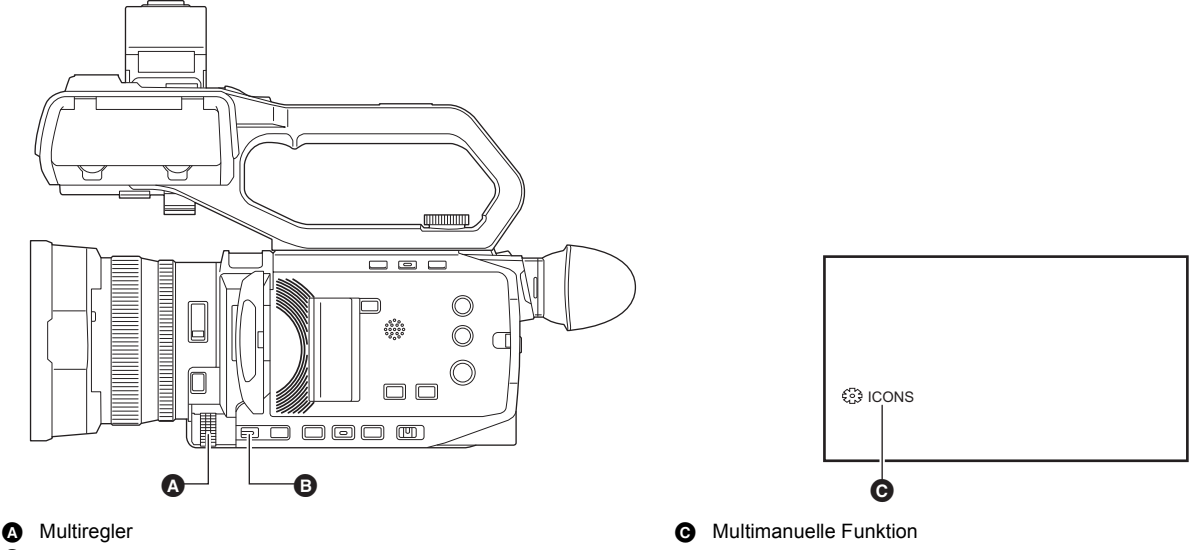

B <EXIT>-Taste

Sie können die folgenden Funktionen ausführen.

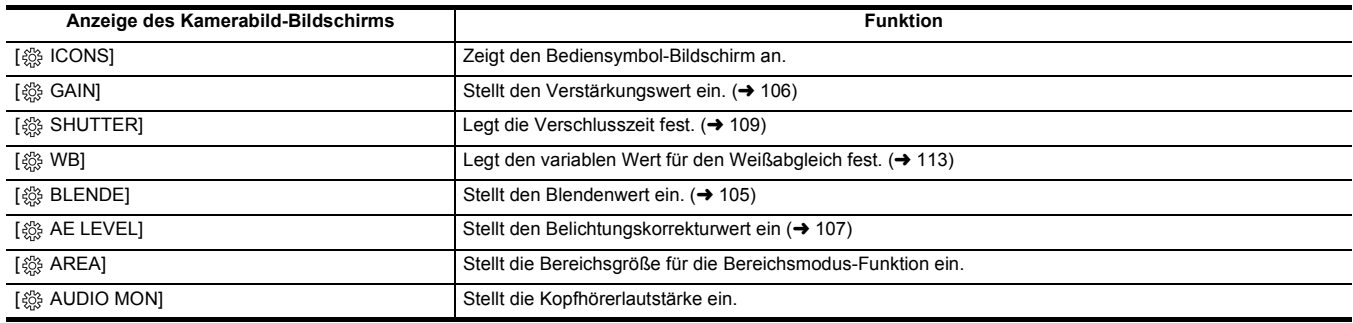

### **Wechsel zu einer anderen einzustellenden Funktion**

# **1 Ändern Sie die Einstellungen, damit die multimanuelle Funktion benutzt werden kann.**

Machen Sie ihre Einstellungen wie folgt mit Ausnahme von [ @ ICONS] und [ @ AUDIO MON].

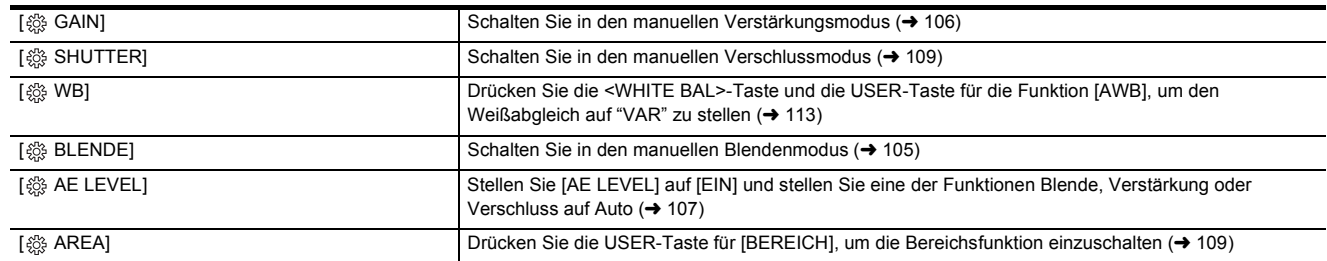

● Falls [  $$$  ICONS] angewählt ist, drehen Sie den Multiregler, um das Bediensymbol zu wählen.

**2 Drehen Sie den Multiregler auf die Funktion, die Sie anwählen wollen, drücken Sie zur Bestätigung anschließend den Multiregler.** Die Anzeige der gewählten Funktion wird orangefarben auf dem Bildschirm dargestellt.

**3 Zum Abschließen der Einstellungen drücken Sie den Multiregler.**

# **Anzeigen des Bediensymbol-Bildschirms**

# **1 Drehen Sie den Multiregler, um [ ICONS] anzuzeigen.**

# **2 Drücken Sie den Multiregler.**

Der Bediensymbol-Bildschirm wird angezeigt.

# <span id="page-140-0"></span>**Einstellen der Kopfhörerlautstärke**

Sie können die Kopfhörerlautstärke während der Aufnahme einstellen.

- **1 Schließen Sie den Kopfhörer an die Kopfhörer-Ausgangsbuchse an.**
- **2 Drehen Sie den Multiregler, um [ AUDIO MON] anzuzeigen.**
- **3 Drücken Sie den Multiregler.**
- **4 Drehen Sie den Multiregler, um die Lautstärke einzustellen.** Die Lautstärke der Aufnahme wird dadurch nicht geändert.

# **5 Drücken Sie den Multiregler.**

Die Einstellung ändert sich zu dem angezeigten Wert und wird geschlossen. Zum Beenden ohne Änderung der Einstellung drücken Sie die <EXIT>-Taste.

# @*HINWEIS*

• Wird in Schritt 4 kein Bedienvorgang vorgenommen, wird der Einstellvorgang beendet.

# **Kapitel 6 Wiedergabe**

Daten, einschließlich zusätzlicher Informationen wie etwa Bilder, Audio und Metadaten, die bei einer Aufnahme aufgezeichnet werden, werden als ein Videoclip gespeichert. Das Gerät ermöglicht das Wiedergeben, Kopieren usw. von Videoclips.

# **Verwendung von Thumbnails**

# **Übersicht der Miniaturbild-Operationen**

Ein Videoclip ist eine Gruppe von Daten, die durch eine einzelne Aufnahme aufgezeichnet werden, die zusätzliche Informationen wie Bild, Audio und Metadaten enthält. Die folgenden Bedienungen können beim Betrachten der Videoclip-Miniaturbilder durchgeführt werden, die auf dem LCD-Monitor angezeigt werden.

- Wiedergabe ● Löschen
- ≥ Schützen (nur Videoclips, die in MOV/MP4/AVCHD aufgezeichnet wurden)
- ≥ Kopieren (nur Videoclips, die in AVCHD aufgezeichnet wurden)

Sie können diese Vorgänge entweder mit dem Multiregler oder durch Berühren des LCD-Monitors ausführen.

#### **③***HINWEIS*

0 Sie können die wiederzugebende Speicherkarte umschalten, indem Sie die <SLOT SEL>-Taste drücken.

### **Thumbnail-Bildschirm**

Drücken Sie die <THUMBNAIL>-Taste, während der Kamerabild-Bildschirm angezeigt wird.

Drücken Sie die <THUMBNAIL>-Taste erneut, um den Kamerabild-Bildschirm anzuzeigen.

- Die Videoclips im Aufnahmedateiformat (MOV/MP4/AVCHD), das im Menü [SYSTEM] → [DATEIFORMAT] ausgewählt wurde, werden auf dem Thumbnail-Bildschirm angezeigt.
- ≥ Wenn Sie die <MENU>-Taste drücken, während der Thumbnail-Bildschirm angezeigt wird, können Menüfunktionen am Thumbnail-Bildschirm durchführen.

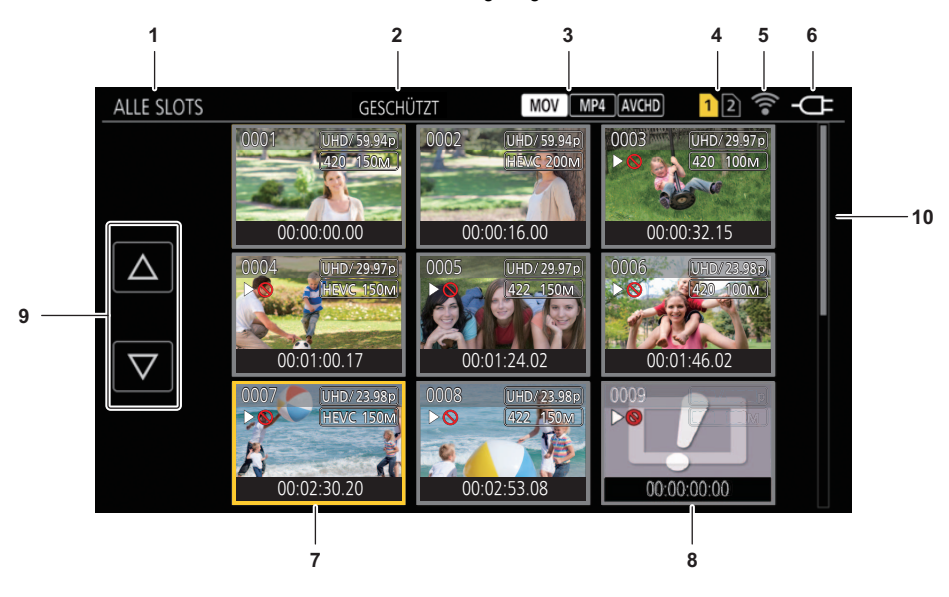

#### **1 Videoclip-Statusanzeige**

**[ALLE SLOTS]:** Zeigt alle Videoclips auf jeder Speicherkarte in jedem Kartensteckplatz an. Wenn der Thumbnail-Bildschirm vom

Kamerabild-Bildschirm aus aufgerufen wurde, wird [ALLE SLOTS] für die Anzeige verwendet.

**[SLOT1]:** Zeigt nur die Videoclips auf der Speicherkarte im Kartensteckplatz 1 an.

**[SLOT2]:** Zeigt nur die Videoclips auf der Speicherkarte im Kartensteckplatz 2 an.

**[SLOT1**→**SLOT2]:** Wird während des Kopierens von der Speicherkarte im Kartensteckplatz 1 auf die Speicherkarte im Kartensteckplatz 2 angezeigt.

**[SLOT2**→**SLOT1]:** Wird während des Kopierens von der Speicherkarte im Kartensteckplatz 2 auf die Speicherkarte im Kartensteckplatz 1 angezeigt.

**[GLEICHES FORMAT]:** Zeigt nur Videoclips an, die im gleichen Format wie das Systemformat aufgenommen wurden.

≥ Bei Videoclips, die im gleichen Format aufgenommen wurden, entspricht jede Einstellung im Menü [SYSTEM] → [FREQUENZ]/[DATEIFORMAT]/ [AUFN. FORMAT] den aktuellen Einstellungen.

#### **2 Funktionsanzeige**

Diese wird während des Vorgangs Kopieren, Löschen, Schützen usw. angezeigt.

#### **3 Dateiformat**

**:** Wird angezeigt, wenn MOV als Aufnahmedateiformat ausgewählt ist.

- **MP4** : Wird angezeigt, wenn MP4 als Aufnahmedateiformat ausgewählt ist.
- **:** Wird angezeigt, wenn AVCHD als Aufnahmedateiformat ausgewählt ist.

**:** Wird angezeigt, wenn MP4 oder AVCHD als Aufnahmedateiformat ausgewählt ist und sich mindestens ein MOV-Videoclip auf einer der Speicherkarten befindet.

**IMP4** : Wird angezeigt, wenn MOV oder AVCHD als Aufnahmedateiformat ausgewählt ist und sich mindestens ein MP4-Videoclip auf einer der Speicherkarten befindet.

**:** Wird angezeigt, wenn MOV oder MP4 als Aufnahmedateiformat ausgewählt ist und sich mindestens ein AVCHD-Videoclip auf einer der Speicherkarten befindet.

#### **4 Medium-Statusanzeige**

Die Kartensteckplatznummer der Speicherkarte, auf der der Videoclip an der Cursorposition aufgezeichnet ist, wird gelb angezeigt.

### **5 Anzeige des WLAN-Verbindungsstatus**

Zeigt den Verbindungsstatus des WLAN an.

(Keine Anzeige): Es besteht keine Verbindung zum WLAN.Die Menüeinstellung [NETZWERK] → [GERÄTE AUSW.] → [AUS] ist aktiv.

**:** In diesem Status ist das WLAN eingestellt und ROP ist nicht verbunden. **:** In diesem Status ist das WLAN eingestellt und ROP ist verbunden.

#### **6 Betriebsstatusanzeige**

: III : Zeigt im Akkubetrieb den verbleibenden Akkuladestand an. : Wird beim Betrieb mit Netzadapter angezeigt.

#### **7 Cursor**

### **8 Videoclip, der nicht wiedergegeben werden kann**

Wird angezeigt, wenn der Videoclip z. B. aufgrund einer Standardverletzung nicht wiedergegeben werden kann.

# **9 Schaltfläche zum Umschalten der Seiten**

Schaltet die Seite des Thumbnail-Bildschirms um. **[**`**]:** Wechselt zur vorherigen Seite

**[**{**]:** Wechselt zur nächsten Seite

#### **10 Scrollbalken**

Zeigt an, welcher Teil des gesamten Miniaturbildes gerade betrachtet wird.

#### **Anzeige der Videoclips im Thumbnail-Bildschirm**

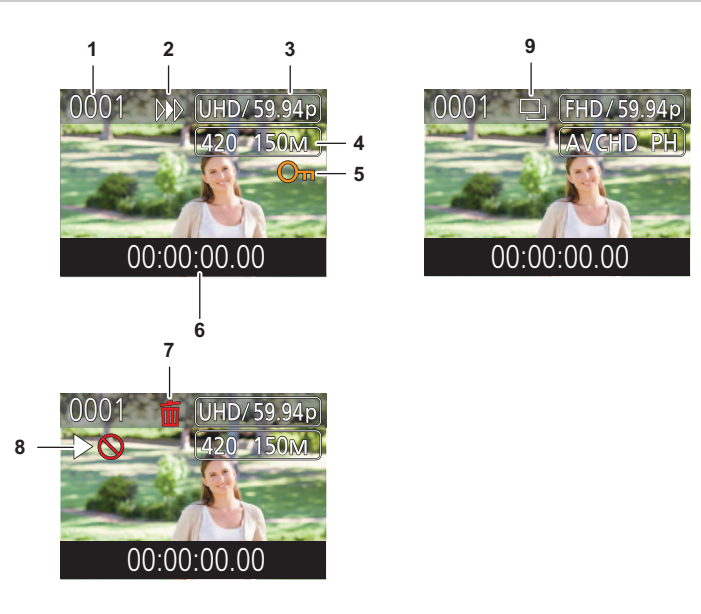

#### **1 Thumbnail-Nummer**

Zeigt die Thumbnail-Nummer von [0001] bis [9999] an. Normalerweise wird die Zahl, die dem Videoclip zugewiesen ist, in der Reihenfolge der Aufnahme angezeigt.

#### **2 Wiedergabe-Status**

**3 Anzahl der Aufnahmepixel, Systemfrequenz**

#### **4 Aufzeichnungsdateiformat, Aufnahmecodec**

**5 Schutzstatus des Videoclips** Dies wird angezeigt, wenn der Videoclip geschützt ist.

# **6 Standard-Zeitcode/-Videoclipname**

Die ersten 8 Stellen des Zeitcodes beim Aufnahmestart des Videoclips oder der Dateiname des Videoclips werden alphanumerisch angezeigt. Sie können im Menü [MINIATUR] → [ANZEIGEN] → [DATEN] auswählen, welche Information angezeigt werden soll.

### **7 Status Löschen der Auswahl**

**8 Videoclip, der nicht wiedergegeben werden kann**

Dies wird angezeigt, wenn der Videoclip aufgrund einer anderen Systemfrequenz usw. nicht wiedergegeben werden kann.

### **9 Status Kopieren der Auswahl**

Dies wird angezeigt, wenn der Videoclip ausgewählt ist.
### **Anzeige der Videoclipinformationen**

Zeigt die Informationen des Videoclips an, auf dem der Cursor positioniert ist.

**1 Verschieben Sie den gelben Cursor auf den Videoclip, um die Videoclipinformationen anzuzeigen.**

# **2 Wählen Sie das Menü [MINIATUR]** <sup>→</sup> **[CLIP]** → **[INFORMATION] aus.**

- Die Videoclipinformationen werden angezeigt.
- ∫ **Videoclip-Information**

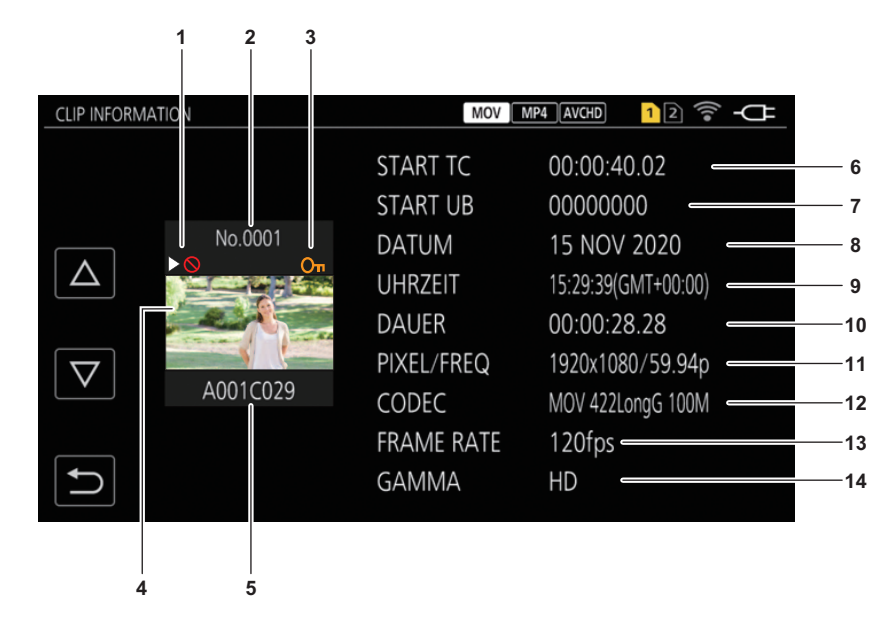

**1 Videoclip, der nicht wiedergegeben werden kann**

Dies wird angezeigt, wenn der Videoclip aufgrund einer anderen Systemfrequenz usw. nicht wiedergegeben werden kann.

### **2 Thumbnail-Nummer**

**3 Schutzstatus eines Clips**

: Dies wird angezeigt, wenn der Videoclip geschützt ist.

### **4 Thumbnail-Bild**

**5 Videoclipname**

### **6 [START TC]**

Zeigt den Zeitcodewert am Anfang der Aufnahme an.

### **7 [START UB]**

Zeigt den Userbits-Wert am Anfang der Aufnahme an.

### **8 [DATUM]**

Zeigt das Datum der Aufnahme an.

# **9 [UHRZEIT]**

Zeigt die Zeit am Anfang der Aufnahme an.

### **10 [DAUER]**

Zeigt die Zeitlänge des Videoclips an.

### **11 [PIXEL/FREQ]**

Zeigt das Aufnahmeformat des Videoclips an.

### **12 [CODEC]**

Zeigt das Aufzeichnungsdateiformat und den Aufnahme-Codec des Videoclips an.

### **13 [FRAME RATE]**

Zeigt die Bildrate für die Super-Zeitlupenaufnahme an.

### **14 [GAMMA]**

Zeigt das Gamma des Videoclips an. Wird angezeigt, wenn das Menü [SYSTEM] → [DATEIFORMAT] auf einen anderen Wert als [AVCHD] eingestellt ist.

# **Kopieren eines Videoclips**

Videoclips können zwischen den Speicherkarten kopiert werden. Nur ein Videoclip, der als AVCHD aufgezeichnet wurde, kann kopiert werden.

# **1 Drücken Sie die Taste <THUMBNAIL>.**

Der Thumbnail-Bildschirm wird angezeigt.

**2 Drücken Sie die <MENU>-Taste, während der Miniaturbild-Bildschirm angezeigt wird.**

Das Menü wird angezeigt.

### **3 Wählen Sie das Menü [MINIATUR]** <sup>→</sup> **[CLIP]** → **[KOPIEREN]** → **[WÄHLEN] aus.**

≥ Wenn Sie [ALLE] auswählen, werden alle Videoclips zwischen den Speicherkarten kopiert.

### **4 Wählen Sie den Kartensteckplatz als Kopierziel aus.**

**[SLOT1**→**SLOT2]:** Kopiert Videoclips von der Speicherkarte im Kartensteckplatz 1 auf die Speicherkarte im Kartensteckplatz 2. **[SLOT2**→**SLOT1]:** Kopiert Videoclips von der Speicherkarte im Kartensteckplatz 2 auf die Speicherkarte im Kartensteckplatz 1. Die Videoclips auf der Speicherkarte der Kopierquelle werden im Thumbnail-Bildschirm angezeigt.

# **5 Wählen Sie den zu kopierenden Videoclip im Thumbnail-Bildschirm aus.**

 $\Box$  wird auf dem ausgewählten Videoclip angezeigt.

# **6** Wählen Sie [ $\Box$ ].

≥ Diese Option kann auch durch Drücken und Halten des Multireglers ausgewählt werden.

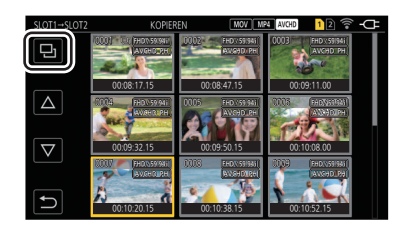

# **7 Wenn die Bestätigungsmeldung erscheint, wählen Sie [SET].**

Der Fortschrittsbalken wird angezeigt und das Kopieren des Videoclips startet.

≥ Um einen laufenden Kopiervorgang abzubrechen, wählen Sie [ABBRUCH].

# **8 Wenn die Abschlussmeldung erscheint, wählen Sie [ ].**

# **③***HINWEIS*

**Bevor Sie Videoclips nach dem Kopieren löschen, überprüfen Sie die erstellte Kopie des Videoclips auf Vollständigkeit, indem Sie die Kopie abspielen.**

- Je mehr Clips vorhanden sind, um so mehr Zeit beansprucht das Kopieren.
- Videoclips mit dem Aufnahmedateiformat MOV/MP4 können nicht kopiert werden.
- 0 Ein Kopieren ist nicht möglich, wenn die Größe des ausgewählten Videoclips größer als die verfügbare Kartenkapazität des Ziels ist.
- 0 Er kann nicht kopiert werden, wenn die Kopierzielkarte schreibgeschützt ist.
- Das Kopieren ist nicht möglich, wenn die Höchstzahl der Videoclips überschritten wird.
- Das Kopieren ist nicht möglich, wenn die Höchstzahl der Wiedergabelisten überschritten wird.
- 0 Auf anderen Geräten aufgenommene Clips können eventuell nicht kopiert werden. Auf einem PC aufgenommene Daten können nicht kopiert werden.
- Die Schutzeinstellungen für Videoclips werden gelöscht, wenn die Clips kopiert werden.
- Die Reihenfolge von kopierten Videoclips kann nicht geändert werden.

# **Löschen von Videoclips**

Löscht den Videoclip.

### **1 Drücken Sie die Taste <THUMBNAIL>.**

Der Thumbnail-Bildschirm wird angezeigt.

# **2 Drücken Sie die <MENU>-Taste, während der Miniaturbild-Bildschirm angezeigt wird.**

Das Menü wird angezeigt.

# **3 Wählen Sie das Menü [MINIATUR]** <sup>→</sup> **[CLIP]** → **[LÖSCH.]** → **[WÄHLEN] aus.**

Der Thumbnail-Bildschirm wird angezeigt.

≥ Wenn [ALLE] ausgewählt wird, werden alle auf dem Thumbnail-Bildschirm angezeigten Videoclips gelöscht. Ein Videoclip, der nicht im Thumbnail-Bildschirm angezeigt wird, wird nicht gelöscht.

# **4 Wählen Sie den zu löschenden Videoclip im Thumbnail-Bildschirm aus.**

 $\overline{1}\overline{1}$  wird auf dem ausgewählten Videoclip angezeigt.

# **5 Wählen Sie [DEL].**

≥ Diese Option kann auch durch Drücken und Halten des Multireglers ausgewählt werden.

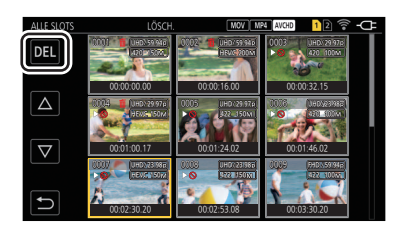

# **6 Wenn die Bestätigungsmeldung erscheint, wählen Sie [SET].**

Der Fortschrittsbalken wird angezeigt und das Löschen des Videoclips startet.

- ≥ Um einen laufenden Vorgang abzubrechen, wählen Sie [ABBRUCH].
- ≥ Um weitere Videoclips zu löschen, wiederholen Sie die Schritte 4 bis 6.

### **7 Wenn die Abschlussmeldung erscheint, wählen Sie [ ].**

### **图**HINWEIS

- 0 Ein geschützter Videoclip kann nicht gelöscht werden.
- Sie können Videoclips auf einer schreibgeschützten Karte nicht löschen.
- Sie können nicht abspielbare Videoclips (Thumbnail-Anzeige gibt  $\lceil \cdot \rceil$  an) nicht löschen.
- Wenn im Schritt 3 alle Videoclips ausgewählt wurden, dauert das Löschen entsprechend lang.

### **Schützen von Videoclips**

In MOV/MP4/AVCHD aufgezeichnete Videoclips können geschützt werden.

### **1 Drücken Sie die Taste <THUMBNAIL>.**

Der Thumbnail-Bildschirm wird angezeigt.

# **2 Drücken Sie die <MENU>-Taste, während der Miniaturbild-Bildschirm angezeigt wird.**

Das Menü wird angezeigt.

# **3 Wählen Sie das Menü [MINIATUR]** <sup>→</sup> **[CLIP]** → **[GESCHÜTZT]** → **[WÄHLEN] aus.**

Der Thumbnail-Bildschirm wird angezeigt.

# **4 Wählen Sie den zu schützenden Videoclip im Thumbnail-Bildschirm aus.**

wird auf dem ausgewählten Videoclip angezeigt.

≥ Das Schützen wird abgebrochen, wenn der geschützte Videoclip ausgewählt wird.

# @*HINWEIS*

0 Sie können Videoclips nicht schützen, wenn sich der zu schützende Clip auf einer Speicherkarte mit Schreibschutz befindet.

### **Wiederherstellen von Videoclips**

In den folgenden Fällen kann abhängig vom Zustand eine Wiederherstellung des Videoclips erforderlich sein. Abhängig von dem Fehler kann die Wiederherstellung einige Zeit dauern.

- ≥ Wenn die Speicherkarte im Kartensteckplatz herausgenommen wird, während die Karten-Zugriffslampe 1 oder Kartensteckplatz 2 blinkt
- ≥ Wenn der Strom ausgeschaltet wird, indem der Akku oder das AC-Netzteil während der Aufnahme oder während des Vorgangs zum Abschluss der Aufnahme getrennt werden

#### **Wiederherstellen eines Videoclips (MOV/MP4/AVCHD-Format)**

Wenn MOV, MP4, oder AVCHD als Aufnahmedateiformt ausgewählt ist, wird die Fehlermeldung [Clips müssen restauriert werden.] am Bildschirm angezeigt, wenn die festgestellten Verwaltungsinformationen nicht normal sind.

# **1 Wählen Sie [SET] auf dem Fehlerbildschirm.**

- ≥ Nach beendeter Fehlerbereinigung wählen Sie [ ] in der Bestätigungsmeldung. Sie kehren zum vorhergehenden Bildschirm zurück.
- ≥ wird auf dem Videoclip angezeigt, wenn beim Anzeigen des Thumbnails ungültige Verwaltungsinformationen erkannt wurden.

# @*HINWEIS*

- 0 Entfernen Sie nicht die Speicherkarte in dem blinkenden Kartensteckplatz und trennen Sie nicht den Akku oder das AC-Netzteil, wenn die Karten-Zugriffslampe 1/Karten-Zugriffslampe 2 orange blinkt. Andernfalls wird die Speicherkarte beschädigt.
- Verwenden Sie einen ausreichend geladenen Akku oder das AC-Netzteil.
- 0 Abhängig von der Bedingung der Daten ist eine vollständige Reparatur möglicherweise nicht möglich.
- 0 Um die Videoclips wiederherzustellen, müssen die Videoclips länger als eine bestimmte Zeit aufgezeichnet werden. Insbesondere in den folgenden Fällen werden die Videoclips möglicherweise nicht wiederhergestellt, da die Anzahl der aufzuzeichnenden Bilder zu gering ist.
- Wenn die Intervallaufzeichnungsfunktion aktiviert ist.
- Der letzte Videoclip vor dem Abschalten des Gerätes kann nicht abgespielt werden, falls die Fehlerbereinigung fehlschlägt. Außerdem ist die Aufnahme möglicherweise nicht mehr möglich.
- Werden Daten repariert, die mit einem anderen Gerät aufgenommen wurden, können die Daten anschließend möglicherweise nicht auf diesem oder dem anderen Gerät wiedergegeben werden.
- 0 Wenn die Reparatur fehlgeschlagen ist, schalten Sie das Gerät aus, warten Sie eine Weile, und schalten Sie das Gerät dann wieder ein. Wenn die Reparatur wiederholt fehlschlägt, formatieren Sie den Datenträger mit dem Gerät. Bei der Formatierung werden alle Daten gelöscht und können nicht wiederhergestellt werden.
- 0 Die Anzeige der Thumbnails wird langsamer, wenn die Thumbnail-Informationen repariert werden.

### **Wiedergabe von Videoclips**

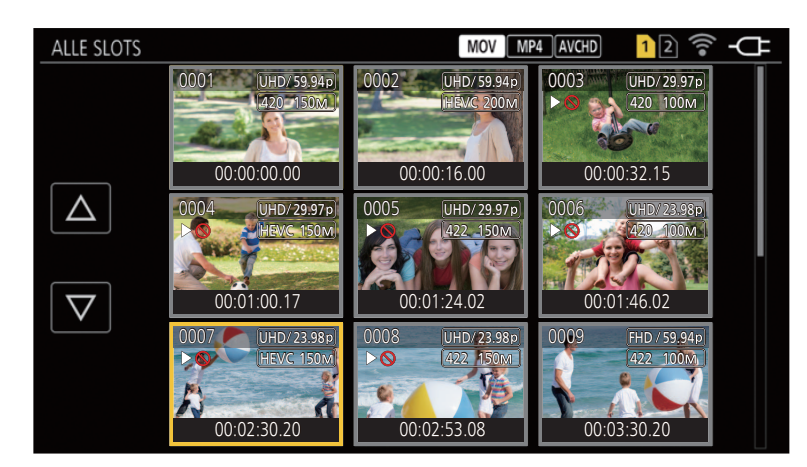

- **1 Wählen Sie im Menü [SYSTEM]** <sup>→</sup> **[FREQUENZ] die Systemfrequenz für die Wiedergabe aus.**
- **2 Wählen Sie im Menü [SYSTEM]** <sup>→</sup> **[DATEIFORMAT] das Dateiformat für die Wiedergabe aus.**
- ${\bf 3}$  Wählen Sie im Menü [SYSTEM] → [AUFN. FORMAT] das Signalformat und den Codec-Modus für die Wiedergabe aus.
- **4 Drücken Sie die Taste <THUMBNAIL>.**

Der Thumbnail-Bildschirm wird angezeigt.

**5 Drücken Sie die <MENU>-Taste, während der Miniaturbild-Bildschirm angezeigt wird.**

Das Menü wird angezeigt.

**6 Wählen Sie im Menü [MINIATUR]** → **[WIEDERGABE]** → **[CLIP AUSW] den Kartensteckplatz der Speicherkarte für die Wiedergabe aus.**

**[ALLE SLOTS]:** Zeigt alle Videoclips auf jeder Speicherkarte in jedem Kartensteckplatz an.

≥ Zeigt die Videoclips im Kartensteckplatz 1 gefolgt von den Videoclips im Kartensteckplatz 2 an, wenn MOV, MP4 oder AVCHD als Aufnahmedateiformat ausgewählt ist.

**[SLOT1]:** Zeigt nur die Videoclips auf der Speicherkarte im Kartensteckplatz 1 an.

**[SLOT2]:** Zeigt nur die Videoclips auf der Speicherkarte im Kartensteckplatz 2 an.

- **[GLEICHES FORMAT]:** Zeigt nur Videoclips an, die im gleichen Format wie das Systemformat aufgenommen wurden.
- ≥ Bei Videoclips, die im gleichen Format aufgenommen wurden, entspricht jede Einstellung im Menü [SYSTEM] → [FREQUENZ]/[DATEIFORMAT]/ [AUFN. FORMAT] den aktuellen Einstellungen.

# **7 Wählen Sie den Videoclip für die Wiedergabe aus.**

- ≥ wird auf Videoclips angezeigt, die nicht wiedergegeben werden können.
- Um einen Videoclip mit Dowiederzugeben, überprüfen Sie die Informationen des Videoclips mit den Videoclipinformationen, und versuchen Sie es erneut von Anfang an.

### **Wiedergabe über Berührungsfunktionen und Bediensymbole**

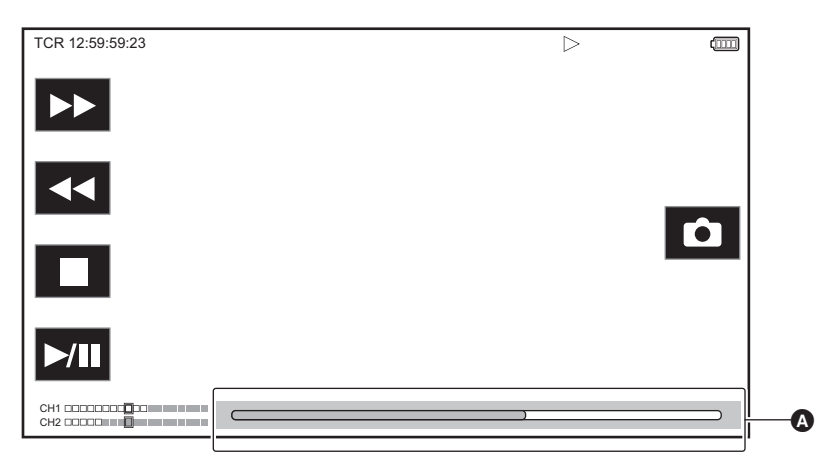

#### **A** Direktwiedergabe-Balken

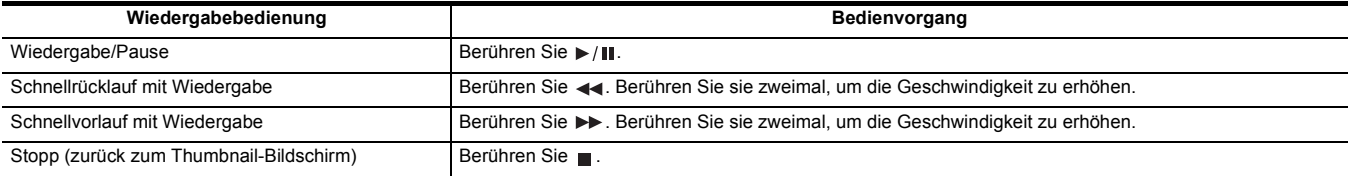

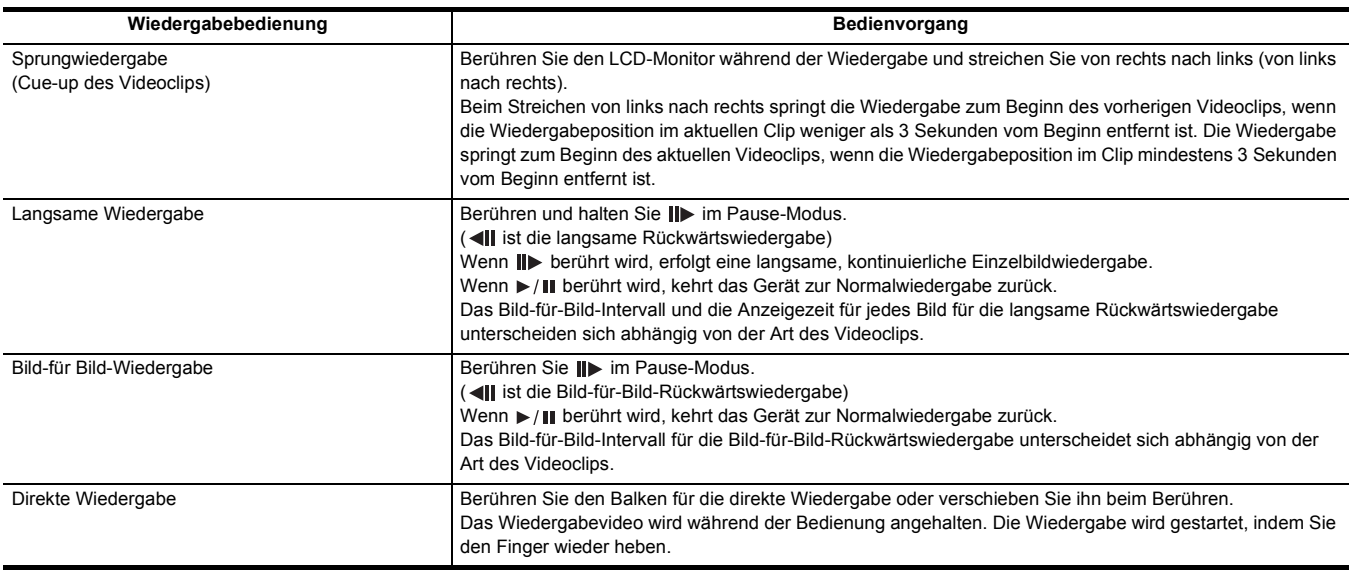

# **图 HINWEIS**

0 Wenn die Bediensymbole angezeigt werden, aber eine Weile nicht berührt werden, werden sie ausgeblendet. Zum erneuten Anzeigen berühren Sie den Bildschirm.

- 0 Bei Videoclips mit einer großen Dateigröße kann die Bedienung oder die Funktion des Geräts langsamer werden.
- Wenn viele Videoclips auf der Speicherkarte gespeichert sind, kann die Bedienung oder die Funktion des Geräts langsamer werden.
- 0 Wenn MOV, MP4 oder AVCHD als Aufnahmedateiformat ausgewählt ist und die Menüeinstellung [MINIATUR] → [WIEDERGABE] → [CLIP AUSW] → [ALLE SLOTS]/[GLEICHES FORMAT] aktiviert ist, wird die Wiedergabe beim Wechsel des Kartensteckplatz einmalig angehalten, und dann werden die Videoclips auf allen Speicherkarten angezeigt. Eine Wiedergabe über 2 Speicherkarten hinweg ist nicht möglich.

• Die Wiedergabe stoppt, wenn die Speicherkarte während der Wiedergabe entfernt wird.

### **Kompatibilität von Videos**

≥ Das Gerät basiert auf dem Format AVCHD Progressive/AVCHD.

- ≥ Auch wenn die benutzten Geräte kompatible Standards haben, kann es Schwierigkeiten bei der Wiedergabe geben, wenn mit anderen Geräten aufgenommene Videos auf diesem Gerät abgespielt werden oder wenn mit diesem Gerät aufgenommene Videos auf einem anderen Gerät abgespielt werden. (Prüfen Sie bitte die Kompatibilität in der Bedienungsanleitung Ihres Gerätes.)
- ≥ Videoclips, die mit anderen Geräten als diesem aufgenommen wurden, werden durch dieses Gerät nicht unterstützt.

#### **Einstellen der Lautstärke während der Wiedergabe**

Sie können die Lautstärke mit dem Zoomhebel (auf dem Griff) einstellen.

- **In Richtung <T>:** Lautstärke erhöhen
- **In Richtung <W>:**Lautsärke verringern
- ≥ Wenn keine Bedienung erfolgt, wird der Einstellvorgang beendet.
- ≥ Die Taste <EXIT> ist deaktiviert.

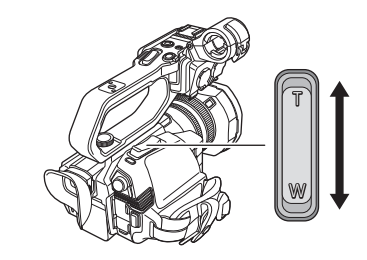

# **③***HINWEIS*

• Der Zoomhebel (auf Haltegriff) kann nicht zum Einstellen der Lautstärke verwendet werden.

# **Praktische Wiedergabefunktion**

### **Wiedergabe fortsetzen**

Wenn die Wiedergabe eines Videoclips mittendrin gestoppt wird, startet die Wiedergabe ab der Stelle, an der die Wiedergabe gestoppt wurde, wenn sie beim nächsten Mal wiedergegeben wird.

# **1 Wählen Sie das Menü [MINIATUR]** <sup>→</sup> **[WIEDERGABE]** → **[FORTL. ABSP.]** → **[EIN] aus.**

Wenn die Wiedergabe eines Videoclips in der Mitte gestoppt wird, wird [DD] auf dem Videoclip im Thumbnail-Bildschirm angezeigt.

# @*HINWEIS*

0 Die wiederaufgenommene Wiedergabe wird in folgenden Fällen abgebrochen. (Die [FORTL. ABSP.]-Einstellung kann nicht auf [AUS] gestellt werden.)

- Wenn das Gerät ausgeschaltet wird

- Wenn der Thumbnail-Bildschirm durch Drücken der <THUMBNAIL>-Taste geschlossen wird
- j Wenn die Menüeinstellung [SYSTEM] → [AUFN. FORMAT] geändert wird

# **Standbild-Aufnahmefunktion**

Ein Bild des aufgezeichneten Videos kann als Standbild aufgenommen werden.

Die Anzahl der Pixel des aufzunehmenden Standbilds ist mit der Anzahl der Pixel des aufgezeichneten Videos identisch.

- **1 Führen Sie eine Auswahl durch, indem Sie berühren oder den Multiregler bei der Szene drücken, die als Standbild aufgezeichnet werden soll, während die Wiedergabe läuft.**
	- Das Standbild wird auf der Speicherkarte aufgezeichnet, von der die Wiedergabe erfolgt.
	- ≥ Es empfiehlt sich, Slow-motion-Wiedergabe und Bild-für-Bild-Wiedergabe zu benutzen.

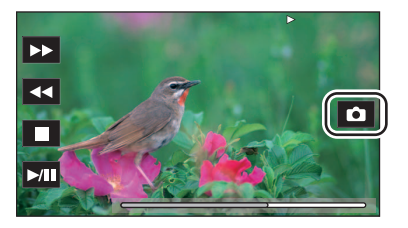

# @*HINWEIS*

- Die Wiedergabe wird angehalten, wenn ein Standbild aufgezeichnet wird.
- 0 Aufgenommene Standbilder können auf dem Gerät nicht als Thumbnails angezeigt, wiedergegeben, kopiert oder gelöscht werden.
- 0 [UNGÜLTIG] wird angezeigt, wenn das Standbild nicht aufgenommen werden kann, z. B. wenn die verbleibende Aufnahmekapazität auf der Speicherkarte nicht ausreichend ist.

# **Kapitel 7 Ausgabe- und Bildschirm-Anzeige**

Dieses Kapitel beschreibt den Bildschirm, der auf dem Ausgabevideo und dem LCD-Monitor angezeigt wird.

# **Ausgabeformat**

Das Ausgabeformat hängt von der Menüeinstellung [SYSTEM] → [FREQUENZ]/[AUFN. FORMAT] ab.

### **Mögliche Ausgabeformate für den <SDI OUT>-Anschluss [X2000]**

Die Formate, die über den <SDI OUT>-Anschluss ausgegeben werden können, hängen von der Kombination der folgenden Einstellungen ab:

≥ [SYSTEM]-Menü → [FREQUENZ]

≥ [SYSTEM]-Menü → [AUFN. FORMAT]

≥ [VIDEO AUSG./LCD/VF]-Menü → [SDI AUSG.] → [AUSG. FORMAT]

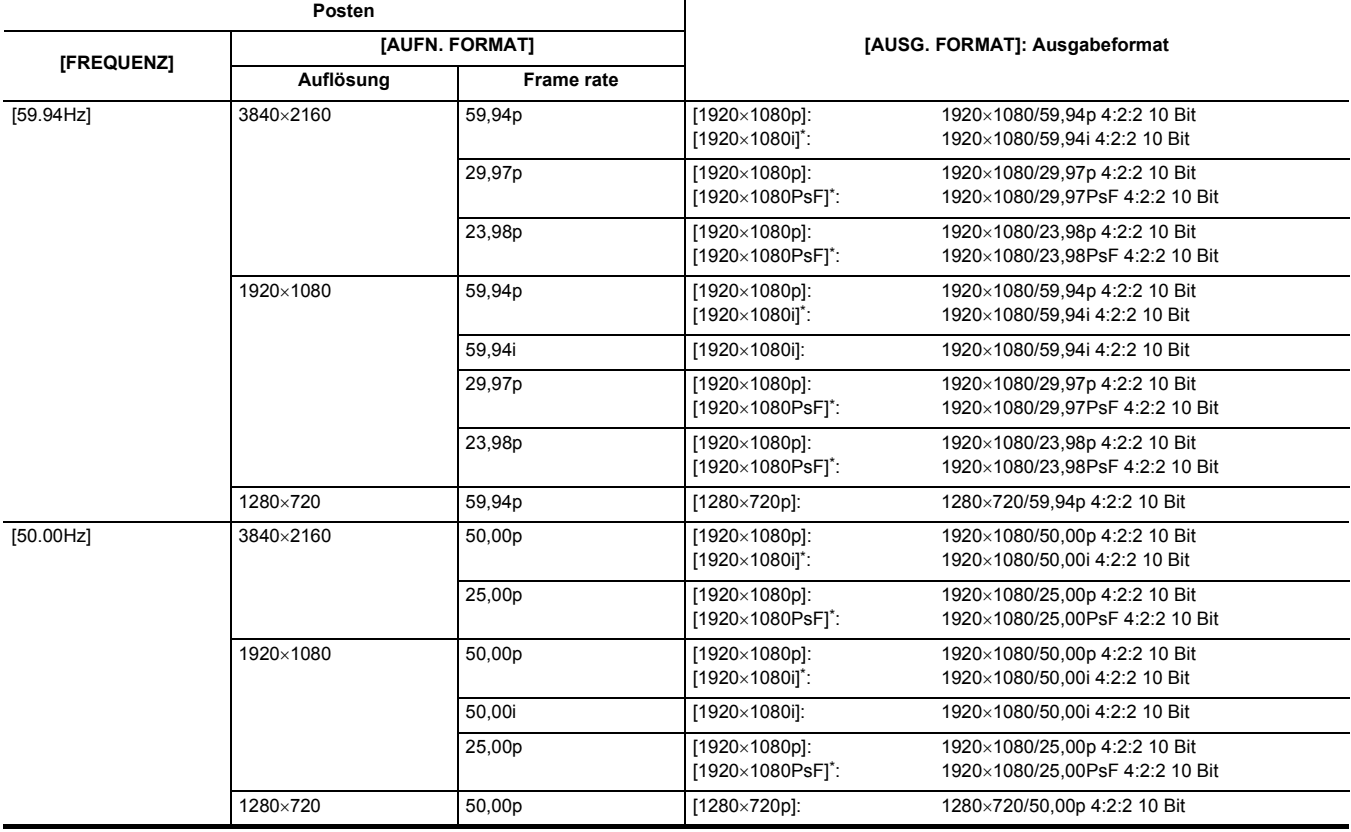

\* Werkseinstellung

# @*HINWEIS*

0 Die 3840×2160-Ausgabe wird nicht unterstützt.

• Userbits werden nicht angezeigt.

0 [AUSG. FORMAT] wird auf die Werkseinstellungen zurückgesetzt, wenn die Einstellung von [FREQUENZ] und [AUFN. FORMAT] geändert wird und die aktuellen Einstellwerte von [AUSG. FORMAT] nicht möglich sind.

• Das Ausgabenformat bei der Wiedergabe über den Thumbnail-Bildschirm ist wie folgt.

- j Es entspricht dem in [AUSG. FORMAT] eingestellten Wert, wenn die Aufnahmeauflösung des wiedergegebenen Videoclips der [AUFN. FORMAT]- Einstellung entspricht.
- j Es entspricht der Werkseinstellung von [AUSG. FORMAT], wenn sich die Aufnahmeauflösung des wiedergegebenen Videoclips von der [AUFN. FORMAT]-Einstellung unterscheidet.
- 0 Möglicherweise werden beim Wechsel zwischen Videoclips usw. Bilder über einige Sekunden auf dem externen Gerät nicht angezeigt.

### <span id="page-154-0"></span>**Mogliche Ausgabeformate fur den <HDMI>-Anschluss**

Die Formate, die über den <HDMI>-Anschluss ausgegeben werden können, hängen von der Kombination der folgenden Einstellungen ab:

- ≥ [SYSTEM]-Menü → [FREQUENZ]
- ≥ [SYSTEM]-Menü → [DATEIFORMAT]
- ≥ [SYSTEM]-Menü → [AUFN. FORMAT]
- ≥ [VIDEO AUSG./LCD/VF]-Menü → [HDMI AUSG.] → [AUSG. FORMAT]

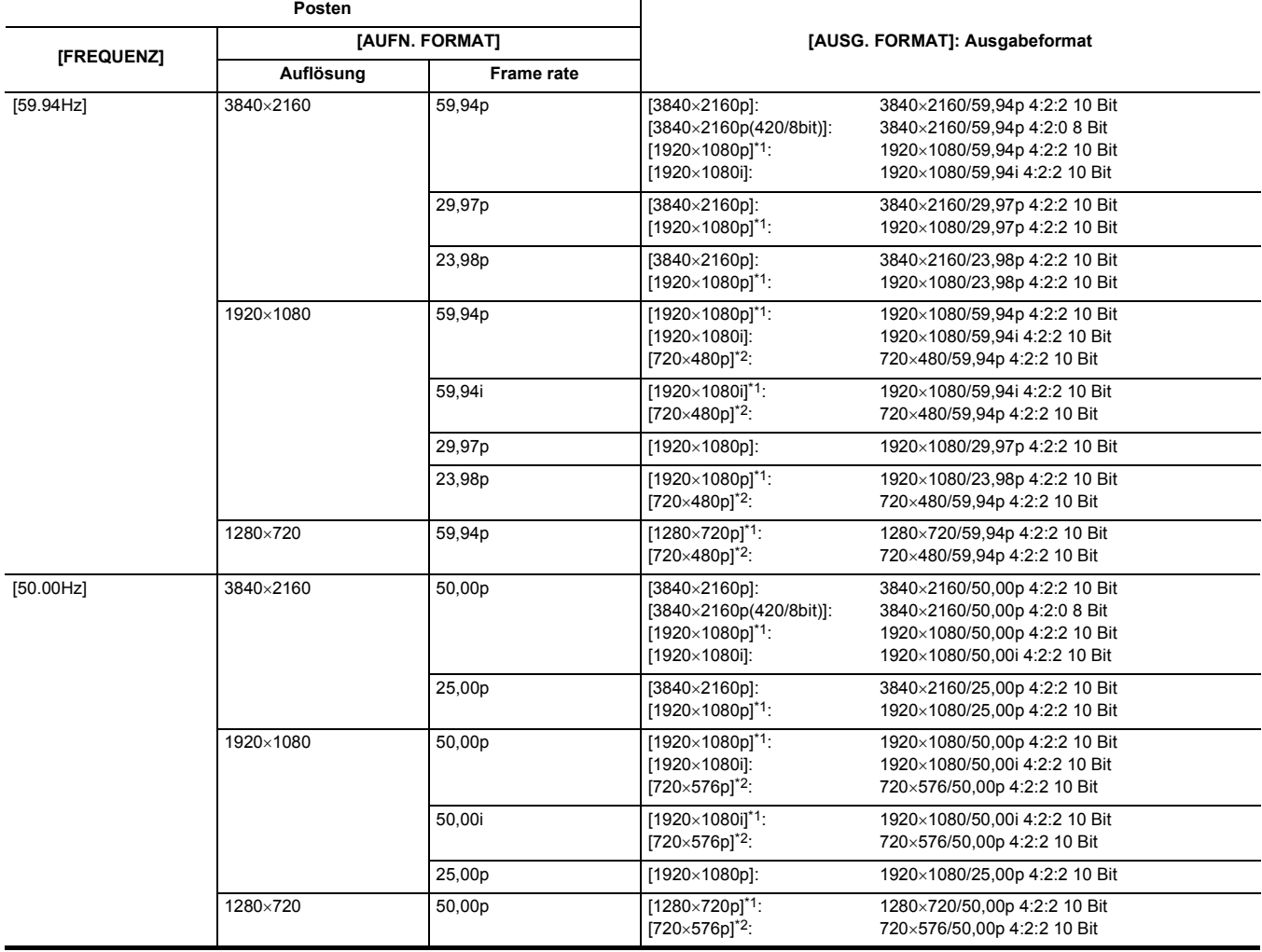

\*1 Werkseinstellung

\*2 Kann ausgewählt werden, wenn [DATEIFORMAT] auf [AVCHD] eingestellt ist.

# @*HINWEIS*

0 [AUSG. FORMAT] wird auf die Werkseinstellungen zurückgesetzt, wenn die Einstellung von [FREQUENZ] und [AUFN. FORMAT] geändert wird und die aktuellen Einstellwerte von [AUSG. FORMAT] nicht möglich sind.

• Das Ausgabenformat bei der Wiedergabe über den Thumbnail-Bildschirm ist wie folgt.

- Es entspricht dem in [AUSG. FORMAT] eingestellten Wert, wenn die Aufnahmeauflösung des wiedergegebenen Videoclips der [AUFN. FORMAT]-Einstellung entspricht.

j Es entspricht der Werkseinstellung von [AUSG. FORMAT], wenn sich die Aufnahmeauflösung des wiedergegebenen Videoclips von der [AUFN. FORMAT]-Einstellung unterscheidet.

0 Wenn [720×480p] oder [720×576p] ausgewählt ist, werden die Bilder horizontal gestaucht ausgegeben, damit sie auf den Bildschirm passen.

0 Möglicherweise werden beim Wechsel zwischen Videoclips usw. Bilder über einige Sekunden auf dem externen Gerät nicht angezeigt.

# **Bildschirm-Statusanzeige**

### **Bildschirmanzeige während der Aufnahme**

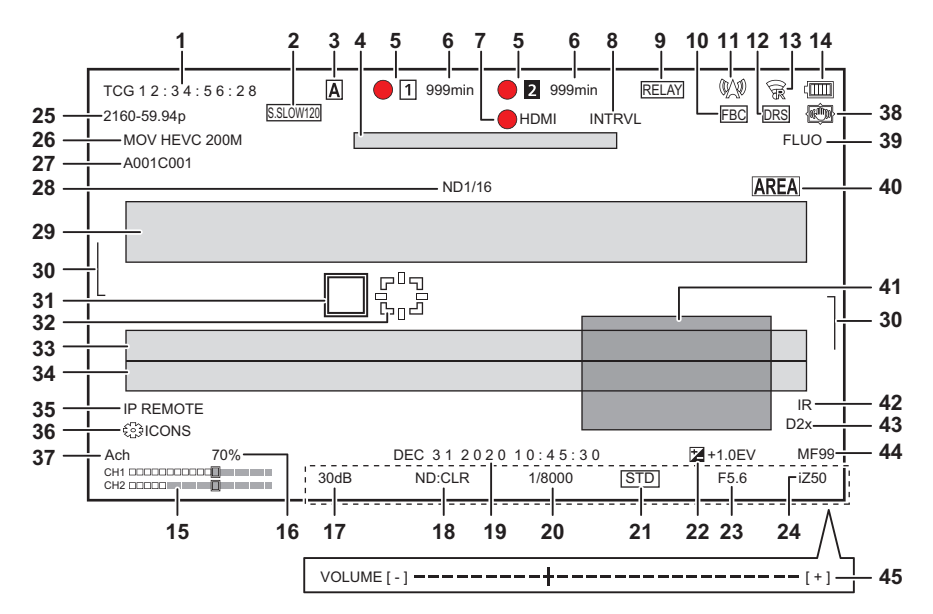

- \*1 Angezeigt bei Verwendung von [X2000].
- \*2 Die Tally-Lampe ist verfügbar, wenn der XLR-Handgriff (bei [X2000] im Lieferumfang, bei [X1500] Sonderzubehör) angebracht ist.

#### **1 Zeitcode**

Bei jedem Drücken der USER-Taste für [ZÄHLER] bzw. bei jedem Berühren des USER-Tastensymbols wird zur nächsten Anzeige oder zu Keine Anzeige umgeschaltet.

- ≥ **[TCG** \*\*:\*\*:\*\*:\*\***]:** Zeigt den Zeitcode an. Während der Wiedergabe wird [TCR \*\*:\*\*:\*\*:\*\*] angezeigt.
- ≥ **[UBG** \*\* \*\* \*\* \*\***]:**Zeigt die Userbits an. Während der Wiedergabe wird [UBR \*\* \*\* \*\* \*\*] angezeigt.
- ≥ **[CLIP** \*:\*\*:\*\*:\*\***]:** Zeigt den Zählerwert jedes Videoclips an. Dies wird angezeigt, wenn das Menü [AUFNEHMEN] → [AUFN.ZÄHLER] auf [CLIP] eingestellt ist. Zeigt den Zählerwert des laufenden Videoclips während der Wiedergabe an.
- ≥ **[**\*:\*\*:\*\*:\*\***]:** Zeigt den kumulierten Zählerwert seit der Rücksetzposition an. Dies wird angezeigt, wenn die Menüeinstellung [AUFNEHMEN] → [AUFN.ZÄHLER] → [GESAMT] ausgewählt ist.

### **2 Frame rate**

- ≥ **[S.SLOW120]:** Wird angezeigt, wenn die Menüeinstellungen [SYSTEM] → [SUPER LANGSAM] → [EIN] und [SYSTEM] → [FREQUENZ] → [59.94Hz] aktiviert sind.
- ≥ **[S.SLOW100]:** Wird angezeigt, wenn die Menüeinstellungen [SYSTEM] → [SUPER LANGSAM] → [EIN] und [SYSTEM] → [FREQUENZ] → [50.00Hz] aktiviert sind.
- ≥ **(Keine Anzeige):** Es erfolgt keine Anzeige, wenn die Menüeinstellung [SYSTEM] → [SUPER LANGSAM] → [AUS] aktiviert ist.

### **3 <AUTO/MANU>-Schalter**

Wird angezeigt, wenn der <AUTO/MANU>-Schalter auf <AUTO> gestellt ist.

**4 Nachrichtenanzeigebereich zum Stoppen des Kühllüfters**

### Zeigt eine Nachricht an, wenn der Kühllüfter gestoppt wurde.

### **5 Aufnahmestatus**

Zeigt den Aufnahmestatus der Speicherkarte im Steckplatz 1 oder Steckplatz 2 an.

- **• 1**, **2**: Kein Aufnahmeziel.
- ≥ **(blinkt), (blinkt):** Erkennung der Speicherkarte.
- [1], [2]: Die Aufnahme wird gestoppt, während die Aufnahmeziel-Speicherkarte eingesetzt wird.
- **●** 1, 2: Aufnahme.
- **1** (roter Punkt blinkt), 2 (roter Punkt blinkt): Verarbeitung zum Stoppen der Aufnahme.
- ≥ **[P ], [P ]:** Die Aufnahme wird gestoppt, während die Vorausaufzeichnung aktiviert und die Aufnahmeziel-Speicherkarte eingesetzt ist.
- ≥ **(Keine Anzeige):** Eine der folgenden Bedingungen liegt vor:
- Es wurde keine Speicherkarte eingesetzt.
- Die Speicherkarte wird nicht erkannt.
- Folgende Anzeigen werden nur im Kartensteckplatz 1 angezeigt.
- ≥ **[P]:** Die Voraufnahme ist aktiviert und die Speicherkarte ist nicht in den Kartensteckplatz eingesetzt, oder die Speicherkarte wurde nicht erkannt.
- ≥ **:** Über Netzwerk wurde das rote Leuchten der Tally-Lampe angefordert.\*2
- ≥ **:** Über Netzwerk wurde das grüne Leuchten der Tally-Lampe angefordert.
	- Die Tally-Lampe am XLR-Handgriff leuchtet nicht grün auf.\*2

### **6 Verbleibende Aufnahmekapazität und Status der Speicherkarte**

- Zeigt die verbleibende Aufnahmekapazität und den Aufnahmestatus der Speicherkarte im Steckplatz 1 oder Steckplatz 2 an.
- ≥ **[0min] bis [999min]:** Verbleibende Aufnahmekapazität (ab 999 Minuten als [999min] angezeigt)
- Die Anzeige blinkt, wenn die verbleibende Aufnahmekapazität 2 Minuten oder weniger beträgt.
- Bei einer Simultanaufnahme wird die Aufnahmekapazität für Simultanaufnahmen angezeigt (die Aufnahmekapazität der Speicherkarte, die unter den 2 eingesetzten Speicherkarten die geringere Aufnahmekapazität aufweist).
- ≥ **[WP]:** Schreibgeschützt (der Schreibschutzschalter der Speicherkarte befindet sich auf der LOCK-Seite)
- ≥ **[END]:** Keine verbleibende Aufnahmekapazität (keine verbleibende Aufnahmekapazität auf der Speicherkarte)
- ≥ **[ERR]:** Eine Speicherkarte ist eingesetzt, auf der nicht aufgenommen werden kann (die Karte wurde erkannt, aber wegen eines
	- Formatierungsfehlers sind keine Aufnahmen möglich; die eingesetzte Karte ist keine Speicherkarte usw.)
- ≥ **[!SDXC]:** Bei MOV-Aufnahmen/MP4-Aufnahmen ist keine SDXC-Speicherkarte eingesetzt
- ≥ **(Keine Anzeige):** Eine der folgenden Bedingungen liegt vor:
- j Es wurde keine Speicherkarte eingesetzt.
- $-$  Die Speicherkarte wird nicht erkannt.

### **7 Steuerungsstatus für den Aufnahmebetrieb mit einem externen Gerät (<SDI OUT>/<HDMI>-Anschluss)**

- Zeigt den Steuerungsstatus von Aufnahmestart und Aufnahmestopp für das externe Gerät an, das an den <SDI OUT>-Anschluss und den <HDMI>- Anschluss angeschlossen ist.
- ≥ **[ SDI]**\*1**:** Der Aufnahmebefehl wird über den <SDI OUT>-Anschluss ausgegeben.
- ≥ **[SDI]**\*1**:** Der Pause-Befehl wird über den <SDI OUT>-Anschluss ausgegeben.
- ≥ **[ HDMI]:** Der Aufnahmebefehl wird über den <HDMI>-Anschluss ausgegeben.
- ≥ **[HDMI]:** Der Pause-Befehl wird über den <HDMI>-Anschluss ausgegeben.

#### **8 Spezialaufnahme-Funktion**

- Zeigt den Status der Spezialaufnahme-Funktion an.
- ≥ **[INTRVL]:** Die Intervallaufnahme ist angehalten.
- ≥ **[I-REC]:** Die Intervallaufnahme wird ausgeführt. (Wird in rot angezeigt)

#### **9 Doppelsteckplatz-Funktion**

Zeigt den Einstellstatus der Doppelspeicherkarten-Aufnahmefunktion an.

- Eine schräge Linie ist in der Anzeige zu sehen, wenn keine Doppelsteckplatz-Aufnahme ausgeführt werden kann, obwohl die Funktion aktiviert ist.
- ≥ **[RELAY]:** Wenn die Relay-Aufnahme aktiviert ist
- ≥ **[SIMUL]:** Wenn die Simultanaufnahme aktiviert ist
- ≥ **[BACKGR]:** Wenn die Hintergrundaufnahme aktiviert ist
- ≥ **(Keine Anzeige):** Bei Standardaufnahmen

# **10 FBC-Funktion (Blitzstreifenkorrektur)**

≥ **[FBC]:** Wird angezeigt, wenn die Blitzstreifenkorrektur-Funktion aktiv ist.

#### **11 Streaming-Status**

- Zeigt den Streaming-Status an.
- ≥ **:** Wenn das Gerät an eine Videostreaming-Quelle angeschlossen ist und das Streaming-Video übertragen wird
- ≥ **(blinkt):** Wenn das Gerät eine Verbindung zu einer Videostreaming-Quelle herstellt
- ≥ **:** Wenn die Streaming-Funktion aktiviert und betriebsbereit ist und kein Streaming-Video übertragen wird
	- ≥ **:** Wenn ein Fehler in der Streaming-Funktion vorliegt und die Funktion nicht betriebsbereit ist
- ≥ **(Keine Anzeige):** Wenn die Streaming-Funktion deaktiviert ist

### **12 Dynamikumfang-Erweiterungsfunktion**

≥ **[DRS]:** Zeigt die Aktivität der Dynamikumfang-Erweiterungsfunktion an.

#### **13 Verbindungsstatus des WLAN**

Zeigt den Verbindungsstatus des WLAN an.

- ≥ **:** Wenn WLAN aktiviert ist und ROP nicht verbunden ist
- **1** : Wenn WLAN aktiviert ist und ROP verbunden ist
- ≥ **:** Wenn WLAN aktiviert ist, jedoch nicht korrekt funktioniert
- ≥ **(Keine Anzeige):** Wenn WLAN deaktiviert ist

### **14 Stromstatus**

- **:** Zeigt den verbleibenden Akkupegel an, während das Gerät mit dem Akku betrieben wird. (Mit abnehmendem Akkuladezustand verändert sich die Akku-Statusanzeige:  $\dim \to \dim \to \dim \to \dim \to \ell \to \ell \to \ell$ während der Ladezustand abnimmt. Sie blinkt rot, wenn der verbleibende Akkuladestand null erreicht hat.)
- **:** Wird angezeigt, wenn die Versorgung über das AC-Netzteil erfolgt.

#### **15 Audio-Pegelanzeige**

Blendet die Audio-Pegelanzeige ein.

- Ein weißer Rahmen zeigt den Aufnahme-Basispegel an (12 dB).
- ≥ **:** Wird angezeigt, wenn keine Audioaufnahme möglich ist. (Wenn die Super-Zeitlupe aktiviert ist usw.)

### **16 Luminanz von Y GET**

Zeigt den Luminanzwert im Bereich von 0% bis 109% an, wenn die Y GET-Funktion aktiv ist.

#### **17 Gain**

- Zeigt den Verstärkungswert an.
- ≥ **[AGC]:** Wird angezeigt, wenn die Verstärkungsautomatik aktiv ist.
- ≥ **[SG]:** Wird angezeigt, wenn [SUPER VERST.] aktiviert ist.
- **[SG**+]: Wird angezeigt, wenn **[SUPER VERST.**+] aktiviert ist.

### **18 ND-Filter**

- Zeigt die Durchlässigkeit des ausgewählten ND-Filters an.
- ≥ **[ND1/64]:** Die auf den MOS-Sensor auftreffende Lichtmenge wird auf 1/64 verringert.
- ≥ **[ND1/16]:** Die auf den MOS-Sensor auftreffende Lichtmenge wird auf 1/16 verringert.
- ≥ **[ND1/4]:** Die auf den MOS-Sensor auftreffende Lichtmenge wird auf 1/4 verringert.
- ≥ **[ND:CLR]:** Der ND-Filter wird nicht verwendet.

### **19 Informationen zu Datum und Uhrzeit**

Zeigt die Informationen zu Datum und Uhrzeit an. Diese werden nicht angezeigt, wenn die Zeitstempel-Funktion aktiviert ist. Die angezeigten Inhalte folgen der Menüeinstellung [VIDEO AUSG./LCD/VF] → [ANZEIGE] → [DATUM/UHRZEIT]. (→ [77](#page-76-0))

Die Anzeigereihenfolge von Jahr, Monat und Tag folgt der Menüeinstellung [SONSTIGE] → [UHR] → [DATUM FORMAT].

In der Einstellung [J-M-T] erfolgt die Anzeige im Format jjjj mmm tt hh:mm:ss.

In der Einstellung [M-T-J] erfolgt die Anzeige im Format mmm tt jijj hh:mm:ss.

- In der Einstellung [T-M-J] erfolgt die Anzeige im Format tt mmm jjjj hh:mm:ss.
- ≥ **mmm:** Monat (JAN (Januar), FEB (Februar), MAR (März), APR (April), MAY (Mai), JUN (Juni), JUL (Juli), AUG (August), SEP (September), OCT (Oktober), NOV (November), DEC (Dezember))
- ≥ **dd:** Datum
- ≥ **yyyy:** Jahr
- ≥ **hh:** Stunde
- ≥ **mm:** Minute
- ≥ **ss:** Sekunde

### **20 Verschlusszeit**

Zeigt die Verschlusszeit an.

Wenn die Verschlussfunktion deaktiviert ist, wird dies nicht angezeigt.

≥ **[A.SHTR]:** Wird angezeigt, wenn der automatische Verschluss läuft.

### **21 Status automatische Blendensteuerung**

Zeigt den Steuerungsstaus der automatischen Blende an.

- ≥ **[STD]:** Automatische Blendensteuerung Standard
- ≥ **[SPOT]:** Automatische Blendensteuerung für Spotlight
- ≥ **[BACK]:** Automatische Blendensteuerung für Gegenlichtkompensation
- **22 AE-Wert**

Zeigt den Belichtungskorrekturwert an.

### **23 Blende**

Zeigt den Blendenwert an.

### **24 Zoom**

### Zeigt den Zoomwert an.

Die Anzeige des Zoomwertes folgt der Menüeinstellung [VIDEO AUSG./LCD/VF] → [ANZEIGE] → [ZOOM/FOKUS].

In der Einstellung [NUMMER] wird der Positionswert von [00] bis [99] angezeigt.

In der Einstellung [mm/Fuß] oder [mm/m] erfolgt die Anzeige in mm.

Wenn [i.ZOOM] aktiviert ist, wird [i] angezeigt.

[i] wird schwarz-weiß invertiert angezeigt, wenn [i.ZOOM] aktiv ist.

[Z] wird schwarz-weiß invertiert angezeigt, wenn [SCHNELLER ZOOM] aktiviert ist.

### **25 Systemauflösung/Systemfrequenz**

- Zeigt die im Menü [SYSTEM] → [AUFN. FORMAT] eingestellte Systemauflösung und Systemfrequenz an.
- ≥ [2160-59.94p], [2160-50.00p], [2160-29.97p], [2160-25.00p], [2160-23.98p], [1080-59.94p], [1080-50.00p], [1080-29.97p], [1080-25.00p], [1080-23.98p], [1080-59.94i], [1080-50.00i], [720-59.94p], [720-50.00p]

### **26 Aufnahmeformat**

Zeigt das Dateiformat und den Aufnahme-Codec an, die in den Menüs [SYSTEM] → [DATEIFORMAT] und [AUFN. FORMAT] eingestellt sind.

- ≥ [MOV 420 150M], [MOV 420 100M], [MOV 422 150M], [MOV 422 100M], [MOV 422 50M], [MOV HEVC 200M], [MOV HEVC 150M], [MOV HEVC 100M], [MOV ALL-I 200M], [MOV ALL-I 100M]
- ≥ [MP4 420 72M], [MP4 420 50M], [MP4 HEVC 100M], [MP4 HEVC 72M]
- ≥ [AVCHD PS], [AVCHD PH], [AVCHD HA], [AVCHD PM]

### **27 Videoclipname**

Zeigt den Namen des aufgenommenen Videoclips an; die Anzeige ist auf die ersten 8 Zeichen beschränkt.

### **28 Empfohlener ND-Filter**

Zeigt den für die aktuellen Aufnahmebedingungen empfohlenen ND-Filter an.

### **29 Meldungsanzeigebereich**

Zeigt Meldungen, wie z.B. Status der Kamera und Warnmeldungen an. Zeigt den Warnungsstatus des Geräts im STATUS-Modusprüfungsbildschirm an.

**30 Wasserwaage**

Die Neigung in horizontaler Richtung oder in vertikaler Richtung kann überprüft werden.

≥ Diese Meldungen werden auf dem externen TV/Monitor nicht ausgegeben. Die Anzeige ist auf dem LCD-Monitor/Sucher dieses Geräts möglich.

### **31 Haupt-Gesichtsrahmen (orange)/Gesichtserkennungsrahmen (weiß)**

Wird angezeigt, wenn ein Gesicht während aktiver Gesichtserkennungs-/AE&AF-Funktion erkannt wurde,.

### **32 Nachverfolgungsrahmen (grün)**

Wird angezeigt, wenn ein Motiv während aktiver Gesichtserkennungs-/AE&AF-Funktion berührt wurde. Es wird auf die Nachverfolgungs-AE&AF-Funktion umgeschaltet.

**33 Fehleranzeige des automatischen Weißabgleichs**

Zeigt den Fehlerstatus des automatischen Weißabgleichs an.

#### **34 Fehleranzeige des automatischen Schwarzabgleichs**

Zeigt den Fehlerstatus des automatischen Schwarzabgleichs an.

#### **35 Fernbedienungsstatus in einer IP-Verbindung**

- ≥ **[IP REMOTE]:** Wird angezeigt, wenn eine Fernbedienung über die IP-Verbindung möglich ist.
- ≥ **[IP REMOTE] (blinkt):** Wird angezeigt, wenn auf die IP-Verbindung gewartet wird.

### **36 Multimanuelle Funktion**

Zeigt den Inhalt der multimanuellen Funktion an. Einzelheiten finden Sie unter "Manuelle Multifunktion" (→ [140\)](#page-139-0).

#### **37 Farbtemperatur**

Zeigt die mit der <WHITE BAL>-Taste ausgewählte Position und Farbtemperatur an.

Dies wird nicht angezeigt, wenn IR-Aufnahme aktiviert ist.

- ≥ **[ATW]:** Wird angezeigt, wenn die Weißabgleich-Nachregelautomatik aktiv ist.
- ≥ **[LOCK]:** Wird angezeigt, wenn die Weißabgleich-Nachregelautomatik gesperrt ist.

#### **38 Optische Bildstabilisator-Funktion**

- ≥ **:** Wird angezeigt, wenn die optische Bildstabilisatorfunktion aktiv ist.
- ≥ **:** Wird angezeigt, wenn die optische Hybrid-Bildstabilisatorfunktion aktiv ist.

#### **39 Szenendateiname**

Zeigt den Namen der ausgewählten Szenendatei an.

#### **40 Bereichsmodus-Funktion, Gesichtserkennungs-/AE&AF-Nachverfolgungsfunktion**

- ≥ **[AREA]:** Wird angezeigt, wenn die Bereichsmodus-Funktion aktiv ist.
- ≥ **[FACE]:** Wird angezeigt, wenn die Gesichtserkennungs-AE&AF-Funktion aktiv ist.
- ≥ **[TRACK]:** Wird angezeigt, wenn die AE&AF-Nachverfolgungsfunktion aktiv ist.

#### **41 Waveform Monitor**

Zeigt den Videostatus in Wellenform oder als Vektor an.

≥ Diese Meldungen werden auf dem externen TV/Monitor nicht ausgegeben. Die Anzeige ist auf dem LCD-Monitor/Sucher dieses Geräts möglich.

### **42 IR-Aufnahme**

≥ **[IR]:** Wird angezeigt, wenn die IR-Aufnahme aktiviert ist.

### **43 Digital-Zoom**

- Zeigt das Digital-Zoomverhältnis an.
- ≥ **[D2**k**]:** 2-fach
- ≥ **[D5**k**]:** 5-fach
- ≥ **[D10**k**]:** 10-fach

#### **44 Fokus**

#### Zeigt den Fokuswert an.

Die Anzeige des Fokuswertes folgt der Menüeinstellung [VIDEO AUSG./LCD/VF] → [ANZEIGE] → [ZOOM/FOKUS].

- In der Einstellung [NUMMER] wird der Positionswert von [00] bis [99] angezeigt.
- In der Einstellung [mm/Fuß] erfolgt die Anzeige in ft.
- In der Einstellung [mm/m] erfolgt die Anzeige in m.
- ≥ **[AF]:** Wird angezeigt, wenn die Fokusfunktion auf Auto eingestellt ist.
- ≥ **[MF]:** Wird angezeigt, wenn die Fokusfunktion auf Manuell eingestellt ist.

#### **45 Lautstärkenanpassung des Audiomonitors**

Wird angezeigt, wenn die Lautsprecher- oder Kopfhörer-Lautstärke mit dem Zoomhebel (am Griff) oder dem Multiregler eingestellt wird. Die Anzeige erlischt ca. 3 Sekunden nach dem Bedienvorgang.

# <span id="page-159-0"></span>**Bildschirmanzeige während der Wiedergabe**

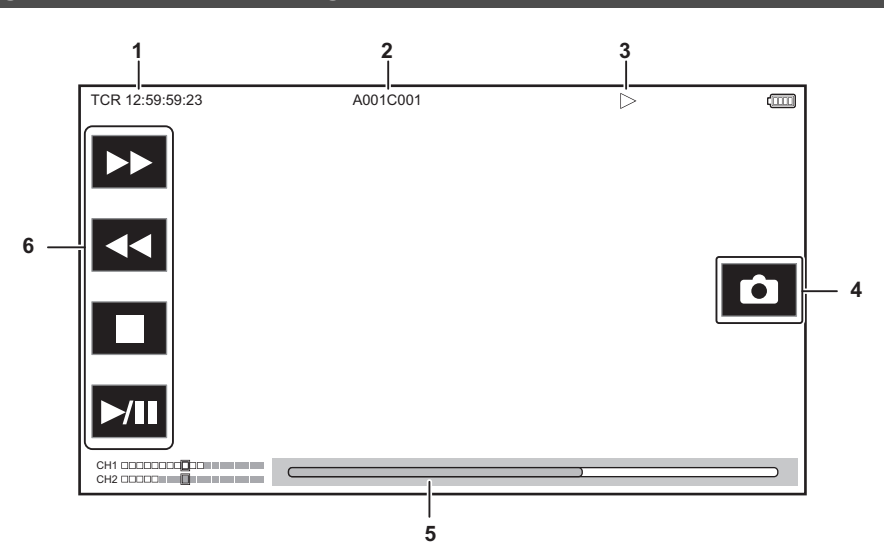

#### **1 Zeitcode-Anzeige**

Bei jedem Drücken der USER-Taste für [ZÄHLER] wechselt die Anzeige in folgender Reihenfolge: [TCR \*\*:\*\*:\*\*:\*\*; #], [UBR \*\* \*\* \*\* \*\*}, [CLIP \*:\*\*:\*\*:\*\*], Keine Anzeige.

### **2 Videoclipname**

Zeigt den Namen des wiedergegebenen Videoclips an; die Anzeige ist auf die ersten 8 Zeichen beschränkt.

### **3 Wiedergabestatus**

Zeigt den Status der Wiedergabe an.

Wird nur während der Wiedergabe angezeigt.

- ≥ **:** Stopp
- ≥ **:** Wiedergabe
- ≥ **:** Pause
- ≥ **:** Einzelbild-Rücklauf
- ≥ **:** Einzelbildwiedergabe
- ≥ **:** Schnellvorlauf-Wiedergabe (10×)
- ≥ **:** Schnellvorlauf-Wiedergabe (20×)
- ≥ **:** Schnellrücklauf-Wiedergabe (10×)
- ≥ **:** Schnellrücklauf-Wiedergabe (20×)
- ≥ **:** Langsame Wiedergabe
- ≥ **:** Langsame Rückwärtswiedergabe

#### **4 Standbild-Aufnahmesymbol**

Das Berühren des Symbols während der Wiedergabe oder während die Wiedergabe angehalten ist zeichnet die Szene als Standbild auf.

### **5 Direktwiedergabe-Balken**

Zeigt die allgemeine Position an, die wiedergegeben wird.

**6 Wiedergabesteuersymbol**

Bedienung durch das Berühren des Symbols.

- ≥ **:** Schnellvorlauf-Wiedergabe
- ≥ **:** Schnellrücklauf-Wiedergabe
- ≥ **:** Stopp
- ≥ **:**Wiedergabe/Pause

# **Aufnahmestatus prüfen und anzeigen**

Sie können den Bildschirm aufrufen, auf dem sich die Einstellungen und der Status des Geräts überprüfen lassen.

Durch Drücken der <DISP/MODE CHK>-Taste bei angezeigtem Kamerabild-Bildschirm können Sie die meisten Elemente ausblenden.

Halten Sie die <DISP/MODE CHK>-Taste mindestens 1 Sekunde lang gedrückt, während der Kamerabild-Bildschirm angezeigt wird, um den STATUS-Modusprüfungsbildschirm aufzurufen und den Aufnahmestatus zu überprüfen.

Einzelheiten zu den einzelnen Elementen, die in der Modusprüfung angezeigt werden können, finden Sie unter "Modusprüfungsanzeige" (+ [162](#page-161-0)).

Die folgende Tabelle zeigt jedes Element an, das im jeweiligen Bildschirm angezeigt/ausgeblendet werden kann.

● "/" kennzeichnet angezeigte Elemente und "—" kennzeichnet ausgeblendete Elemente.

≥ Sie können das Anzeigen oder Ausblenden der einzelnen Elemente im Menü [VIDEO AUSG./LCD/VF] → [ANZEIGE] einstellen.

\*1 Dies wird nicht im Status angezeigt, wenn / nicht angezeigt wird.

\*2 Wird angezeigt, wenn die verbleibende Aufnahmekapazität der Speicherkarte oder der verbleibende Akkupegel niedrig sind.<br>\*3 Die Anzeigeposition variiert auf dem Wiedergabe-Bildschirm. Siehe "Bildschirmanzeige während der

Die Anzeigeposition variiert auf dem Wiedergabe-Bildschirm. Siehe "Bildschirmanzeige während der Wiedergabe" (→ [160](#page-159-0)).

\*4 Wird angezeigt, wenn der Multiregler gedrückt wird. Die Anzeige erlischt ca. 3 Sekunden nach dem Bedienvorgang.

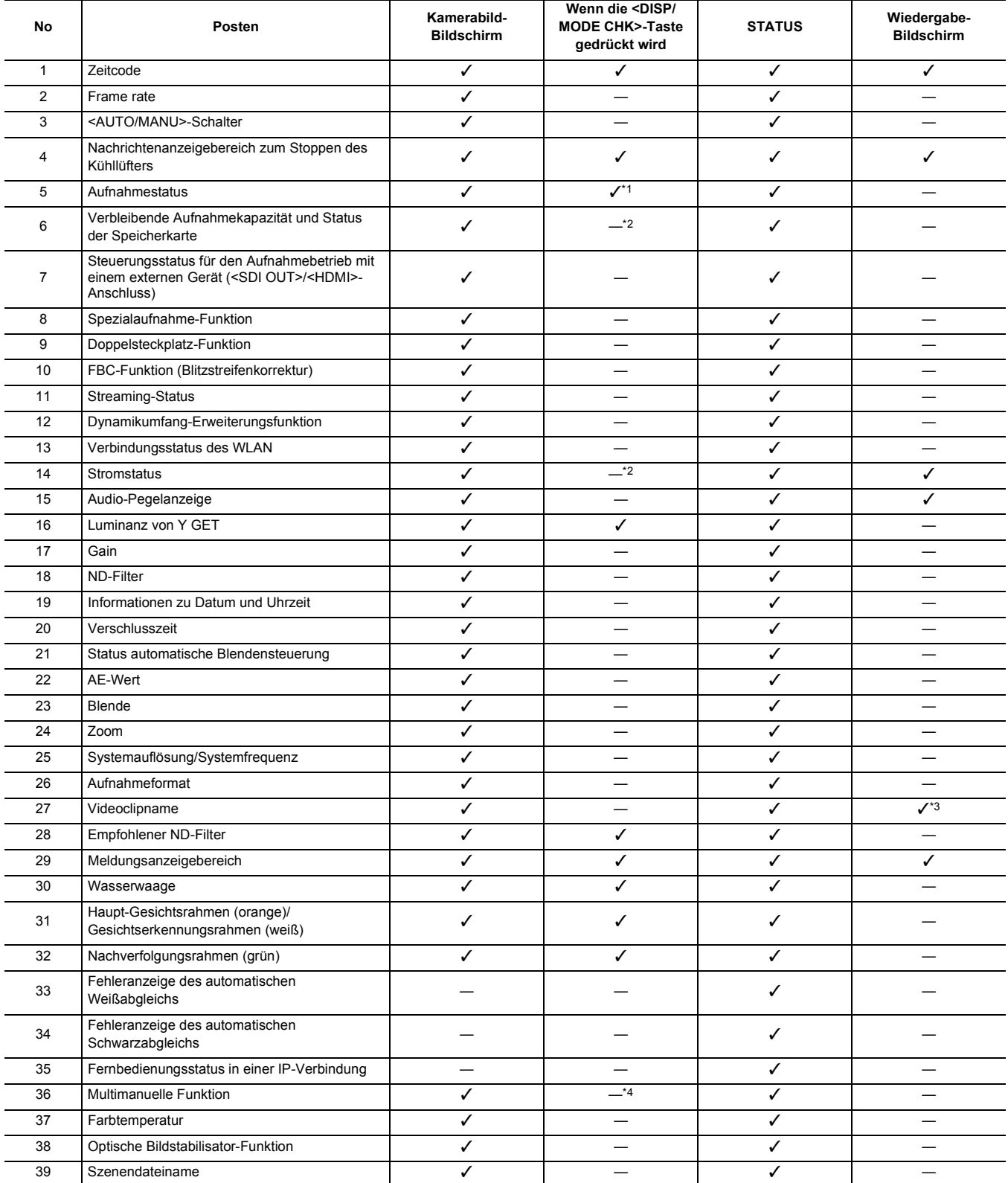

**Kapitel 7 Ausgabe- und Bildschirm-Anzeige** — **Bildschirm-Statusanzeige**

| No | Posten                                                                        | Kamerabild-<br><b>Bildschirm</b> | Wenn die <disp <br=""><b>MODE CHK&gt;-Taste</b><br/>gedrückt wird</disp> | <b>STATUS</b> | Wiedergabe-<br><b>Bildschirm</b> |
|----|-------------------------------------------------------------------------------|----------------------------------|--------------------------------------------------------------------------|---------------|----------------------------------|
| 40 | Bereichsmodus-Funktion, Gesichtserkennungs-/<br>AE&AF-Nachverfolgungsfunktion |                                  |                                                                          |               |                                  |
| 41 | <b>Waveform Monitor</b>                                                       |                                  |                                                                          |               |                                  |
| 42 | IR-Aufnahme                                                                   |                                  |                                                                          |               |                                  |
| 43 | Digital-Zoom                                                                  |                                  |                                                                          |               |                                  |
| 44 | Fokus                                                                         |                                  |                                                                          |               |                                  |
| 45 | Lautstärkenanpassung des Audiomonitors                                        |                                  |                                                                          |               |                                  |

# <span id="page-161-0"></span>**Modusprüfungsanzeige**

Die Einstellungen und der Status des Geräts können im Sucher oder auf dem LCD-Monitor angezeigt und überprüft werden.

Halten Sie die <DISP/MODE CHK>-Taste mindestens 1 Sekunde lang gedrückt, während der Kamerabild-Bildschirm angezeigt wird, um den STATUS-Modusprüfungsbildschirm aufzurufen.

Bei jedem Drücken der <DISP/MODE CHK>-Taste wechselt die Anzeige in der Reihenfolge STATUS-Bildschirm, FUNCTION-Bildschirm, AUDIO-Bildschirm, SWITCH-Bildschirm, NETWORK-Bildschirm, Kamerabild-Bildschirm.

Jeder Modusprüfungsbildschirm wird ca. 5 Sekunden lang angezeigt.

Der Bildschirm wird nicht umgeschaltet, solange die <DISP/MODE CHK>-Taste gedrückt wird.

Drücken Sie die <EXIT>-Taste, während einer der Bildschirme angezeigt wird, um zum Kamerabild-Bildschirm zurückzukehren.

# **③***HINWEIS*

0 In folgendem Fall kann der Modusprüfungsbildschirm auch nach Drücken der <DISP/MODE CHK>-Taste nicht angezeigt werden:

j Wenn das [VIDEO AUSG./LCD/VF]-Menü auf → [LCD] → [SELBSTAUFNAHME] → [SPIEGEL] eingestellt ist und der LCD-Monitor zur Linse gedreht ist (bei gespiegelter Aufnahme)

# **FUNCTION-Bildschirm**

Zeigt die Videoausgangseinstellungen und die Informationen zu den Aufzeichnungsmedien an.

\*1 Angezeigt bei Verwendung von [X2000].

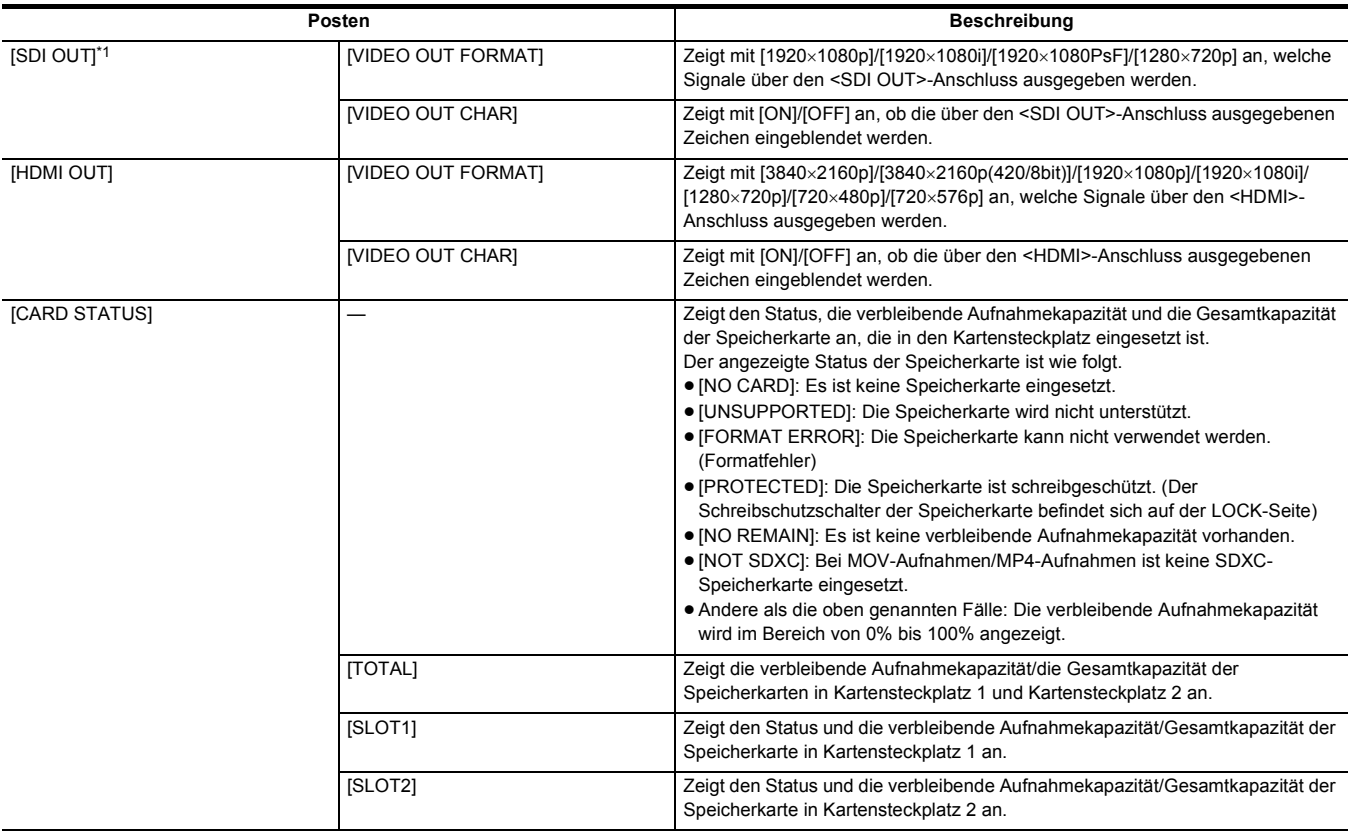

# **AUDIO-Bildschirm**

Zeigt die Audioeingang-/-ausgangseinstellungen und die Audio-Pegelanzeige an.

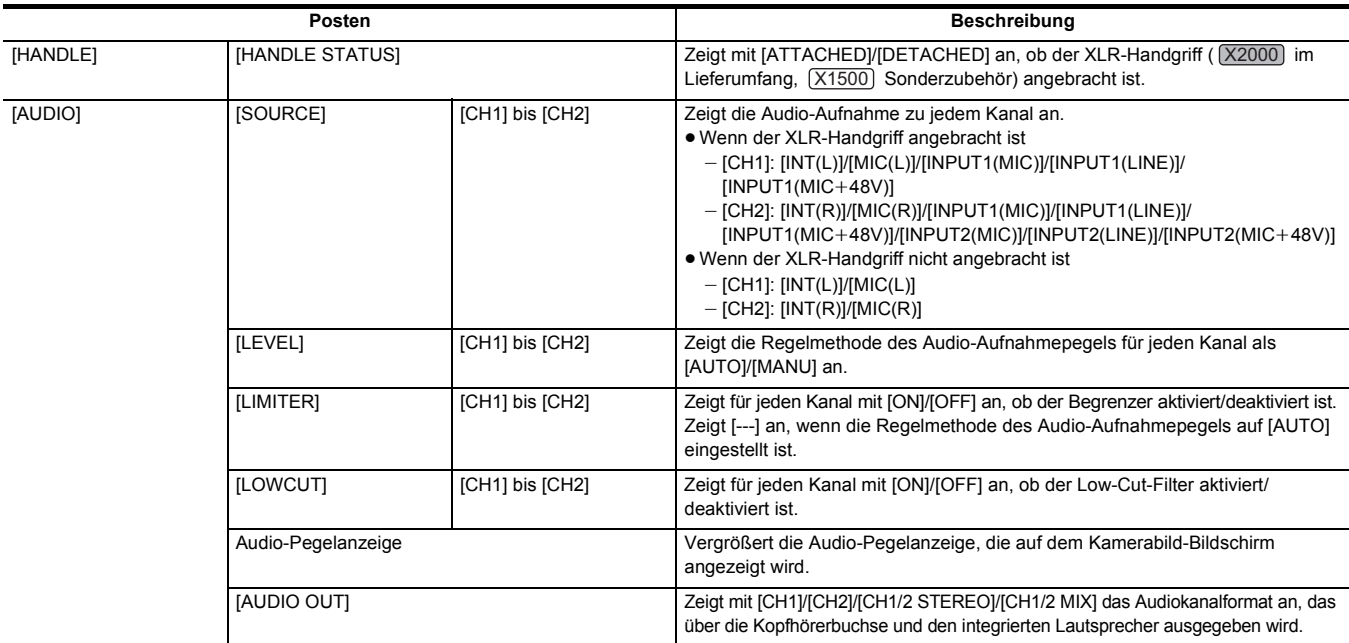

# **SWITCH-Bildschirm**

Zeigt die Werte an, die dem USER-Schalter, der Superverstärkung und dem Weißabgleich zugewiesen sind.

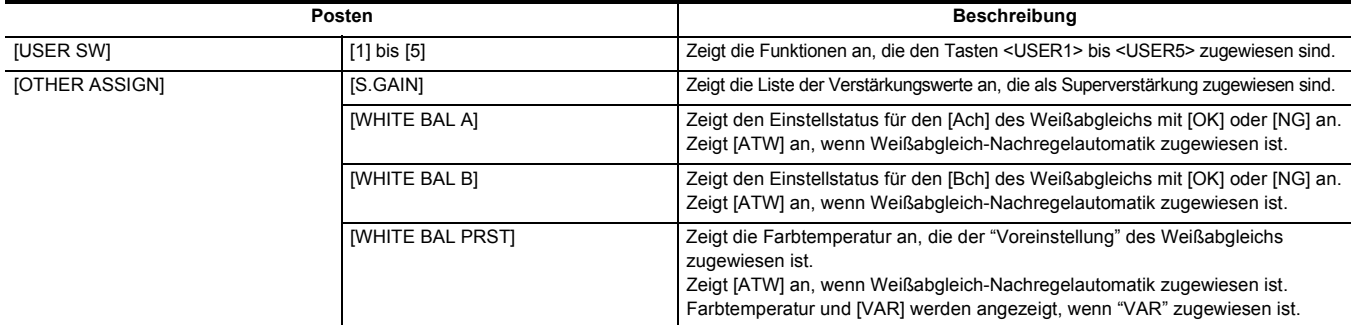

### **NETWORK-Bildschirm**

Zeigt die Einstellungen der Netzwerkfunktion an.

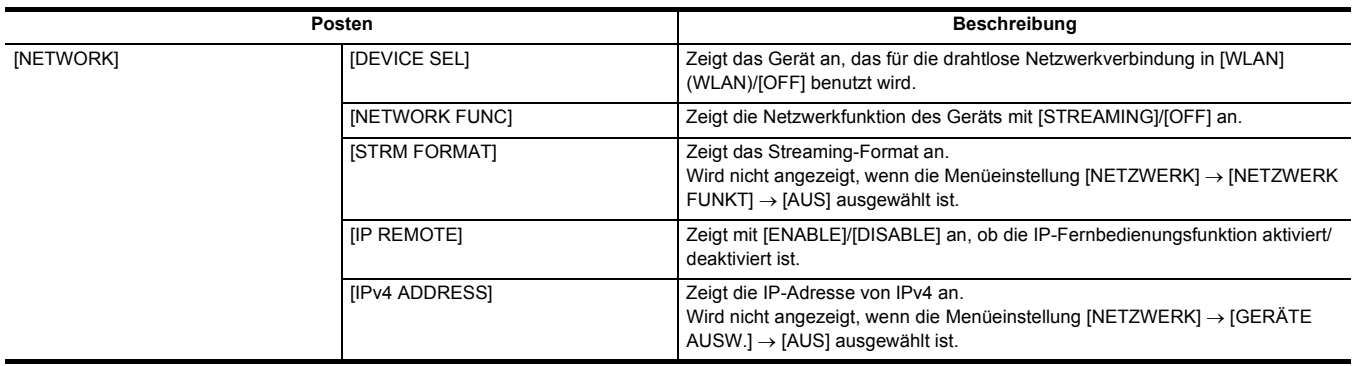

# **Kapitel 8 Verbinden mit externen Geräten**

In diesem Kapitel werden die externen Geräte beschrieben, die mit dem Gerät verbunden werden können.

# **Verbindung mit Kopfhörer und Fernseher/Monitor**

# **Kopfhörer**

Kopfhörer (im Handel erhältlich) können an den Kopfhöreranschluss (Stereo-Minibuchse mit 3,5 mm Durchmesser) angeschlossen werden.

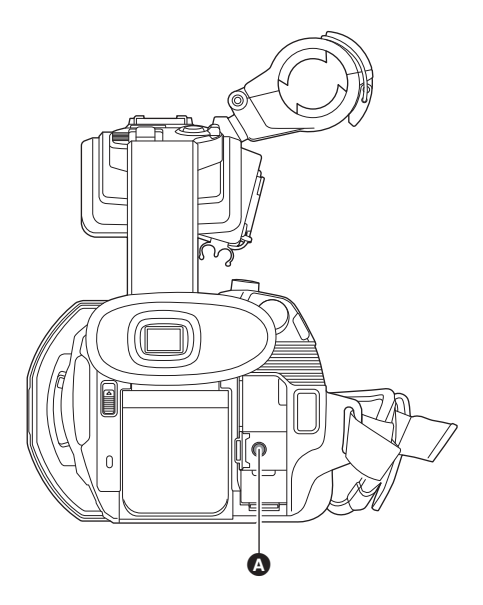

### A Kopfhöreranschluss

# @*HINWEIS*

0 Der Ton wird nicht über den eingebauten Lautsprecher ausgegeben, wenn Kopfhörer an den Kopfhöreranschluss angeschlossen sind.

# **Fernbedienung**

Schließen Sie die Fernbedienung (im Handel erhältlich) an den <REMOTE>-Anschluss (Super-Minibuchse mit 2,5 mm Durchmesser) an, um einige Funktionen fernsteuern zu können.

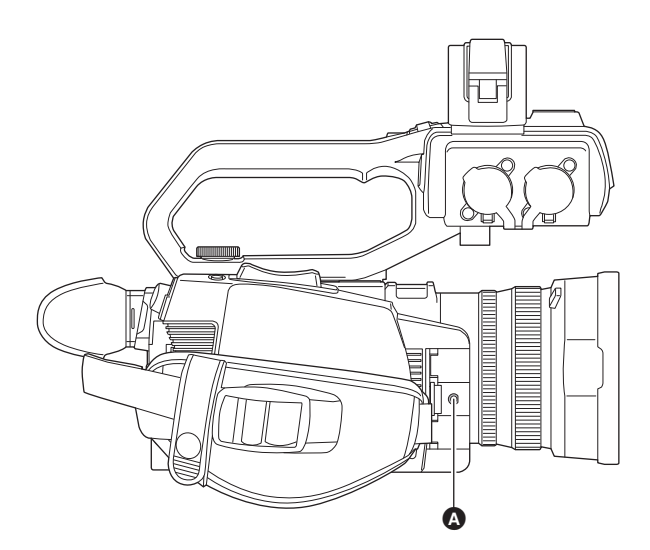

A <REMOTE>-Anschluss

### **Fernseher/Monitor**

- Ein Fernseher oder ein Monitor kann wie in der folgenden Abbildung gezeigt angeschlossen werden.
- Bei (X2000) verwenden Sie zum Anschließen an einen Fernseher/Monitor ein BNC-Kabel (<SDI OUT>-Anschluss).

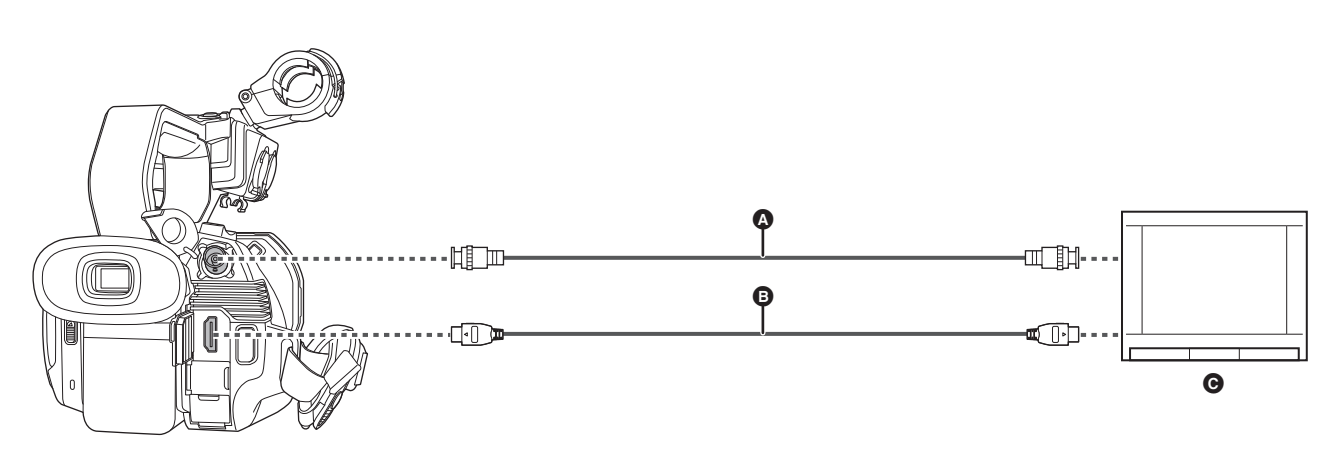

- $\bullet$  (Für  $(X2000)$ )
- BNC-Kabel (im Handel erhältlich)
- **B** HDMI-Kabel (im Handel erhältlich)
- **G** Fernseher/Monitor
- ≥ Wenn Sie dieses Gerät über ein HDMI-Kabel an einen 4K-Video-kompatiblen TV/Monitor anschließen und Videoclips, die in einem Format mit UHD-Auflösung (3840×2160) aufgenommen wurden, wiedergeben, können Sie hochauflösende 4K-Videos genießen. Wenn der externe TV/Monitor nicht mit 4K-Video kompatibel ist, können Sie das Ausgabeformat [AUSG. FORMAT] ändern und die Auflösung für die Wiedergabe reduzieren. (→ [155\)](#page-154-0)

# **@***HINWEIS*

**Wenn Sie einen DVI-Konverter usw. verwenden, um ein HDMI-Kabel an dieses Gerät anzuschließen, achten Sie darauf, dass die Verbindung mit dem <HDMI>-Anschluss dieses Geräts zuletzt hergestellt wird. Wird die Verbindung zuerst mit dem <HDMI>-Anschluss dieses Geräts hergestellt, kann dies zu einer Funktionsstörung führen.**

- 0 VIERA Link wird vom Gerät nicht unterstützt. Bitte beachten Sie, dass VIERA Link auf dem anderen Gerät möglicherweise nicht korrekt funktioniert, wenn eine Verbindung zum VIERA Link-kompatiblen Gerät über ein HDMI-Kabel (im Handel erhältlich) hergestellt wird.
- 0 Das über den <HDMI>-Anschluss in SD-Auflösung ausgegebene Signal wird als progressives Signal (480P, 576P) ausgegeben.
- (Für  $(X2000)$ )

Als BNC-Kabel verwenden Sie ein handelsübliches 5C-FB Kabel oder ein gleichwertiges doppelt geschirmtes Kabel.

- 0 Verwenden Sie ein handelsübliches High-Speed-HDMI-Kabel. Falls möglich, empfehlen wir die Verwendung eines Kabels mit einer Länge von maximal 3 m.
- 0 Wenn Sie dieses Gerät während laufender Anzeige des Kamerabild-Bildschirms an einen externen TV/Monitor anschließen, können Rückkopplungsgeräusche\* entstehen. Drücken Sie die <THUMBNAIL>-Taste, um den Thumbnail-Bildschirm aufzufrufen. bevor Sie das Gerät an den TV/Monitor anschließen.
- \* Das Mikrofon greift die Töne des Lautsprechers auf, wodurch seltsame Geräusche entstehen.

# **Verbindungsfunktion über den USB-Anschluss**

# **Im Kartenlesermodus mit einem Computer verbinden**

Verbinden Sie das Gerät über das USB-Kabel mit einem Computer, um das Gerät als Kartenleser für die Speicherkarte zu verwenden.

≥ Dieses Gerät unterstützt USB2.0.

### **Verbinden mit einem Computer**

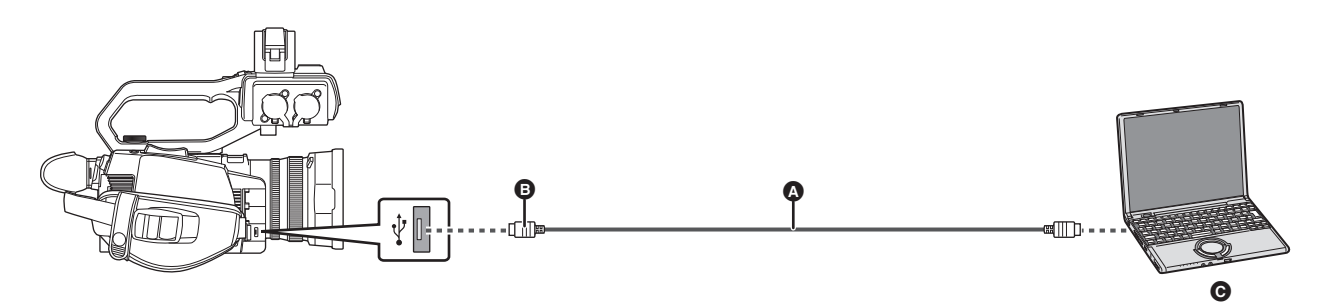

### A USB-Kabel (im Handel erhältlich)

B Micro-B

### **O** Computer

### **1 Verbinden Sie das USB-Kabel mit dem USB-Anschluss.**

# **2 Wählen Sie das Menü [SONSTIGE]** <sup>→</sup> **[USB GERÄT]** → **[KARTENLESEMODUS]** → **[JA] aus.**

Während der USB-Verbindung wird in der Mitte des Suchers oder des LCD-Monitors [USB angeschlossen. Bitte bedienen Sie über den PC.] angezeigt.

Wenn die USB-Verbindung bewegt wird oder nicht richtig verbunden ist, wird [Dieses Gerät mit USB-Kabel an den PC anschl.] angezeigt. ≥ Wird der Akku benutzt, schaltet sich der LCD-Monitor nach etwa 5 Sekunden ab. Berühren Sie den Bildschirm, um den LCD-Monitor einzuschalten.

# **3 Beenden Sie den Kartenlesermodus.**

Hierfür gibt es folgende Möglichkeiten.

- Schalten Sie das Gerät aus.
- ≥ Drücken Sie die Taste <EXIT>.
- ≥ Drücken Sie den Multiregler.
- Berühren Sie [ <u>←</u> ]

Beim Beenden des Kartenlesermodus kehrt das Gerät nach ca. 5 Sekunden in den Kameraaufnahme-Status zurück.

# @*HINWEIS*

- · Sie können Sie auch die USER-Taste für [KARTENLESEMODUS] drücken oder das USER-Tastensymbol berühren, um in den Kartenlesermodus umzuschalten.
- 0 Mit diesem Gerät wird kein USB-Kabel mitgeliefert. Verwenden Sie ein handelsübliches generisches USB-Kabel gemäß USB2.0. Falls möglich, empfehlen wir die Verwendung eines Kabels mit einer Länge von maximal 1,5 m.
- 0 Daten von einem PC können nicht auf die Speicherkarten dieses Gerätes geschrieben werden.
- Wenn das Gerät über USB mit einem Computer verbunden wird, stellen Sie sicher, dass kein anderes Gerät über USB mit dem Computer verbunden ist.
- 0 Entnehmen Sie nicht die Speicherkarte, wenn Sie das Gerät über USB verbinden.
- 0 Die Karten-Zugriffslampe erlischt bei der USB-Verbindung, außer auf die Speicherkarte wird zugegriffen.
- 0 Wenn sich das Gerät im Kartenlesermodus befindet, sind keine Kameraaufnahmen, Aufzeichnungen und Wiedergaben möglich und auch Thumbnail-Aktionen auf Videoclips können nicht ausgeführt werden.
- 0 Wenn sich das Gerät im Kartenlesermodus befindet, werden die verbleibende Aufnahmekapazität und der Status der Speicherkarte nicht angezeigt. Außerdem können weder Video noch Audio ausgegeben oder angezeigt werden.
- 0 Der LCD-Monitor leuchtet auf, indem Sie den Monitor berühren, wenn er ausgeschaltet wurde, um Strom zu sparen.
- 0 Es kann sein, dass Lese- und Schreibvorgänge von einem PC aus auf einer Speicherkarte nicht funktionieren, weil der SD-Kartensteckplatz am PC oder das benutzte SD-Kartenlese/-schreibgerät die Speicherkarte vielleicht nicht unterstützt.
- Wird das Gerät an einen PC angeschlossen, so gilt es für den PC als externes Gerät.
- Am PC wird es als Wechsellaufwerk angezeigt (zum Beispiel: **4001** (F;)). • Informationen zur Verzeichnisstruktur von Speicherkarten, siehe Seite [41](#page-40-0).

### **Sicheres Entfernen eines USB-Kabels**

# ∫ **Im Fall von Windows**

1 Am Bildschirm des PCs wählen Sie das **D**-Symbol in der Taskleiste an, dann heben Sie die Auswahl der Modellnummer dieses **Gerätes auf. (Zum Beispiel: "HC-X2000" usw.)**

≥ Je nach PC-Einstellung kann es sein, dass das Symbol nicht angezeigt wird.

- ∫ **Im Fall von Mac**
- **1 Ziehen Sie das am Desktop angezeigte Symbol des Speicherkartennamens (zum Beispiel: "A001" usw.) nach [Trash], stecken Sie dann das USB-Kabel aus.**

### **Informationen betr. Bildschirmangaben zu diesem Gerät**

- ≥ Die Karten-Zugriffslampe 1 oder auch die Karten-Zugriffslampe 2 blinkt während des Zugriffs. Stecken Sie das USB-Kabel, den Akku oder den Netzadapter nicht während eines laufenden Zugriffs aus.
- ≥ Wenn sich die Bildschirmanzeig im Falle des Anschlusses an einen PC während des Zugriffs nicht ändert, entfernen Sie den Akku und/oder den Netzadapter, warten Sie etwa 1 Minute, setzen Sie den Akku und/oder den Netzadapter wieder ein, warten Sie etwa 1 Minute und schalten Sie dann das Gerät wieder ein. (Wenn dieser Vorgang während des Zugriffs auf die Speicherkarte durchgeführt wird, können die Daten zerstört werden.)

### **Betriebsumgebung (Massenspeicher)**

- ≥ Auch wenn die in dieser Anleitung aufgeführten Systemvoraussetzungen alle erfüllt sind, können einige PCs nicht benutzt werden.
- ≥ Die USB-Einrichtung arbeitet mit dem standardmäßig im Betriebssystem vorhandenen Treiber.

#### ∫ **Im Fall von Windows**

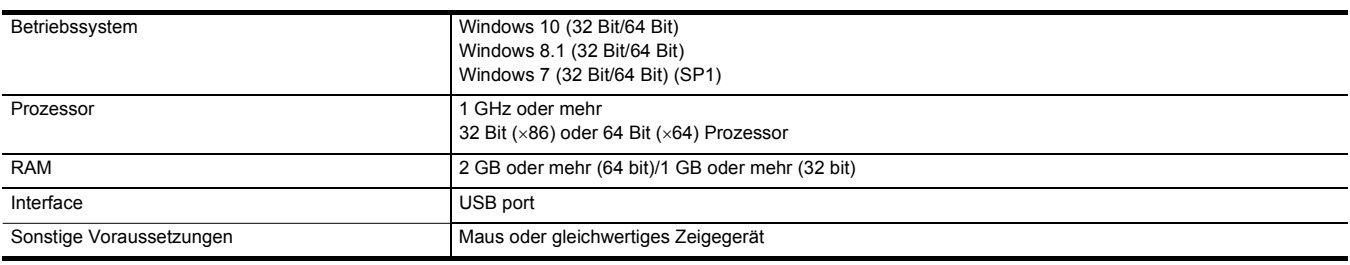

### ∫ **Im Fall von Mac**

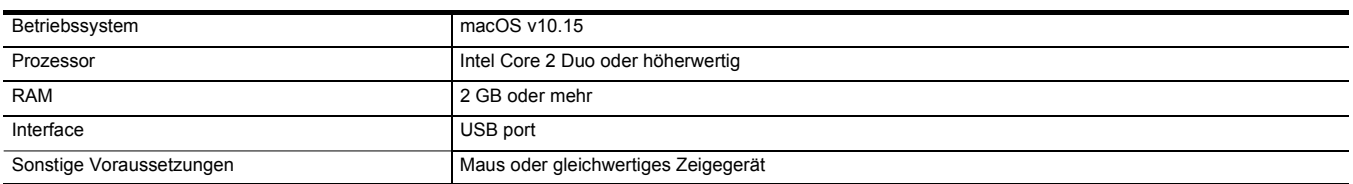

# **Fernsteuerung über iPhone/iPad- oder Android-Endgerät**

Dieses Gerät kann über ein Netzwerk eine Verbindung zu WLAN-Geräten herstellen.

Einige Funktionen können ferngesteuert werden, wenn das Gerät mit einem iPhone/iPad- oder Android-Endgerät verbunden wird, auf dem die HC ROP-App installiert ist.  $($   $\rightarrow$  [175\)](#page-174-0)

# **Kapitel 9 Netzwerkverbindung**

In diesem Kapitel wird beschrieben, wie Sie das Gerät verwenden können, indem Sie eine Verbindung zu einem Netzwerk herstellen.

**Kapitel 9 Netzwerkverbindung** — **Netzwerkverbindung**

# **Netzwerkverbindung**

Dieses Gerät ist mit WLAN ausgestattet. Es kann über WLAN mit einem Netzwerk verbunden werden.

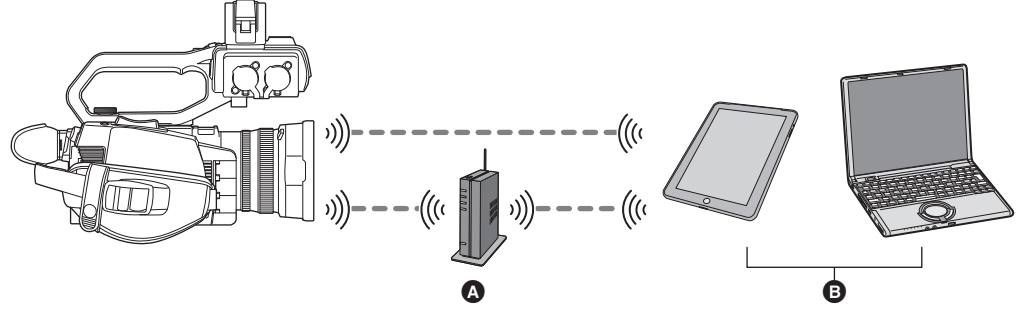

- **A** Drahtloser Zugangspunkt
- **B** Gerät mit WLAN

# **Verfügbare Funktionen**

Wenn das Gerät mit einem Netzwerk verbunden ist, stehen die folgenden Funktionen zur Verfügung:

- Verbinden mit der HC ROP-App
- Streaming-Funktion

### **Die WLAN-Funktion dieses Geräts**

### ∫ **Verwenden Sie dieses Gerät als WLAN-Gerät**

Bei Verwendung von Geräten oder Computersystemen, die eine zuverlässigere Sicherheit als WLAN-Geräte erfordern, ist zu gewährleisten, dass angemessene Maßnahmen für Sicherheit und zum Schutz vor Störungen an den verwendeten Systemen eingesetzt werden. Panasonic übernimmt keine Haftung für Schäden, die beim Verwenden dieses Geräts zu anderen Zwecken als zur Verwendung als WLAN-Gerät auftreten.

#### ∫ **Es wird von der Verwendung der WLAN-Funktion in Ländern, in denen dieses Gerät verkauft wird, ausgegangen**

Es besteht die Gefahr, dass dieses Gerät die Funkwellenregulierungen verletzt, wenn es in Ländern verwendet wird, in denen das Gerät nicht verkauft wird. Panasonic übernimmt keine Verantwortung für etwaige Verstöße.

#### ∫ **Es besteht die Gefahr, dass über Funkwellen gesendete und empfangene Daten abgehört werden**

Es besteht die Gefahr, dass über Funkwellen gesendete und empfangene Daten von Dritten abgehört werden.

#### ∫ **Verwenden Sie dieses Gerät nicht in Bereichen mit Magnetfeldern, statischer Elektrizität oder Interferenzen**

- ≥ Verwenden Sie dieses Gerät nicht in Bereichen mit Magnetfeldern, statischer Elektrizität oder Interferenzen wie zum Beispiel in der Nähe von Mikrowellenherden. Die Funkwellen erreichen das Gerät dann unter Umständen nicht.
- ≥ Durch die Verwendung dieses Geräts in der Nähe von Geräten wie drahtlosen Telefonen oder anderen WLAN-Geräten, die das 2,4-GHz-Frequenzband nutzen, wird möglicherweise die Leistung beider Geräte beeinträchtigt.

### ■ Stellen Sie keine Verbindung zu einem drahtlosen Netzwerk her, zu dessen Nutzung Sie nicht berechtigt sind

Wird die WLAN-Funktion dieses Geräts verwendet, so wird automatisch nach Drahtlosnetzwerken gesucht. Wenn dies geschieht, werden möglicherweise drahtlose Netzwerke angezeigt, zu deren Nutzung Sie nicht berechtigt sind (SSID\*). Versuchen Sie jedoch nicht, eine Verbindung zu solchen Netzwerken herzustellen, da dies als unbefugte Nutzung betrachtet werden kann.

SSID bezieht sich auf den Gerätenamen, der zur Identifizierung eines Netzwerks über eine WLAN-Verbindung benutzt wird. Stimmt die SSID für beide Geräte überein, ist eine Übertragung möglich.

#### ∫ **Vor dem Gebrauch**

Zur Verwendung der WLAN-Funktion dieses Geräts benötigen Sie einen drahtlosen Zugangspunkt oder ein verbundenes Gerät, das mit einer WLAN-Funktion ausgestattet ist.

Informationen zur Bedienung und den Einstellungen des verwendeten Geräts – z. B. iPhone/iPad oder Android-Telefon – finden Sie in der Bedienungsanleitung Ihres Geräts.

#### ∫ **Dieses Gerät ist zu WPS kompatibel**

WPS (Wi-Fi Protected Setup™) ist eine Funktion, die Ihnen ermöglicht, auf einfache Weise eine Verbindung zu einem WLAN-Gerät herzustellen und sicherheitsbezogene Einstellungen vorzunehmen.

### **③***HINWEIS*

- 0 Dieses Gerät kann keine Verbindung zu WLAN-Geräten über öffentliche WLAN-Umgebungen herstellen.
- 0 Der drahtlose Zugangspunkt muss zu IEEE802.11b, IEEE802.11g oder IEEE802.11n kompatibel sein.
- 0 Dieses Gerät verwendet das Frequenzband 2,4 GHz. Es ist nicht möglich, eine WLAN-Verbindung über das Frequenzband 5 GHz herzustellen.

0 Bei Verwendung eines drahtlosen Zugangspunkts empfehlen wir, eine Verschlüsselung einzurichten, um die Informationssicherheit zu gewährleisten.

- 0 Je nach Signalstatus kann möglicherweise keine Verbindung zu WLAN-Geräten über ein Netzwerk hergestellt werden.
- Wenn die WLAN-Verbindung nicht ordnungsgemäß funktioniert, richten Sie den WLAN-Sender (→ [19\)](#page-18-0) in Richtung WLAN-Gerät aus.
- Wenn die Akkuanzeige ( ) rot blinkt, wird möglicherweise keine Verbindung zu anderen Geräten hergestellt oder die Verbindung wird unterbrochen. • Wenn Sie die WLAN-Funktion dieses Geräts verwenden, kann es vorkommen, dass der WLAN-Sender (+ [19\)](#page-18-0) warm wird, dies deutet jedoch nicht auf eine Funktionsstörung hin.

# <span id="page-171-1"></span>**Netzwerkeinstellungen**

# **WLAN-Einstellungen**

Diese Einstellungen werden verwendet, um eine direkte Verbindung zu einem iPhone/iPad- oder Android-Endgerät herzustellen oder über WLAN eine Verbindung zu einem drahtlosen Zugangspunkt herzustellen.

### **Direktverbindung ([DIREKT])**

Diese Einstellung wird verwendet, um das Gerät direkt mit einem iPhone/iPad- oder Android-Endgerät zu verbinden. Das Gerät wird bei Bedarf neu gestartet, wenn die Einstellung geändert wird.

**1 Wählen Sie das Menü [NETZWERK]** <sup>→</sup> **[GERÄTE AUSW.]** → **[WLAN] aus.**

**2 Wählen Sie das Menü [NETZWERK]** <sup>→</sup> **[WLAN EIGENSCHAFT]** → **[TYP]** → **[DIREKT] aus.**

**3 Wählen Sie das Menü [NETZWERK]** <sup>→</sup> **[WLAN IPv4 EINSTELLUNG]** → **[DHCP]** → **[SERVER] aus.**

Wenn die DHCP-Serverfunktion dieses Gerätes nicht benutzt wird, wählen Sie [AUS].

### **4 Stellen Sie jede Position wie erforderlich im [NETZWERK]-Menü** <sup>→</sup> **[WLAN EIGENSCHAFT] und [WLAN IPv4 EINSTELLUNG] ein.**

≥ Informationen zu den Einstellpunkten finden Sie unter "Einstellpunkte für [WLAN EIGENSCHAFT] und [WLAN IPv4 EINSTELLUNG], wenn die Einstellung [DIREKT] aktiviert ist" (→ [172](#page-171-0)).

### ${\bf 5}$  Wählen Sie die SSID des Geräts in der SSID-Liste des iPhone/iPad- oder Android-Endgeräts aus, und geben Sie das Passwort **(Verschlüsselungsschlüssel) ein.**

Rufen Sie in den WLAN-Einstellungen die Liste der drahtlosen Zugangspunkte auf, und wählen Sie die SSID des Geräts aus.

≥ Werkseinstellung: Die Modellnummer des verwendeten Geräts ist eingestellt. (Zum Beispiel: [HC-X2000] usw.)

Geben Sie das Passwort (Verschlüsselungsschlüssel) in der Bestätigungsabfrage ein.

Einzelheiten finden Sie in der Bedienungsanleitung des iPhone/iPad- oder Android-Endgeräts.

≥ Werkseinstellung: [01234567890123456789abcdef]

# **6 Schließen Sie das Menü oder kehren Sie zur [NETZWERK]-Menüebene zurück.**

# **7 Prüfen Sie die Netzwerkverbindung.**

Wenn die Verbindung hergestellt wurde, wird auf dem Bildschirm des Geräts  $\mathcal{F}$  angezeigt.

### <span id="page-171-0"></span>∫ **Einstellpunkte für [WLAN EIGENSCHAFT] und [WLAN IPv4 EINSTELLUNG], wenn die Einstellung [DIREKT] aktiviert ist**

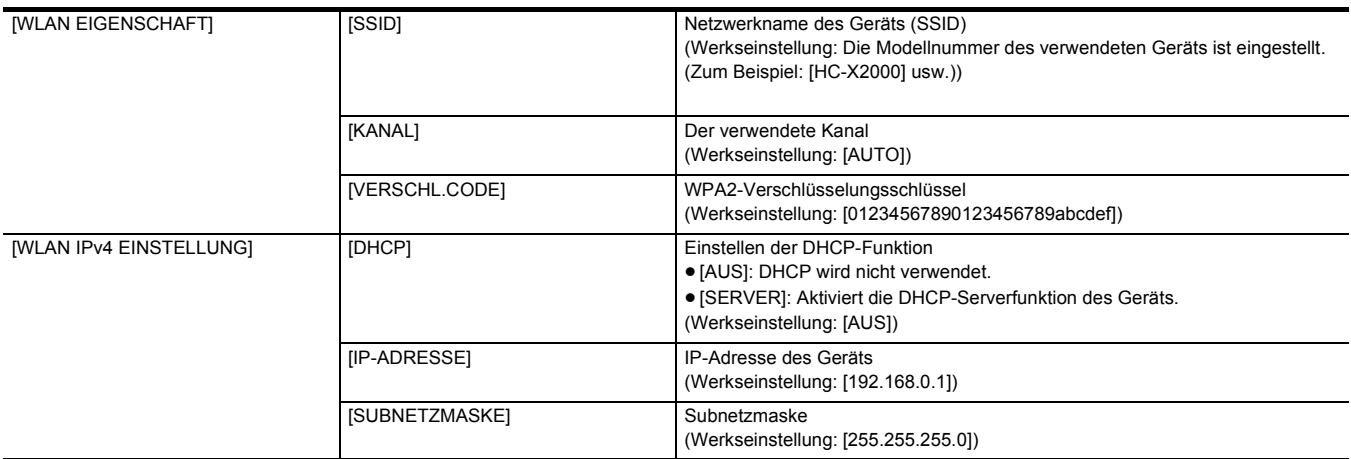

≥ Wenn [DIREKT] eingestellt ist, werden folgende Menüeinstellungen automatisch durchgeführt und können nicht geändert werden:

j [WLAN IPv4 EINSTELLUNG] → [STANDARD-GATEWAY]

j [WLAN IPv4 EINSTELLUNG] → [PRIMÄR-DNS]

j [WLAN IPv4 EINSTELLUNG] → [SEKUNDÄR-DNS]

# **@***HINWEIS*

• Die Startzeit nach dem Einschalten ist möglicherweise länger, weil das Netzwerk gestartet wird.

0 Bei einer Änderung der [GERÄTE AUSW.]-Einstellungen werden die Änderungen erst nach einem Neustart des Geräts wirksam. Außerdem kann das Schließen des Einstellungsbildschirms einige Zeit dauern, da der Netzwerkdienst neu gestartet werden muss, nachdem die Einstellung geändert wurde.

0 Einige der Elemente, die in der Tabelle nicht aufgeführt sind, können nicht festgelegt werden.

• [VERSCHLÜSSLG] ist fest auf [WPA2-AES] eingestellt.

### **Verbinden mit einem drahtlosen Zugangspunkt ([INFRA(WÄHLEN)]/[INFRA(MANUELL)])**

Diese Einstellung wird verwendet, um das Gerät mit einem drahtlosen Zugangspunkt zu verbinden.

# **Beim Verbinden durch Suchen nach dem drahtlosen Zugangspunkt (SSID)**

- **1 Wählen Sie das Menü [NETZWERK]** <sup>→</sup> **[GERÄTE AUSW.]** → **[WLAN] aus.**
- **2 Wählen Sie das Menü [NETZWERK]** <sup>→</sup> **[WLAN EIGENSCHAFT]** → **[TYP]** → **[INFRA(WÄHLEN)] aus.**
- **3 Wählen Sie das Menü [NETZWERK]** <sup>→</sup> **[WLAN IPv4 EINSTELLUNG]** → **[DHCP]** → **[CLIENT] aus.**
- Wenn die Funktion DHCP für den WLAN-Zugangspunkt nicht benutzt wird, wählen Sie [AUS].
- **4 Wählen Sie die Menüs [NETZWERK]** <sup>→</sup> **[WLAN EIGENSCHAFT] und [WLAN IPv4 EINSTELLUNG] aus und stellen Sie jeden Punkt nach Bedarf ein.**

≥ Informationen zu den Einstellpunkten finden Sie unter "Einstellpunkte für [WLAN EIGENSCHAFT] und [WLAN IPv4 EINSTELLUNG], wenn die Einstellung [INFRA(WÄHLEN)] oder [INFRA(MANUELL)] aktiviert ist" (→ [173\)](#page-172-0).

**5 Wählen Sie die SSID des gesuchten drahtlosen Zugangspunkts aus.**

Wenn kein [VERSCHL.CODE] (Verschlüsselungsschlüssel, Passwort) eingestellt wurde, ist die Einstellung abgeschlossen.

**6 Wenn ein [VERSCHL.CODE] eingestellt ist, geben Sie das Passwort ein, und wählen Sie [Enter].**

# **7 Schließen Sie das Menü oder kehren Sie zur [NETZWERK]-Menüebene zurück.**

**8 Prüfen Sie die Netzwerkverbindung.**

Wenn die Verbindung hergestellt wurde, wird auf dem Bildschirm des Geräts  $\mathcal{F}$  angezeigt.

**Bei manueller Eingabe des drahtlosen Zugangspunktes (SSID)**

**1 Wählen Sie das Menü [NETZWERK]** <sup>→</sup> **[GERÄTE AUSW.]** → **[WLAN] aus.**

**2 Wählen Sie das Menü [NETZWERK]** <sup>→</sup> **[WLAN EIGENSCHAFT]** → **[TYP]** → **[INFRA(MANUELL)] aus.**

- $\bf 3$  Wählen Sie die Menüs [NETZWERK] → [WLAN EIGENSCHAFT] und [WLAN IPv4 EINSTELLUNG] aus und stellen Sie jeden Punkt **nach Bedarf ein.**
	- ≥ Informationen zu den Einstellpunkten finden Sie unter "Einstellpunkte für [WLAN EIGENSCHAFT] und [WLAN IPv4 EINSTELLUNG], wenn die Einstellung [INFRA(WÄHLEN)] oder [INFRA(MANUELL)] aktiviert ist" (→ [173\)](#page-172-0).
- **4 Geben Sie im Menü [NETZWERK]** <sup>→</sup> **[WLAN EIGENSCHAFT] und [WLAN IPv4 EINSTELLUNG]** → **[SSID] die SSID des drahtlosen Zugangspunktes ein, mit dem Sie eine Verbindung herstellen möchten.**

Wenn kein [VERSCHL.CODE] (Verschlüsselungsschlüssel, Passwort) eingestellt wurde, ist die Einstellung abgeschlossen.

**5 Wenn ein [VERSCHL.CODE] eingestellt ist, geben Sie das Passwort ein, und wählen Sie [Enter].**

# **6 Schließen Sie das Menü oder kehren Sie zur [NETZWERK]-Menüebene zurück.**

# **7 Prüfen Sie die Netzwerkverbindung.**

Wenn die Verbindung hergestellt wurde, wird auf dem Bildschirm des Geräts  $\mathcal{F}$  angezeigt.

<span id="page-172-0"></span>∫ **Einstellpunkte für [WLAN EIGENSCHAFT] und [WLAN IPv4 EINSTELLUNG], wenn die Einstellung [INFRA(WÄHLEN)] oder [INFRA(MANUELL)] aktiviert ist**

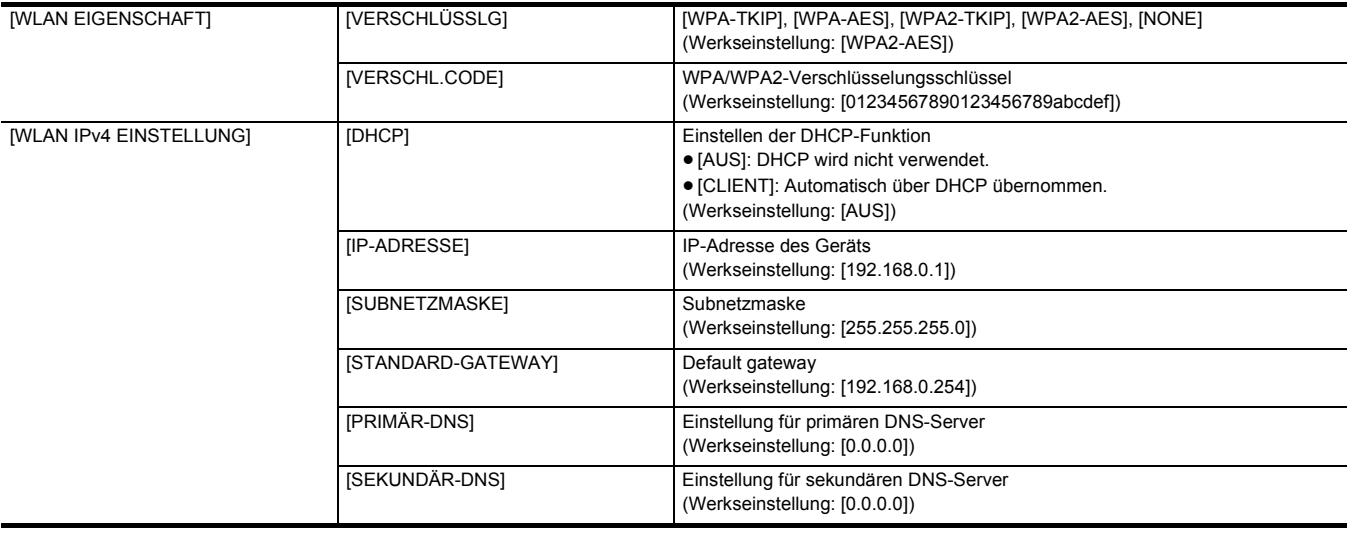

# @*HINWEIS*

0 Je nach Betriebsbedingungen kann die Kommunikationsgeschwindigkeit langsam sein oder der WLAN-Zugangspunkt kann eventuell nicht zur Verfügung stehen.

0 Die Startzeit nach dem Einschalten ist möglicherweise länger, weil das Netzwerk gestartet wird.

0 Bei einer Änderung der [GERÄTE AUSW.]-Einstellungen werden die Änderungen erst nach einem Neustart des Geräts wirksam. Außerdem kann das

Schließen des Einstellungsbildschirms einige Zeit dauern, da der Netzwerkdienst neu gestartet werden muss, nachdem die Einstellung geändert wurde. 0 ENCRYPTION mit WEP wird nicht unterstützt.

### • Je nach Einstellungen wie [DHCP] können manche Elemente nicht eingestellt werden.

0 Wenn [DHCP] auf [CLIENT] eingestellt ist, werden die Menü einige der Informationen angezeigt, die automatisch per DHCP bezogen wurden. Die Einzelheiten des Netzwerkstatus können Sie im Menü [NETZWERK] → [INFORMATION] → [STATUS] überprüfen.

- Die Kombination von IP-Adresse, Subnetzmaske und Standard-Gateway muss korrekt sein.
- Ausführliche Informationen erhalten Sie vom Netzwerkadministrator.
- 0 Wenn das Standard-Gateway oder DNS nicht verwendet werden soll, stellen Sie [0.0.0.0] ein. DNS kann jedoch nicht deaktiviert werden, wenn [DHCP] auf [CLIENT] eingestellt ist.
- · Selbst wenn [DHCP] auf [CLIENT] eingestellt ist, muss je nach Netzwerkumgebung der Einstellwert für DNS möglicherweise manuell eingegeben werden. Wird in anderen Fällen ein ungültiger DNS-Wert eingegeben, funktioniert die automatische Zuweisung über DHCP nicht ordnungsgemäß.

# **Überprüfen des Netzwerkstatus**

Der Netzwerkstatus kann wie folgt überprüft werden.

**1 Wählen Sie das Menü [NETZWERK]** → **[INFORMATION]** → **[STATUS] aus.**

# <span id="page-174-0"></span>**Verbinden mit einem iPhone/iPad- oder Android-Endgerät**

Das Gerät kann über ein iPhone/iPad- oder Android-Endgerät bedient werden.

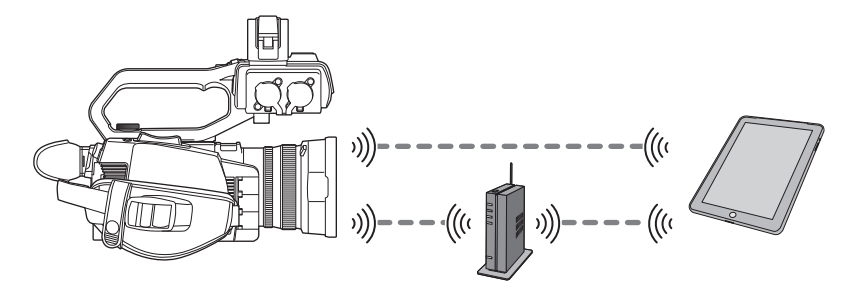

# **Geräteeinstellungen**

### **Festlegen der Netzwerkeinstellungen**

Legen Sie die Netzwerkeinstellungen fest. (→ [172\)](#page-171-1)

### **Einstellen des Benutzerkontonamens und des Passworts**

Geben Sie das Benutzerkonto und das Passwort ein, um auf die HC ROP-App zugreifen zu können.

# **1 Wählen Sie das Menü [NETZWERK]** <sup>→</sup> **[IP FERNBED.]** → **[BENUTZERKONTO] aus.**

# **2 Geben Sie den Namen des Benutzerkontos ein und wählen Sie [Enter].**

≥ Geben Sie den Benutzerkontonamen mit maximal 31 Zeichen ein.

# **3 Geben Sie das Passwort ein und wählen Sie [Enter].**

≥ Geben Sie ein Passwort mit 8 bis 15 Zeichen ein.

### ∫ **So geben Sie ein Zeichen ein**

Die Bedienung ist dieselbe wie bei der Eingabe über eine Tastatur.

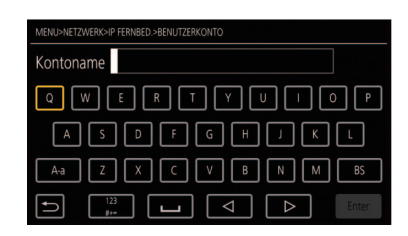

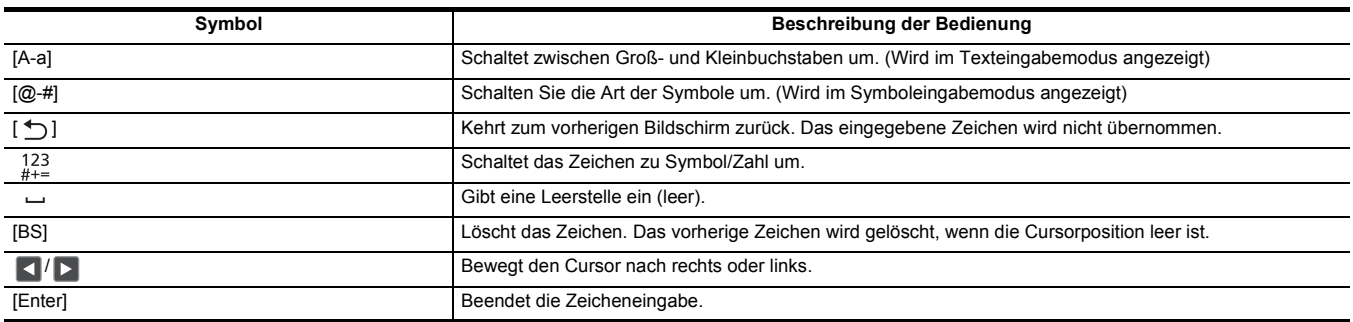

### **Aktivieren der IP-Fernbedienungsfunktion**

**1 Wählen Sie das Menü [NETZWERK]** <sup>→</sup> **[IP FERNBED.]** → **[AKTIVIEREN/DEAKTIVIEREN]** → **[AKTIVIEREN] aus.**

### **Überprüfen/Löschen von Benutzerkonten**

# **1 Wählen Sie das Menü [NETZWERK]** <sup>→</sup> **[IP FERNBED.]** → **[KONTOLISTE] aus.**

Die Liste der registrierten Benutzerkonten wird angezeigt.

≥ Fahren Sie mit Schritt **3** fort, wenn Sie die Benutzerkonten nur überprüfen möchten.

**2 Wählen Sie das Benutzerkonto aus, das gelöscht werden soll.**

# **3 Wenn die Bestätigungsmeldung erscheint, wählen Sie [SET].**

**4** Wählen Sie [  $\leftarrow$  ], um den Vorgang zu beenden.

# **Vorbereitung der HC ROP-App**

Installieren Sie die HC ROP-App auf dem iPhone/iPad- oder Android-Endgerät.

- ∫ **Für iPhone/iPad**
- ≥ Laden Sie die HC ROP-App aus dem App Store herunter.
- ∫ **Für Android-Endgerät**
- ≥ Laden Sie die HC ROP-App aus dem Google Play Store herunter.

# @*HINWEIS*

0 Informationen wie die unterstützten Betriebssysteme für die HC ROP-App finden Sie auf der Downloadseite im App Store oder Google Play Store.

# **Verbinden mit der HC ROP-App**

Folgen Sie der Anleitung der HC ROP-App , um eine Verbindung zum Gerät herzustellen.

# @*HINWEIS*

- · Das Gerät kann keine Verbindung zur HC ROP-App herstellen, während das Menü oder der Thumbnail-Bildschirm angezeigt wird.
- Details zur Bedienung der HC ROP-App finden Sie in der Hilfe der HC ROP-App.

# **Bedienung bei verbundener HC ROP-App**

### ∫ **Bedienung des verbundenen Geräts**

Die <THUMBNAIL>-Taste kann nicht verwendet werden.

### ∫ **Aufnahme- und Wiedergabebedienung, während die Verbindung besteht**

- ≥ Die Aufnahme kann entweder über das Gerät oder über die HC ROP-App gesteuert werden.
- ≥ Die Wiedergabebedienung ist nicht möglich.

# **③***HINWEIS*

0 Die mittels Fernbedienung über die HC ROP-App vorgenommenen Einstellungen werden in das Gerät übernommen.

# **Streaming-Funktion**

Sie können Audio- und Videodaten, die gerade mit dem Gerät aufgenommen werden, über ein Netzwerk (WLAN) per Streaming übertragen.

Das Streaming kann über das Gerät, die Anwendungssoftware eines über Netzwerk verbundenen Geräts oder über einem Server durchgeführt werden, der vom Gerät gesendete Streaming-Videos empfangen kann.

Das Streaming kann auf zweierlei Art und Weise gestartet werden: Streaming über Anwendungssoftware und Streaming über das Gerät. In diesem Kapitel werden die Methoden zum Verbindungsaufbau des Gerätes mit einem Netzwerk beschrieben.

# **Geräteeinstellungen**

### **Festlegen der Netzwerkeinstellungen**

Legen Sie die Netzwerkeinstellungen fest. (+ [172\)](#page-171-1)

### **Einstellungen für die Streaming-Funktion**

### **1 Stellen Sie das Menü [SYSTEM]** <sup>→</sup> **[FREQUENZ]/[AUFN. FORMAT] ein.**

• Einzelheiten zu den Einstellpunkten finden Sie unter "Einstellungen bei Verwendung der Streaming-Funktion". (→ [177\)](#page-176-0)

# **2 Wählen Sie das Menü [NETZWERK]** <sup>→</sup> **[NETZWERK FUNKT]** → **[STREAMING] aus.**

Die Streaming-Funktion wird aktiviert.

# ${\bf 3}$  Stellen Sie im Menü [NETZWERK] → [STREAMING] → [STREAMING FORMAT] das Format für das Streaming ein.

• Einzelheiten zu den Einstellpunkten finden Sie unter "Einstellungen bei Verwendung der Streaming-Funktion". (→ [177\)](#page-176-0)

# **③***HINWEIS*

• Die Streaming-Funktion kann verwendet werden, wenn alle folgenden Bedingungen erfüllt sind.

- j Die Menüeinstellung [SYSTEM] → [SUPER LANGSAM] → [AUS] ist ausgewählt
- Das Menü wurde gemäß "Einstellungen bei Verwendung der Streaming-Funktion" (→ [177](#page-176-0)) eingestellt (Dieses Element kann nicht verwendet werden, wenn UHD eingestellt ist)
- Intervallaufnahme und Hintergrundaufnahme sind deaktiviert

### <span id="page-176-0"></span>∫ **Einstellungen bei Verwendung der Streaming-Funktion**

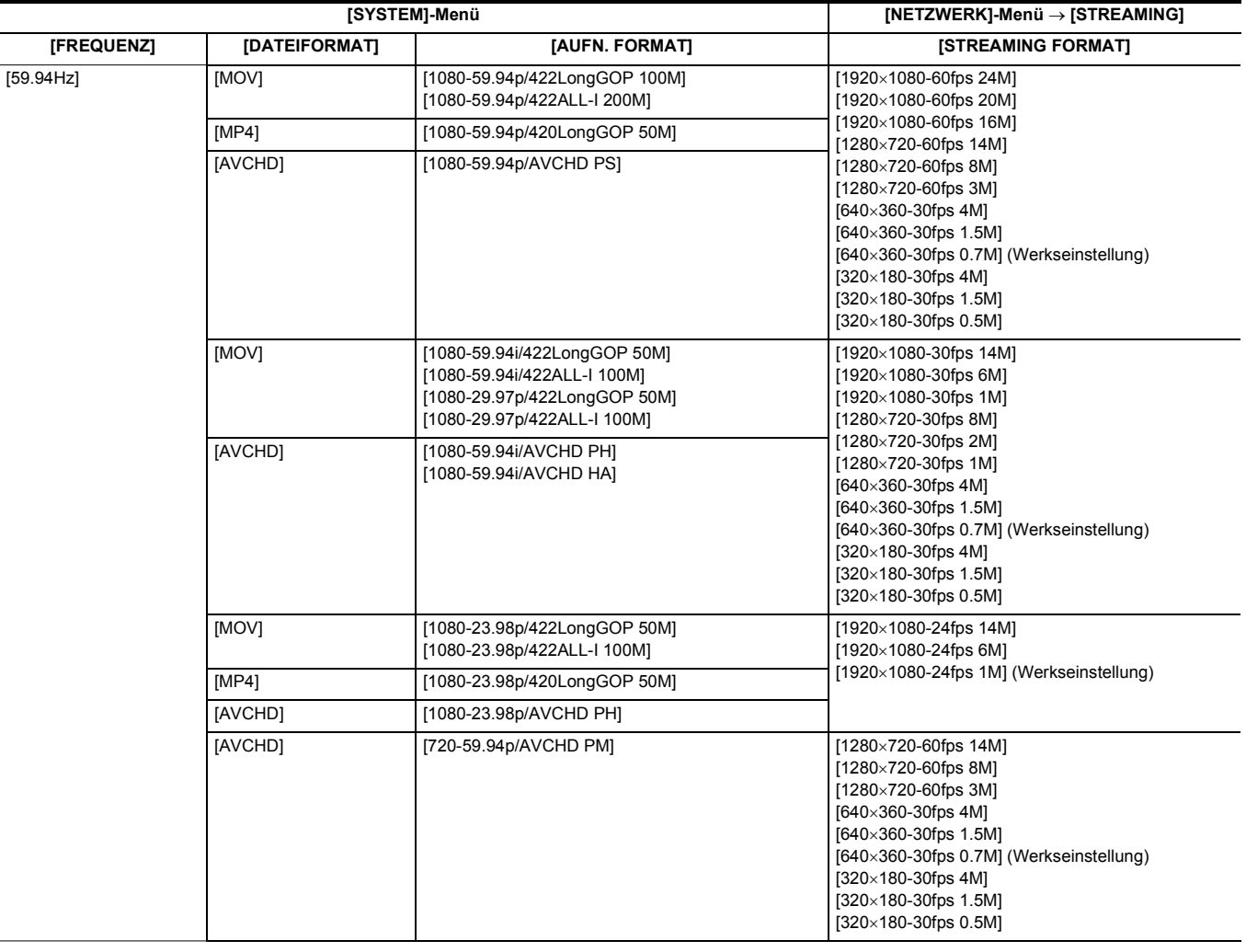

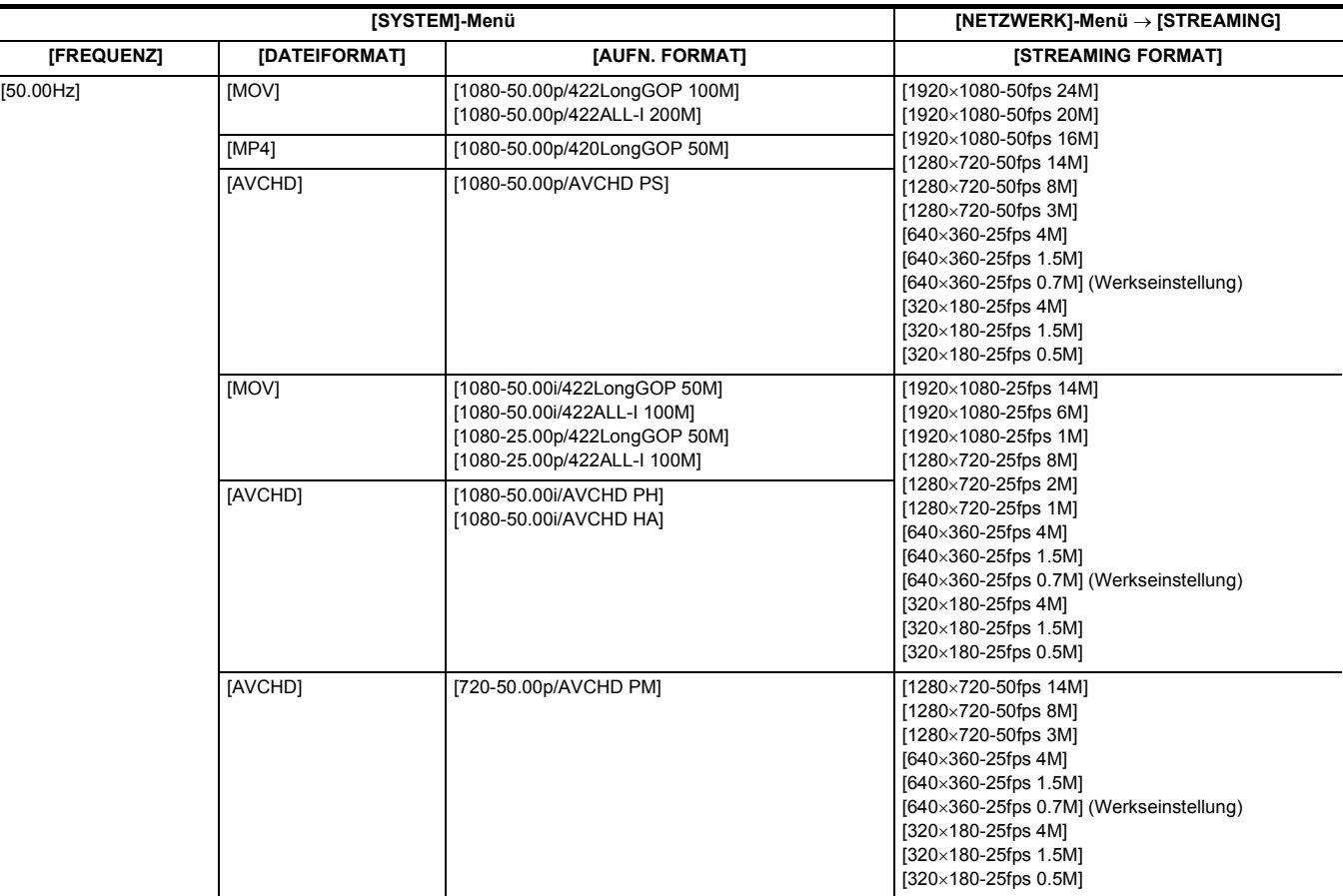

# **Starten des Streamings über die Anwendungssoftware**

**1 Wählen Sie das Menü [NETZWERK]** <sup>→</sup> **[STREAMING]** → **[START AUSLÖSER]** → **[EMPFÄNGER] aus.**

# **2 Geben Sie die IP-Adresse und den Pfad des Geräts in der Anwendungssoftware wie folgt ein, und starten Sie das Streaming. rtsp://(IP-Adresse)/stream**

# @*HINWEIS*

- 0 Führen Sie die Bedienung über die Anwendungssoftware aus, um das Streaming zu stoppen.
- 0 Wenn das Streaming über die Anwendungssoftware gestartet wird, kann nur RTSP genutzt werden.
- 0 Einzelheiten zur Vorgehensweise beim Starten des Streamings in der Anwendungssoftware finden Sie in der Bedienungsanleitung der
- Anwendungssoftware. 0 Das Streaming wird angehalten, wenn auf dem Gerät Vorgänge wie das Anzeigen des Thumbnail-Bildschirms oder die Wiedergabe von Videoclips ausgeführt werden.
- Das Streaming kann stoppen, wenn beim Streaming das Datum/die Uhrzeit eingestellt werden.

### **Streaming mit Multicast**

Ein Streaming kann über einen unterstützten Router usw. an mehrere Empfänger verteilt werden, wenn die Multicast-Funktion verwendet wird.

# **1 Wählen Sie das Menü [NETZWERK]** <sup>→</sup> **[STREAMING]** → **[START AUSLÖSER]** → **[EMPFÄNGER(MULTICAST)] aus.**

# **2 Wählen Sie das Menü [NETZWERK]** <sup>→</sup> **[STREAMING] aus, und geben Sie [MULTICAST ADRESSE] und [MULTICAST PORT] an.**

≥ Stellen Sie [MULTICAST ADRESSE] auf einen Wert im folgenden Bereich ein:

- IPv4: 224.0.1.0 bis 239.255.255.254
- ≥ Stellen Sie [MULTICAST PORT] auf einen Wert zwischen 1024 und 50000 ein.

# **3 Geben Sie die Adresse des Geräts an und starten Sie das Streaming in der Anwendungssoftware.**

# @*HINWEIS*

0 Multicast-Streaming kann nicht durch einen Bedienvorgang auf dem Gerät gestartet werden.

### **Starten des Streamings durch einen Bedienvorgang auf dem Gerät**

# **1 Wählen Sie das Menü [NETZWERK]** <sup>→</sup> **[STREAMING]** → **[START AUSLÖSER]** → **[KAMERA] aus.**

# **2 Legen Sie das Ziel fest.**

Einzelheiten zum Einstellen des Ziels finden Sie unter "Einstellen des Streaming-Ziels im Gerätemenü" (+ [179](#page-178-0)) oder "Lesen des Streaming-Ziels von der Speicherkarte". (→ [179](#page-178-1))

### **3 Wählen Sie das Menü [NETZWERK]** <sup>→</sup> **[STREAMING]** → **[START]** → **[EIN] aus.**

Wenn das Gerät über Netzwerk mit dem Übertragungsziel verbunden ist, startet das Gerät die Übertragung des Streaming-Videos.

# @*HINWEIS*

• Sie können auch die USER-Taste für [STREAMING START] drücken oder das USER-Tastensymbol berühren, um das Streaming von diesem Gerät zu starten/zu stoppen.

Das Streaming kann nicht durch Drücken der USER-Taste oder durch Berühren des USER-Tastensymbols gestartet werden, wenn das Menü oder der Thumbnail-Bildschirm angezeigt werden.

- 0 In den folgenden Fällen ist es nicht möglich, das [START]-Menü auszuwählen bzw. die USER-Taste für [STREAMING START] oder das USER-Tastensymbol zu verwenden.
- j Wenn das Streaming nicht gestartet werden kann, z. B. wenn keine Verbindung zum Netzwerk hergestellt werden kann
- Wenn [NETZWERK FUNKT] auf einen anderen Wert als [STREAMING] eingestellt ist
- Wenn [START AUSLÖSER] auf einen anderen Wert als [KAMERA] eingestellt ist
- Wenn das Streaming durch einen Bedienvorgang auf dem Gerät gestartet wird, können nur RTMP und RTMPS genutzt werden. In diesem Fall kann IPv6 nicht genutzt werden.
- 0 Informationen zu Einstellungen wie URL finden Sie in der Anleitung des jeweiligen Streaming-Dienstes.
- Abhängig von den Betriebsbedingungen des Streaming-Diensts ist ein Streaming eventuell nicht möglich.
- 0 Das Streaming wird angehalten, wenn auf dem Gerät Vorgänge wie das Anzeigen des Thumbnail-Bildschirms oder die Wiedergabe von Videoclips ausgeführt werden.
- Das Streaming kann stoppen, wenn beim Streaming das Datum/die Uhrzeit eingestellt werden.

### <span id="page-178-0"></span>**Einstellen des Streaming-Ziels im Gerätemenü**

### **1 Wählen Sie das Menü [NETZWERK]** <sup>→</sup> **[STREAMING]** → **[VERBINDUNGSINFO]** → **[SPEICHER] aus.**

# **2 Geben Sie die Ziel-URL im Menü [NETZWERK]** <sup>→</sup> **[STREAMING]** → **[EMPFÄNGER URL] ein.**

- Geben Sie die Ziel-URL im folgenden Format ein.
	- j rtmp://(Server-URL):(Portnummer)/(Pfad)/(Streamschlüssel)
	- rtmps://(Server-URL):(Portnummer)/(Pfad)/(Streamschlüssel)

### **③***HINWEIS*

0 Generell wird bei RTMP ein Parameter für den Stream-Schlüssel benötigt, aber je nach Service kann der Stream-Schlüssel als Teil des Pfades enthalten sein. Ausführlich Informationen finden Sie in der Anleitung des jeweiligen Streaming-Dienstes.

### <span id="page-178-1"></span>**Lesen des Streaming-Ziels von der Speicherkarte**

**1 Setzen Sie die Speicherkarte mit den gespeicherten Zielinformationen in Kartensteckplatz 1 ein.**

# **2 Wählen Sie das Menü [NETZWERK]** <sup>→</sup> **[STREAMING]** → **[VERBINDUNGSINFO]** → **[SD KARTE] aus.**

### **Verwalten der Zielinformationen**

Die Zielinformationen können über das Gerätemenü auf der Speicherkarte gespeichert und von dieser geladen werden.

### ∫ **Speichern der Zielinformationen auf der Speicherkarte**

**1 Setzen Sie eine Speicherkarte, die mit dem Gerät formatiert wurde, in den Kartensteckplatz 1 ein.**

**2 Wählen Sie das Menü [NETZWERK]** <sup>→</sup> **[STREAMING]** → **[SPEICHERN (SD KARTE)] aus.**

# **3 Wählen Sie [JA].**

### **图**HINWEIS

0 Der Name der Datei auf der Speicherkarte zum Speichern der Zielinformationen kann nicht geändert werden.

- 0 Die Datei mit den Zielinformationen, die auf der Speicherkarte gespeichert wird, wird verschlüsselt.
- 0 Das Speichern ist nicht möglich, wenn die Startzeichenfolge der [EMPFÄNGER URL] ("rtmp://" usw.) nicht korrekt eingestellt ist.

∫ **Laden der Zielinformationen von der Speicherkarte**

# **1 Setzen Sie die Speicherkarte mit den gespeicherten Zielinformationen in Kartensteckplatz 1 ein.**

**2 Wählen Sie das Menü [NETZWERK]** <sup>→</sup> **[STREAMING]** → **[LADEN (SD KARTE)] aus.**

### **3 Wählen Sie [JA].**

# **@***HINWEIS*

0 Der Name der Datei mit den zu ladenden Zielinformationen, die auf der Speicherkarte gespeichert ist, kann nicht ausgewählt werden.

• Das Gerät kann folgende Einstellinformationen laden (referenzieren):

- Informationen, die mit dem Gerät gespeichert wurden

<sup>-</sup> Einstellungsdatei, die mit der P2 Network Setting-Software (→ [180](#page-179-0)) erstellt wurde

### **Stoppen des Streamings von Video**

# **1 Wählen Sie das Menü [NETZWERK]** <sup>→</sup> **[STREAMING]** → **[START]** → **[AUS] aus.**

# <span id="page-179-0"></span>**Eingabe von Einstellungen mittels Einstellungsanwendung**

### **Installieren der Software**

Laden Sie die P2 Network Setting-Software für Windows von der folgenden Website herunter und entpacken Sie sie. https://panasonic.jp/support/global/cs/e\_cam

### **Erstellen der SDXC-Speicherkarte für die Einstellung mit der P2 Network Setting-Software**

Eine mit dieser Software erstellte SDXC-Speicherkarte kann als Referenzziel für das Laden in das Menü des Gerätes oder bei Auswahl des Menüs [NETZWERK] → [STREAMING] → [VERBINDUNGSINFO] → [SD KARTE] verwendet werden.

### **Einstellverfahren**

- **1 Starten Sie die Software P2 Network Setting.**
- **2 Wählen Sie die Registerkarte Streaming** <sup>→</sup> **Registerkarte RTMP aus.**
- **3 Geben Sie die Ziel-URL in STREAM DESTINATION URL ein.**

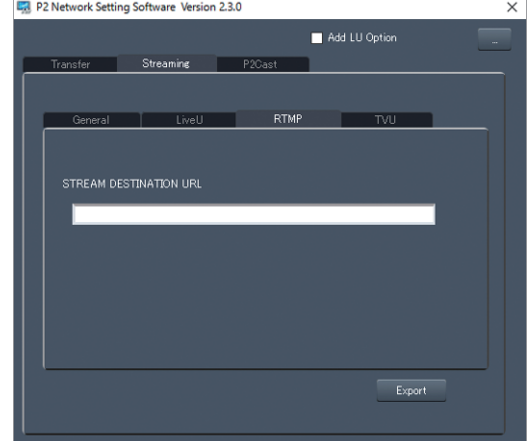

**4 Klicken Sie auf Export und wählen Sie das Ziel im Laufwerk-Auswahldialog aus, und klicken Sie dann auf OK.**

≥ Dies kann nur auf einem Wechseldatenträger gespeichert werden.

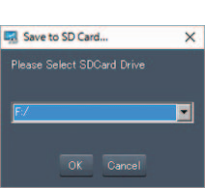
# **Kapitel 10 Hinweise**

Dieser Abschnitt enthält Informationen zur Wartung des Geräts sowie Antworten auf häufig gestellte Fragen.

# **Häufig gestellte Fragen**

#### ∫ **Folgende Fälle sind keine Fehlfunktionen**

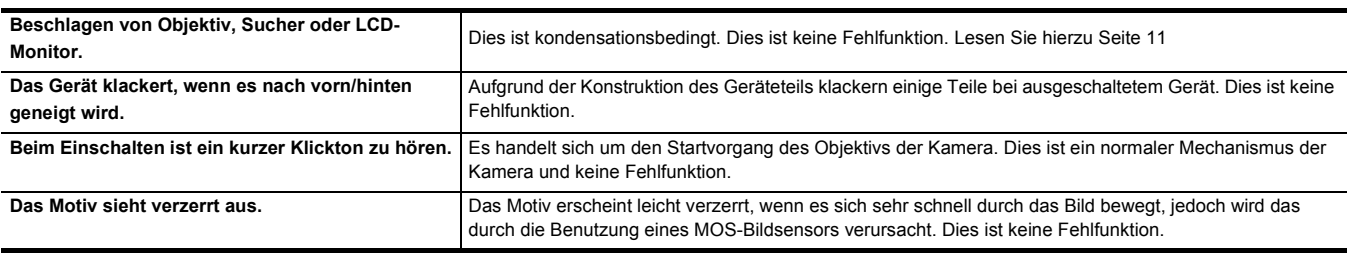

### **Stromversorgung**

#### ∫ **Welche Stromversorgungsspannung wird vom AC-Netzteil, das im Lieferumfang enthalten ist, unterstützt?**

#### ● AC 100 V–240 V

#### ∫ **Kann der mitgelieferte Netzadapter verwendet werden, während der Akku eingesetzt ist?**

≥ Es kann verwendet werden. Wenn Sie einen Netzadapter anschließen, wird die Stromversorgung automatisch auf den Netzadapter umgeschaltet. Die Betriebsstatusanzeige im LCD-Monitor wechselt von der Markierung (IIII) zur Markierung < E

#### ∫ **Das Gerät läßt sich nicht einschalten. Das Gerät bleibt nicht lang genug eingeschaltet. Der Akku entlädt sich zu schnell.**

- Laden Sie den Akku erneut auf, damit sichergestellt ist, dass er ausreichend aufgeladen ist. (→ [26](#page-25-0))
- ≥ In kalter Umgebung verkürzt sich die Nutzungsdauer des Akkus.
- ≥ Die Lebensdauer des Akkus ist beschränkt. Wenn die Nutzungsdauer des Akkus noch zu kurz ist, obwohl er voll aufgeladen wurde, ist der Akku erschöpft und muss ausgetauscht werden.

#### ∫ **Das Gerät funktioniert nicht, obwohl es eingeschaltet ist.**

- ≥ Entfernen Sie die Stromversorgung (den Akku oder den Netzadapter) und schließen Sie sie nach ca. 1 Minute wieder an. (Wenn dieser Vorgang während des Zugriffs auf die Speicherkarte durchgeführt wird, können die Daten auf dem Medium zerstört werden.)
- ≥ Wenn das Gerät dann immer noch nicht normal funktioniert, trennen Sie es vom Stromnetz und konsultieren Sie den Händler, bei dem Sie das Gerät gekauft haben.

#### ∫ **"ES IST EIN FEHLER AUFGETRETEN. GERÄT AUS- UND DANN WIEDER EINSCHALTEN." wird angezeigt.**

- ≥ Das Gerät hat selbständig einen Fehler erkannt. Starten Sie das Gerät neu durch Aus- und Einschalten.
- ≥ Wenn das Gerät nicht aus- und wieder eingeschaltet wird, schaltet es sich nach etwa 1 Minute selbst aus.
- ≥ Wenn diese Meldung nach dem Neustart wiederholt angezeigt wird, ist eine Reparatur erforderlich. Trennen Sie das Gerät vom Stromnetz und konsultieren Sie den Händler, bei dem Sie es gekauft haben. Versuchen Sie nicht, das Gerät selbst zu reparieren.

### **Akku**

#### ∫ **Der Akku ist schnell erschöpft. Ist es möglich, das zu verbessern?**

- Laden Sie den Akku ausreichend auf
- ≥ Die Bedienzeit verkürzt sich bei niedrigen Temperaturen.
- ≥ Wenn die Zeit nach einer ausreichenden Aufladung kurz ist, ist die Nutzungsdauer des Akkus am Ende.

#### ∫ **Kann ein Akku, der in einem der Vorgängermodelle verwendet wurde, verwendet werden?**

- ≥ VW-VBD58 (Sonderzubehör) kann verwendet werden.
- Es wird empfohlen, die folgenden Panasonic-Originalakkus zu verwenden:
- AG-VBR59 (im Lieferumfang/Sonderzubehör, 7,28 V, 5900 mAh)

### ∫ **Kann der mitgelieferte Akku mit dem Akkuladegerät AG-B23 (DE-A88) (Sonderzubehör) geladen werden?**

≥ Er kann eine normale Aufladung durchführen. Er kann keine Schnellaufladung durchführen.

### **Speicherkarte**

∫ **Die in das Gerät eingesteckte SD-Karte wird nicht erkannt.**

≥ Die im Gerät verwendete Speicherkarte sollte immer mit dem Gerät formatiert werden.

Speicherkarten, die in einem Computer formatiert wurden, können im Gerät nicht verwendet werden.

### **Anzeige**

- ∫ **Funktionsanzeige (Anzeige für Verbleibend, Zähleranzeige usw.) wird nicht angezeigt.**
- ≥ Drücken Sie die Taste <DISP/MODE CHK>.
- ≥ Überprüfen Sie die Einstellungen im [VIDEO AUSG./LCD/VF]-Menü → [ANZEIGE].
- ≥ Drücken Sie die USER-Taste für den [ZÄHLER], um die Zähleranzeige aufzurufen.

# **Aufnahme**

### ■ Der Fokus stellt sich nicht automatisch ein.

- ≥ Ist der manuelle Fokusmodus eingestellt? Stellen Sie den Autofokusmodus ein, damit der Fokus automatisch angepasst wird.
- ≥ Erfolgt die Aufnahme unter Bedingungen, in denen die Fokussierung mit dem automatischen Fokusmodus schwierig ist? Unter bestimmten Bedingungen kann der Autofokus nur schwierig fokussieren. In diesem Fall sollte der manuelle Fokussiermodus zum Scharfstellen des Geräts verwendet werden.
	- Die folgenden Bedingungen können die Fokus-Funktion beeinträchtigen:
	- $-$  Gleichzeitige Aufnahme von nahen und fernen Objekten
	- Aufnahme von Objekten durch schmutziges Glas
	- Aufnahmen an dunklen Orten
	- Aufnahmen in der Nähe von glänzenden Objekten
	- Aufnahme von Objekten in schneller Bewegung
	- Aufnahme von Objekten mit geringem Kontrast

#### ∫ **Das Gerät stoppt willkürlich die Aufnahme.**

- ≥ Wenn das Aufnahmeformat auf MOV-Format/MP4-Format eingestellt ist, verwenden Sie SDXC-Speicherkarten.
- Daten im MOV-Format/MP4-Format können nicht auf SDHC-Speicherkarten aufgezeichnet werden.
- ≥ Verwenden Sie die Speicherkarte mit der erforderlichen Geschwindigkeitsklasse in Übereinstimmung mit der Aufnahme-Bitrate. (l [36](#page-35-0))

### ■ Audio kann nicht aufgezeichnet werden.

- ≥ Audio kann in den folgenden Fällen nicht aufgezeichnet werden.
	- Wenn die extrem langsame Aufzeichnungsfunktion aktiviert ist<sup>\*</sup>
	- $-$  Wenn die Intervallaufzeichnungsfunktion aktiviert ist $*$
- Wenn [CH1 PEGELREGELUNG] und [CH2 PEGELREGELUNG] in [MIC EINSTELLUNG] im Menü [AUDIO] auf [STUMM] eingestellt ist,
- **KREC** wird auf dem Kamerabild-Bildschirm angezeigt.

### ∫ **Bildfarbe oder -helligkeit ändert sich, oder es können horizontale Streifen im Bild erscheinen. Der LCD-Monitor flattert in Innenräumen.**

- ≥ Bildfarbe oder -helligkeit kann sich ändern, oder es können horizontale Streifen im Bild erscheinen. wenn das Motiv mit Beleuchtung durch Leuchtstoff- Quecksilber- oder Natriumlampen usw. aufgenommen wird, dies ist jedoch keine Fehlfunktion.
- ≥ Nehmen Sie Bilder im Auto-Verschluss-Modus auf oder passen Sie die Verschlusszeit entsprechend auf 1/50, 1/60 oder 1/100 an.

### **Wiedergabe**

### ∫ **Der Videoclip kann nicht wiedergegeben werden.**

● Ein Videoclip, der im Thumbnail-Bildschirm | | anzeigt wird, kann nicht wiedergegeben werden.

- $\boxed{\phantom{a}}$  wird auf den folgenden Videoclips angezeigt:
- Ein Videoclip, der mit einem anderen Gerät aufgenommen wurde, ein Videoclip, der mit einer Bearbeitungssoftware bearbeitet wurde - Ein beschädigter Videoclip
- DO wird auf dem Thumbnail-Bildschirm auf Videoclips angezeigt, die eine andere Systemfrequenz haben. Ändern Sie die Systemfrequenz.
- ≥ Videoclips in einem anderen Aufnahmedateiformat (MOV/MP4/AVCHD) werden nicht auf dem Thumbnail-Bildschirm angezeigt. Ändern Sie das Aufnahmedateiformat.

### ∫ **Der Videoclip kann nicht gelöscht werden.**

- Heben Sie den Schutz des Videoclips auf.
- Es kann vorkommen, dass Videoclips, auf denen im Thumbnail-Bildschirm | | angezeigt wird, nicht gelöscht werden können. Formatieren Sie die Speicherkarte, wenn der Videoclip nicht benötigt wird.
- Beim Formatieren der Speicherkarte werden alle darauf enthaltenen Daten gelöscht. Speichern Sie die notwendigen Daten auf einem Computer.

### ∫ **Die Hot-Swap-Wiedergabe kann nicht durchgeführt werden.**

≥ Das Gerät unterstützt keine Hot-Swap-Wiedergabe.

### **Verbindungen zu externen Geräten**

### ∫ **Ein TV/externer Monitor ist korrekt angeschlossen, es erscheint aber kein Bild. Bilder sind vertikal lang gestreckt.**

- ≥ Lesen Sie die Bedienungsanleitung des TV/externen Monitors und schalten Sie auf einen anderen für das Endgerät passenden Eingang um.
- Je nach dem, welches Verbindungskabel Sie für den TV/externen Monitor benutzt haben, ändern Sie die Einstellungen an diesem Gerät. (→ [72,](#page-71-0) [73](#page-72-0))

#### ∫ **Bild und Ton werden nicht ausgegeben, obwohl der TV/externe Monitor über ein HDMI-Kabel an dieses Gerät angeschlossen wurde.**

- ≥ Prüfen Sie den korrekten Sitz des HDMI-Kabels.
- ≥ Führen Sie das HDMI-Kabel bis zum Anschlag in die Buchse ein.

### ∫ **Wenn die Speicherkarte in ein anderes Gerät eingesteckt wird, wird sie nicht erkannt.**

≥ Überprüfen Sie, dass das Gerät mit der Kapazität und/oder dem Typ der eingesetzten Speicherkarte (SDHC Memory Card/SDXC Memory Card) kompatibel ist. Details finden Sie in der Bedienungsanleitung des jeweiligen Gerätes.

### ∫ **Wenn die Verbindung über USB-Kabel hergestellt wird, wird dieses Gerät nicht von anderen Geräten erkannt.**

≥ Wenn dieses Gerät an andere Geräte mit Akku-Benutzung angeschlossen wird, benutzen Sie hierfür den Netzadapter.

### **PC**

- ∫ **Wenn die Verbindung über USB-Kabel hergestellt wird, wird dieses Gerät vom PC nicht erkannt.**
- ≥ Nach dem erneuten Einstecken der Speicherkarte in das Gerät, schließen Sie das USB-Kabel wieder an.
- ≥ Wählen Sie einen anderen USB-Anschluss am PC.
- Überprüfen Sie die Betriebsumgebung. (→ [168\)](#page-167-0)
- ≥ Nach dem Neustart des PC und dem erneuten Einschalten dieses Gerätes schließen Sie das USB-Kabel wieder an.
- Wenn das USB-Kabel ausgesteckt ist, wird eine Fehlermeldung am PC angezeigt.
- Zum sicheren Ausstecken des USB-Kabels doppelklicken Sie in der Taskleiste auf das  $\Box$ -Symbol und befolgen Sie die Anweisungen am Bildschirm.

### **Sonstige**

### ∫ **Welche Objektivfilter können angebracht werden?**

≥ Es können Filter mit 62 mm Durchmesser angebracht werden.

### **Wenn die Übergänge bei der Wiedergabe von AVCHD-Szenen auf einem anderen Gerät nicht glatt sind**

In den folgenden Fällen, wenn mehrere Clips nacheinander wiedergegeben werden, kann es vorkommen, dass die Bilder beim Übergang zwischen den Clips für einige Sekunden still stehen.

- ≥ Der glatte Übergang bei der Wiedergabe von mehreren Clips nacheinander hängt vom Wiedergabegerät ab. Je nach dem, welches Wiedergabegerät benutz wird, können die Bilder für einen Moment still stehen, auch wenn nachstehende Bedingungen nicht zutreffen.
- ≥ Werden mehrere nacheinander aufgenommene mit mehr als 4 GB auf anderen Geräten wiedergegeben, kann es vorkommen, dass die Bilder jeweils nach 4 GB einen Augenbick still stehen.

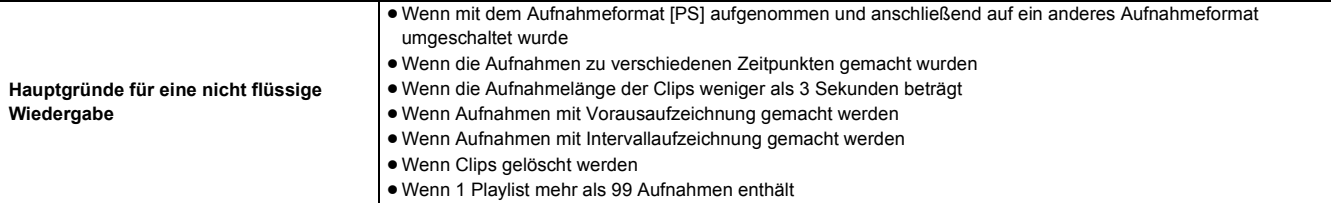

# <span id="page-184-1"></span>**Warnsystem**

Wird beim Einschalten des Geräts oder während des Betriebs ein Fehler erkannt, wird auf dem Kamerabild-Bildschirm des LCD-Monitors oder über die Tally-Lampe auf den Fehler hingewiesen. Beachten Sie die folgenden Hinweise für die einzelnen Fehlercodes.

● Die Tally-Lampe ist verfügbar, wenn der XLR-Handgriff (bei (X2000) im Lieferumfang, bei (X1500) Sonderzubehör) angebracht ist.

# <span id="page-184-0"></span>**Fälle, die durch Fehlermeldungen angezeigt werden**

### **Systemfehler**

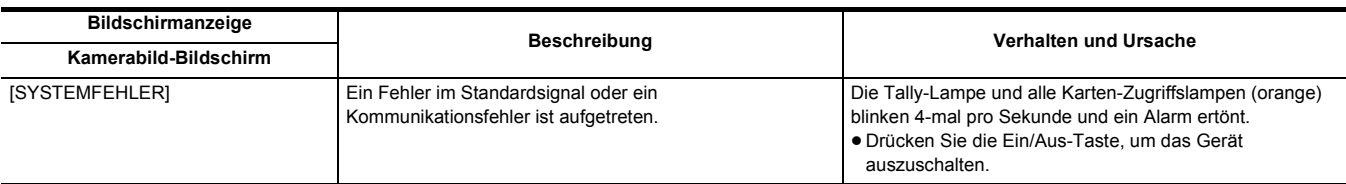

### **Warnmeldung**

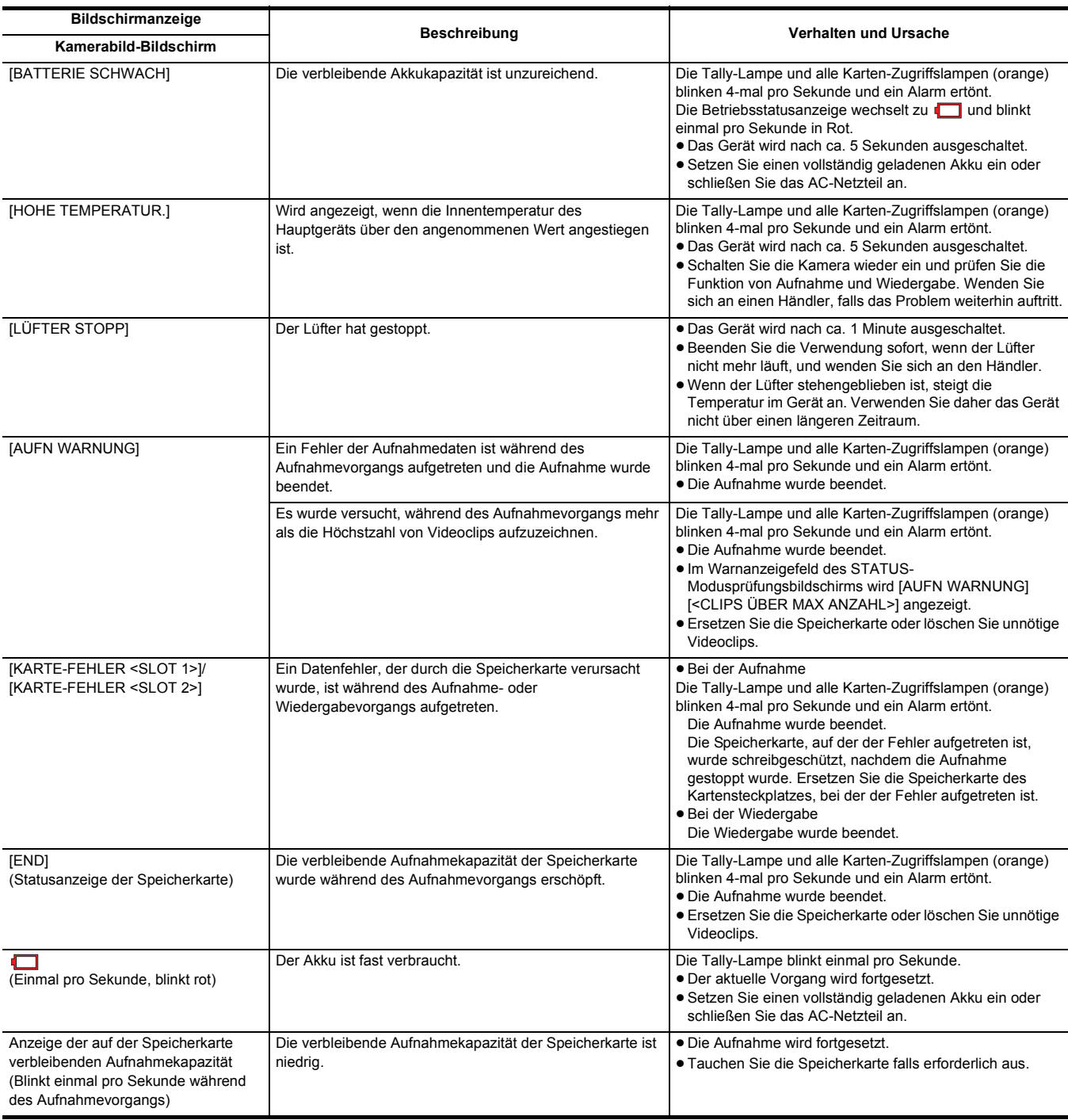

# **Alarm**

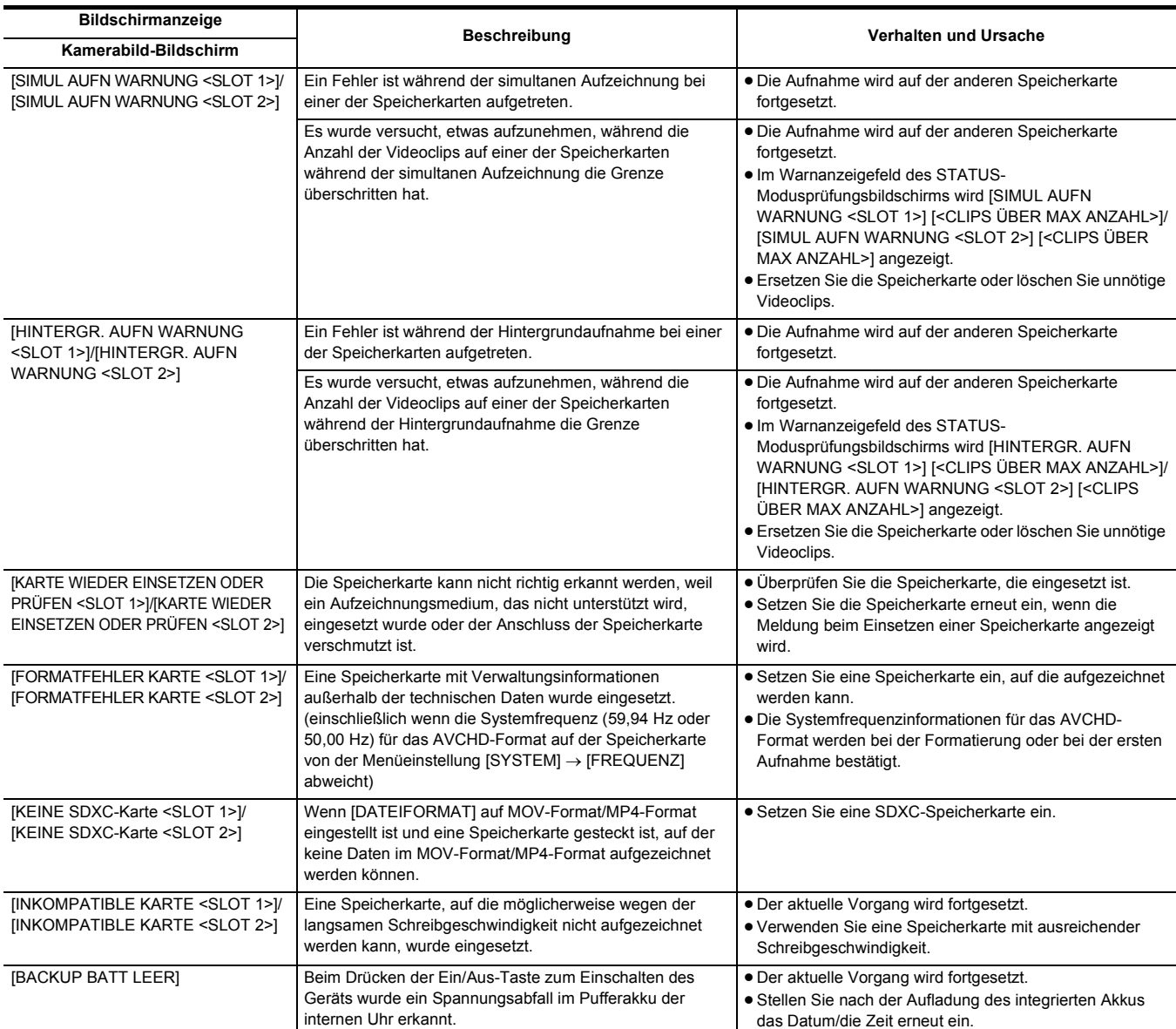

# **Meldung**

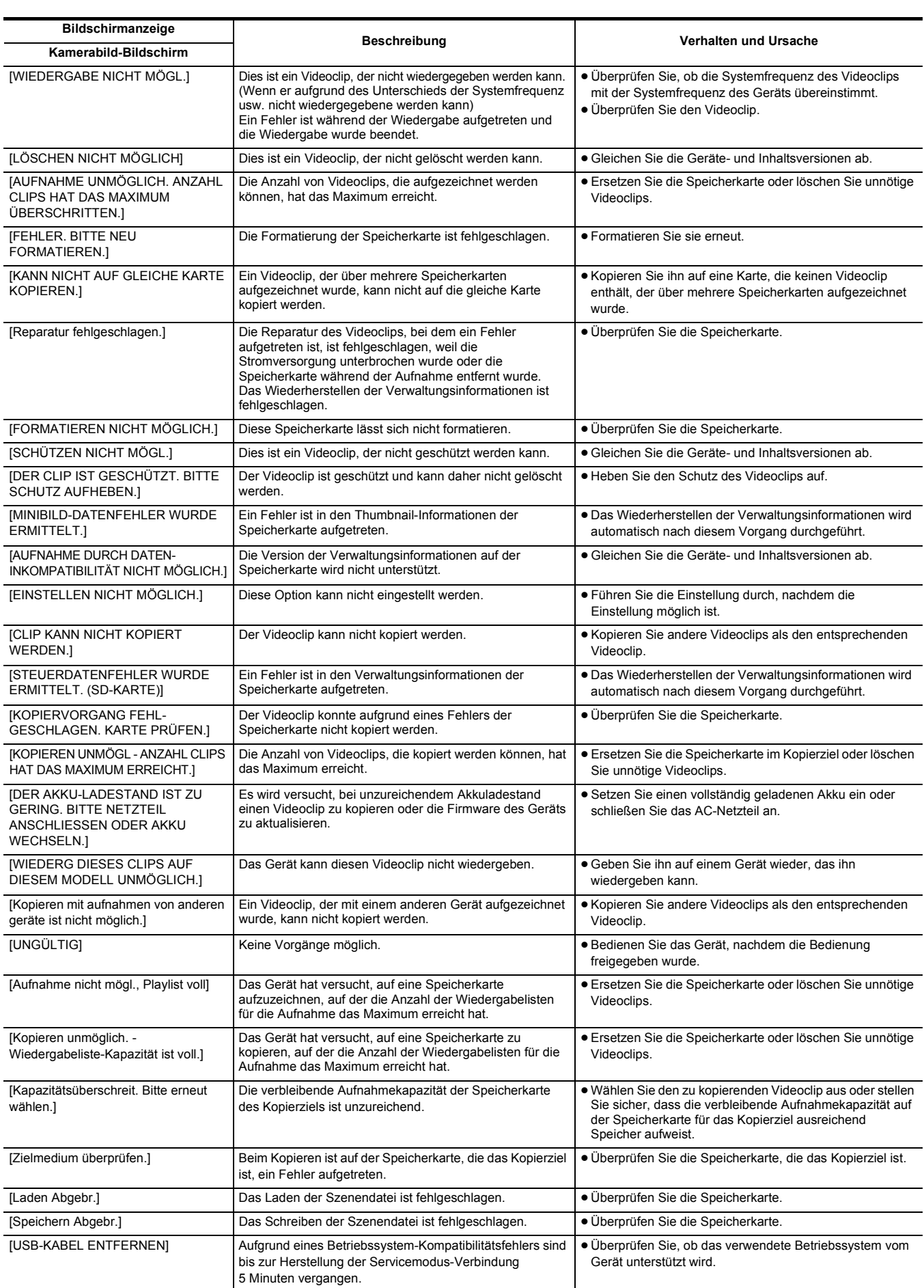

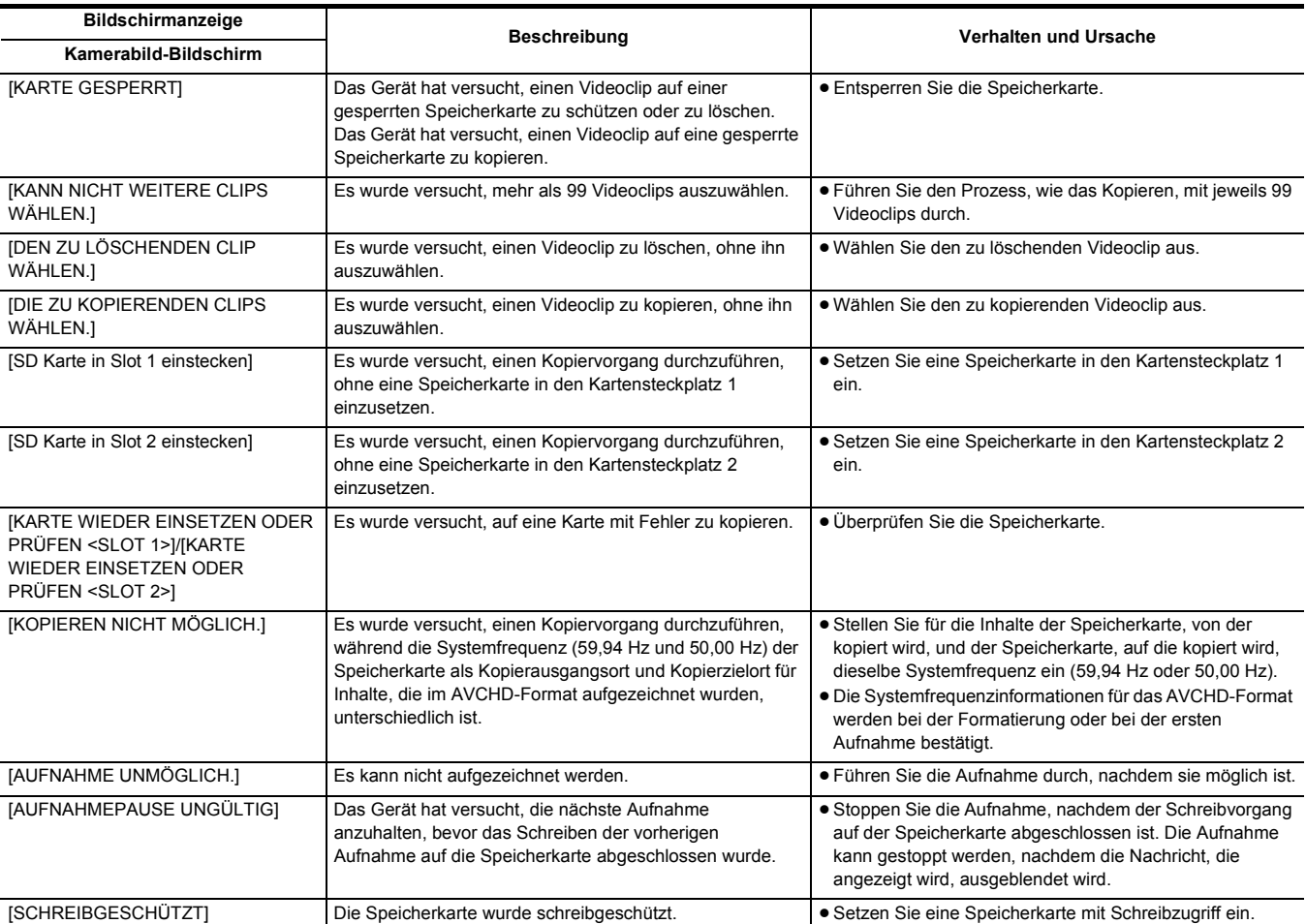

# <span id="page-188-0"></span>**Aufnahmefunktionen, die nicht gleichzeitig verwendet werden können**

Abhängig von der Aufzeichnungsfunktion, die eingestellt ist, gibt es Aufzeichnungsfunktionen, die nicht gleichzeitig verwendet werden können.

≥ Die Bedeutungen der Symbole, die in der Tabelle verwendet werden, sind wie folgt.

 $-\sqrt{ }$ : Kann simultan verwendet werden.

--: Kann nicht simultan verwendet werden.

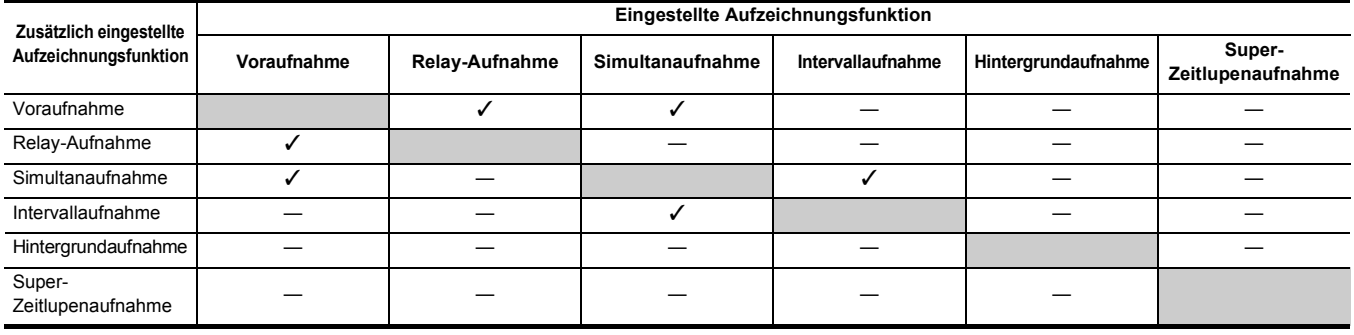

# <span id="page-189-0"></span>**Aktualisierung der Firmware des Geräts**

Überprüfen Sie die Firmware-Version des Geräts im Menü [SONSTIGE] → [INFORMATION] → [VERSION], rufen Sie die neuesten Informationen zur Firmware auf der im HINWEIS angegebenen Website ab und laden Sie gegebenenfalls die Firmware herunter.

# **③***HINWEIS*

0 Das Update wird durchgeführt, indem die heruntergeladene Datei über die Speicherkarte in das Gerät geladen wird. Legen Sie die Speicherkarte, auf der die Update-Datei gespeichert ist, in den Kartensteckplatz 1 ein und wählen Sie das Menü [SONSTIGE] → [INFORMATION] → [UPDATE] aus. Informationen zum aktuellen Update finden Sie auf der nachfolgenden Support-Website. (Stand: Januar 2020)

https://panasonic.jp/support/global/cs/e\_cam

(Diese Website ist nur in englischer Sprache verfügbar.)

0 Verwenden Sie beim Aktualisieren der Firmware das AC-Netzteil oder einen ausreichend geladenen Akku.

0 Schalten Sie beim Aktualisieren der Firmware nicht den Strom aus. Es kann vorkommen, dass die Umprogrammierung der Firmware fehlschlägt und das Gerät nicht aktiviert wird.

# **Reinigung und Lagerung**

# **Reinigung des Hauptgeräts**

- ≥ Entnehmen Sie vor der Reinigung den Akku und trennen Sie das Netzkabel von der Steckdose.
- ≥ Verwenden Sie zum Reinigen des Geräts kein Waschbenzin oder Verdünnungsmittel. Die Verwendung von Benzin oder Verdünnungsmitteln kann zu Verformungen oder Lackablösungen am Hauptgerät führen.
- ≥ Wischen Sie das Hauptgerät mit einem weichen und sauberen Tuch ab. Bei starker Verschmutzung mit einem in wasserverdünntem Küchenreiniger getränkten Tuch und anschließend mit einem trockenen Tuch abwischen.
- ≥ Beachten Sie bei Verwendung von chemisch behandelten Reinigungstüchern deren Gebrauchsanweisung.

### **Vorsichtsmaßnahmen bei der Verwendung**

Entnehmen Sie beim Lagern den Akku aus dem Hauptgerät. Lagern Sie den Kamerarekorder an einem Ort mit niedriger Luftfeuchtigkeit und möglichst konstanter Temperatur.

- Für die Lagerung des Geräts empfehlen wir Ihnen, ein Trockenmittel (Silikatgel) dazuzugeben.
- ≥ Empfohlene Temperatur: 15 °C bis 25 °C
- ≥ Empfohlene relative Luftfeuchtigkeit: 40% bis 60%

### ∫ **Haupteinheit**

≥ In ein weiches Tuch wickeln, um das Eindringen von Staub ins Innere zu verhindern.

### ∫ **Akku**

- ≥ Extrem hohe oder niedrige Temperaturen können die Lebensdauer des Akkus verkürzen.
- ≥ Durch Lagerung an einem Ort, wo starke Öldämpfe oder Staub auftreten, kann es zu Funktionsstörungen durch Korrosion der Kontakte kommen.
- ≥ Bringen Sie den Anschluss des Akkus nicht mit metallischen Objekten in Kontakt (z. B. Halsketten oder Haarnadeln). Ansonsten können Kurzschlüsse zwischen den Kontakten auftreten und zu Wärmeentwicklung führen. Heiße Teile können schwere Verbrennungen verursachen.
- ≥ Lagern Sie den Akku stets im entladenen Zustand. Für die Langzeitlagerung wird empfohlen, den Akku mindestens einmal im Jahr aufzuladen und vor der erneuten Einlagerung die Akkuladung mit dem Gerät vollständig zu verbrauchen.
- ≥ Entfernen Sie Staub und andere Rückstände, die sich auf den Kontakten des Akkus ansammeln.

#### ∫ **Speicherkarte**

- ≥ Lassen Sie nicht zu, dass Schmutz, Wasser oder andere Fremdkörper an die Kontakte auf der Kartenrückseite gelangen.
- ≥ Wenn Sie die Karte aus dem Gerät entfernen, legen Sie sie unbedingt in das dafür vorgesehene Etui zurück.
- ≥ Legen Sie SD-Karten nicht an folgenden Orten ab:
- Wo korrosive Gase usw. entstehen können
- An Orten, die direktem Sonnenlicht ausgesetzt sind, oder an Orten mit hohen Temperaturen, wie z. B. in der Nähe von Heizgeräten
- An Orten mit übermäßiger Feuchtigkeit oder Staubentwicklung
- An Orten, die starken Temperaturschwankungen ausgesetzt sind (Kondensationsgefahr)
- $-$  An Orten, an denen statische Elektrizität oder elektromagnetische Wellen auftreten können

# **Kapitel 11 Technische Daten**

In diesem Kapitel werden die technischen Daten dieses Produkts beschrieben.

# **Maße**

# **Haupteinheit**

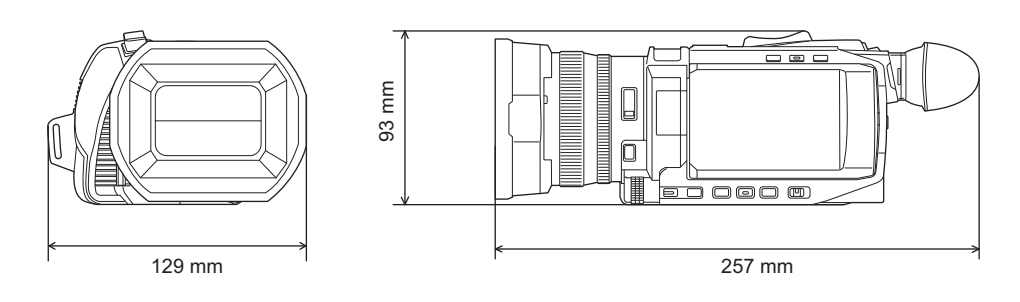

### **Wenn der XLR Handgriff angeschlossen ist ( im Lieferumfang, Sonderzubehör)** X2000 X1500

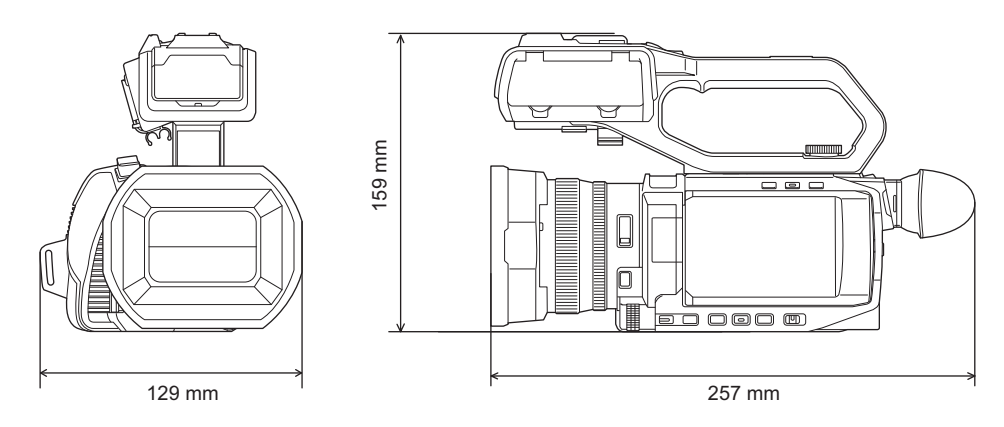

# <span id="page-193-0"></span>**Spezifikationen**

# **Allgemein**

### **Strom**

 $7,28 \text{ V} ==$  (bei Verwendung des Akkus) 12 V === (bei Verwendung des Netzadapters) **Energieverbrauch**

# 22,9 W (Aufladen)

14,4 W (bei Verwendung des LCD-Monitors) 15,5 W (bei Verwendung des LCD-Monitors) X1500 X2000

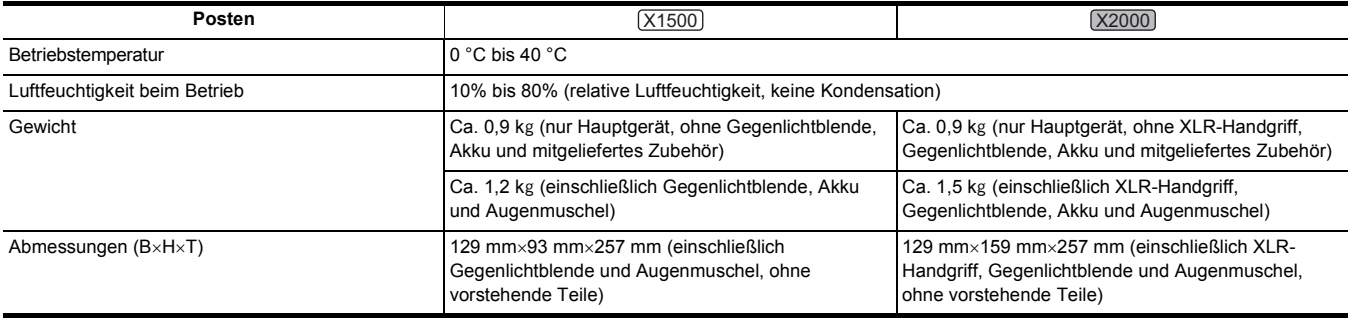

# **Camera**

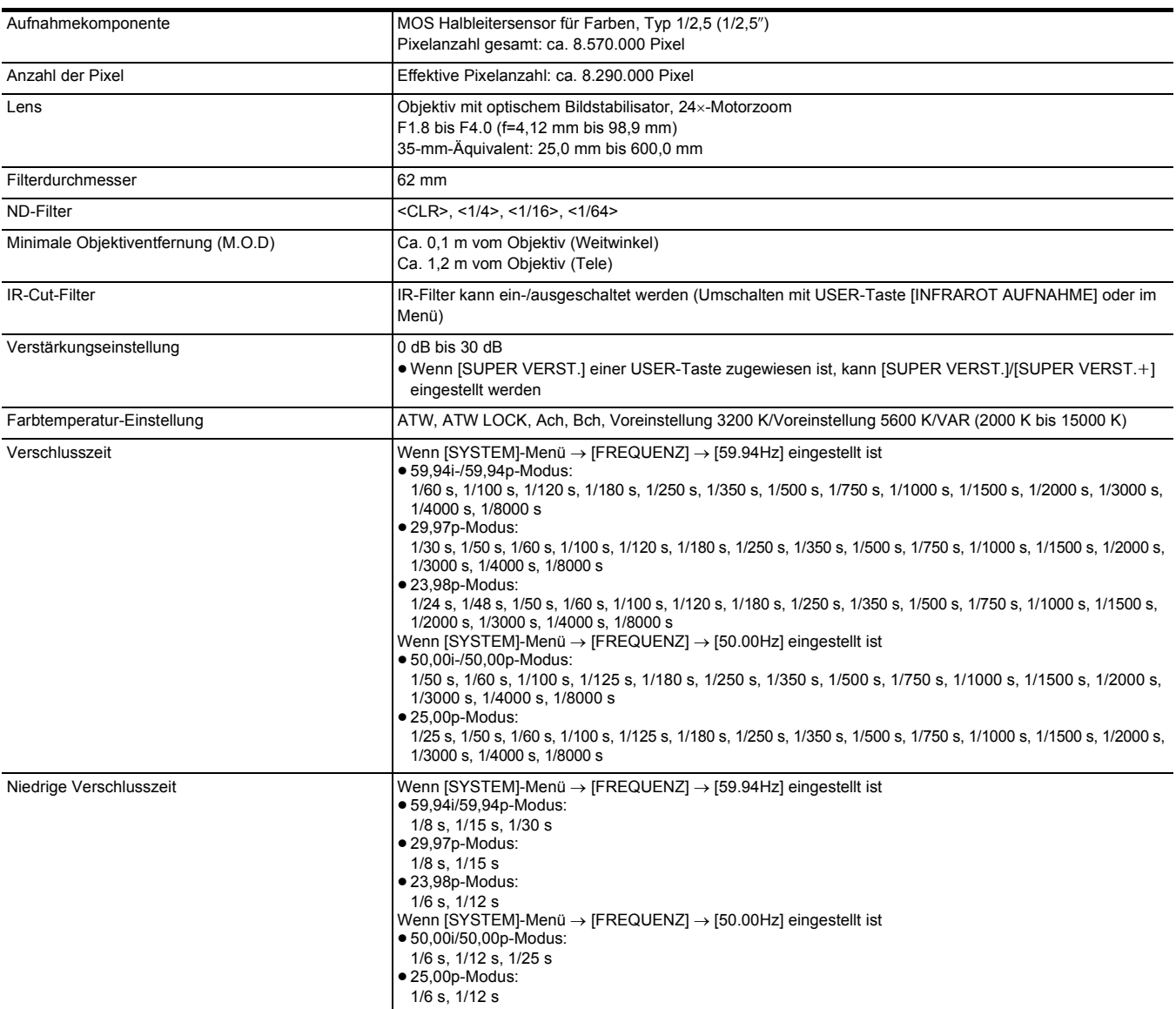

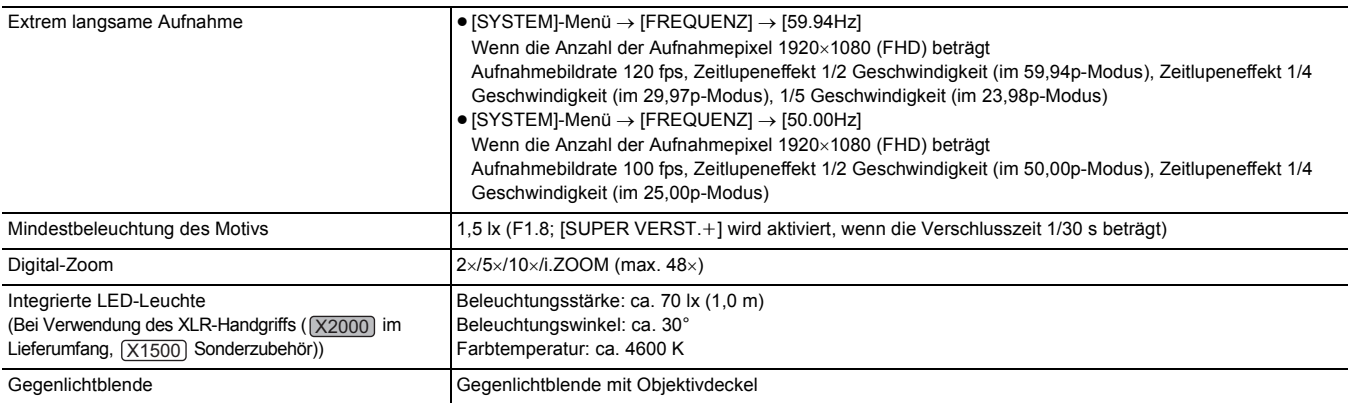

# **Speicherkartenrecorder**

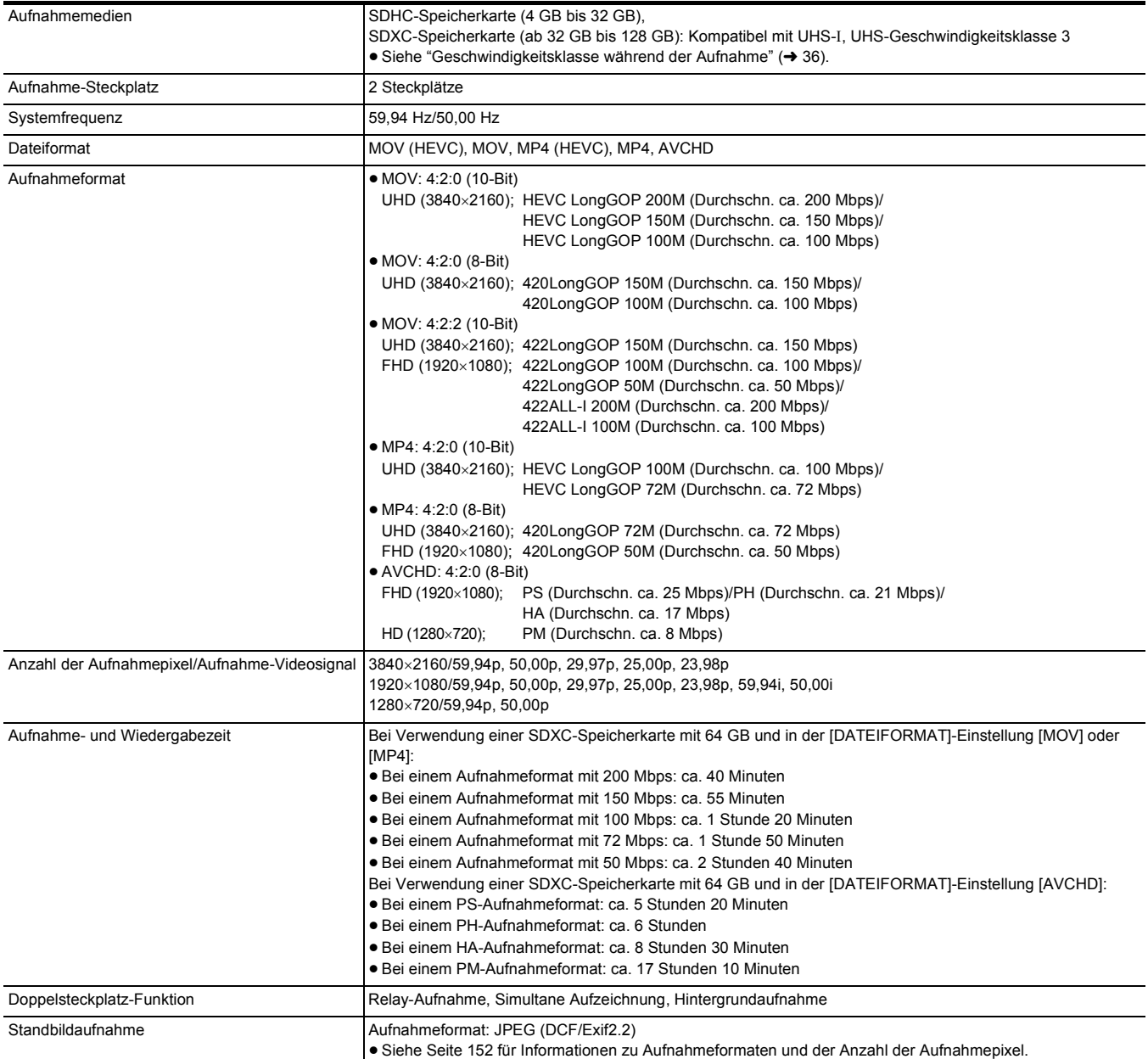

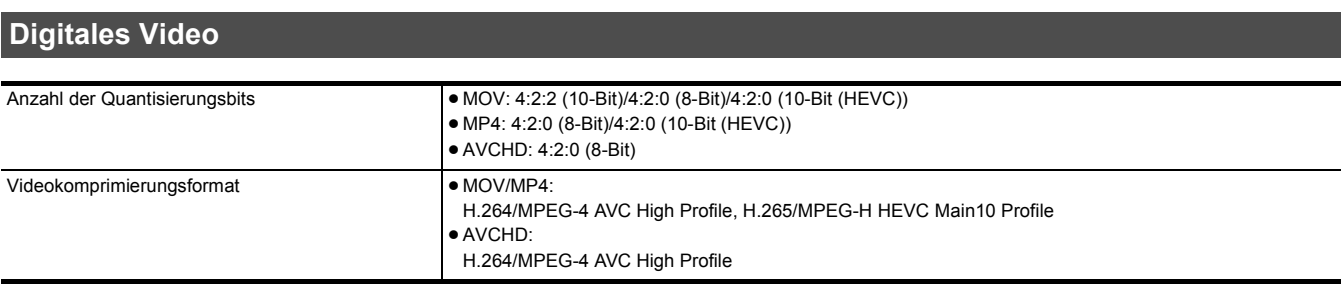

# **Digitales Audio**

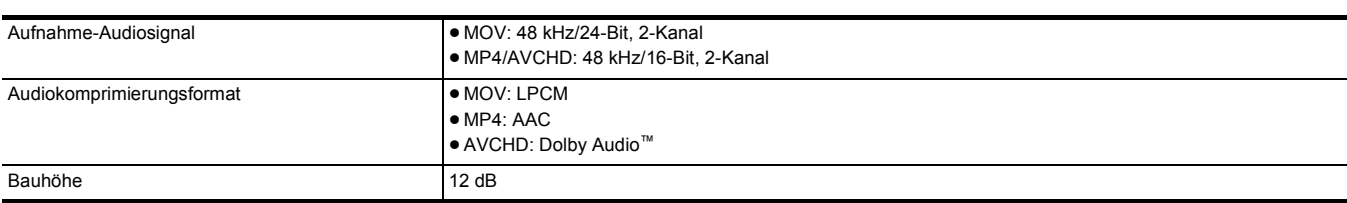

# **Streaming**

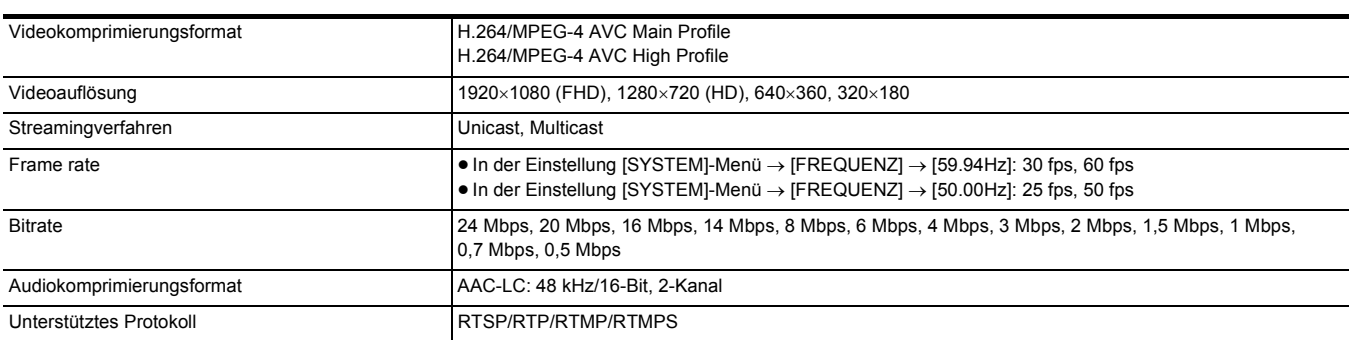

# **Wi-Fi**

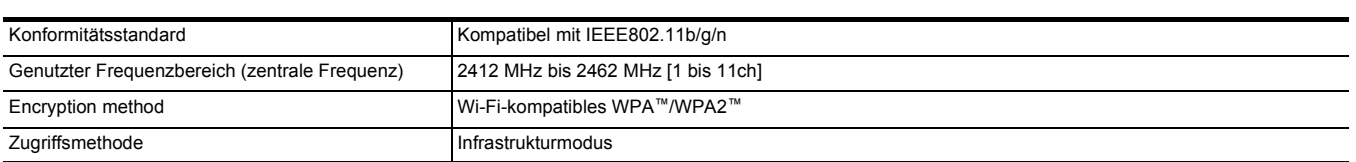

# **Videoausgang**

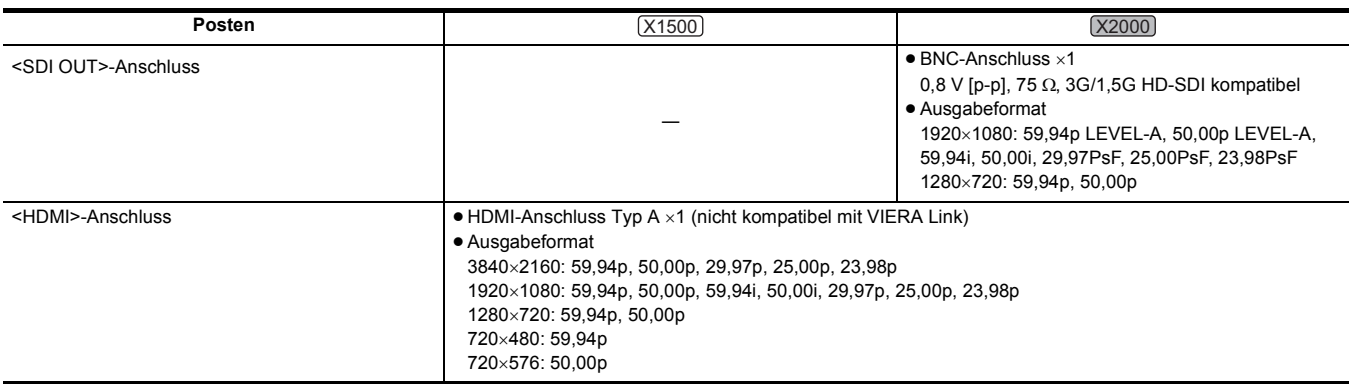

### **Kapitel 11 Technische Daten** — **Spezifikationen**

# **Audioeingang**

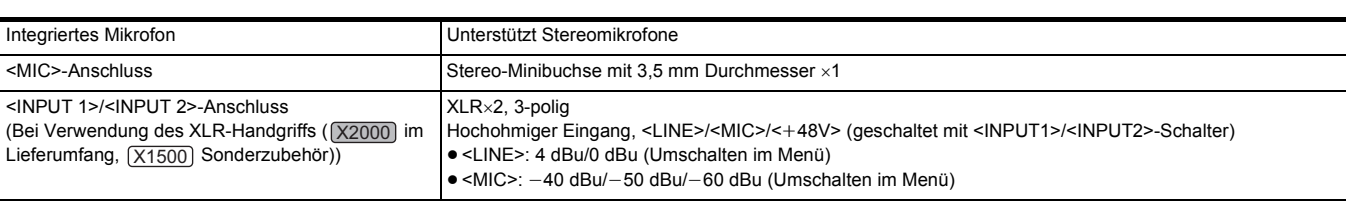

# **Audioausgang**

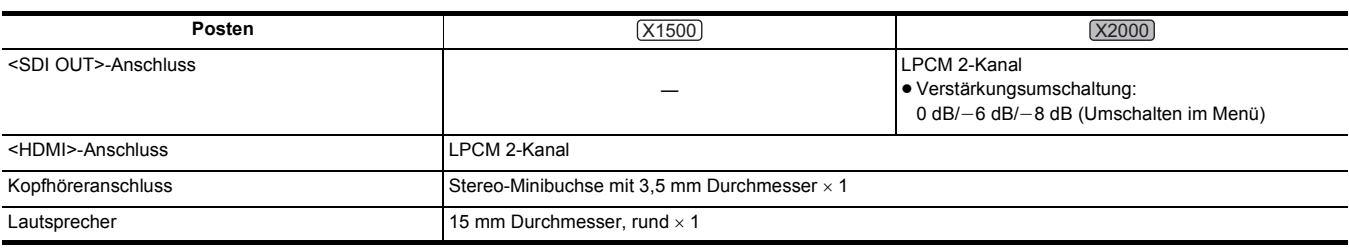

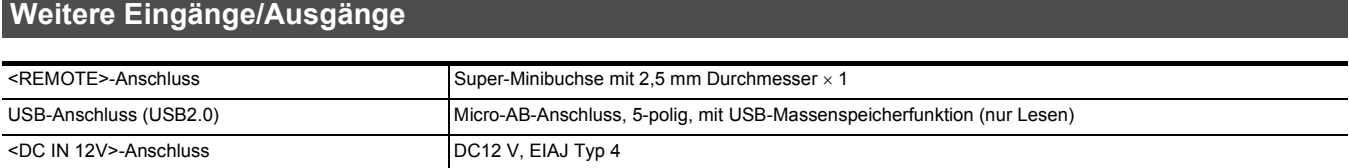

# **Monitor**

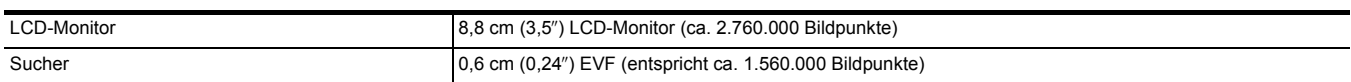

# **XLR Handgriff ([X2000] im Lieferumfang, [X1500] Sonderzubehör)**

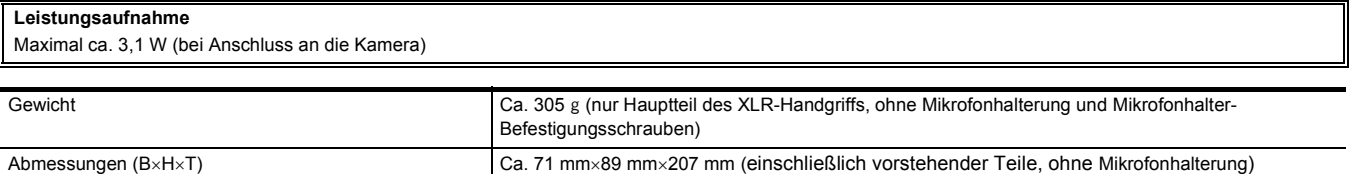

# **Netzadapter**

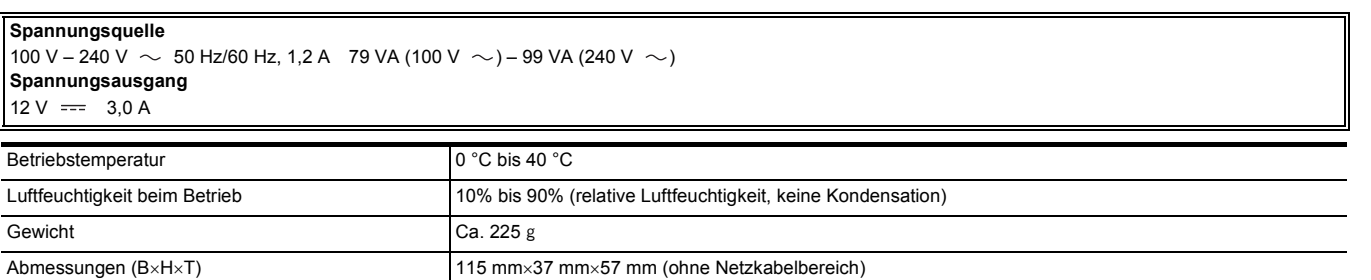

# **Akkupack (AG-VBR59)**

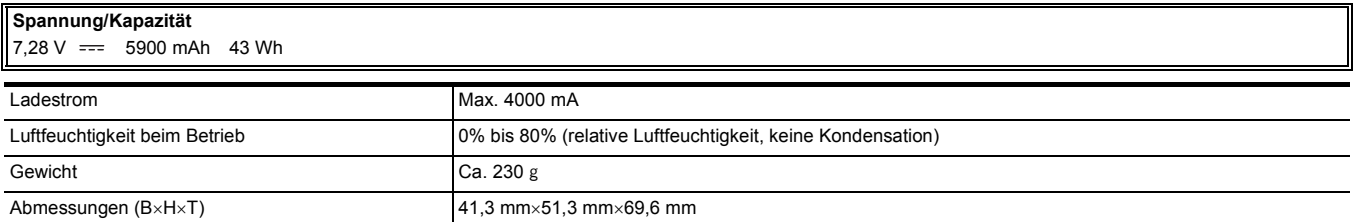

# **Index**

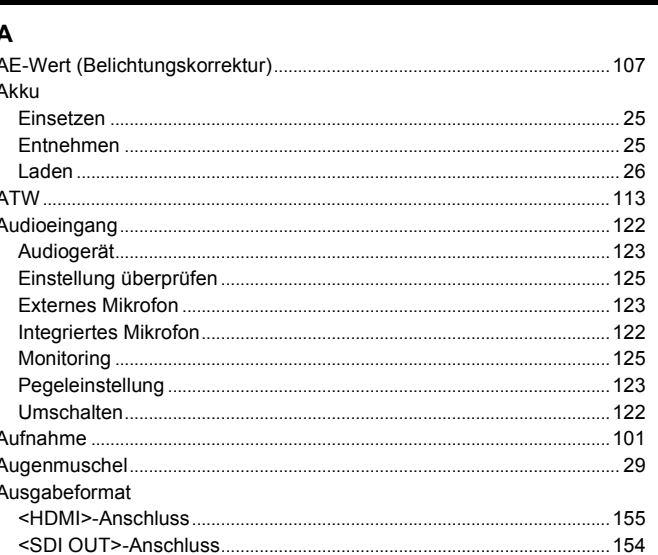

### B

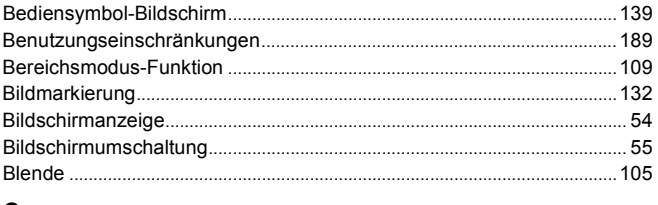

### C

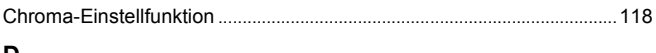

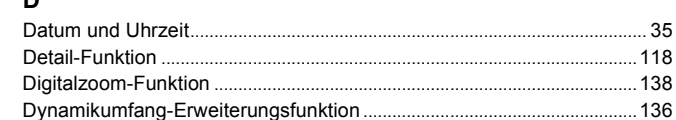

### Е

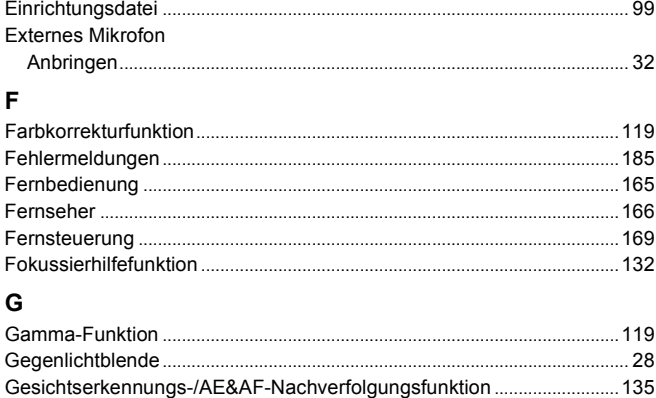

#### $H$

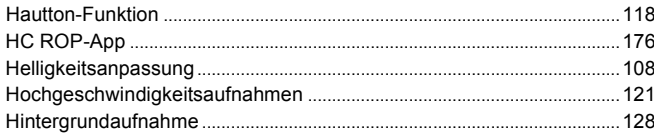

### $\overline{1}$

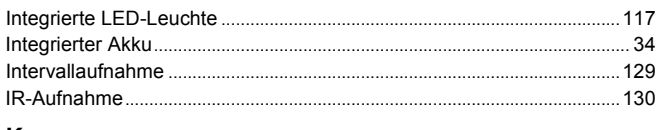

### K

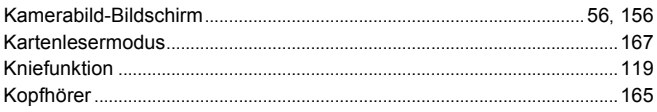

### LCD-Monitor. Menü 59 Initialisierung 60 Monitor.... ND-Filter 108  $M<sub>1</sub>$  and  $M<sub>2</sub>$  and  $M<sub>3</sub>$  and  $M<sub>1</sub>$  and  $M<sub>2</sub>$  and  $M<sub>3</sub>$  and  $M<sub>1</sub>$  and  $M<sub>2</sub>$  and  $M<sub>3</sub>$  and  $M<sub>2</sub>$  and  $M<sub>3</sub>$  and  $M<sub>3</sub>$  and  $M<sub>4</sub>$  and  $M<sub>5</sub>$  and  $M<sub>6</sub>$  Formatieren 38 ...50 Stromversorgung Ausschalten 34 Superzeitlune 121

-50

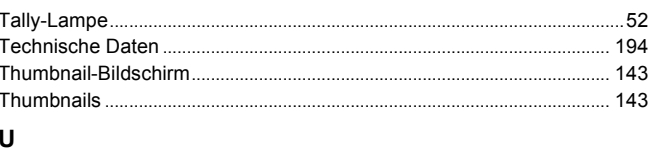

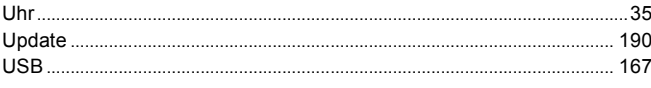

 $\mathbf{I}$ 

M

 $\mathbf N$ 

 $\mathbf{o}$ 

 $\mathbf R$ 

S

.......136

Index

T

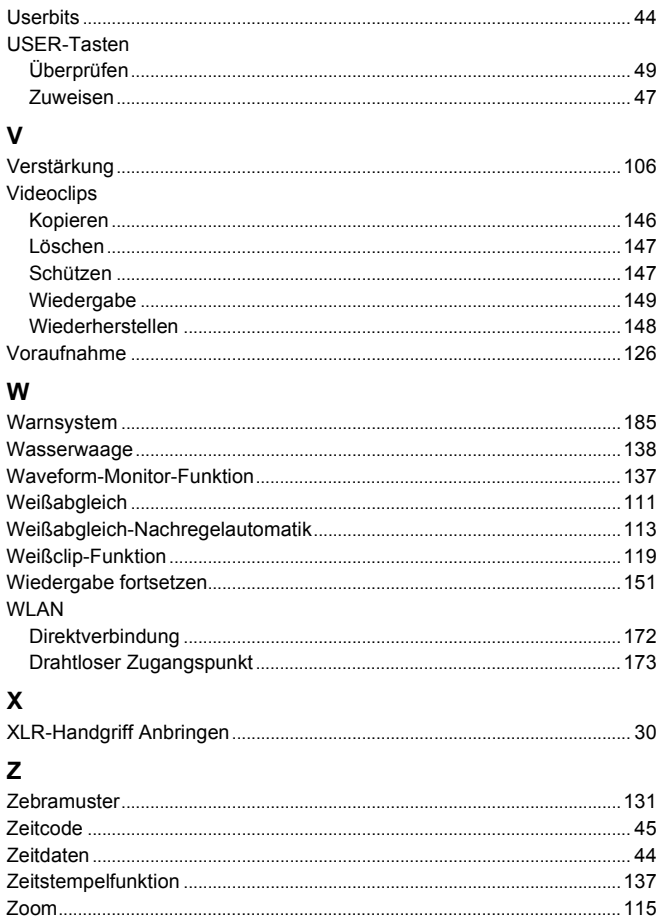

Hergestellt von: Panasonic Entertainment & Communication Co., Ltd. 1-10-12, Yagumo-higashi-machi, Moriguchi City, Osaka, Japan Importeur: Panasonic Marketing Europe GmbH Vertretungsberechtigter in der EU: Panasonic Testing Centre Winsbergring 15, 22525 Hamburg, Deutschland

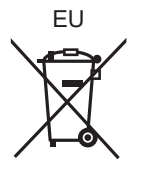

# **Firmware-Update**

## ≥[Firmware Ver. 1.4: F 2](#page-201-0)

Die Firmware wurde aktualisiert, um die Leistung des Produkts zu verbessern und neue Funktionen hinzuzufügen. Die nächsten Abschnitte beschreiben neue bzw. veränderte Funktionen.

- ≥ Sie können die aktuell auf dem Produkt installierte Firmwareversion im folgenden Menü einsehen:  $[SONSTIGE]$ -Menü  $\rightarrow$   $[INFORMATION]$   $\rightarrow$   $[VERSION]$
- ≥ Aktuelle Informationen zur Firmware und eine Möglichkeit zum Herunterladen bzw. Aktualisieren der Firmware finden Sie auf der folgenden Website:

**https://panasonic.jp/support/global/cs/e\_cam (Diese Website ist nur in englischer Sprache verfügbar.)** 

# <span id="page-201-0"></span>**Firmware Ver. 1.4**

- ≥[Mit der neuen MP4-Unterstützung kompatible Funktionen: F 3](#page-202-0)
- ≥[Unterstützung für zeitgleiche Ausgabe auf den Anschlüssen <SDI OUT> und <HDMI> \[X2000\]: F 4](#page-203-0)
- ≥[Neues Konfigurationsmenü für Fokussierring-Bedienungen: F 8](#page-207-0)
- ≥[Neue Einstellungsposten im Menü: F 9](#page-208-0)
- ≥[Funktionsverbesserungen: F 10](#page-209-0)
- ≥[Neue Funktionen für die Taste USER: F 11](#page-210-0)
- ≥[Neue Menüs: F 12](#page-211-0)

# <span id="page-202-0"></span>**Mit der neuen MP4-Unterstützung kompatible Funktionen**

In den folgenden Funktionen kann ab sofort das Dateiformat MP4 verwendet werden:

## **Hintergrundaufnahme**

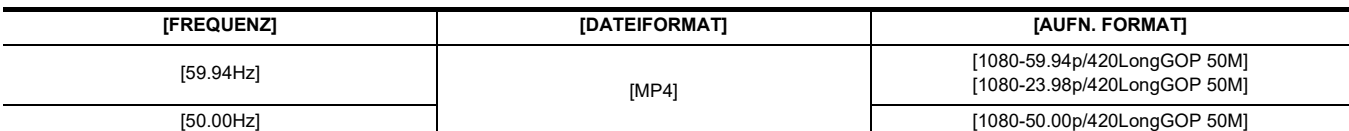

# **Intervallaufzeichnung**

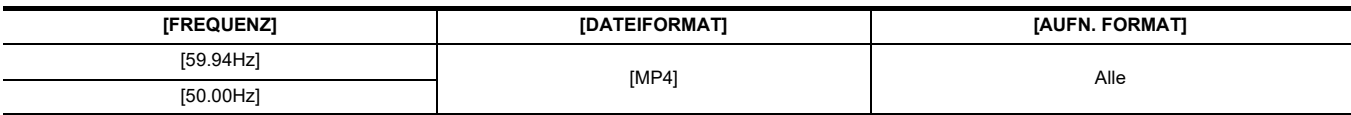

### **Extrem langsame Aufnahme**

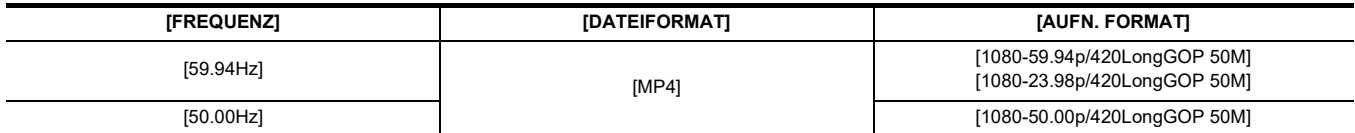

# <span id="page-203-0"></span>**Unterstützung für zeitgleiche Ausgabe auf den Anschlüssen <SDI OUT> und <HDMI> [X2000]**

Sie können jetzt Signale zeitgleich auf den Anschlüssen <SDI OUT> und <HDMI> an externe Geräte ausgeben.

- ≥ [Hinweis zur zeitgleichen Ausgabe auf den Anschlüssen <SDI OUT> und <HDMI>: F 4](#page-203-1)
- ≥ [Einstellung dazu, wie der LCD-Monitor und der Sucher an-/ausgeschaltet werden: F 5](#page-204-0)
- ≥ [Hinweise zum Aufbau der Menüs \[VIDEO AUSG. AUSW.\], \[SDI AUSG.\] und \[HDMI AUSG.\]: F 6](#page-205-0)
- ≥ [Hinweise zum Bildschirm FUNCTION während der Modusprüfung: F 6](#page-205-1)
- ≥ [Bildschirmanzeige während der Aufnahme: F 7](#page-206-0)

### <span id="page-203-1"></span>**Hinweis zur zeitgleichen Ausgabe auf den Anschlüssen <SDI OUT> und <HDMI>**

Es ist möglich, Ausgabe gleichzeitig von sowohl dem <SDI OUT>-Anschluss als auch dem <HDMI>-Anschluss zum externen Gerät zu betreiben. Die Formate, die ausgegeben werden können, unterscheiden sich abhängig von den folgenden Einstellungskombinationen.

- $\bullet$  [SYSTEM]-Menü  $\rightarrow$  [FREQUENZ]
- $\bullet$  [SYSTEM]-Menü  $\rightarrow$  [DATEIFORMAT]
- [SYSTEM]-Menü → [AUFN. FORMAT]
- [VIDEO AUSG./LCD/VF]-Menü → [VIDEO AUSG. AUSW.] → [SDI-AUSGABEFORMAT]
- [VIDEO AUSG./LCD/VF]-Menü → [VIDEO AUSG. AUSW.] → [HDMI-AUSGABEFORMAT]

Nehmen Sie die folgende Menüeinstellung vor:

 $\bullet$  [VIDEO AUSG./LCD/VF]-Menü  $\rightarrow$  [VIDEO AUSG. AUSW.]  $\rightarrow$  [SDI + HDMI AUSGANG]  $\rightarrow$  [EIN]

### ∫ **Wenn [FREQUENZ] auf [59.94Hz] eingestellt ist**

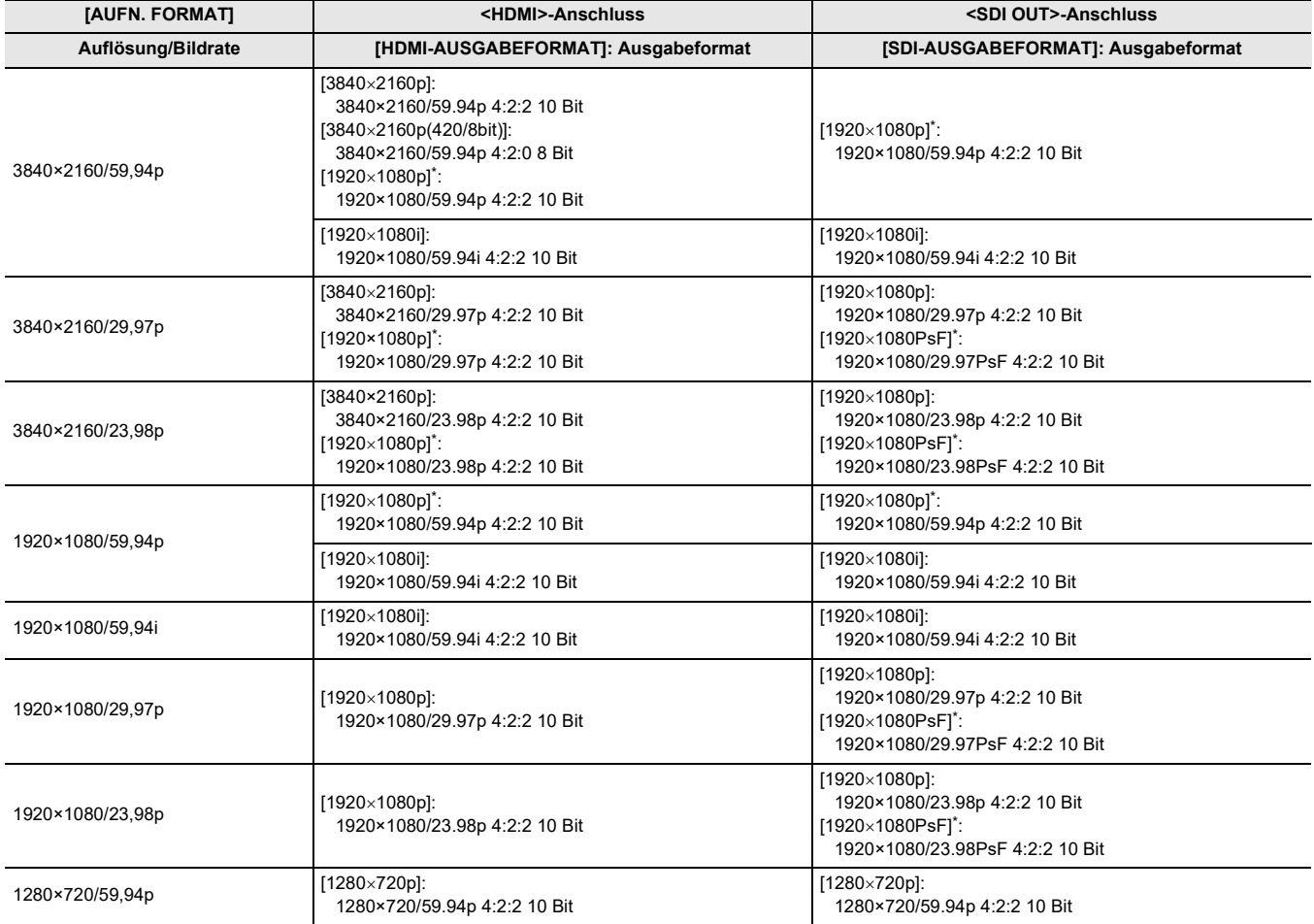

#### ∫ **Wenn [FREQUENZ] auf [50.00Hz] eingestellt ist**

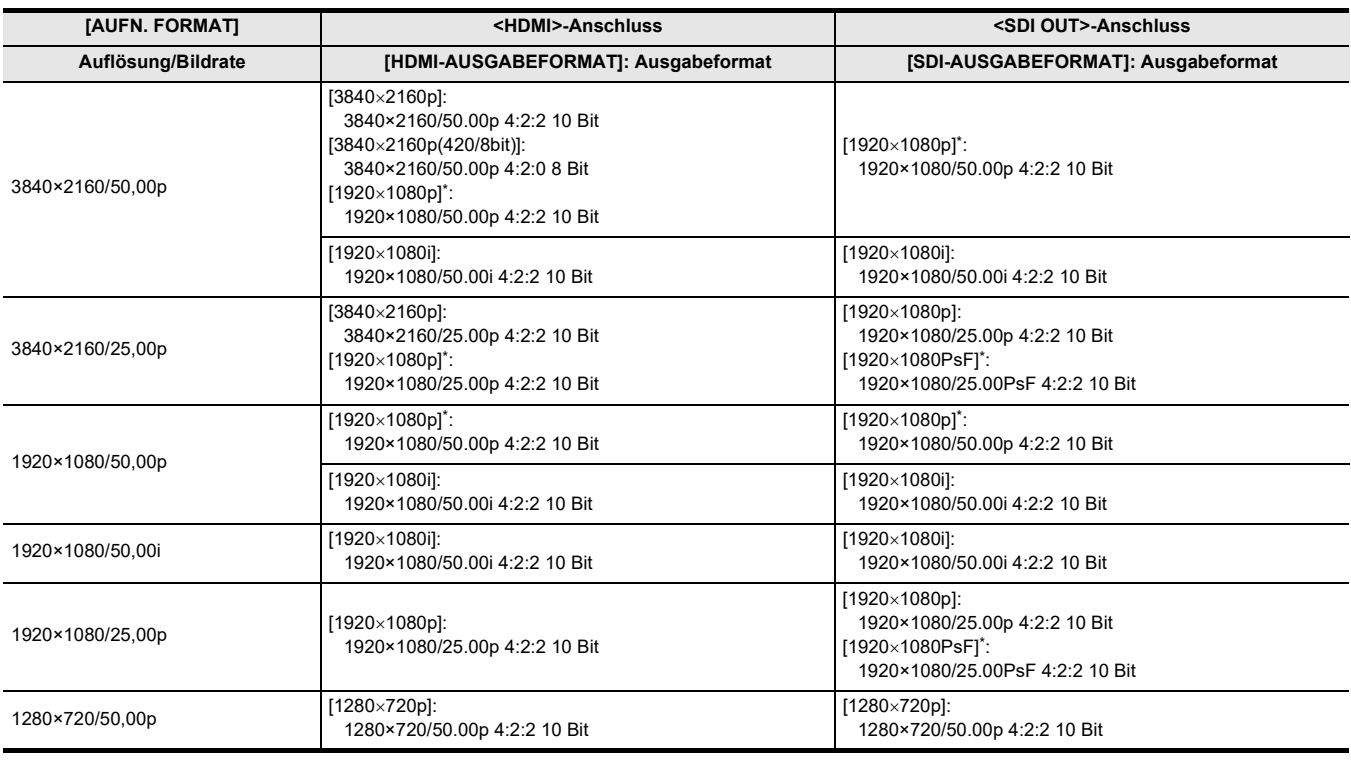

### \* Werkseinstellung

## **③***HINWEIS*

0 Die folgenden Beschränkungen bestehen, wenn [SDI + HDMI AUSGANG] auf [EIN] eingestellt ist:

- [HDMI-AUSGABEFORMAT] kann nicht auf [720×480p]/[720×576p] eingestellt werden.
- j[SDI-AUSGABEFORMAT]/[HDMI-AUSGABEFORMAT] haben dieselben Bildrateneinstellungen. (Beispiel) Wenn [HDMI-AUSGABEFORMAT]/[SDI-AUSGABEFORMAT] auf [1920×1080p] eingestellt ist Wenn [HDMI-AUSGABEFORMAT] auf [1920×1080i] eingestellt ist, dann ist [SDI-AUSGABEFORMAT] ebenfalls automatisch auf [1920×1080i] eingestellt.
- Entweder der LCD-Monitor oder der Sucher leuchtet auf, nicht beide zugleich.
- 0 Nehmen Sie die folgenden Einstellungen in den Menüs vor, wenn Ausgabe nur zum <SDI OUT>-Anschluss erfolgt.
- $-$  [VIDEO AUSG./LCD/VF]-Menü  $\rightarrow$  [VIDEO AUSG. AUSW.]  $\rightarrow$  [SDI + HDMI AUSGANG]  $\rightarrow$  [AUS]
- $-$ [VIDEO AUSG./LCD/VF]-Menü  $\rightarrow$  [VIDEO AUSG. AUSW.]  $\rightarrow$  [EXT. AUSGANG AUSWÄHLEN]  $\rightarrow$  [SDI]
- 0 Nehmen Sie die folgenden Einstellungen in den Menüs vor, wenn Ausgabe nur zum <HDMI>-Anschluss erfolgt.
	- $-$ [VIDEO AUSG./LCD/VF]-Menü  $\rightarrow$  [VIDEO AUSG. AUSW.]  $\rightarrow$  [SDI + HDMI AUSGANG]  $\rightarrow$  [AUS]
	- . [VIDEO AUSG./LCD/VF]-Menü → [VIDEO AUSG. AUSW.] → [EXT. AUSGANG AUSWÄHLEN] → [HDMI]

0 Wenn alle folgenden Menüeinstellungen vorgenommen sind, kann das Aufzeichnen über externe Geräte gesteuert werden, die mit dem <SDI OUT>- Anschluss und dem <HDMI>-Anschluss verbunden sind.

 $-$  [VIDEO AUSG./LCD/VF]-Menü  $\rightarrow$  [VIDEO AUSG. AUSW.]  $\rightarrow$  [SDI + HDMI AUSGANG]  $\rightarrow$  [EIN]

- $-$  [VIDEO AUSG./LCD/VF]-Menü  $\rightarrow$  [SDI EINSTELLUNG]  $\rightarrow$  [SDI REC STEUERUNG]  $\rightarrow$  [EIN]
- $j$  [VIDEO AUSG./LCD/VF]-Menü  $\rightarrow$  [HDMI EINSTELLUNG]  $\rightarrow$  [HDMI TC AUSG.]  $\rightarrow$  [EIN]
- $-$  [VIDEO AUSG./LCD/VF]-Menü  $\rightarrow$  [HDMI EINSTELLUNG]  $\rightarrow$  [HDMI REC STEUERUNG]  $\rightarrow$  [EIN]

### <span id="page-204-0"></span>**Einstellung dazu, wie der LCD-Monitor und der Sucher an-/ausgeschaltet werden**

Stellt die Anzeigemethode zwischen LCD-Monitors/Suchers ein, wenn [VIDEO AUSG./LCD/VF]-Menü → [VIDEO AUSG. AUSW.] → [SDI + HDMI  $AUSGANGI \rightarrow [EIN]$ .

### **1 Wählen Sie das Menü [VIDEO AUSG./LCD/VF] [VIDEO AUSG. AUSW.] [LCD/VF-AUSGANG] [VF-PRIORITÄT] oder [LCD] aus.**

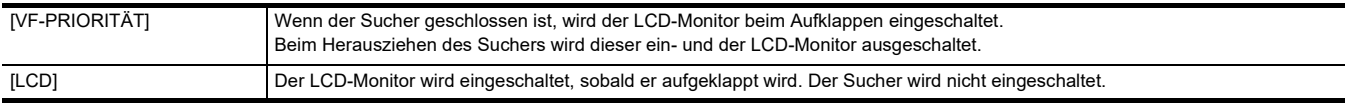

#### **Ändern der Einstellung mit einer USER-Taste**

Sie können ändern, wie der LCD-Monitor und der Sucher an-/ausgeschaltet werden, indem Sie [LCD/VF-AUSGANG] für eine USER-Taste registrieren.

# **1 Wenn der Aufzeichnungsbildschirm angezeigt wird, drücken Sie die USER-Taste, für die [LCD/VF-AUSGANG] registriert ist.**

Schaltet die Einstellung jedes Mal um, wenn die Taste gedrückt wird.

### **[VF-PRIORITÄT] [LCD]**

≥ Die Einstellung wird auch auf die [VIDEO AUSG./LCD/VF]-Menü [VIDEO AUSG. AUSW.] [LCD/VF-AUSGANG] Menüeinstellung angewandt.

# <span id="page-205-0"></span>**Hinweise zum Aufbau der Menüs [VIDEO AUSG. AUSW.], [SDI AUSG.] und [HDMI AUSG.]**

Die Einträge in den Menüs [VIDEO AUSG. AUSW.], [SDI AUSG.] und [HDMI AUSG.] wurden wie folgt geändert:

# ∫ **[VIDEO AUSG./LCD/VF]-Menü**

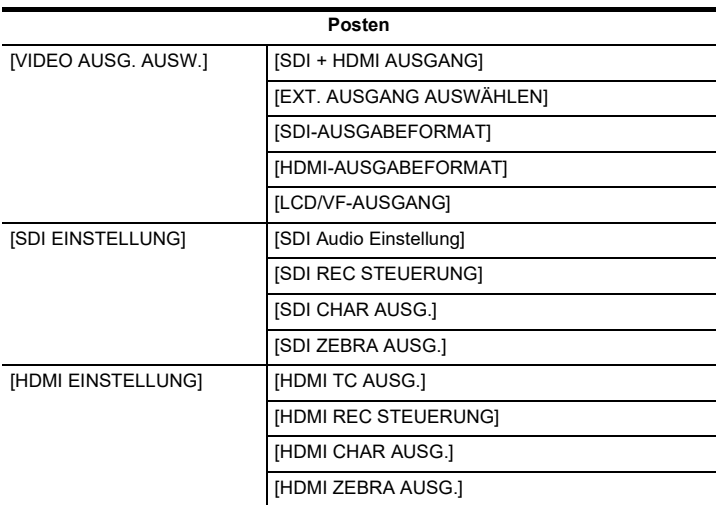

## <span id="page-205-1"></span>**Hinweise zum Bildschirm FUNCTION während der Modusprüfung**

Es wurden Änderungen am Bildschirm FUNCTION während der Modusprüfung vorgenommen.

# ∫ **FUNCTION-Bildschirm**

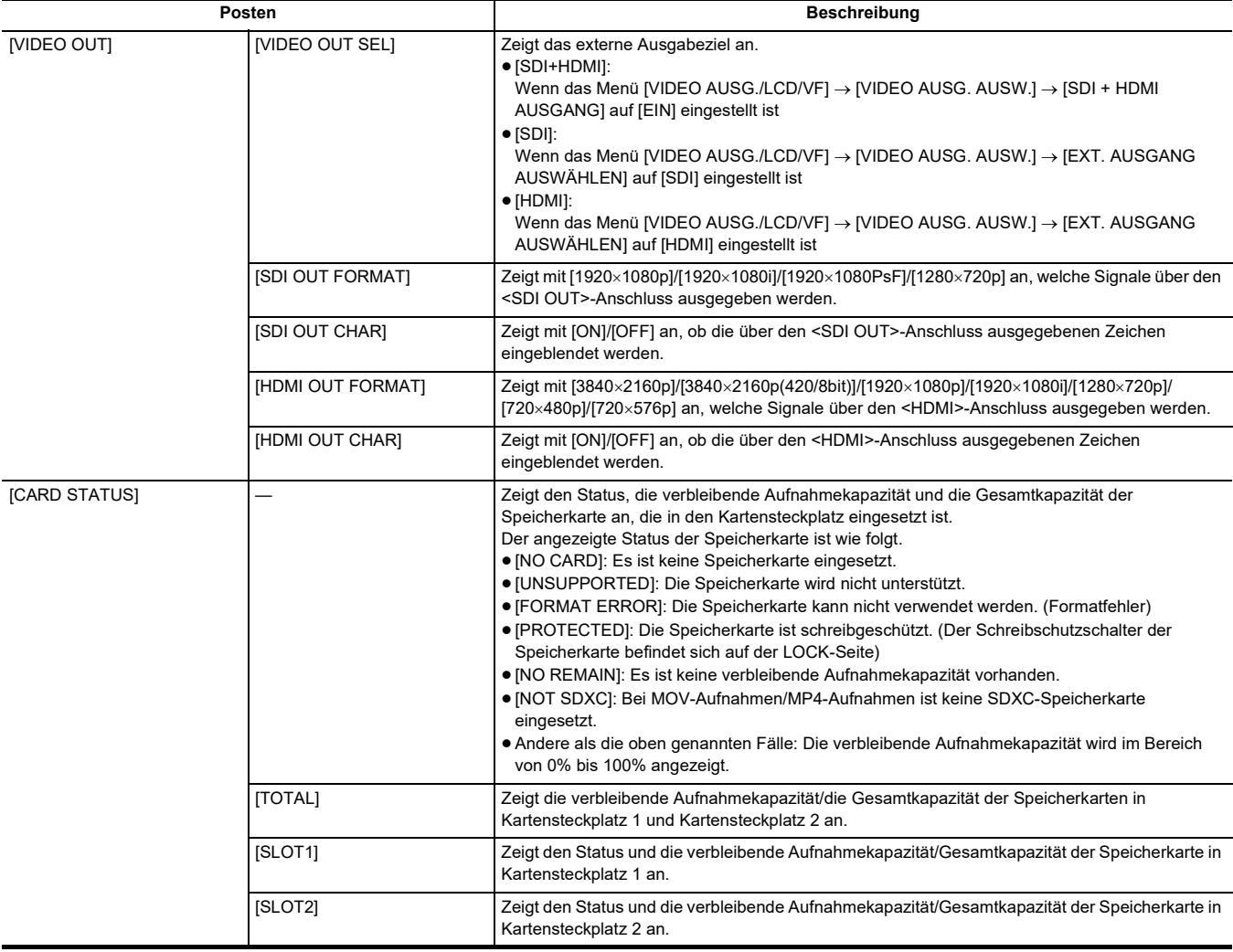

## <span id="page-206-0"></span>**Bildschirmanzeige während der Aufnahme**

### Die folgende Anzeige ist neu.

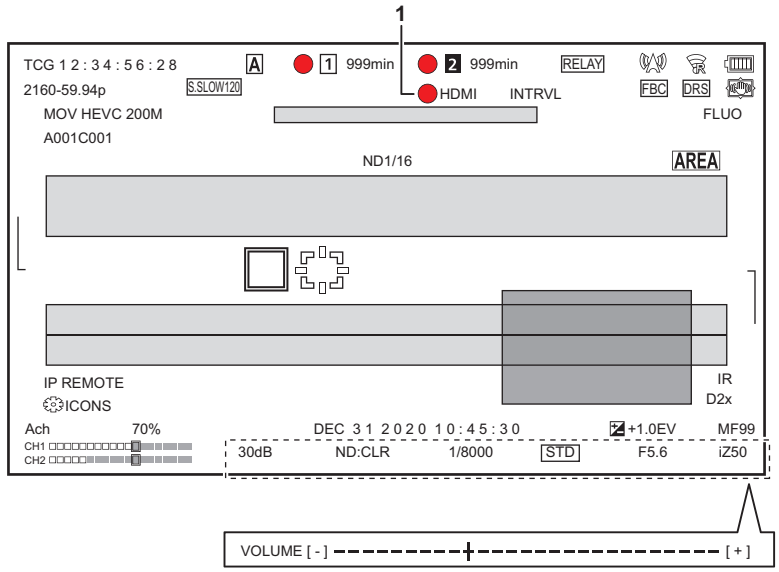

- **1 Steuerungsstatus für den Aufnahmebetrieb mit einem externen Gerät (<SDI OUT>/<HDMI>-Anschluss)** Zeigt den Steuerungsstatus von Aufnahmestart und Aufnahmestopp für das externe Gerät an, das an den <SDI OUT>-Anschluss und den <HDMI>- Anschluss angeschlossen ist.
	- ≥ **[ S/H]**: Der Aufnahmebefehl wird über den <SDI OUT>-Anschluss/<HDMI>-Anschluss ausgegeben.
	- ≥ **[S/H]**: Der Pause-Befehl wird über den <SDI OUT>-Anschluss/<HDMI>-Anschluss ausgegeben.

# <span id="page-207-0"></span>**Neues Konfigurationsmenü für Fokussierring-Bedienungen**

### **[FOKUSRINGBEDIENUNG]**

### **[KAMERA]-Menü [SCH. MODUS] [FOKUSRINGBEDIENUNG]**

Schaltet die Methode um, wie der Fokus mit dem Fokussierring angepasst wird.

```
● Stellen Sie auch [FOKUSRING EINSTELLUNG] ein.
```
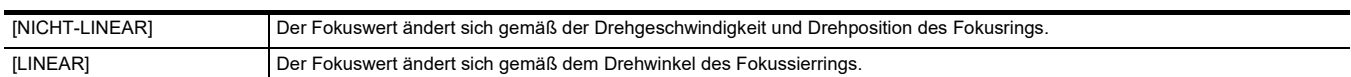

(Werkseinstellung: [NICHT-LINEAR])

### **[FOKUSRING EINSTELLUNG]**

### **[KAMERA]-Menü [SCH. MODUS] [FOKUSRING EINSTELLUNG]**

● Wenn [FOKUSRINGBEDIENUNG] auf [NICHT-LINEAR] eingestellt ist

Stellt die Methode ein, wie der Fokus mit dem Fokussierring angepasst wird.

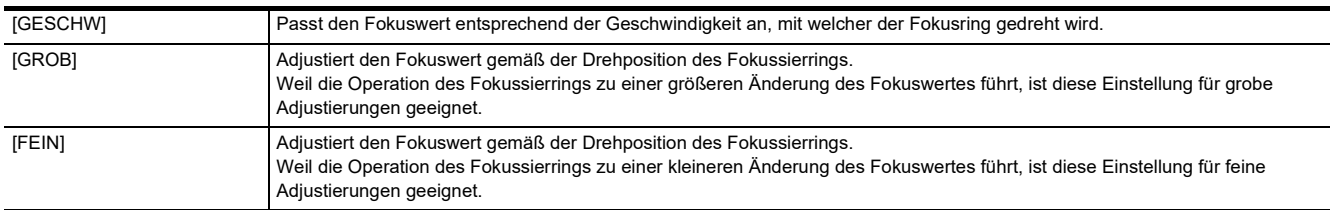

(Werkseinstellung: [GESCHW])

# ¥**Wenn [FOKUSRINGBEDIENUNG] auf [LINEAR] eingestellt ist**

Stellt den Drehwinkel des Fokussierrings ein.

Die Optionen, die eingestellt werden können, sind wie folgt.

≥ [90°], [120°], [150°], [180°], [210°], [240°], [270°], [300°], [330°], [360°] (Werkseinstellung: [180°])

# <span id="page-208-0"></span>**Neue Einstellungsposten im Menü**

# **[FRAME MARKER]**

 $[16:9]$  und  $[17:9]$  können nun im Menü [VIDEO AUSG./LCD/VF]  $\rightarrow$  [MARKIERUNG]  $\rightarrow$  [FRAME MARKER] eingestellt werden.

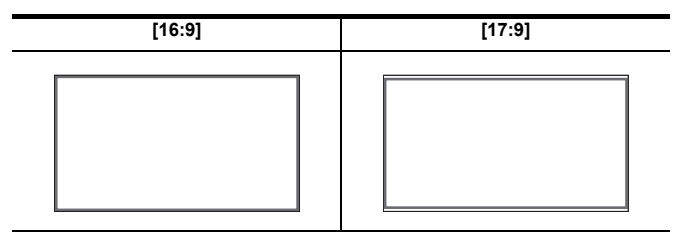

# <span id="page-209-0"></span>**Funktionsverbesserungen**

### **Fokussierhilfe-Funktion**

Die Fokussierhilfe kann jetzt auch im Automatikmodus und bei automatischer Fokussierung verwendet werden.

### **Gesichtserkennungs-/AE&AF-Nachverfolgungsfunktion**

Die Gesichtserkennungs-/AE&AF-Nachverfolgungsfunktion steht auch im manuellen Modus zur Verfügung.

### **图**HINWEIS

- 0 Der Gesichtserkennungsrahmen wird bei manueller Fokussierung nicht angezeigt.
- 0 Es erfolgt auch dann kein Wechsel in den Nachverfolgungsmodus, wenn Sie den Bildschirm bei der manuellen Fokussierung berühren.
- Während der manuellen Fokussierung ist die Anzeige [FACE AF]/[FACE AFAE] durchgestrichen.
- Auch bei aktiviertem Menüeintrag [KAMERA] → [SCH. MODUS] → [GES.ERK/TRACKING-MOD] → [GES.ERK/TRACKING AE&AF] arbeitet die Belichtungskorrektur nicht, wenn die automatische Blendeneinstellung, die Verschlussautomatik und die Verstärkungsautomatik gleichzeitig deaktiviert sind.
- 0 Die Gesichtserkennungs-/AE&AF-Nachverfolgungsfunktion wird beendet, sobald eine lange Verschlusszeit eingestellt wird.

### ∫ **Hinweise zur Funktion [GESICHTSERKNG] der Taste USER**

Die Funktion kann jetzt auch im manuellen Modus verwendet werden.

# @*HINWEIS*

- -<br>• Im folgenden Fall kann die der Funktion [GESICHTSERKNG] zugewiesene Taste USER nicht verwendet werden:
- Wenn eine lange Verschlusszeit eingestellt wird

#### **Extrem langsame Aufnahme**

Bei Verwendung der Gesichtserkennungs-/AE&AF-Nachverfolgungsfunktion kann jetzt auch die Super-Zeitlupe aktiviert werden. (Die Gesichtserkennungs-/AE&AF-Nachverfolgungsfunktion wird beendet.)

# <span id="page-210-0"></span>**Neue Funktionen für die Taste USER**

Für die Taste USER stehen neue Funktionen zur Verfügung.

\* Bei  $(X2000)$  verfügbare Einstellung.

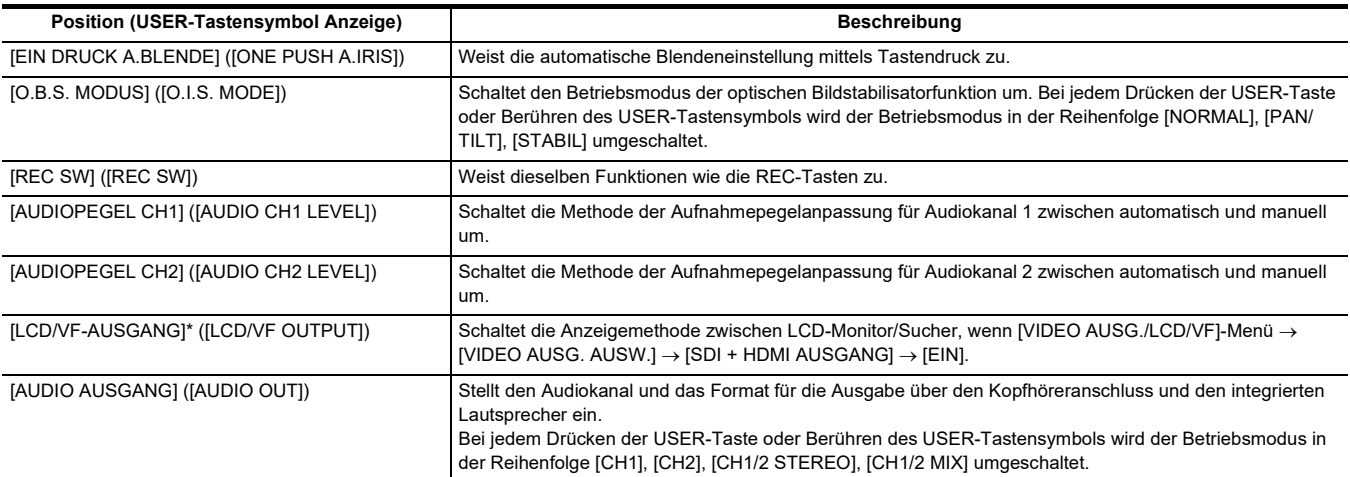

### **Automatische Blendeneinstellung mittels Tastendruck**

Bei manueller Blendeneinstellung ermöglicht die Funktion [EIN DRUCK A.BLENDE] für die Taste USER Folgendes.

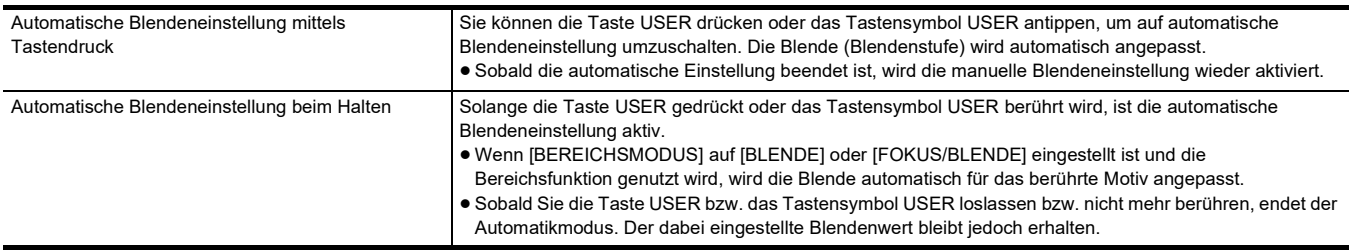

# **图**HINWEIS

• Während der automatischen Blendeneinstellung wird auf dem Bildschirm [STD] angezeigt.

0 Die automatische Blendeneinstellung mittels Tastendruck steht in folgenden Fällen nicht zur Verfügung:

- Im Automatikmodus

- Im Modus für automatische Blendeneinstellung

- Im IR-Aufnahmemodus

# <span id="page-211-0"></span>**Neue Menüs**

Mit dem Firmware-Update stehen neue Menüs zur Verfügung.

### **Zielelemente für Szenendateien/Einrichtungsdateien/Initialisierung**

- SCENE: In Szenendateien gespeicherte Elemente.
- ≥ SETUP: In Einrichtungsdateien gespeicherte Elemente.

≥ INITIALIZE: Elemente, die mit der Menüoption [SONSTIGE] [MENÜ INITIALISIEREN] initialisiert werden.

≥ Die Bedeutungen der Symbole, die in der Tabelle verwendet werden, sind wie folgt.

 $-\checkmark$ : Ist ein Zielelement.

--: Ist kein Zielelement.

\* Bei [X2000] verfügbare Einstellung.

### ∫ **[KAMERA]-Menü**

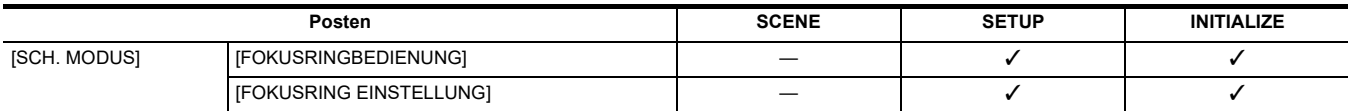

### ∫ **[VIDEO AUSG./LCD/VF]-Menü**

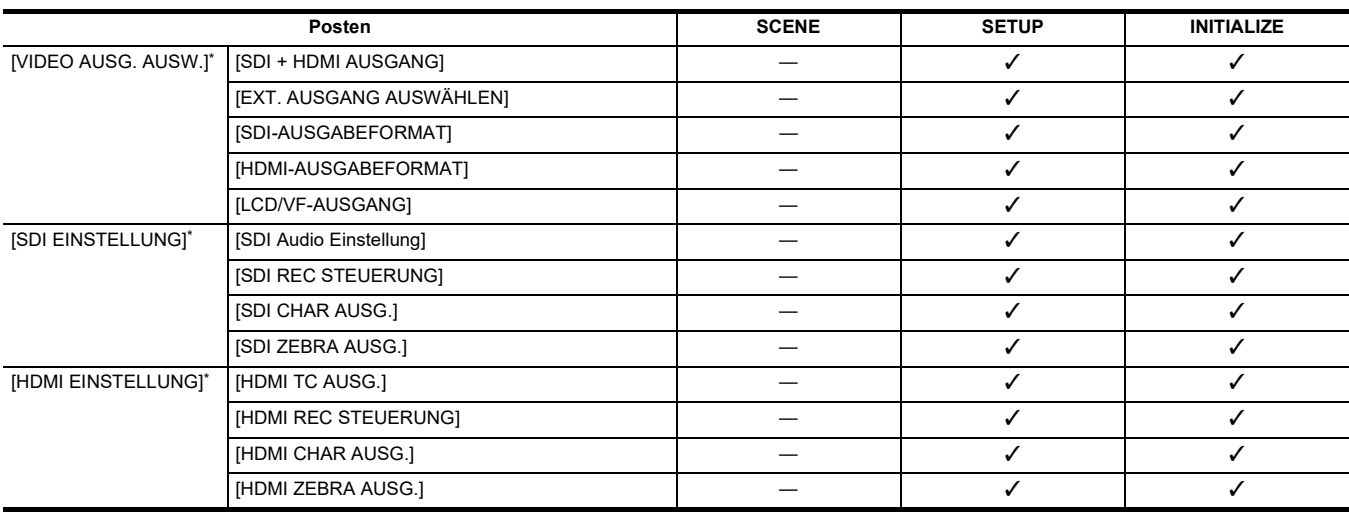